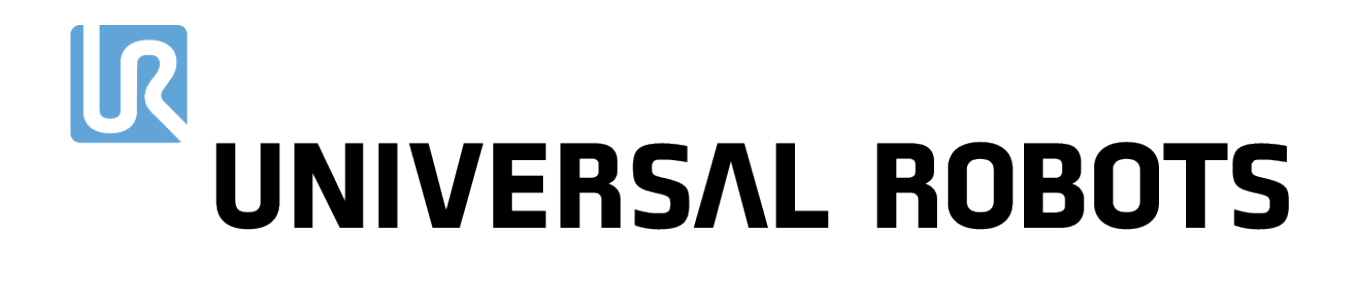

Universal Robots User Manual

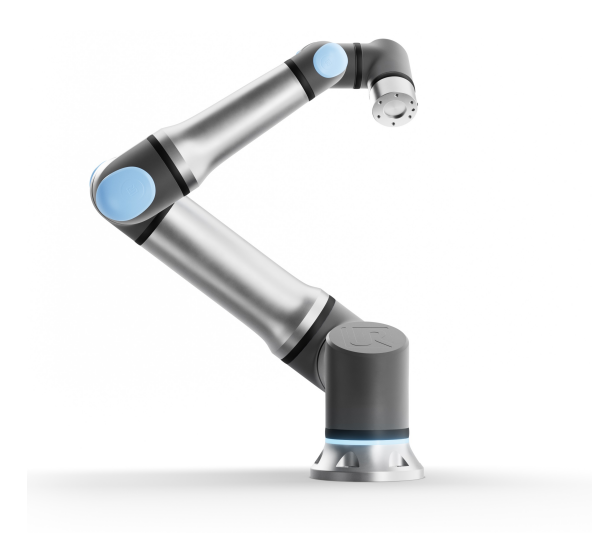

## UR30 Original instructions (en)

Software Version: 5.16

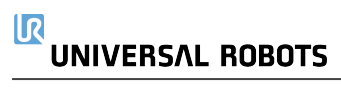

The information contained herein is the property of Universal Robots A/S and shall not be reproduced in whole or in part without prior written approval of Universal Robots A/S. The information herein is subject to change without notice and should not be construed as a commitment by Universal Robots A/S. This document is periodically reviewed and revised.

Universal Robots A/S assumes no responsibility for any errors or omissions in this document.

Copyright © 2009–2024 by Universal Robots A/S.

The Universal Robots logo is a registered trademark of Universal Robots A/S.

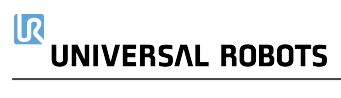

# **Contents**

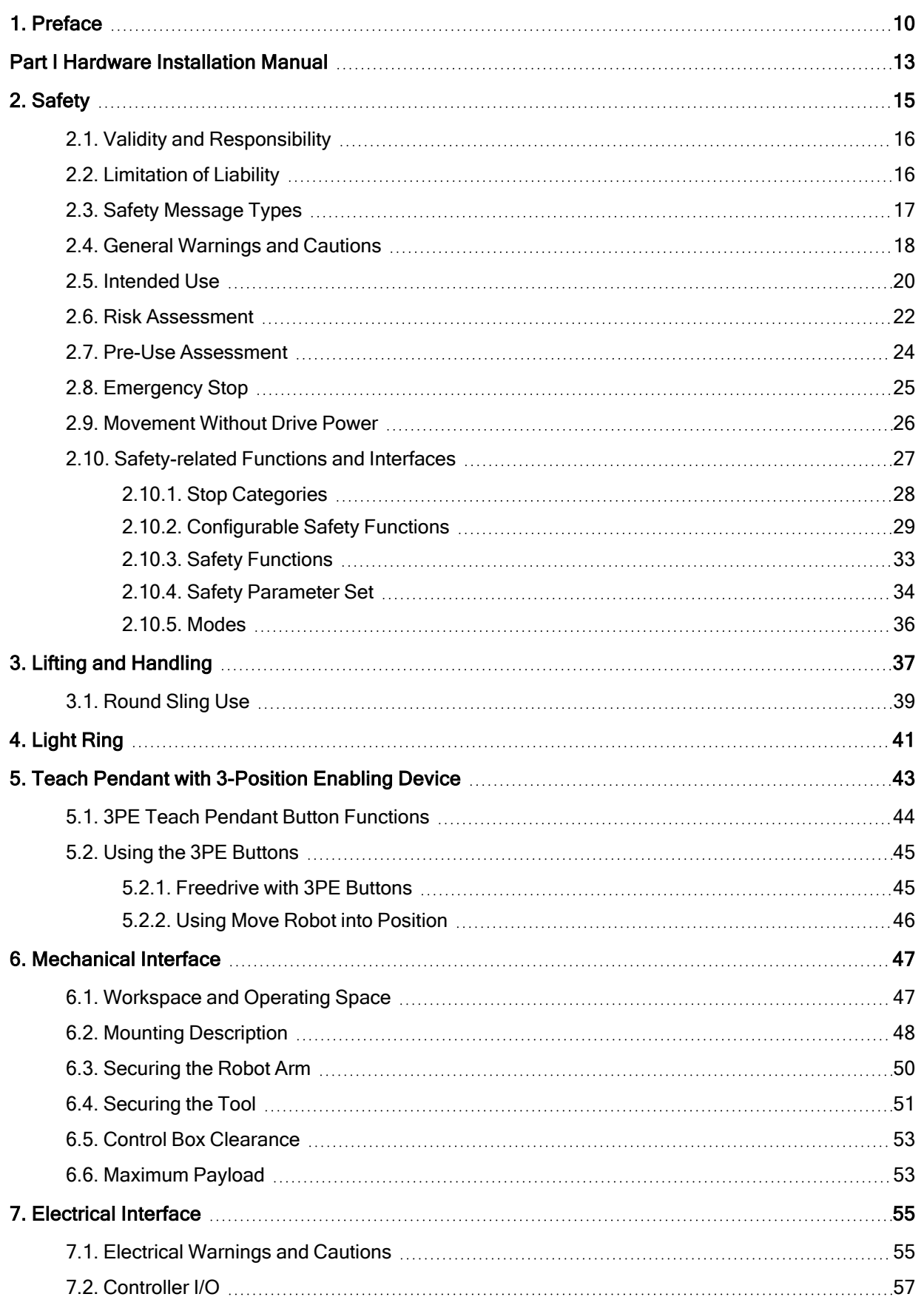

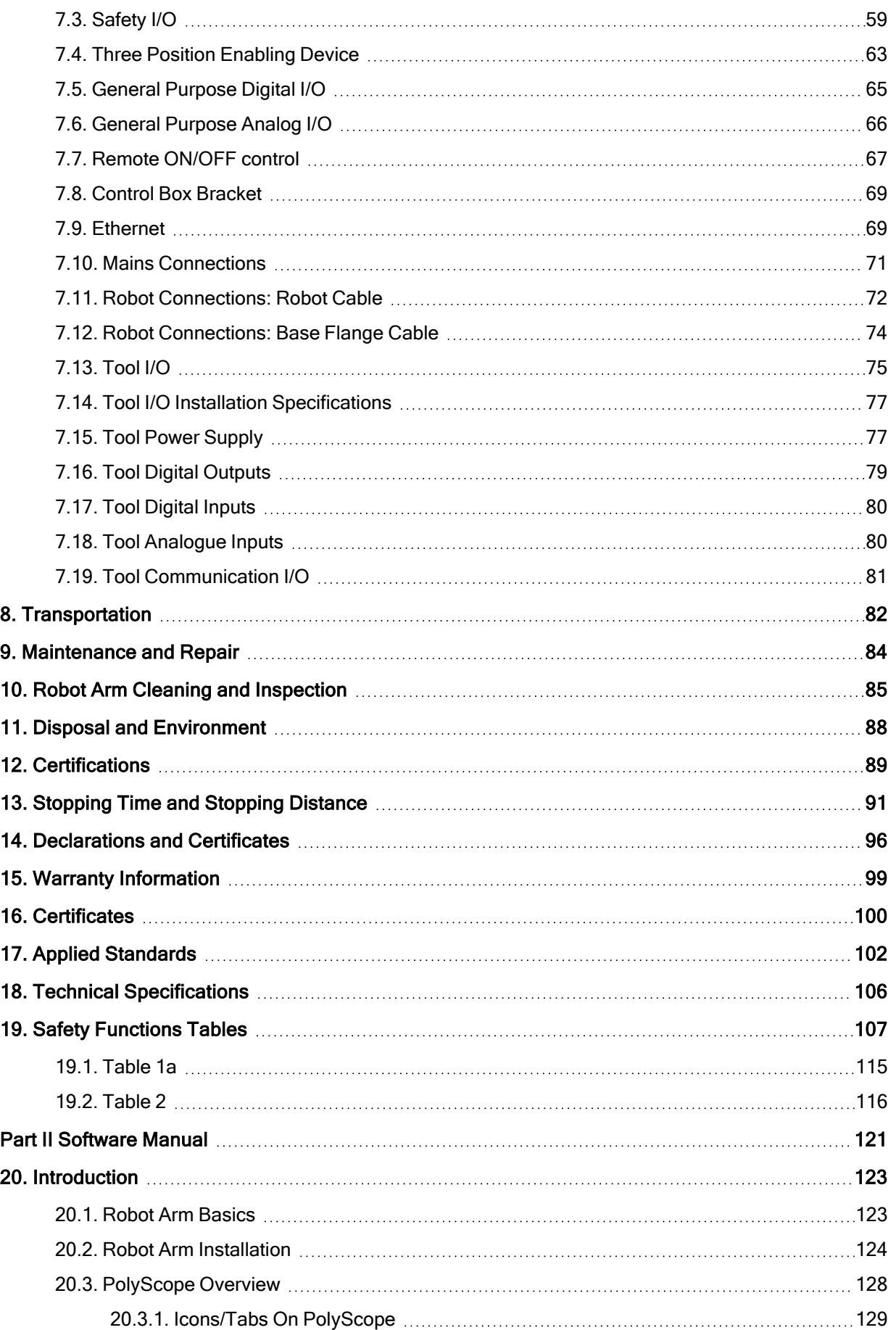

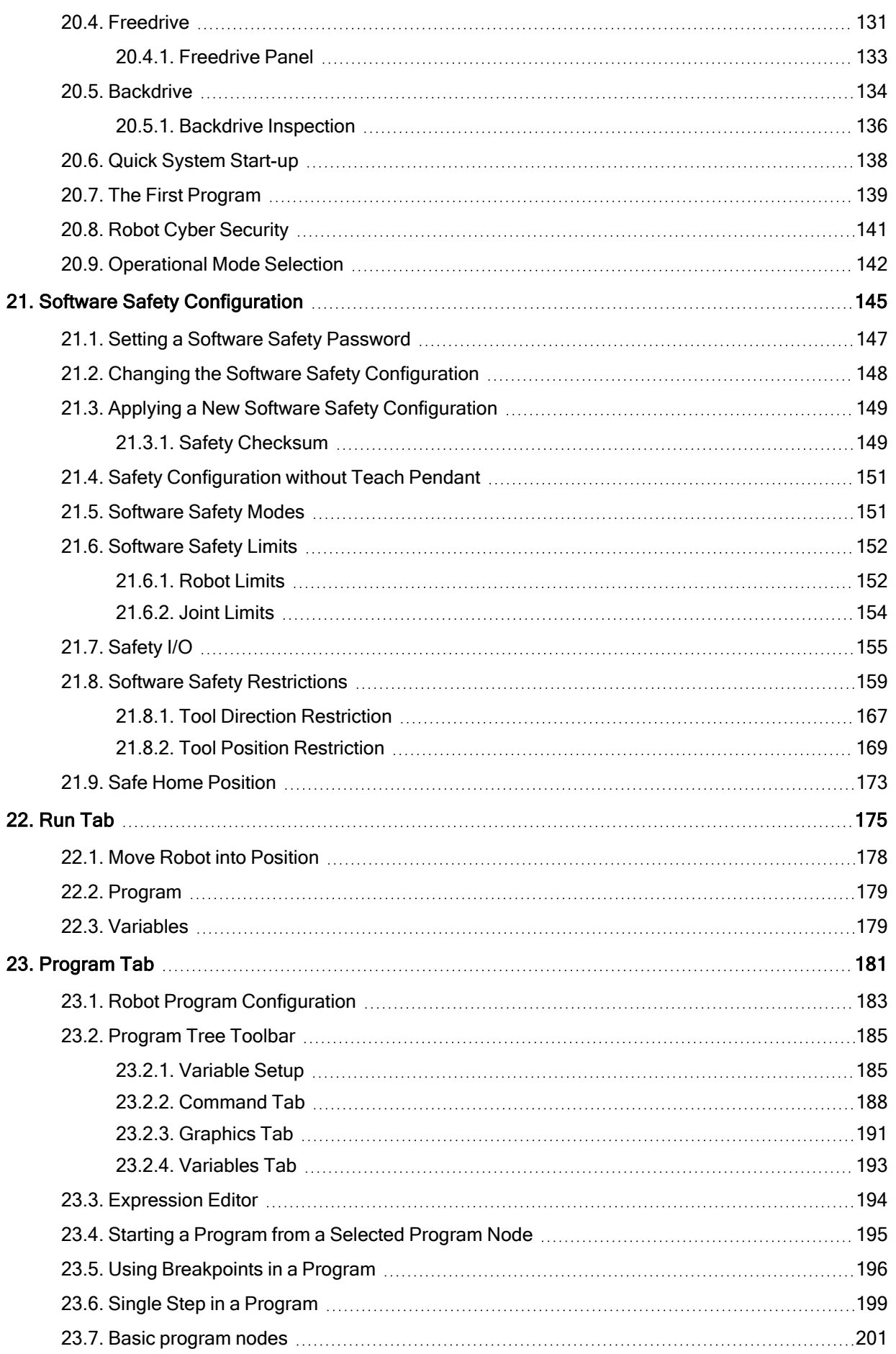

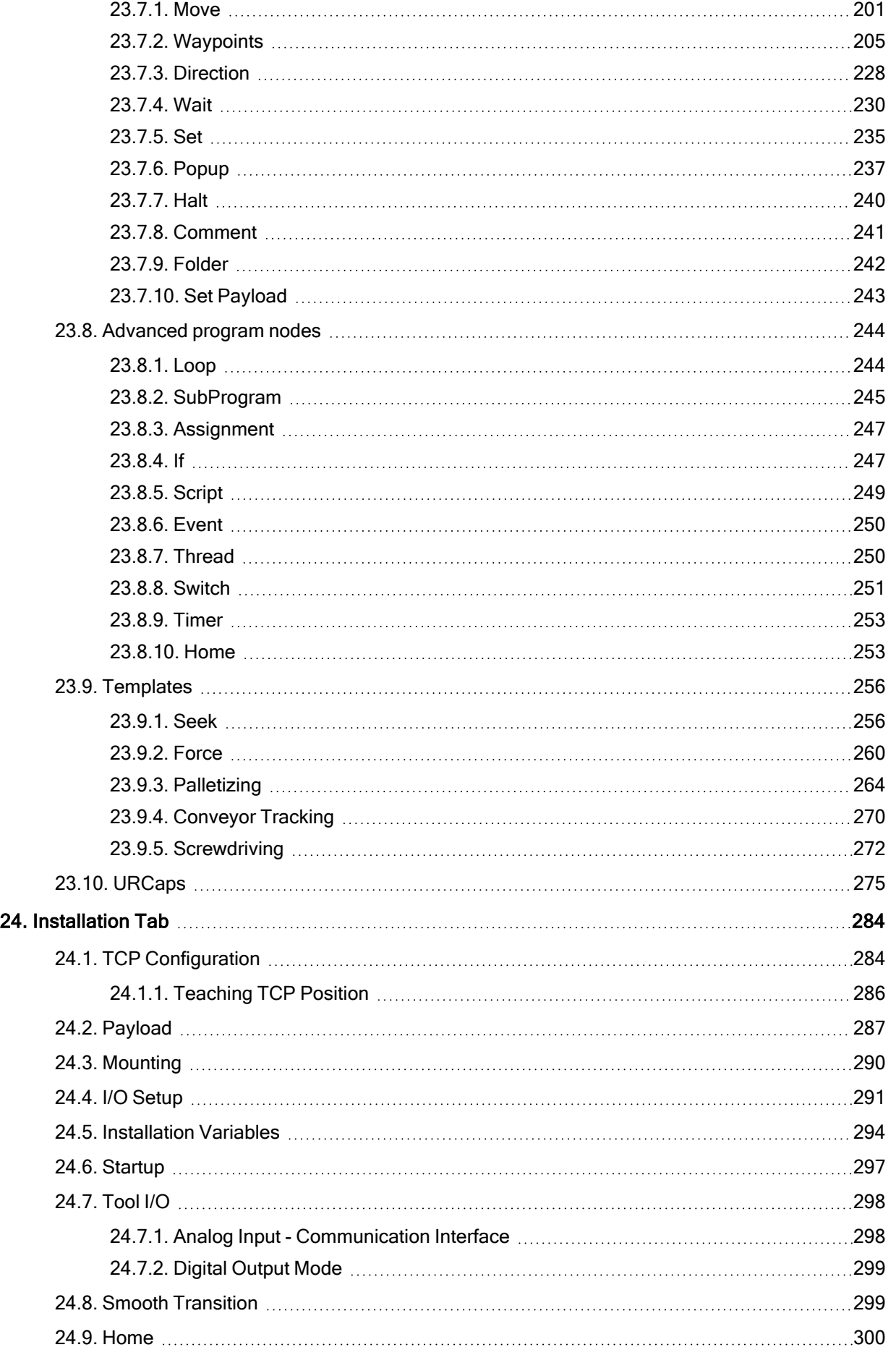

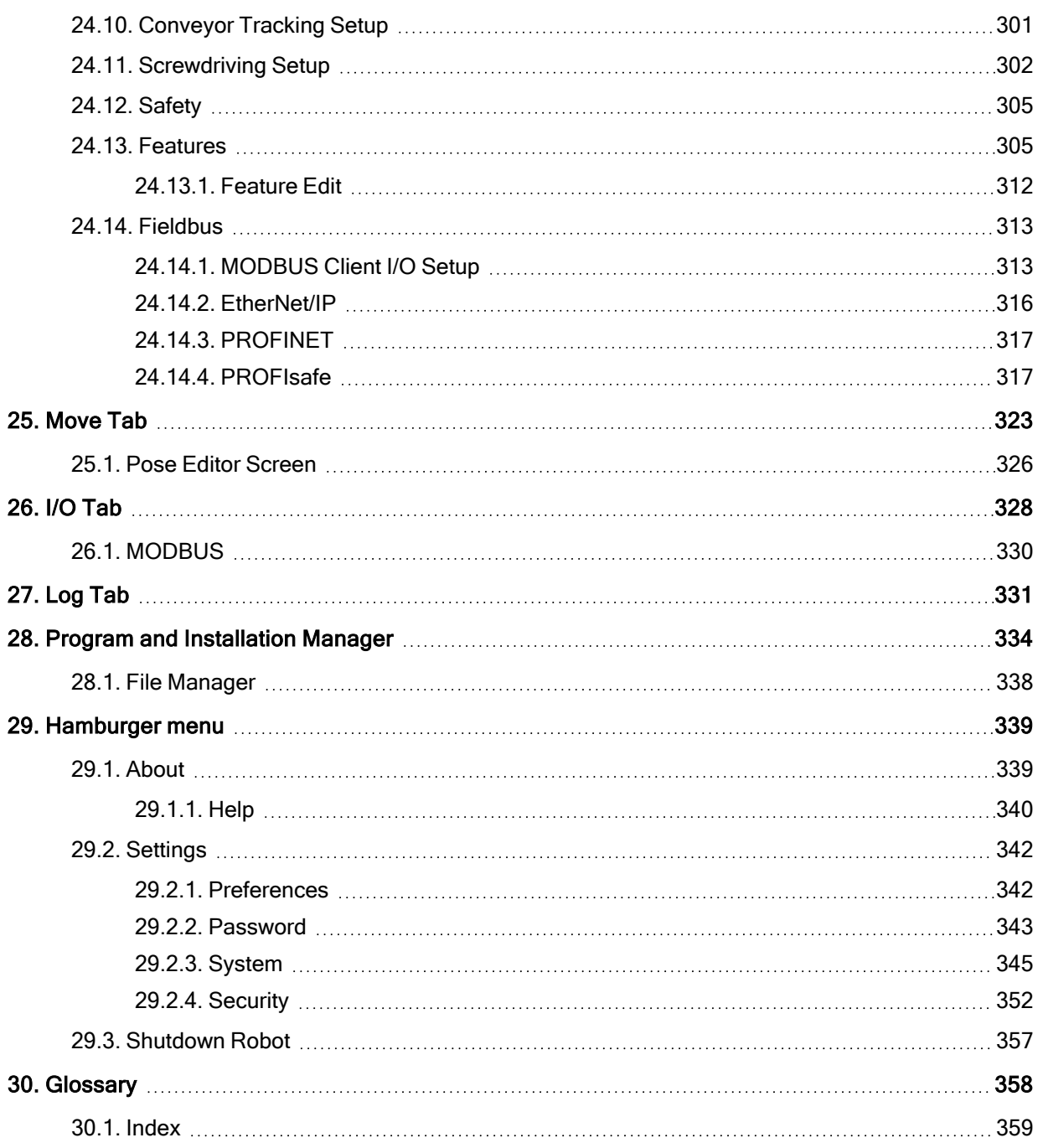

# <span id="page-9-0"></span>1. Preface

Introduction Congratulations on the purchase of your new Universal Robots e-Series robot. The robot can be programmed to move a tool, and communicate with other machines using electrical signals. It is an arm composed of extruded aluminium tubes and joints. Using our patented programming interface, PolyScope, it is easy to program the robot to move the tool along a desired trajectory.

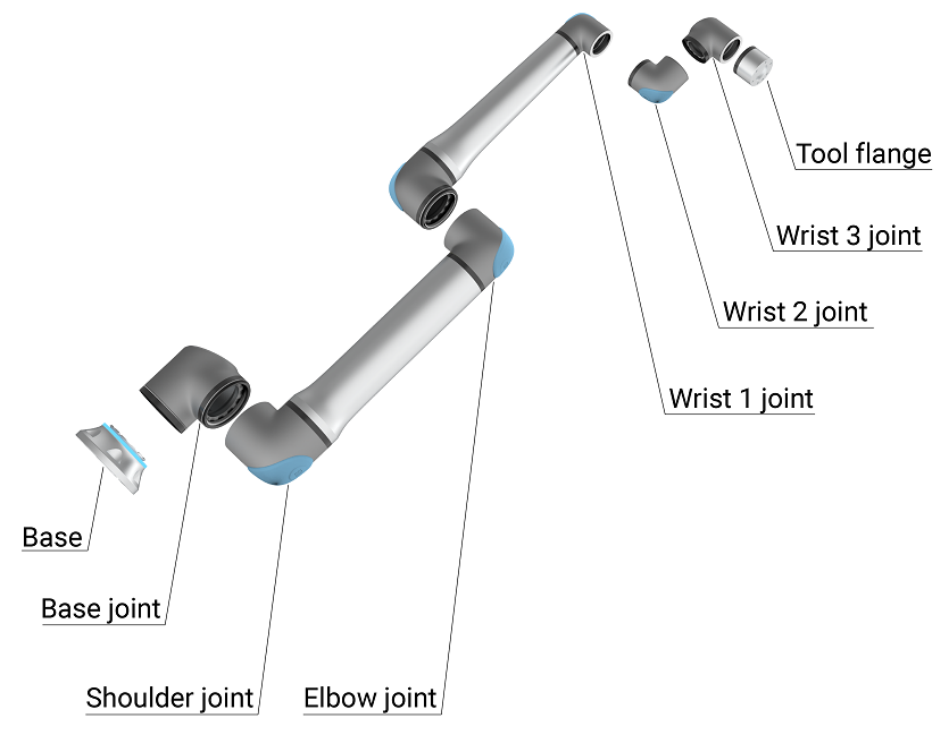

2.1: The joints, the base and the tool flange of the Robot Arm.

<span id="page-9-1"></span>With six joints and a wide scope of flexibility, Universal Robots e-Series collaborative robot arms are designed to mimic the range of motion of a human arm. Using our patented programming interface, PolyScope, it is easy to program the robot to move tools and communicate with other machines using electrical signals. Figure 2.1 [The](#page-9-1) joints, the base and the tool flange of the Robot [Arm. above](#page-9-1) illustrates the main components of the robot arm and can be used as a reference throughout the manual.

UNIVERSAL ROBOTS

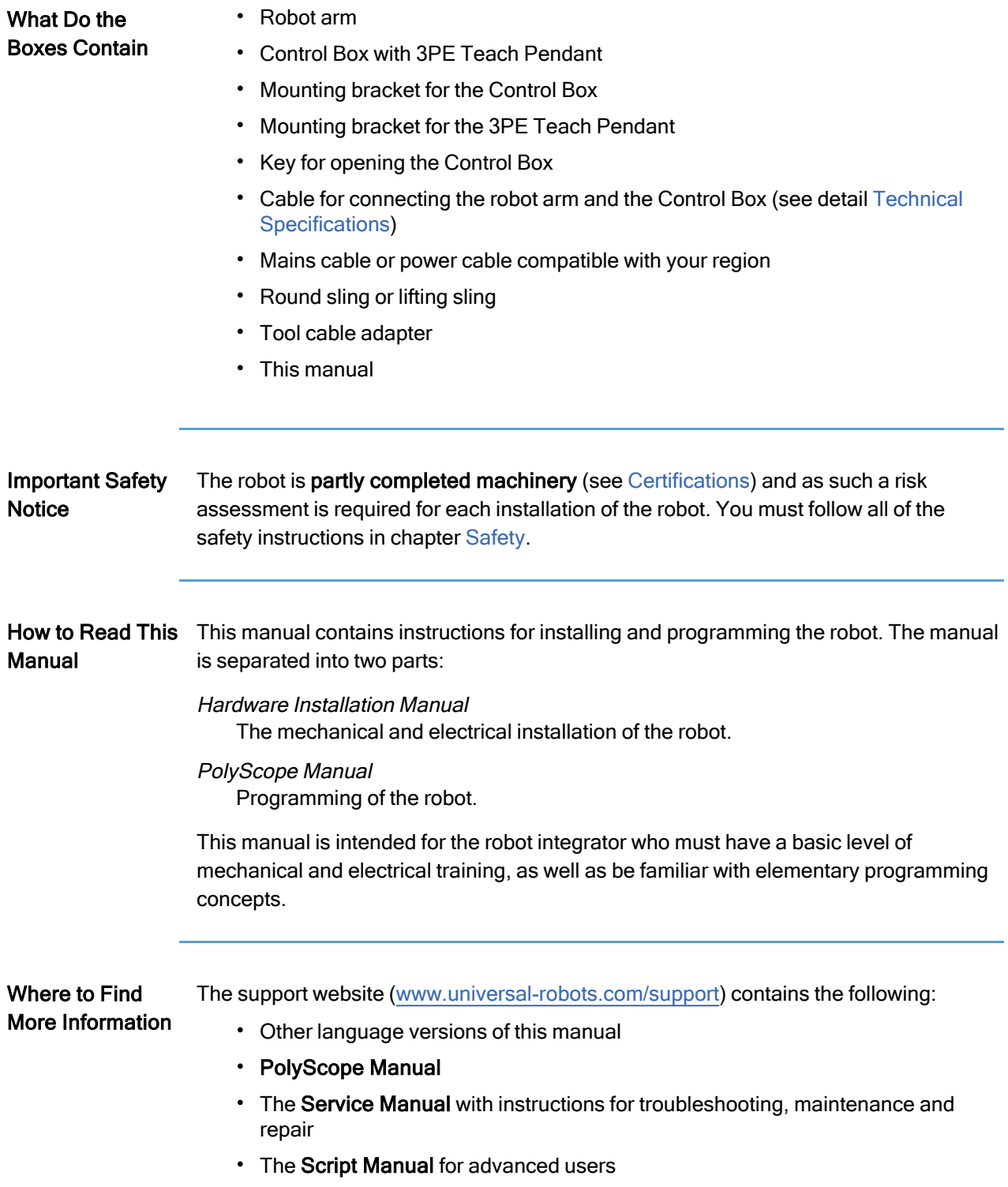

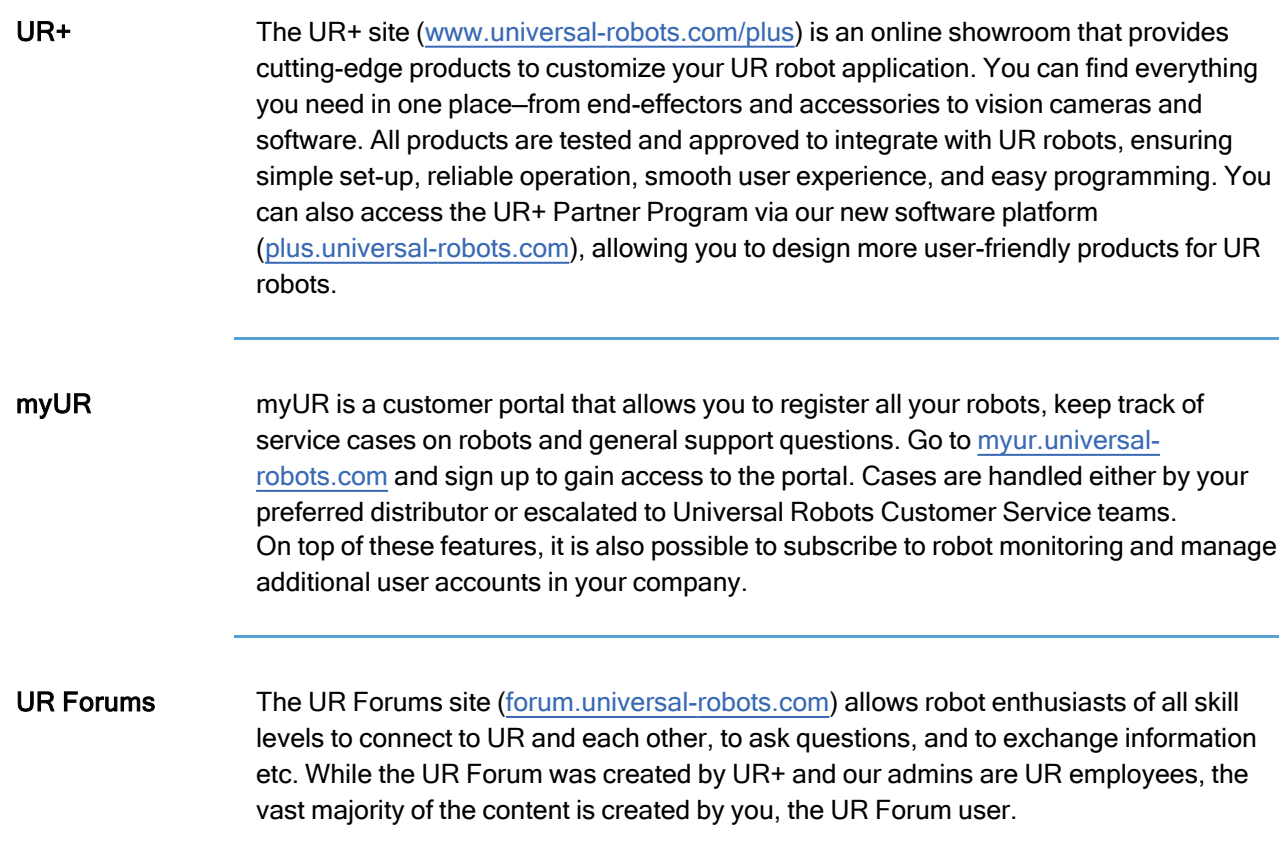

# Part I

# <span id="page-12-0"></span>Hardware Installation Manual

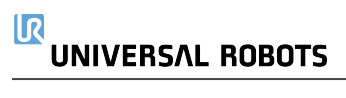

# <span id="page-14-0"></span>2. Safety

Description This chapter contains important safety information, which must be read and understood by the integrator of Universal Robots e-Series robots before the robot is powered on for the first time.

> In this chapter, the first subsections are general. The later subsections contain specific engineering data relevant to enable setting up and programming the robot. Chapter describes and defines safety-related functions particularly relevant for collaborative applications.

Instructions and guidance provided in chapter as well as in section are particularly important.

It is essential to observe and follow all assembly instructions and guidance provided in other chapters and parts of this manual.

Special attention shall be paid to text associated with warning symbols.

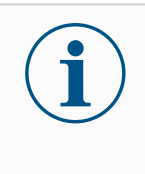

## **NOTICE**

Universal Robots disclaims any and all liability if the robot (arm control box and/or teach pendant) is damaged, changed or modified in any way. Universal Robots cannot be held responsible for any damages caused to the robot or any other equipment due to programming errors or malfunctioning of the robot.

## <span id="page-15-0"></span>2.1. Validity and Responsibility

Description The information in this manual does not cover designing, installing and operating a complete robot application, nor does it cover all peripheral equipment that can influence the safety of the complete system. The complete system must be designed and installed in accordance with the safety requirements set forth in the standards and regulations of the country where the robot is installed.

> The integrators of Universal Robots e-Series robots are responsible for ensuring that the applicable safety laws and regulations in the country concerned are observed and that any significant hazards in the complete robot application are eliminated. This includes, but is not limited to:

- Performing a risk assessment for the complete robot system
- Interfacing other machines and additional safety devices if defined by the risk assessment
- Setting up the appropriate safety settings in the software
- Ensuring that the user will not modify any safety measures
- Validating that the total robot system is designed and installed correctly
- Specifying instructions for use
- Marking the robot installation with relevant signs and contact information of the integrator
- Collecting all documentation in a technical file; including the risk assessment and this manual

## <span id="page-15-1"></span>2.2. Limitation of Liability

**Description** Any safety information provided in this manual must not be construed as a warranty, by UR, that the industrial manipulator will not cause injury or damage, even if industrial manipulator complies with all safety instructions.

## <span id="page-16-0"></span>2.3. Safety Message Types

Description Safety messages are used to emphasize important information. Read all the messages to help ensure safety and to prevent injury to personnel and product damage. The safety message types are defined below.

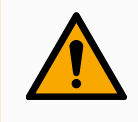

### WARNING

Indicates a hazardous situation that, if not avoided, can result in death or serious injury.

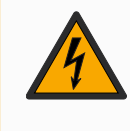

### WARNING: ELECTRICITY

Indicates a hazardous electrical situation that, if not avoided, can result in death or serious injury.

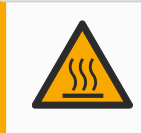

## WARNING: HOT SURFACE

Indicates a hazardous hot surface where injury can result from contact and non-contact proximity.

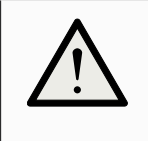

## CAUTION

Indicates a hazardous situation that, if not avoided, can result in injury.

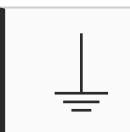

### **GROUND**

Indicates grounding.

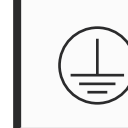

### PROTECTIVE GROUND

Indicates protective grounding.

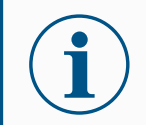

### **NOTICE**

Indicates the risk of damage to equipment and/or information to be noted.

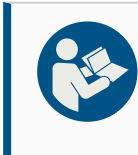

## READ MANUAL

Indicates more detailed information that should be consulted in the manual.

## <span id="page-17-0"></span>2.4. General Warnings and Cautions

Description The following warnings, cautions and messages can be repeated, explained or detailed in different parts of this manual.

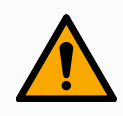

## WARNING

Failure to adhere to the general safety practices, listed below, can result in injury.

- Verify the robot arm and tool/end effector are properly and securely bolted in place.
- Verify the robot arm has ample space to operate freely.
- Verify the personnel are protected during installation, commissioning, programming/ teaching, operation and use.
- Verify robot safety configuration parameters are set to protect personnel, including those who can be within reach of the robot application.
- Avoid using the robot if it is damaged.
- Avoid wearing loose clothing or jewelry when working with the robot. Tie back long hair.
- Avoid placing any fingers behind the internal cover of the Control Box.
- Inform users of any hazardous situations and the protection that is provided, explain any limitations of the protection and the residual risks.
- Inform users of the location of the emergency stop button(s) and how to activate the emergency stop in case of an emergency or an abnormal situation.
- Warn people to keep their heads and faces outside the reach of the robot, including when the robot is about to start operating.
- Be aware of robot orientation to understand the direction of movement when using the Teach Pendant.

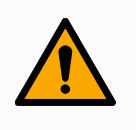

## WARNING

Handling tools/end effectors with sharp edges and/or pinch points can result in injury.

- Make sure tools/end effectors have no sharp edges or pinch points.
- Protective gloves and/or protective eyeglasses could be required.

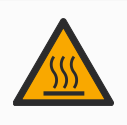

## WARNING: HOT SURFACE

Prolonged contact with the heat generated by the robot arm and the Control Box, during operation, can lead to discomfort resulting in injury.

- Do not handle or touch the robot while in operation or immediately after operation.
- Check the temperature on the log screen before handling or touching the robot.
- Allow the robot to cool down by powering it off and waiting one hour.

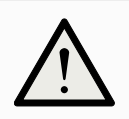

## CAUTION

Failure to perform a risk assessment prior to operation can increase risk of injury.

- Perform a risk assessment and reduce risks prior to operation.
- If determined by the risk assessment, do not enter the range of the robot movement or touch the robot during operation.
- Read the information found in Risk Management.

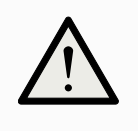

## **CAUTION**

Using the robot with untested external machinery, or in an untested system, can increase the risk of injury to personnel.

• Test all functions and the robot program separately.

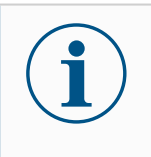

## **NOTICE**

Very strong magnetic fields can damage the robot.

• Do not expose the robot to permanent magnetic fields.

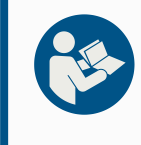

## READ MANUAL

Verify all mechanical and electrical equipment is installed according to the specifications and warnings found in the [Mechanical](#page-46-0) Interface and in the [Electrical](#page-54-0) Interface.

## <span id="page-19-0"></span>2.5. Intended Use

### **Description**

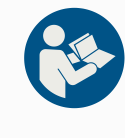

### READ MANUAL

Failure to use the robot arm in accordance with the intended use can result in hazardous situations.

> • Read and follow the recommendations for intended use and the specifications provided in the User Manual.

Universal Robots robots are intended for industrial use, to handle tools/end effectors and fixtures, or to process or transfer components or products. For details about the conditions under which the robot should operate, see Declarations and Certificates and the technical specifications.

All Universal Robots robots are equipped with safety functions, which are purposely designed to enable collaborative applications, where the robot application operates together with a human.

Collaborative applications are only intended for non-hazardous applications, where the complete application, including tool/end effector, work piece, obstacles and other machines, is without any significant hazards according to the risk assessment of the specific application.

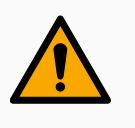

### WARNING

Using the robot arm outside of the intended purposes can result in injuries.

- Do not use the robot for any of the below:
	- Any use in hazardous locations or explosive environments.
	- Medical applications with contact or proximity to patients.
	- Any application requiring compliance with specific hygienic and/or sanitation standards, such as direct contact with food, beverage and/or pharmaceutical products.
	- Any use or application deviating from the intended use, specifications, and certifications is prohibited as the result could be death, personal injury and/or property damage.

UNIVERSAL ROBOTS EXPRESSLY DISCLAIMS ANY EXPRESS OR IMPLIED WARRANTY OF FITNESS FOR ANY MISUSE.

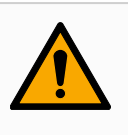

## WARNING

Using the robot arm outside of the intended purposes can result in injuries.

- Do not use the robot for any of the below:
	- Any use in hazardous locations or explosive environments.
	- Medical applications with contact or proximity to patients.
	- Any application requiring compliance with specific hygienic and/or sanitation standards, such as direct contact with food, beverage and/or pharmaceutical products.
	- Any use or application deviating from the intended use, specifications, and certifications is prohibited as the result could be death, personal injury and/or property damage.

UNIVERSAL ROBOTS EXPRESSLY DISCLAIMS ANY EXPRESS OR IMPLIED WARRANTY OF FITNESS FOR ANY MISUSE.

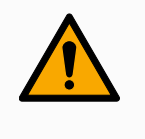

## WARNING

Avoid modifying the robot. A modification might create unforeseen hazards. All authorized reassembling shall be done according to the newest version of all relevant service manuals.

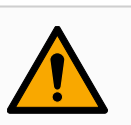

## WARNING

Failure to consider the added risks of a longer reach, higher payloads and greater operating torques and speeds associated with a bigger robot, can result in injury or death.

• Your risk assessment shall include the additional reach, payload and speed risks.

## <span id="page-21-0"></span>2.6. Risk Assessment

Description The risk assessment is a legal requirement, that shall be performed by a 3rd party integrator, or by the user of the UR robot in the role of integrator. The robot itself is partly completed machinery, as the safety of the robot installation depends on how the robot is integrated (E.g. tool/end effector, obstacles and other machines). It is recommended that the party performing the integration use ISO 12100 and ISO 10218-2 to conduct the risk assessment. Integration can apply Technical Specification ISO/TS 15066 as additional guidance. The risk assessment shall consider all work tasks throughout the lifetime of the robot application, including but not limited to:

- Teaching the robot during set-up and development of the robot installation
- Troubleshooting and maintenance
- Normal operation of the robot installation

A risk assessment must be conducted before the robot arm is powered on for the first time. A part of the risk assessment conducted by the integrator is to identify the proper safety configuration settings, as well as the need for additional emergency stop buttons and/or other protective measures required for the specific robot application.

## Risk @ Robot Identifying the correct safety configuration settings is a particularly important part of developing collaborative robot applications. See chapter and part for detailed information.

Some safety functions are purposely designed for collaborative robot applications. These features are configurable through the safety configuration settings and are particularly relevant when addressing specific risks in the risk assessment conducted by the integrator:

- Force and power limiting: Used to reduce clamping forces and pressures exerted by the robot in the direction of movement in case of collisions between the robot and the operator.
- Momentum limiting: Used to reduce high transient energy and impact forces in case of collisions between robot and operator by reducing the speed of the robot.
- Joint, elbow and tool/end effector position limiting: Particularly used to reduce risks associated with certain body parts. E.g. to avoid movement towards head and neck.
- Tool/end effector orientation limiting: Particularly used to reduce risks associated with certain areas and features of the tool/end effector and workpiece. E.g. to avoid sharp edges to be pointed towards the operator.
- Speed limitation: Particularly used to ensure a low speed of the robot arm.

Warning Unauthorized access to the safety configuration must be prevented by enabling and setting password protection during the integration.

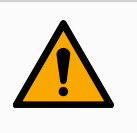

## WARNING

Failure to conduct a collaborative application risk assessment can increase hazards.

- Always conduct a collaborative application risk assessment for intentional collisions and/or collisions due to reasonably foreseeable misuse.
- The collaborative application shall address:
	- Severity of individual potential collisions.
	- Likeliness of occurrence of individual potential collisions.
	- Possibility to avoid individual potential collisions.

If the robot is installed in a non-collaborative robot application where hazards cannot be reasonably eliminated or risks cannot be sufficiently reduced by use of the built-in safety-related functions (e.g. when using a hazardous tool/end effector), then the risk assessment conducted by the integrator must conclude the need for additional protective measures (e.g. an enabling device to protect the operator during set-up and programming).

Potential Hazards Universal Robots identifies the potential significant hazards listed below as hazards that must be considered by the integrator. Other significant hazards can be present in a specific robot installation.

- 1. Penetration of skin by sharp edges and sharp points on tool/end effector or tool/end effector connector.
- 2. Penetration of skin by sharp edges and sharp points on obstacles near the robot track.
- 3. Bruising due to contact with the robot.
- 4. Sprain or bone fracture due to strokes between a heavy payload and a hard surface.
- 5. Consequences due to loose bolts that hold the robot arm or tool/end effector.
- 6. Items falling out of tool/end effector, e.g. due to a poor grip or power interruption.
- 7. Mistakes due to different emergency stop buttons for different machines.
- 8. Mistakes due to unauthorized changes to the safety configuration parameters.

Information on stopping times and stopping distances are found in chapter and appendix .

## <span id="page-23-0"></span>2.7. Pre-Use Assessment

Description The following tests must be conducted before using the robot for the first time or after any modifications are made. Verify that all safety input and output are appropriately and correctly connected. Test that all connected safety input and output, including devices common to multiple machines or robots, are functioning. As such you must:

- Test that emergency stop buttons and input stop the robot and engage brakes.
- Test that safeguard input stop the robot motion. If safeguard reset is configured, check that it needs to be activated before motion can be resumed.
- Examine the initialization screen to test that reduced mode can switch the safety mode to reduced mode.
- Test that the operational mode switches the operational mode, see icon in top right corner of user interface.
- Test that the 3-position enabling device must be pressed to enable motion in manual mode and that the robot is under reduced speed control.
- Test that System Emergency Stop outputs are actually capable of bringing the whole system to a safe state.
- Test that the system connected to Robot Moving output, Robot Not Stopping output, Reduced Mode output, or Not Reduced Mode output can actually detect the output changes

## <span id="page-24-0"></span>2.8. Emergency Stop

Description The Emergency Stop or E-stop is the red push-button located on the Teach Pendant. Press the emergency stop push-button to stop all robot motion. Activating the emergency stop push-button causes a stop category one (IEC 60204-1). Emergency stops are not safeguards (ISO 12100). Emergency stops are complementary protective measures that are not intended to prevent injury. The risk assessment of the robot application determines if additional emergency stop pushbuttons are required. The emergency stop function and the actuating device must comply with ISO 13850.

After an emergency stop is activated, the push-button latches in that setting. As such, each time an emergency stop is activated, it must be manually reset at the push-button that initiated the stop.

Before resetting the emergency stop push-button, you must visually identify and assess the reason the E-stop was first activated. Visual assessment of all the equipment in the application is required. Once the problem is solved, reset the emergency stop push-button.

## To reset the emergency stop push-button

1. Hold the push-button and twist clockwise until the latching disengages.

You should feel when the latching is disengaged, indicating the push-button is reset.

2. After resetting the emergency stop, restore power to the robot and resume operation.

## <span id="page-25-0"></span>2.9. Movement Without Drive Power

**Description** In the unlikely event of an emergency, when powering the robot is either impossible or unwanted, you can use forced back-driving to move the robot arm.

> To perform forced back-driving you must push, or pull, the robot arm hard to move the joint. Each joint brake has a friction clutch that enables movement during high forced torque.

> Performing forced back-driving requires high force and cannot be performed by one person alone. In clamping situations, two or more people are required to do the forced back-driving. In some situations, two or more people are required to disassemble the robot arm.

See the Service Manual for information about how to disassemble the robot.

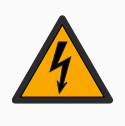

## WARNING: ELECTRICITY

Electrical hazards and risks, due to the unsupported robot arm breaking or falling apart, can cause injury or death.

• Remove power and support the robot arm before disassembly.

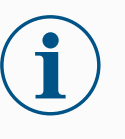

## **NOTICE**

Moving the robot arm manually is intended for urgent emergency and service purposes only. Unnecessary moving of the robot arm can lead to property damage.

- Do not move the joint more than 160 degrees, to ensure the robot can find its original physical position.
- Do not move the joint more than necessary.

## <span id="page-26-0"></span>2.10. Safety-related Functions and Interfaces

Description Universal Robots robots are equipped with a range of built-in safety functions as well as safety I/O, digital and analog control signals to or from the electrical interface, to connect to other machines and additional protective devices. Each safety function and I/O is constructed according to EN ISO13849-1 (see [Certifications](#page-88-0)) with Performance Level d (PLd) using a category 3 architecture.

See 21 Software Safety [Configuration on](#page-144-0) page 145 in Part II Software [Manual on](#page-120-0) [page 121,](#page-120-0) for configuration of the safety functions, inputs and outputs in the user interface. See 21.7 Safety I/O on [page 155](#page-154-0) for descriptions on how to connect safety devices to I/O.

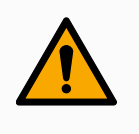

### WARNING

The use of safety configuration parameters different from those determined as necessary for risk reduction, can result in hazards that are not reasonably eliminated, or risks that are not sufficiently reduced.

• Ensure tools and grippers are connected correctly to avoid hazards due to interruption of power.

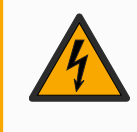

## WARNING: ELECTRICITY

Programmer and/or wiring errors can cause the voltage to change from 12V to 24V leading to fire damage to equipment.

• Verify the use of 12V and proceed with caution.

**Additional** Information

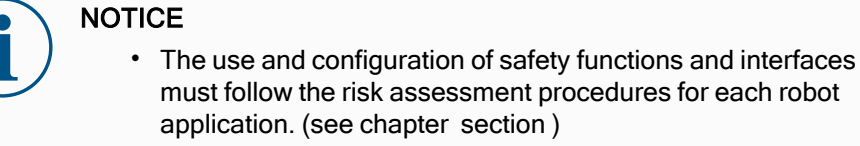

- The stopping time should be taken into account as part of the application risk assessment
- If the robot detects a fault or violation in the safety system (e.g. if one of the wires in the Emergency Stop circuit is cut or a safety limit is exceeded), then a Stop Category 0 is initiated.

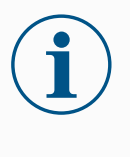

## **NOTICE**

The end effector is not protected by the UR safety system. The functioning of the end effector and/or connection cable is not monitored

## <span id="page-27-0"></span>2.10.1. Stop Categories

Description Depending on the circumstances, the robot can initiate three types of stop categories defined according to IEC 60204-1. These categories are defined in the following table.

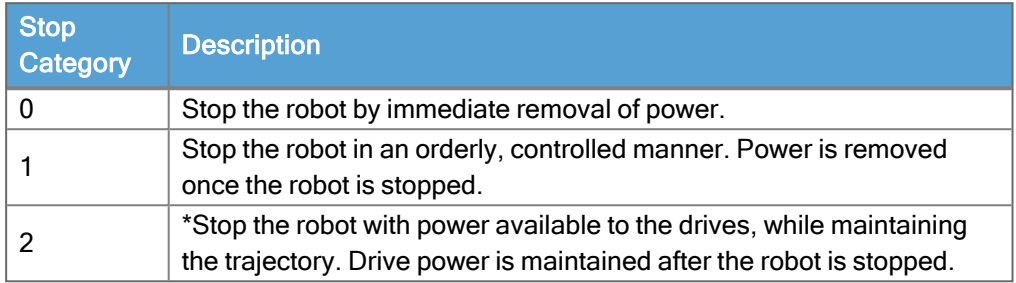

\*Universal Robots robots' Category 2 stops are further described as SS1 or as SS2 type stops according to IEC 61800-5-2.

## <span id="page-28-0"></span>2.10.2. Configurable Safety Functions

Description Universal Robots robot safety functions, as listed in the table below, are in the robot but are meant to control the robot system i.e. the robot with its attached tool/end effector. The robot safety functions are used to reduce robot system risks determined by the risk assessment. Positions and speeds are relative to the base of the robot.

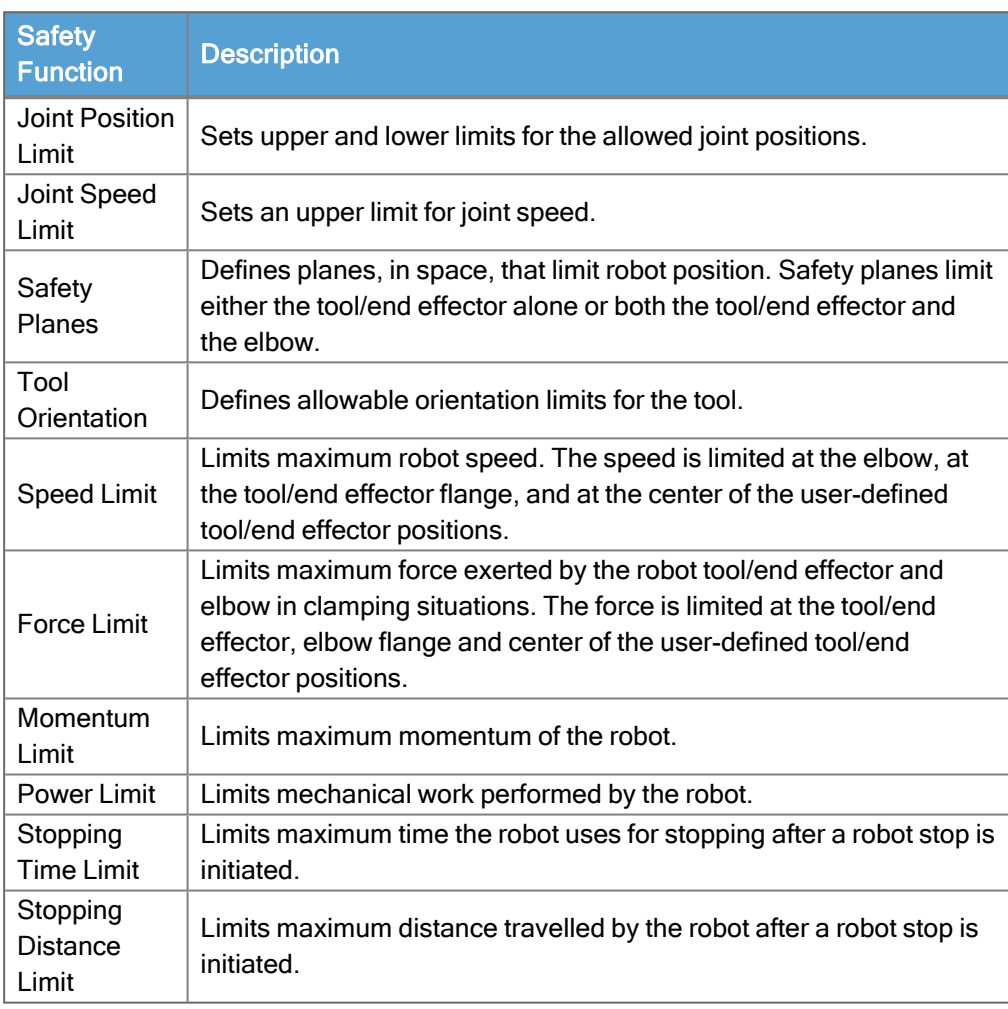

Safety Function When performing the application risk assessment, it is necessary to take into account the motion of the robot after a stop has been initiated. In order to ease this process, the safety functions Stopping Time Limit and Stopping Distance Limit can be used. These safety functions dynamically reduces the speed of the robot motion such that it can always be stopped within the limits. The joint position limits, the safety planes and the tool/end effector orientation limits take the expected stopping distance travel into account i.e. the robot motion will slow down before the limit is reached. The functional safety can be summarized as:

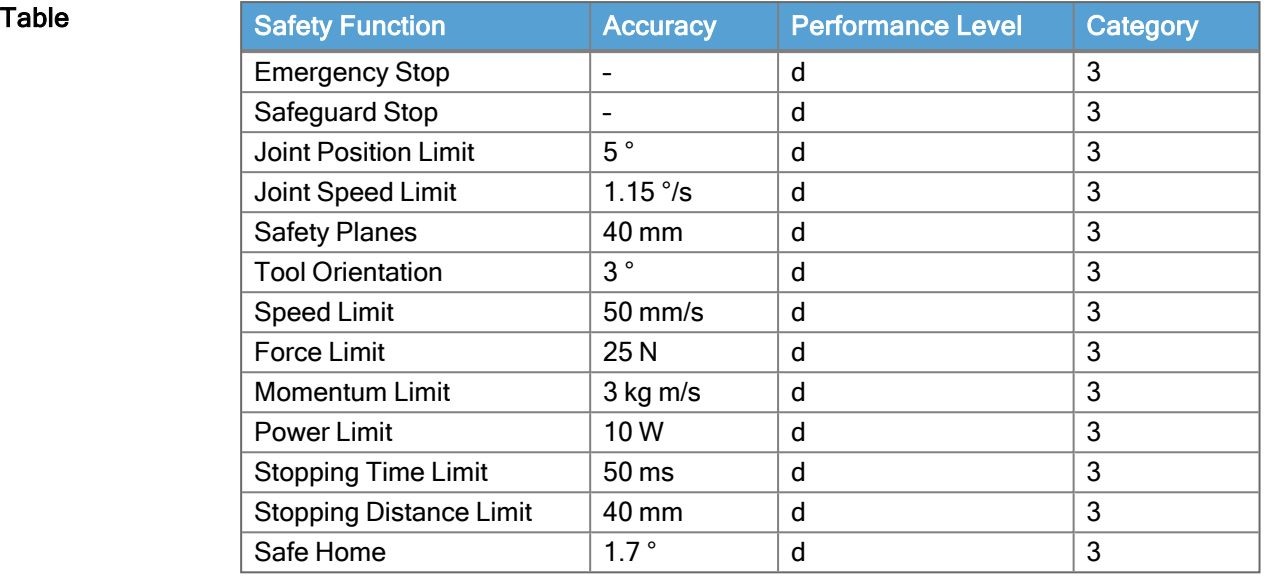

### **Warnings**

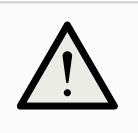

### **CAUTION**

Failure to configure the maximum speed limit can result in hazardous situations.

• If the robot is used in manual hand-guiding applications with linear movements, the speed limit must be set to maximum 250 mm/s for the tool/end effector and elbow unless a risk assessment shows that higher speeds are acceptable. This will prevent fast movements of the robot elbow near singularities.

© 2009–2024 by Universal Robots A/S. All rights reserved.

## **NOTICE**

There are two exceptions to the force limiting function that are important when designing an application. ()

As the robot stretches out, the knee-joint effect can give high forces in the radial direction (away from the base) at low speeds. Similarly, the short leverage arm, when the tool/end effector is close to the base and moving around the base, can cause high forces at low speeds. Pinching hazards can be avoided by removing obstacles in these areas, placing the robot differently, or by using a combination of safety planes and joint limits to eliminate the hazard by preventing the robot moving into this region of its workspace.

### 2. Safety

## **Workspace**

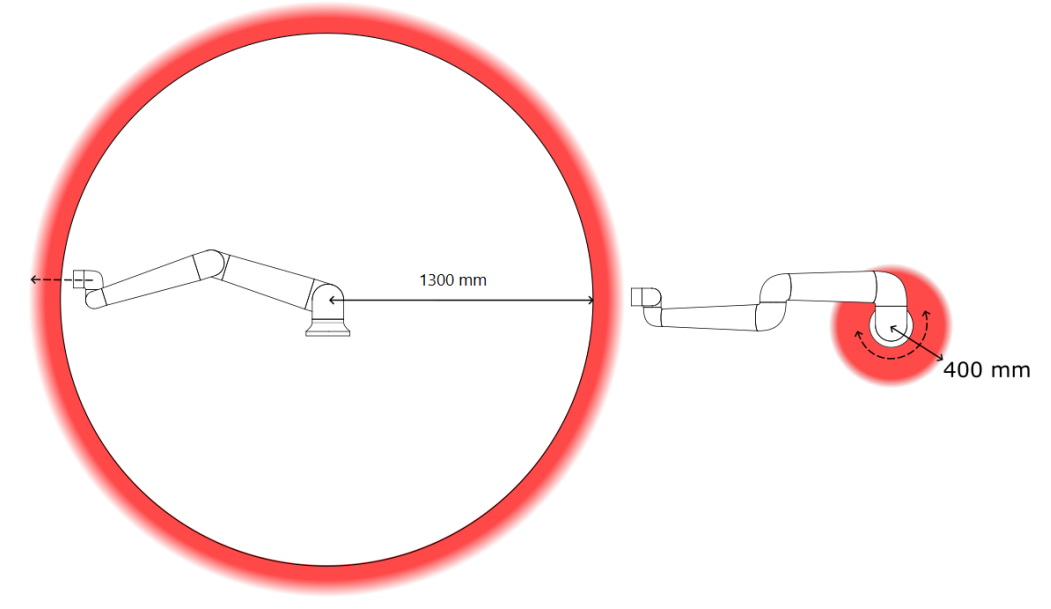

3.1: Due to the physical properties of the robot arm, certain workspace areas require attention regarding pinching hazards. One area (left) is defined for radial motions when the wrist 1 joint is at least 450 mm from the base of the robot. The other area (right) is within 200 mm of the base of the robot, when moving tangentially.

Pinching hazards can be avoided by removing obstacles in these areas, by placing the robot differently, or by using a combination of safety planes and joint limits to eliminate the hazards by preventing the robot moving into this region of its workspace.

Safety inputs The robot also has the following safety inputs:

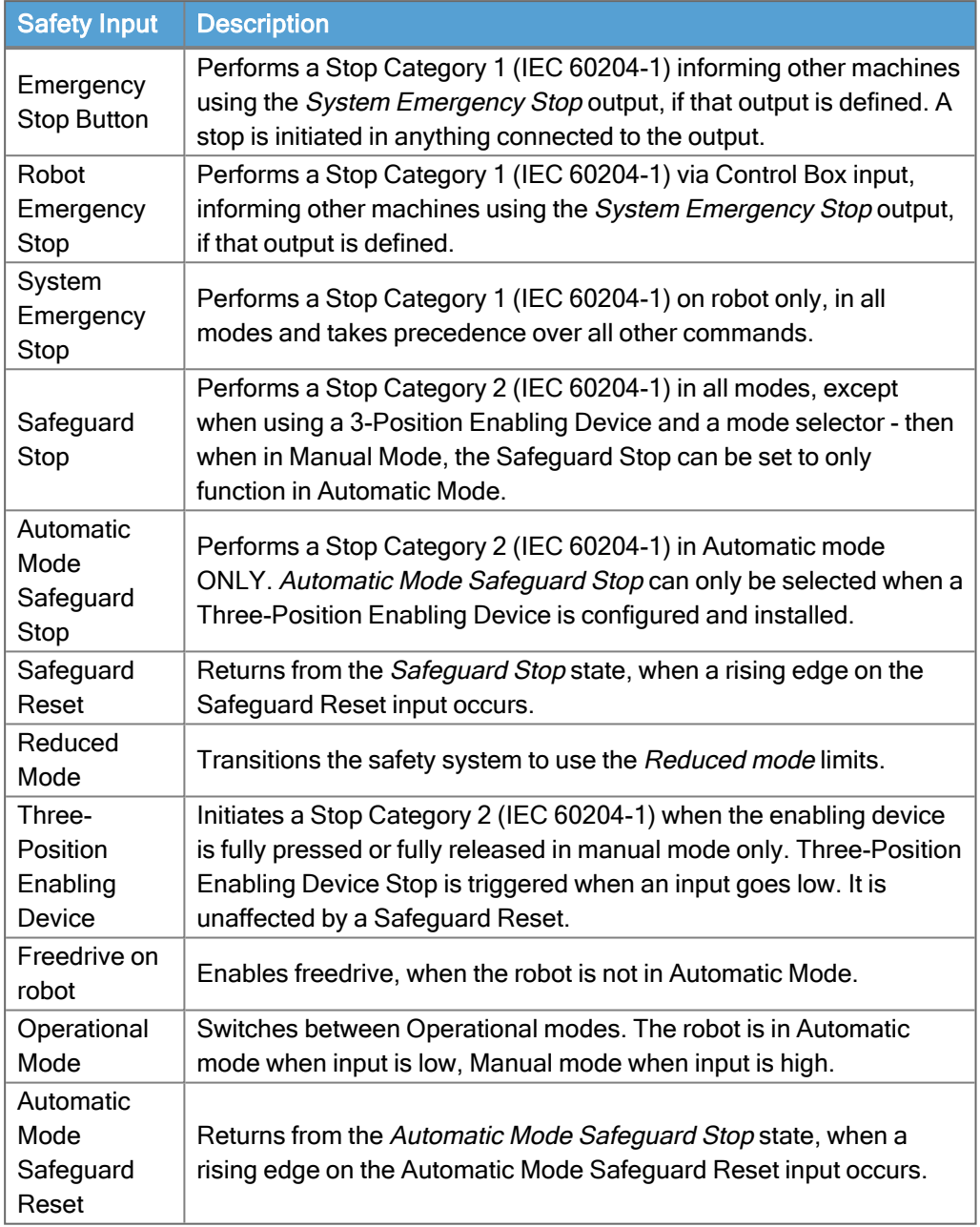

## Safety outputs For interfacing with other machines, the robot is equipped with the following safety outputs:

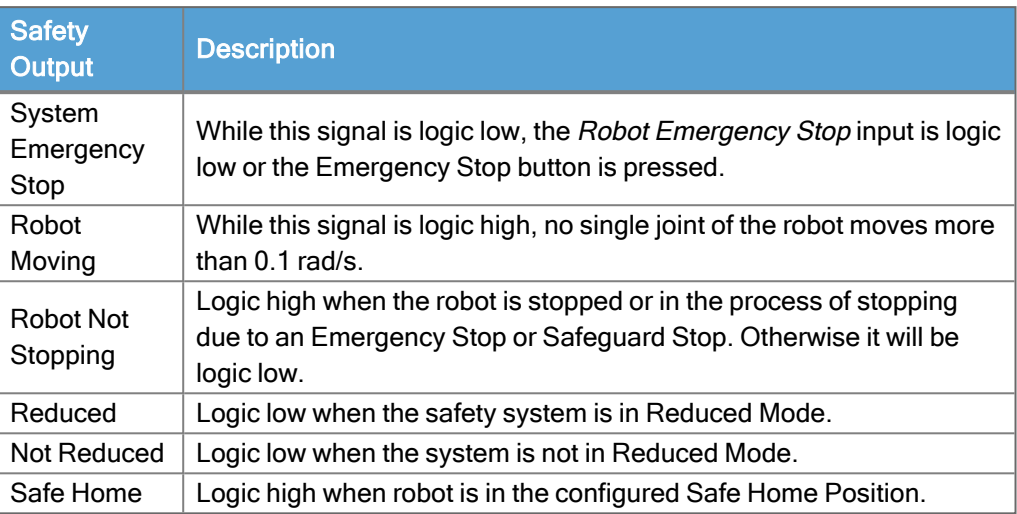

All safety I/O are dual channel, meaning they are safe when low (e.g., the Emergency Stop is active when the signals are low).

## <span id="page-32-0"></span>2.10.3. Safety Functions

Description The safety system acts by monitoring if any of the safety limits are exceeded or if an Emergency Stop or a Safeguard Stop is initiated. The reactions of the safety system are:

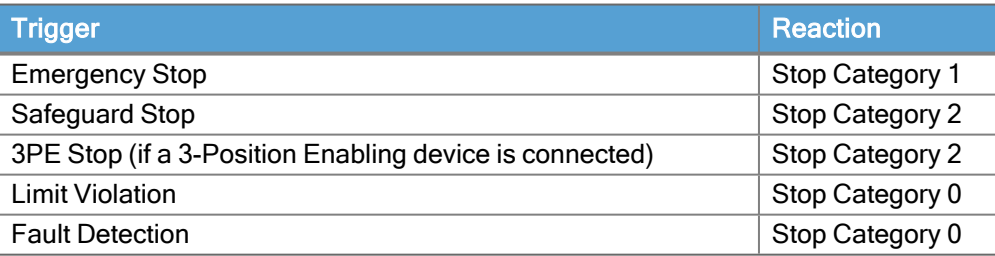

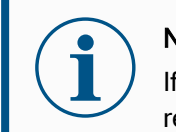

### **NOTICE**

If the safety system detects any fault or violation, all safety outputs re-set to low.

## <span id="page-33-0"></span>2.10.4. Safety Parameter Set

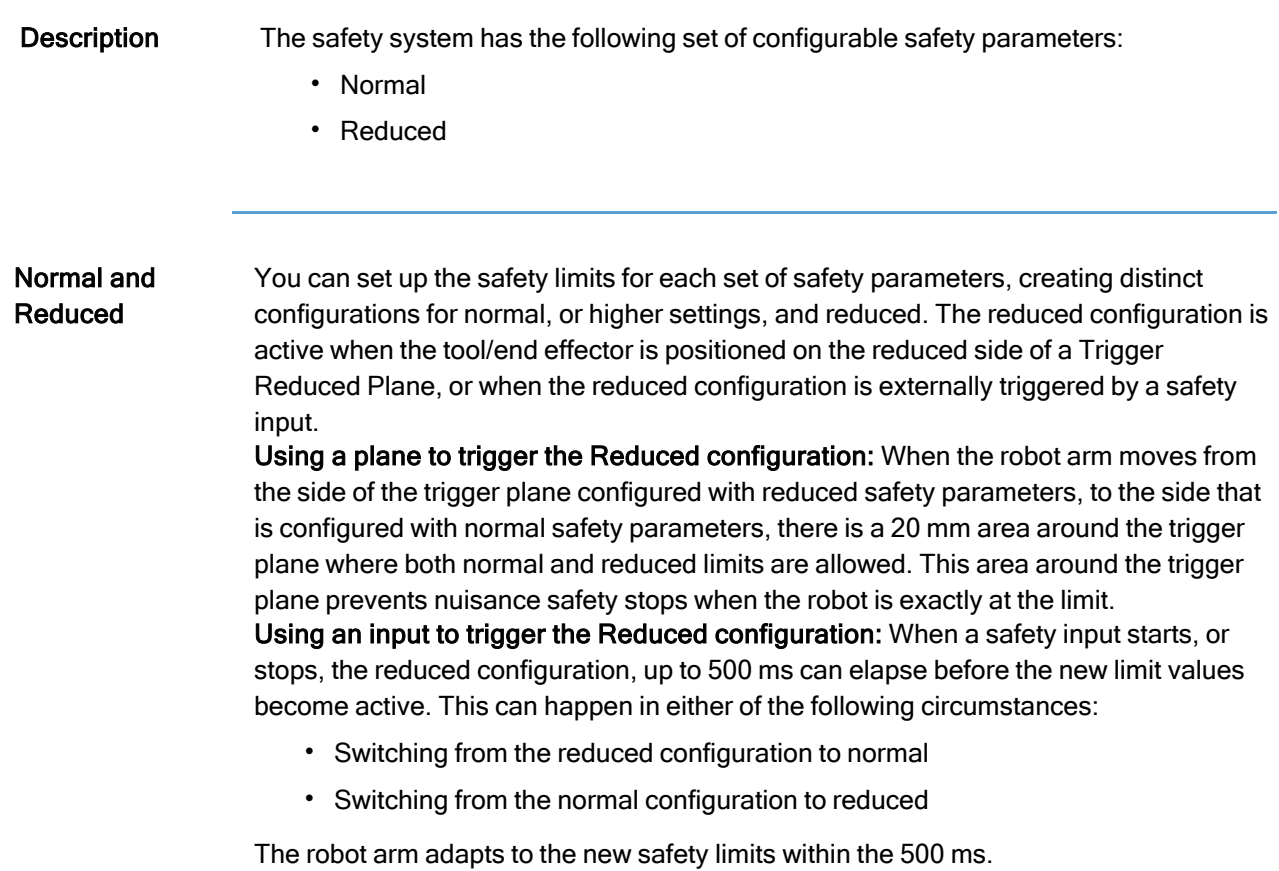

Recovery When a safety limit is exceeded, the safety system must be restarted. For example, if a joint position limit is outside a safety limit, at start-up, Recovery is activated. You cannot run programs for the robot when recovery is activated, but the robot arm can be manually moved back within limits using Freedrive, or by using the Move tab in PolyScope. (see Part II Software [Manual on](#page-120-0) page 121) The safety limits for Recovery are:

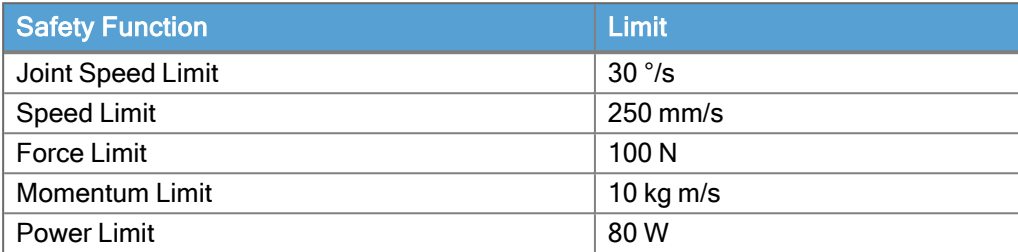

The safety system issues a Stop Category 0 if a violation of these limits appears.

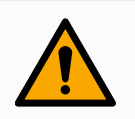

### WARNING

Failure to use caution when moving the robot arm in recovery can lead to hazardous situations.

• Use caution when moving the robot arm back within the limits, as limits for the joint positions, the safety planes, and the tool/end effector orientation are all disabled in recovery.

## <span id="page-35-0"></span>2.10.5. Modes

Description When a safety limit is exceeded, the safety system must be restarted. For example, if a joint position limit is outside a safety limit, at start-up, Recovery is activated. You cannot run programs for the robot when recovery is activated, but the robot arm can be manually moved back within limits using Freedrive, or by using the Move tab in PolyScope. (see Part II Software [Manual on](#page-120-0) page 121)

## Safety limits of Recovery Mode

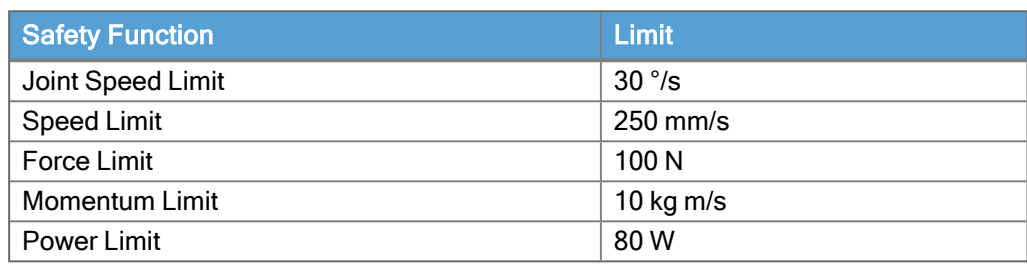

The safety system issues a Stop Category 0 if a violation of these limits appears.

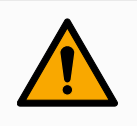

## WARNING

Failure to use caution when moving the robot arm in recovery can lead to hazardous situations.

• Use caution when moving the robot arm back within the limits, as limits for the joint positions, the safety planes, and the tool/end effector orientation are all disabled in recovery.
# 3. Lifting and Handling

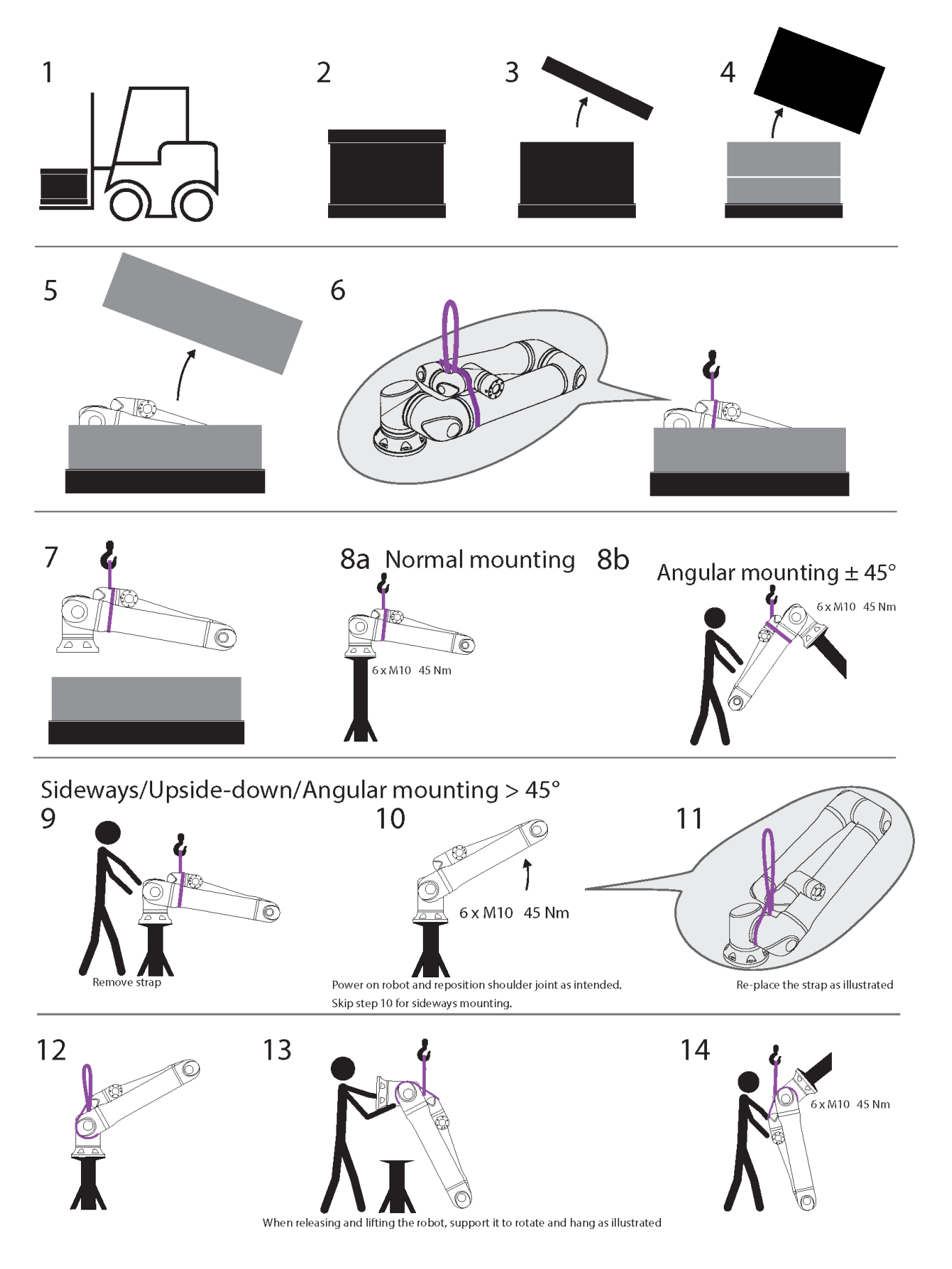

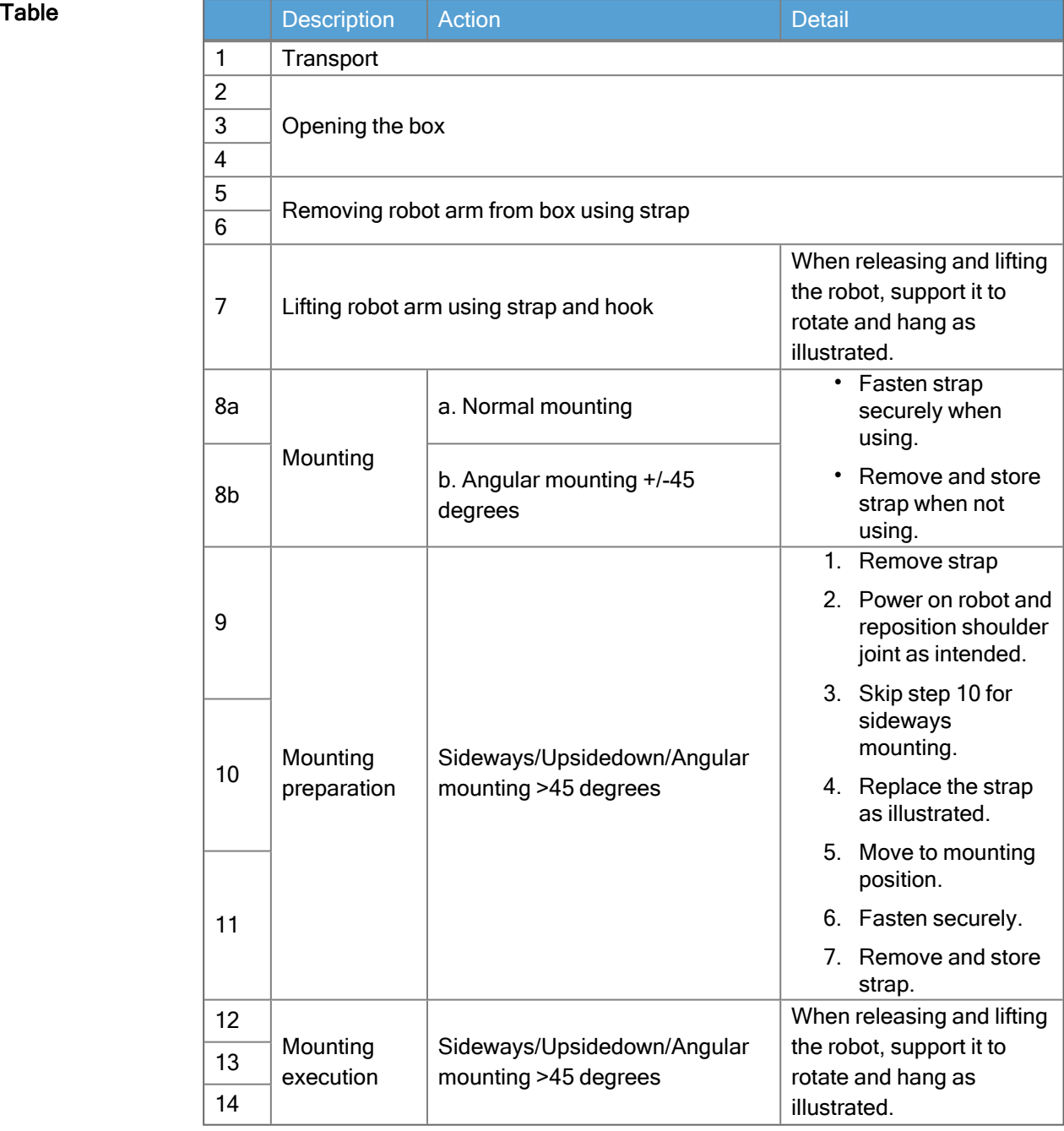

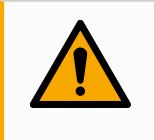

## WARNING

Lifting or movement of heavy parts can cause injury.

• Lifting apparatus/aid to lift can be required.

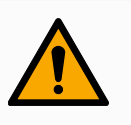

### WARNING

Incorrect assembly of components and/or wiring can lead to injury.

• Personal protective gear (footwear, eyewear, gloves) can be required.

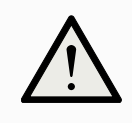

## **CAUTION**

Failure to use an appropriate lifting device for the weight of the robot can lead to injury and property damage.

- The lifting device shall be capable of lifting 64kg robot only.
- The lifting device shall be capable of lifting 84kg robot with payload.

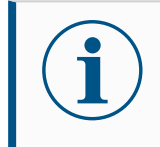

### **NOTICE**

There may be specific regulations for assembly lifting in your region.

• Follow the local regulations and guidelines for lifting.

For detailed mounting descriptions, see Mechanical Interface.

## 3.1. Round Sling Use

**Description** The round sling is provided by UR and included with the robot. According to the manufacturer, the round sling conforms to the following standards:

- BS EN 1492-1 :2000+A1 :2008 Textile slings Safety Flat woven webbing slings, made of man-made fibers, for general purpose use.
- BS EN 1492-2 :2000+A1 :2008 Textile slings Safety Round slings, made of man-made fibers, for general purpose use.

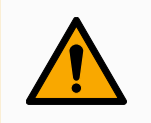

### WARNING

Using the round sling without an inspection can lead to injury.

- Inspect the sling before and after each use.
- Inspect the sling during use if possible.

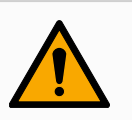

### WARNING

Using a damaged round sling can result in injury.

- Carefully examine the sling visually before each use.
- Do not use the sling if it is cracked, ripped, or the stitching is loose.
- Do not use the sling if there are signs of heat damage.

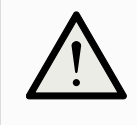

### **CAUTION**

Incorrect storage and/or handling can cause damage to the round sling.

- Keep the sling away from acids and bases.
- Protect the sling against sharp edges and friction.
- Do not tie a knot in the sling.

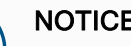

## **NOTICE**

There may be specific regulations for inspecting lifting equipment in your region.

- Observe local regulations regarding inspection of lifting equipment.
- Observe local regulations regarding inspection frequency of lifting equipment.

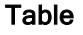

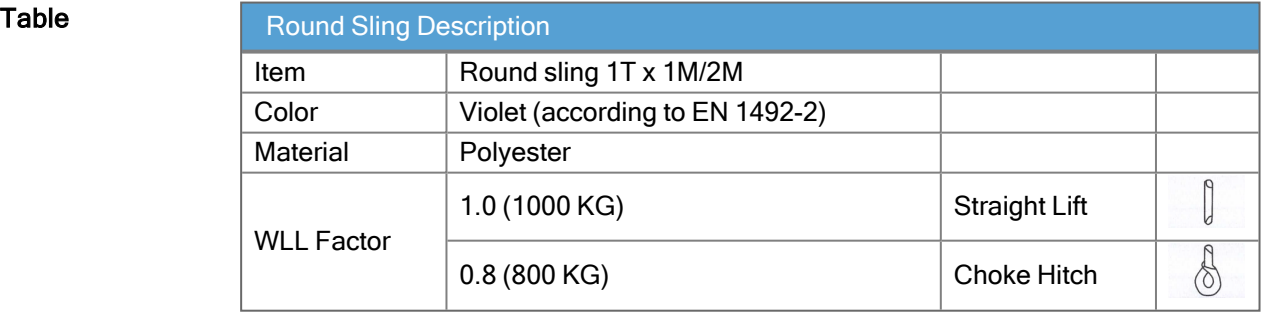

# 4. Light Ring

Description The light ring at the base of the robot arm provides status indication as described in the table below.

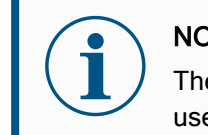

## **NOTICE**

The light ring configuration can be modified and/or disabled by the user.

Robot base

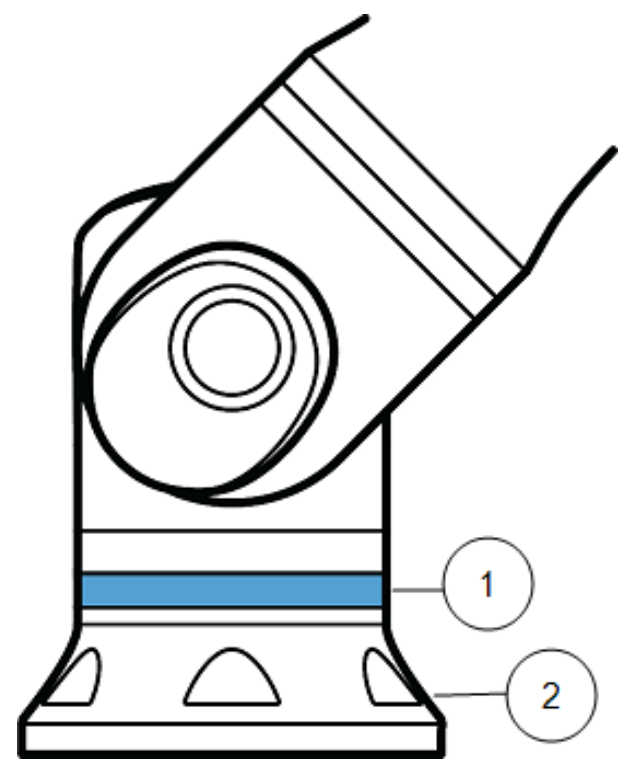

- 1. Light ring
- 2. Base

## Color codes

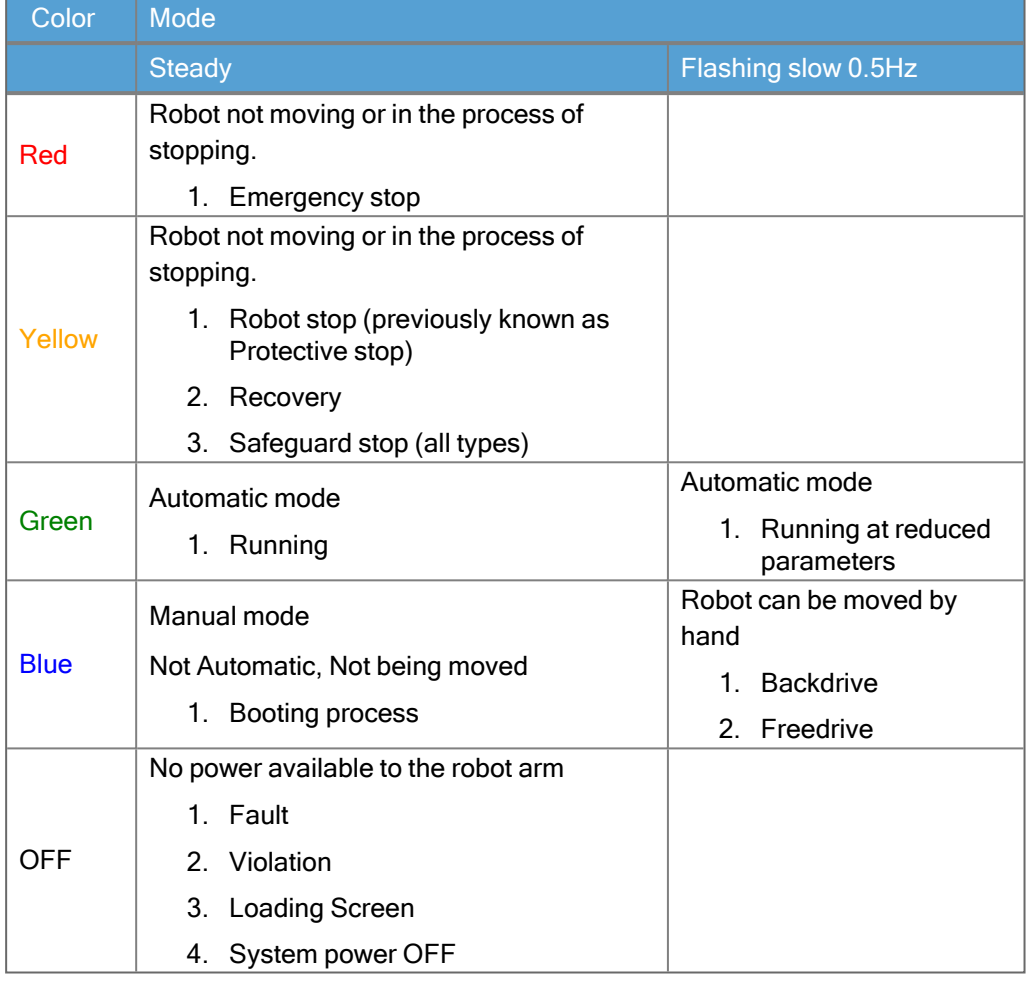

# 5. Teach Pendant with 3-Position Enabling Device

Description The UR20 robot comes with built-in 3-Position Enabling Device functionality in the Teach Pendant (3PE TP). The Standard Teach Pendant is not supported. The enabling buttons are on the underside of the Teach Pendant, as illustrated below. You can use either button, according to your preference. If the Teach Pendant is disconnected, an external 3PE device must be connected and configured in the Installation tab (see 24.4 I/O Setup on [page 291](#page-290-0)).

The 3PE TP functionality extends to the PolyScope interface, where there are additional functions in the Header (see [Operational](#page-128-0) modes on page 129) and in the Footer (see Manual High [Speed on](#page-129-0) page 130)

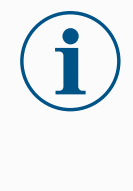

## **NOTICE**

The 3PE Teach Pendant is not included with the purchase of the OEM Control Box, so enabling device functionality is not provided. Using a UR20, or a UR30, requires an external enabling device or a 3PE Teach Pendant when programming, or teaching, within the reach of the robot application. See ISO 10218-2.

- Overview of TP 1. Power button
	- 2. Emergency Stop button
	- 3. USB port (comes with a dust cover)
	- 4. 3PE buttons

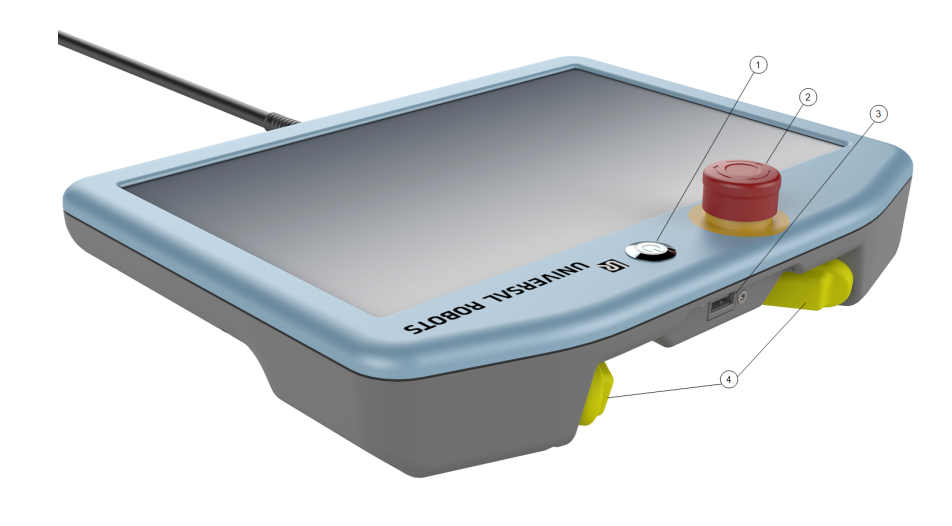

Freedrive A Freedrive robot symbol is located under each 3PE button, as illustrated below.

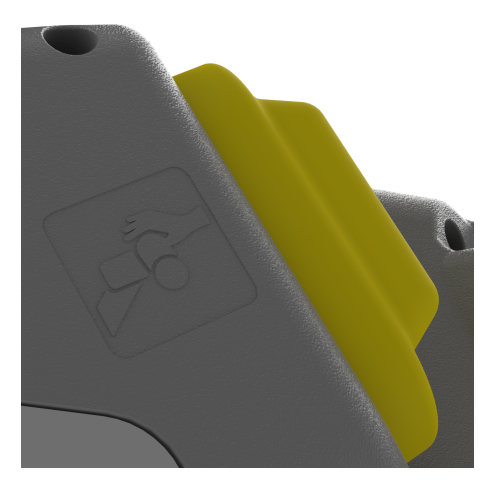

## 5.1. 3PE Teach Pendant Button Functions

## Description

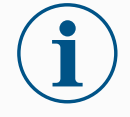

## **NOTICE**

The 3PE buttons are only active in Manual mode. In Automatic mode, robot movement does not require 3PE button action.

The table below describes the functions of the 3PE buttons.

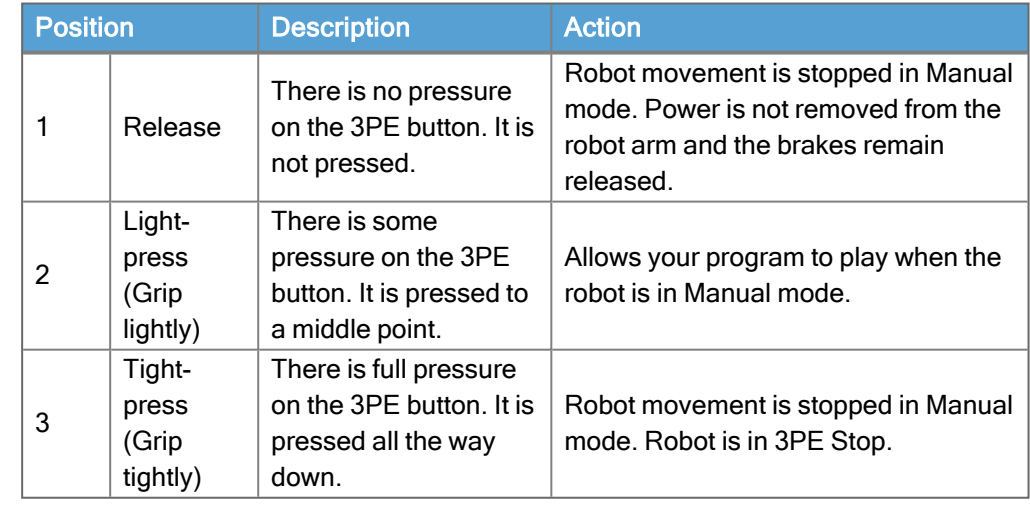

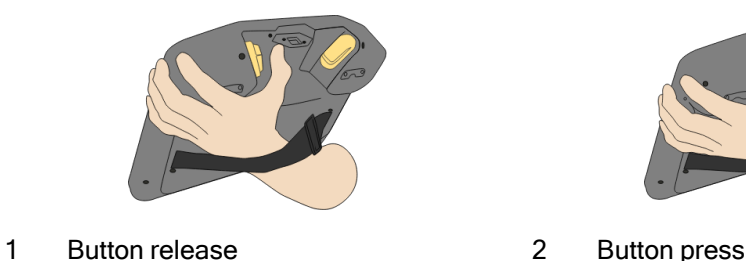

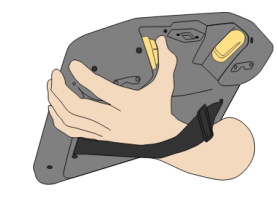

## 5.2. Using the 3PE Buttons

### Using the 3PE To play a program

- 1. On PolyScope, ensure the robot is set to Manual mode, or switch to Manual mode.
- 2. Maintain a light-press on the 3PE button.
- 3. On PolyScope, tap Play to run the program.
	- The program runs if the robot arm is in the first position of the program. If the robot is not in the first position of the program, the Move Robot into Position screen appears.

To stop a program

1. Release the 3PE button or, on PolyScope, tap Stop.

To pause a program

1. Release the 3PE button, or, in PolyScope, tap Pause.

To continue the program execution, keep the 3PE button light pressed and tap Resume in PolyScope.

## 5.2.1. Freedrive with 3PE Buttons

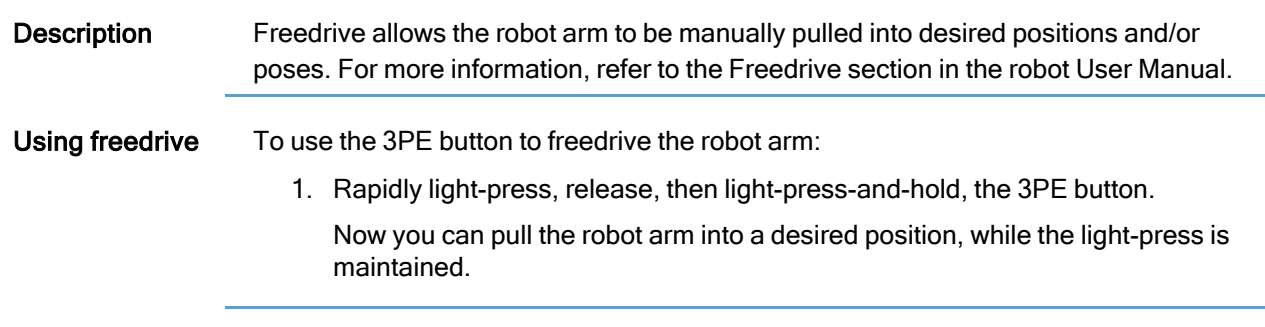

## 5.2.2. Using Move Robot into Position

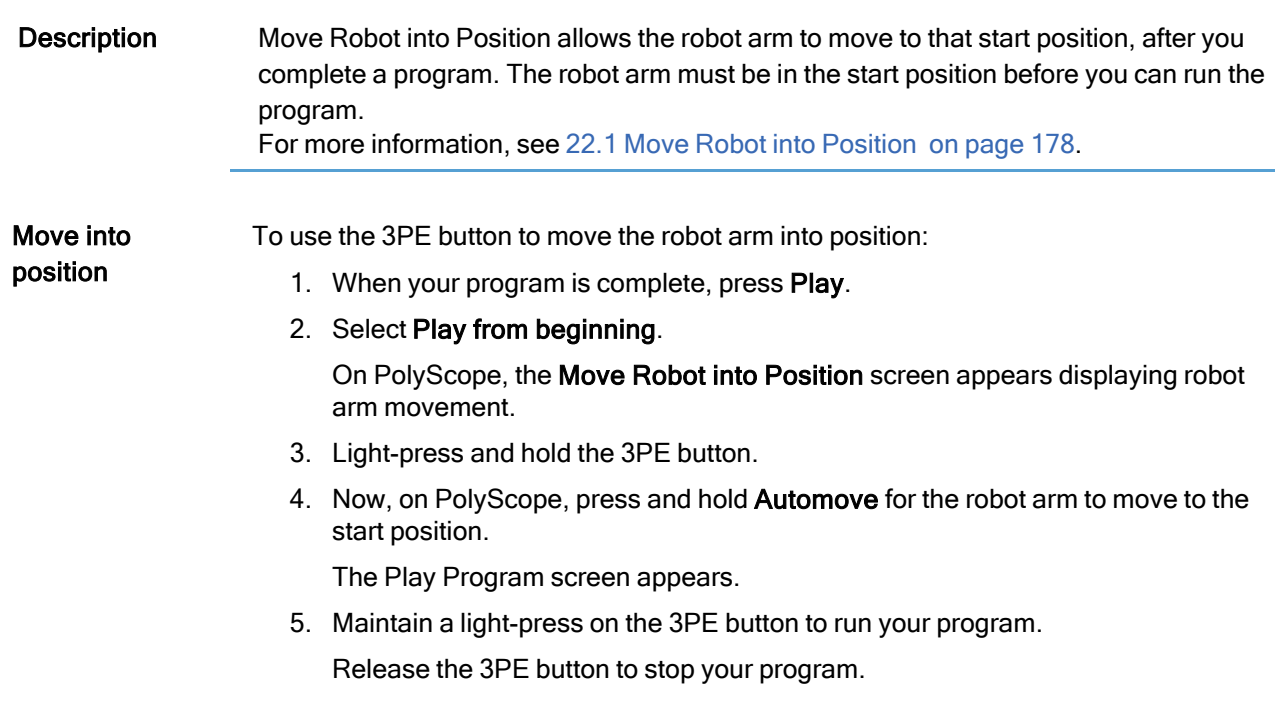

# 6. Mechanical Interface

Description The elements of the robot make up the robot system: Robot arm, tool or workpiece, Control Box and 3PE Teach Pendant are described in this chapter. You can also find maximum payload and workspace requirements.

## 6.1. Workspace and Operating Space

**Description** The workspace is the range of the fully extended robot arm, horizontally and vertically. The operating space is the location where the robot is expected to function.

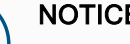

### **NOTICE**

Disregard for the robot workspace and operating space can result in the damage to property.

• Consider the information below when choosing the operating space for the robot.

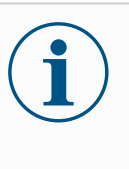

### **NOTICE**

Moving the tool close to the cylindrical volume can cause the joints to move too fast, leading to loss of functionality and damage to property.

• Do not move the tool close to the cylindrical volume, even when the tool is moving slowly.

- Workspace The robot extends 1300 mm from the base joint.
	- The cylindrical volume is both directly above and directly below the robot base.
	- The tool should not be moved close to the cylindrical volume, as it causes the joints to move too fast even when the tool is moving slowly. This can present a risk to property and functionality.

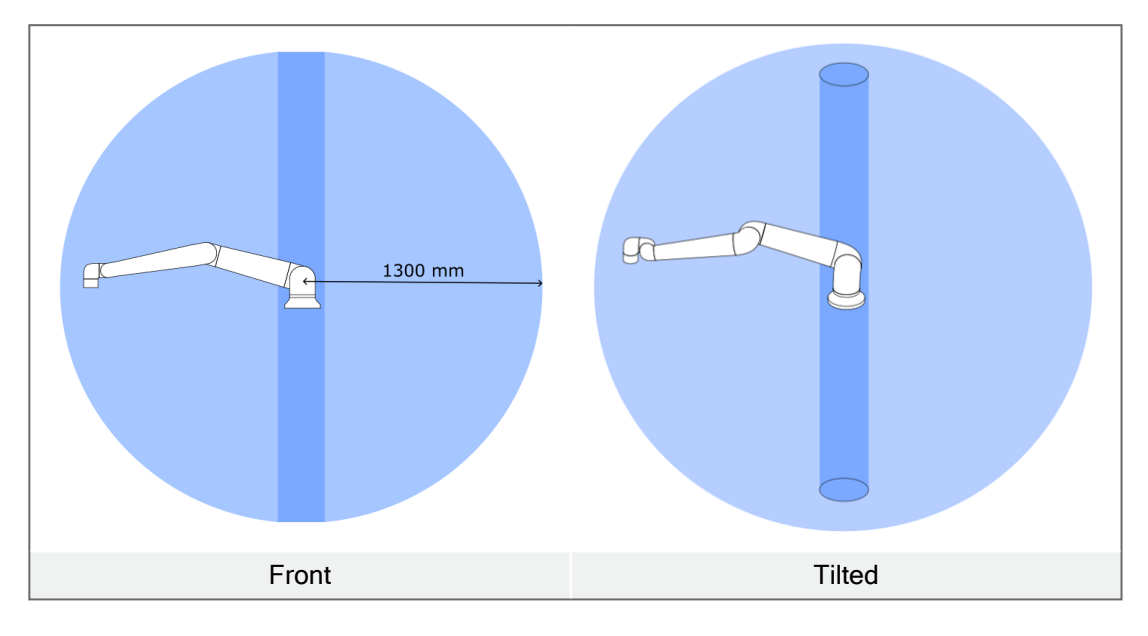

## 6.2. Mounting Description

### Description

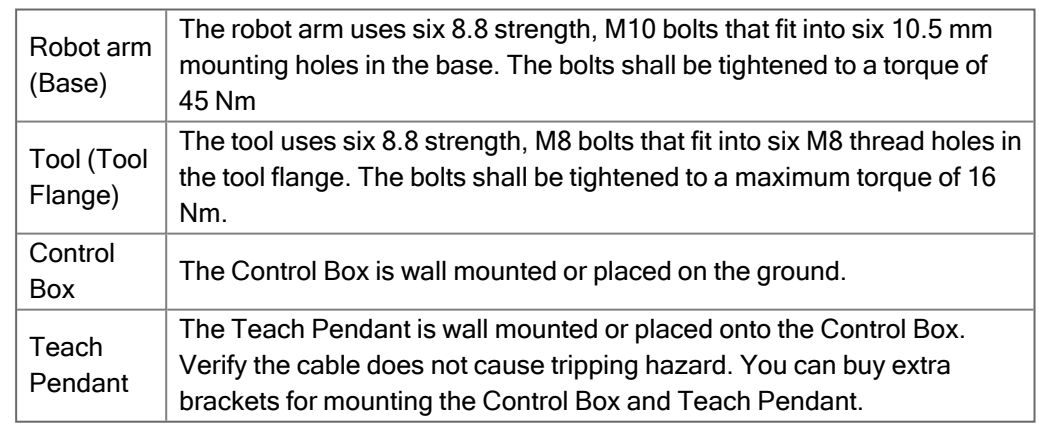

Warning:

## IP rating **CAUTION**

Mounting and operating the robot in environments exceeding the recommended IP rating can result in injury.

• Mount the robot in an environment suited to the IP rating. The robot must not be operated in environments that exceed those corresponding to the IP ratings of the robot (IP54), Teach Pendant (IP54) and Control Box (IP44)

UNIVERSAL ROBOTS

Warning:

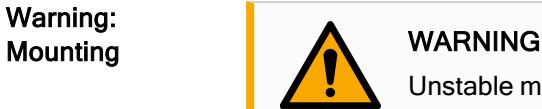

Unstable mounting can lead to accidents.

• Always make sure the robot parts are properly and securely mounted and bolted in place.

## 6.3. Securing the Robot Arm

## Description

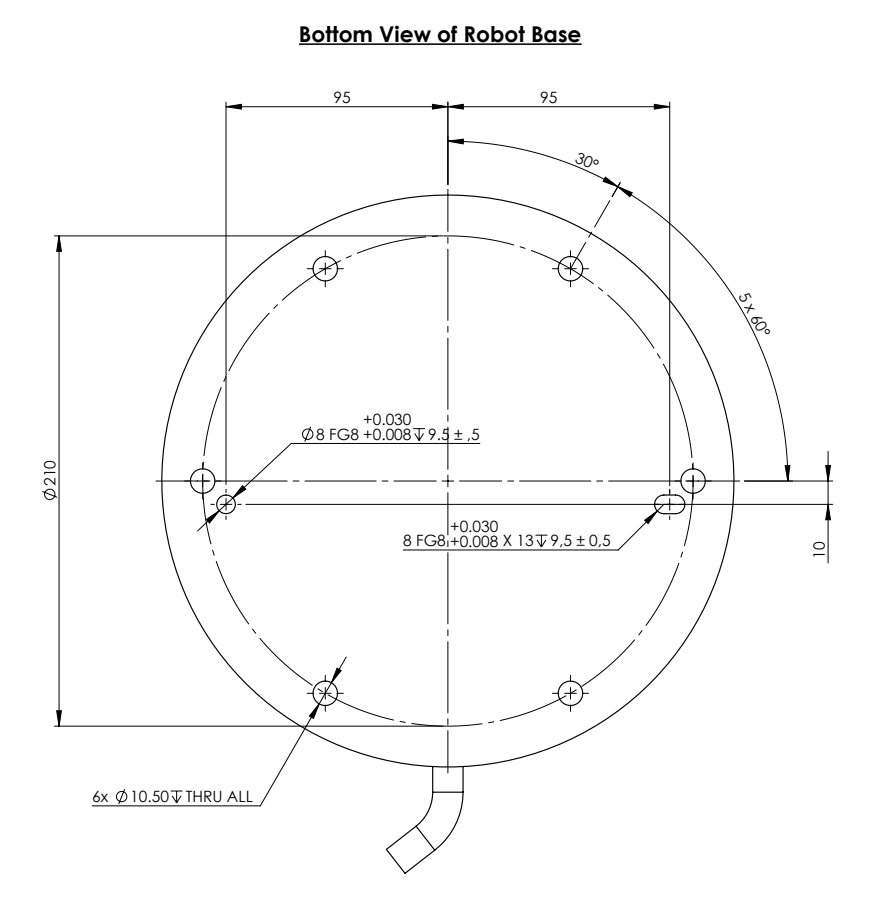

**Mounting Plate with Pins for Robot Base**

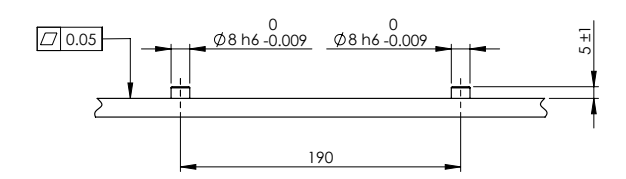

Holes for mounting the robot, and where to drill holes and mount the screws.

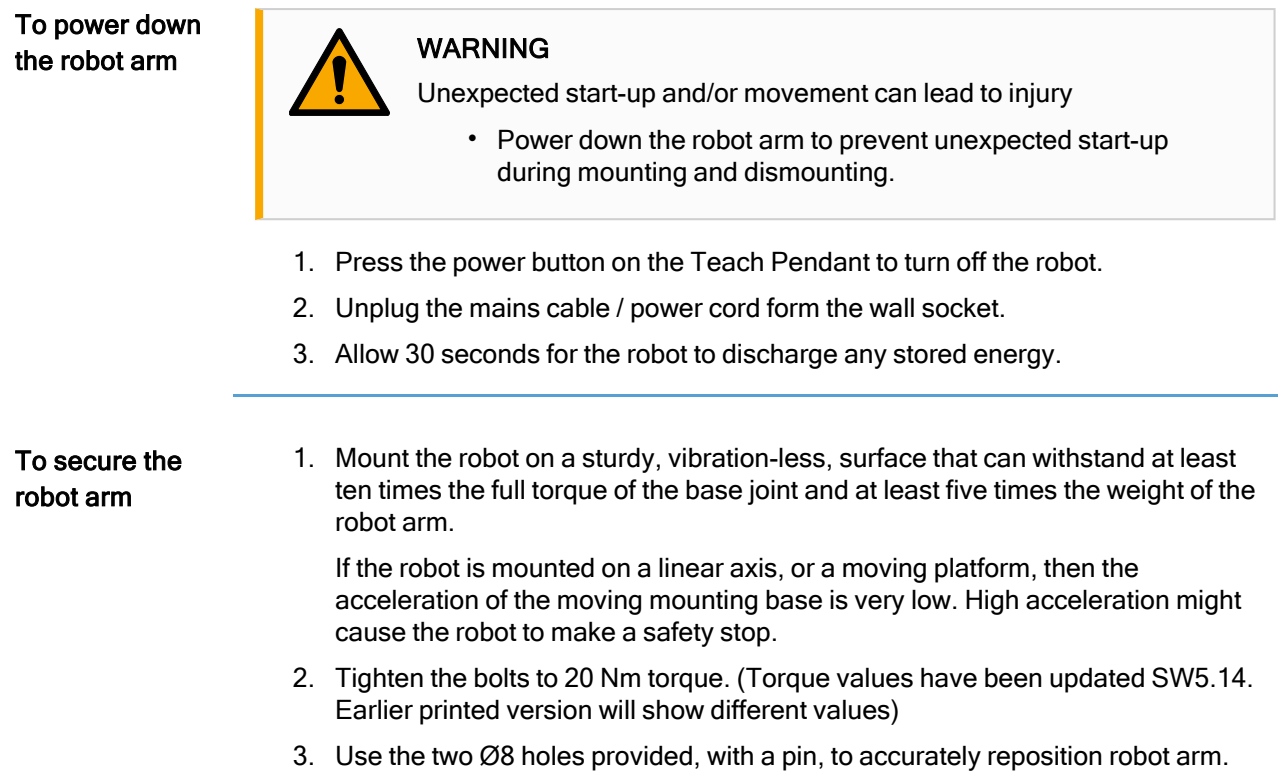

## <span id="page-50-0"></span>6.4. Securing the Tool

Description The tool or workpiece is mounted to the tool output flange (ISO 9409-1-80-6-M8) at the tip of the robot.

For accurate tool repositioning, use a pin in the Ø8 hole provided.

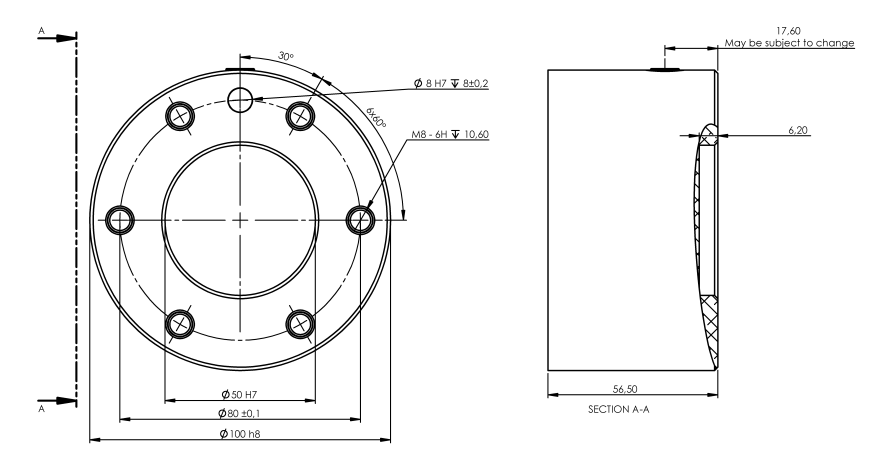

Dimensions and hole pattern of the tool. All measurements are in millimeters.

### Tool flange The tool output flange (ISO 9409-1) is where the tool is mounted at the tip of the robot. It is recommended to use a radially slotted hole for the positioning pin to avoid overconstraining, while keeping precise position.

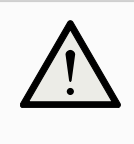

### **CAUTION**

Very long M8 bolts can press against the bottom of the tool flange and short circuit the robot.

• Do not use bolts that extend beyond 10 mm to mount the tool.

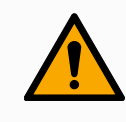

### WARNING

Failure to tighten bolts properly cause injury due to loss of the adapter flange and/or end effector.

- Ensure the tool is properly and securely bolted in place.
- Ensure the tool is constructed such that it cannot create a hazardous situation by dropping a part unexpectedly.

## Tool Flange Accessories

The tool flange can require an accessory element to facilitate connection with tools. Depending on the tool, you can use the following tool flange accessories: Tool Cable Adapter (see 6.4 [Securing](#page-50-0) the Tool on the previous page).

## 6.5. Control Box Clearance

Description The flow of hot air in the Control Box can result in equipment malfunction. The Control Box requires a minimum clearance of 50 mm on each side for sufficient cool airflow. The recommended Control Box clearance is 200 mm.

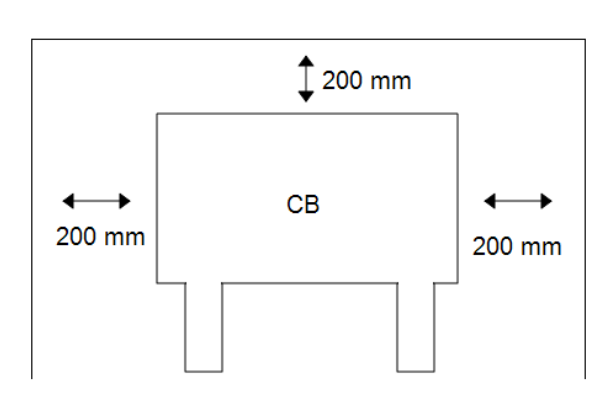

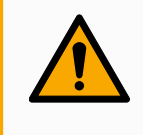

## WARNING

A wet Control Box can cause fatal injury.

- Make sure the Control Box and cables do not come into contact with liquids.
- Place the Control Box (IP44) in an environment suited for the IP rating.

## 6.6. Maximum Payload

Description The rated payload of the Robot Arm depends on the center of gravity offset of the payload as shown in Figure . The center of gravity offset is defined as the distance from the center of the tool flange to the center of gravity of the attached payload. When computing the payload mass in a pick and place application, for example, consider both the gripper and object handled by the gripper. The robot may have reduced acceleration capability if the payload Center of Gravity exceeds the workspace of 1300 mm with 30 kg payload. The robot arm can accommodate a long Center of Gravity offset, if the payload is placed below the tool flange as is often the case in palletizing applications.

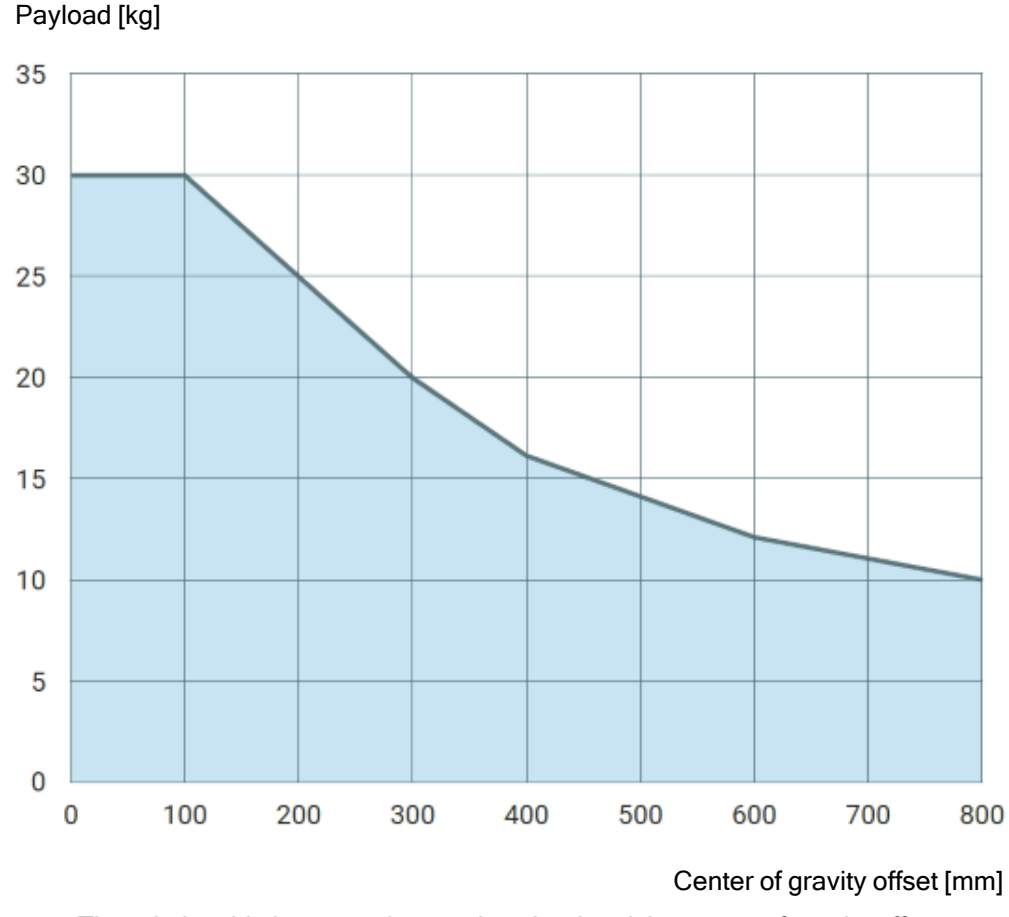

The relationship between the rated payload and the center of gravity offset.

Payload Inertia The robot can be used with high inertia payloads. The control software automatically adjusts accelerations, if you correctly enter the following in PolyScope (see: [23.7.10](#page-242-0) Set [Payload on](#page-242-0) page 243):

- Payload mass
- Center of gravity
- Inertia

You can use the URSim to evaluate the accelerations and cycle times of the robot motions with a specific payload.

# 7. Electrical Interface

Description This chapter describes electrical interface groups for the robot arm and the Control Box. Examples are given for most types of I/O which are both digital and analog control signals to, or from, the electrical interface groups listed below.

- Ethernet
- Controller I/O
- Mains connection
- Robot connection
- Tool I/O

All voltages and currents are in Direct Current (DC) unless otherwise specified.

## 7.1. Electrical Warnings and Cautions

Warnings **Observe the following warnings for all the interface groups**, including when you design and install an application.

PLC

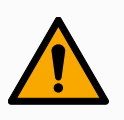

## WARNING

Failure to follow any of the below can result in serious injury or death, as the safety functions could be overridden.

- Never connect safety signals to a PLC that is not a safety PLC with the correct safety level. It is important to keep safety interface signals separated from the normal I/O interface signals.
- All safety-related signals shall be constructed redundantly (two independent channels).
- Keep the two independent channels separate so a single fault cannot lead to loss of the safety function.

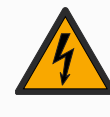

## Electricity **A** WARNING: ELECTRICITY

Failure to follow any of the below can result in serious injury or death due to electrical hazards.

- Make sure all equipment not rated for water exposure remain dry. If water is allowed to enter the product, lockout-tagout all power and then contact your local Universal Robots service provider for assistance.
- Only use the original cables supplied with the robot only. Do not use the robot for applications where the cables are subject to flexing.
- Use caution when installing interface cables to the robot I/O. The metal plate in the bottom is intended for interface cables and connectors. Remove the plate before drilling holes. Make sure that all shavings are removed before reinstalling the plate. Remember to use correct gland sizes.

EMC

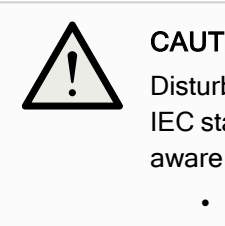

### CAUTION

Disturbing signals with levels higher than those defined in the specific IEC standards can cause unexpected behaviors from the robot. Be aware of the following:

- The robot has been tested according to international IEC standards for ElectroMagnetic Compatibility (EMC). Very high signal levels or excessive exposure can damage the robot permanently. EMC problems are found to happen usually in welding processes and are normally prompted by error messages in the log. Universal Robots cannot be held responsible for any damages caused by EMC problems.
- I/O cables going from the Control Box to other machinery and factory equipment may not be longer than 30m, unless additional tests are performed.

**Ground** 

## **GROUND**

Negative connections are referred to as Ground (GND) and are connected to the casing of the robot and the Control Box. All mentioned GND connections are only for powering and signalling. For PE (Protective Earth) use the M6-size screw connections marked with earth symbols inside the Control Box. The grounding conductor shall have at least the current rating of the highest current in the system.

The manual

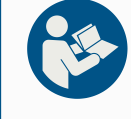

### READ MANUAL

Some I/Os inside the Control Box can be configured for either normal or safety-related I/O. Read and understand the complete Electrical Interface chapter.

## 7.2. Controller I/O

Description You can use the I/O inside the Control Box for a wide range of equipment including pneumatic relays, PLCs and emergency stop buttons.

> The illustration below shows the layout of electrical interface groups inside the Control Box.

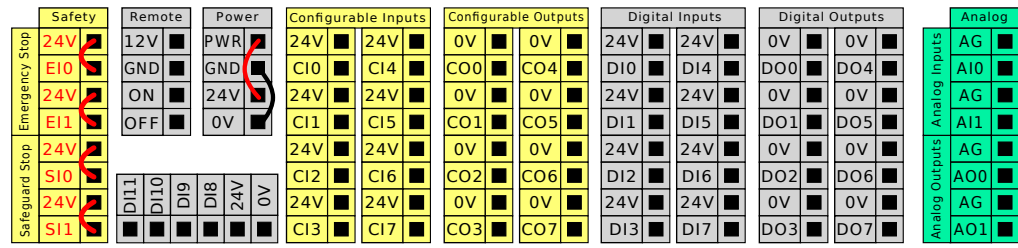

You can use the horizontal Digital Inputs block (DI8-DI11), illustrated below, for quadrature encoding Conveyor Tracking (see Common [specifications](#page-57-0) for all digital [I/O on](#page-57-0) the next page) for these types of input.

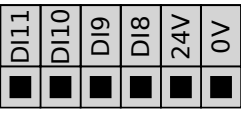

The meaning of the color schemes listed below must be observed and maintained.

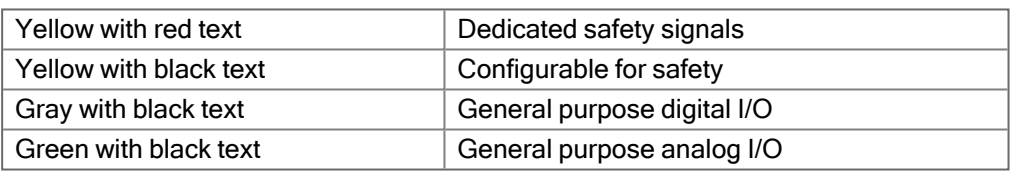

In the GUI, you can set up configurable I/O as either safety-related I/O or general purpose I/O (see part Part II Software [Manual on](#page-120-0) page 121).

<span id="page-57-0"></span>Common specifications for all digital I/O This section defines electrical specifications for the following 24V digital I/O of the Control Box.

- Safety I/O.
- Configurable I/O.
- General purpose I/O.

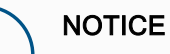

The word configurable is used for I/O configured as either safetyrelated I/O or normal I/O. These are the yellow terminals with black text.

Install the robot according to the electrical specifications which are the same for all three inputs.

It is possible to power the digital I/O from an internal 24V power supply or from an external power source by configuring the terminal block called Power. This block consists of four terminals. The upper two (PWR and GND) are 24V and ground from the internal 24V supply. The lower two terminals (24V and 0V) in the block are the 24V input to supply the I/O. The default configuration uses the internal power supply (see below).

### Power supply If more current is needed, connect an external power supply as shown below.

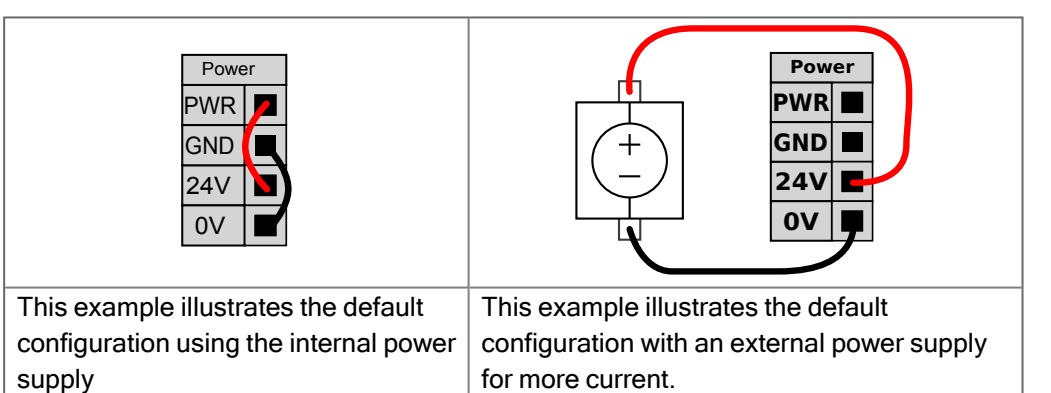

The electrical specifications for both the internal and external power supply are shown below.

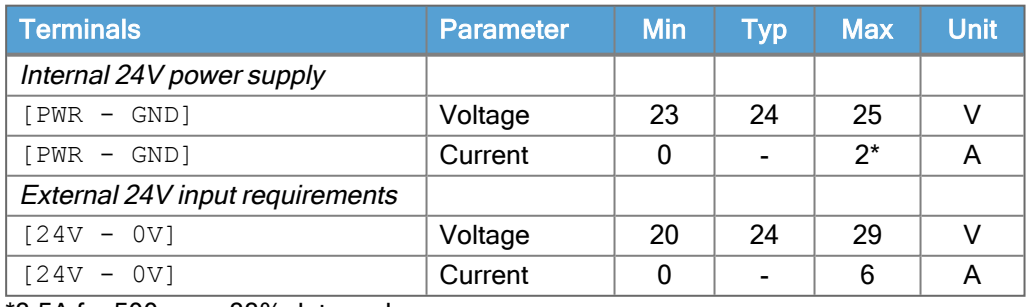

\*3.5A for 500ms or 33% duty cycle.

### Digital I/Os The digital I/O are constructed in compliance with IEC 61131-2. The electrical specifications are shown below.

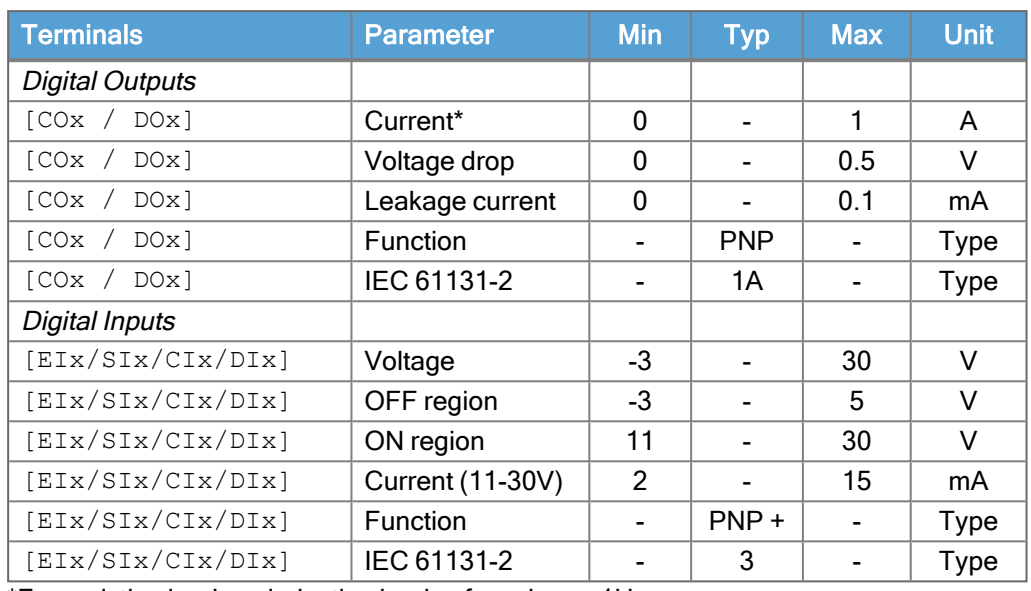

\*For resistive loads or inductive loads of maximum 1H.

## <span id="page-58-0"></span>7.3. Safety I/O

Safety I/O This section describes dedicated safety input (Yellow terminal with red text) and configurable I/O (Yellow terminals with black text) when configured as safety I/O. Follow the common specifications for all digital I/O in section 7.3 Safety [I/O above.](#page-58-0) Safety devices and equipment must be installed according to the safety instructions and the risk assessment in chapter [Safety](../../../../../../Content/prod-usr-man/hardware/arm_UR20/safety/safety_UR20_en.htm).

All safety I/O are paired (redundant), so a single fault does not cause loss of the safety function. However, the safety I/O must be kept as two separate branches.

The permanent safety input types are:

- Robot Emergency Stop for emergency stop equipment only
- Safeguard Stop for protective devices
- 3PE Stop for protective devices

Table The functional difference is shown below.

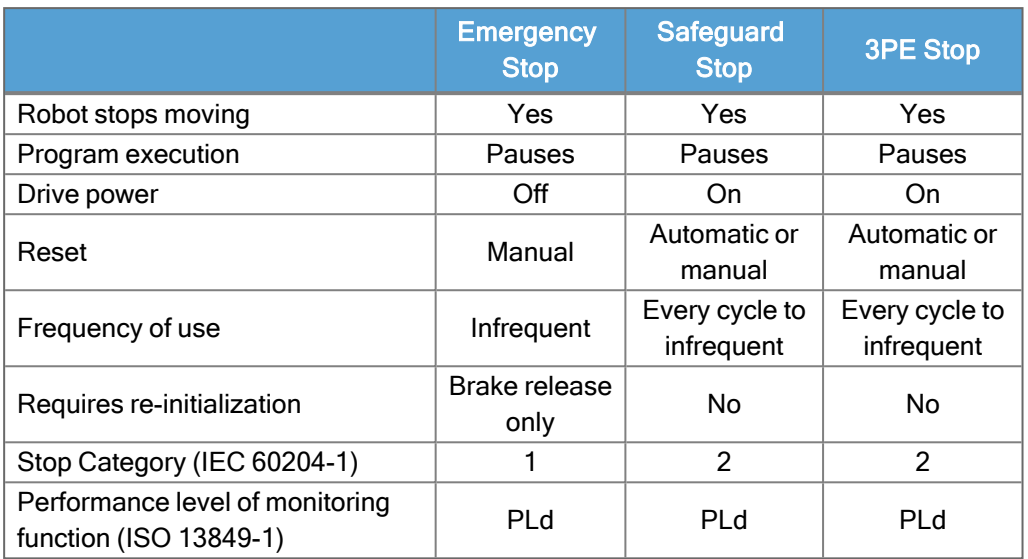

Safety caution Use the configurable I/O to set up additional safety I/O functionality, e.g. Emergency Stop Output. Configuring a set of configurable I/O for safety functions are done through the GUI, (see part Part II PolyScope Manual).

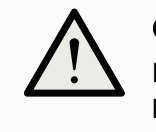

## **CAUTION**

Failure to verify and test the safety functions regularly can lead to hazardous situations.

- Safety functions shall be verified before putting the robot into operation.
- Safety functions shall be tested regularly.

OSSD signals All configured and permanent safety inputs are filtered to allow the use of OSSD safety equipment with pulse lengths under 3ms. The safety input is sampled every millisecond and the state of the input is determined by the most frequently seen input signal over the last 7 milliseconds. OSSD pulses on the safety outputs are detailed in part Part II PolyScope Manual.

### Default safety configuration

The robot is delivered with a default configuration, which enables operation without any additional safety equipment (see illustration below).

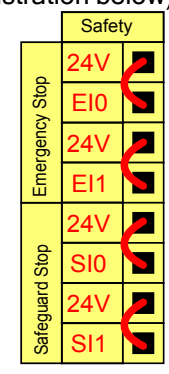

**Connecting** emergency stop buttons

Most applications require one or more extra emergency stop buttons. The illustration below shows how one or more emergency stop buttons can be connected.

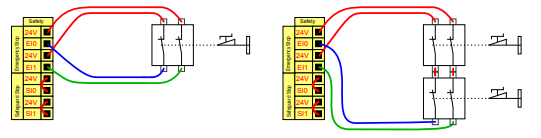

## Sharing the Emergency Stop with other machines

You can set up a shared emergency stop function between the robot and other machines by configuring the following I/O functions via the GUI. The Robot Emergency Stop Input cannot be used for sharing purposes. If more than two UR robots or other machines need to be connected, a safety PLC must be used to control the emergency stop signals.

- Configurable input pair: External emergency stop.
- Configurable output pair: System emergency stop.

The illustration below shows how two UR robots share their emergency stop functions. In this example the configured I/Os used are CI0-CI1 and CO0-CO1.

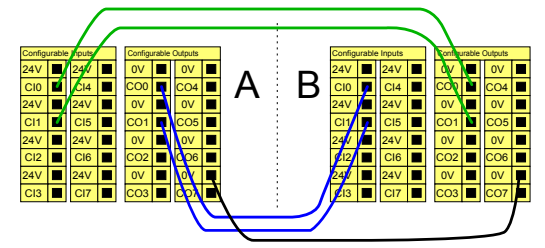

## Safeguard stop with automatic resume

This configuration is only intended for applications where the operator cannot go through the door and close it behind him. The configurable I/O is used to setup a reset button outside the door to reactivate robot motion. The robot resumes movement automatically when the signal is re-established.

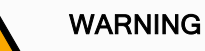

Do not use this configuration if signal can be re-established from the inside of the safety perimeter.

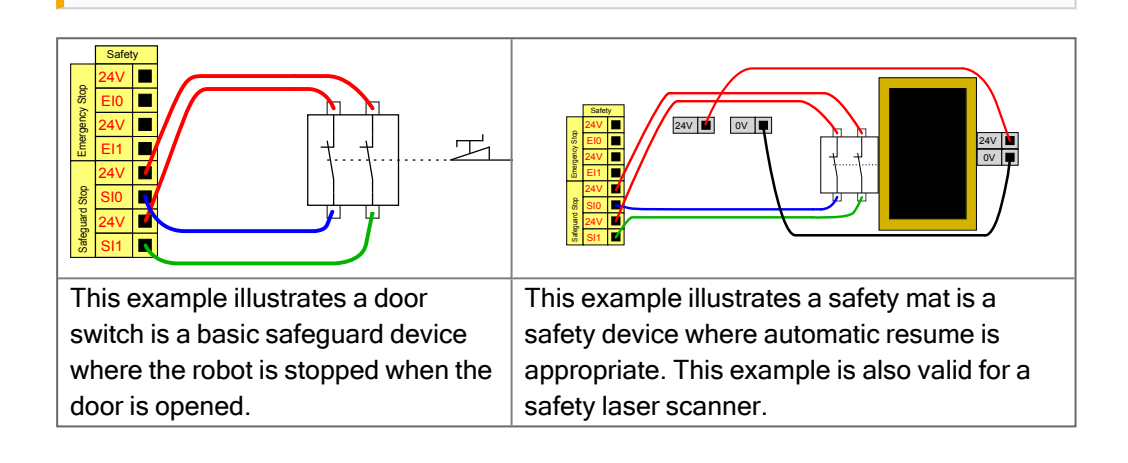

## Safeguard Stop with reset button

If the safeguard interface is used to interact with a light curtain, a reset outside the safety perimeter is required. The reset button must be a two channel type. In this example the I/O configured for reset is CI0-CI1 (see below).

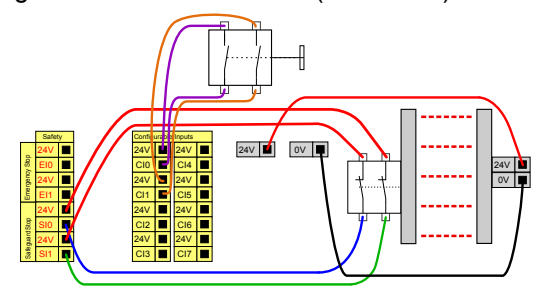

## 7.4. Three Position Enabling Device

Description The robot arm is equipped with an enabling device in the form of the 3PE Teach Pendant.

The Control Box safely supports the following enabling device configurations:

- 3PE Teach Pendant
- External Three-Position Enabling device
- External Three-Position device and 3PE Teach Pendant

The standard Teach Pendant is not supported by the UR20 and UR30 robots.

The illustration below shows how to connect a Three-Position Enabling device. See Teach Pendant with [3-Position](../../../../../../Content/prod-usr-man/hardware/arm_UR20/3petp_UR20/3petp-UR20-description.htm) Enabling Device chapter for more.

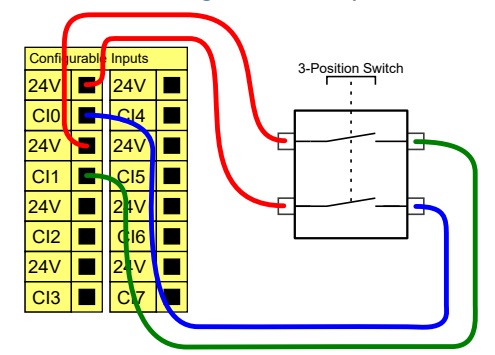

Note: The two input channels for the Three-Position Enabling Device input have a disagreement tolerance of 1 second.

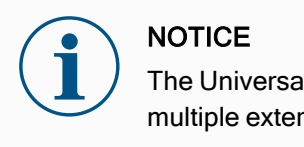

The Universal Robots e-Series safety system does not support multiple external Three-Position Enabling Devices.

### **Operational** Mode Switch

Using a Three-Positon Enabling device requires the use of an Operational Mode switch.

The illustration below shows an Operational Mode switch. See 20.9 [Operational](#page-141-0) Mode [Selection](#page-141-0) on page 142

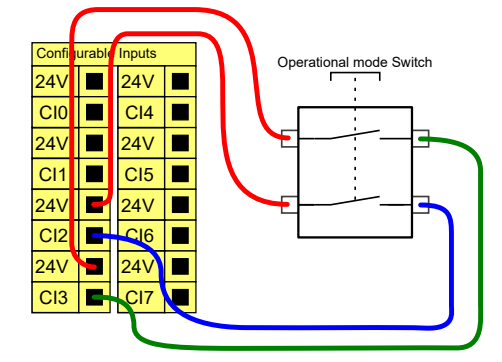

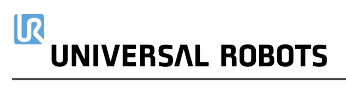

## <span id="page-64-0"></span>7.5. General Purpose Digital I/O

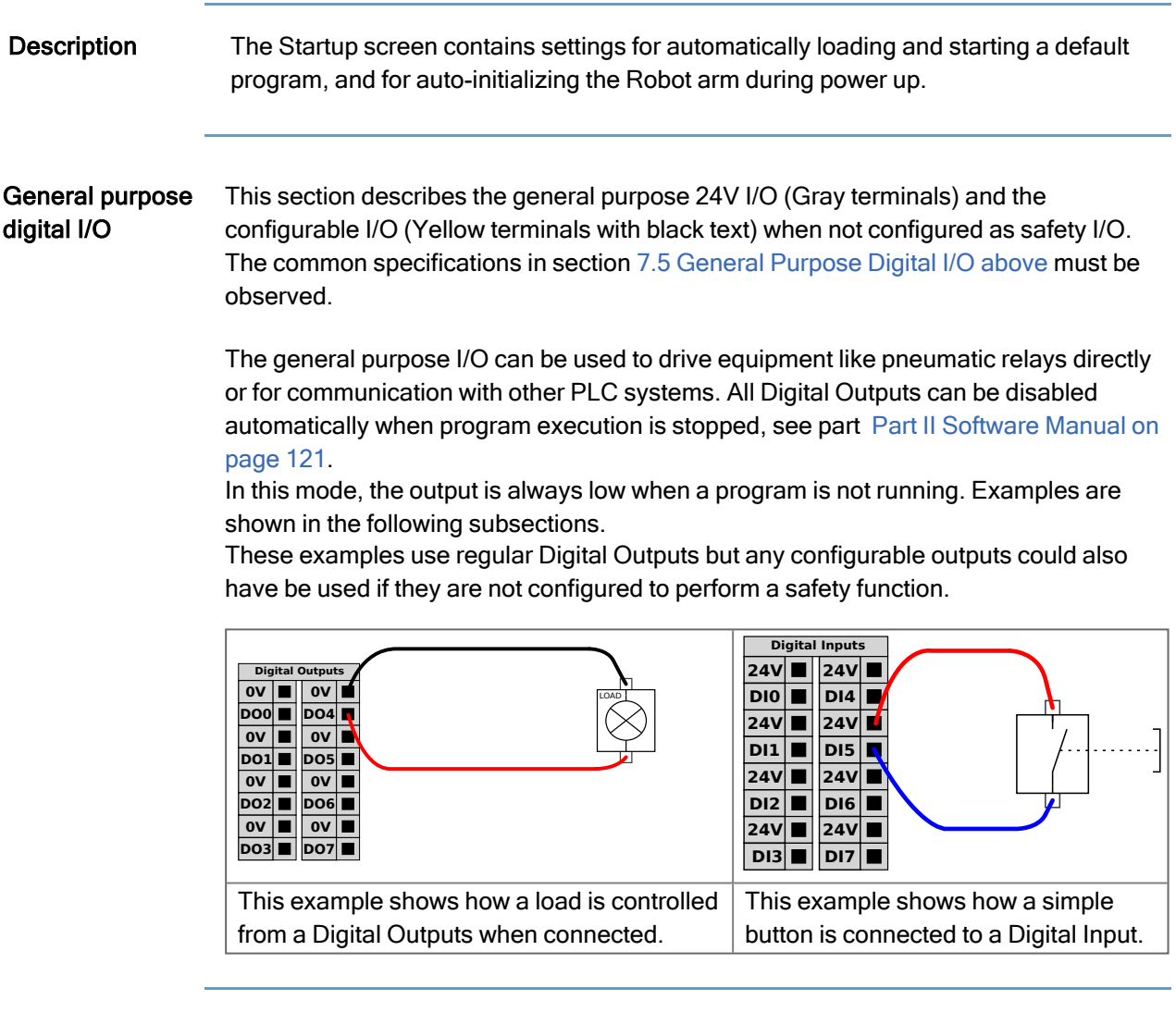

Communication with other machines or PLCs

You can use the digital I/O to communicate with other equipment if a common GND (0V) is established and if the machine uses PNP technology, see below.

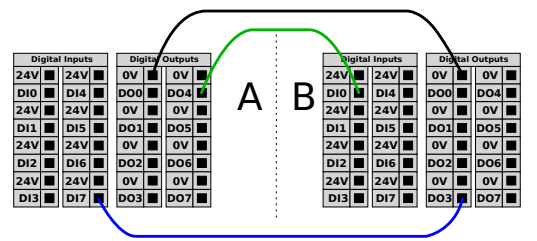

Copyright @ 2009-2024 by Universal Robots A/S. All rights reserved. © 2009–2024 by Universal Robots A/S. All rights reserved.

## 7.6. General Purpose Analog I/O

Description The analog I/O interface is the green terminal. It is used to set or measure voltage (0-10V) or current (4-20mA) to and from other equipment.

The following directions is recommended to achieve the highest accuracy.

- Use the AG terminal closest to the I/O. The pair share a common mode filter.
- Use the same GND (0V) for equipment and Control Box. The analog I/O is not galvanically isolated from the Control Box.
- Use a shielded cable or twisted pairs. Connect the shield to the GND terminal at the terminal called Power.
- Use equipment that works in current mode. Current signals are less sensitive to interferences.

## **Electrical Specifications**

In the GUI you can select input modes (see part Part II Software [Manual on](#page-120-0) page 121). The electrical specifications are shown below.

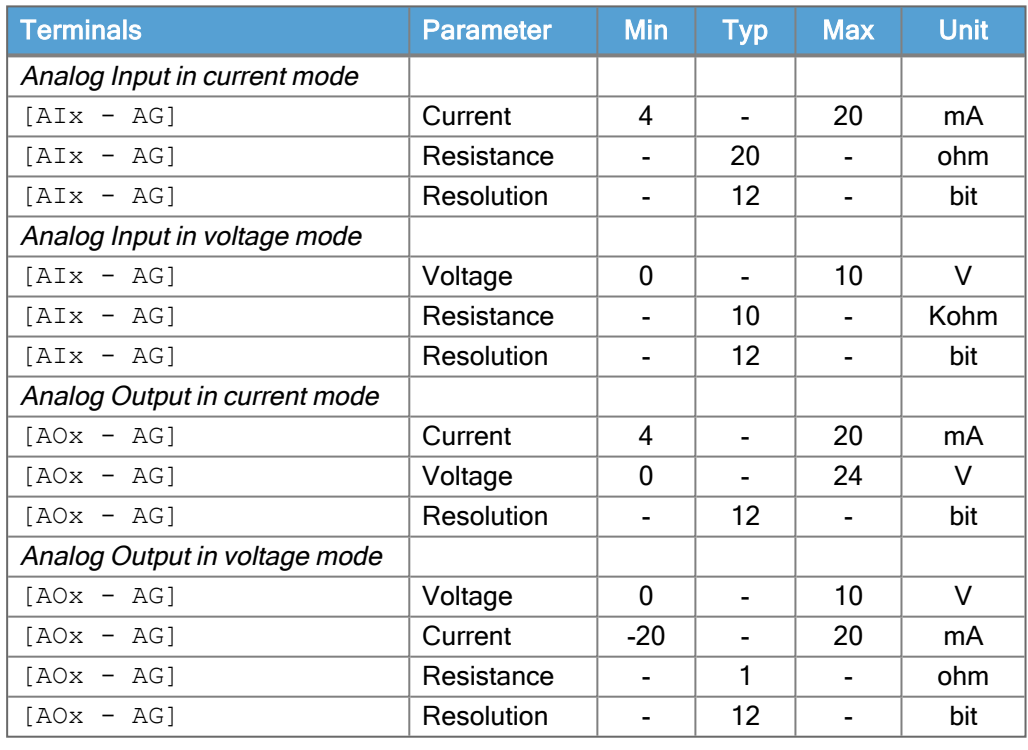

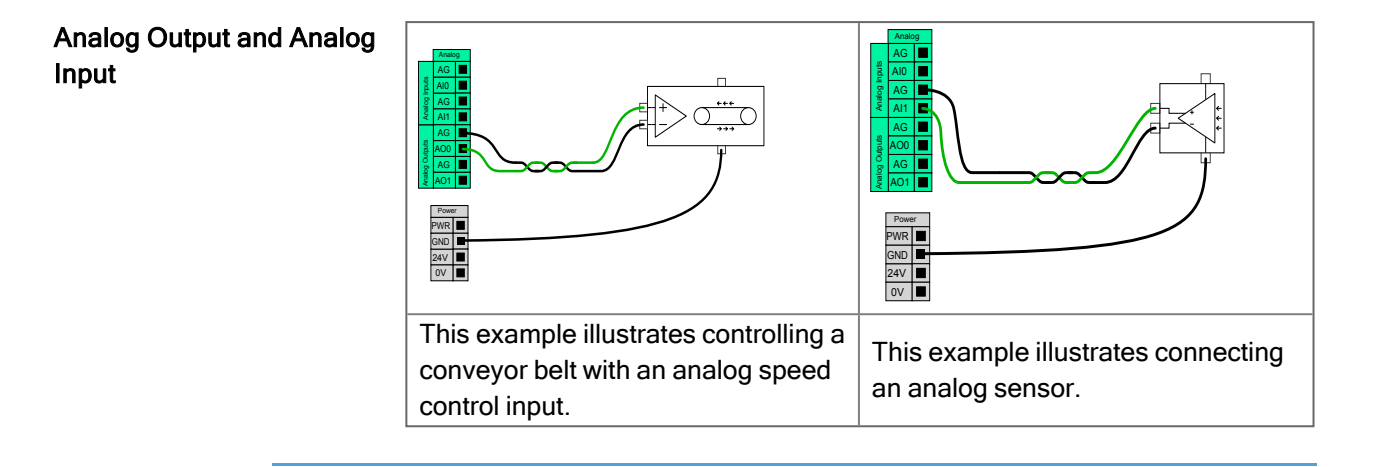

## 7.7. Remote ON/OFF control

Description Use remote ON/OFF control to turn the Control Box on and off without using the Teach Pendant. It is typically used:

- When the Teach Pendant is inaccessible.
- When a PLC system must have full control.
- When several robots must be turned on or off at the same time.

Remote Control The remote ON/OFF control provides a auxiliary 12V supply, kept active when the Control Box is turned off. The ON input is intended only for short time activation and works in the same way as the POWER button. The OFF input can be held down as desired. Use a software feature to load and start programs automatically (see part [Part](#page-120-0) II Software [Manual on](#page-120-0) page 121).

The electrical specifications are shown below.

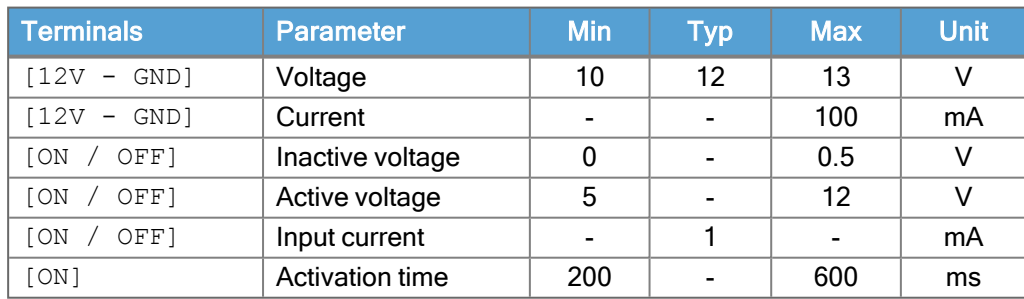

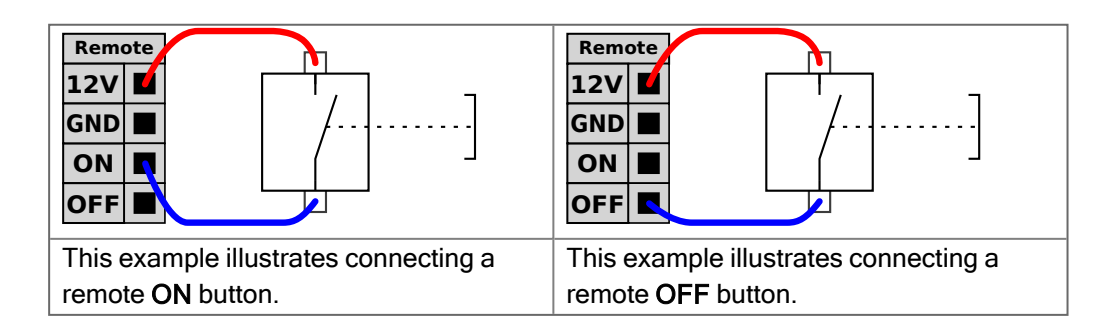

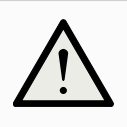

## **CAUTION**

Maintaining a press and hold on the power button switches the Control Box OFF without saving.

- Do not press and hold the ON input or the POWER button without saving.
- Use the OFF input for remote off control to allow the Control Box to save open files and shut down correctly.

## 7.8. Control Box Bracket

Description On the underside of the I/O interface groups, there is a bracket with ports that allows for additional connections (illustrated below). The base of the Control Box has a capped opening for easy connection (see Ethernet). The Mini Displayport supports monitors with Displayport and requires an active Mini Display to DVI or HDMI converter to connect monitors with DVI/HDMI interface.

Passive converters do not work with DVI/HDMI ports.

Bracket The Fuse must be UL marked, Mini Blade type with maximum current rating: 10A and minimum voltage rating: 32V

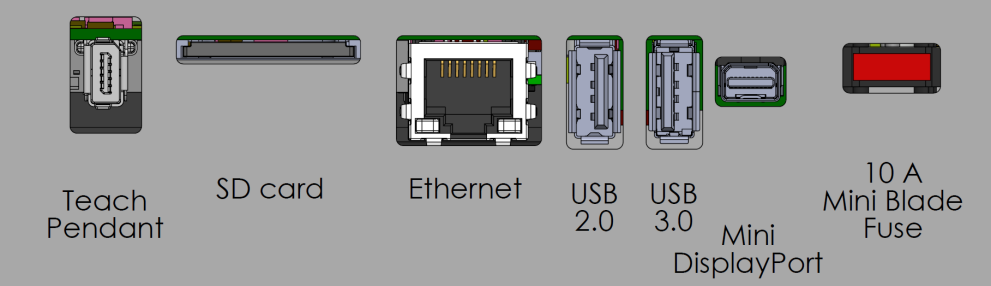

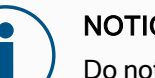

## **NOTICE**

Do not connect or disconnect the Teach Pendant while Control Box is powered on. This can cause damage to Control Box.

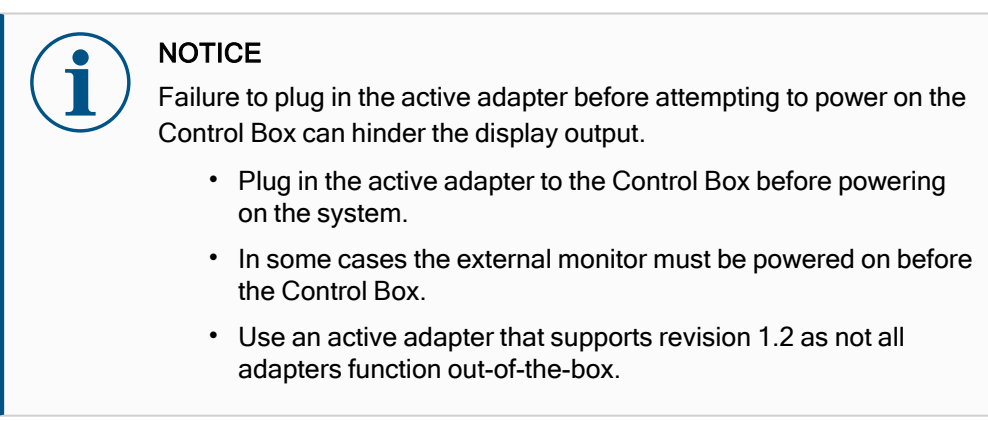

## 7.9. Ethernet

Description The Ethernet interface can be used for:

- MODBUS, EtherNet/IP and PROFINET (see part Part II Software [Manual on](#page-120-0) [page 121\)](#page-120-0).
- Remote access and control.

To connect the Ethernet cable by passing it through the hole at the base of the Control Box, and plugging it into the Ethernet port on the underside of the bracket. Replace the cap at the base of the Control Box with an appropriate cable gland to connect the cable to the Ethernet port.

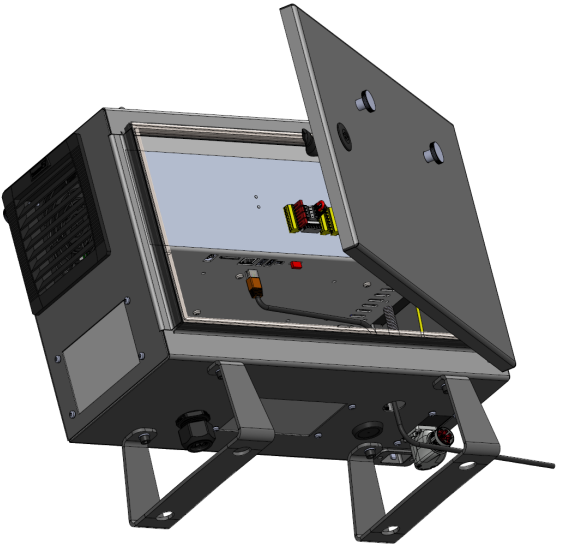

The electrical specifications are shown in the table below.

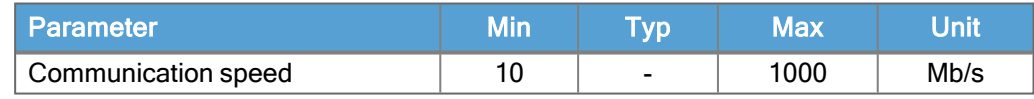

## 7.10. Mains Connections

Description The mains cable from the Control Box has a standard IEC plug at the end. Connect a country specific mains plug, or cable, to the IEC plug.

## **NOTICE**

- IEC 61000-6-4:Chapter 1 scope: "This part of IEC 61000 for emission requirement applies to electrical and electronic equipment intended for use within the environment of existing at industrial (see 3.1.12) locations."
- IEC 61000-6-4:Chapter 3.1.12 industrial location: "Locations characterized by a separate power network, supplied from a high- or medium-voltage transformer, dedicated for the supply of the installation"

## Mains connections

To power the robot, the Control Box shall be connected to the mains via the supplied power cord. The IEC C13 connecter on the power cord connects to the IEC C14 appliance inlet at the bottom of the Control Box.

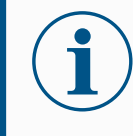

## **NOTICE**

Always use a power cord with a country specific wall plug when connecting to the Control Box. Do not use an adapter.

As a part of the electrical installation, provide the following:

- Connection to ground
- Main fuse
- Residual current device
- A lockable (in the OFF position) switch

A main switch shall be installed to power off all equipment in the robot application as an easy means for lockout. The electrical specifications are shown in the table below.

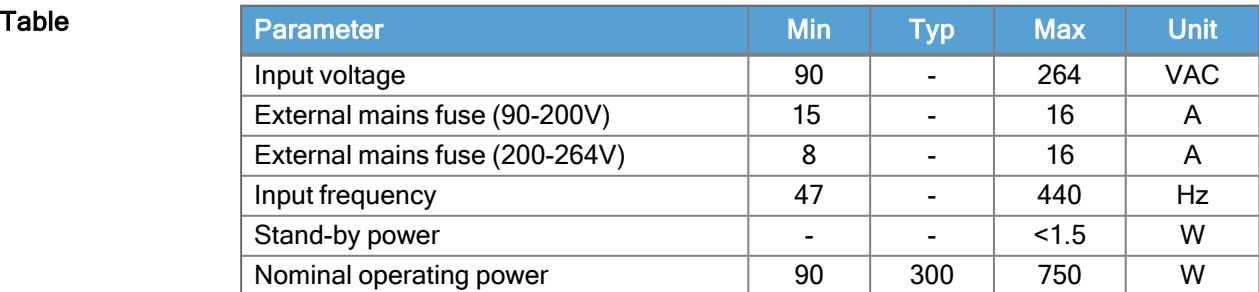

Electrical

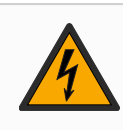

## hazards **National Contract Contract Contract Contract Contract Contract Contract Contract On the MARNING: ELECTRICITY**

Failure to follow any of the below can result in serious injury or death due to electrical hazards.

- Ensure the robot is grounded correctly (electrical connection to ground). Use the unused bolts associated with grounding symbols inside the Control Box to create common grounding of all equipment in the system. The grounding conductor shall have at least the current rating of the highest current in the system.
- Ensure the input power to the Control Box is protected with a Residual Current Device (RCD) and a correct fuse.
- Lockout all power for the complete robot installation during service.
- Ensure other equipment shall not supply power to the robot I/O when the robot is locked out.
- Ensure all cables are connected correctly before the Control Box is powered. Always use the original power cord.

## <span id="page-71-0"></span>7.11. Robot Connections: Robot Cable

Description This subsection describes the connection for a robot arm configured with a fixed 6 meter Robot Cable. For information on connecting a robot arm configured with a Base Flange Cable connector, see 7.11 Robot [Connections:](#page-71-0) Robot Cable above.

### Connect arm and Control box Establish the robot connection by connecting the robot arm to the Control Box with the Robot Cable.

Plug and lock the cable from the robot into the connector at the bottom of the Control Box (see illustration below). Twist the connector twice to ensure it is properly locked before turning on the robot arm.

You can turn the connector to the right to make it easier to lock after the cable is plugged in.

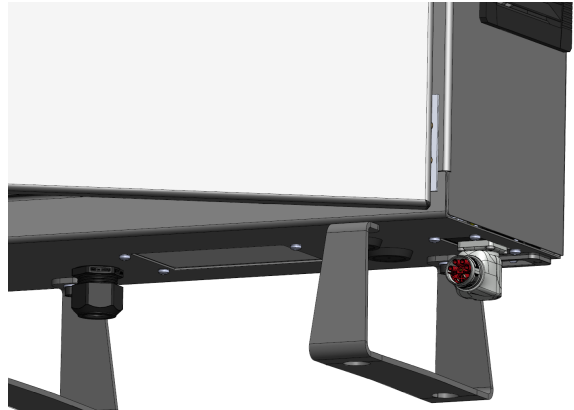
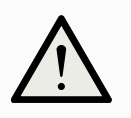

### **CAUTION**

Improper robot connection can result in loss of power to the robot arm.

- Do not disconnect the Robot Cable when the robot arm is turned on.
- Do not extend or modify the original Robot Cable.

## <span id="page-73-0"></span>7.12. Robot Connections: Base Flange Cable

Description This subsection describes the connection for a robot arm configured with a Base Flange Cable connector. For information on connecting a robot arm configured with a fixed 6 meter Robot Cable, see 7.12 Robot [Connections:](#page-73-0) Base Flange Cable above.

### Base Flange Cable connector

The Base Flange Cable connector establishes the robot connection by connecting the robot arm to the Control Box. The Robot Cable connects to the Base Flange Cable connector on one end, and to the Control Box connector on the other end. You can lock each connector when robot connection is established.

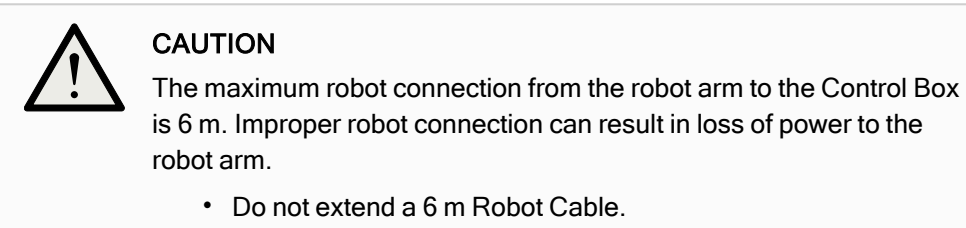

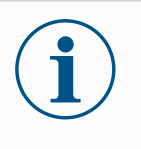

### **NOTICE**

Connecting the Base Flange Cable directly to any Control Box can result in equipment or property damage.

• Do not connect the Base Flange Cable directly to the Control Box.

## 7.13. Tool I/O

Description Adjacent to the tool flange on Wrist #3, there is an eight-pinned connector that provides power and control signals for different grippers and sensors that can be attached to the robot. The Lumberg RKMV 8-354 is a suitable industrial cable. Each of the eight wires inside the cable have different colors representing different functions.

### Tool Connector The tool connector illustrated below provides power and control signals for the grippers and sensors used on a specific robot tool. The tool connector has eight holes and is located next to the tool flange on Wrist 3.

The eight wires inside the connector have different functions, as listed in the table:

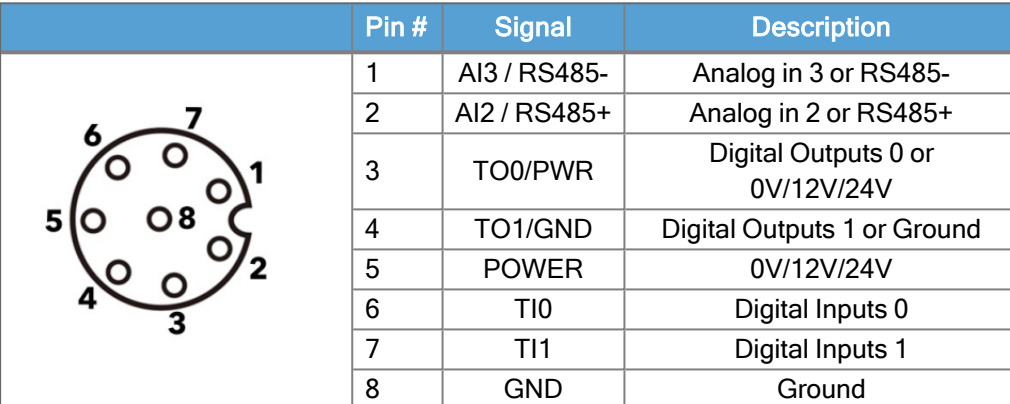

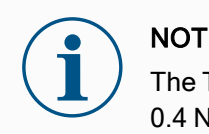

### **NOTICE**

The Tool Connector must be manually tightened up to a maximum of 0.4 Nm.

Tool I/O **Accessories**  The tool I/O can require an accessory element to facilitate connection with tools. Depending on the tool, you can use the following tool I/O accessories: Tool Flange Adapter (see Tool Flange [Accessories\)](#page-51-0) and/or Tool Cable Adapter.

Tool Cable Adapter The Tool Cable Adapter is the electronic accessory that allows compatibility between the tool I/O and e-Series tools.

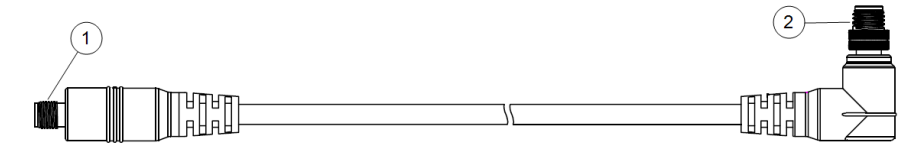

- 1 Connects to the tool/end effector.
- 2 Connects to the robot.

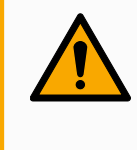

### WARNING

Connecting the Tool Cable Adapter to a robot that is powered on can lead to injury.

- Connect the adapter to the tool/end effector before connecting the adapter to the robot.
- Do not power on the robot if the Tool Cable Adapter is not connected to the tool/end effector.

The eight wires inside the Tool Cable Adapter have different functions, as listed in the table below:

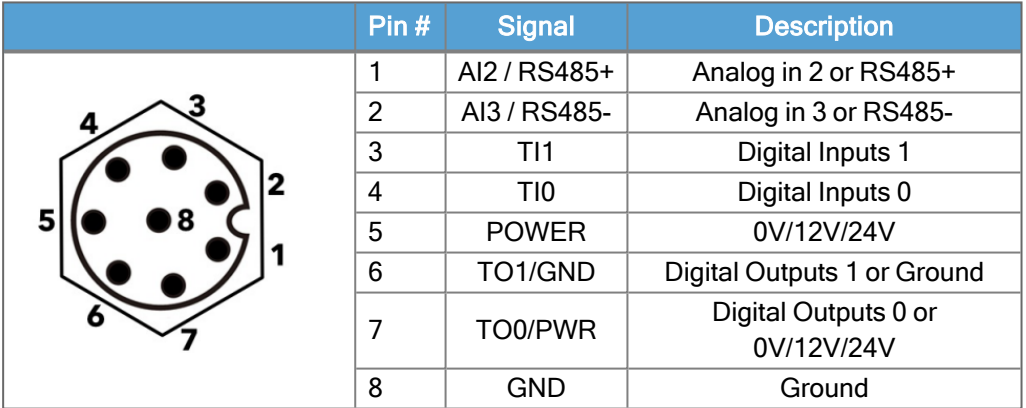

### **GROUND**

The tool flange is connected to GND (Ground).

## 7.14. Tool I/O Installation Specifications

Description The electrical specifications are shown below. Access Tool I/O in the Installation Tab (see part Part II Software [Manual on](#page-120-0) page 121) to set the internal power supply to 0V, 12V or 24V.

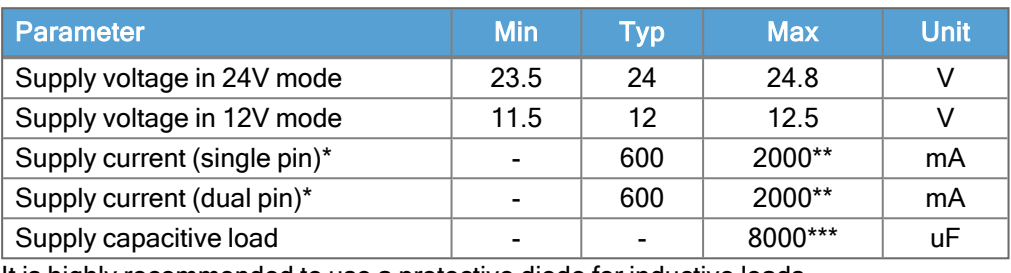

It is highly recommended to use a protective diode for inductive loads.

## <span id="page-76-0"></span>7.15. Tool Power Supply

**Description** Access Tool I/O in the Installation Tab (see part Part II Software [Manual on](#page-120-0) page 121) to set the internal power supply to 0V, 12V or 24V.

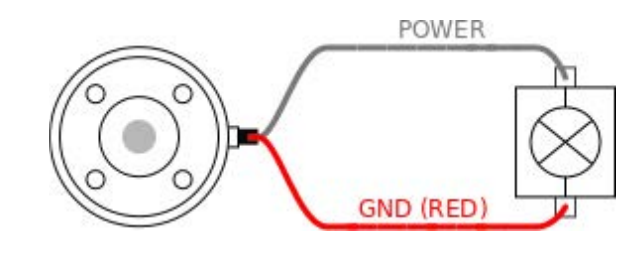

Dual Pin Power Supply In Dual Pin Power mode, the output current can be increased as listed in [\(7.15](#page-76-0) Tool Power [Supply on](#page-76-0) the previous page table two).

- 1. In the Header, tap Installation.
- 2. In the list on the left, tap General.
- 3. Tap Tool IO and select Dual Pin Power.
- 4. Connect the wires Power (gray) to TO0 (blue) and Ground (red) to TO1 (pink).

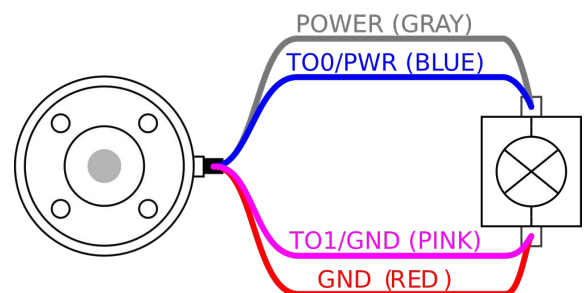

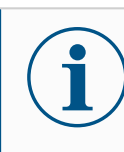

### **NOTICE**

Once the robot makes an Emergency Stop, the voltage is set to 0V for both Power Pins (power is off).

## 7.16. Tool Digital Outputs

**Description** Digital Outputs support three different modes:

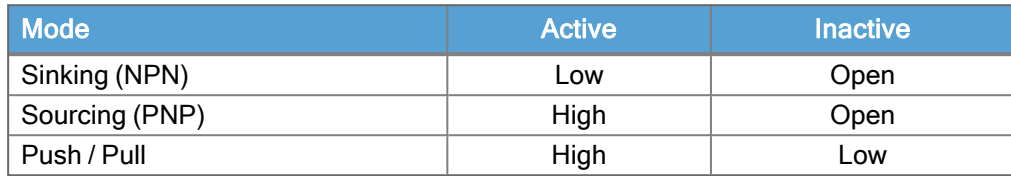

Access Tool I/O in the Installation Tab (see part Part II Software [Manual on](#page-120-0) page 121) to configure the output mode of each pin. The electrical specifications are shown below:

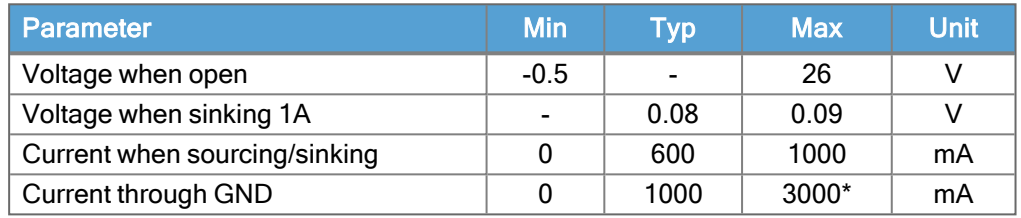

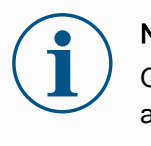

### **NOTICE**

Once the robot makes an Emergency Stop, the Digital Outputs (DO0 and DO1) are deactivated (High Z).

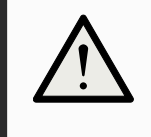

### **CAUTION**

The Digital Outputs in the tool are not current-limited. Overriding the specified data can cause permanent damage.

### Using Tool Digital This example illustrates turning on a load using the internal 12V or 24V power supply. **Outputs** The output voltage at the I/O tab must be define. There is voltage between the POWER connection and the shield/ground, even when the load is turned off.

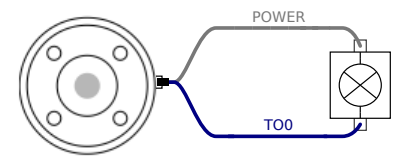

It is recommended to use a protective diode for inductive loads, as shown below.

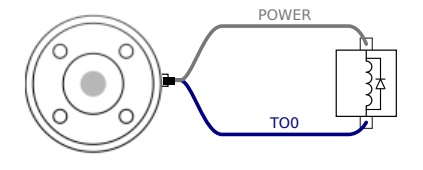

## 7.17. Tool Digital Inputs

```
Description The Startup screen contains settings for automatically loading and starting a default
       program, and for auto-initializing the Robot arm during power up.
```
Table The Digital Inputs are implemented as PNP with weak pull-down resistors. This means that a floating input always reads as low. The electrical specifications are shown below.

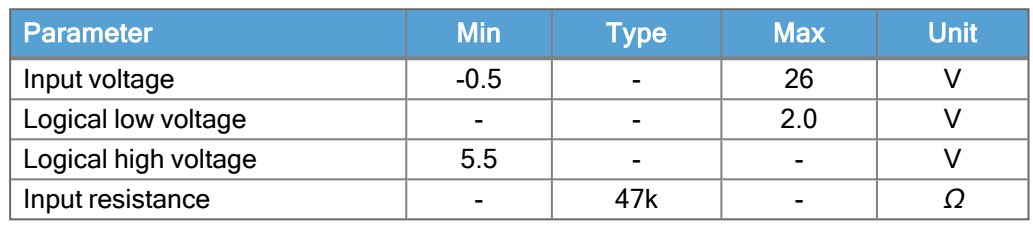

### Using the Tool Digital Inputs

This example illustrates connecting a simple button.

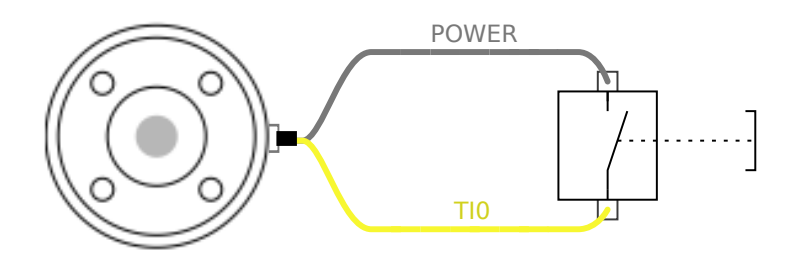

### 7.18. Tool Analogue Inputs

Description Tool Analogue Input are non-differential and can be set to either voltage (0-10V) or current (4-20mA) on the I/O tab (see part Part II Software [Manual on](#page-120-0) page 121 ). The electrical specifications are shown below.

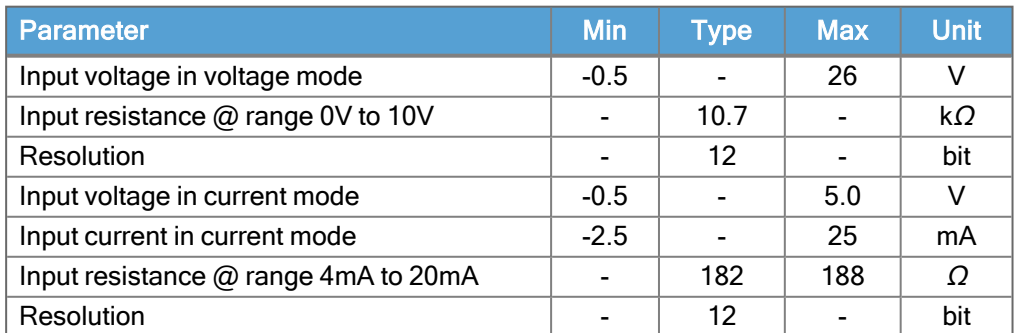

Two examples of using Analog Input are shown in the following subsections.

Caution

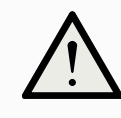

### **CAUTION**

Analog Inputs are not protected against over voltage in current mode. Exceeding the limit in the electrical specification can cause permanent damage to the input.

### Using Tool Analog Inputs, Non-differential

This example shows an analog sensor connection with a non-differential output. The sensor output can be either current or voltage, as long as the input mode of that Analog Input is set to the same on the I/O tab.

Note: You can check that a sensor with voltage output can drive the internal resistance of the tool, or the measurement might be invalid.

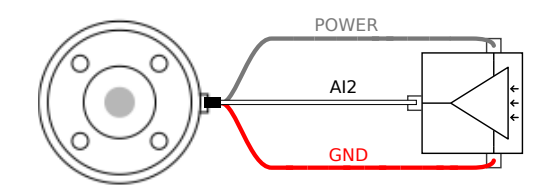

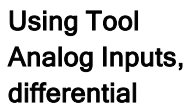

This example shows an analog sensor connection with a differential output. Connecting the negative output part to GND (0V), works in the same way as a non-differential sensor.

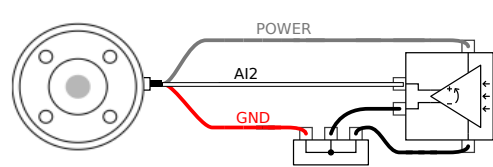

## 7.19. Tool Communication I/O

- **Description** Signal requests The RS485 signals use internal fail-safe biasing. If the attached device does not support this fail-safe, signal biasing must either be done in the attached tool, or added externally by adding pull-up resistors to RS485+ and pull-down to RS485-.
	- Latency The latency of messages sent via the tool connector ranges from 2ms to 4ms, from the time the message is written on the PC to the start of the message on the RS485. A buffer stores data sent to the tool connector until the line goes idle. Once 1000 bytes of data have been received, the message is written on the device.

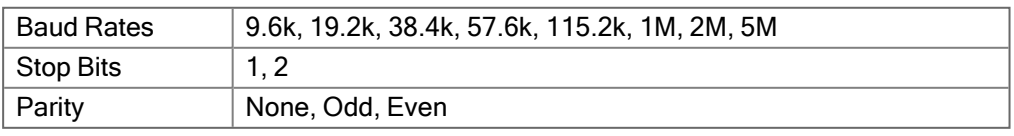

## 8. Transportation

Description Only transport the robot in its original packaging. Save the packaging material in a dry place if you want to move the robot later. When moving the robot from its packaging to the installation space, hold both tubes of

the robot arm at the same time. Hold the robot in place until all mounting bolts are securely tightened at the base of the robot.

Lift the Control Box by its handle.

Warning:

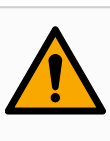

### Lifting **NARNING**

Incorrect lifting techniques, or using improper lifting equipment, can lead to injury.

- Avoid overloading your back or other body parts when lifting the equipment.
- Use proper lifting equipment.
- All regional and national lifting guidelines shall be followed.
- Make sure to mount the robot according to the instructions in Mechanical Interface.

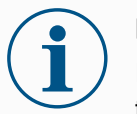

### **NOTICE**

If the robot is attached to 3rd-party application / installation during transport, please refer to the following:

- Transporting the robot without its original packaging will void all warranties from Universal Robots A/S.
- If the robot is transported attached to a 3rd-party application / installation, follow the recommendations for transporting the robot without the original transport packaging.

Disclaimer Universal Robots cannot be held responsible for any damage caused by transportation of the equipment. You can see the recommendations for transportation without packaging at:

[myur.universal-robots.com/manuals](https://myur.universal-robots.com/manuals)

### Description Universal Robots always recommends transporting the robot in its original packaging. These recommendations are written to reduce unwanted vibrations in joints and brake systems and reduce joint rotation. If the robot is transported without its original packaging, then please refer to the

following guidelines:

• Fold the robot as much as possible – do not transport the robot in the singularity position.

lR

**UNIVERSAL ROBOTS** 

- Move the center of gravity in the robot as close to the base as possible.
- Secure each tube to a solid surface on two different points on the tube.
- Secure any attached end effector rigidly in 3 axes.

### **Transport**

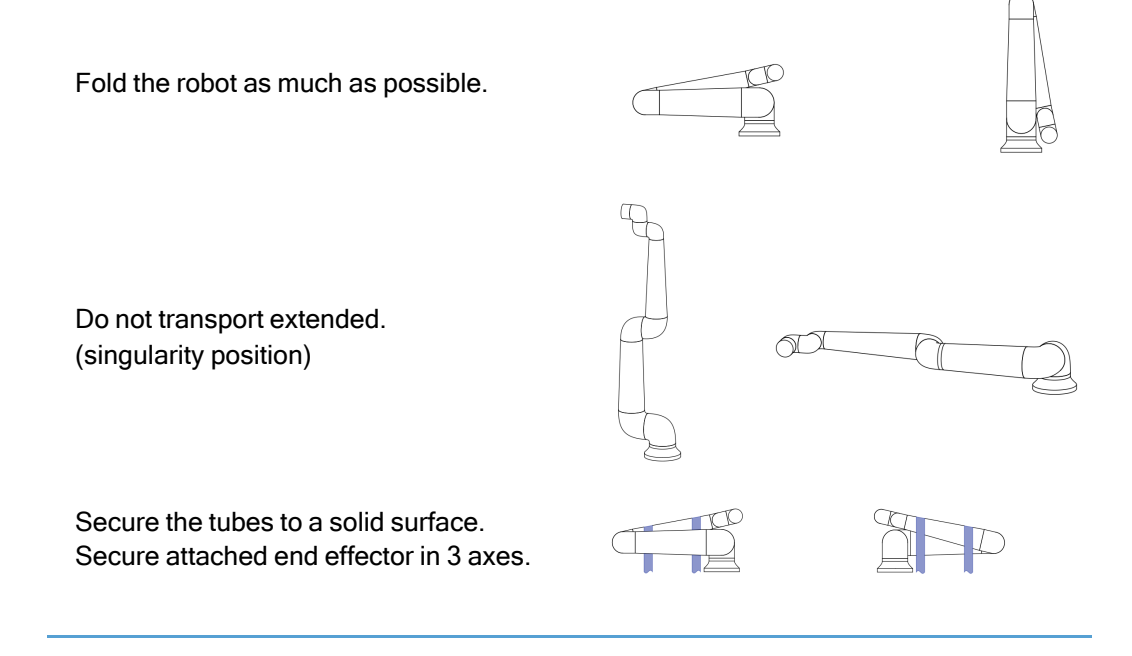

# 9. Maintenance and Repair

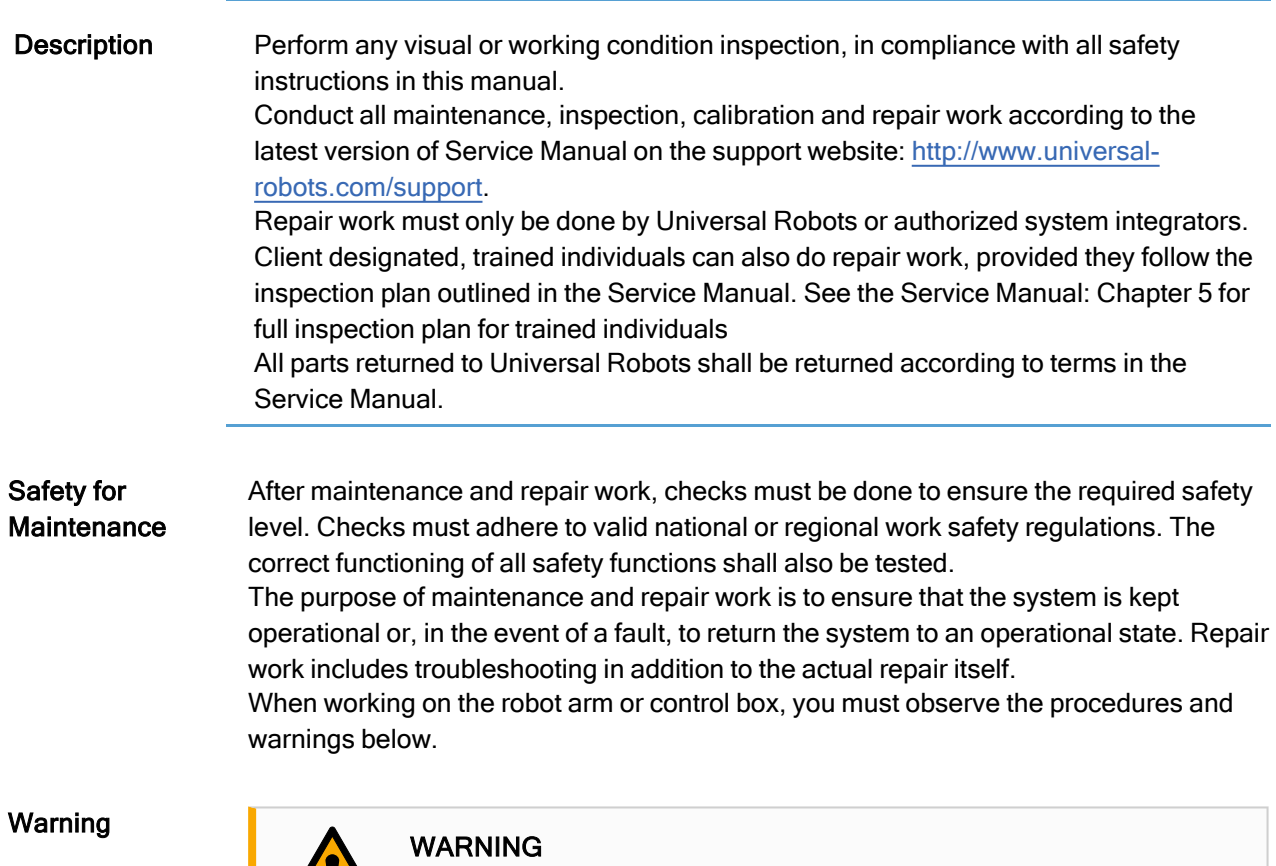

Failure to adhere to any of the safety practices, listed below, can result in injury.

- Unplug the main power cable from the bottom of the Control Box to ensure that it is completely unpowered. Power off any other source of energy connected to the robot arm or Control Box. Take necessary precautions to prevent other persons from powering on the system during the repair period.
- Check the earth connection before re-powering the system.
- Observe ESD regulations when parts of the robot arm or Control Box are disassembled.
- Prevent water and dust from entering the robot arm or Control Box.

Warning:

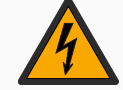

### Electricity **Department Control Control Control Control Control Control Control Control Control Control Control Control Control Control Control Control Control Control Control Control Control Control Control Control Contro**

Disassembling the Control Box power supply too quickly after switching off, can result in injury due to electrical hazards.

• Avoid disassembling the power supply inside the Control Box, as high voltages (up to 600 V) can be present inside these power supplies for several hours after the Control Box has been switched off.

# 10. Robot Arm Cleaning and Inspection

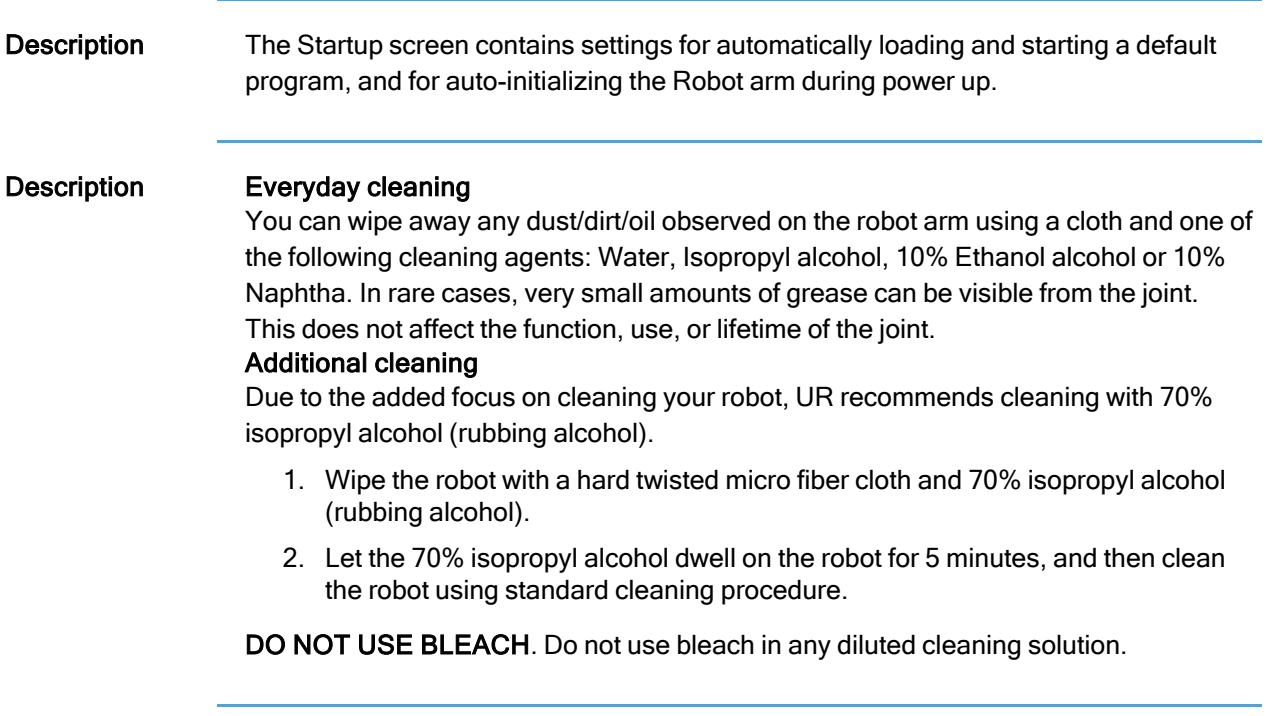

### Robot Arm Inspection Plan

The table below is a checklist of the type of inspections recommended by Universal Robots. Perform inspections regularly as advised in the table. Any referenced parts found to be in an unacceptable state must be rectified or replaced.

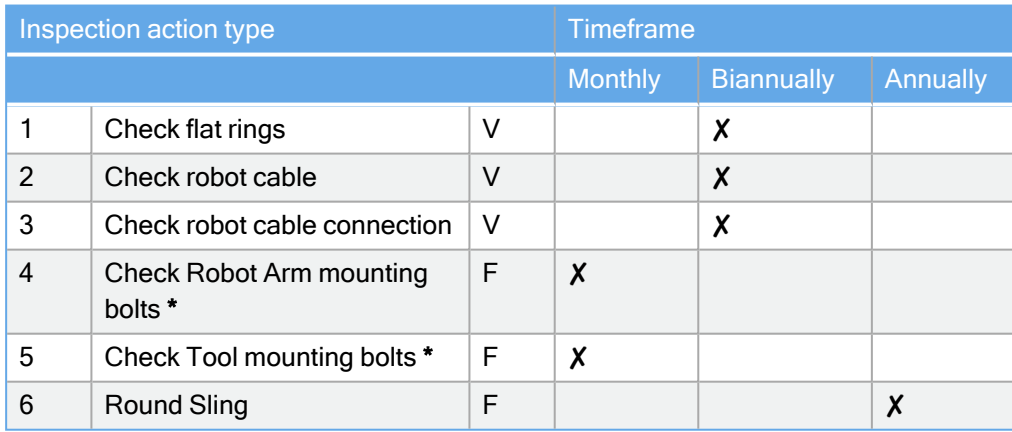

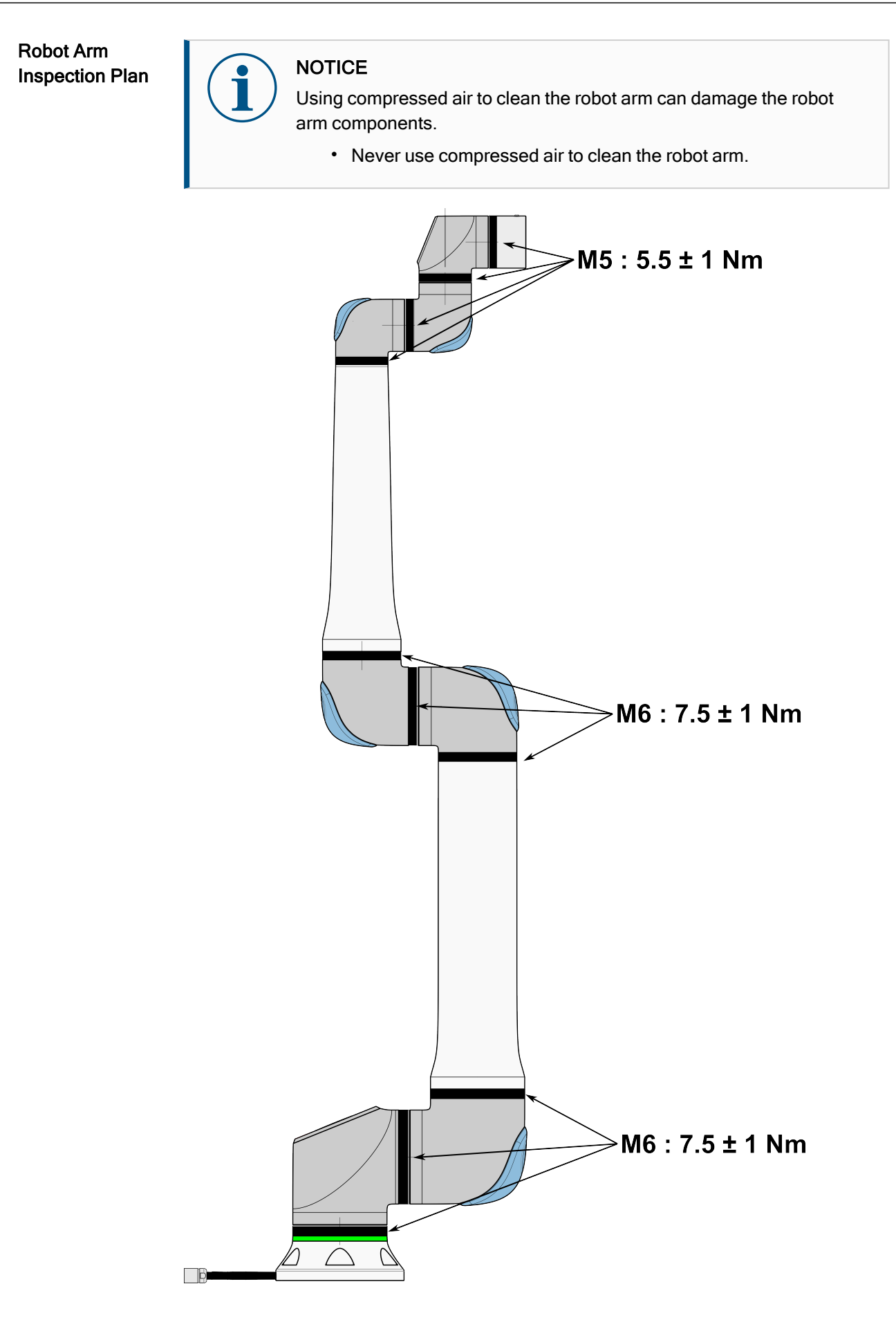

### Robot Arm Inspection Plan

- 1. Move the Robot Arm to ZERO position, if possible.
- 2. Turn off and disconnect the power cable from Control Box.
- 3. Inspect the cable between Control Box and Robot Arm for any damage.
- 4. Check the base mounting bolts are properly tightened.
- 5. Check the tool flange bolts are properly tightened.
- 6. Inspect the flat rings for wear and damage.
	- Replace the flat rings if they are worn out or damaged.

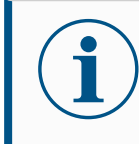

### **NOTICE**

If any damage is observed on a robot within the warranty period, contact the distributor where the robot was purchased.

- Inspection 1. Unmount any tool/s or attachment/s or set the TCP/Payload/CoG according to tool specifications.
	- 2. To move the robot arm in Freedrive:
		- On the 3PE Teach Pendant, rapidly light-press, then light-press-and-hold the 3PE button.

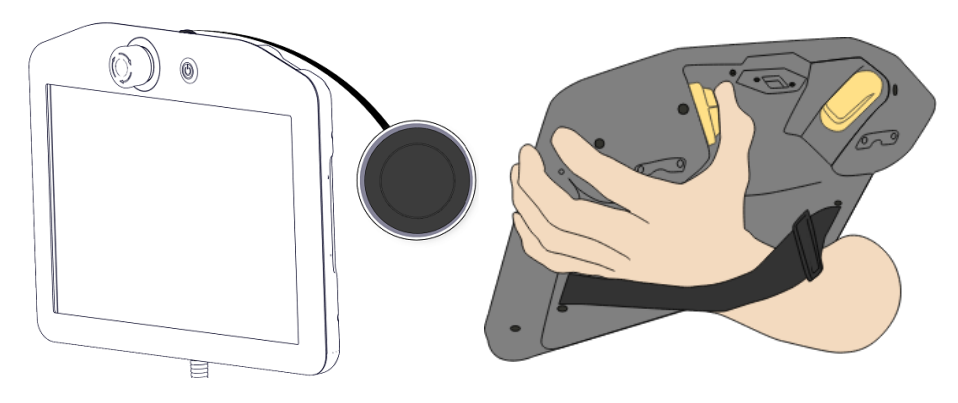

Power button 3PE button

3. Pull/Push the robot to a horizontally elongated position and release.

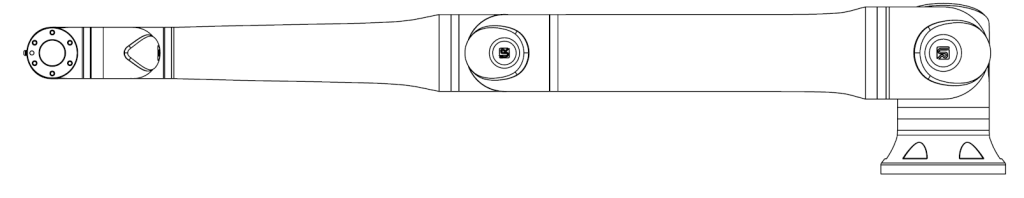

4. Verify the robot arm can maintain the position without support and without activating Freedrive.

## 11. Disposal and Environment

Description Universal Robots e-Series robots must be disposed of in accordance with the applicable national laws, regulations and standards. Universal Robots e-Series robots are produced with restricted use of hazardous substances to protect the environment; as defined by the European RoHS directive 2011/65/EU. These substances include mercury, cadmium, lead, chromium VI, polybrominated biphenyls and polybrominated diphenyl ethers. Fee for disposal and handling of electronic waste of Universal Robots e-Series robots sold on the Danish market is prepaid to DPA-system by Universal Robots A/S. Importers in countries covered by the European WEEE Directive 2012/19/EU must make their own registration to the national WEEE register of their country. The fee is typically less than 1€/robot. A list of national registers can be found here: [https://www.ewrn.org/national-registers.](https://www.ewrn.org/national-registers)

# 12. Certifications

Description Third party certification is voluntary. However, to provide the best service to robot integrators, Universal Robots chooses to certify its robots at the recognized test institutes listed below.

You can find copies of all certificates in the chapter: Certificates.

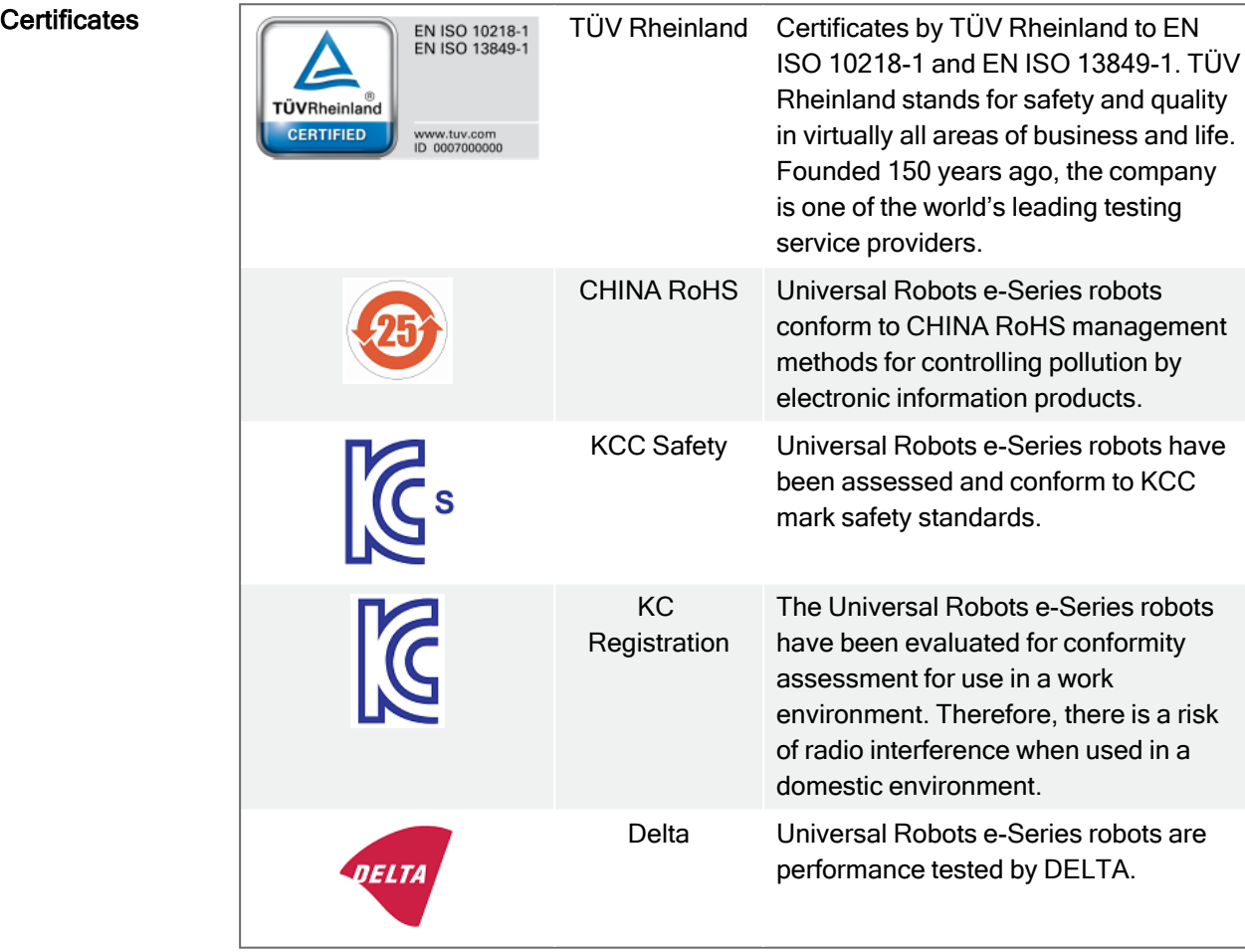

Supplier Third Party **Certification** 

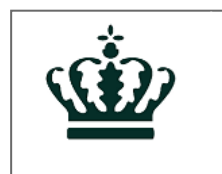

Environment As provided by our suppliers, Universal Robots e-Series robots shipping pallets comply with the ISMPM-15 Danish requirements for producing wood packaging material and are marked in accordance with this scheme.

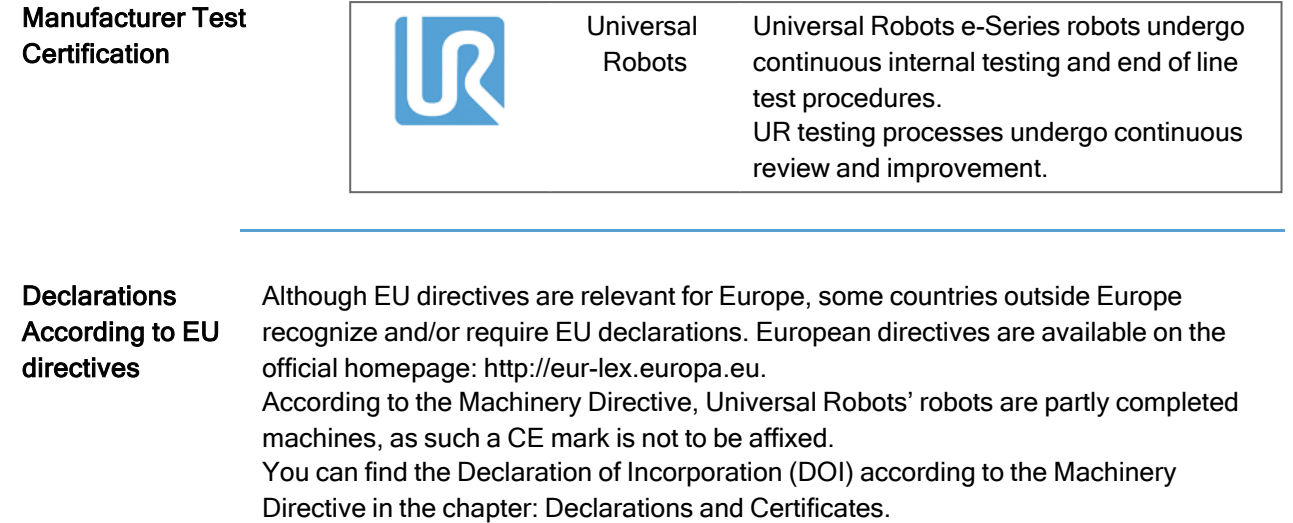

# 13. Stopping Time and Stopping Distance

Description The graphical data provided for Joint 0 (base), Joint 1 (shoulder) and Joint 2 (elbow) is valid for stopping distance and stopping time:

- Category 0
- Category 1
- Category 2

The Joint 0 test was carried out by performing a horizontal movement, where the rotational axis was perpendicular to the ground. During the Joint 1 and Joint 2 tests, the robot followed a vertical trajectory, where the rotational axes were parallel to the ground, and the stop was performed while the robot was moving downward. The Yaxis is the distance from where the stop is initiated to the final position. The payload CoG is at the tool flange.

You can set safety rated maximum stopping time and distance. If user-defined settings are used, the program speed adjusts to comply with selected limits.

### Joint 0 (BASE)

Stopping distance in meters for 33% of 30 kg

Stopping distance in meters for 66%

of 30 kg

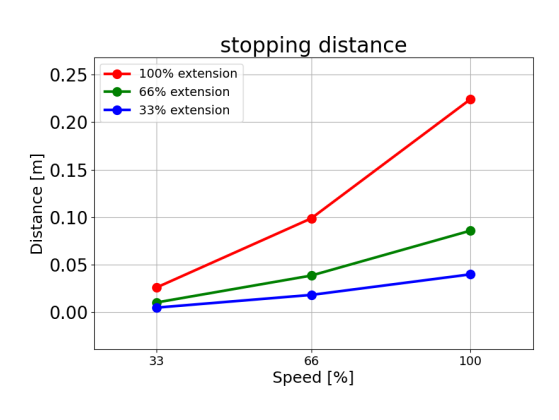

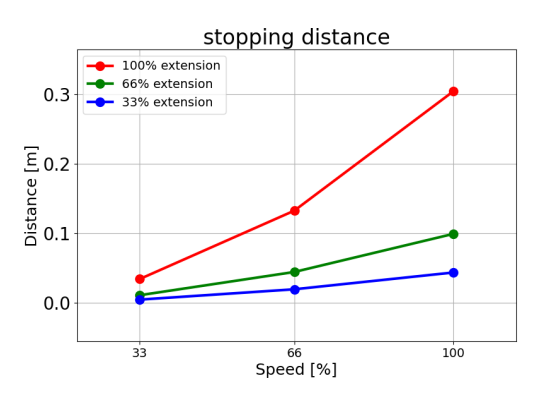

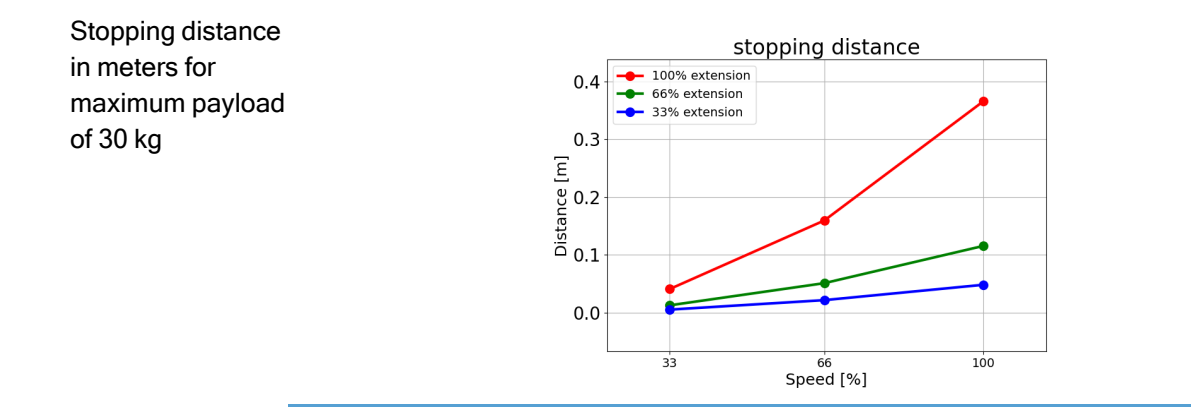

### Joint 0 (BASE)

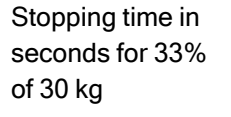

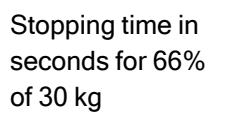

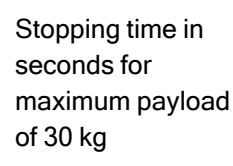

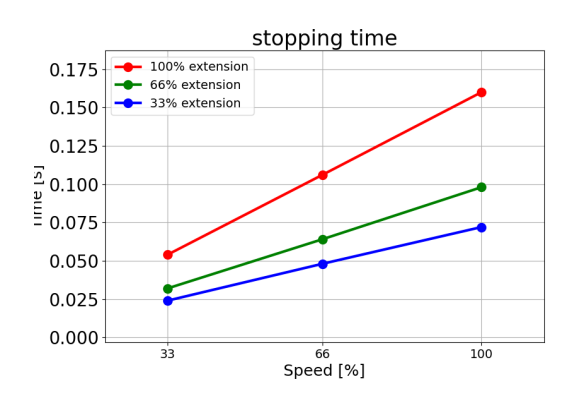

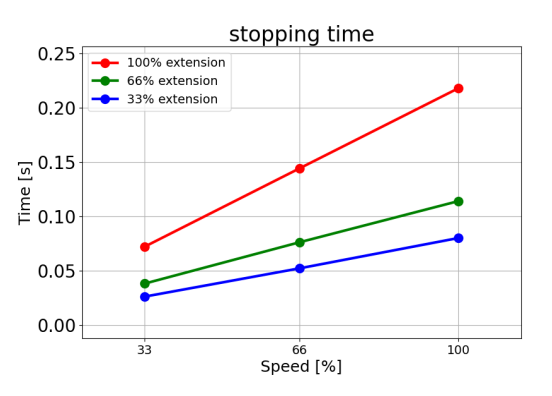

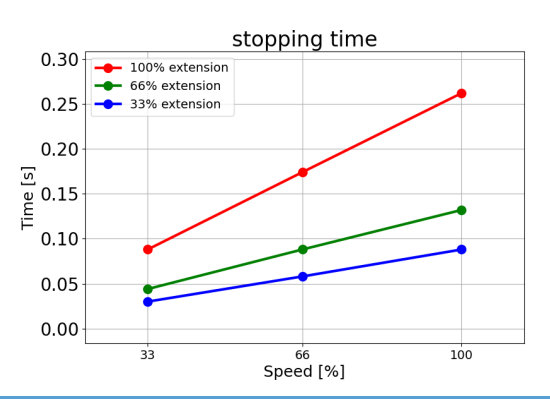

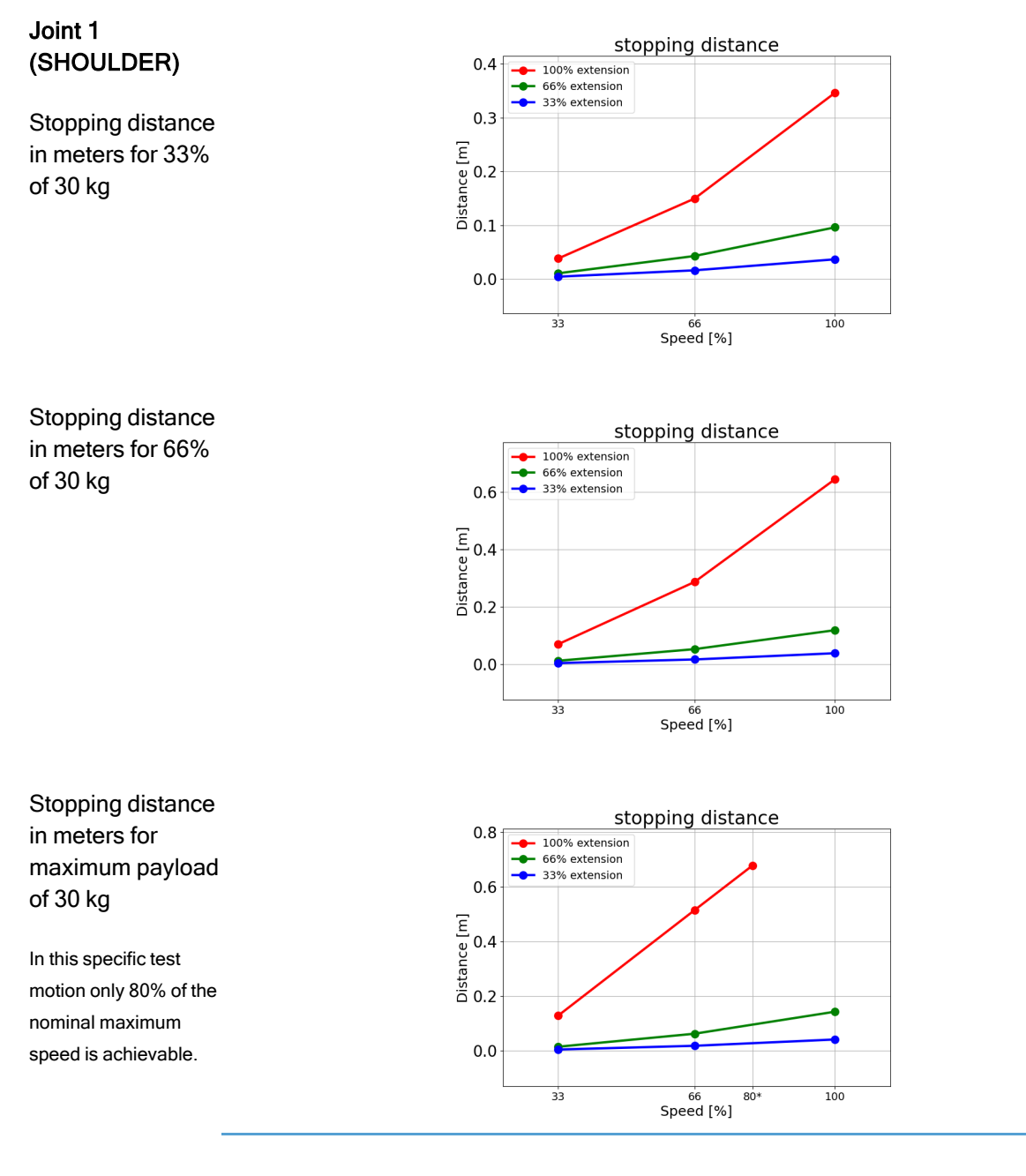

Copyright © 2009–2024 by Universal Robots A/S. All rights reserved.

Copyright @ 2009-2024 by Universal Robots A/S. All rights reserved.

### Joint 1 (SHOULDER)

Stopping time in seconds for 33% of 30 kg

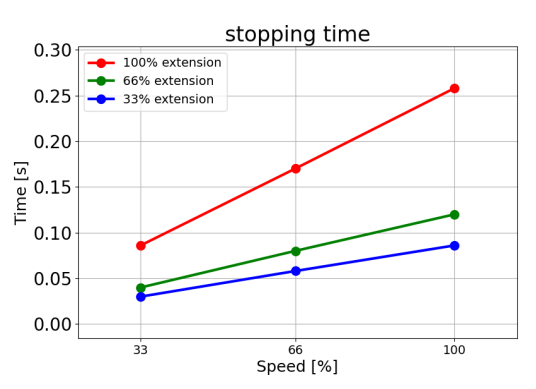

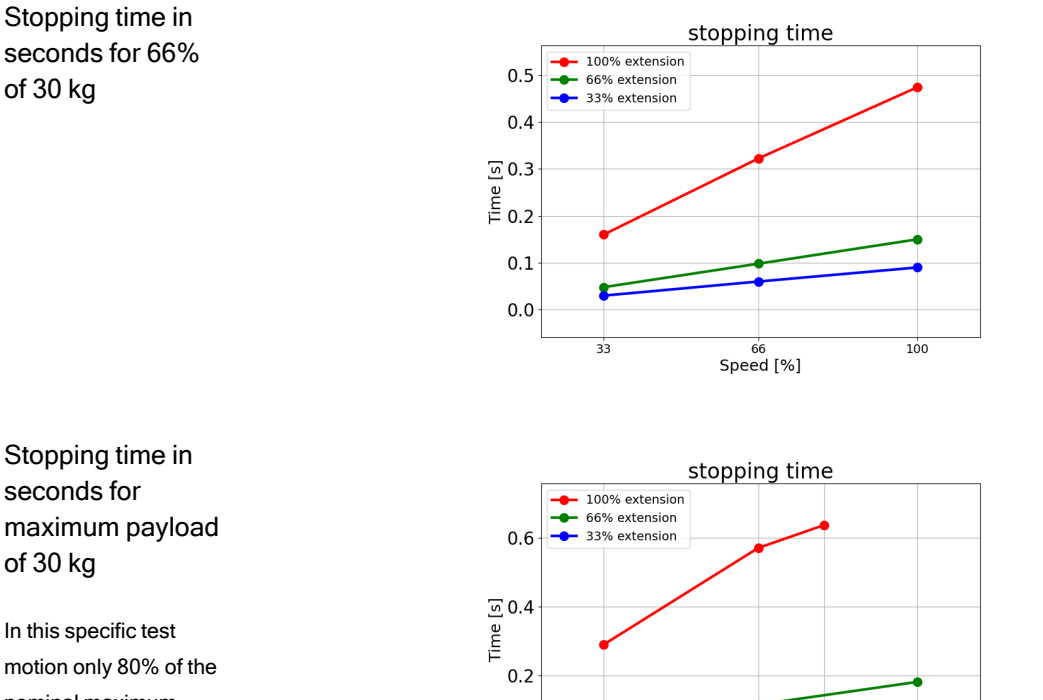

motion only 80% of the nominal maximum speed is achievable.

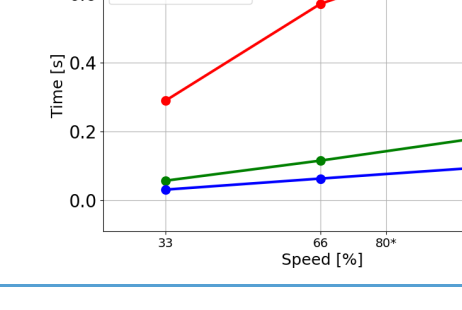

### Joint 2 (ELBOW)

Stopping distance in meters for 33% of 30 kg

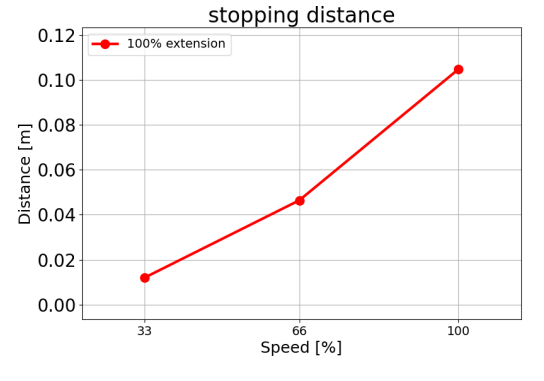

 $100$ 

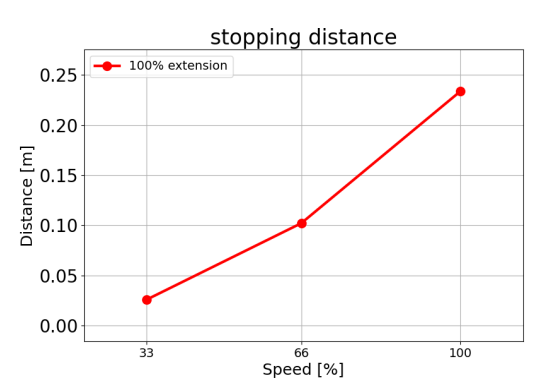

Stopping distance in meters for 66% of 30 kg

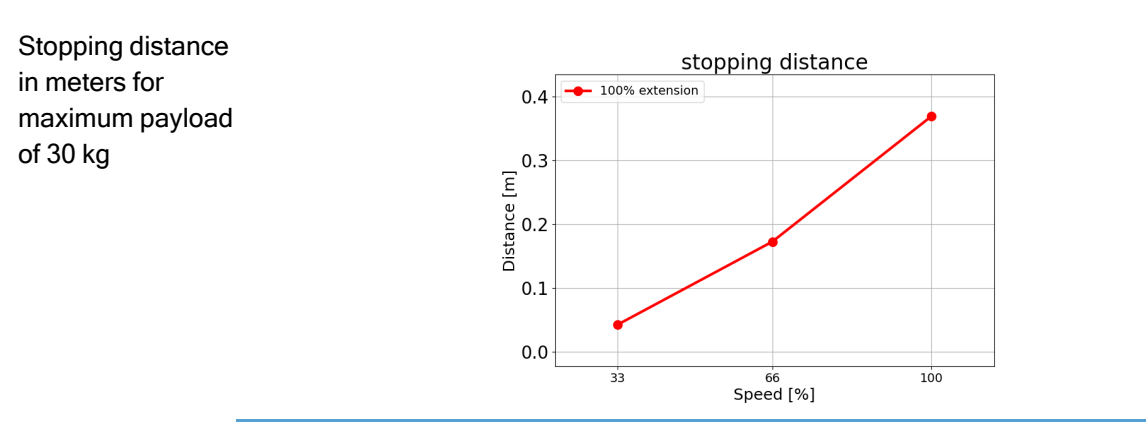

 $0.14$ 

 $0.12$ 

 $\bullet$  100% extension

### Joint 2 (ELBOW)

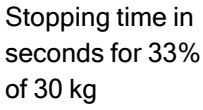

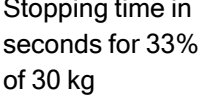

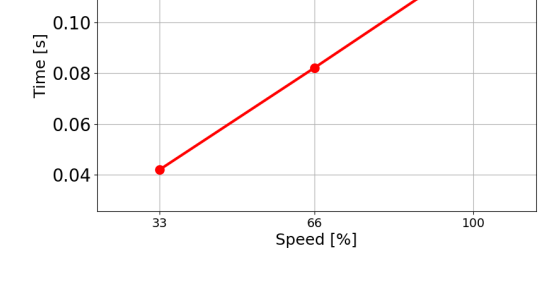

stopping time

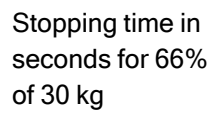

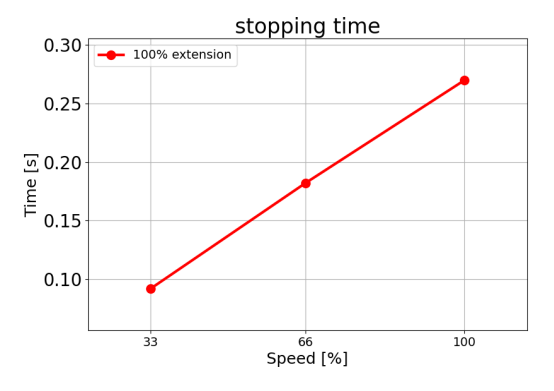

Stopping time in seconds for maximum payload of 30 kg

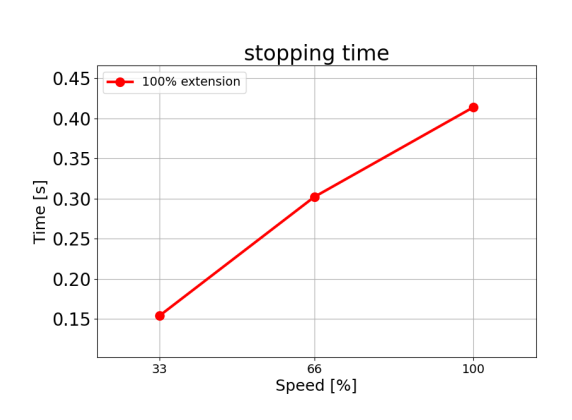

# 14. Declarations and Certificates

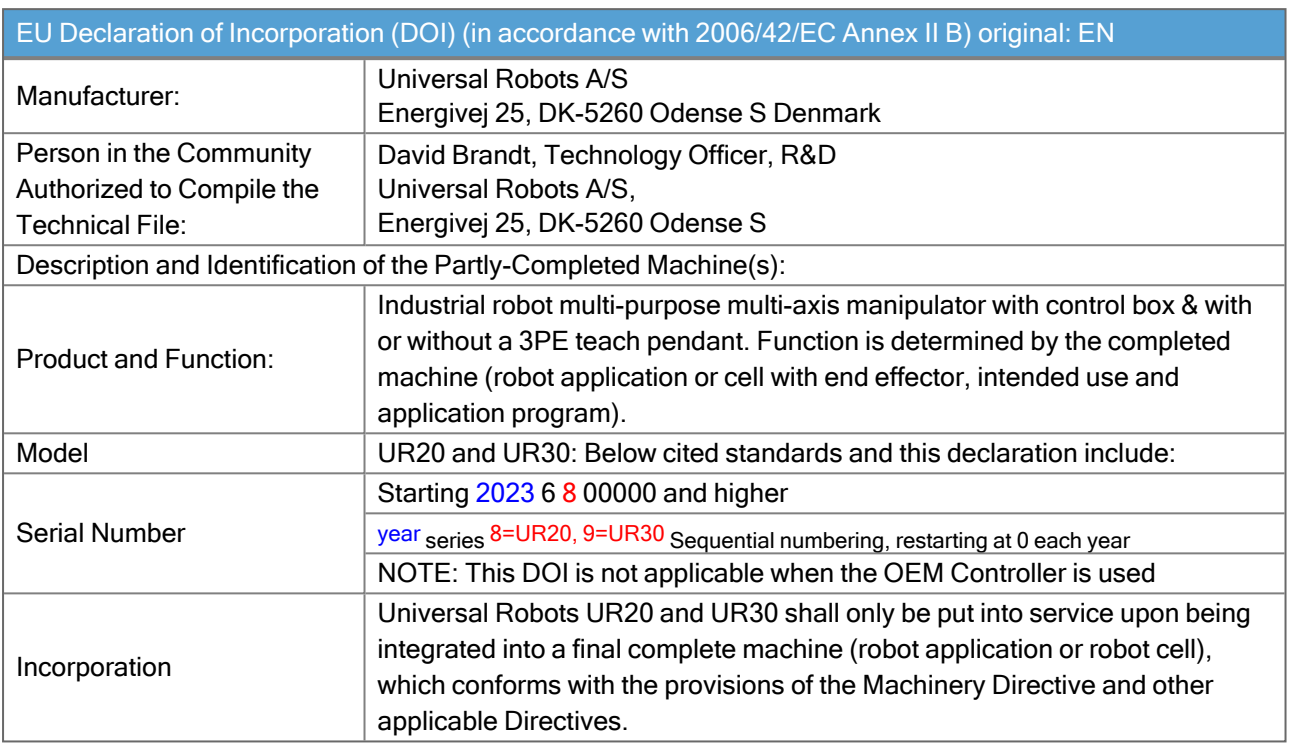

It is declared the above products fulfil, for what is supplied, the following Directives as detailed below. When this incomplete machine is integrated and becomes a complete machine, the integrator is responsible for determining that completed machine fulfils all applicable Directives and providing the Declaration of Conformity.

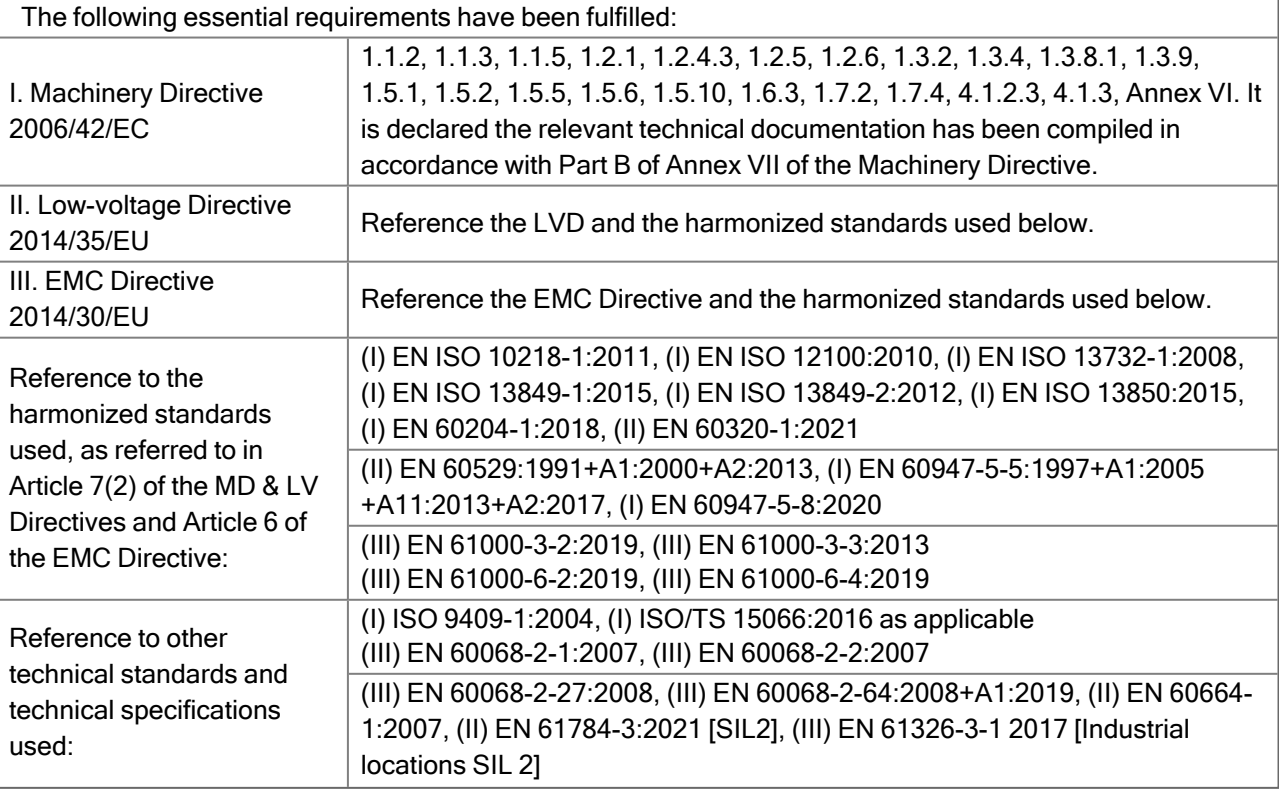

### 14. Declarations and Certificates

It is declared the above products fulfil, for what is supplied, the following Directives as detailed below. When this incomplete machine is integrated and becomes a complete machine, the integrator is responsible for determining that completed machine fulfils all applicable Directives and providing the Declaration of Conformity.

The manufacturer, or his authorised representative, shall transmit relevant information about the partly completed machinery in response to a reasoned request by the national authorities. Approval of full quality assurance system (ISO 9001), by the notified body Bureau Veritas, certificate #DK015892.

Odense Denmark, 10 January 2024

Roberta Nelson Shea, Global Technical Compliance Officer

 $\overline{\mathbb{R}}$ 

**UNIVERSAL ROBOTS** 

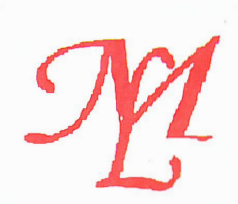

### **E C Declaration of Conformity.**

Order Number:

35519

Name and Address of Manufacturer or Authorised Representative :

MichLar ApS Lyshojvej 17 DK-3650 Olstykke Denmark Phone: +45 47 19 21 19 E-mail:michlar@michlar.dk

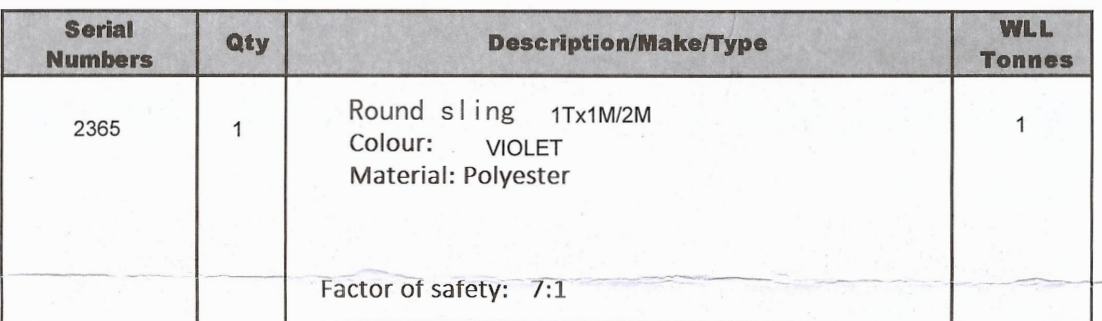

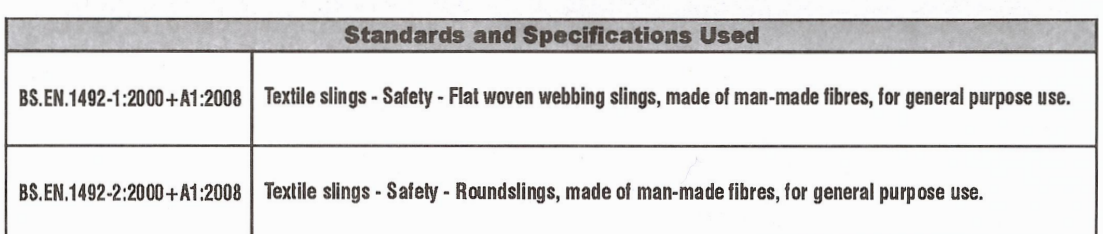

### Declaration.

I declare that the above slings have been inspected and comply with the requirements of The Machinery Directive 2006/42/EC and the relevant product standard.

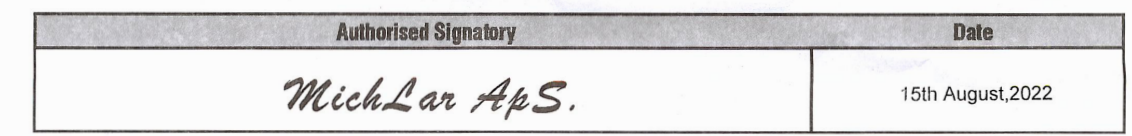

# 15. Warranty Information

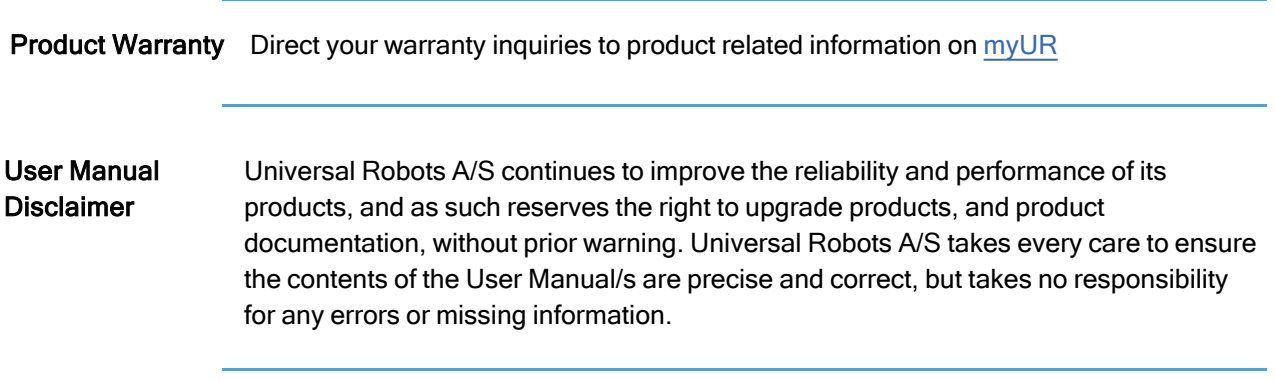

## 16. Certificates

### TÜV Rheinland

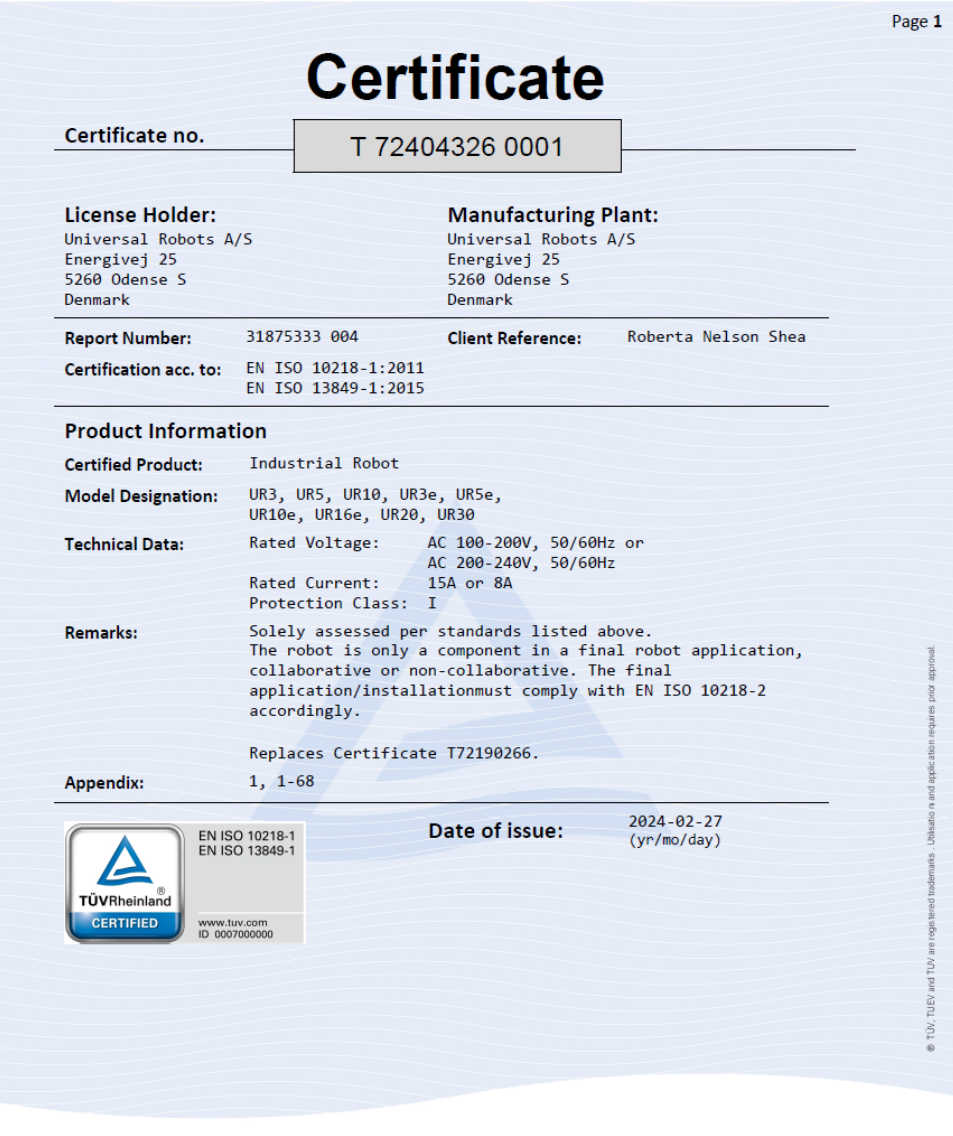

TUV Rheinland of North America, Inc.<br>400 Beaver Brook Rd, Boxborough, MA 01719<br>Tel +1 (978) 266 9500, Fax +1 (978) 266-9992

www.tuv.com

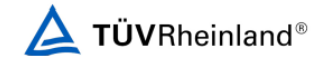

### China RoHS

### Management Methods for Controlling Pollution by Electronic Information Products Product Declaration Table For Toxic or Hazardous Substances 表 1 有毒有害物**质或元素名称及含量标识格式**

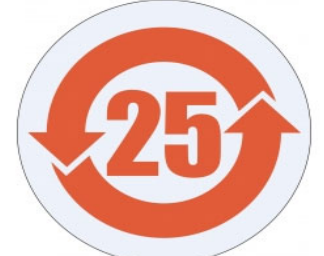

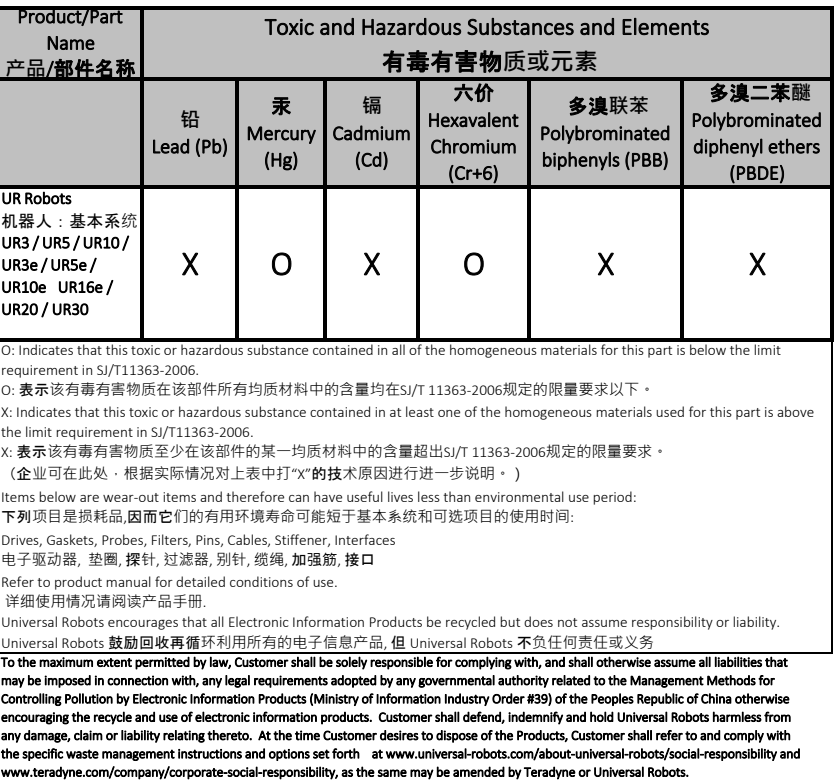

orth at www.universal-robot:<br>, as the same may be amended

l-robots.com/about-universal-robots/social<br>nended by Teradyne or Universal Robots.

‐responsibility and I Copyright @ 2009-2024 by Universal Robots A/S. All rights reserved. Copyright © 2009–2024 by Universal Robots A/S. All rights reserved.

the specific waste

management

www.teradyne.com/company/corporate

instructions

‐social

and options

# 17. Applied Standards

Description This section describes relevant standards applied to the development and manufacturing of the UR robot, including the robot arm, Control Box and Teach Pendant .

> A standard is not a law, but a document developed by stakeholders within a given industry. Standards contain requirements and guidance for a product or product group. The abbreviations in this manual and their meaning are listed in the table below:

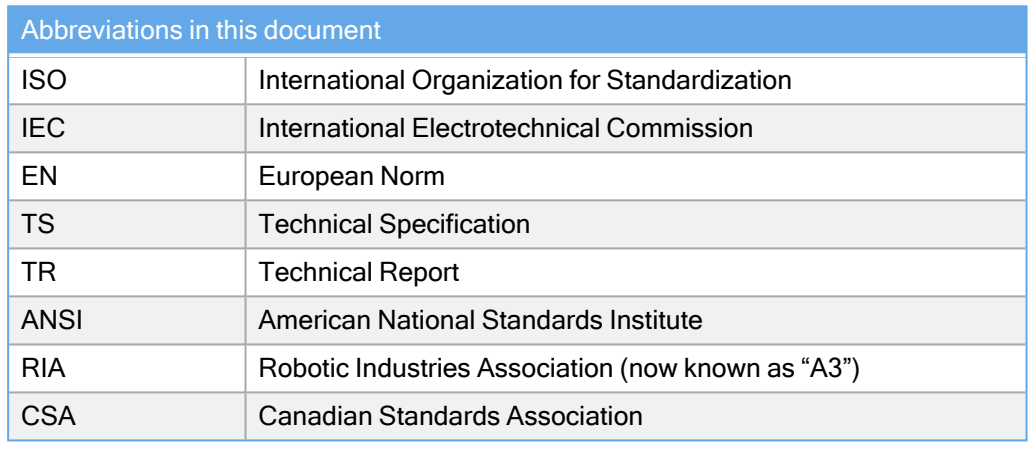

### Applied **Standards**

Maintaining robot compliance with the following standards requires adhering to the assembly instructions, safety instructions and guidance in this manual. For the safety of the robot application, the integrator is required to comply with ISO 10218-2. Unauthorized modifications invalidate the Declaration of Incorporation (DOI), certifications and conformity of the robot. UR robots comply with the relevant requirements in the applied standards. Applicable

test reports and certifications included in this manual and the standards are listed in the Declaration of Incorporation.

The standards applicable to this manual are listed in the table below:

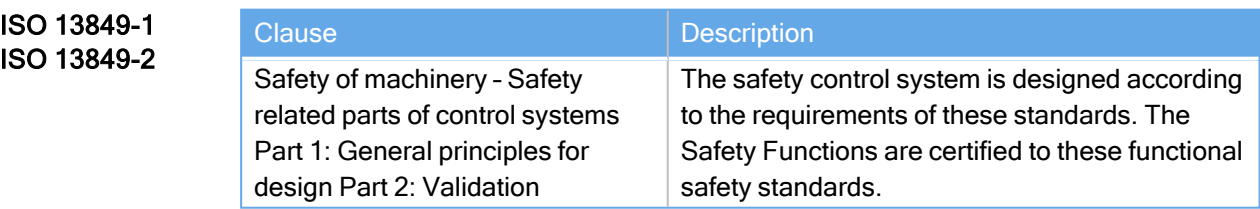

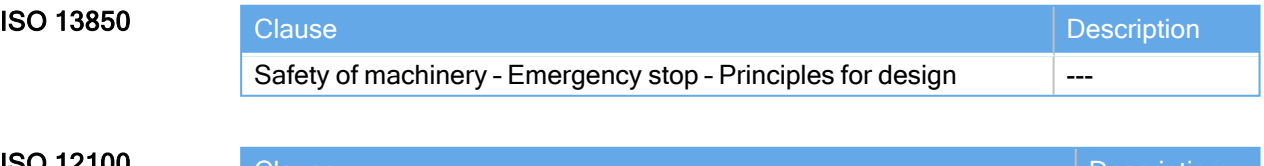

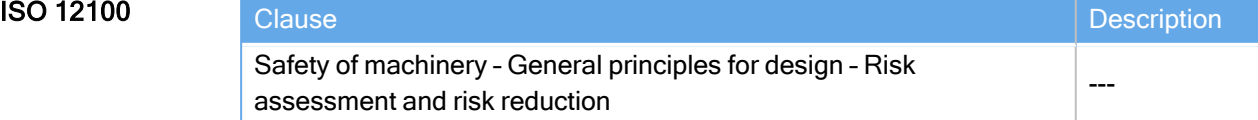

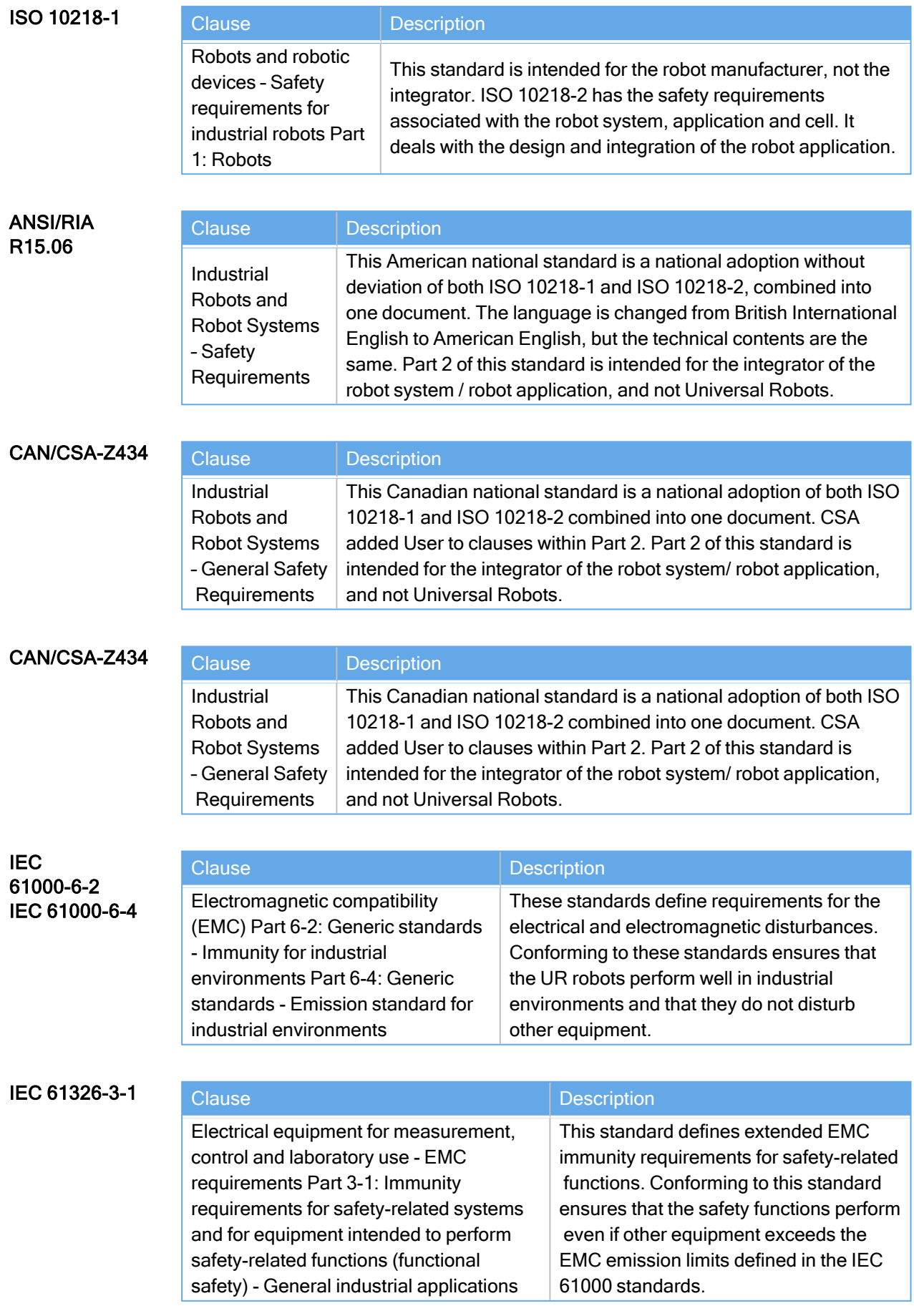

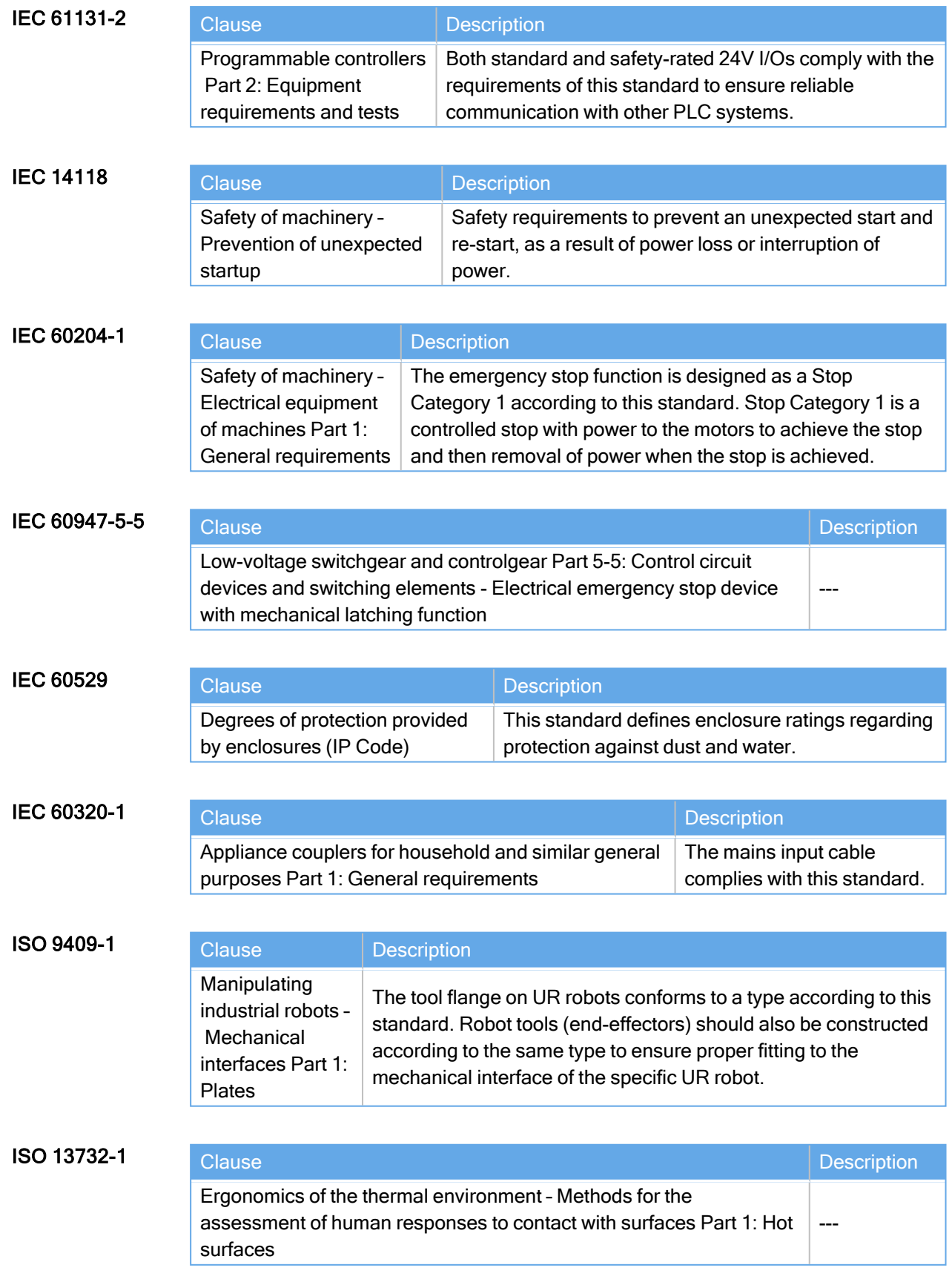

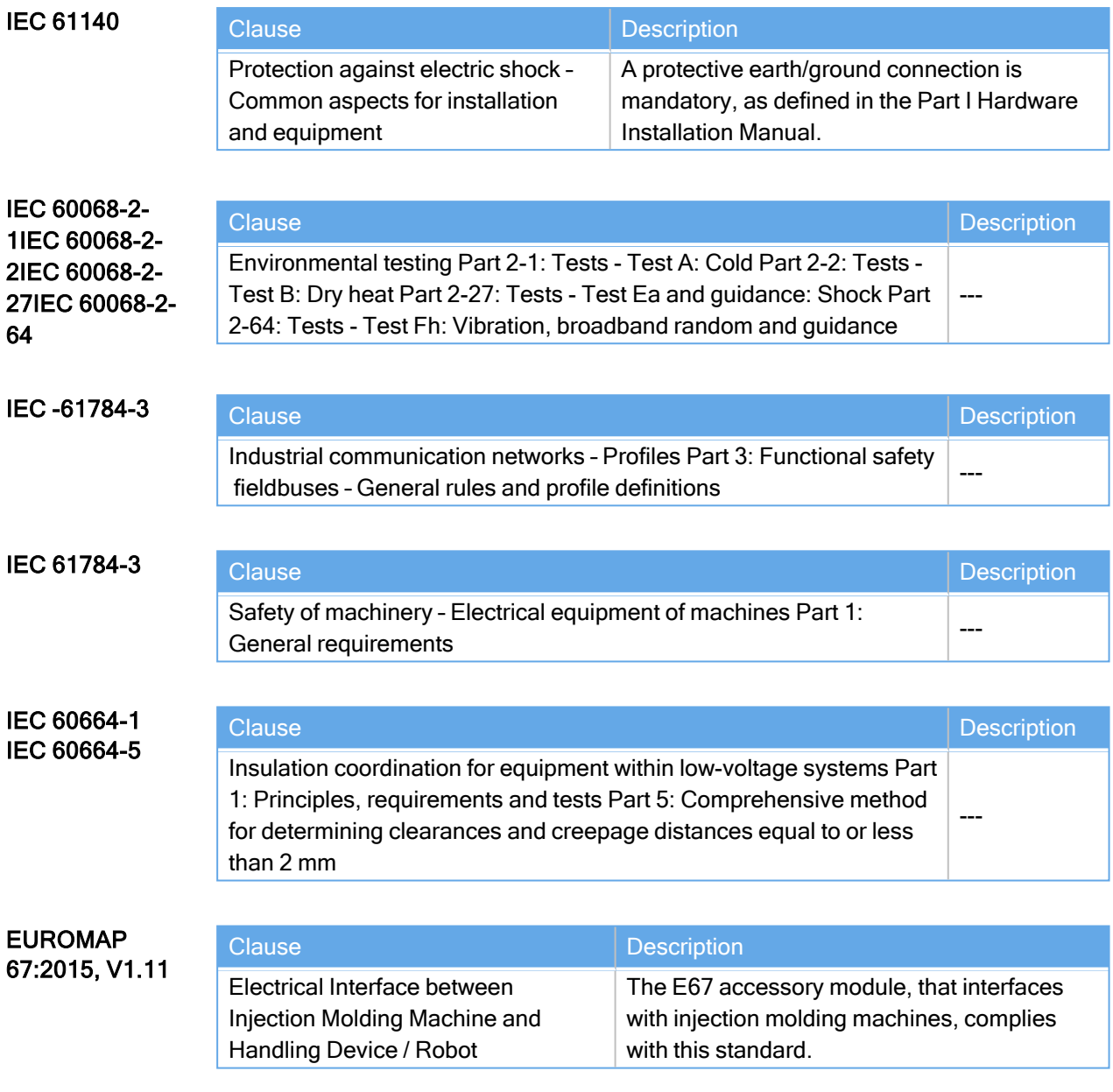

# 18. Technical Specifications

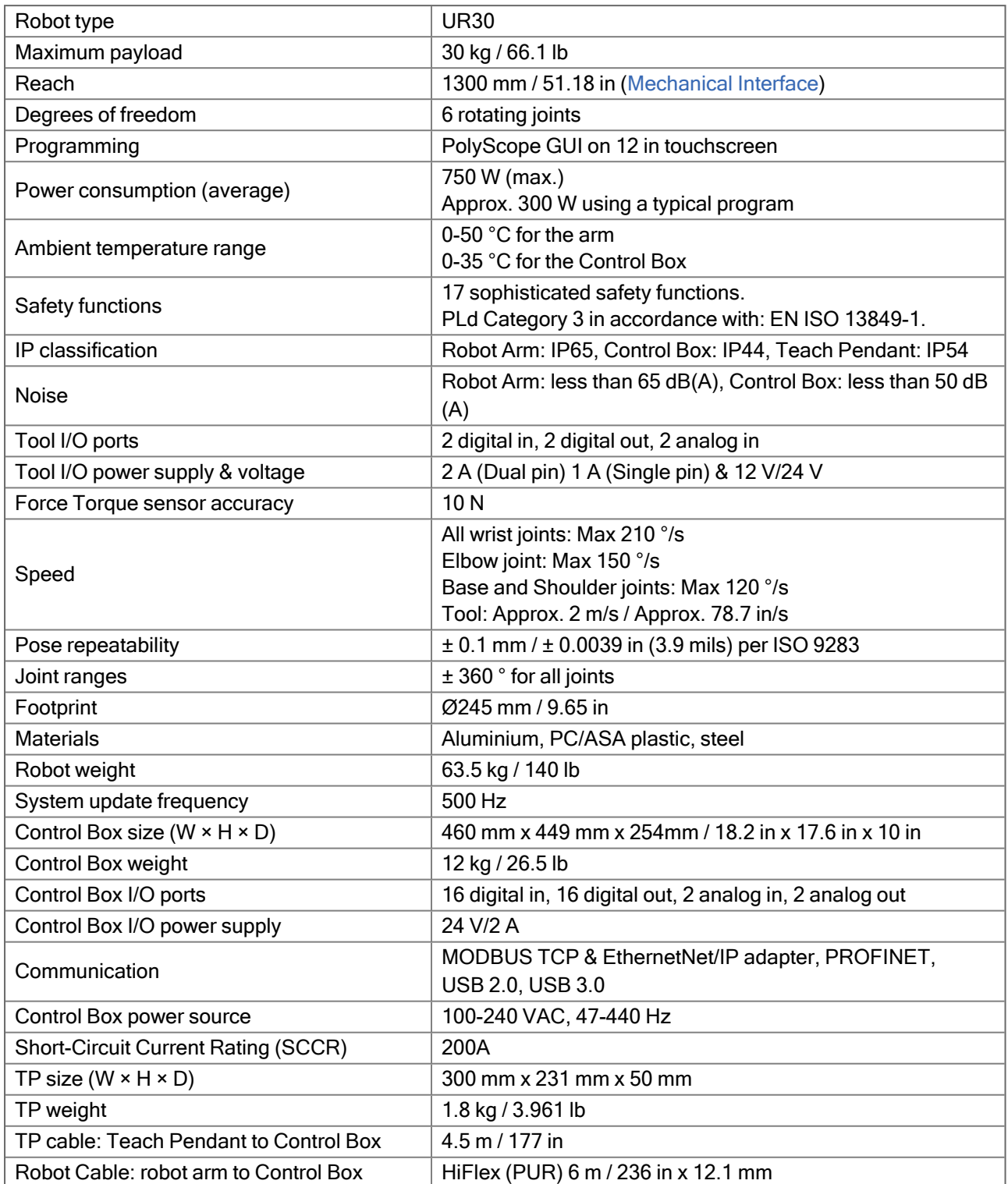

# 19. Safety Functions Tables

Description Universal Robots safety functions and safety I/O are PLd Category 3 (ISO 13849-1), where each safety function has a PFH<sub>D</sub> value less than 1.8E-07. The PFH<sub>D</sub> values are updated to include greater design flexibility for supply chain resilience. For Safety Function (SF) Descriptions see: [Safety-related](../../../../../../Content/prod-usr-man/hardware/arm_UR20/safetyFunctionsAndinterfaces/safety_related_functions_UR20_en.htm) Functions and Interfaces. For safety I/O the resulting safety function including the external device, or equipment, is determined by the overall architecture and the sum of all  $PFH_{DS}$ , including the UR robot safety function  $PFH_D$ .

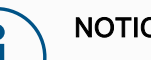

### **NOTICE**

The Safety Functions tables presented in this chapter are simplified. You can find the comprehensive versions of them here: <https://www.universal-robots.com/support>

### SF# and Safety Function

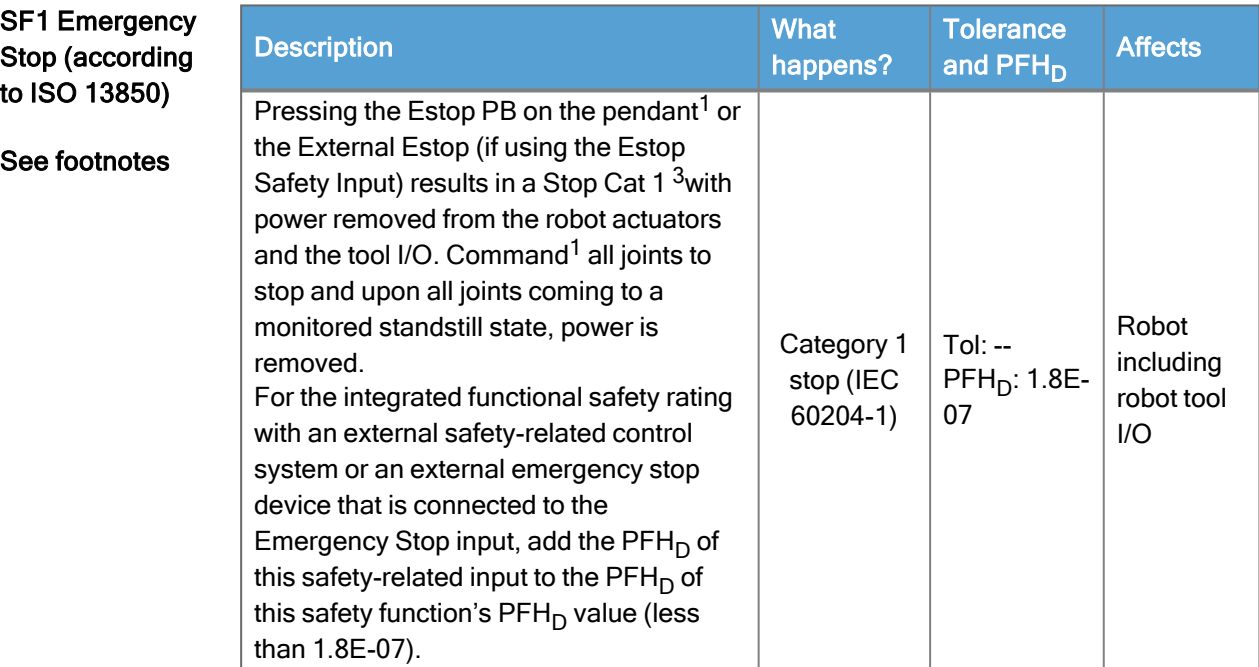

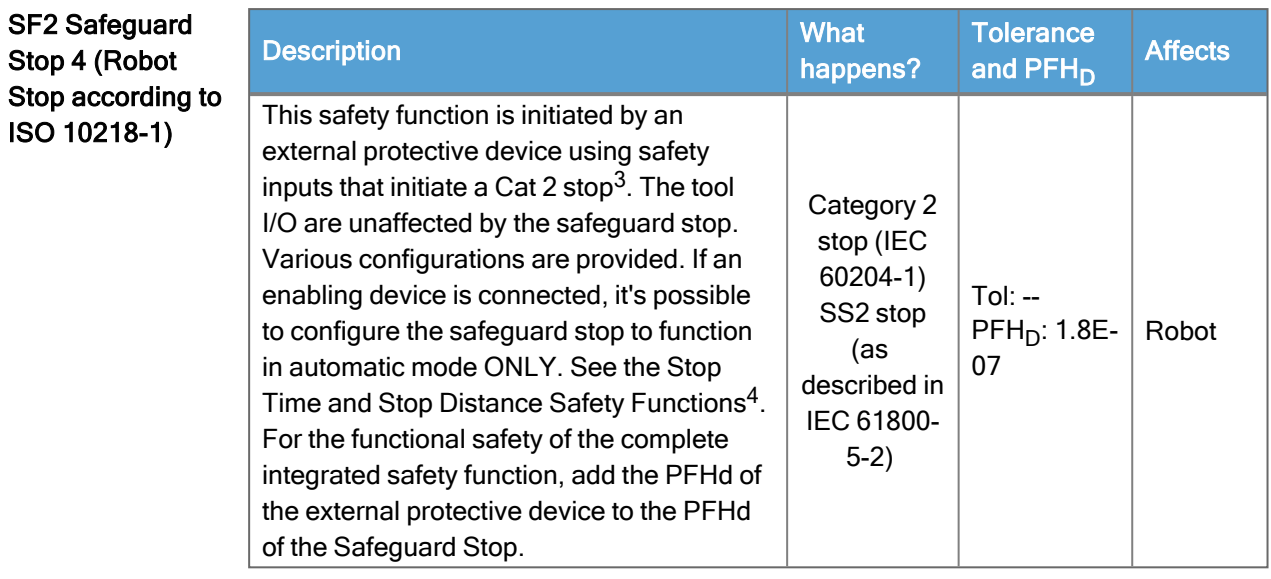

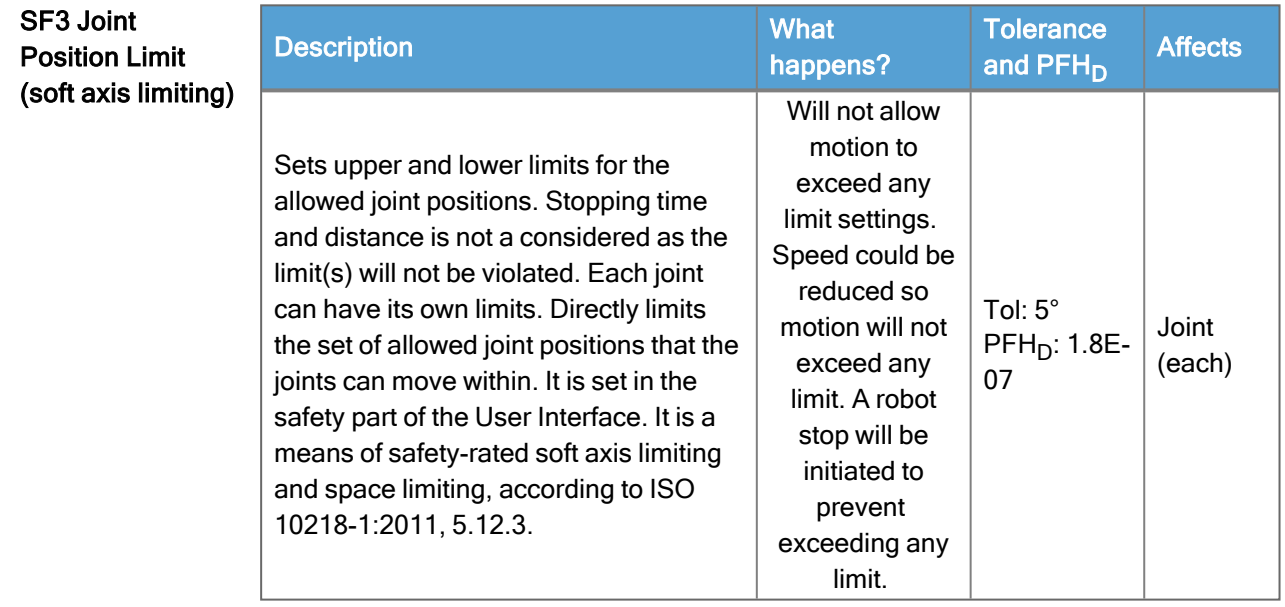

## SF4 Joint Speed

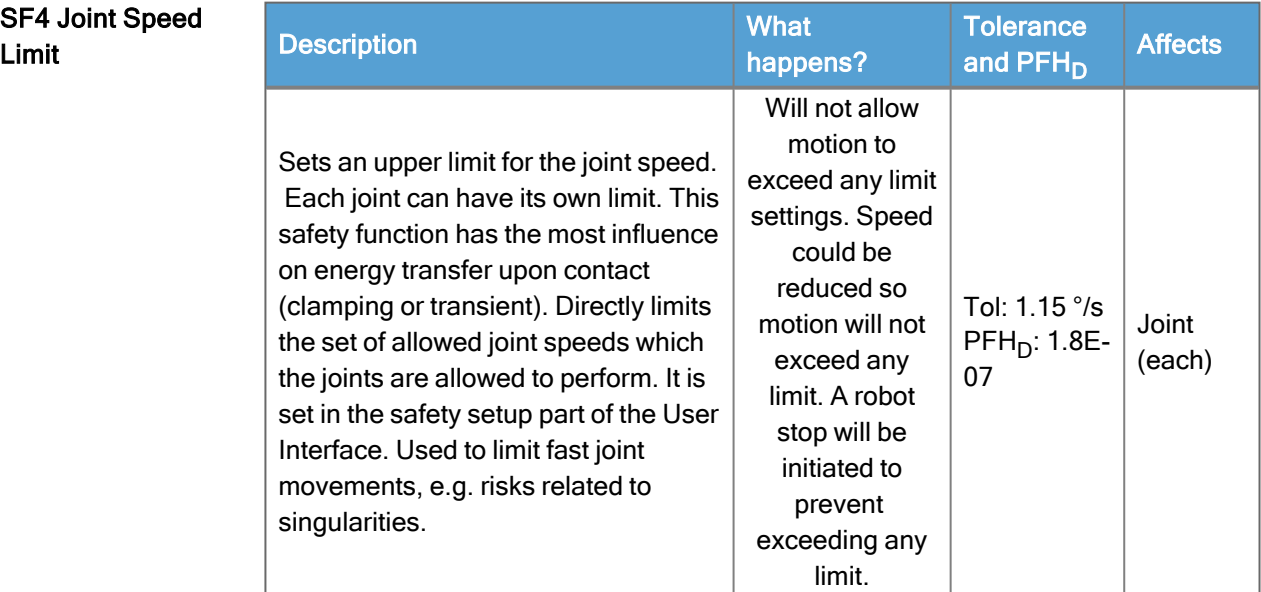
### Joint Torque Limit

Exceeding the internal joint torque limit (each joint) results in a Cat  $0^3$ . This is not accessible to the user; it is a factory setting. It is NOT shown as an e-Series safety function because there are no user settings and no user configurations.

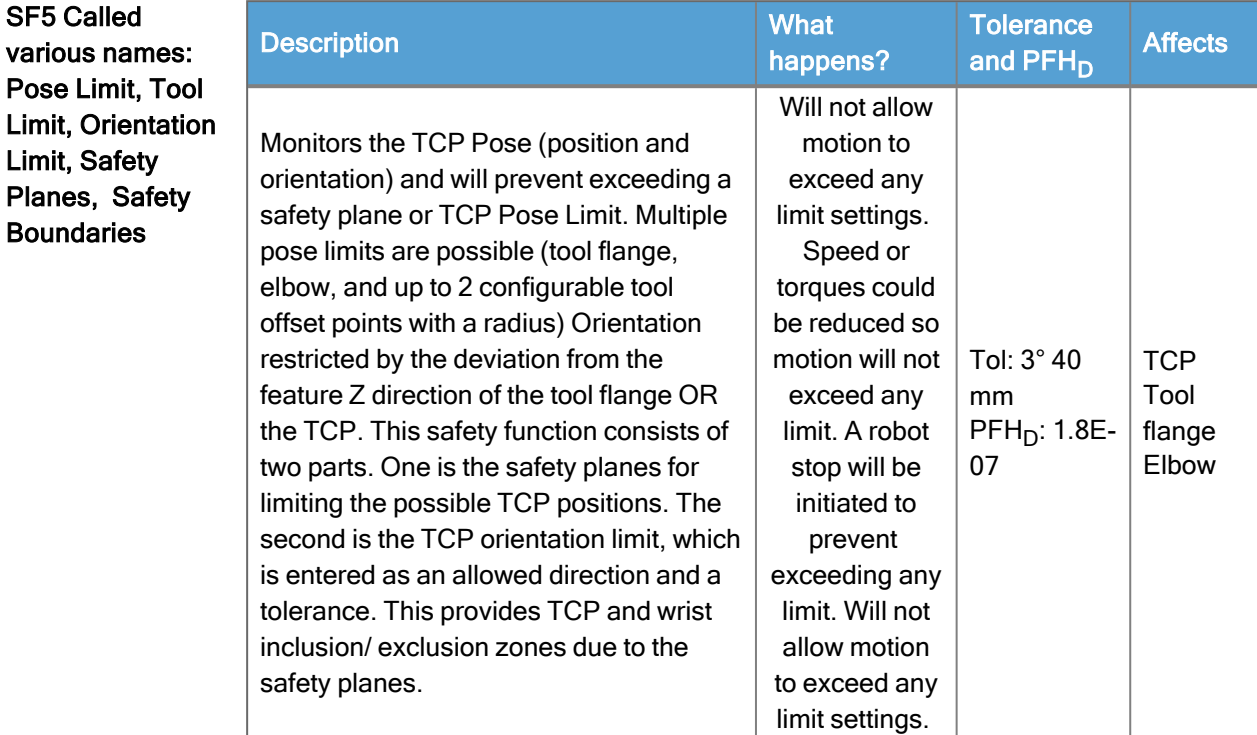

# SF6 Speed Limit

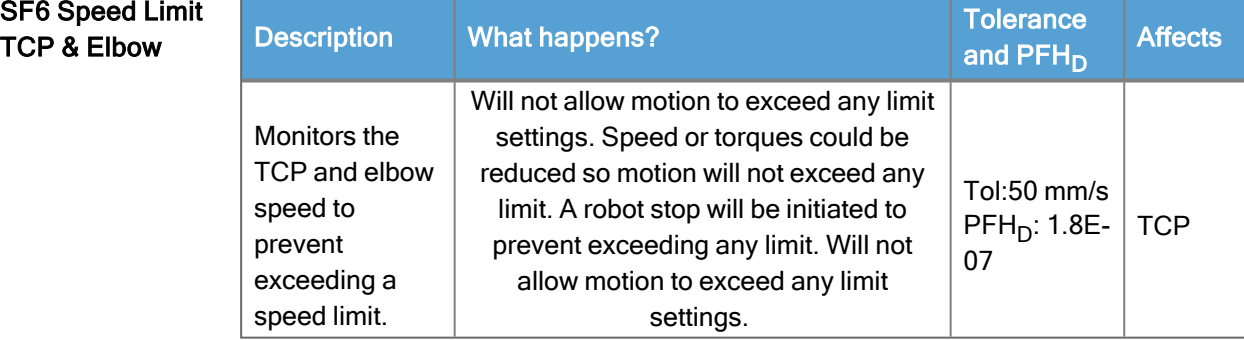

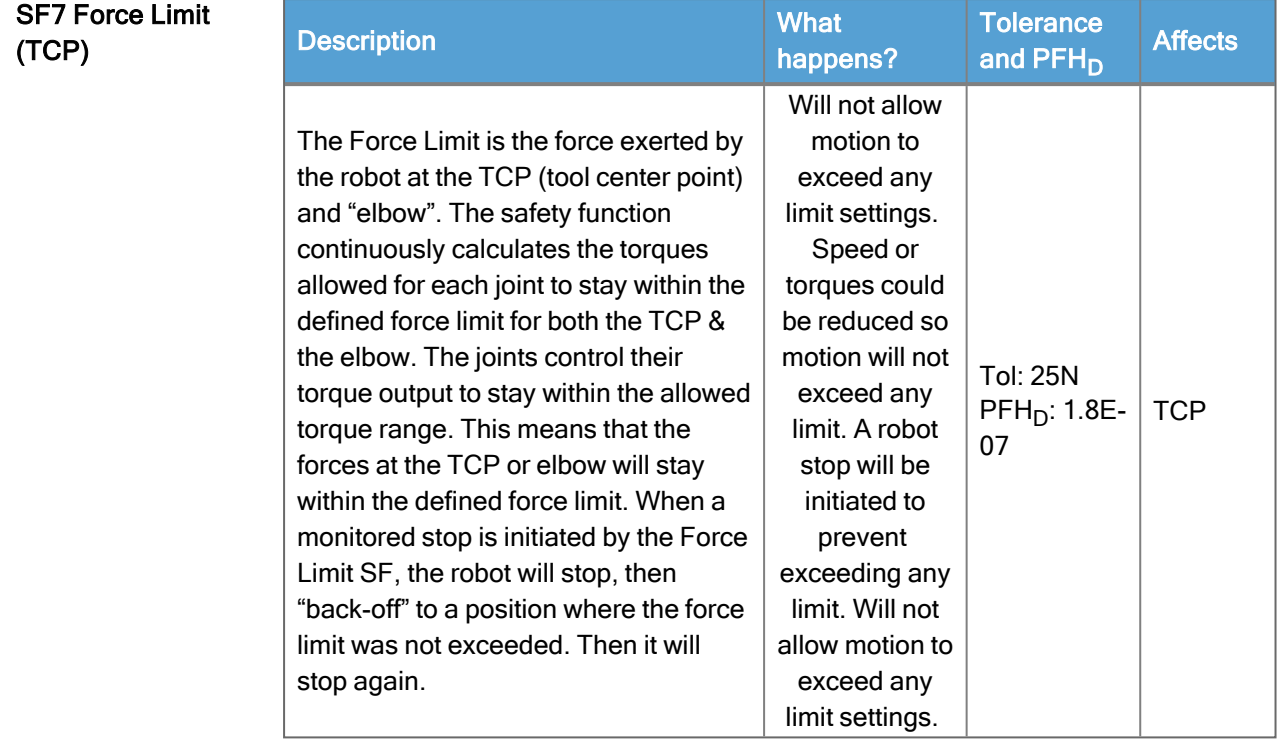

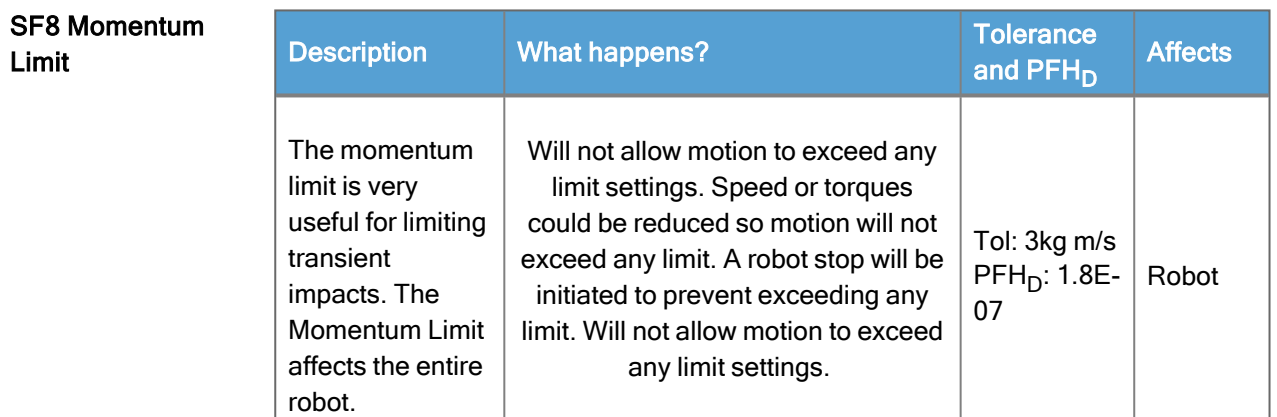

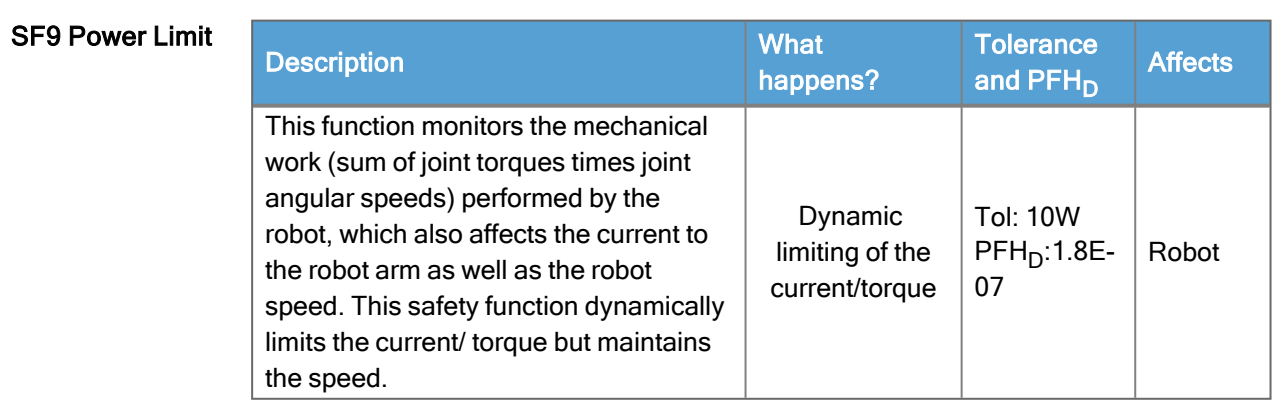

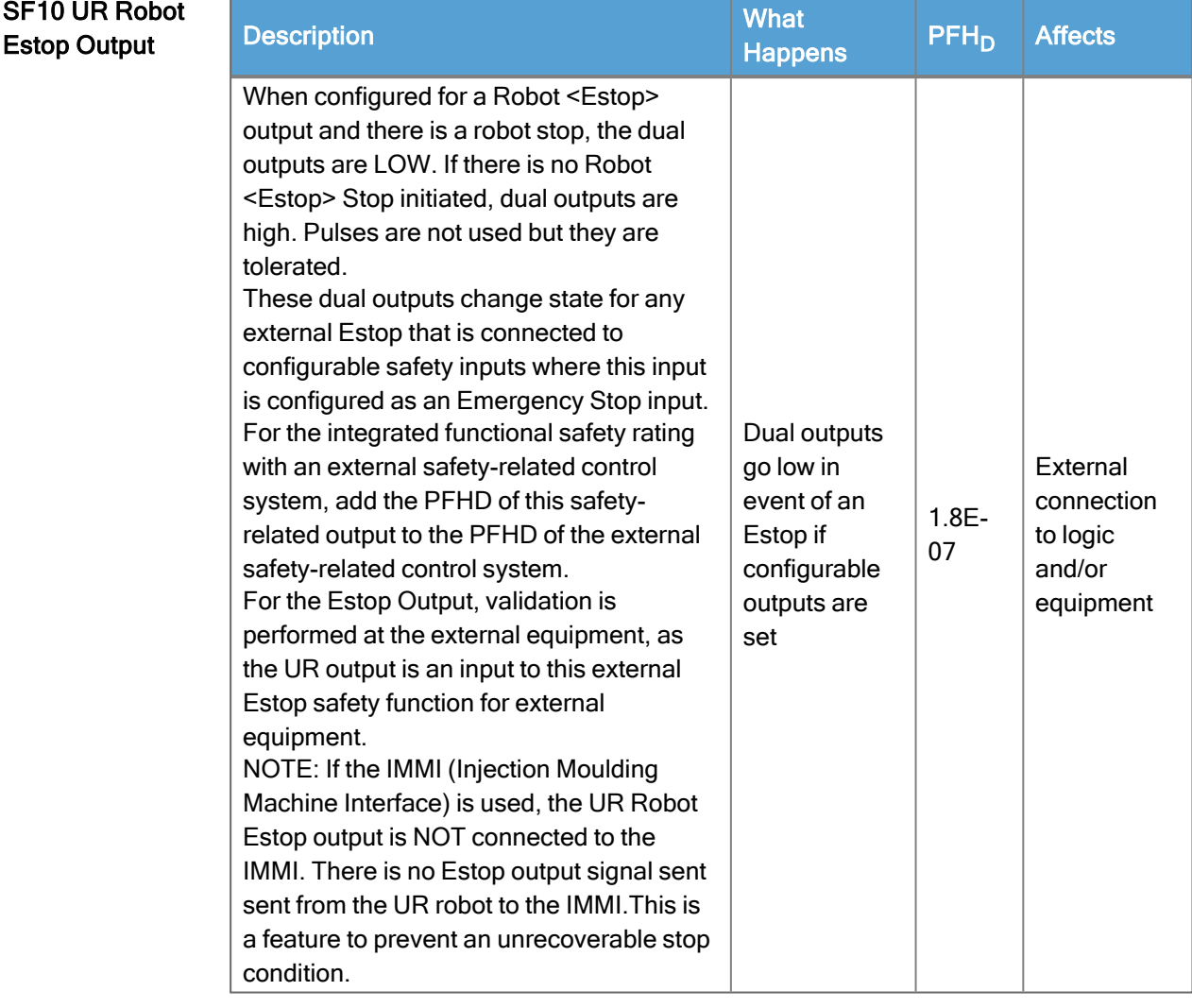

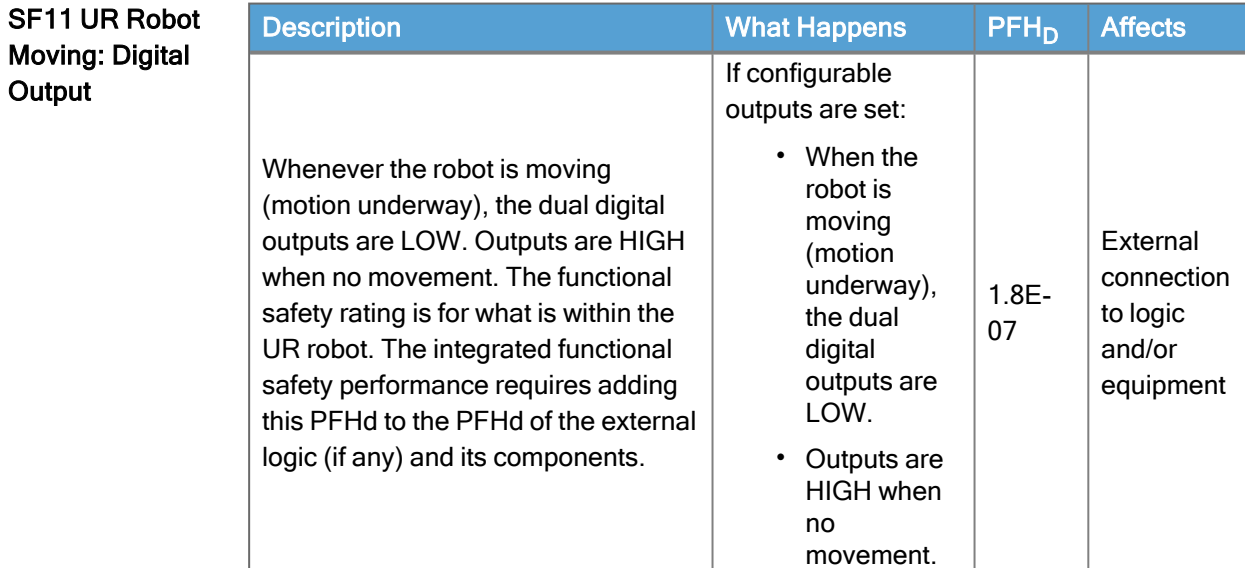

07

to logic and/or equipment

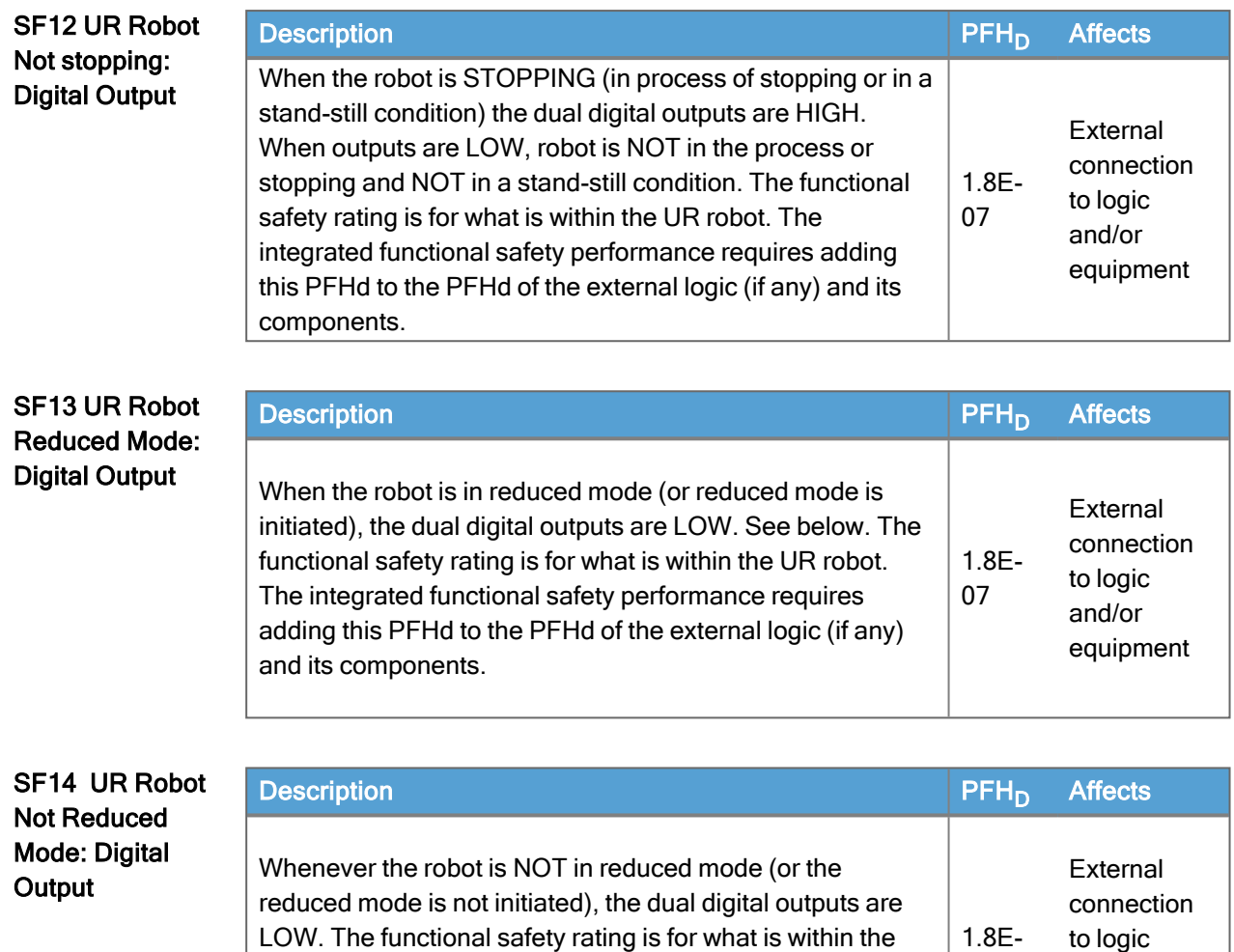

UR robot. The integrated functional safety performance requires adding this PFHd to the PFHd of the external logic

(if any) and its components.

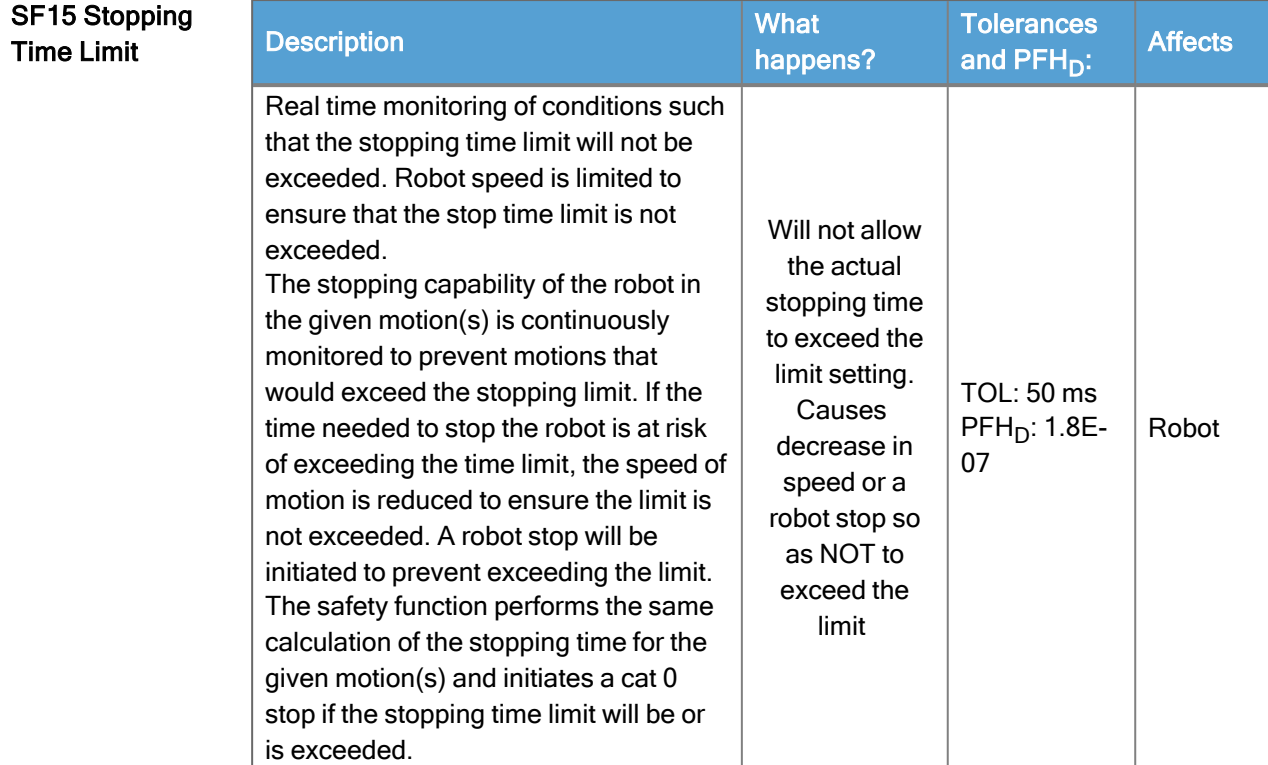

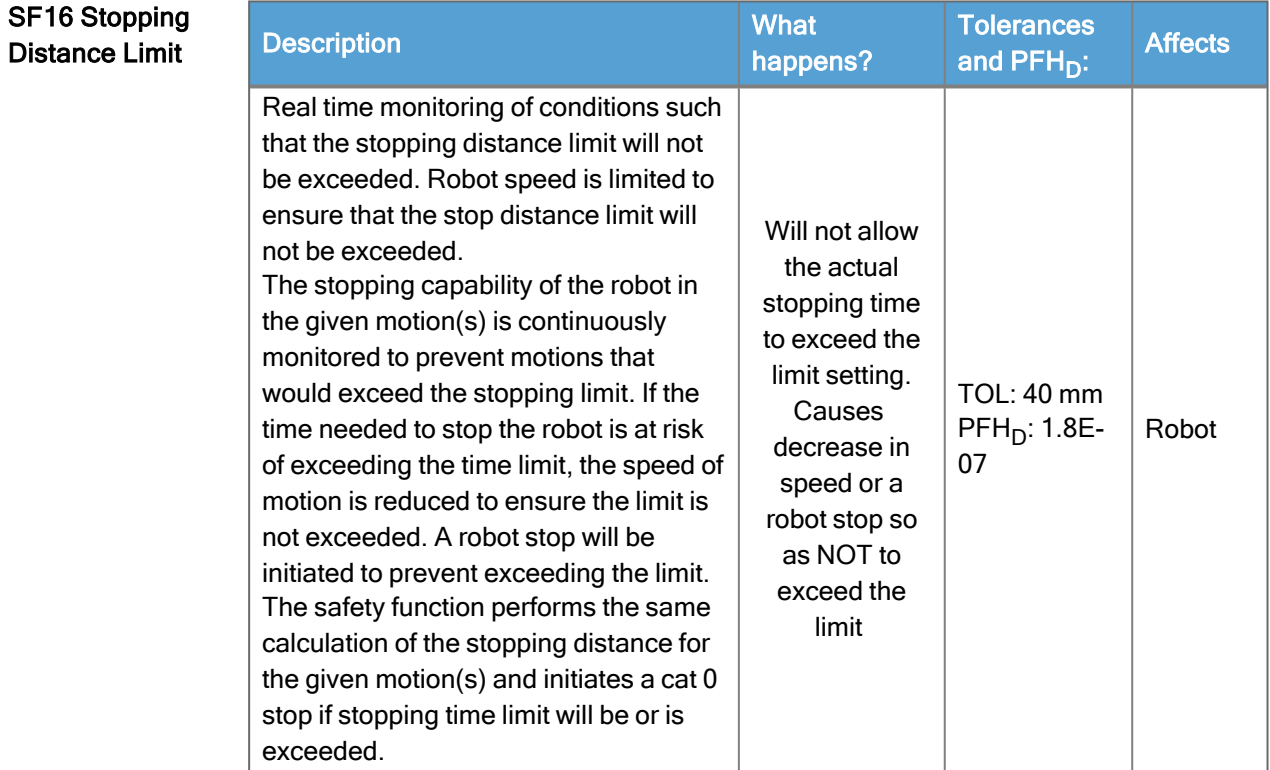

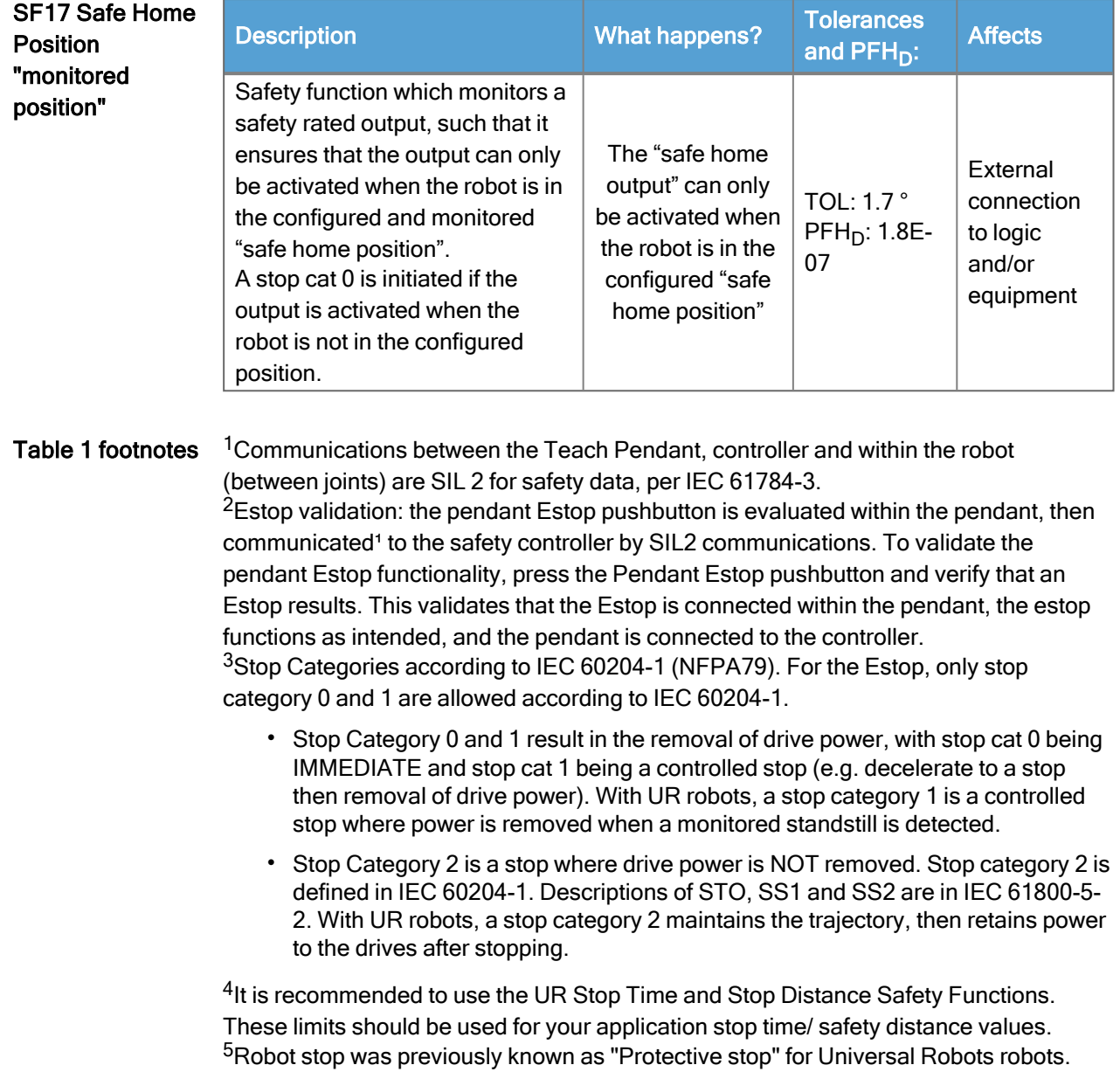

# 19.1. Table 1a

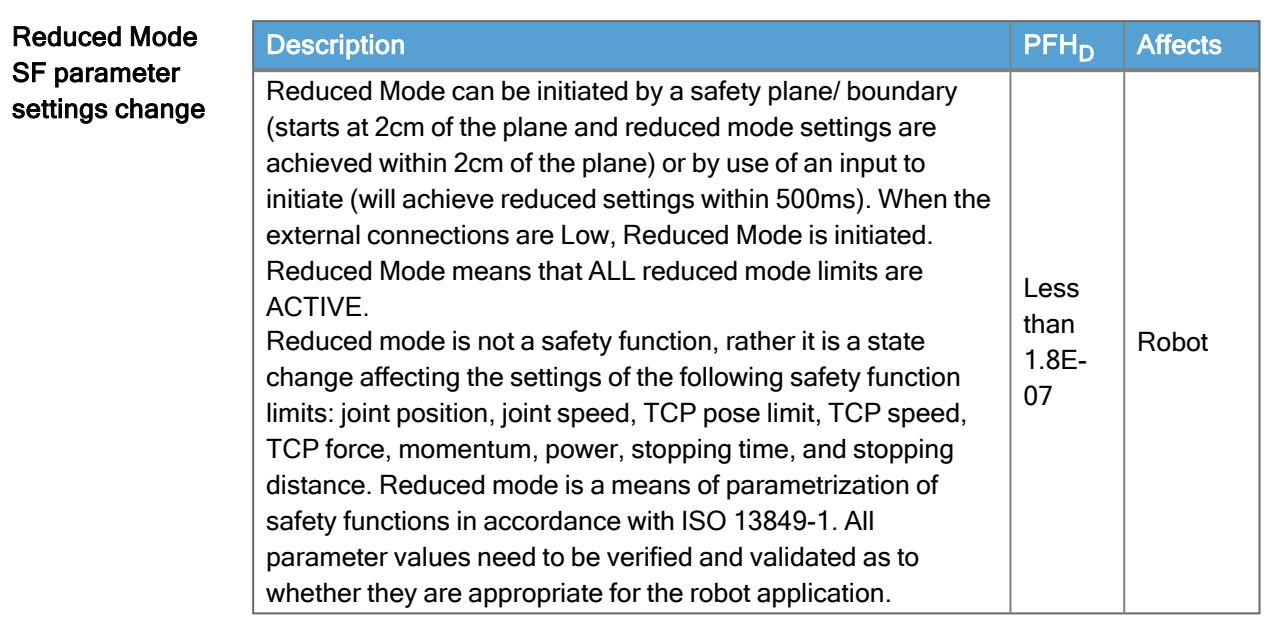

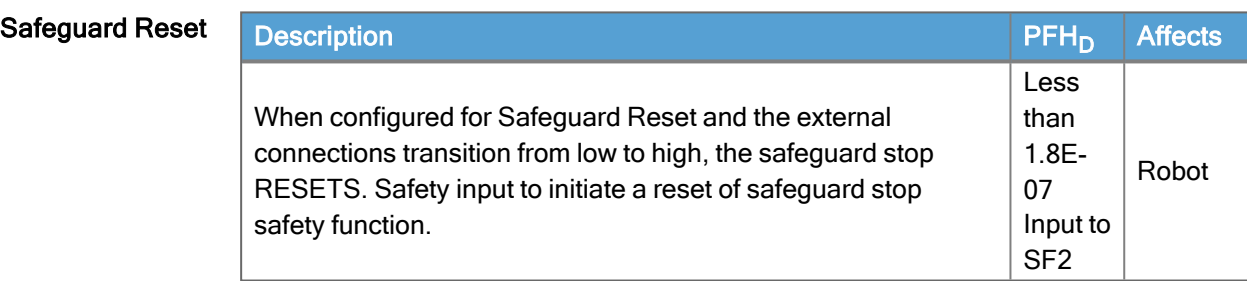

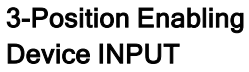

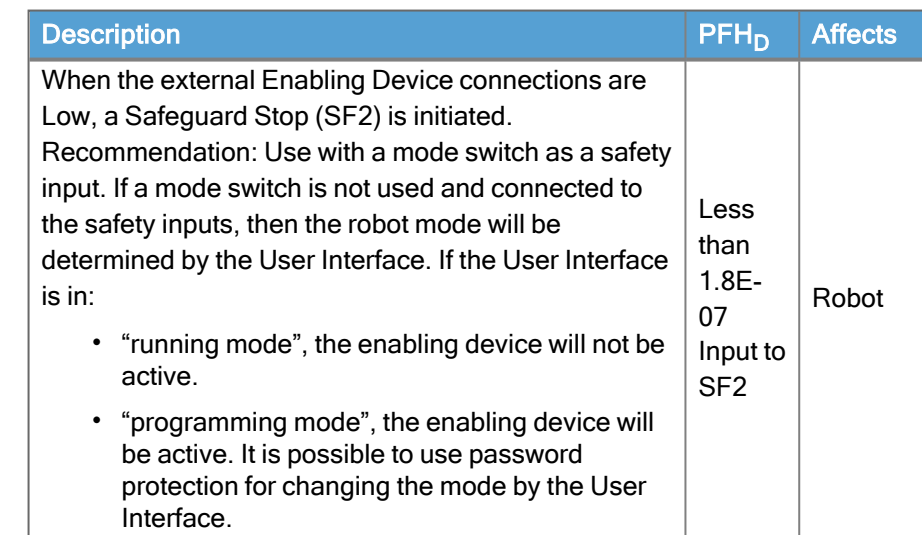

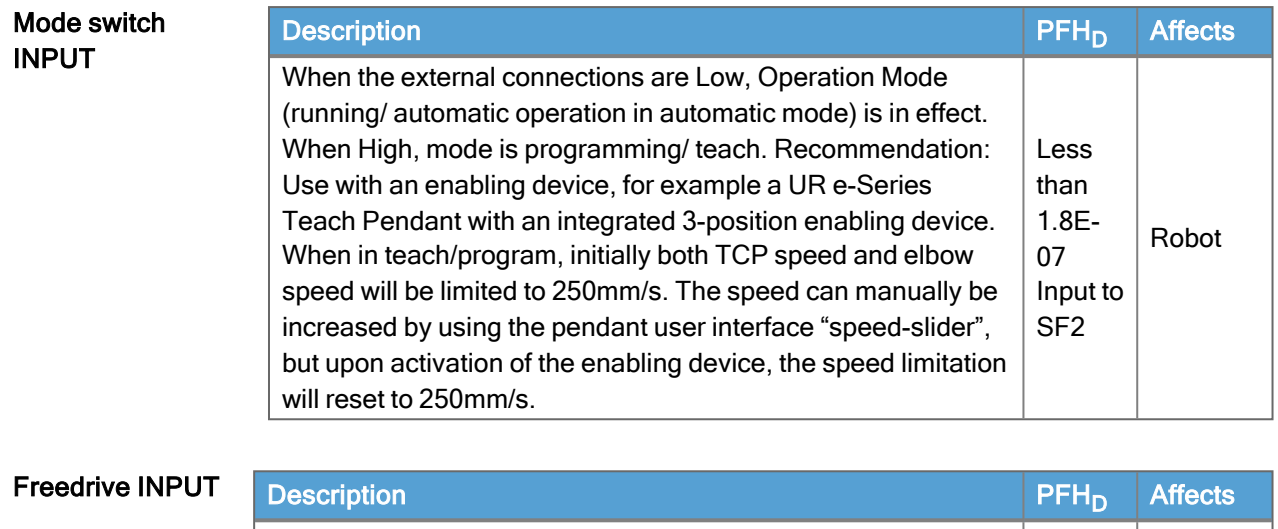

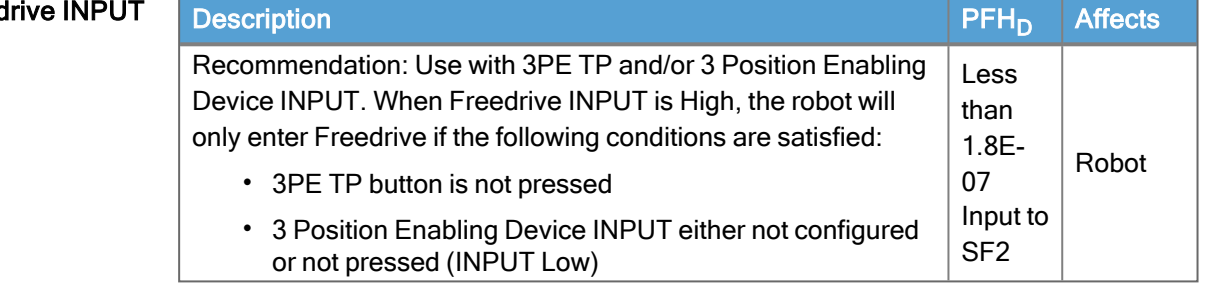

# 19.2. Table 2

Description UR e-Series robots comply with ISO 10218-1:2011 and the applicable portions of ISO/TS 15066. It is important to note that most of ISO/TS 15066 is directed towards the integrator and not the robot manufacturer. ISO 10218-1:2011, clause 5.10 collaborative operation details 4 collaborative operation techniques as explained below. It is very important to understand that collaborative operation is of the APPLICATION when in AUTOMATIC mode.

**Collaborative** Operation 2011 edition, clause 5.10.2

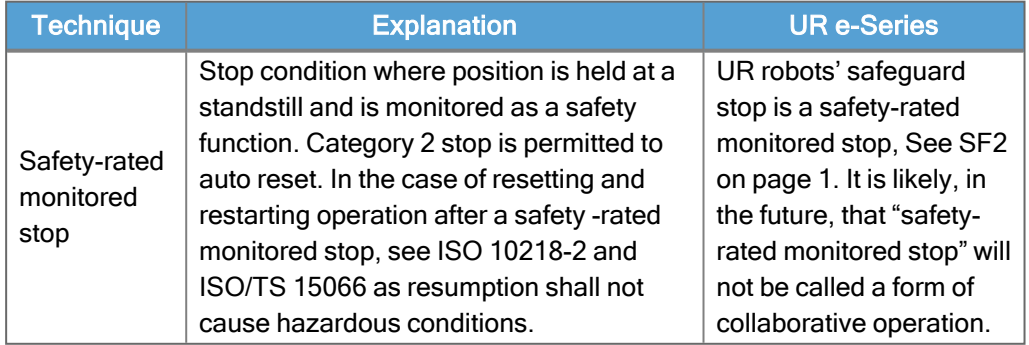

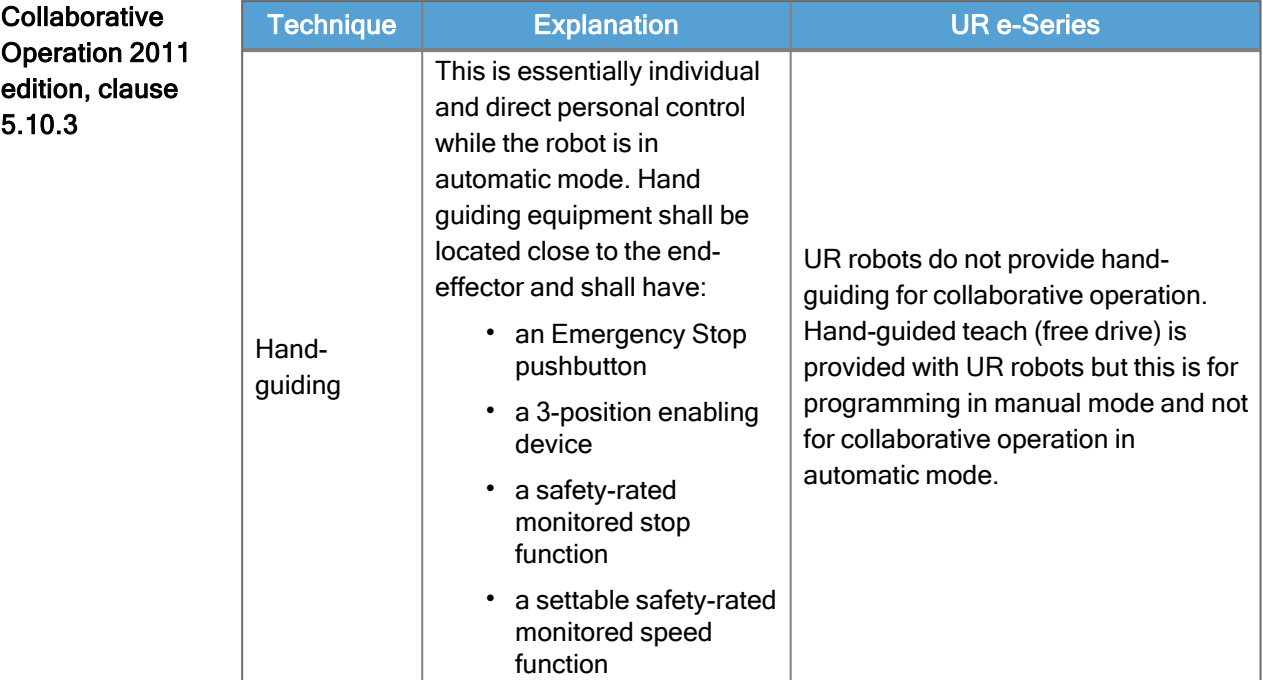

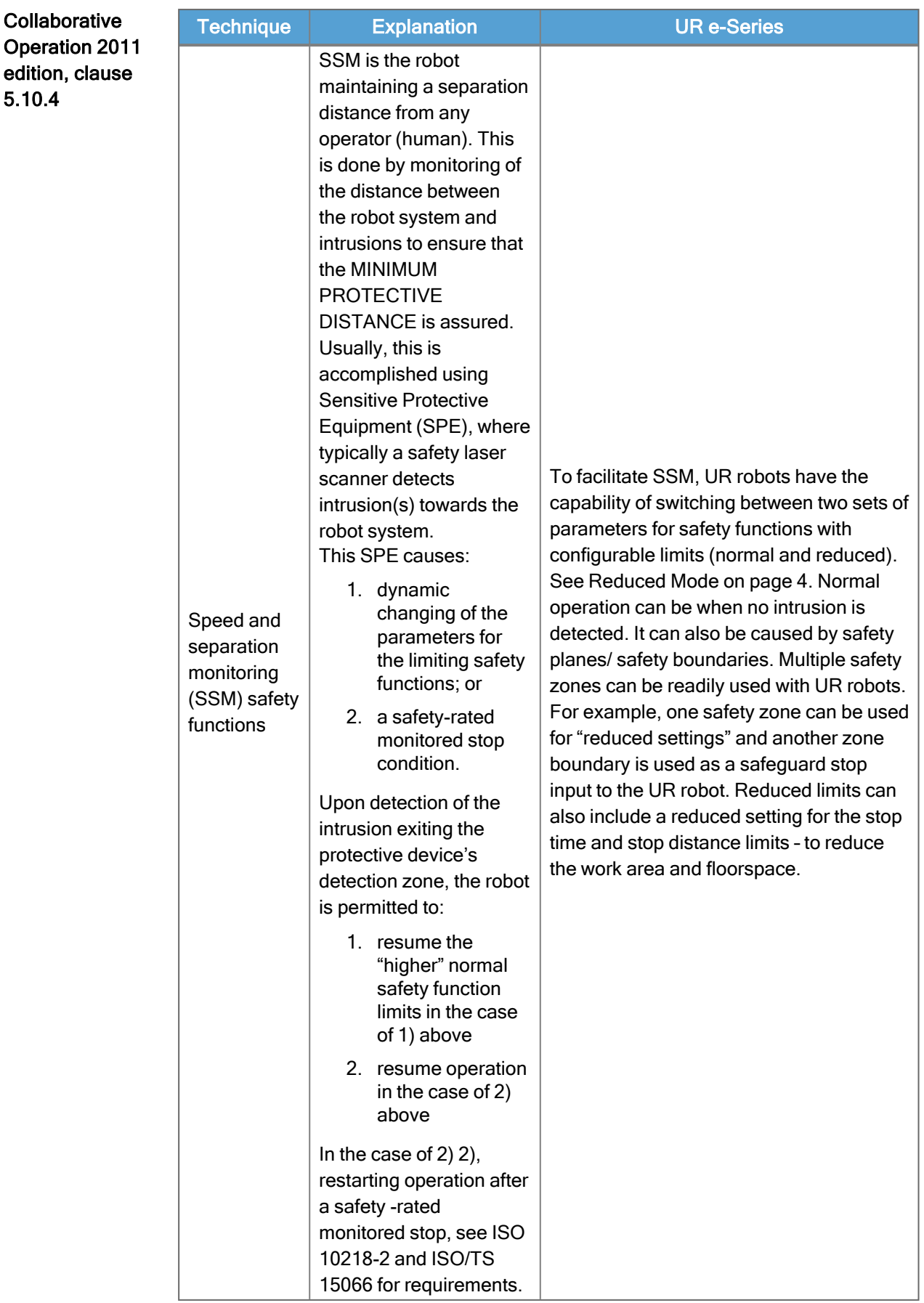

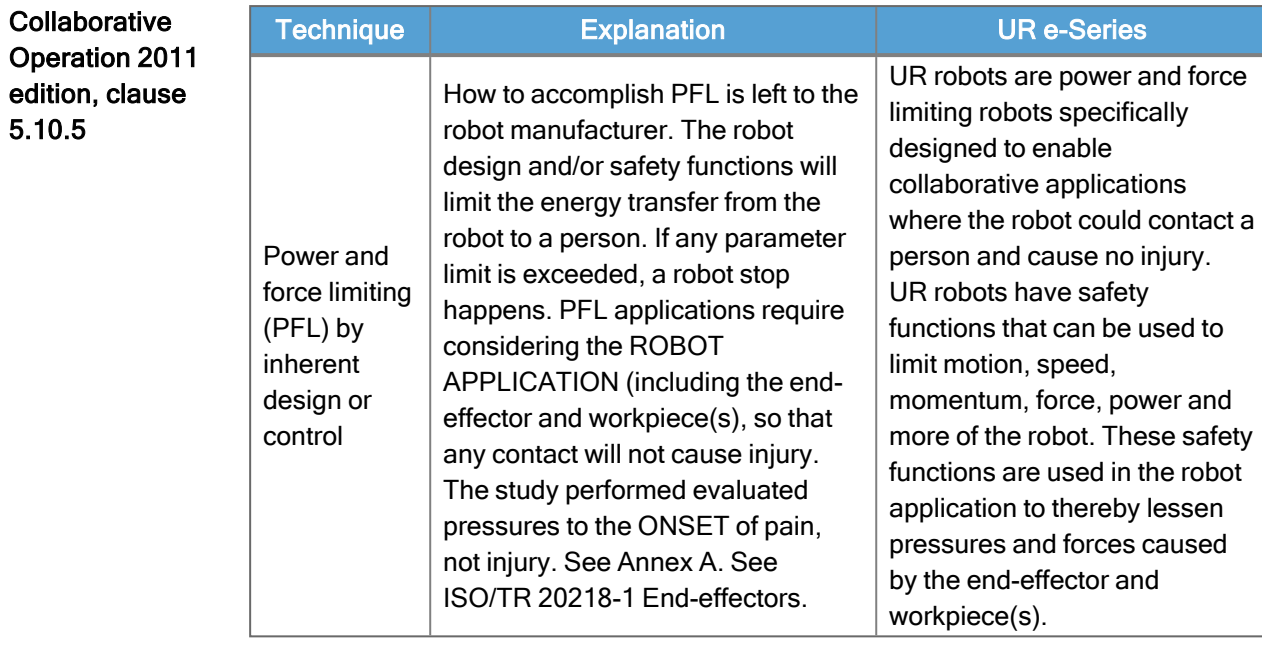

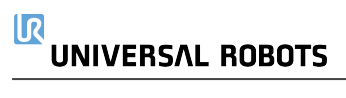

# Part II

# Software Manual

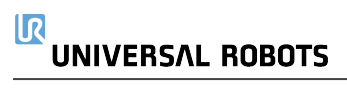

# 20. Introduction

Description This software manual provides the essential information you need to start using your Universal Robots robot.

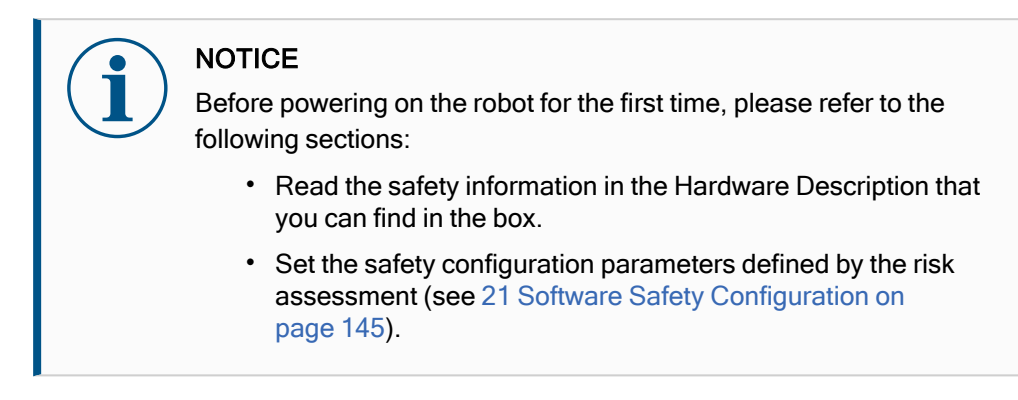

All functions for using PolyScope can be found in this manual. Please refer to the 3rd party provider of any URcaps for their propriety documentation. The software manual may be used together with the Script [Manual,](../../../../../../Content/Landingpages/SW514/ScriptManual.htm) if you are going to create scripts for your robot programs

# 20.1. Robot Arm Basics

Description The Universal Robots robot arm is composed of tubes and joints. You use the PolyScope to coordinate the motion of these joints to move the robot arm. You attach tools to end of the robot arm, or Tool Flange . Moving the robot arm positions the tool. You cannot position the tool directly above, or directly below the Base.

- Base: where the robot is mounted.
- Shoulder and Elbow: make larger movements.
- Wrist 1 and Wrist 2: make finer movements.
- Wrist 3: where the tool is attached to the Tool Flange.

# 20.2. Robot Arm Installation

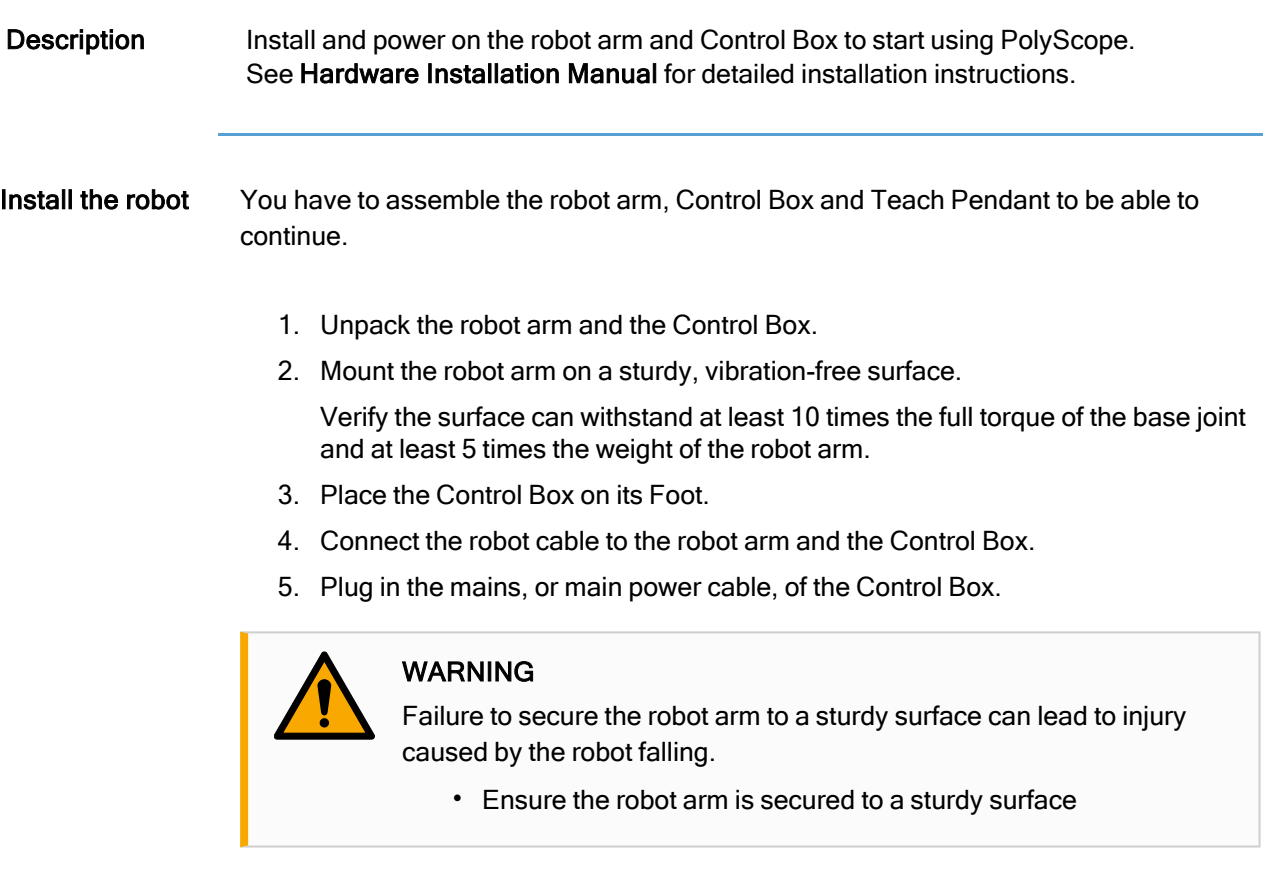

Turning the control box on/off

The Control Box mainly contains the physical electrical Input/Output that connects the robot arm, the Teach Pendant and any peripherals. You must turn on the Control Box to be able to power on the robot arm.

- 1. On your Teach Pendant, press the power button to turn on the control box.
- 2. Wait as text from the underlying operating system, followed by buttons, appear on the screen.
- 3. A Getting Started screen can appear, prompting you to begin programming the robot.

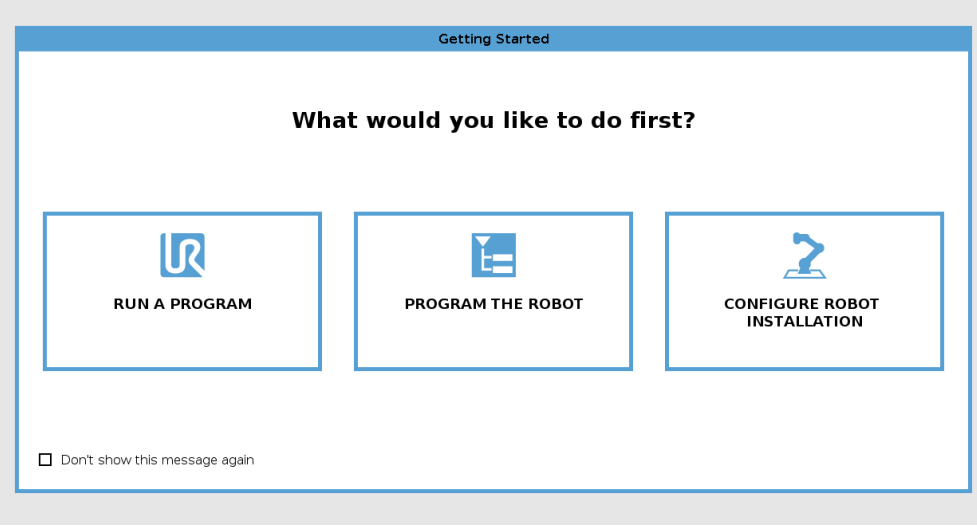

Initialization On your first start up a Cannot Proceed dialog box can appear. Select Go to initialization screen to access the Initialize screen.

> In the Footer, to the left, the Initialize button indicates the status of the robot arm using colors:

- Red Power off. The robot arm is in a stopped state.
- Yellow Idle. The robot arm is on, but not ready for normal operation.
- Green Normal. The robot arm is on and ready for normal operation.

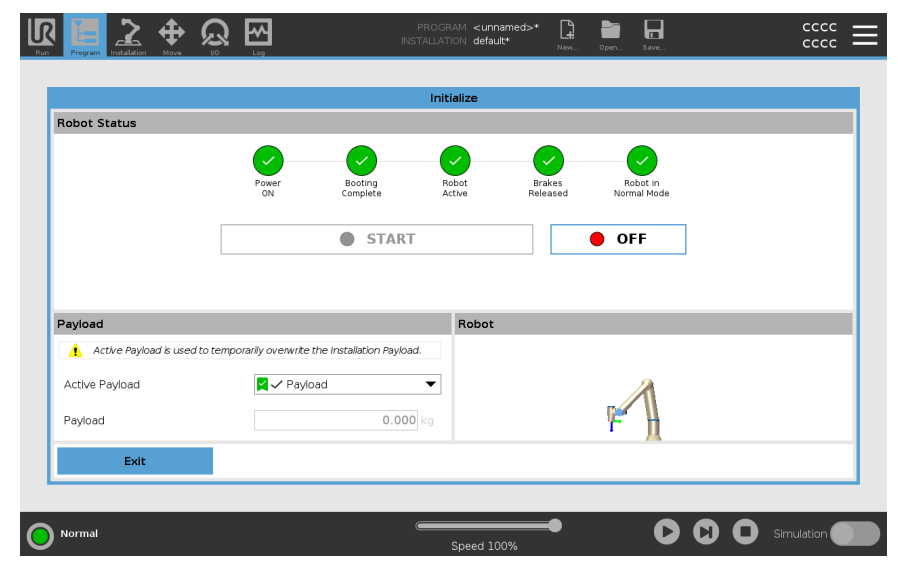

Start up You have to start the robot. This disengages the braking system, and makes the robot able to engage freedrive.

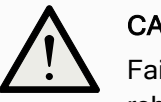

### **CAUTION**

Failure to verify the payload and installation before starting up the robot arm can lead to injury to personnel and/or property damage.

• Always verify the actual payload and installation are correct before starting up the robot arm.

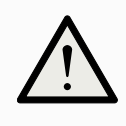

## **CAUTION**

Incorrect payload and installation settings prevent the robot arm and Control Box functioning correctly.

• Always verify the payload and installation setting are correct.

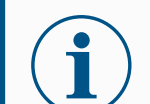

### **NOTICE**

Verify the robot arm has ample space to operate freely.

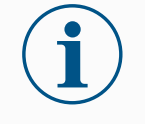

## **NOTICE**

Starting up the robot in lower temperatures can result in lower performance, or stops, due to temperature dependent oil and grease viscosity.

• Starting up the robot in low temperatures can require a warmup phase.

See the support article, "Best Practice for Robot Start-up in Cold Environments" on [universal-robots.com](https://www.universal-robots.com/)

- To start the robot 1. Tap the ON button with the green LED to start the initialization process. Then, the LED turns yellow to indicate the power is on and in Idle.
	- 2. Tap the START button to release the breaks.
	- 3. Tap the OFF button with the red LED to power off the robot arm.
	- When the PolyScope starts, tap the ON button once to power the robot arm. Then, the status changes to yellow to indicate the robot is on and idle.
	- When the robot arm state is **Idle**, tap the START button to start robot arm. At this point, sensor data is checked against the configured mounting of the robot arm.

If a mismatch is found (with a tolerance of 30°), the button is disabled and an error message is displayed below it.

• If the mounting is verified, tap Start to release all joint brakes and the robot arm is ready for normal operation.

Robot arm start up is accompanied by sound and slight movements as joint brakes are released.

# UNIVERSAL ROBOTS

# 20.3. PolyScope Overview

Description PolyScope is the Graphical User Interface (GUI) on the Teach Pendant that operates the robot arm via a touch screen. You create, load and execute programs for the robot in PolyScope. The PolyScope interface is divided as shown in the following illustration:

- A: Header with icons/tabs that make interactive screens available to you.
- B: Footer with buttons that control your loaded program/s.
- C: Screen with fields and options to manage and monitor robot actions.

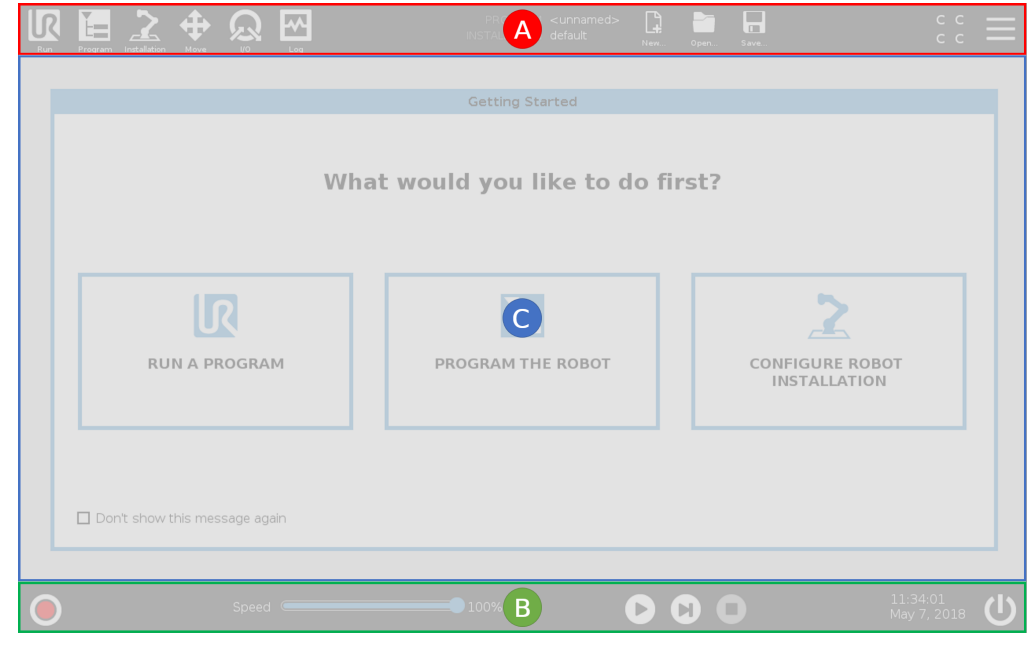

Using the Touch Screen

The touch sensitivity is designed to avoid false selections on PolyScope, and to prevent unexpected motion of the robot.

The Teach Pendant touch screen is optimized for use in industrial environments. Unlike consumer electronics, Teach Pendant touch screen sensitivity is, by design, more resistant to environmental factors such as:

- water droplets and/or machine coolant droplets
- radio wave emissions
- other conducted noise from the operating environment.

For best results, use the tip of your finger to make a selection on the screen. In this manual, this is referred to as a "tap". A commercially available stylus may be used to make selections on the screen if desired.

## 20.3.1. Icons/Tabs On PolyScope

Description The following section lists and defines the icons/tabs and buttons in the PolyScope interface.

Header Icons /

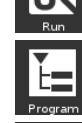

Functions **Run is a simple means of operating the robot using pre-written programs.** 

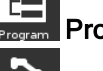

Program creates and/or modifies robot programs.

Installation configures robot arm settings and external equipment e.g. mounting and safety.

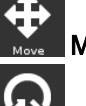

Move controls and/or regulates robot movement.

I/O monitors and sets live Input/Output signals to and from robot control

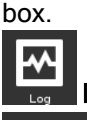

Log indicates robot health as well as any warning or error messages.

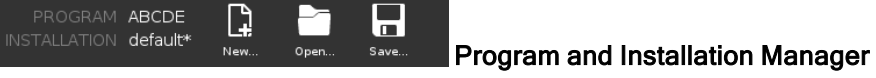

selects and displays active program and installation (see 28.1 File [Manager](#page-337-0) on [page 338](#page-337-0)). The Program and Installation Manager includes: File Path, New, Open and Save.

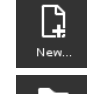

New... creates a new Program or Installation.

Open... opens a previously created and saved Program or Installation.

Save... saves a Program, Installation or both at the same time.

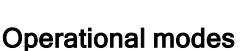

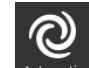

۳

Automatic indicates the operational mode of the robot is set to Automatic. Tap it to switch to the Manual operational mode.

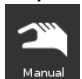

Manual indicates the operational mode of the robot is set to Manual. Tap it

to switch to the Automatic operational mode.

### Remote Control The Local mode and Remote mode icons only become accessible if you enable Remote Control.

Local indicates the robot can be controlled locally. Tap it to switch to Remote control.

Remote indicates the robot can be controlled from a remote location. Tap it to switch to Local control.

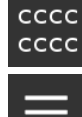

┌──1:

Safety Checksum displays the active safety configuration.

Hamburger Menu accesses PolyScope Help, About and Settings.

Footer Icons / Functions

> Initialize manages robot state. When RED, press it to make the robot operational.

Speed 100% Speed Slider shows in real time the relative speed at which the robot arm moves, taking safety settings into account.

# **Simulation**

Simulation button toggles a program execution

between Simulation Mode and the Real Robot. When running in Simulation Mode, the Robot Arm does not move. Therefore, the robot cannot damage itself or nearby equipment in a collision. If you are unsure what the Robot Arm will do, use Simulation Mode to test programs.

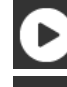

Play starts current loaded robot Program.

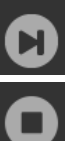

 $\sigma$ 

Step allows a Program to be run single-stepped.

Stop halts current loaded robot Program.

Manual High Speed

Manual High Speed is a hold-to-run function, only available in Manual mode when a Three-Position Enabling Device is configured.

250mm/s Manual High Speedallows both tool speed and elbow speed to temporarily exceed 250mm/s.

# 20.4. Freedrive

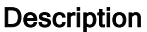

Freedrive allows the robot arm to be manually pulled into desired positions and/or poses.

The joints move with little resistance because the brakes are released. While the robot arm is being moved manually, it is in Freedrive (see [Operational](#page-141-0) mode on page 142). As the robot arm in Freedrive approaches a predefined limit or plane (see [21.8](#page-158-0) Software Safety [Restrictions on](#page-158-0) page 159), resistance increases. This makes pulling the robot into position feel heavy.

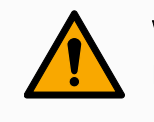

### WARNING

Injury to personnel can occur due to unexpected motion.

- Verify the configured payload is the payload being used.
- Verify the correct payload is securely attached to the tool flange.

Enabling Freedrive

You can enable Freedrive in the following ways:

- Use the 3PE Teach Pendant
- Use the Freedrive on robot (see 21.7 Safety I/O on [page 155](#page-154-0))
- Use I/O Actions (see 24.4 I/O Setup on [page 291](#page-290-0))

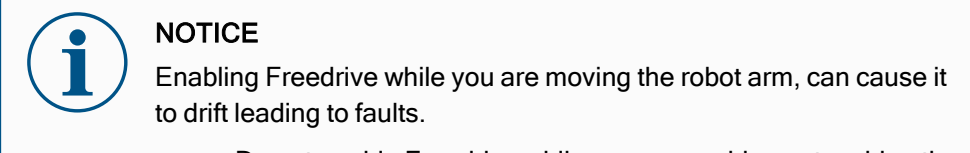

• Do not enable Freedrive while you are pushing or touching the robot.

3PE Teach Pendant

- To use the 3PE TP button to freedrive the robot arm:
	- 1. Rapidly light-press, then light-press-and-hold, the 3PE button.

Now you can pull the robot arm into a desired position, while the light-press is maintained.

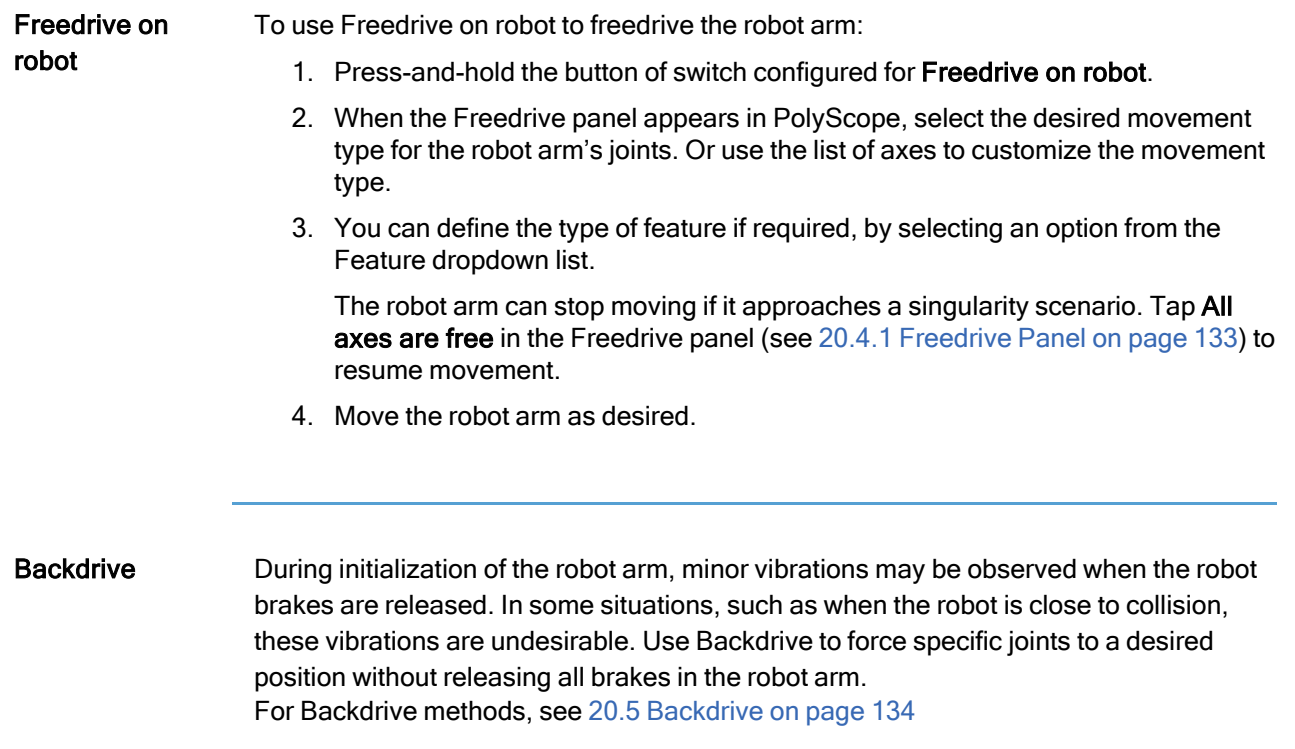

## <span id="page-132-0"></span>20.4.1. Freedrive Panel

Description When the robot arm is in Freedrive, a panel appears on PolyScope, as illustrated below.

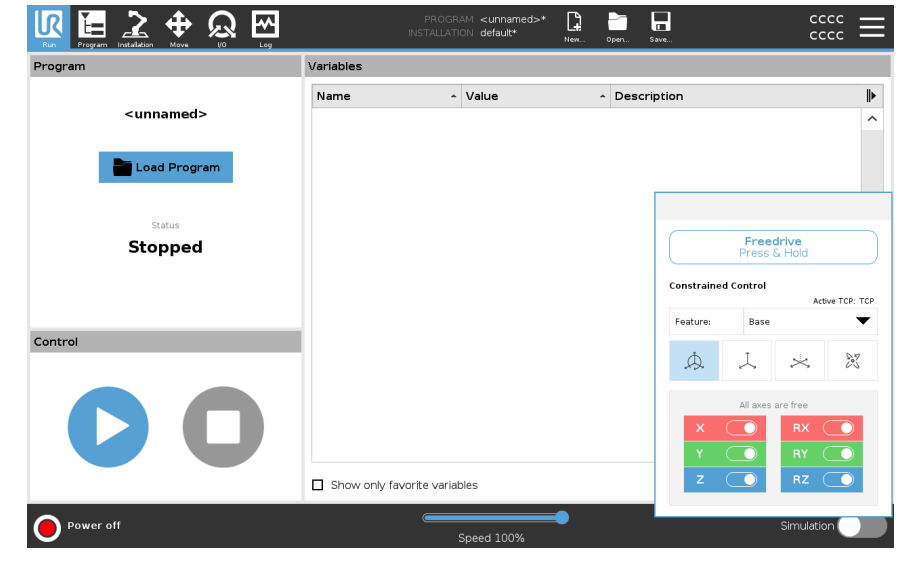

### LED Freedrive panel

The LED on the status bar of the Freedrive panel indicates:

- When one or more joints are approaching their joint limits.
- When the robot arm's positioning is approaching singularity. Resistance increases as the robot approaches singularity, making it feel heavy to position.

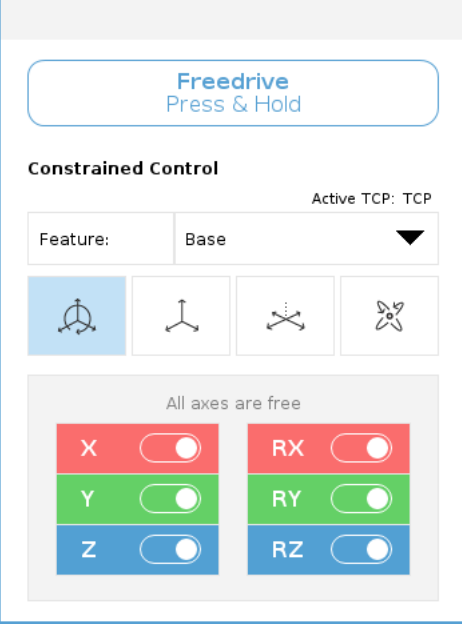

**Icons** You can lock one or more of the axes allowing the TCP to move in a particular direction, as defined in the table below.

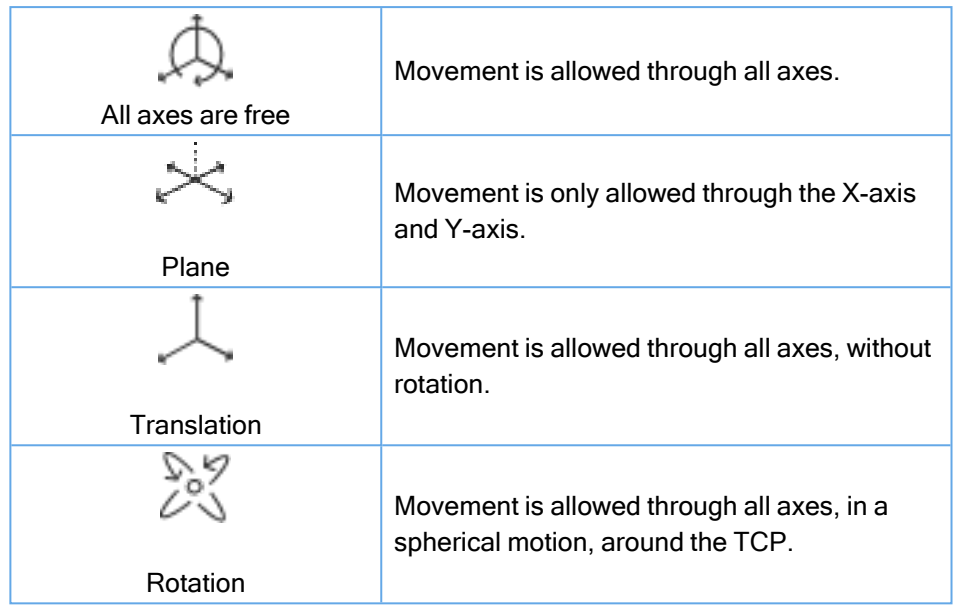

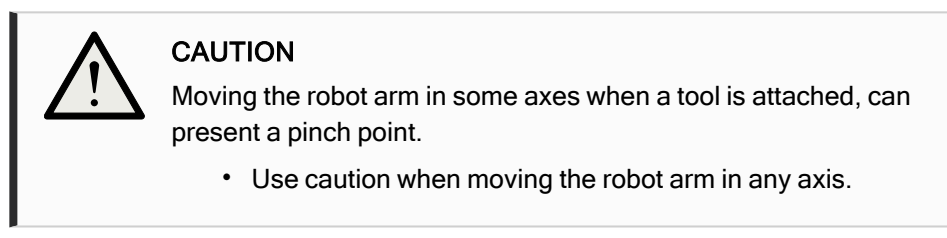

# <span id="page-133-0"></span>20.5. Backdrive

Description Backdrive is used to force specific joints to a desired position without releasing all brakes in the robot arm.

> This is sometimes necessary if the robot arm is close to collision and the vibrations that accompany a full restart are not desired.

The robot joints feel heavy to move, while Backdrive is in use.

You can use any of the following methods to enable Backdrive:

- 3PE Teach Pendant
- 3PE device/switch
- Freedrive on robot

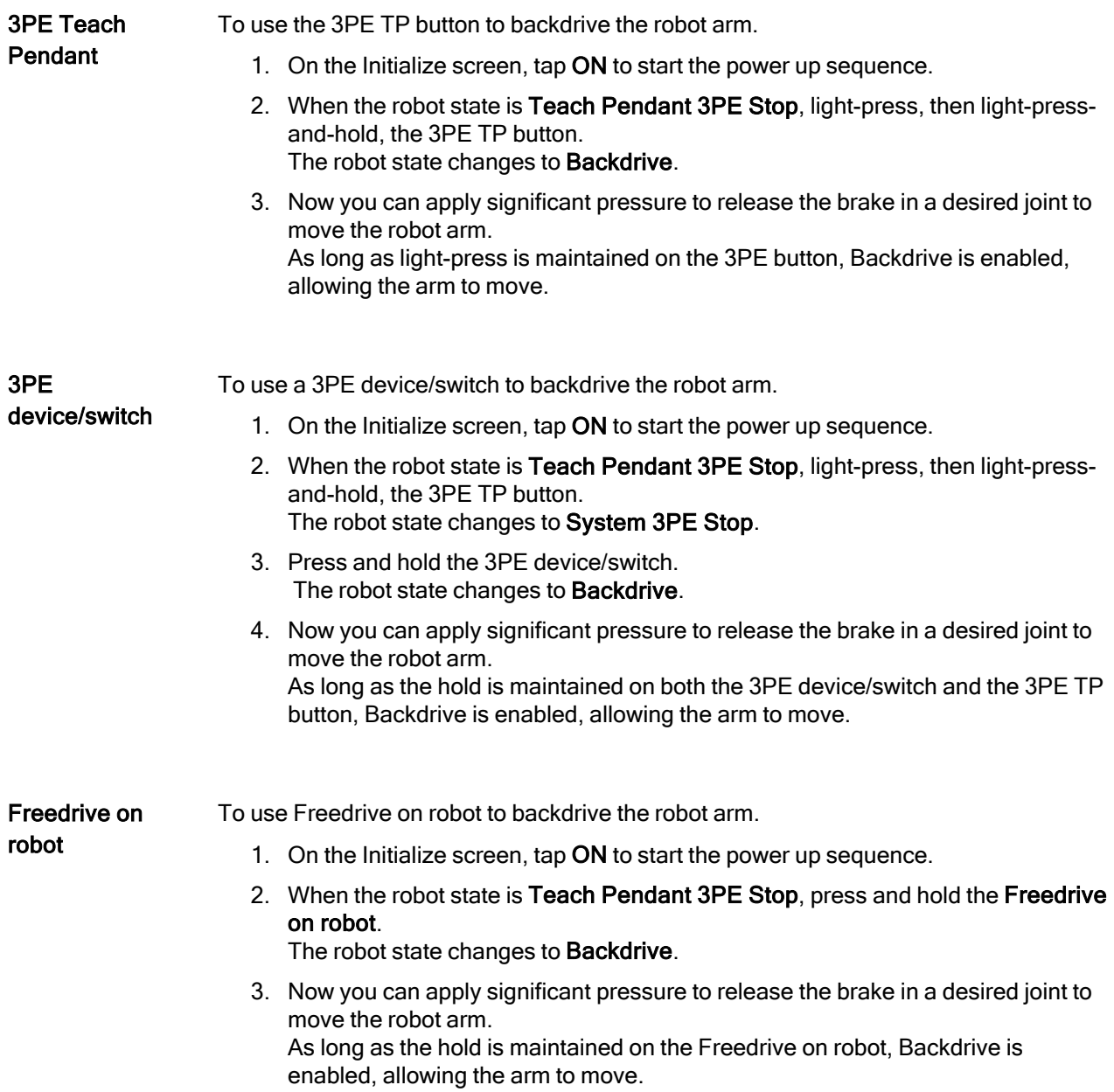

# 20.5.1. Backdrive Inspection

## Description If the robot is close to colliding with something, you can use Backdrive to move the robot arm to a safe position before initializing.

### 3PE Teach Pendant

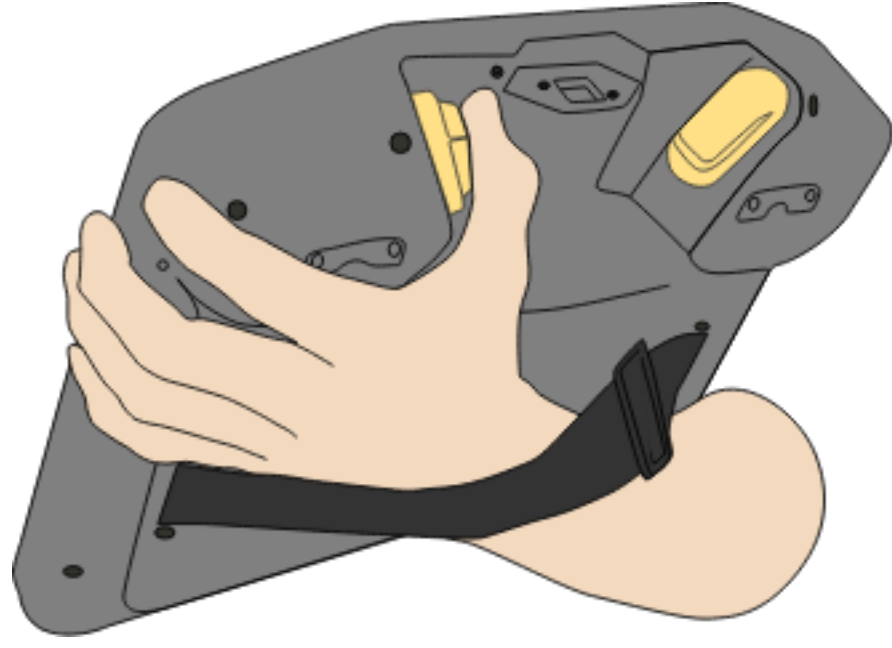

#### Enable Backdrive 1. Press ON to enable power. Status changes to Robot Active

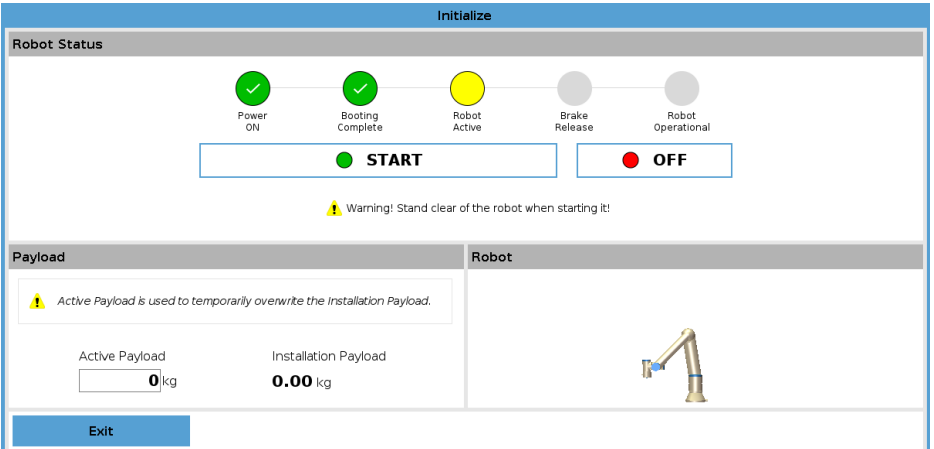

2. Press and hold Freedrive. Status changes to Backdrive

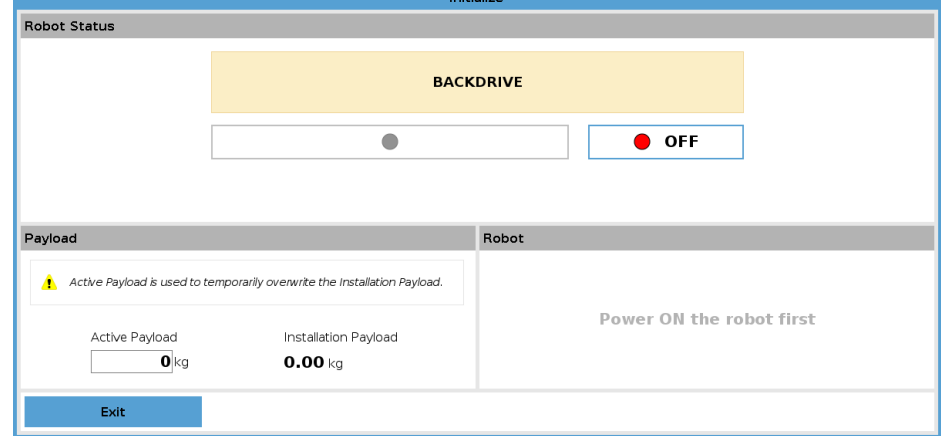

3. Move robot as in Freedrive mode. Joint brakes are released where needed once the Freedrive button is activated.

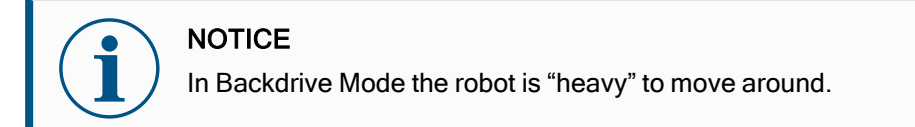

#### MANDATORY ACTION

You must test Backdrive mode on all joints.

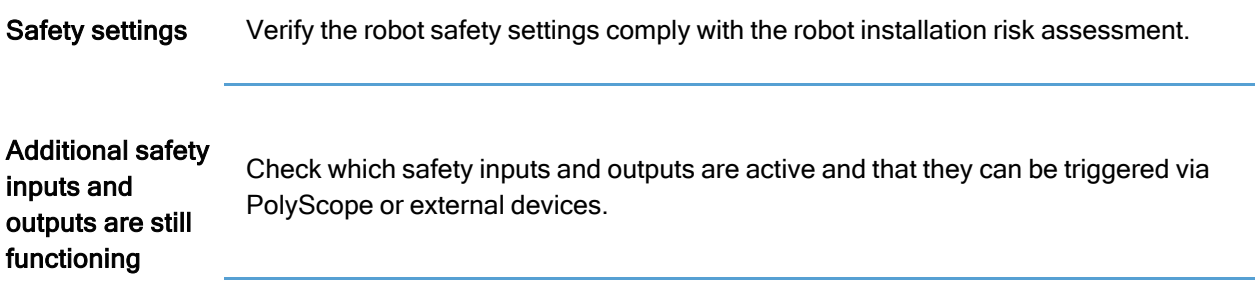

# 20.6. Quick System Start-up

Quick System

## Start MANDATORY ACTION

Before using the PolyScope, verify the robot arm and Control Box are correctly installed.

This is how you quickly start up the robot.

- 1. On the Teach Pendant, press the emergency stop button.
- 2. On the Teach Pendant, press the power button and allow the system to start, displaying text on the PolyScope.
- 3. A popup appears on the touch screen indicating that the system is ready and that the robot must be initialized.
- 4. In the popup dialog, tap Go to Initialize Screen to access the Initialize screen.
- 5. Unlock the emergency stop button to change robot state from Emergency Stopped to Power off.
- 6. Step outside the reach (workspace) of the robot.
- 7. On the Initialize Robot screen, tap the ON button and allow robot state to change to Idle.
- 8. In the Payload field, in Active Payload, verify the payload mass. You can also verify the mounting position is correct, in the Robot field.
- 9. Tap the Start button, for the robot to release its brake system. The robot vibrates and makes clicking sounds indicating it is ready to be programmed.

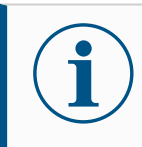

#### **NOTICE**

Learn to program your Universal Robots robot on www.universalrobots.com/academy/

# 20.7. The First Program

Description A program is a list of commands telling the robot what to do. For most tasks, programming is done entirely using the PolyScope software. PolyScope allows you to teach the robot arm how to move using a series of waypoints to set up a path for the robot arm to follow.

> Use the Move tab (see 25 Move Tab on [page 323\)](#page-322-0) to move the Robot Arm to a desired position, or teach the position by pulling the Robot Arm into place while holding down the Freedrive button at the top of the Teach Pendant.

You can create a program can to send I/O signals to other machines at certain points in the robot's path, and perform commands like if...then and loop, based on variables and I/O signals.

To create a simple program 1. On PolyScope, in the Header File Path, tap New... and select Program. 2. Under Basic, tap Waypoint to add a waypoint to the program tree. A default MoveJ is also added to the program tree. 3. Select the new waypoint and in the Command tab, tap Waypoint.

- 4. On the Move Tool screen, move the robot arm by pressing the move arrows. You can also move the robot arm by holding down the Freedrive button and pulling the Robot Arm into desired positions.
- 5. Once the robot arm is in position, press OK and the new waypoint displays as Waypoint\_1.
- 6. Follow steps 2 to 5 to create Waypoint\_2.
- 7. Select Waypoint 2 and press the Move Up arrow until it is above Waypoint 1 to change the order of the movements.
- 8. Stand clear, hold on to the emergency stop button and in the PolyScope Footer, press Play button for the Robot Arm to move between Waypoint\_1 and Waypoint 2.

Congratulations! You have now produced your first robot program that moves the Robot Arm between the two given waypoints.

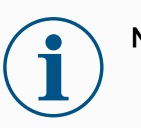

## **NOTICE**

- 1. Do not drive the robot into itself or anything else as this may cause damage to the robot.
- 2. This is only a quick start guide to show how easy it is to use a UR robot. It assumes a harmless environment and a very careful user. Do not increase the speed or acceleration above the default values. Always conduct a risk assessment before placing the robot into operation.

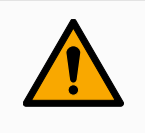

#### WARNING

Keep your head and torso outside the reach (workspace) of the robot. Do not place fingers where they can be caught.

# 20.8. Robot Cyber Security

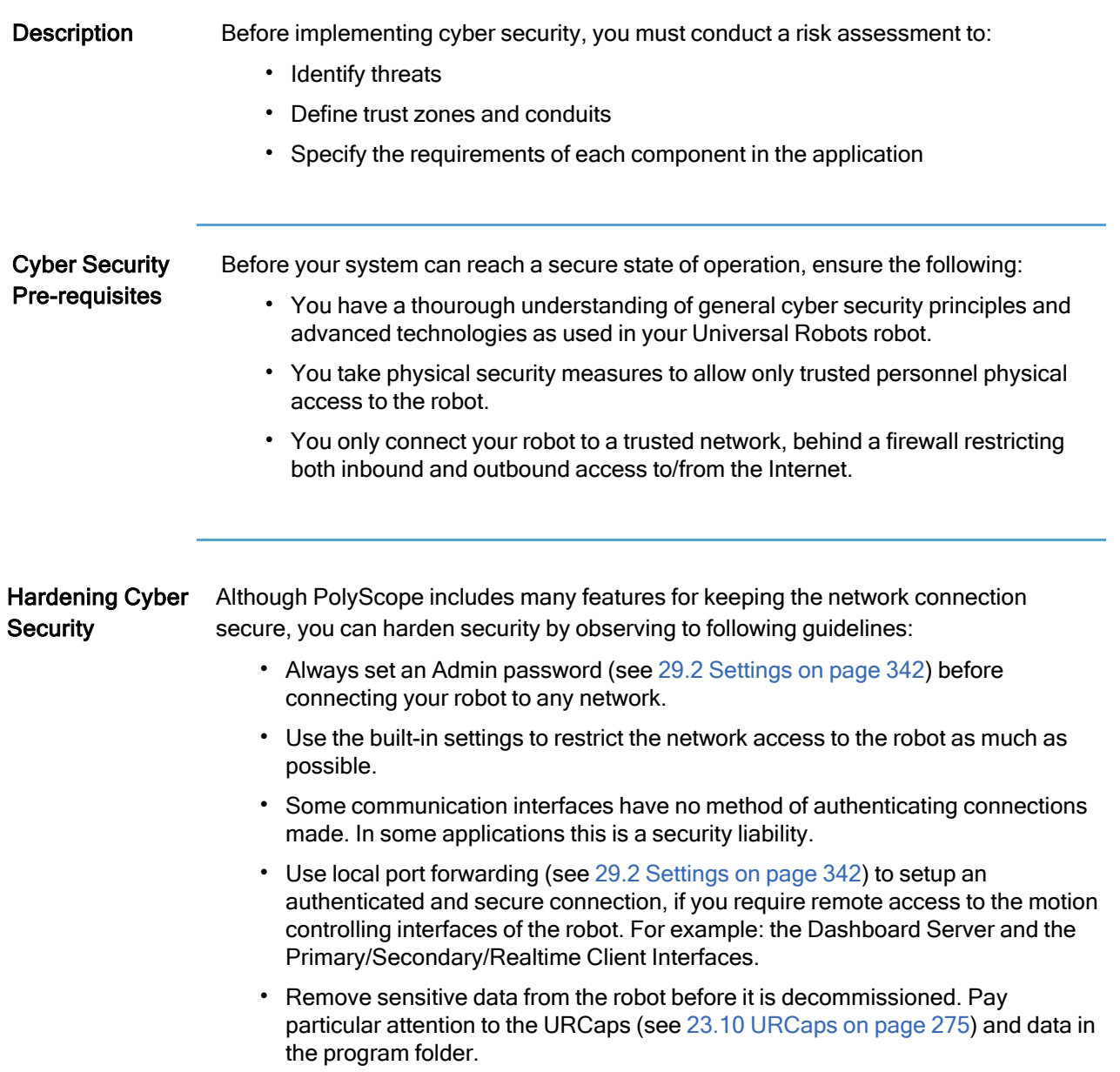

# 20.9. Operational Mode Selection

Description Operational Modes are enabled when you configure a Three-Position Enabling Device, set a password, define an Operational Mode Configurable I/O, or via the Dasboard Server. (see Using the [Dashboard](#page-143-0) Server on page 144)

> You can set the robot in automatic mode and in manual mode: Automatic Mode Once activated, the robot can only perform pre-defined tasks. The Move Tab and Freedrive Mode are unavailable if a Three-Position Enabling Device is configured. You cannot modify or save programs and installations. Manual Mode Once activated, you can program the robot using the Move Tab, Freedrive Mode and Speed Slider. You can modify and save programs and

installations.

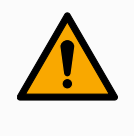

#### WARNING

Automatic Mode Safeguard Stop can only be activated in Automatic Mode, so the safeguard's protective function is only active in Automatic Mode.

### Mode switching

<span id="page-141-0"></span>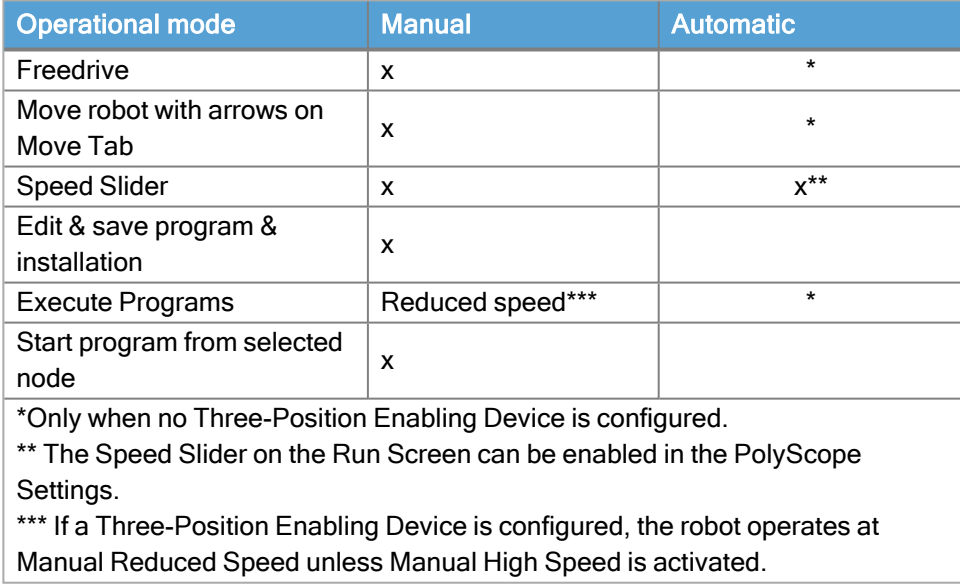

Notice when switching mode **NOTICE** • A Universal Robots robot may not be equipped with a Three-Position Enabling Device. If the risk assessment requires the device, it must be attached before the robot is used. • If a Three-Position Enabling Device is not configured, speed is not reduced in Manual Mode. WARNING • Any suspended safeguards must be returned to full functionality before selecting Automatic Mode. • Wherever possible, the Manual Mode of operation shall be performed with all persons outside the safeguard space. The device used to switch between Operational Modes must be placed outside the safeguarded space. • The user must not enter the safeguarded space when robot is in Automatic Mode, unless an Automatic Mode Safeguard input is configured. The methods for configuring Operational Mode selection are described in the following subsections. Each method is exclusive, meaning that using one method, makes the other two methods inactive. Using **Operational** Mode Safety Input 1. Tap the Installation Tab, and select Safety I/O. 2. Configure the Operational Mode Input. The option to configure appears in the drop-down menu. • The robot is in Automatic Mode when the Operational Mode Input is low. • The robot is in Manual Mode when the Operational Mode Input is high. **NOTICE** The physical mode selector, if used, must completely adhere to ISO 10218-1: article 5.7.1 for selection. Switching Modes 1. To switch between modes, in the Header, select the profile icon. • Automatic indicates the operational mode of the robot is set to Automatic. • Manual indicates the operational mode of the robot is set to Manual. PolyScope is automatically in Manual Mode when the Safety I/O configuration with Three-Position Enabling Device is enabled.

<span id="page-143-0"></span>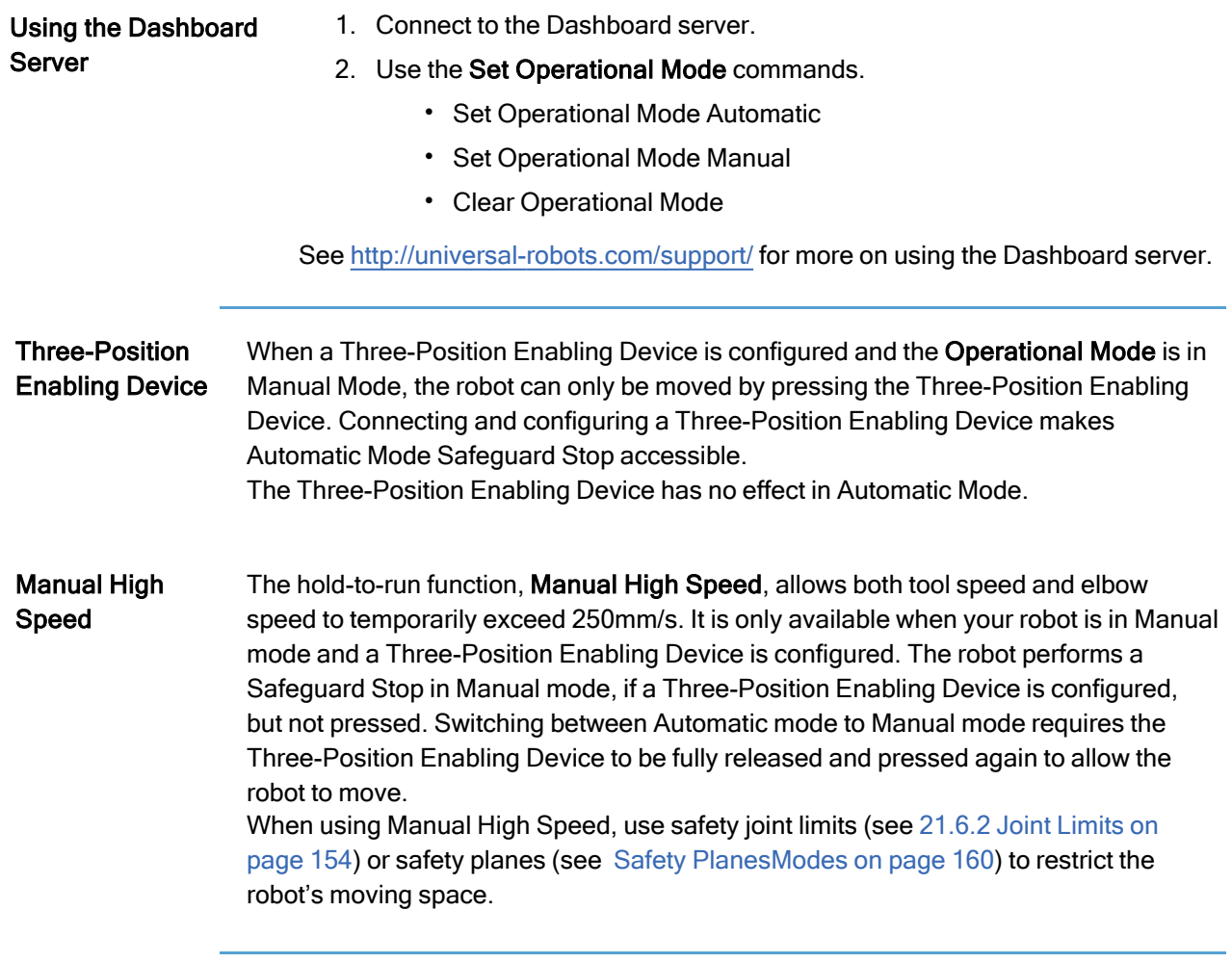
# 21. Software Safety Configuration

Description This section covers how to access the robot safety settings. It is made up of items that help you set up the robot Safety Configuration.

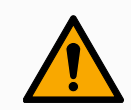

### WARNING

Before you configure your robot safety settings, your integrator must conduct a risk assessment to guarantee the safety of personnel and equipment around the robot. A risk assessment is an evaluation of all work procedures throughout the robot lifetime, conducted in order to apply correct safety configuration settings. You must set the following in accordance with the integrator's risk assessment.

- 1. The integrator must prevent unauthorized persons from changing the safety configuration e.g. installing password protection.
- 2. Use and configuration of the safety-related functions and interfaces for a specific robot application.
- 3. Safety configuration settings for set-up and teaching before the robot arm is powered on for the first time.
- 4. All safety configuration settings accessible on this screen and sub-tabs.
- 5. The integrator must ensure that all changes to the safety configuration settings comply with the risk assessment. See Hardware Installation Manual.

Accessing Software Safety **Settings** Safety Settings are password protected and can only be configured once a password is set and subsequently used. To access the software safety settings

- 1. In your PolyScope header, tap the Installation icon.
- 2. In the Side Menu on the left of the screen, tap Safety.
- 3. Observe that the Robot Limits screen displays, but settings are inaccessible.
- 4. If a Safety password was previously set, enter the password and press Unlock to make settings accessible. Note: Once Safety settings are unlocked, all settings are now active.
- 5. Press Lock tab or navigate away from the Safety menu to lock all Safety item settings again.

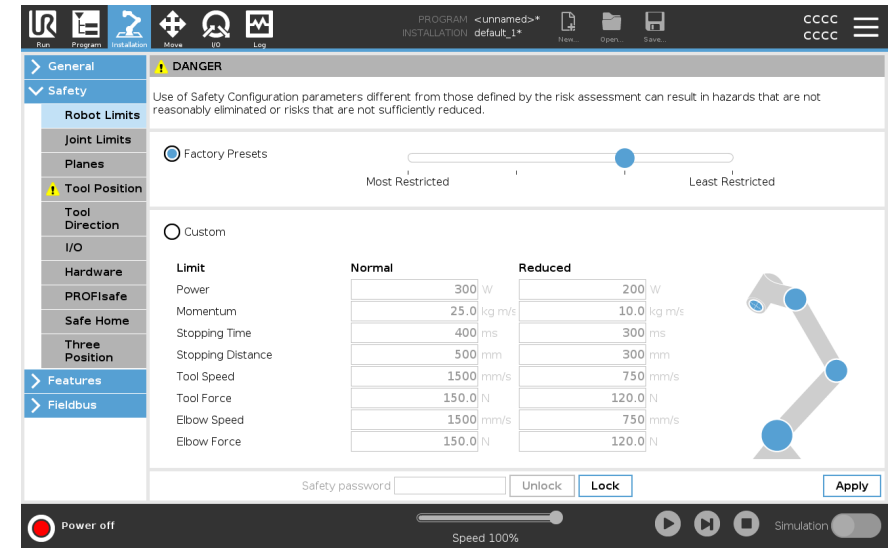

You can find more safety system information in the Hardware Installation Manual.

# <span id="page-146-0"></span>21.1. Setting a Software Safety Password

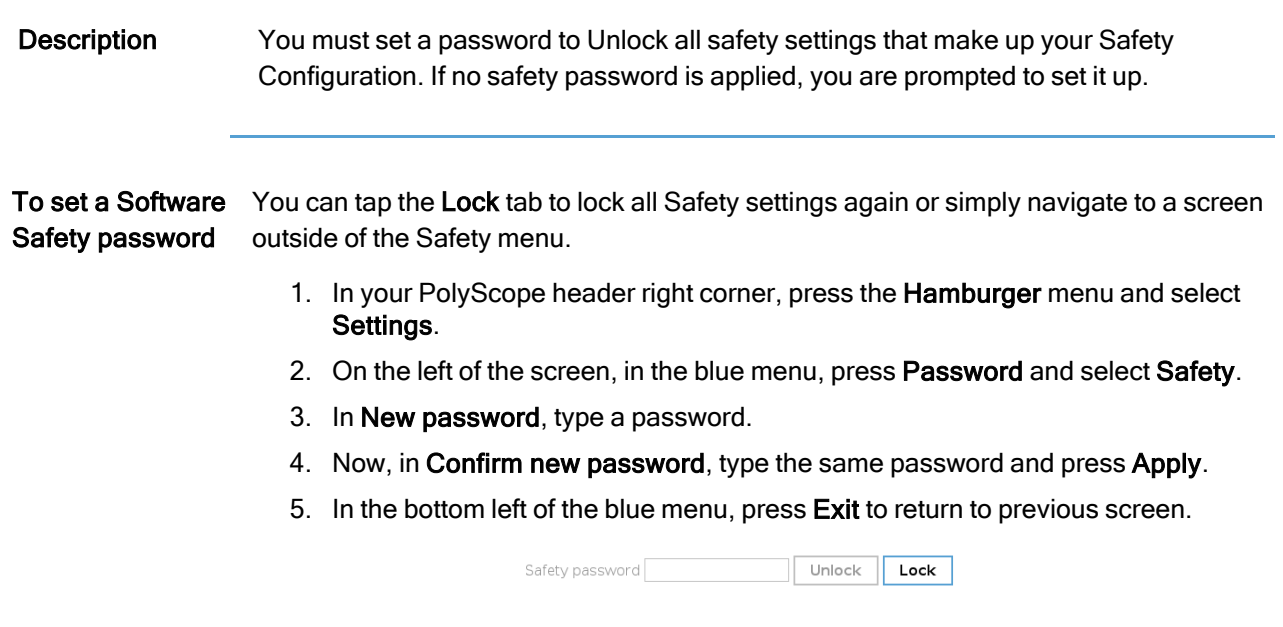

# 21.2. Changing the Software Safety Configuration

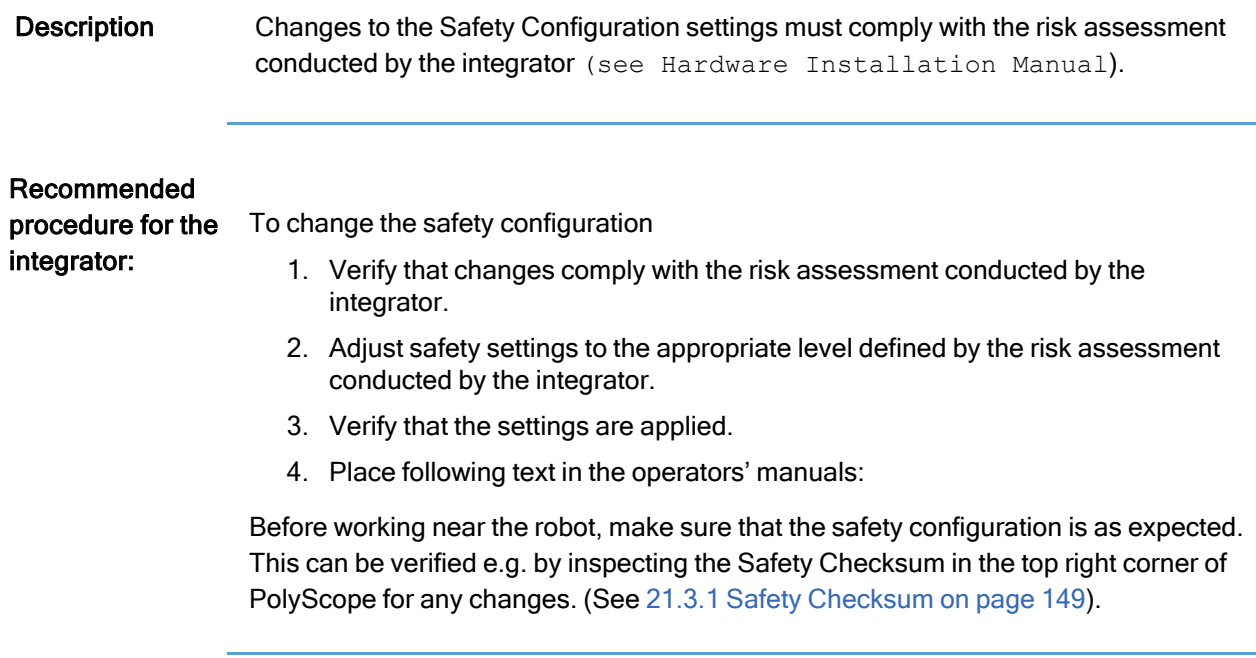

# 21.3. Applying a New Software Safety Configuration

#### Description The robot is powered off while you make changes to the configuration.

Your changes only take effect after you tap the Apply button. The robot cannot be powered on again until you select Apply and Restart to visually inspect your robot Safety Configuration which, for safety reasons, is displayed in SI Units in a popup.

You can select Revert Changes to return to the previous configuration. When your visual inspection is complete you can select Confirm Safety Configuration and the changes are automatically saved as part of the current robot installation.

## <span id="page-148-0"></span>21.3.1. Safety Checksum

**Description** The Safety Checksum icon displays your applied robot safety configuration.

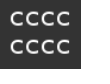

It could be four or eight digits.

A four-digit Checksum should be read from top to bottom and left to right, while an eight-digit Checksum is read left to right, top row first. Different text and/or colors indicate changes to the applied safety configuration.

The Safety Checksum changes if you change the Safety Functions settings, because the Safety Checksum is only generated by the safety settings.

You must apply your changes to the Safety Configuration for the Safety Checksum to reflect your changes.

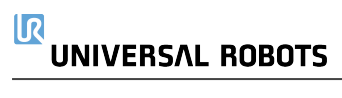

# 21.4. Safety Configuration without Teach Pendant

Description You can use the robot without attaching the Teach Pendant. Removing the Teach Pendant requires defining another Emergency Stop source. You must specify if the Teach Pendant is attached to avoid triggering a safety violation.

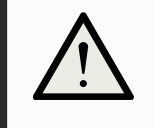

#### **CAUTION**

If the Teach Pendant is detached or disconnected from the robot, the Emergency Stop button is no longer active. You must remove the Teach Pendant from the vicinity of the robot.

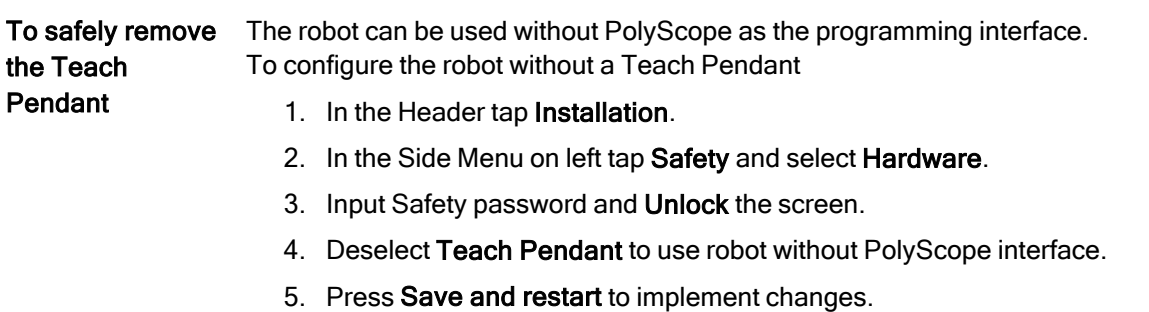

# <span id="page-150-0"></span>21.5. Software Safety Modes

**Description** Under normal conditions, i.e. when no  $1$ robot stop is in effect, the safety system operates in a Safety Mode associated with a set of safety limits:

- Normal mode is the safety mode that is active by default
- Reduced mode is active when the robot Tool Center Point (TCP) is positioned beyond a Trigger Reduced mode plane (see 21.8 [Software](#page-158-0) Safety [Restrictions on](#page-158-0) page 159), or when triggered using a configurable input (see 21.7 Safety I/O on [page 155\)](#page-154-0)
- Recovery mode activates when a safety limit from the active limit set is violated, the robot arm performs a Stop Category 0. If an active safety limit, such as a joint position limit or a safety boundary, is violated already when the robot arm is powered on, it starts up in Recovery mode. This makes it possible to move the robot arm back within the safety limits. While in Recovery mode, the movement of the robot arm is restricted by a fixed limit that you cannot customize.

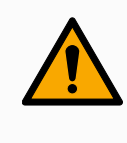

## WARNING

Limits for joint position, tool position and tool orientation are disabled in Recovery mode, so take caution when moving the robot arm back within the limits.

The menu of the Safety Configuration screen enables the user to define separate sets of safety limits for Normal and Reduced mode. For the tool and joints, Reduced mode limits for speed and momentum are required to be more restrictive than their Normal mode counterparts.

# 21.6. Software Safety Limits

Description In the Safety Configuration the safety system limits are specified. The Safety System receives the values from the input fields and detects any violation if any these values are exceeded. The robot controller attempts to prevent any violations by making a robot stop or by reducing the speed.

## 21.6.1. Robot Limits

Description Robot Limits restrict general robot movements. The Robot Limits screen has two configuration options: Factory Presets and Custom.

<sup>&</sup>lt;sup>1</sup>Robot stop was previously known as "Protective Stop" for Universal Robots robots.

#### Factory Presets Factory Presets is where you can use the slider to select a predefined safety setting. The values in the table are updated to reflect the preset values ranging from Most Restricted to Least Restricted

## **NOTICE**

Slider values are only suggestions and do not substitute a proper risk assessment.

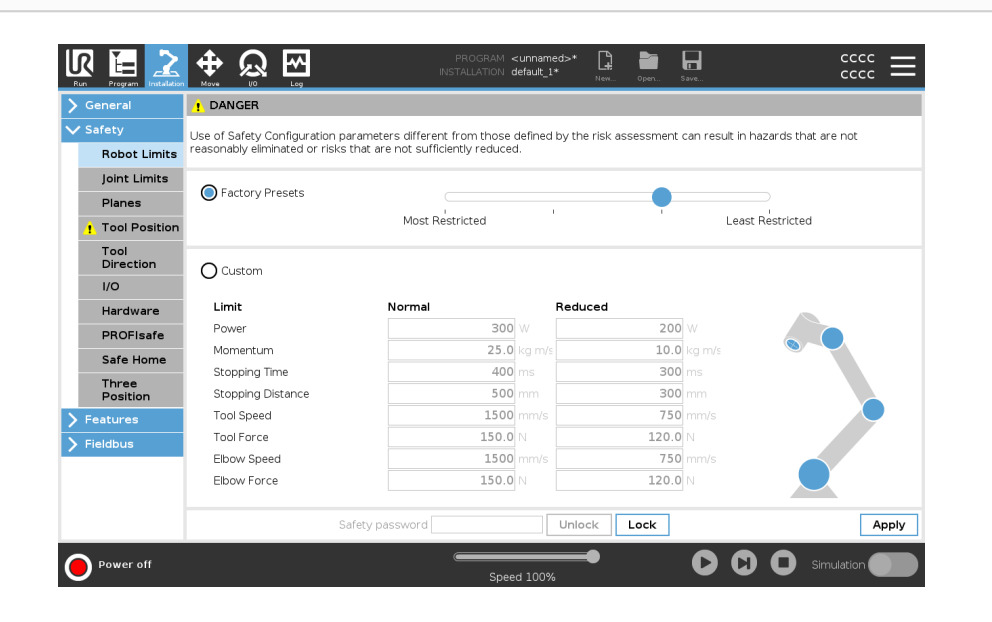

Custom Custom is where you can set Limits on how the robot functions and monitor the associated Tolerance.

#### Power

limits maximum mechanical work produced by the robot in the environment. This limit considers the payload a part of the robot and not of the environment.

#### Momentum

limits maximum robot momentum.

#### Stopping Time

limits maximum time it takes the robot to stop e.g. when an emergency stop is activated.

#### Stopping Distance

limits maximum distance the robot tool or elbow can travel while stopping.

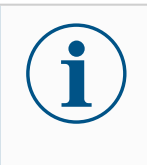

## **NOTICE**

Restricting stopping time and distance affect overall robot speed. For example, if stopping time is set to 300 ms, the maximum robot speed is limited allowing the robot to stop within 300 ms.

#### Tool Speed

limits maximum robot tool speed.

#### Tool Force

limits the maximum force exerted by the robot tool in clamping situations. Limited to .

#### Elbow Speed

limits maximum robot elbow speed.

#### Elbow Force

limits maximum force that the elbow exerts on the environment. Limited to N.

The tool speed and force are limited at the tool flange and the center of the two userdefined tool positions, (see 21.8.2 Tool Position [Restriction on](#page-168-0) page 169).

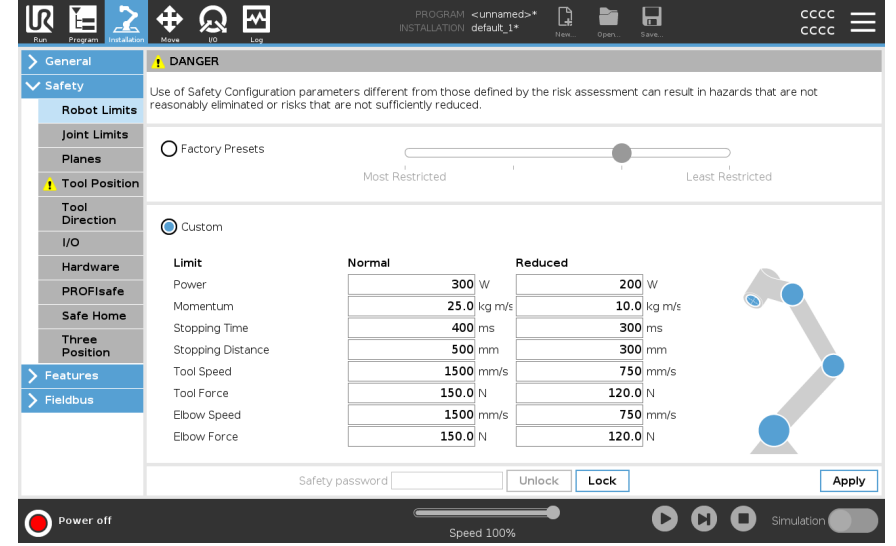

**NOTICE** You can switch back to Factory Presets for all robot limits to reset to their default settings.

## 21.6.2. Joint Limits

Description Joint Limits allow you to restrict individual robot joint movements in joint space i.e. joint rotational position and joint rotational speed. There are two Joint Limits options: Maximum speed and Position range.

# <span id="page-154-0"></span>21.7. Safety I/O

Description The I/O are divided between inputs and outputs and are paired up so that each function provides a Category 3 and PLd I/O.

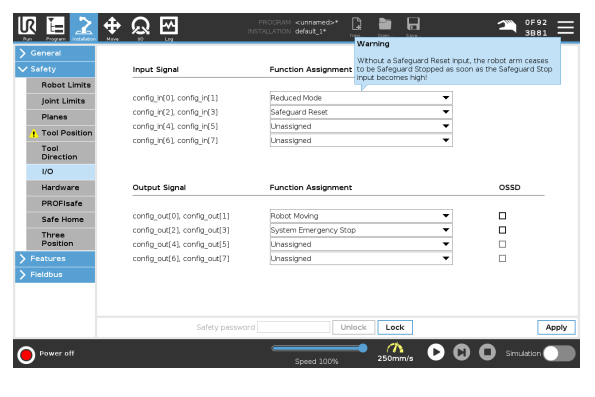

Input Signals The following Safety Functions can be used with the input signals:

#### System Emergency Stop

This is an emergency stop button alternative to the one on the Teach Pendant, providing the same functionality if the device complies with ISO 13850.

#### Reduced

All safety limits can be applied while the robot is using a Normal configuration, or a Reduced configuration (see 21.5 Software Safety Modes on [page 151](#page-150-0)). When configured, a low signal sent to the inputs causes the safety system to transition to the reduced configuration. The robot arm decelerates to satisfy the reduced parameters.

The safety system guarantees the robot is within reduced limits less than 0.5s after the input is triggered. If the robot arm continues to violate any of the reduced limits, a Stop Category 0 is triggered.

Trigger planes can also cause a transition to the reduced configuration. The safety system transitions to the normal configuration in the same way.

#### 3-Position Enabling Device

In Manual Mode, an external 3-Position Enabling Device must be pressed and held in the center-on position to move the robot.

If you are using a built-in 3-Position Enabling Device, the button must be pressed and held in the mid position to move the robot.

#### Freedrive on robot

You can configure the Freedrive input to enable and use Freedrive without pressing the Freedrive button on a standard TP, or without having to press-and-hold any of the buttons on the 3PE TP in the light-press position. See To use [Freedrive](#page-131-0) on robot to freedrive the robot arm: on [page 132](#page-131-0) .

#### Input Signals Operational Mode

When defined, this input can be used to switch between Automatic Mode and Manual Mode (see [Operational](#page-141-0) mode on page 142).

#### Safeguard Reset

When a Safeguard Stop occurs, this output ensures that the Safeguard Stop state continues until a reset is triggered.

#### Automatic Mode Safeguard Stop

Once configured, an Automatic Mode Safeguard Stop performs a Safeguard Stop when the input pins are low and ONLY when the robot is in Automatic mode.

#### Automatic Mode Safeguard Reset

When an Automatic Mode Safeguard Stop occurs, the robot remains safeguard stopped in Automatic Mode until a rising edge on the input pins trigger a reset.

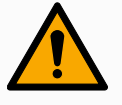

#### WARNING

- If you disable the default Safeguard Reset input, the Robot Arm is no longer Safeguard Stop stopped as soon as the input is high. A program paused only by the Safeguard stop resumes.
- Similar to the Safeguard Reset, if the default Automatic Mode Safeguard Reset is disabled, the Robot Arm is no longer Safeguard Stop stopped once the Automatic Mode Safeguard Stop input is high. A program paused only by the Automatic Mode Safeguard Stop resumes.

Output Signals You can apply the following Safety functions for output signals. All signals return to low when the state which triggered the high signal has ended:

#### System Emergency Stop

Signal is Low when the safety system has been triggered into an Emergency Stopped state by the Robot Emergency Stop input or the Emergency Stop Button. To avoid deadlocks, if the Emergency Stopped state is triggered by the System Emergency Stop input, low signal will not be given.

#### Robot Moving

Signal is Low if the robot is moving, otherwise high.

#### Robot Not Stopping

Signal is High when the robot is stopped or in the process of stopping due to an emergency stop or safeguard stop. Otherwise it will be logic low.

#### Reduced

Signal is Low when the robot arm uses reduced parameters or if the safety input is configured with a reduced input and the signal is currently low. Otherwise the signal is high.

#### Not Reduced

This is the inverse of Reduced, defined above.

#### Safe Home

Signal is *High* if the Robot Arm is stopped in the configured Safe Home Position. Otherwise, the signal is Low.

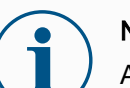

## **NOTICE**

Any external machinery receiving its Emergency Stop state from the robot through the System Emergency Stop output must comply with ISO 13850. This is particularly necessary in setups where the Robot Emergency Stop input is connected to an external Emergency Stop device. In such cases, the System Emergency Stop output becomes high when the external Emergency Stop device is released. This implies that the emergency stop state at the external machinery will be reset with no manual action needed from the robot's operator. Hence, to comply with safety standards, the external machinery must require manual action in order to resume.

OSSD Safety **Signals** You can configure the Control Box to output OSSD pulses when a safety output is inactive/high. OSSD pulses detect the ability of the Control Box to make safety outputs active/low. When OSSD pulses are enabled for an output, a 1ms low pulse is generated on the safety output once every 32ms. The safety system detects when an output is connected to a supply and shuts down the robot.

> The illustration below shows: the time between pulses on a channel (32ms), the pulse length (1ms) and the time from a pulse on one channel to a pulse on the other channel (18ms)

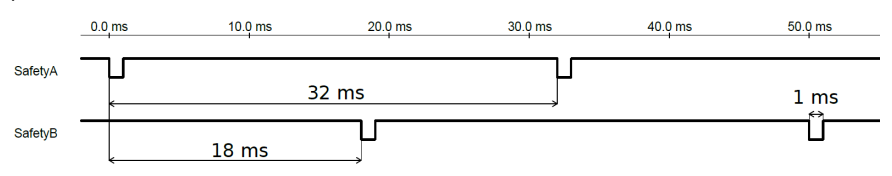

To enable OSSD for Safety Output

- 1. In the Header, tap Installation and select Safety.
- 2. Under Safety, select I/O.
- 3. On the I/O screen, under Output Signal, select the desired OSSD checkbox. You must assign the output signal to enable the OSSD checkboxes.

# <span id="page-158-0"></span>21.8. Software Safety Restrictions

#### **Description**

## **NOTICE**

Configuring planes is entirely based on features. We recommend you create and name all features before editing the safety configuration, as the robot is powered off once the Safety Tab has been unlocked and moving the robot will be impossible.

Safety planes restrict robot workspace. You can define up to eight safety planes, restricting the robot tool and elbow. You can also restrict elbow movement for each safety plane and disable by deselecting the checkbox. Before configuring safety planes, you must define a feature in the robot installation (see 24.4 I/O [Setup on](#page-290-0) [page 291\)](#page-290-0). The feature can then be copied into the safety plane screen and configured.

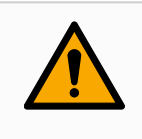

#### WARNING

Defining safety planes only limits the defined Tool spheres and elbow, not the overall limit for the robot arm. This means that specifying a safety plane, does not guarantee that other parts of the robot arm will obey this restriction.

**Safety** PlanesModes You can configure each plane with restrictive Modes using the icons listed below.

Disabled

The safety plane is never active in this state.

**D** Normal

When the safety system is in Normal mode, a normal plane is active and it acts as a strict limit on the position.

**Reduced** 

When the safety system is in Reduced mode, a reduced mode plane is active and it acts as a strict limit on the position.

**Normal & Reduced** 

When the safety system is either in Normal or Reduced mode, a normal and reduced mode plane is active and acts as a strict limit on the position.

**H** Trigger Reduced Mode

The safety plane causes the safety system to switch to Reduced mode if the robot Tool or Elbow is positioned beyond it.

Show

Pressing this icon hides or shows the safety plane in the graphics pane.

**而** Delete

Deletes the created safety plane. There is no undo/redo action. If a plane is deleted in error, it must be remade.

 $\mathscrtriangle$  Rename

Pressing this icon allows you to rename the plane.

**Configuring** safety planes

- 1. In your PolyScope header, tap Installation.
- 2. In the Side Menu on the left of the screen, tap Safety and select Planes.
- 3. On the top right of the screen, in the Planes field, tap Add plane.
- 4. On the bottom right of the screen, in the Properties field, set up Name, Copy Feature and Restrictions.

### Copy Feature In Copy Feature, only Undefined and Base are available. You can reset a configured safety plane by selecting Undefined

If the copied feature is modified in the Features screen, a warning icon appears to the right of the Copy Feature text. This indicates that the feature is out of sync i.e. the information in the properties card is not updated to reflect the modifications that may have been made to the Feature.

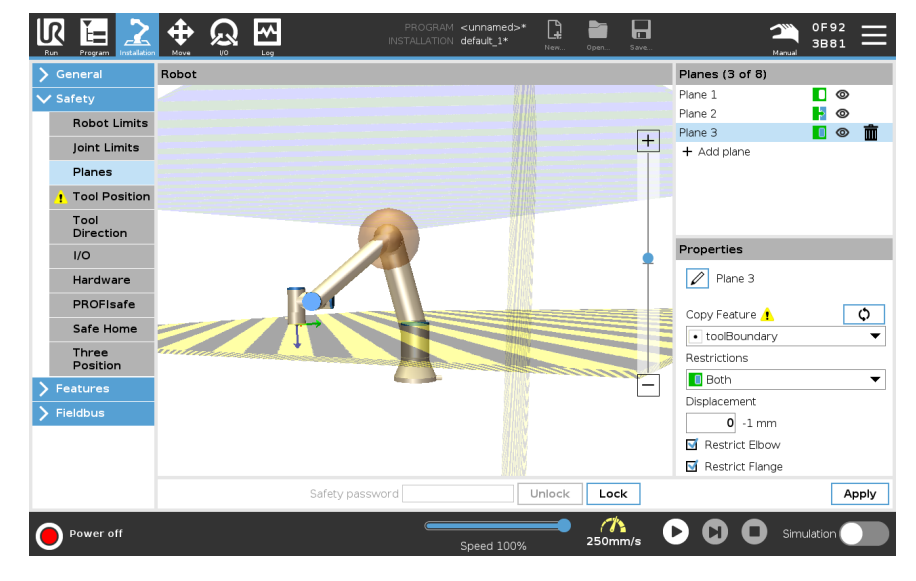

### Color Codes Gray

Plane is configured but disabled (A)

Yellow & Black Normal Plane (B)

Blue & Green Trigger Plane (C)

#### Black Arrow

The side of the plane the tool and/or elbow is allowed to be on (For Normal Planes)

#### Green Arrow

The side of the plane the tool and/or elbow is allowed to be on (For Trigger Planes)

#### Gray Arrow

The side of the plane the tool and/or elbow is allowed to be on (For Disabled Planes)

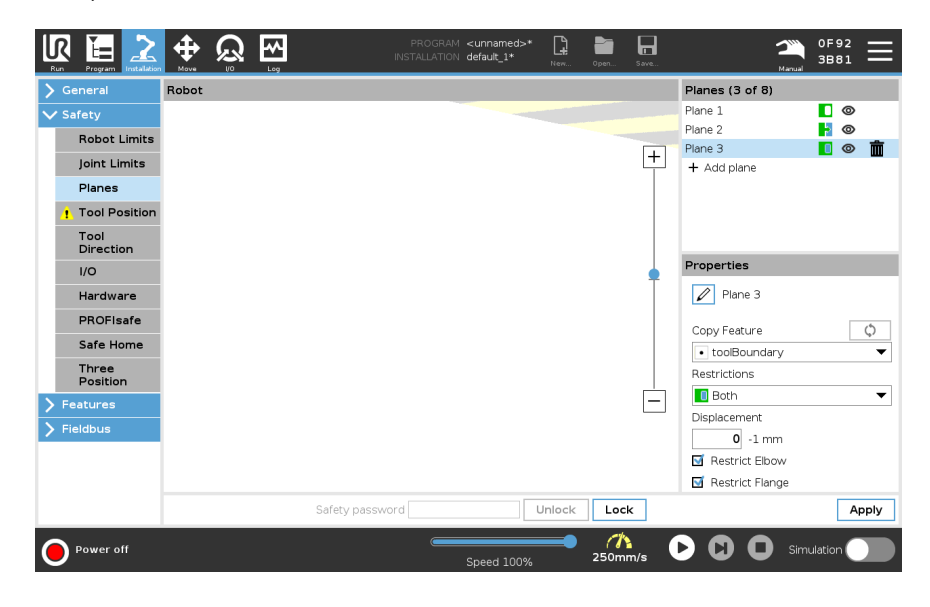

Elbow Restriction You can enable Restrict Elbow to prevent robot elbow joint from passing through any of your defined planes. Disable Restrict Elbow for elbow to pass through planes. The diameter of the ball that restricts the elbow is different for each size of robot.

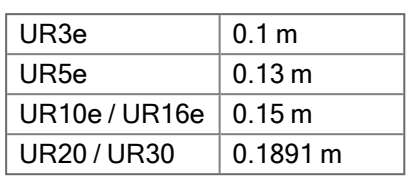

The information about the specific radius can be found in the *urcontrol.conf* file on the robot under the section [Elbow].

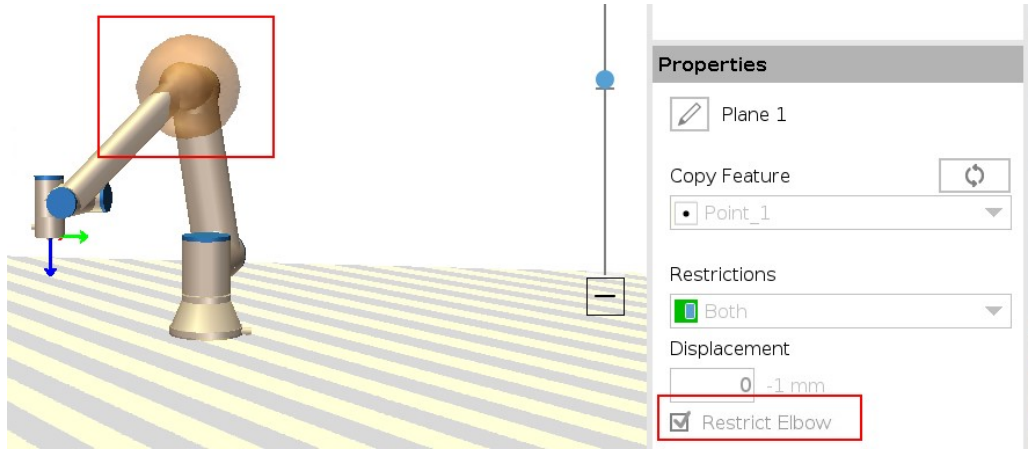

## Tool Flange Restriction

Restricting the tool flange prevents the tool flange and the attached tool from crossing a safety plane. When you restrict the tool flange, the unrestricted area is the area inside of the safety plane, where the tool flange can operate normally. The tool flange cannot cross the restricted area, outside of the safety plane.

Removing the restriction allows the tool flange to go beyond the safety plane, to the restricted area, while the attached tool remains inside of the safety plane.

You can remove the tool flange restriction when working with a large tool off-set. This will allow extra distance for the tool to move.

Restricting the tool flange requires the creation of a plane feature. (See [24.13](#page-304-0) [Features on](#page-304-0) page 305). The plane feature is used to set up a safety plane later in the safety settings.

## Adding a plane feature example

Displacement offsets the plane in either the positive or negative direction along the plane normal (Z-axis of the plane feature).

Deselect the checkbox for the Elbow and the Tool Flange so they do not trigger the safety plane. The Elbow can remain checked as needed by your application.

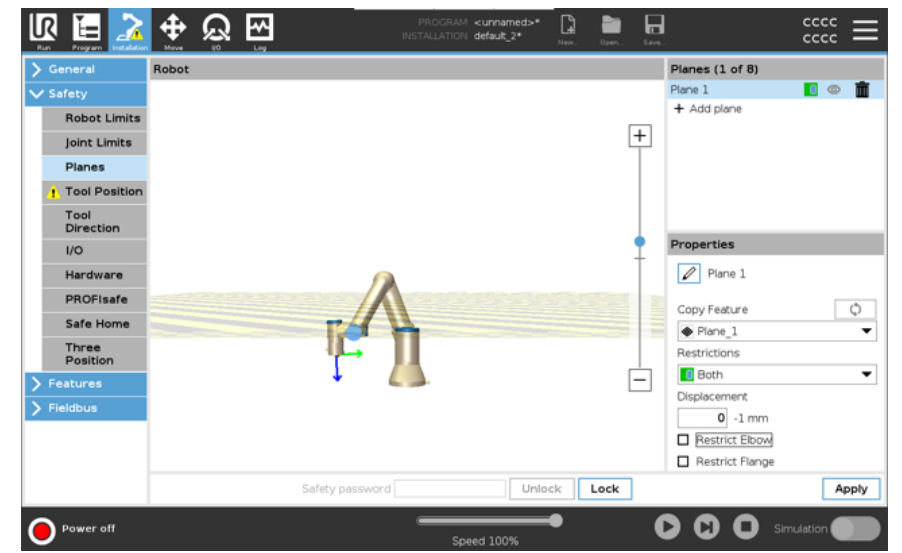

The unrestricted tool flange can cross a safety plane, even when no tool is defined. If no tool is added, a warning on the Tool Position button prompts you to correctly define the tool.

When working with an unrestricted tool flange and a defined tool, it is ensured that the dangerous part of the tool can't go above and/or beyond certain area. The unrestricted tool flange can be used for any application where safety planes are needed, like Welding or Assembly.

## Tool flange restriction example

In this example, an X-Y-plane is created with an offset of 300mm along the positive Zaxis with reference to the base feature.

The Z-axis of the plane can be thought of as "pointing" towards the restricted area. If the safety plane is needed on e.g., the surface of a table, rotate the plane 3.142 rad or 180° around either the X- or Y-axis so the restricted area is under the table. (TIP: Change the display of rotation from "Rotation Vector [rad]" to "RPY [°]")

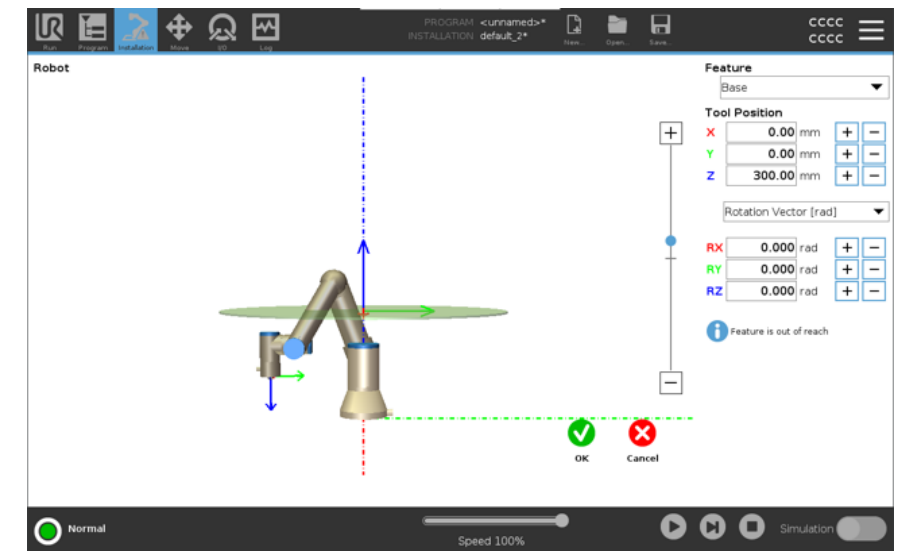

If needed it is possible to offset the plane in either positive or negative Z-direction later in the safety settings.

When satisfied with the position of the plane, tap OK.

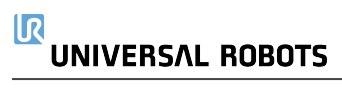

## 21.8.1. Tool Direction Restriction

Description The Tool Direction screen can be used to restrict the angle in which the tool is pointing. The limit is defined by a cone that has a fixed orientation with respect to the robot arm Base. As the robot arm moves around, tool direction is restricted so it remains within the defined cone. The default direction of the tool coincides with the Z-axis of the tool output flange. It can be customized by specifying tilt and pan angles. Before configuring the limit, you must define a point or plane in the robot installation. The feature can then be copied and its Z axis used as the center of the cone defining the limit.

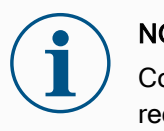

#### **NOTICE**

Configuration of the tool direction is based on features. We recommend you create desired feature(s) before editing the safety configuration, as once the Safety Tab has been unlocked, the robot arm powers off making it impossible to define new features.

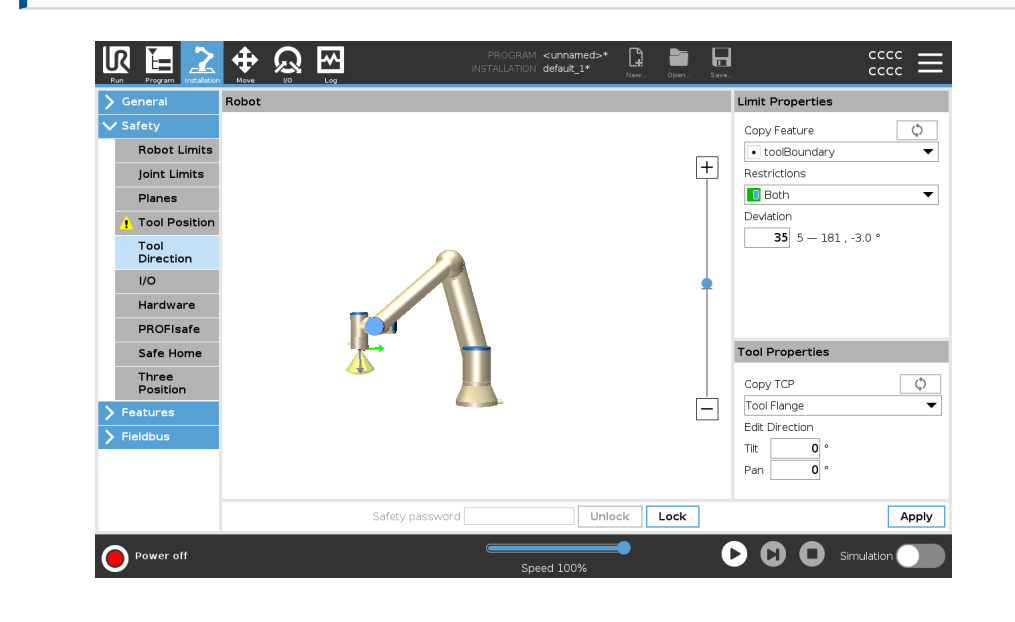

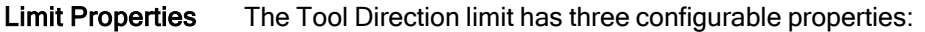

- 1. Cone center: You can select a point or plane feature from the drop-down menu, to define the center of the cone. The Z axis of the selected feature is used as the direction around which the cone is centred.
- 2. Cone angle: You can define how many degrees the robot is allowed to deviate from center.

Disabled Tool direction limit is never active

Normal Tool direction limit is active only when safety system is in Normal mode.

#### Reduced Tool direction limit

is active only when the safety system is in Reduced mode.

Normal & Reduced Tool direction limit

is active when the safety system is in Normal mode as well as when it is in Reduced mode.

You can reset the values to default or undo the Tool Direction configuration by setting the copy feature back to "Undefined".

Tool Properties By default, the tool points in the same direction as the Z axis of the tool output flange. This can be modified by specifying two angles:

- Tilt angle: How much to tilt the Z axis of the output flange towards the X axis of the output flange
- Pan angle: How much to rotate the tilted Z axis around the original output flange Z axis.

Alternatively, the Z axis of an existing TCP can be copied by selecting that TCP from the drop-down menu.

## <span id="page-168-0"></span>21.8.2. Tool Position Restriction

Description The Tool Position screen enables more controlled restriction of tools and/or accessories placed on the end of the robot arm.

- Robot is where you can visualize your modifications.
- Tool is where you can define and configure a tool up to two tools.
- Tool\_1 is the default tool defined with values x=0.0, y= 0.0, z=0.0 and radius=0.0. These values represent the robot tool flange.

Under Copy TCP, you can also select Tool Flange and cause the tool values to go back to 0.

A default sphere is defined at the tool flange.

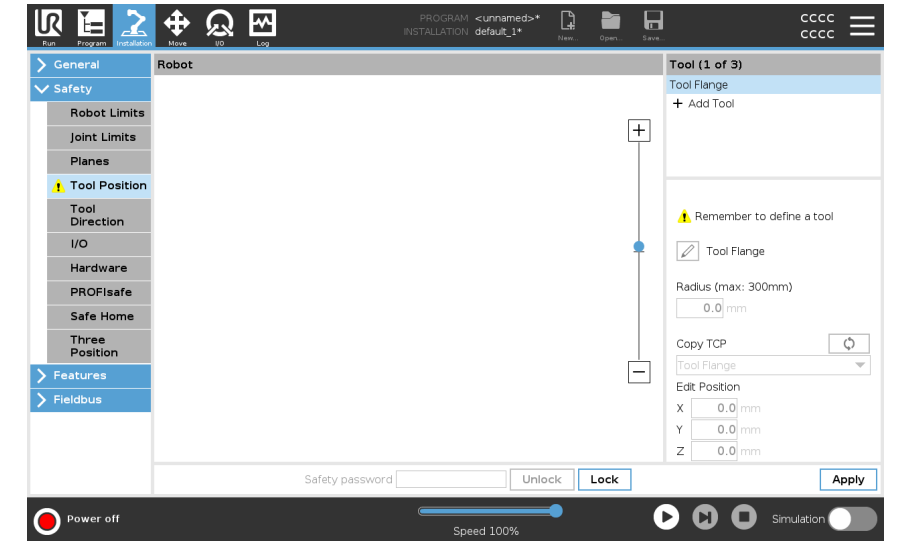

User defined

tools

For the user defined tools, the user can change:

- Radius to change the radius of the tool sphere. The radius is considered when using safety planes. When a point in the sphere passes a reduced mode trigger plane, the robot switches to Reduced mode. The safety system prevents any point on the sphere from passing a safety plane (see21.8 [Software](#page-158-0) Safety [Restrictions on](#page-158-0) page 159).
- Position to change the position of the tool with respect to the tool flange of the robot. The position is considered for the safety functions for tool speed, tool force, stopping distance and safety planes.

You can use an existing Tool Center Point as a base for defining new tool positions. A copy of the existing TCP, predefined in General menu, in TCP screen, can be accessed in Tool Position menu, in Copy TCP drop-down list.

When you edit or adjust the values in the Edit Position input fields, the name of the TCP visible in the drop down menu changes to custom, indicating that there is a difference between the copied TCP and the actual limit input. The original TCP is still available in the drop down list and can be selected again to change the values back to the original position. The selection in the copy TCP drop down menu does not affect the tool name. Once you apply your Tool Position screen changes, if you try to modify the copied TCP in the TCP configuration screen, a warning icon appears to the right of the Copy TCP text. This indicates that the TCP is out of sync i.e. the information in the properties field is not updated to reflect modifications that may have been made to the TCP. The TCP can be synced by pressing the sync icon (see ).

The TCP does not have to be synced in order to define and use a tool successfully. You can rename the tool by pressing the pencil tab next to the displayed tool name. You can also determine the Radius with an allowed range of 0-300 mm. The limit appears in the graphics pane as either a point or a sphere depending on radius size.

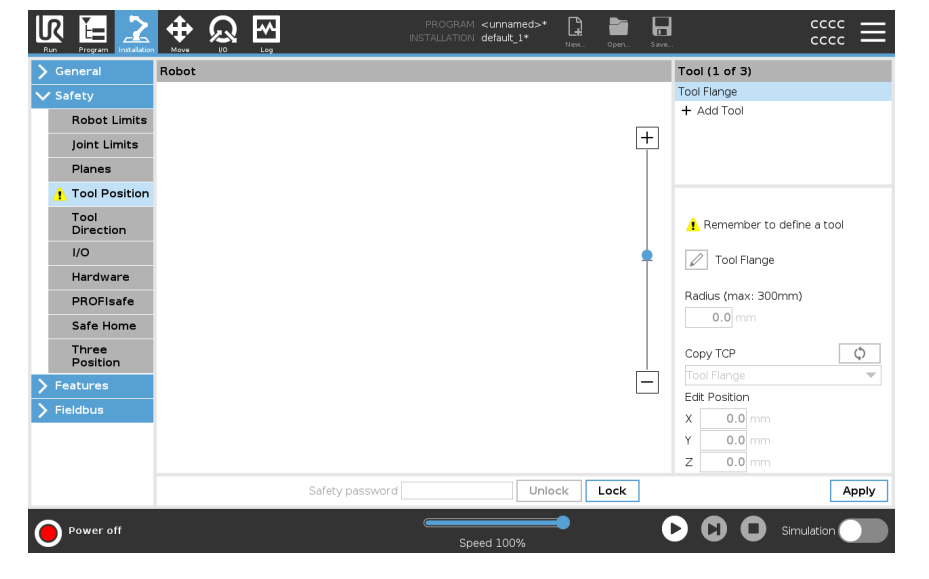

Tool Position **Warning** You must set a Tool Position within the safety settings, for the safety plane to trigger correctly when the tool TCP approaches the safety plane. The warning remains on the Tool Position if:

• You fail to add a new tool under Tool Flange.

To configure the tool position

- 1. In the Header tap Installation.
- 2. On the left side of the screen, under Safety, tap Tool Position.
- 3. On the right side of the screen, select Add Tool.
	- The newly added tool has a default name: Tool\_x.
- 4. Tap the edit button to rename Tool\_x to something more identifiable.
- 5. Edit the Radius and Position to match that of the tool you are currently using, or use the Copy TCP drop-down and choose a TCP from the General>TCP settings if such is defined.

## Tool Position Warning example

In this example, a Radius of 0.8mm is set and the TCP position to XYZ [20, 0, 400] in millimeters respectively. Optionally you can choose to "Copy TCP" by using the dropdown menu if one has already been set in the ->General/TCP settings. Once the Apply is tapped in the bottom right corner of the screen, you are DONE.

The warning on the Tool Position button indicates a tool is not added under Tool Flange.

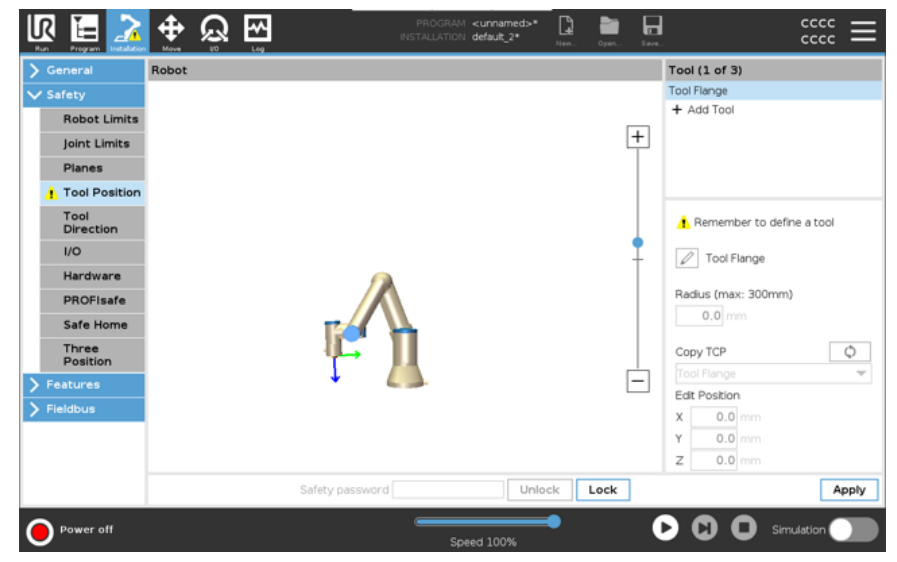

Tool Position button without the warning indicates a tool (other than the Tool Flange) is added.

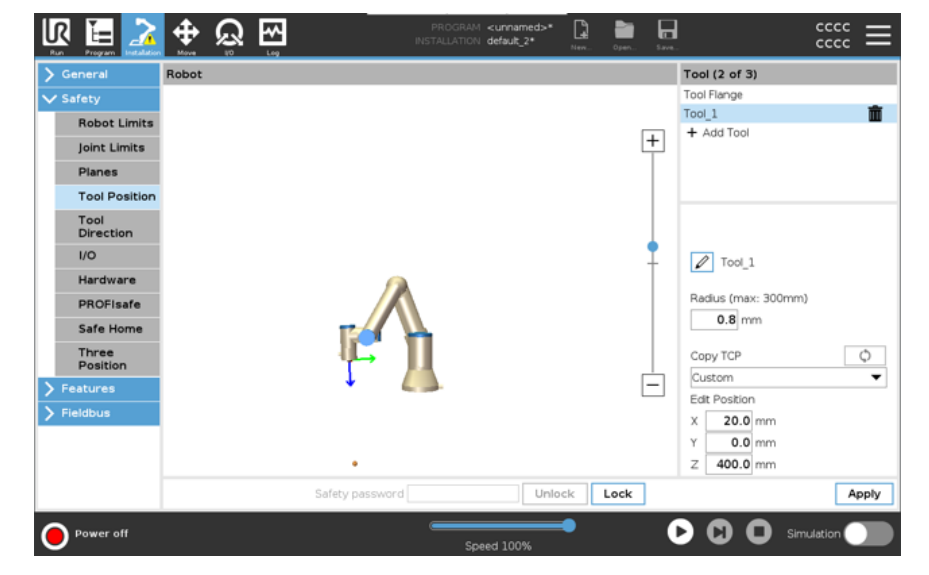

# 21.9. Safe Home Position

**Description** Safe Home is a return position defined by using the user-defined Home Position. Safe Home I/Os are active when the Robot Arm is in the Safe Home Position and a Safe Home I/O is defined.

> The Robot Arm is in the Safe Home Position if the joint positions are at the specified joint angles or a multiple of 360 degrees thereof.

The Safe Home Safety Output is active when the robot is standing still at the Safe Home Position.

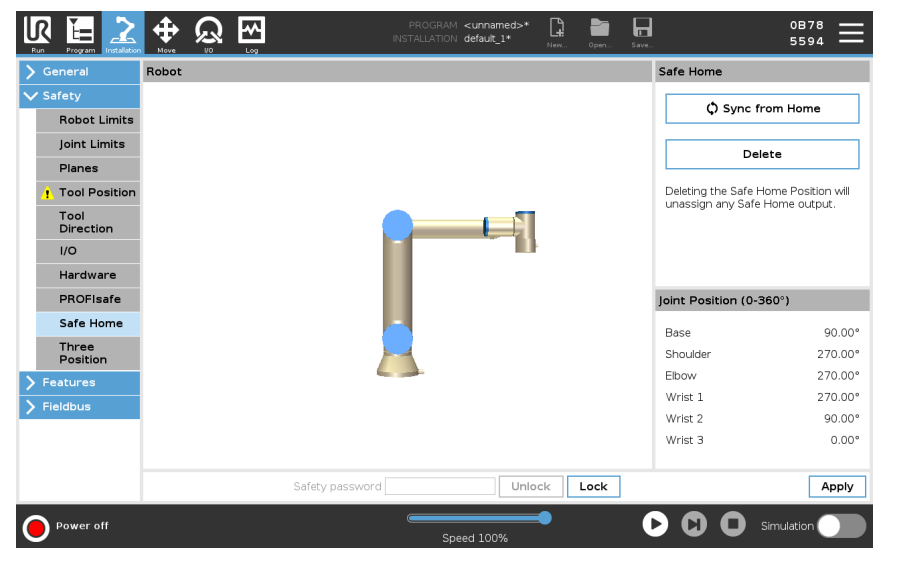

Syncing from Home To sync from Home 1. In the Header, tap Installation. 2. In the Side Menu on the left of the screen, tap Safety and select Safe Home. 3. Under Safe Home, tap Sync from Home. 4. Tap Apply and in the dialog box that appears, select Apply and restart. Safe Home **Output** The Safe Home Position must be defined before the Safe Home Output (see [21.7](#page-154-0) Safety I/O on [page 155](#page-154-0)). Defining Safe Home Output To define Safe Home Output 1. In the Header, tap Installation. 2. In the Side Menu on the left of the screen, under Safety, select I/O. 3. On the I/O screen in the Output Signal, under Function Assignment, in dropdown menu, select Safe Home.

4. Tap Apply and in the dialog box that appears, select Apply and restart.

Editing Safe Home

#### To edit Safe Home

Editing Home does not automatically modify a previously defined Safe Home position. While these values are out of sync, Home program node is undefined.

- 1. In the Header, tap Installation.
- 2. In the Side Menu on the left of the screen, under General, select Home.
- 3. Tap Edit Position and set the new robot arm position and tap OK.
- 4. In the Side Menu, under Safety, select Safe Home. You need a Safety password to Unlock the Safety Settings (See 21.1 Setting a Software Safety [Password](#page-146-0) on [page 147](#page-146-0)).
- 5. Under Safe Home, tap Sync from Home

# 22. Run Tab

Description The Run tab allows you to do simple operations and monitor the state of your robot. You can load, play, pause and stop a program, as well as monitor variables. The Run Tab is most useful when the program is created and the robot is ready for operation.

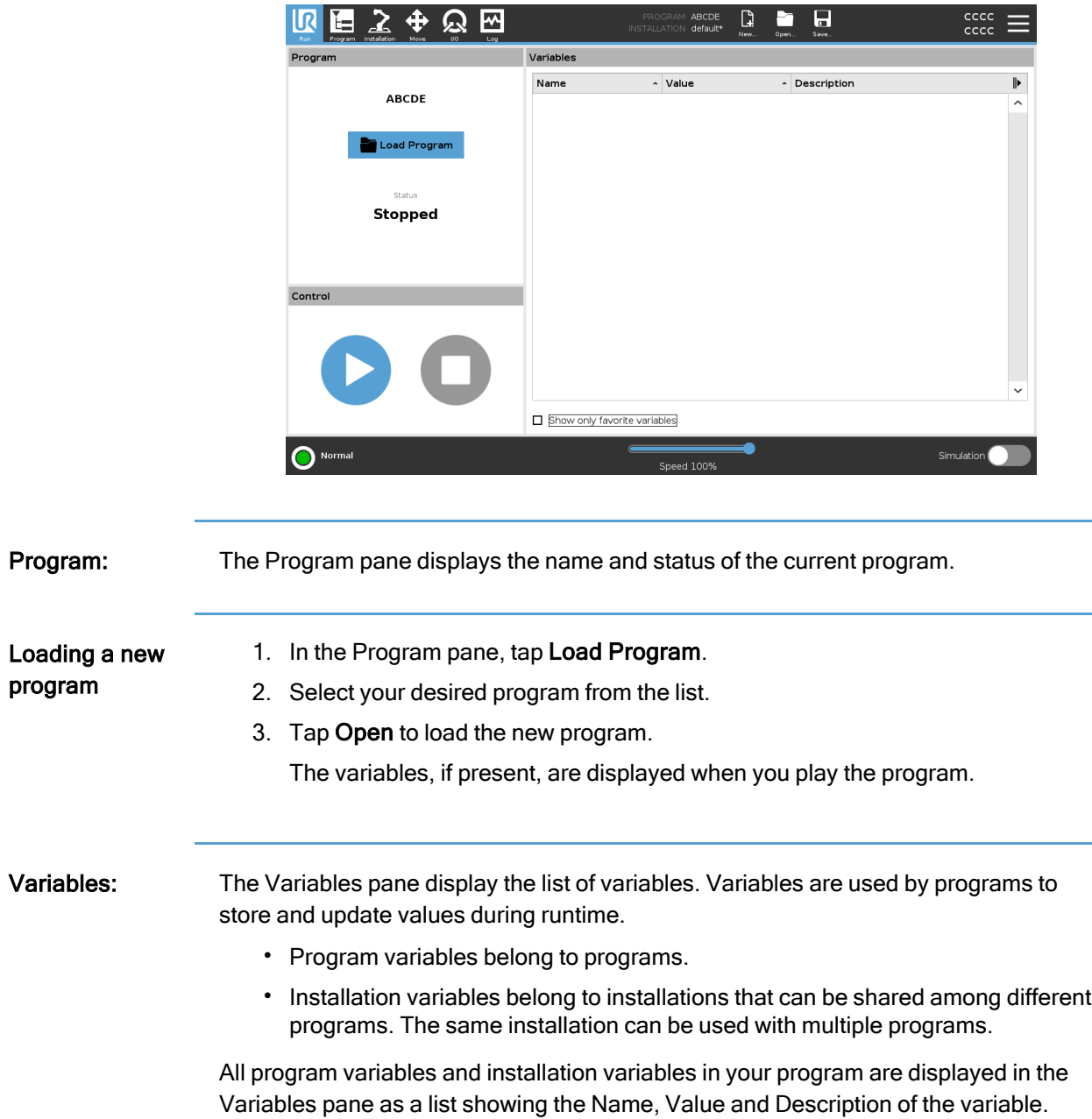

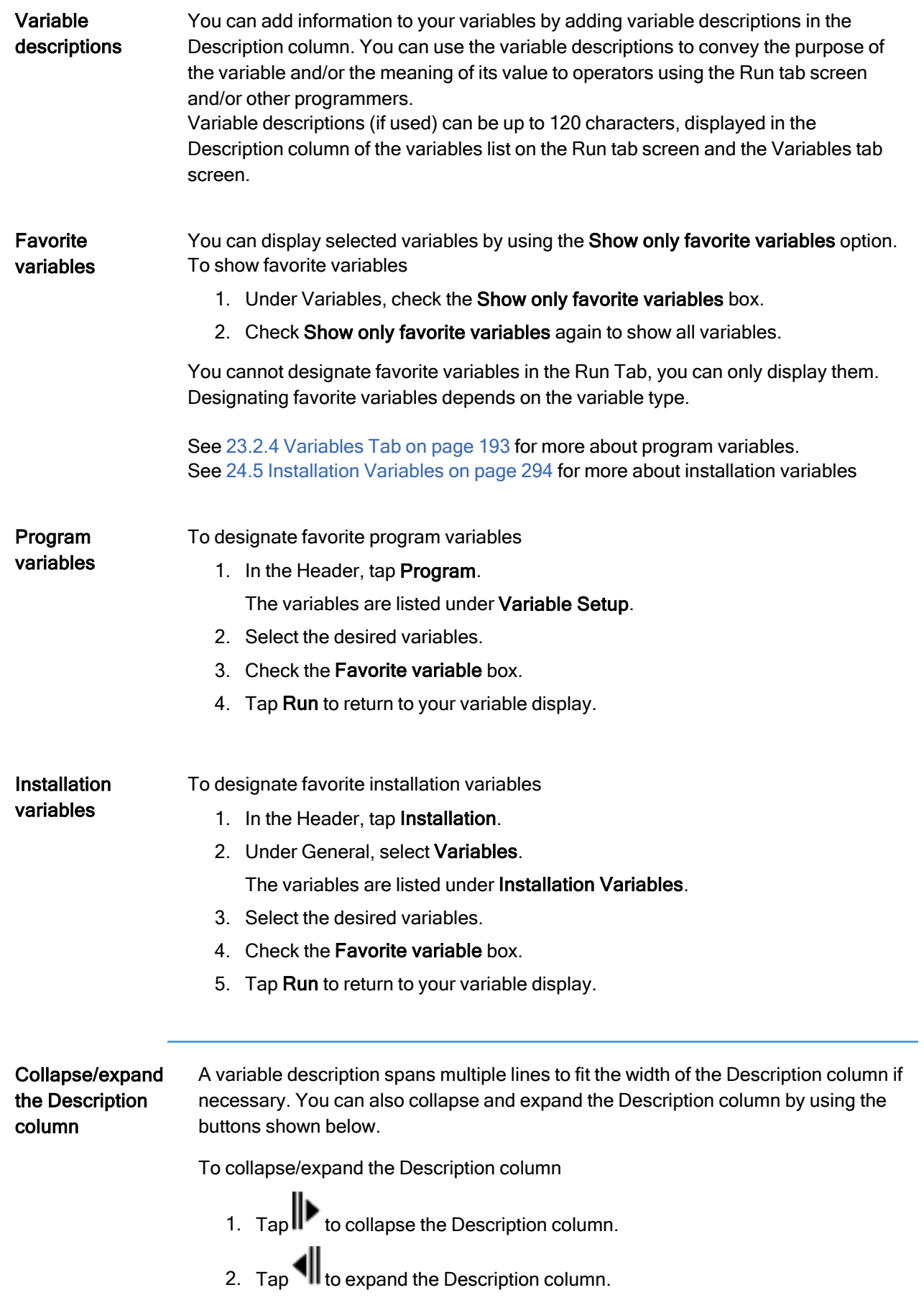

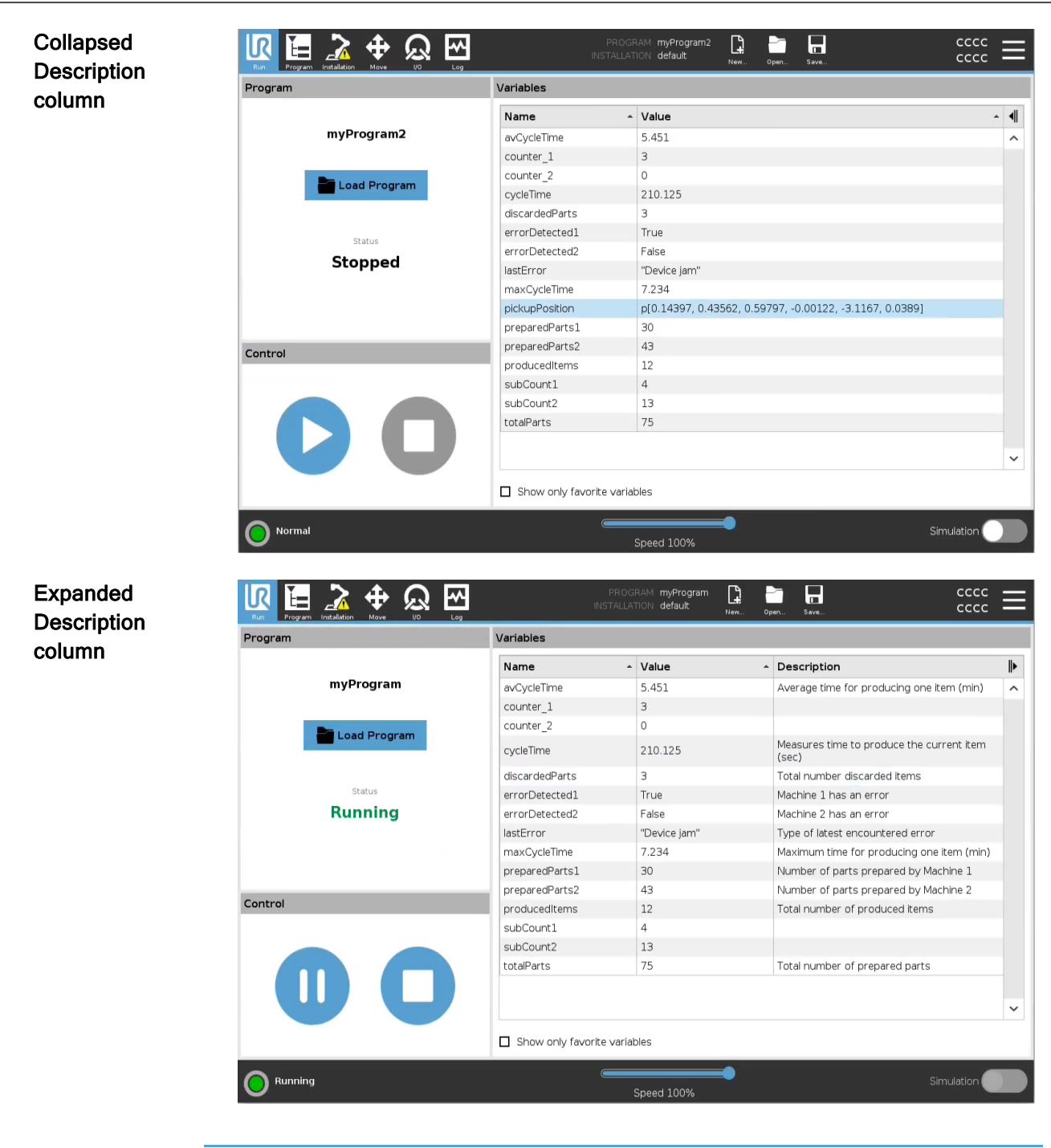

Control The Control pane allows you to control the running program. You can play and stop, or pause and resume a program, using the buttons listed in the table below:

- The Play button, Pause button and the Resume Button are combined.
- The Play button changes to Pause when the program is running.
- The Pause button changes to Resume.

Button Function

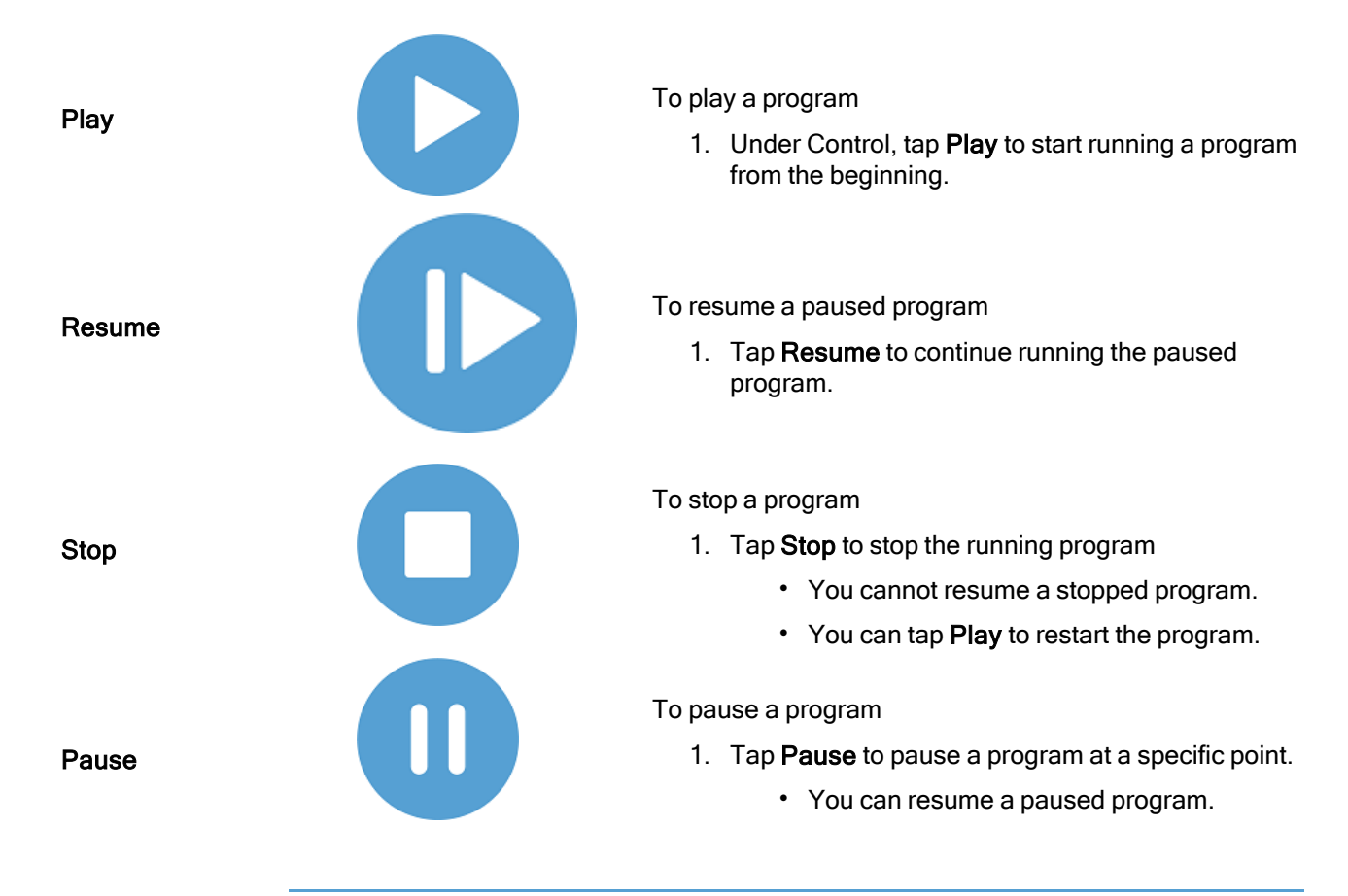

# 22.1. Move Robot into Position

Description Access the Move Robot into Position screen when the Robot Arm must move to a particular start position before running a program, or when the Robot Arm is moving to a waypoint while modifying a program.

> In cases where the Move Robot into Position screen cannnot move the Robot Arm to the program start position, it moves to the first waypoint in the program tree. The Robot Arm can move to an incorrect pose if:

- The TCP, feature pose or waypoint pose of the first movement is altered during program execution before the first move is executed.
- The first waypoint is inside an If or Switch program tree node.

Accessing the Move Robot into Position Screen

- 1. Tap the Run tab in the header.
- 2. In the Footer, tap Play to access the Move Robot into Position screen.
- 3. Follow the on-screen instructions to interact with the animation and the real robot.

Move robot to Hold down Move robot to: to move the Robot Arm to a start position. The animated Robot Arm displayed on-screen shows the desired movement about to be performed.

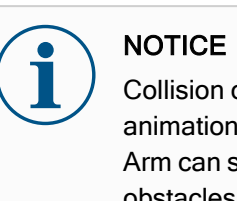

Collision can damage the robot or other equipment. Compare the animation with the position of the real Robot Arm to ensure the Robot Arm can safely perform the movement without colliding with any obstacles.

Manual Tap Manual to access the Move screen where the Robot Arm can be moved by using the Move Tool arrows and/or configuring Tool Position and Joint Position coordinates.

# 22.2. Program

Description The Program field, displays the name of the program that was loaded on to the robot and its current status. You can tap the Load Program tab to load a different program.

# 22.3. Variables

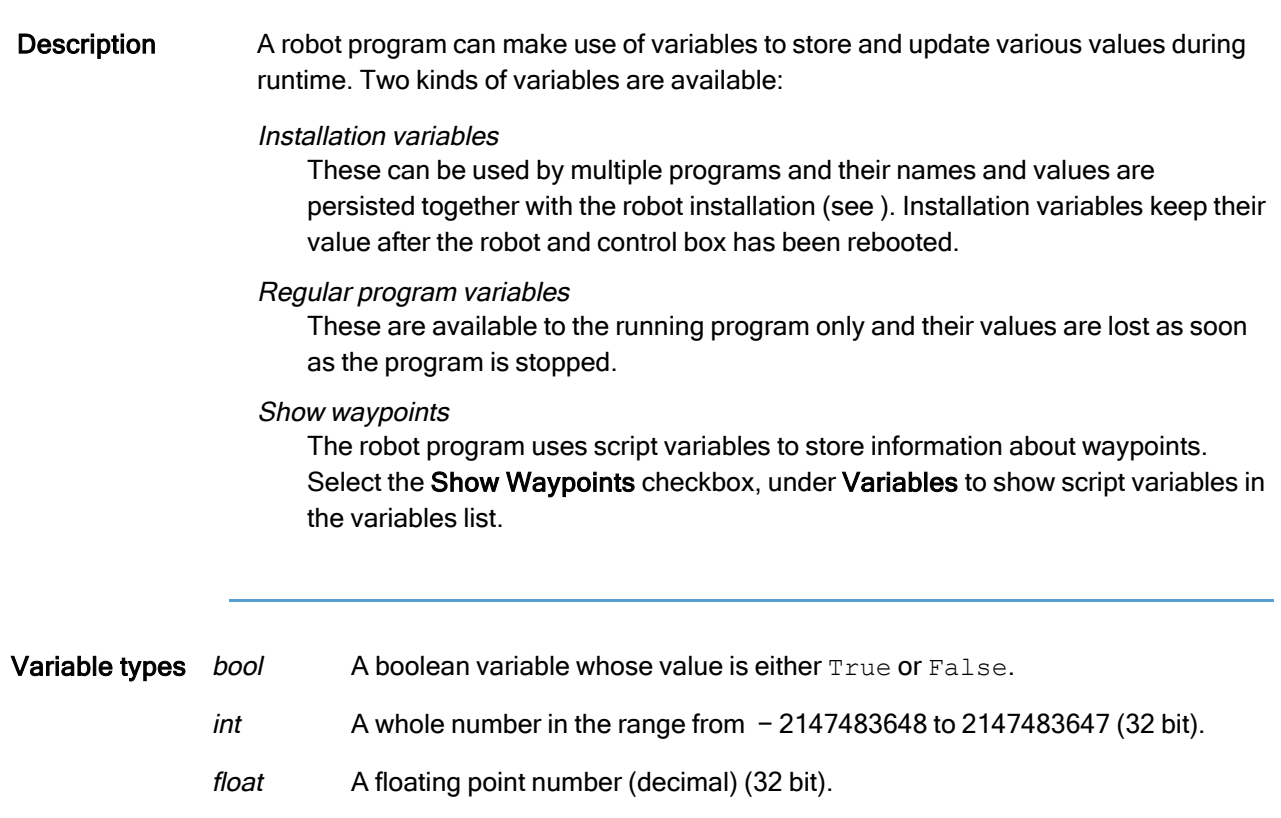

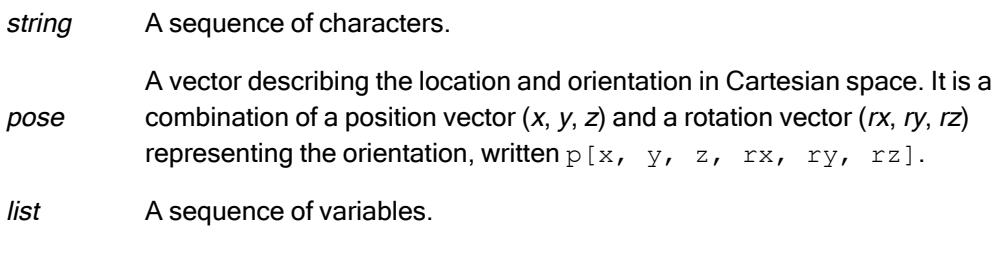
# 23. Program Tab

**Description** The Program tab is the where you create and edit robot programs

The Program tab consists of two main areas; the left side contains the program nodes you can add to your robot program, and the right side contains the configuration of the program nodes you can add to your program.

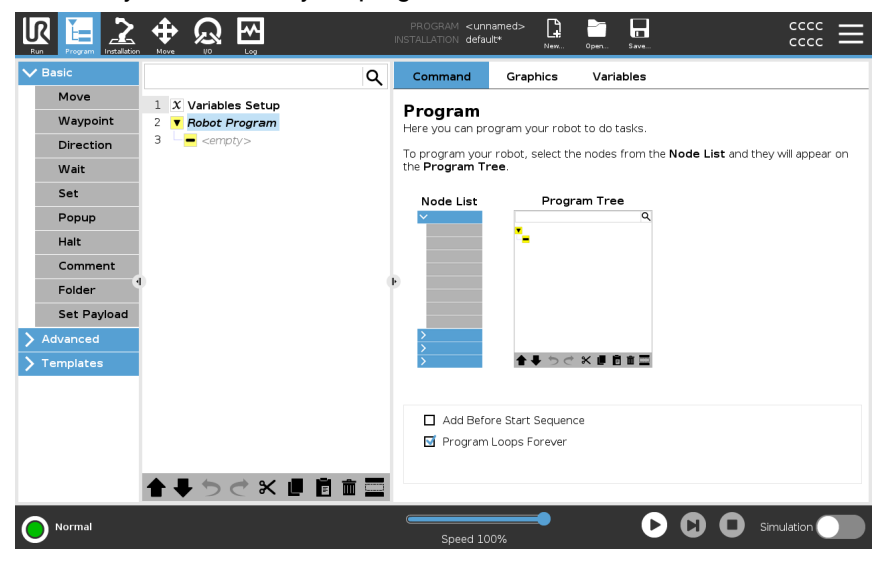

Program Tree There are three tabs in the right side of the Program Tab. You can configure the functionality of the added program nodes on the Command tab.

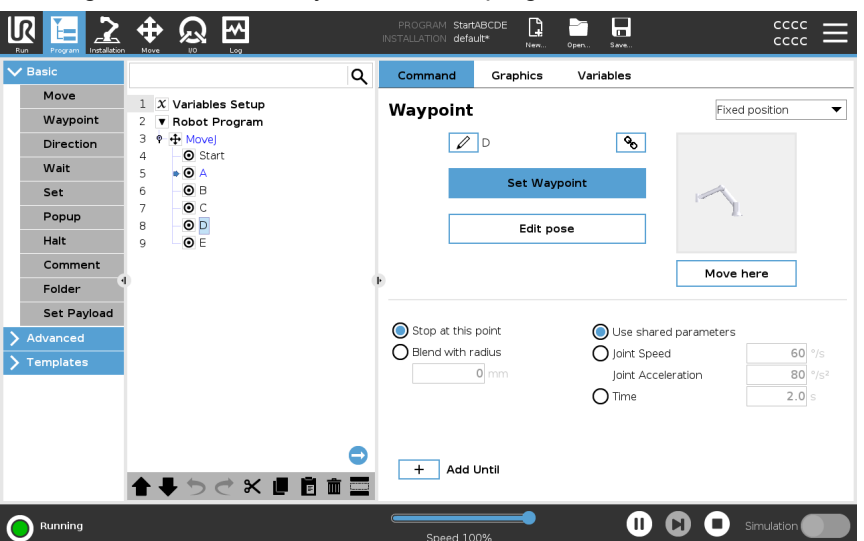

Note the following when adding program nodes:

- An empty program tree is not allowed to run.
- A program containing incorrectly configured program nodes is not allowed to run.
- Program nodes that are highlighted in yellow are not correctly configured.
- Program nodes that are highlighted in white are correctly configured.

Program Execution Indication

Robot programs often become quite long, so order to be able to see the flow of the robot program, you can look at what program node is active.

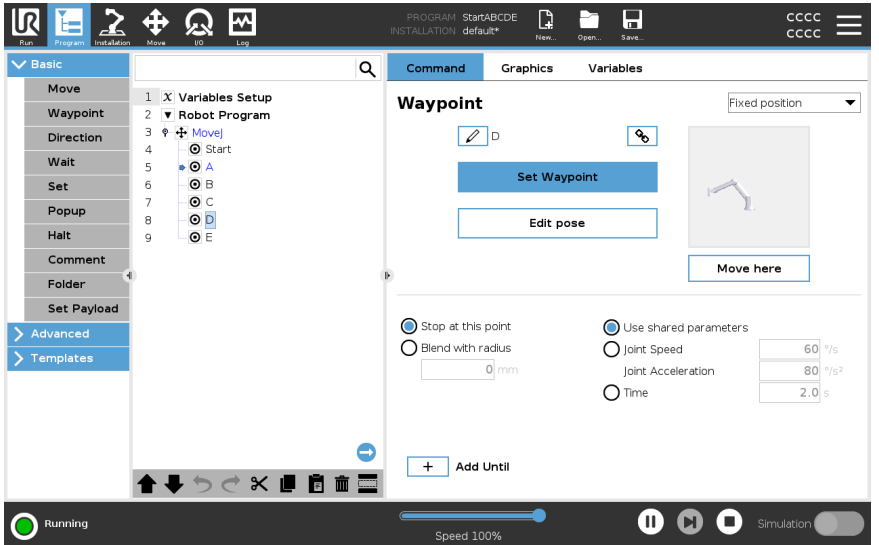

When the program is running, the program node currently being executed is indicated by a small icon next to that node.

The path of execution is highlighted in a blue.  $\blacktriangleright$ 

Pressing the icon at the corner of the program allows it to track the command being executed.

### Search Button You can also search for a specific command/program node. This is useful when you have a long program with many different program nodes.

# 23.1. Robot Program Configuration

Description It is possible to create a configuration for the entire robot program.

This type of configuration does not affect individual program nodes, it gives the entire robot program important behavior.

- You can add instructions to be executed before the robot program is started.
- You can set an initial variable value for the program start.
- You can make the program loop forever.

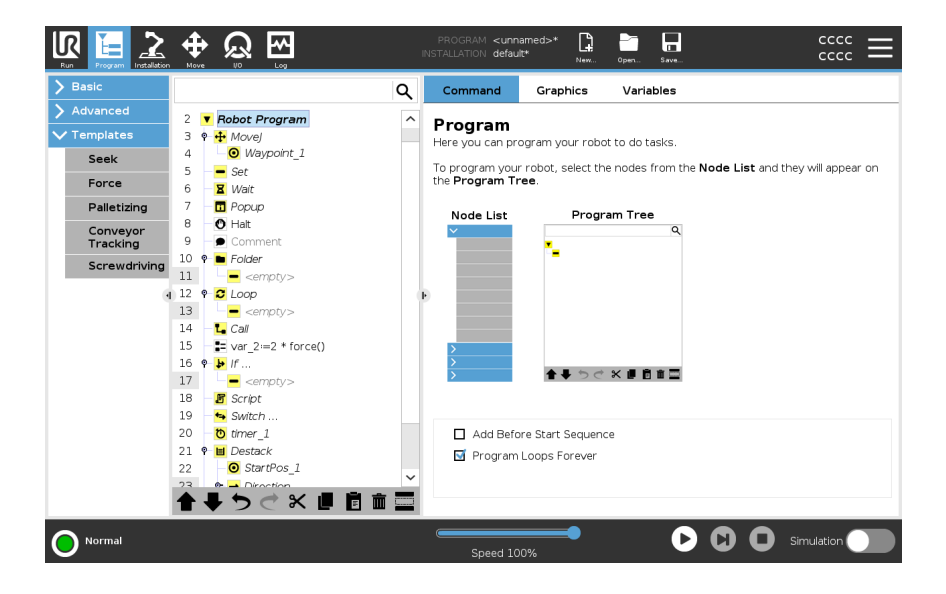

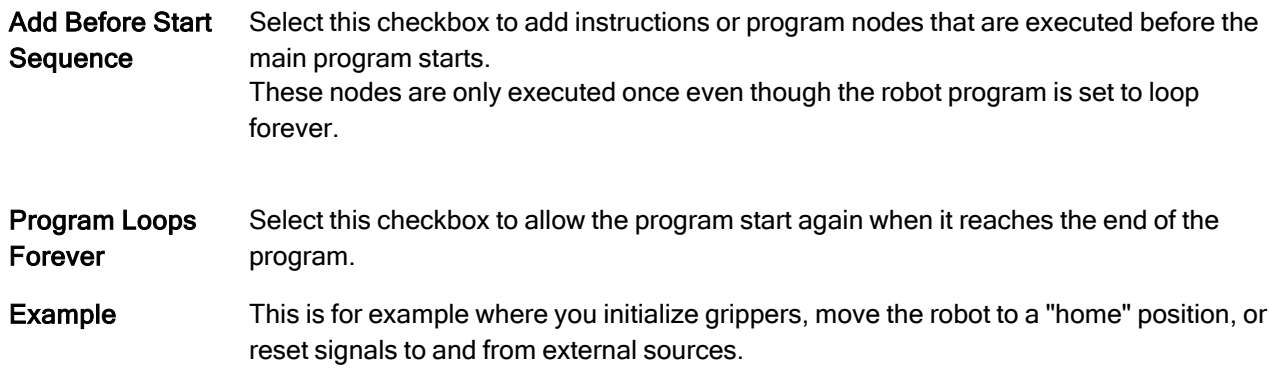

Set Initial Variable Value Select this to set initial values of program variables.

- 1. Select a variable from the drop down list, or use the variable selector box.
- 2. Enter an expression for that variable. This expression is used to set the variable value at program start.
- 3. You can select Keep value f rom previous run to initialize the variable to the value found on the [Variables](#page-192-0) tab (see 23.2.4 Variables Tab on page 193). This allows variables to maintain their values between program executions. The variable gets its value from the expression if the program is run for the first time, or if the value tab has been cleared.

A variable can be deleted from the program by setting its name to blank (only spaces).

# 23.2. Program Tree Toolbar

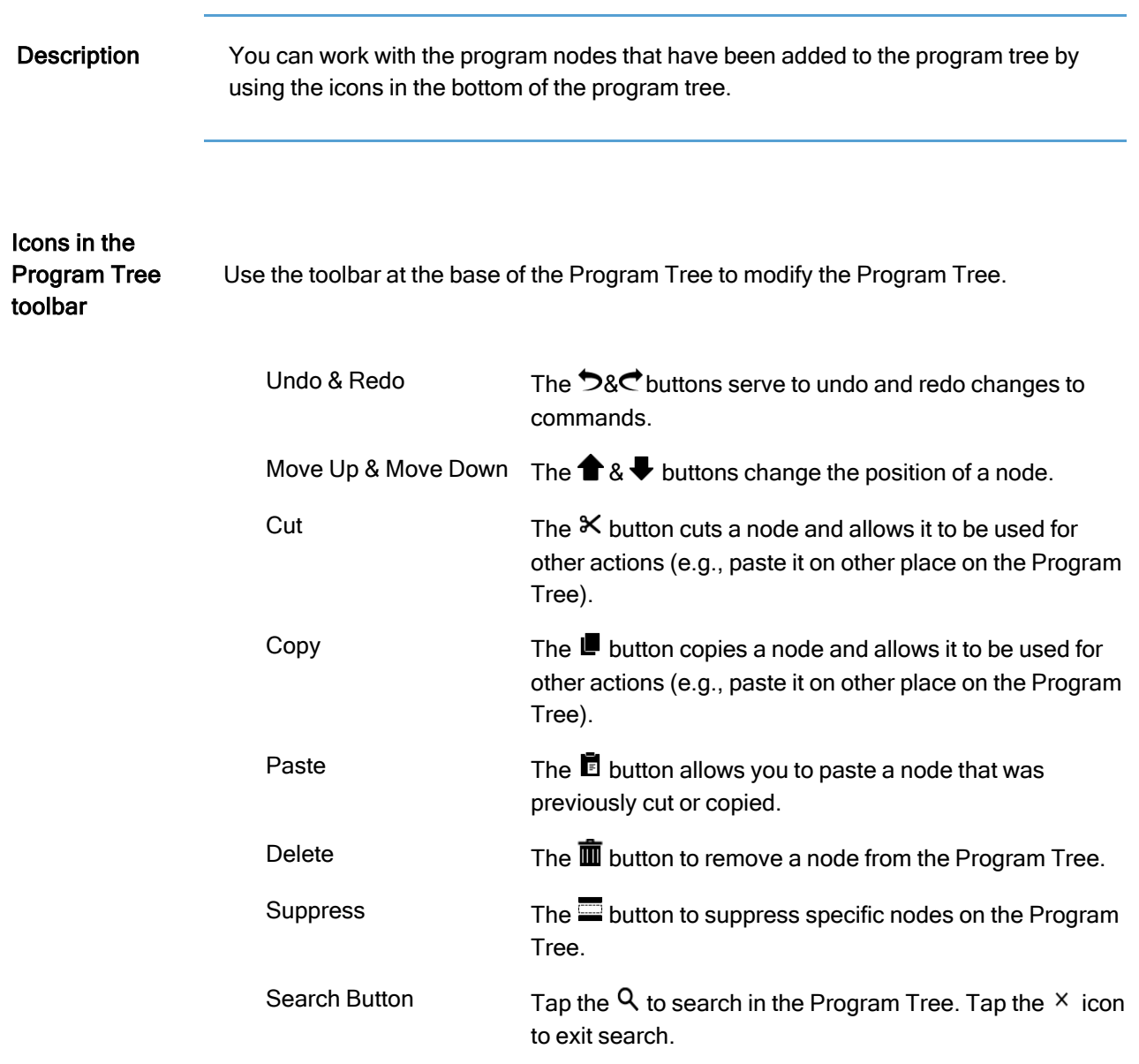

# 23.2.1. Variable Setup

Description The Variable Setup is always the first node on the program tree.

The Variable Setup pane is where you name and edit program variables, and designate them as favorites.

Designating a favorite variable displays it on the Variable pane in the Program tab screen and on the Run tab screen.

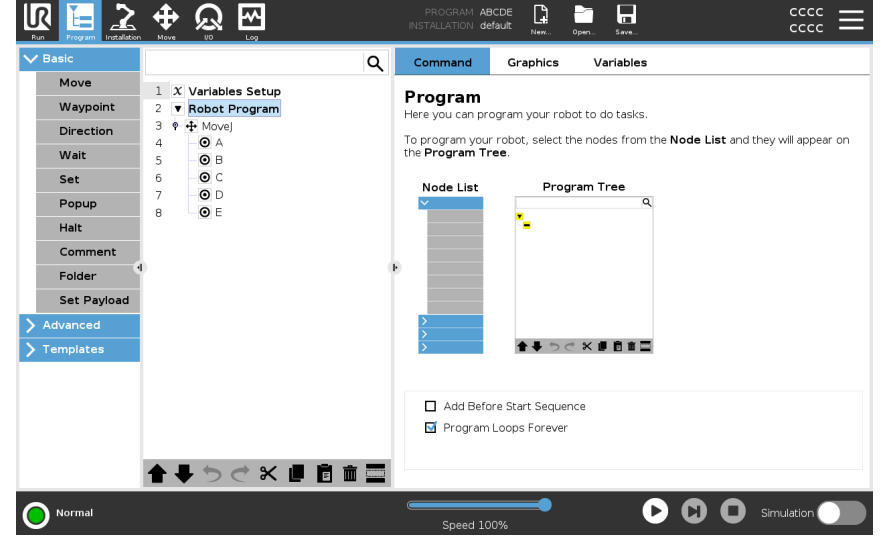

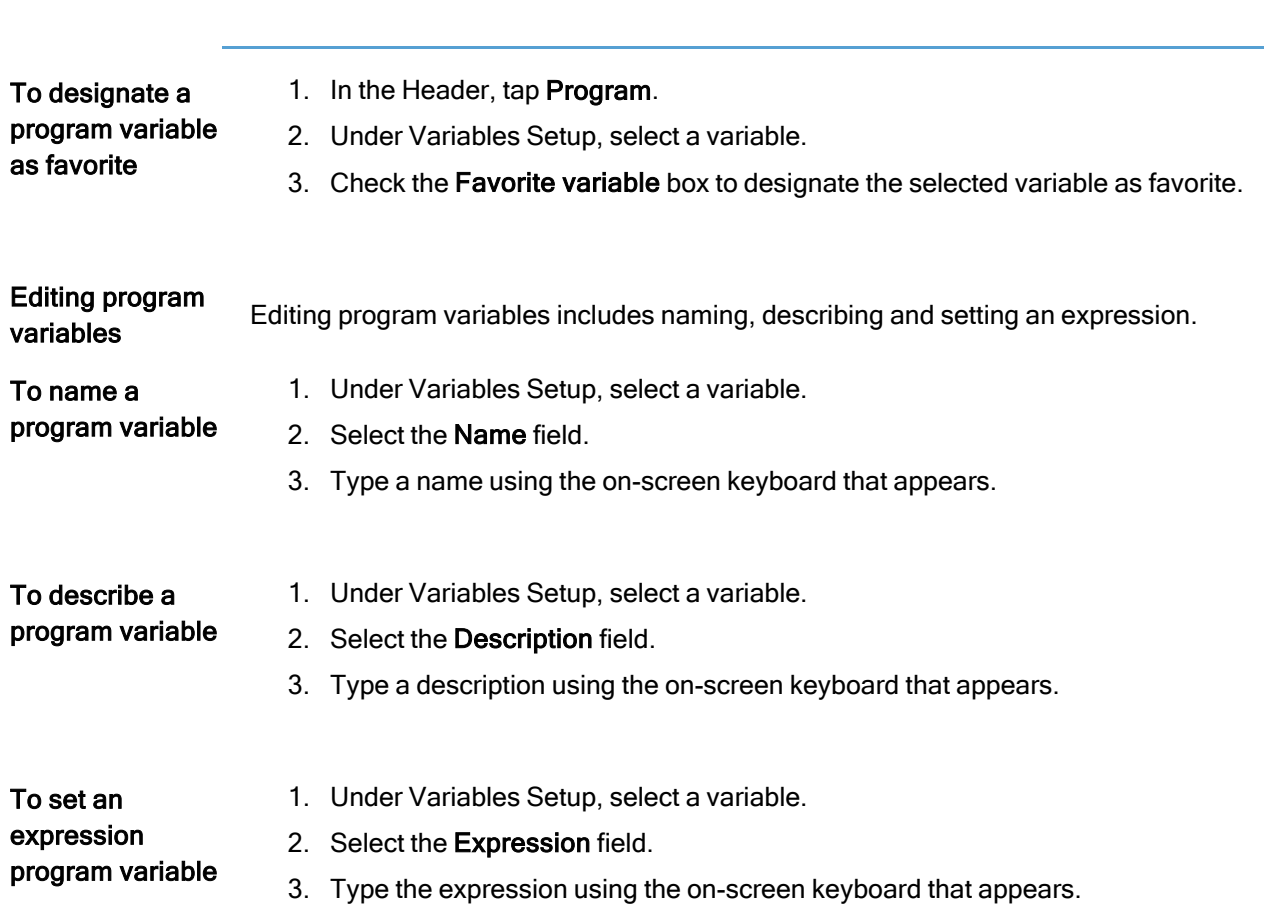

## Initial value An initial value is the first value you assign to a program variable, when you start a program.

You can check the Keep value from previous run box to replace the initial value with a value from a previously run program. However, if you load a new program, after using a value from a previously run program, the initial value is reinstated.

## 23.2.2. Command Tab

Description The Command tab in the Program Tab contains the configuration options for the selected program node.

> These configuration options appear under the Command Tab on the right side of the screen.

> The Command tab's pane changes when you select each different program node, on the left side of the screen.

See examples of different commands below:

Move The Move command is one of the most often used commands in PolyScope. Here you can see a MoveJ command is selected. Other information such as TCP, joint speed and joint acceleration is visible.

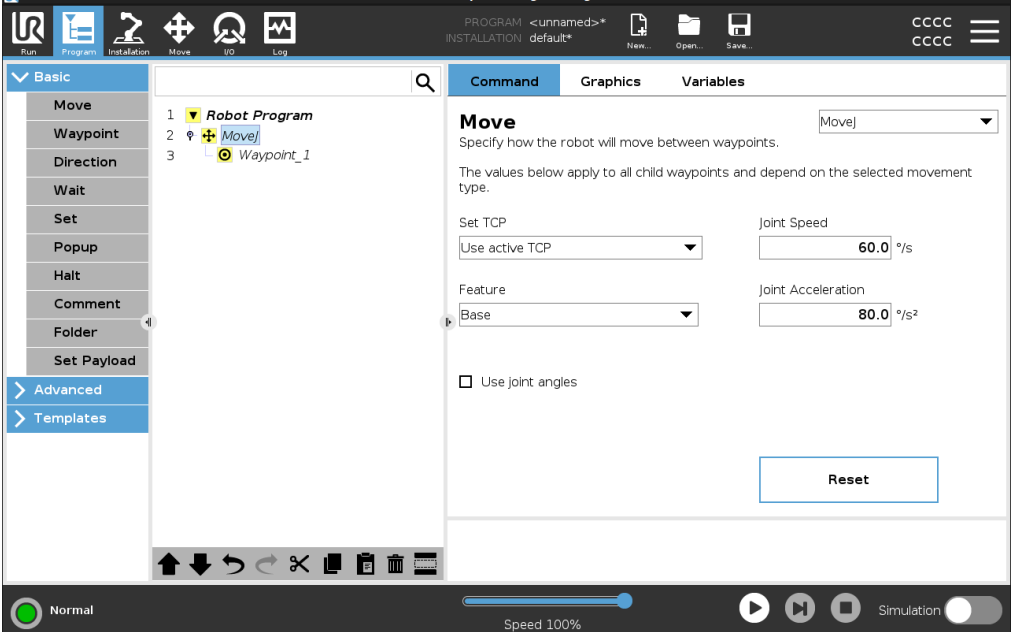

**Example** The Movecommand controls the robot's motion via waypoints. You can also use Moves to set acceleration and speed for the robot arm's movement between waypoints.

Wait Command The Wait command is another often used program node.

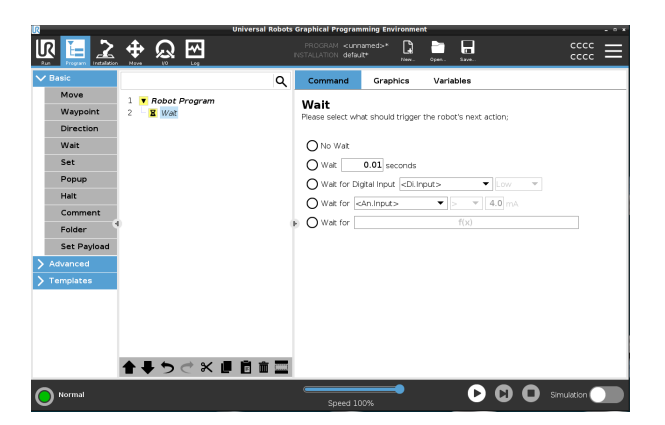

Example You can use the Wait command to make the robot program wait for a signal from a sensor that is attached to the control box.

Palletizing You can use the palletizing template to quickly create a palletizing program. The same palletizing program is also used to create a depalletizing program.

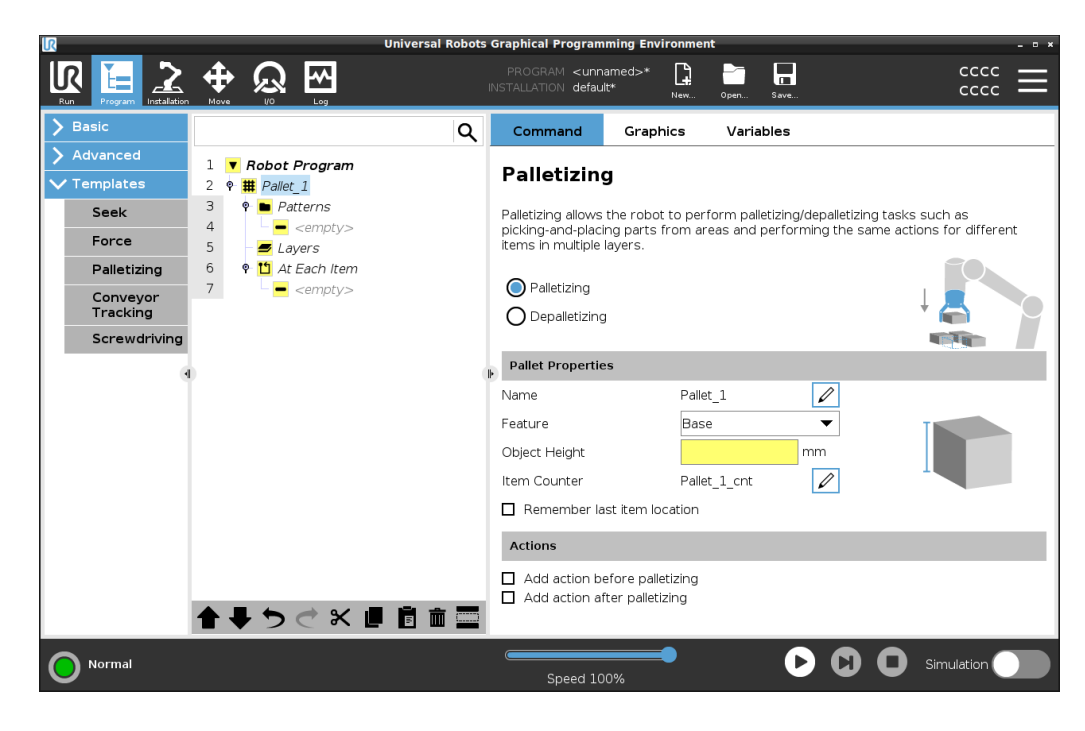

If You can add the If command the program tree to add "If", "Else" and "ElseIf" conditions to a robot program.

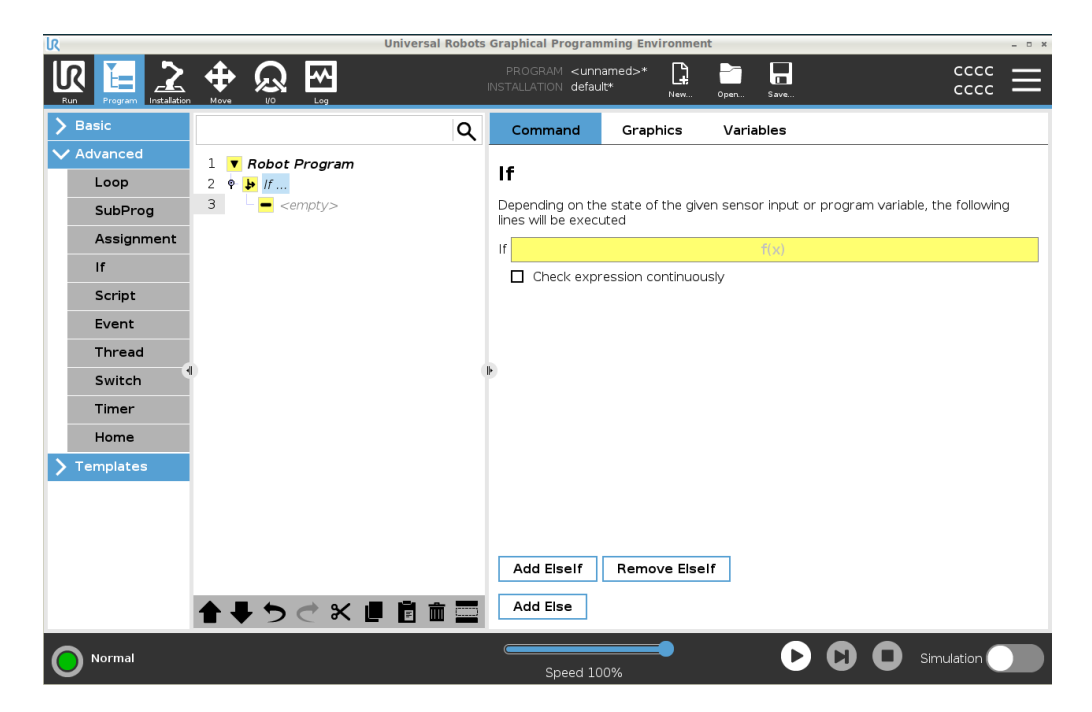

Example You can use the If command to create two different results for a robot program.

## 23.2.3. Graphics Tab

Description The Graphics tab in the Program Tab provides a graphical representation of the running program.

> The graphical representation appears in the pane under the Graphics tab on the right side of the screen.

The buttons in the top-right side of the pane can disable the various graphics in 3D view.

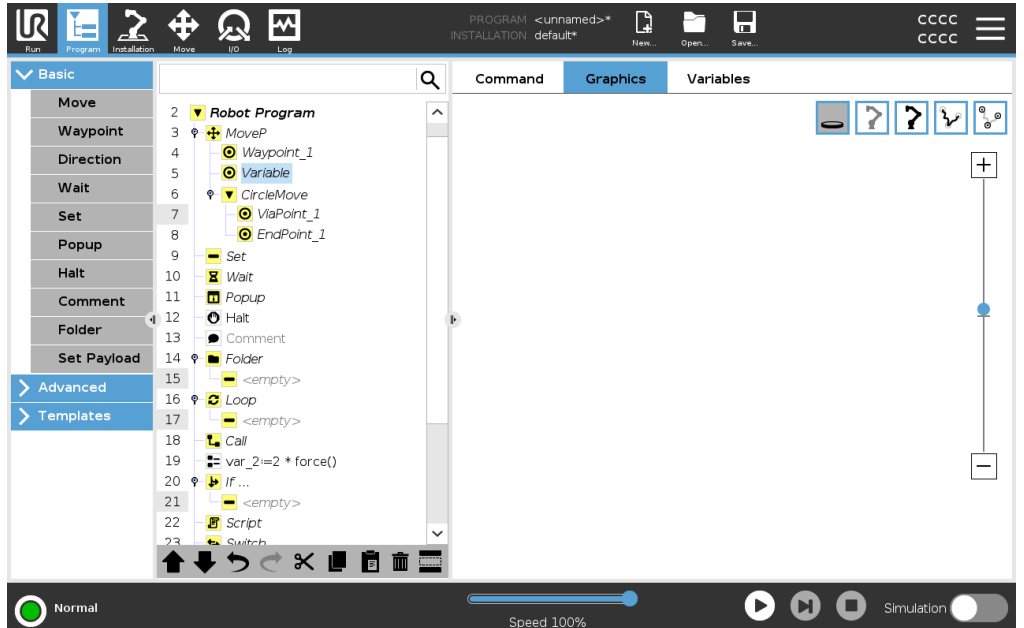

The 3D drawing of the robot arm shows the current position of the robot arm. The shadow of the robot arm shows the robot arm's intended path to reach the waypoint selected in the left hand side of the screen.

The path of the TCP is shown in 3D view:

- The motion segments are black
- The blend segments (transitions between motion segments) are green.
- The green dots specify the positions of the TCP at each of the waypoints in the program.

Planes A plane is a boundary that limits the movement of the TCP. A plane can also limit the movement of a tool. A 3D representation of the plane appears in the pane when the TCP, or tool, comes close to a plane. • You can zoom in to the 3D view to get a better view of the robot arm, TCP or tool. • You can use two types planes to limit TCP and tool movement.

Safety Planes Safety planes appear in the 3D view in yellow and black. A small arrow indicates the side of the plane where the TCP is allowed to be positioned.

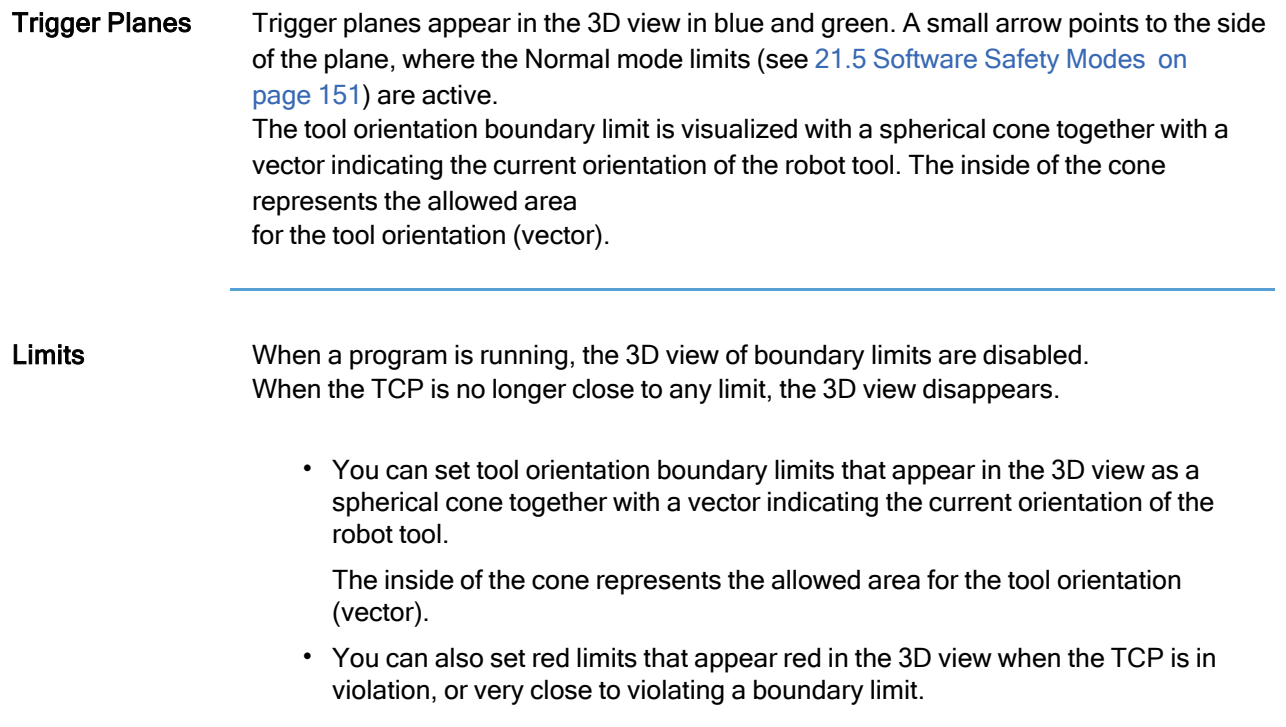

# <span id="page-192-0"></span>23.2.4. Variables Tab

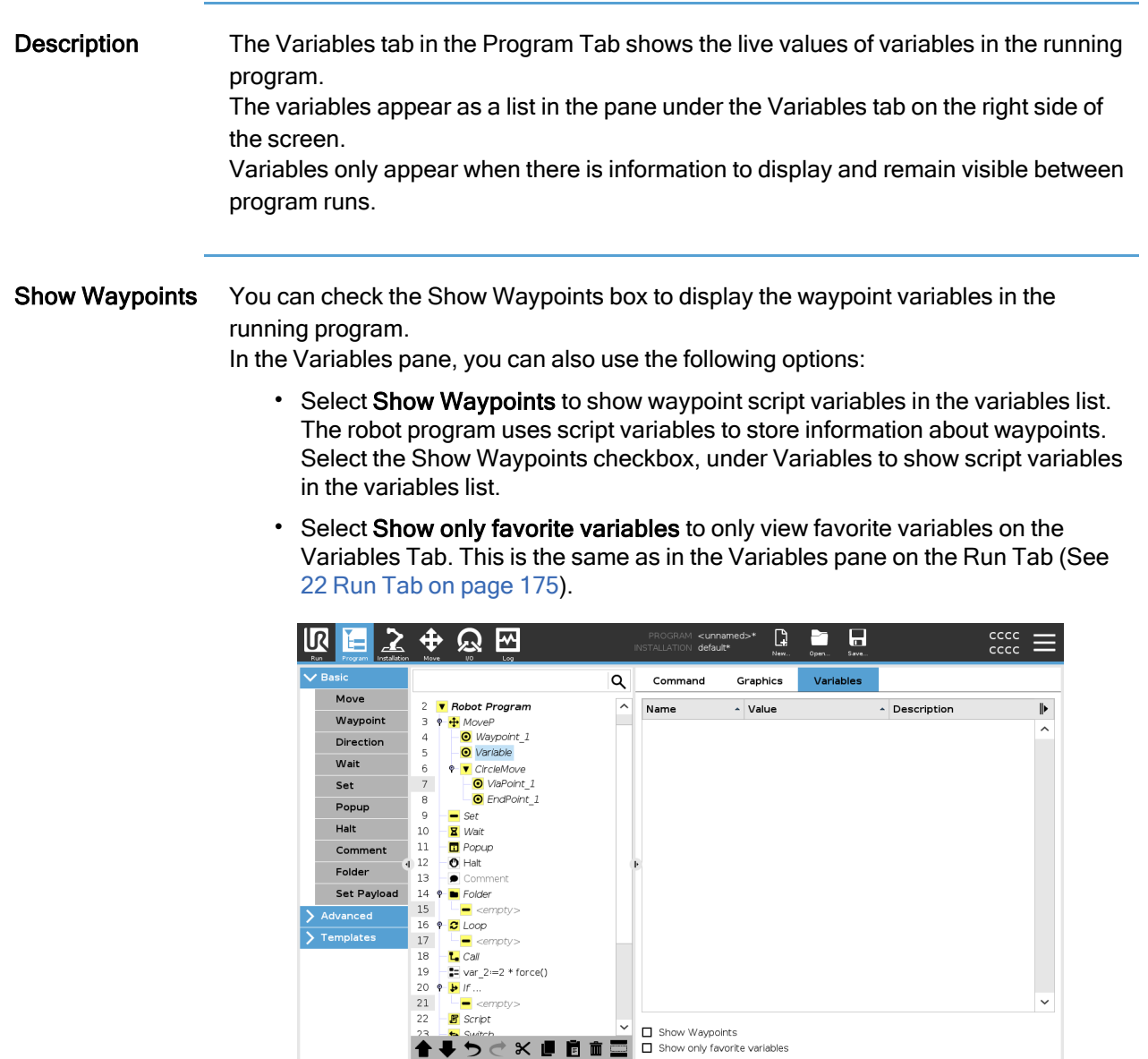

 $\overline{\bigcirc}$  Normal

**000** Simulation **0** 

Variable Value Types A robot program uses variables to store and update various values during runtime. Variables only appear when there is information to display. Variable types include:

- Program variables These are available to the running program only and their values are lost as soon as the program is stopped.
- Installation variables These can be used by multiple programs and their names and values stay together with the robot installation (see 24.5 [Installation](#page-293-0) [Variables on](#page-293-0) page 294).
- Script variables These come from script files and they can be assigned different variable types. Script variables do not appear in the Program tab or in the Installation tab. The robot program uses the script variables to store information about waypoints. You can select the Show Waypoints checkbox, under Variables, to show script variables in the variables list.

The table below list variable value types:

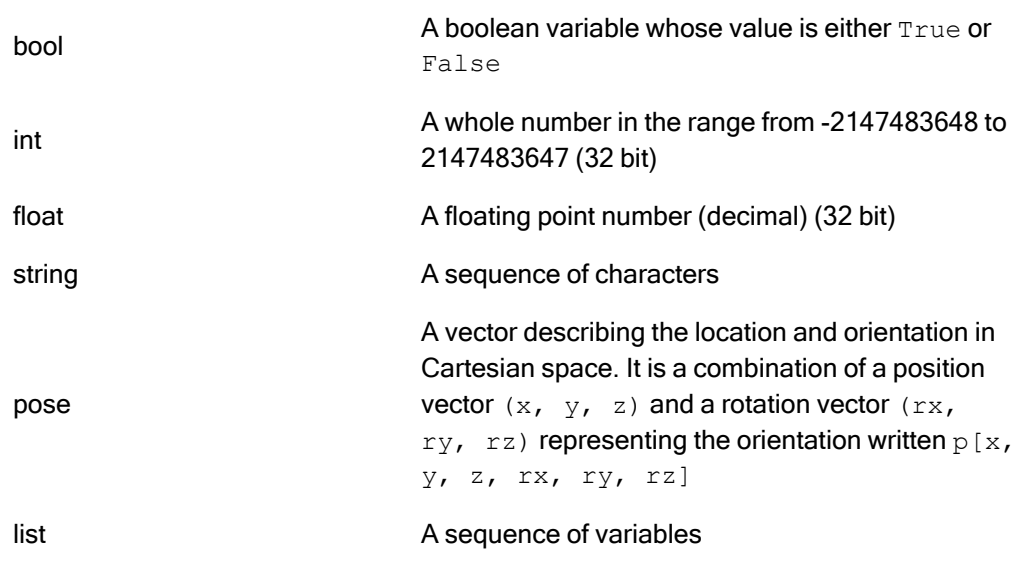

# 23.3. Expression Editor

Description While the expression itself is edited as text, the expression editor has a number of buttons and functions for inserting the special expression symbols, such as \* for multiplication and ≤ for less than or equal to. The keyboard symbol button in the top left of the screen switches to text-editing of the expression. All defined variables can be found in the Variable selector, while the names of the input and output ports can be found in the Input and Output selectors. Some special functions are found in Function.

Expressions in Editor The expression is checked for grammatical errors when the Ok button is pressed. The Cancel button leaves the screen, discarding all changes.

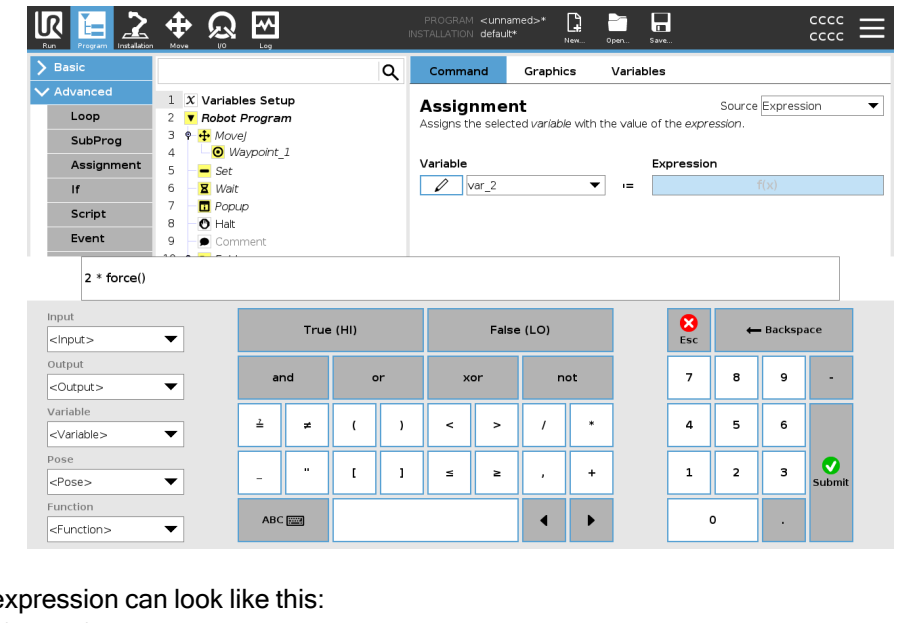

An e digital\_in[1]  $\frac{?}{ }$ True and analog\_in[0]<0.5

# 23.4. Starting a Program from a Selected Program Node

**Description** You can start your robot program from any program node in the program tree. This is

useful when you are testing your program. When the robot is in Manual Mode (see [Operational](#page-141-0) mode on page 142), you can

allow a program to start from a selected node or you can start the entire program from the beginning.

### Play From Selection

The Play button in the Footer provides options for how to start the program. Here you can see the Play button is selected and the Play from Selection is displayed.

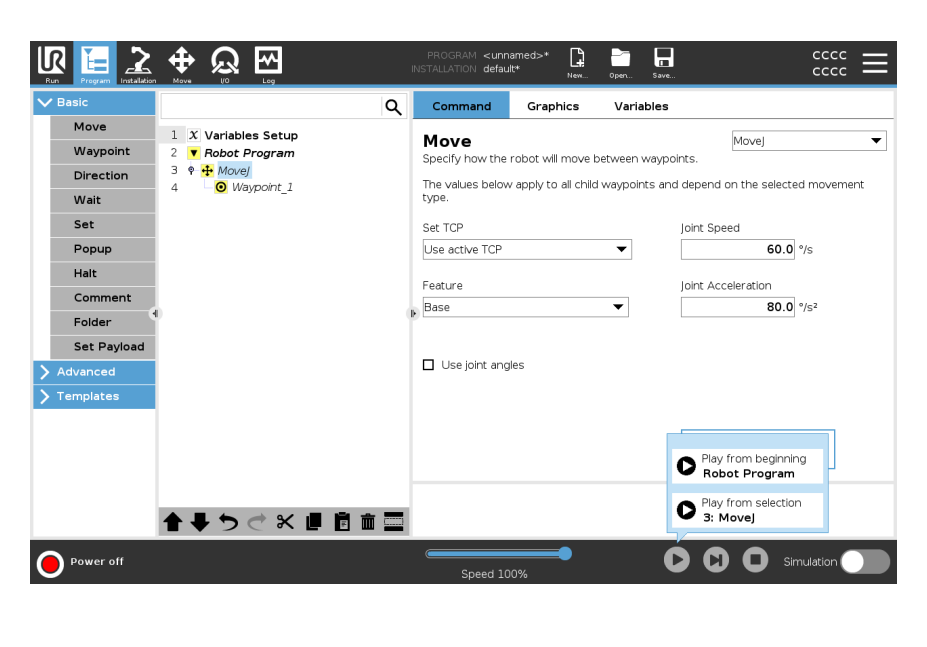

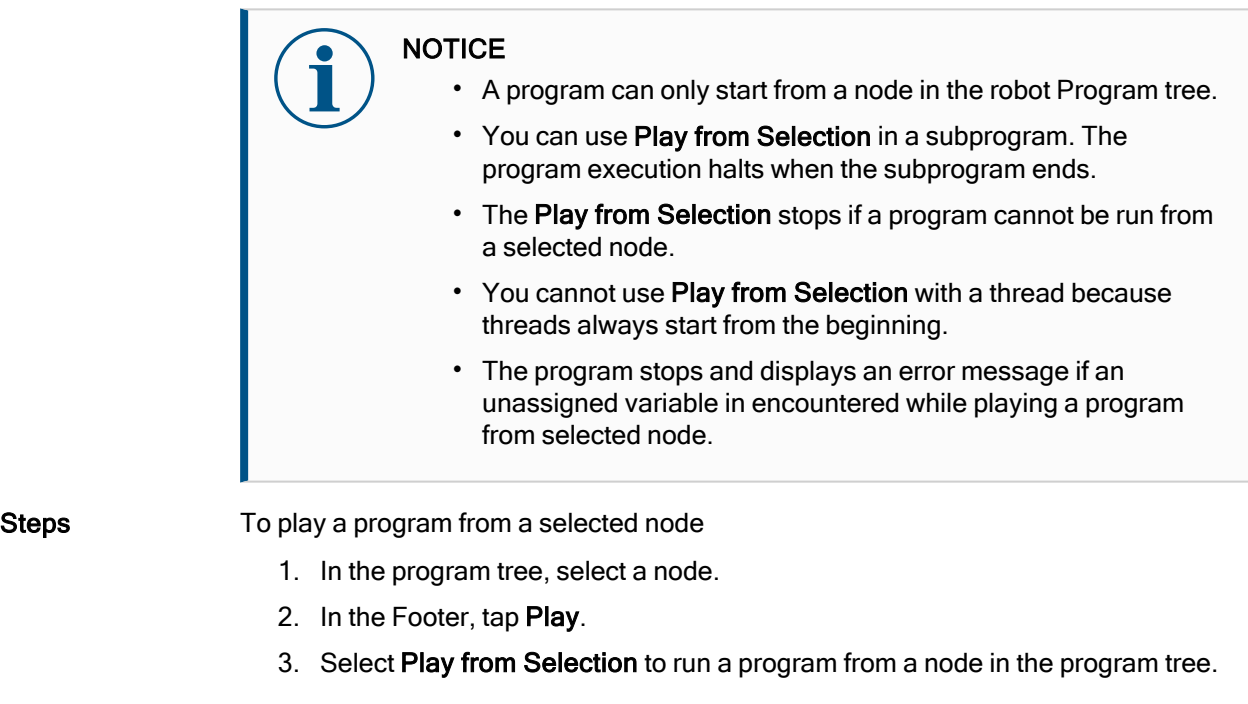

**Example** If you had to stop the robot in the middle of a robot program, you can start the program again from a specific node.

# 23.5. Using Breakpoints in a Program

### Description A breakpoint pauses program execution. You can use breakpoints to pause and resume a running program at a specific point. This is useful when you are inspecting robot position, variables, etc. (See [Operational](#page-141-0) mode on page 142).

Here you can see a breakpoint added to a node:

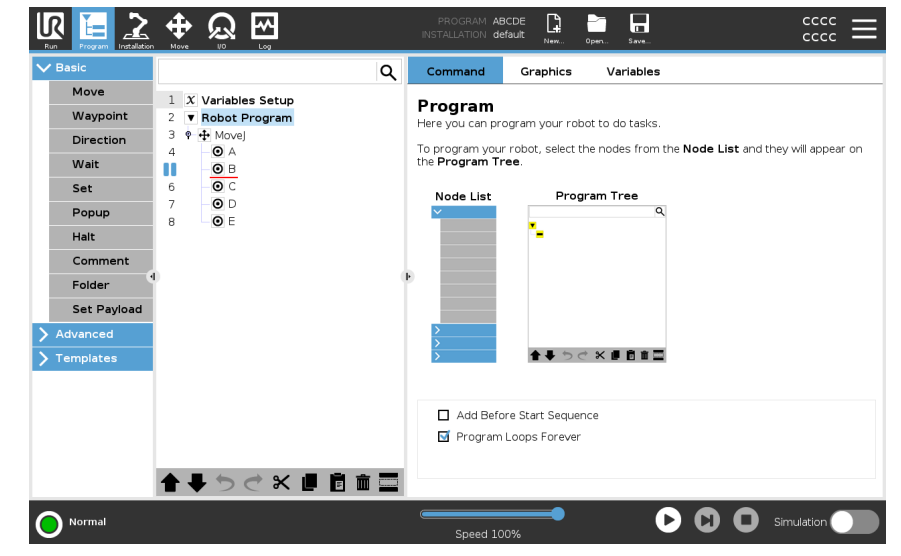

When the robot program reaches a breakpoint, it will turn red, and other upcoming breakpoints are still blue.

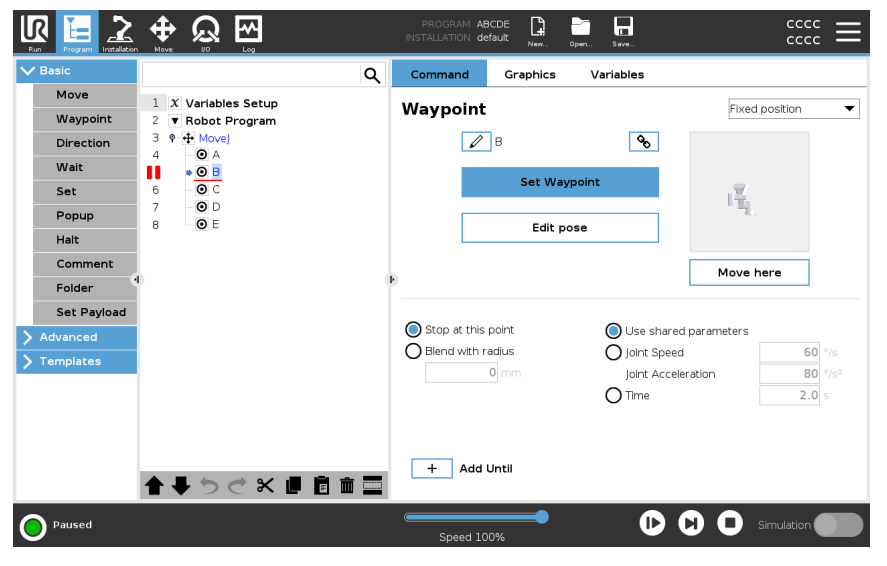

### Breakpoints The breakpoint appears as a red line either above or below a node. The red line

appears below a waypoint nodes, and above other nodes.

Most nodes in program pause before they are executed. Adding a breakpoint changes the behavior of the nodes.

- You can add a breakpoint to a waypoint to allow the program to pause at this waypoint. This means the blend in the node is ignored.
- You can add a breakpoint to an Until node to allow the program to pause when the Until condition is met. This means the blend in the node is not ignored.

### Add a Breakpoint To add a breakpoint to a program

- 1. In a Program tree, tap a line number to add a breakpoint.
- 2. The breakpoint is active until you clear the breakpoint from the robot program.

Clear a **Breakpoint** 

- To clear a breakpoint in a program
	- 1. In a Program tree, tap a breakpoint to remove it again.
	- 2. The robot program will run as intended.

# 23.6. Single Step in a Program

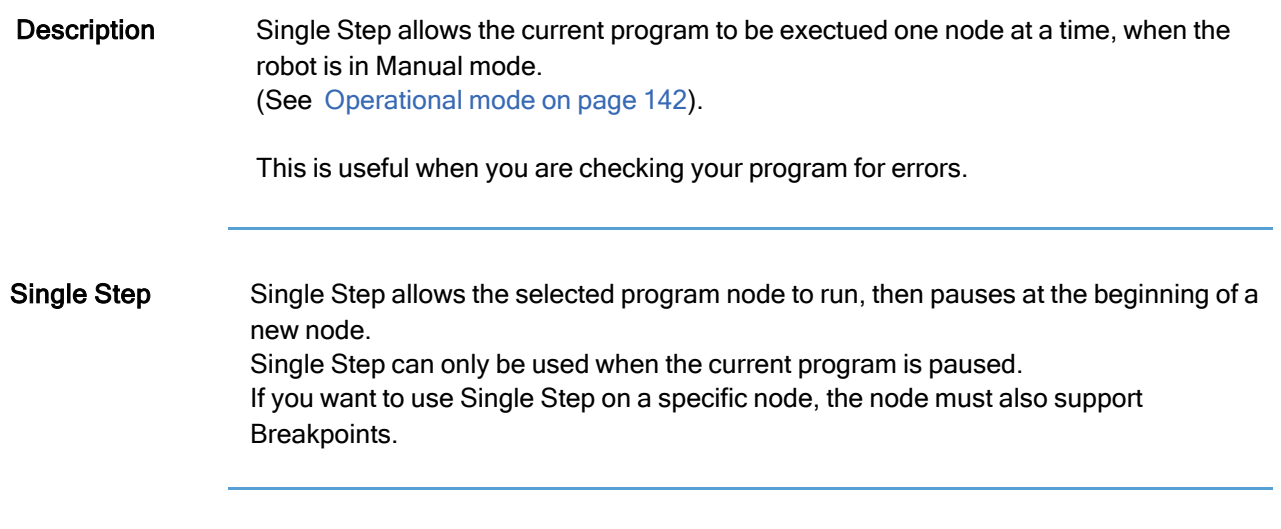

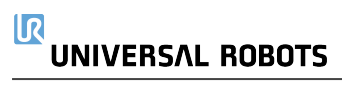

# 23.7. Basic program nodes

**Description** Basic program nodes are used to create simple robot applications. Some basic program nodes are also used to organize your robot program and create comments in your robot program. This can be quite useful, if it is large robot program.

## <span id="page-200-0"></span>23.7.1. Move

Description The Move command allows the robot to move from point A to point B. How the robot moves is important to the task the robot is performing.

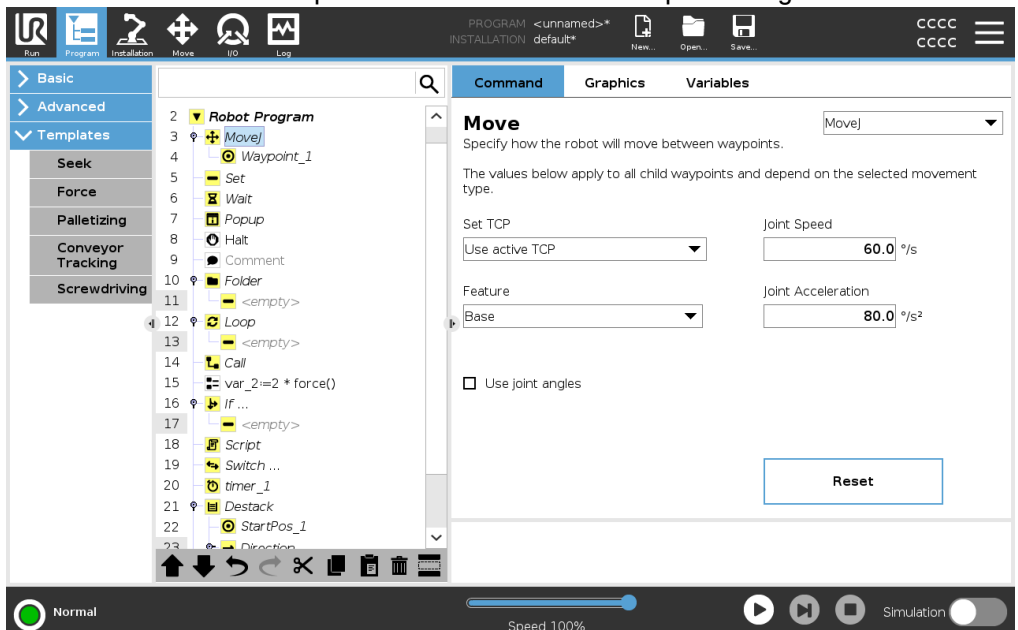

When you add a Move to your program tree, the Move pane appears to the right of the screen.

The Movecommand controls the robot's motion via waypoints. Waypoints are automatically added when you add Move commands to a program. Read more about [Waypoints.](#page-204-0)

You can also use Moves to set acceleration and speed for the robot arm's movement between waypoints.

The robot moves using four Move commands. See the Move command types below:

MoveJ The MoveJ command creates a movement from point A to point B that is optimal for the robot. The movement may not be a direct line between A and B, but optimal for the start position of the joints and the end position of the joints.

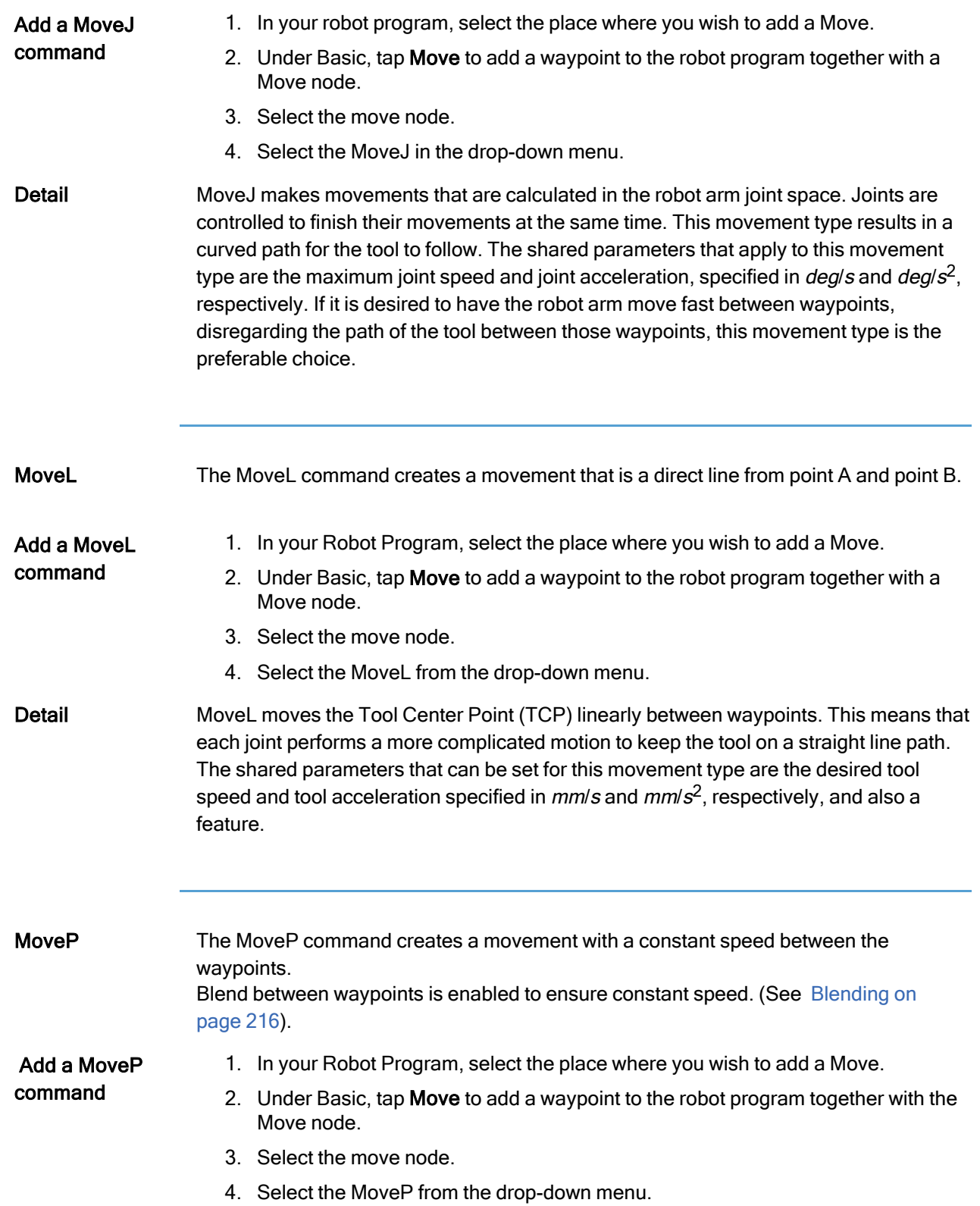

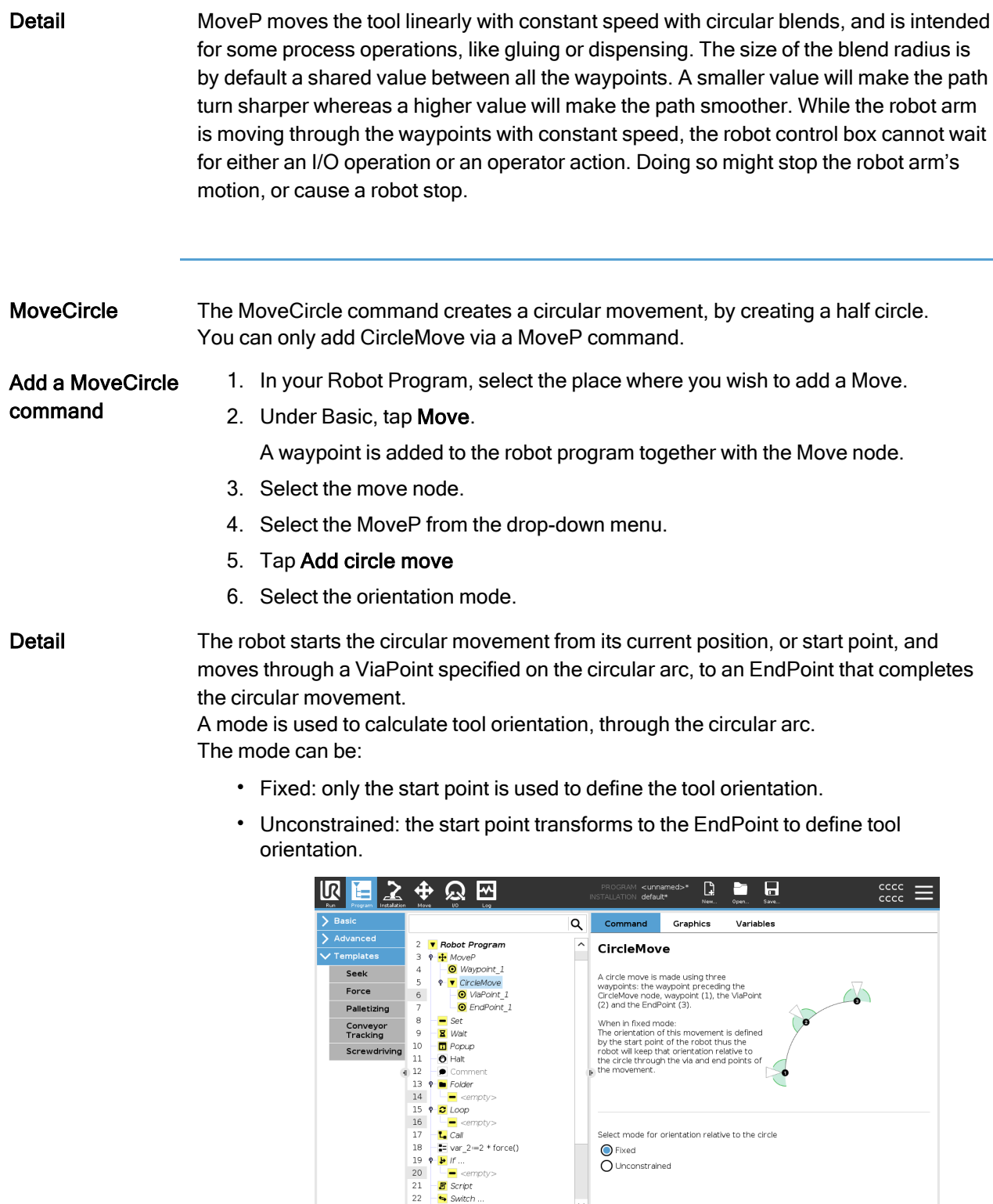

## Move pane

◆うぐ※■自由車

 $\bigcirc$  Normal

**O O O** Simulation

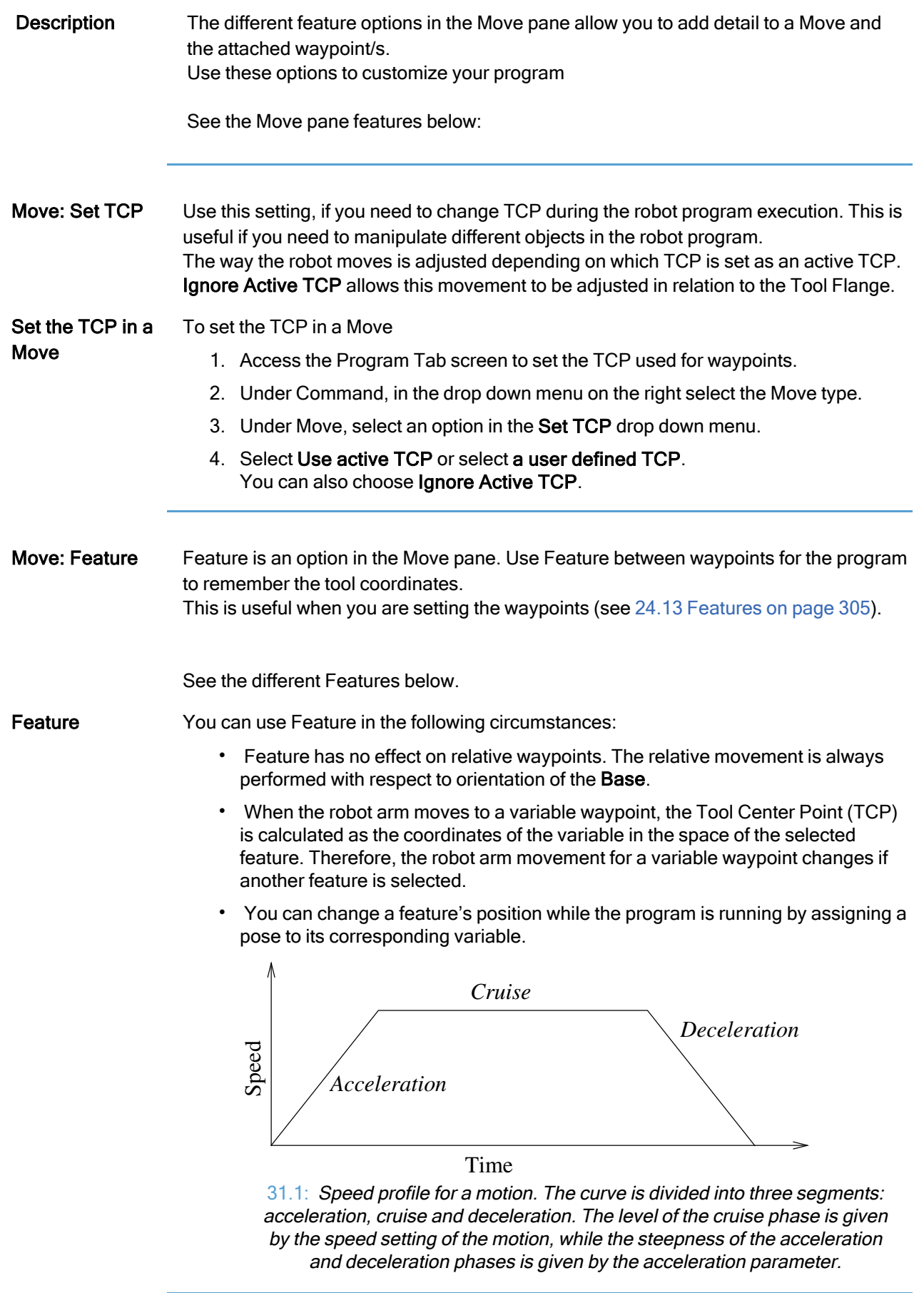

Move: Use joint angles You can use the Use joint angles as an alternative to the 3D pose when you are using MoveJ to define a waypoint.

> Waypoints defined using the Use joint angle are not changed when a program is moved between robots.

This is useful if you are installing your program in a new robot.

Using Use joint angles makes the TCP option unavailable.

### Move: Shared Parameters in a Move Command

The shared parameters in the bottom right corner of the Move screen apply to the movement from the previous position of the robot arm to the first waypoint under the command, and from there to each of the following waypoints. The Move command settings do not apply to the path going from the last waypoint under that Move command.

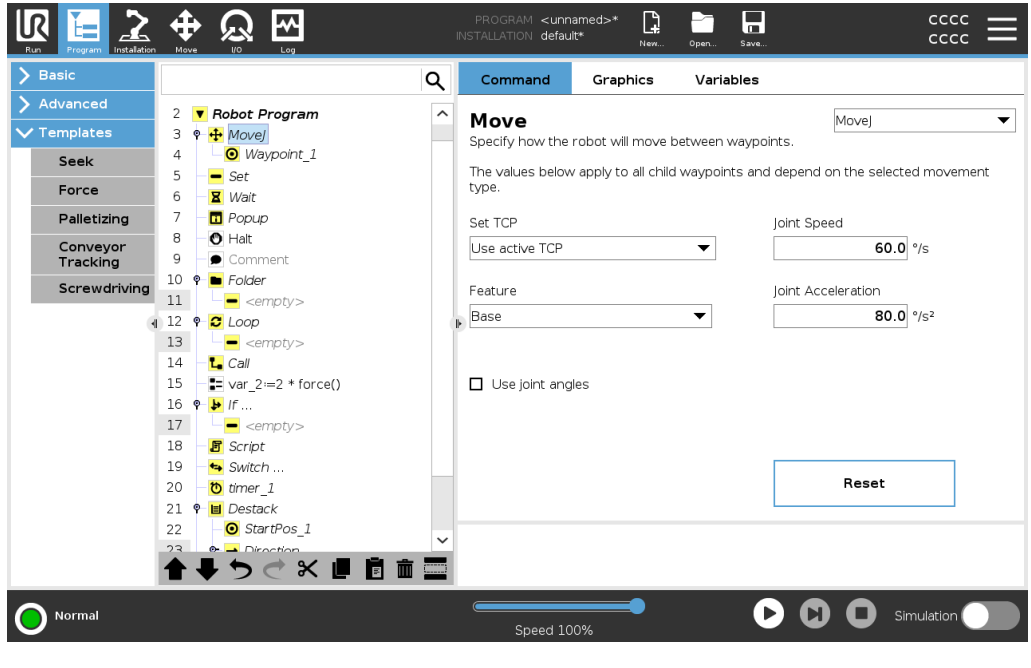

## <span id="page-204-0"></span>23.7.2. Waypoints

Description Waypoints are one of the most central parts of a robot program, telling the robot arm where to go one movement at a time. Add Waypoints<br>A waypoint accompanies a Move, so adding a Move is required for the first waypoint. m.

### Add a waypoint to a robot program

- 1. In your Robot Program, select the place where you wish to add a Move.
- 2. Under Basic, tap Move.

A waypoint is added to the robot program together with the Move node.

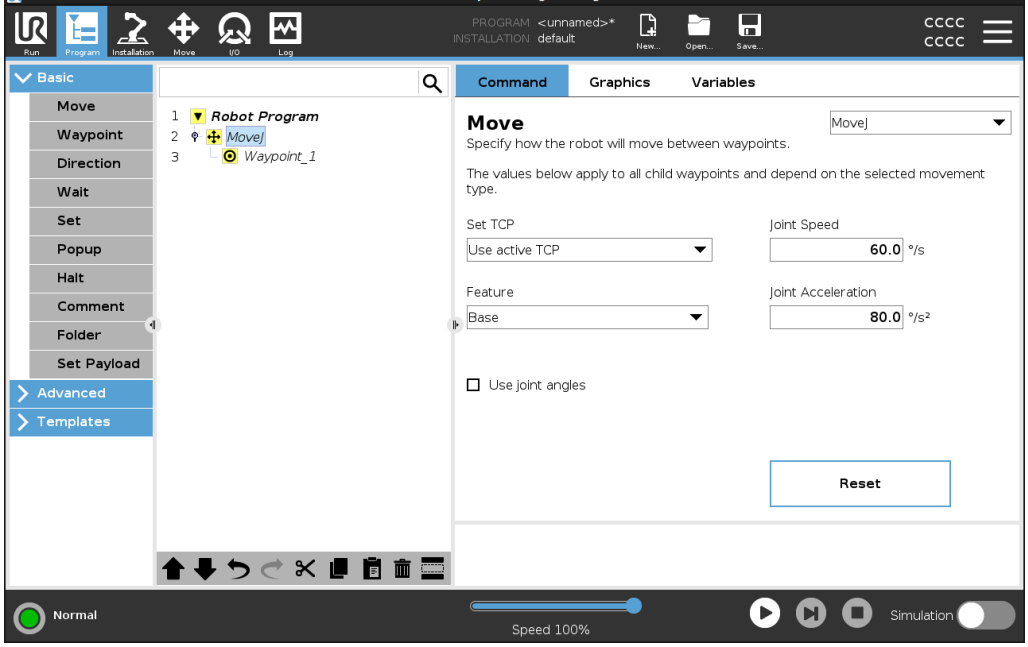

Add additional waypoints to a Move or Waypoint

- 1. In your Robot Program, select a Move node or Waypoint node.
- 2. Under Basic, tap Waypoint.

The additional waypoint is added in the Move node. This waypoint is part of the Move command.

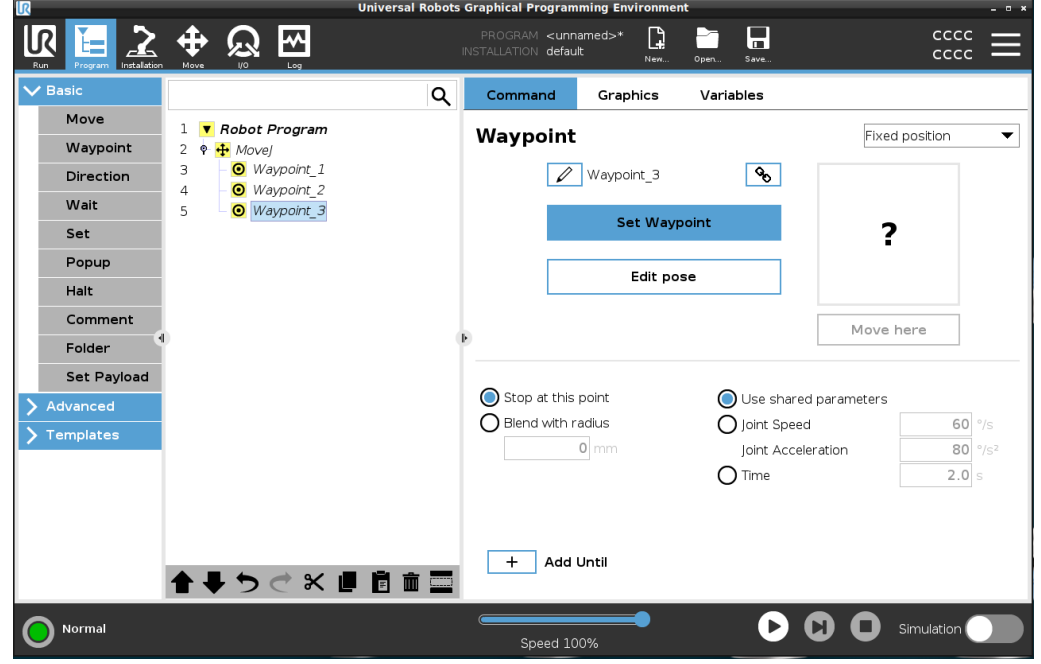

The additional waypoint is added under the waypoint that you selected in the robot program.

Detail Using a waypoint means applying the taught relationship between the feature and the TCP from the Move command. The relationship between the feature and the TCP, applied to the current selected feature, achieves the desired TCP location. The robot calculates how to position the arm to allow the current active TCP to reach the desired TCP position.

## Configuring Waypoints

Set

Popup Maximum of '15' characters

 $\overline{\mathbf{1}}$ 

 $\uparrow$  Shift

 $\sf q$ 

 $\frac{1}{2}$ 

Waypoint\_1 xxxxx

 $\overline{3}$ 

s

 $\overline{z}$ 

 $\ddot{\phantom{a}}$ 

 $\frac{8}{4}$ 

 $\mathsf d$  $\mathbf{f}$ 

 $\mathbf{r}$ 

 $\epsilon$ 

 $\frac{4}{5}$ 

 $\mathbf{t}$ 

 $\overset{\#}{\mathbf{2}}$ 

 $\overline{a}$ 

w

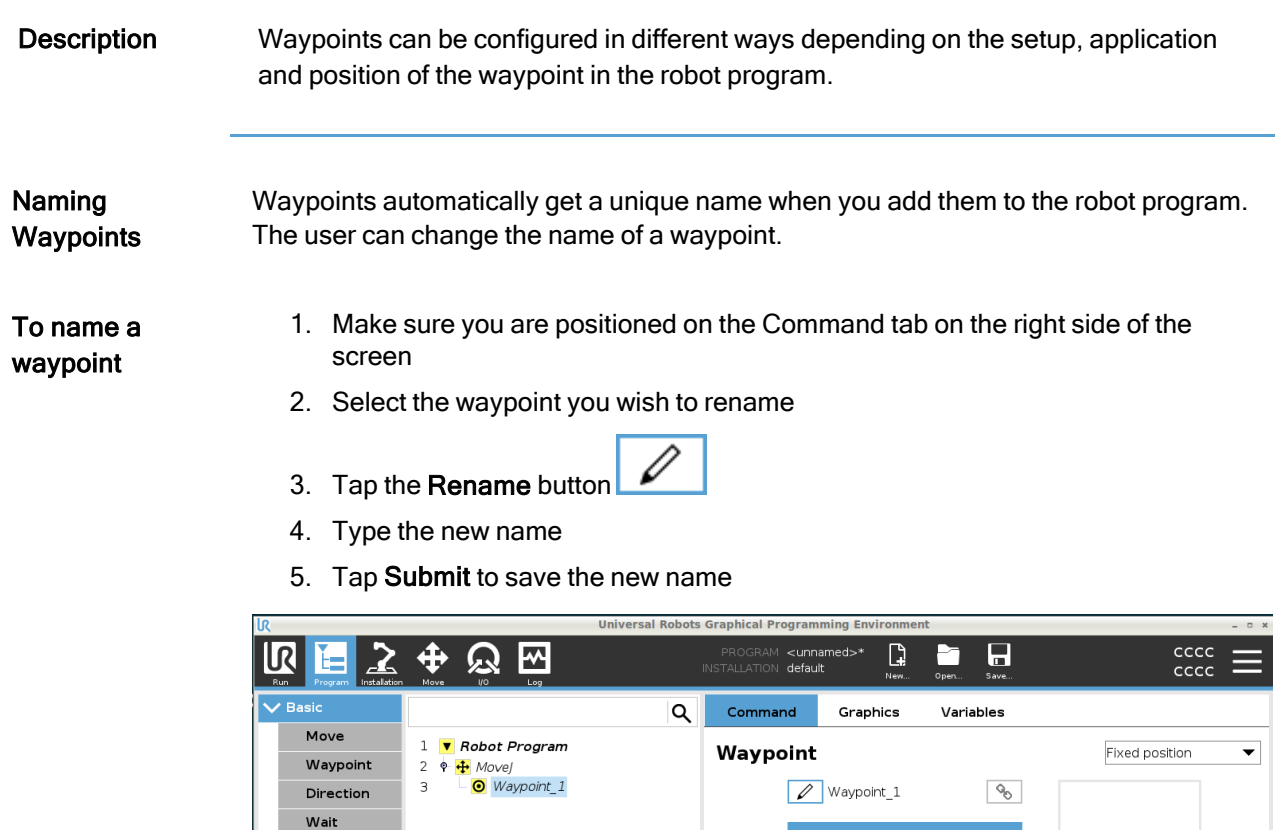

Tip In a large robot program, you can often have more than 50 waypoints, so create a naming rule that makes sense to you.

 $\frac{\%}{6}$ 

g

 $\mathbf{v}$ 

 $\mathsf{y}$ 

 $\frac{1}{7}$ 

 $\overline{h}$ 

 $\mathbf b$ 

 $\mathbf{u}$ 

 $\overline{8}$ 

 $\mathbf{I}$ 

 $\overline{a}$ 

 $\mathbf{I}$ 

Set Waypoint

Edit pose

ۏؗ

 $\mathsf k$ 

 $\mathsf{m}$ 

 $\circ$ 

 $\tilde{\circ}$ 

 $\overline{1}$ 

p

 $\bar{ }$ 

 $\frac{1}{1}$ 

ī

k

 $\overline{\mathbf{C}}$ 

Backspace

 $\overline{\odot}$ 

# UNIVERSAL ROBOTS

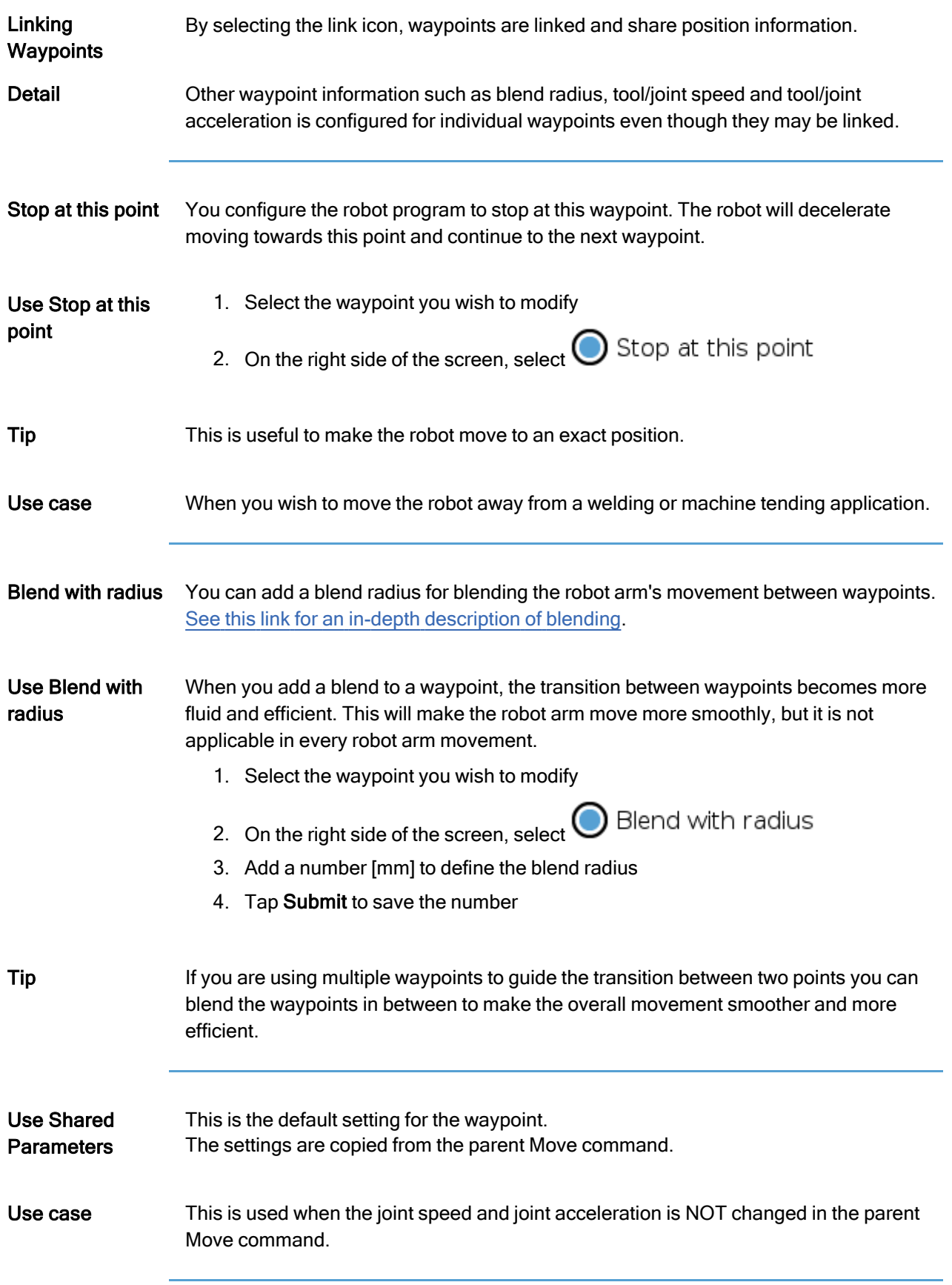

Joint Speed / Acceleration You can modify the speed and acceleration of joints for each waypoint in a Move command.

1. Select the waypoint you wish to modify Modify joint speed or 2. On the right side of the screen, set the joint speed or acceleration by selecting acceleration Joint Speed

Joint Acceleration

- 3. Add the value for speed
- 4. Add the value for acceleration

Use case If you create a palletizing program, then you can make the waypoint move more slowly as the program places the objects, and move faster when moving to pick up another object.

Time You can change the amount of time that it takes to reach this waypoint. The maximum is 21.600 seconds/6 hour.

- 1. Select the waypoint you wish to modify
- 2. On the right side of the screen, select
- 3. Add a number in [s]
- 4. Tap Submit to save the number

It now takes [s] to move the robot arm to this waypoint.

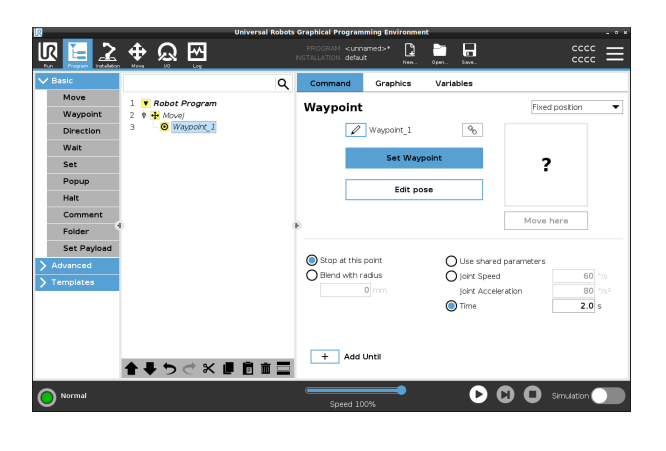

Add time in seconds

Add Until Add Until will give you a number of different options for configuring your waypoint.

l Time

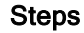

Steps Please see the link Add Until on [page 223](#page-222-0) for step by step instructions.

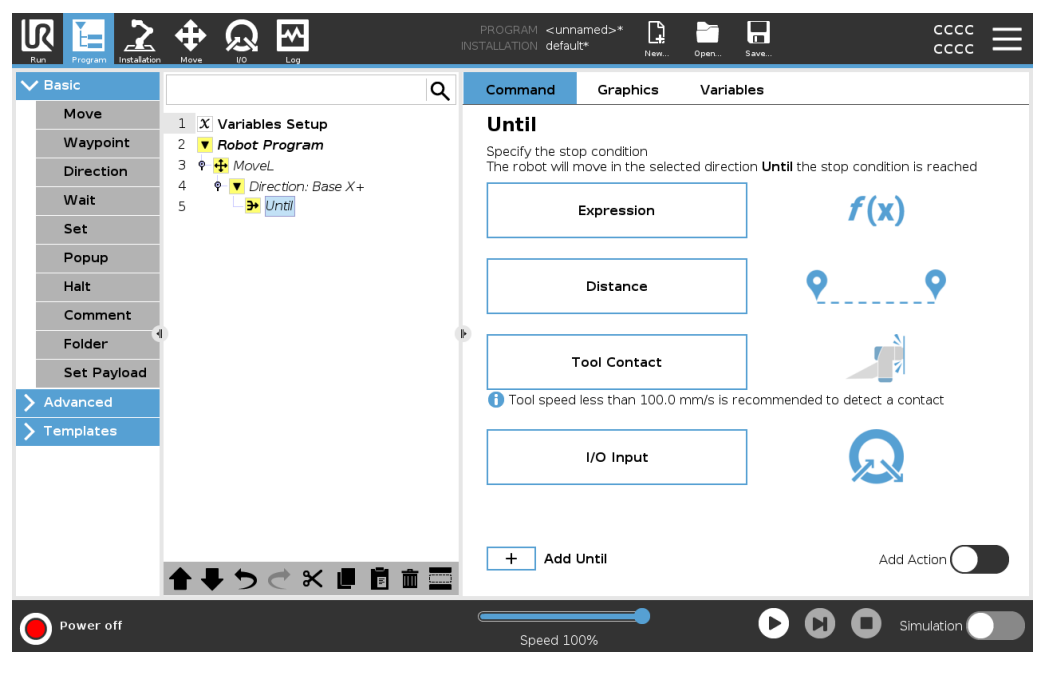

# Fixed Waypoint

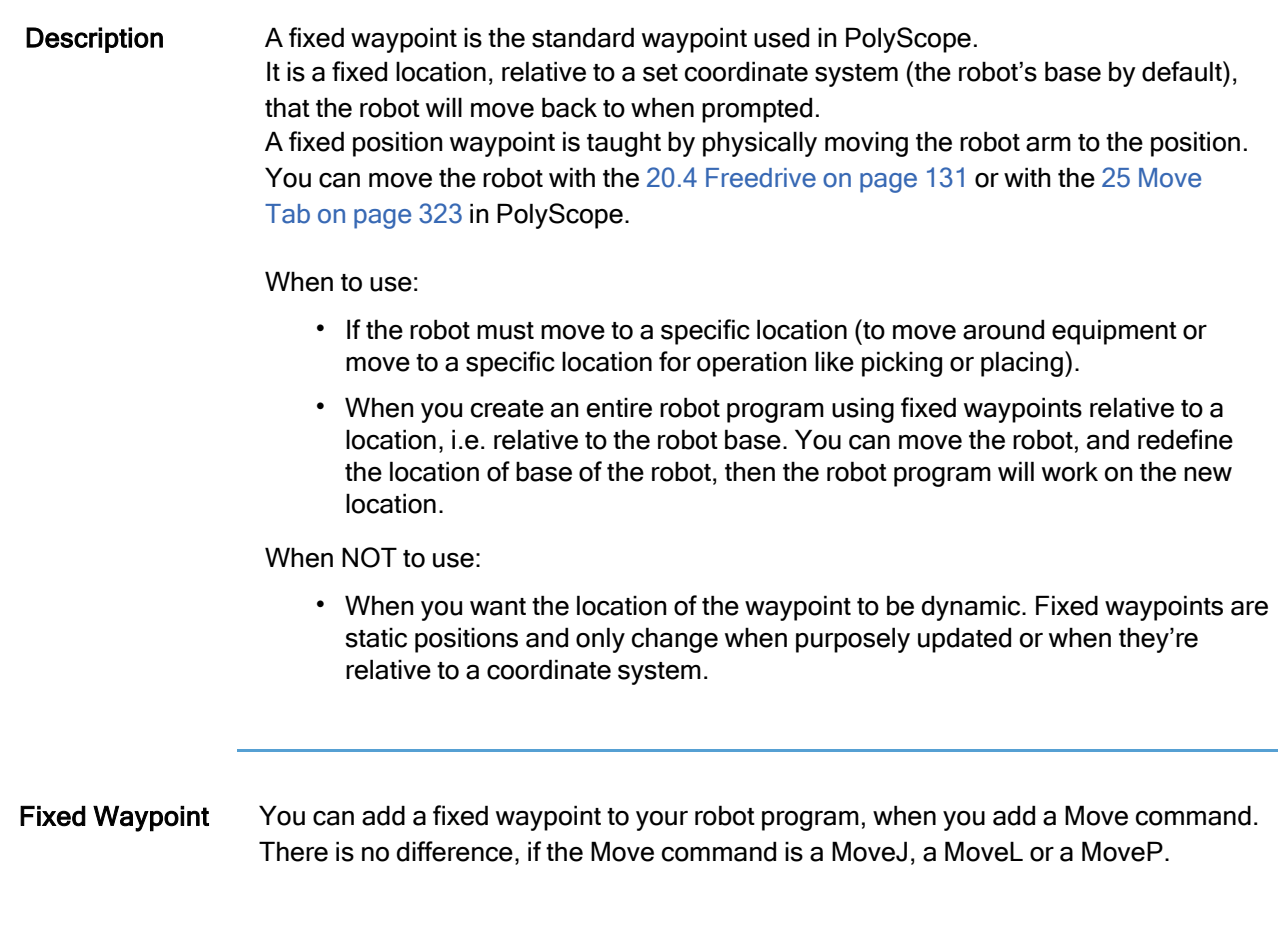

To add a fixed waypoint to a robot program

- 1. In the Program tab, tap Basic.
- 2. Add a move command
- 3. Select the automatically generated waypoint

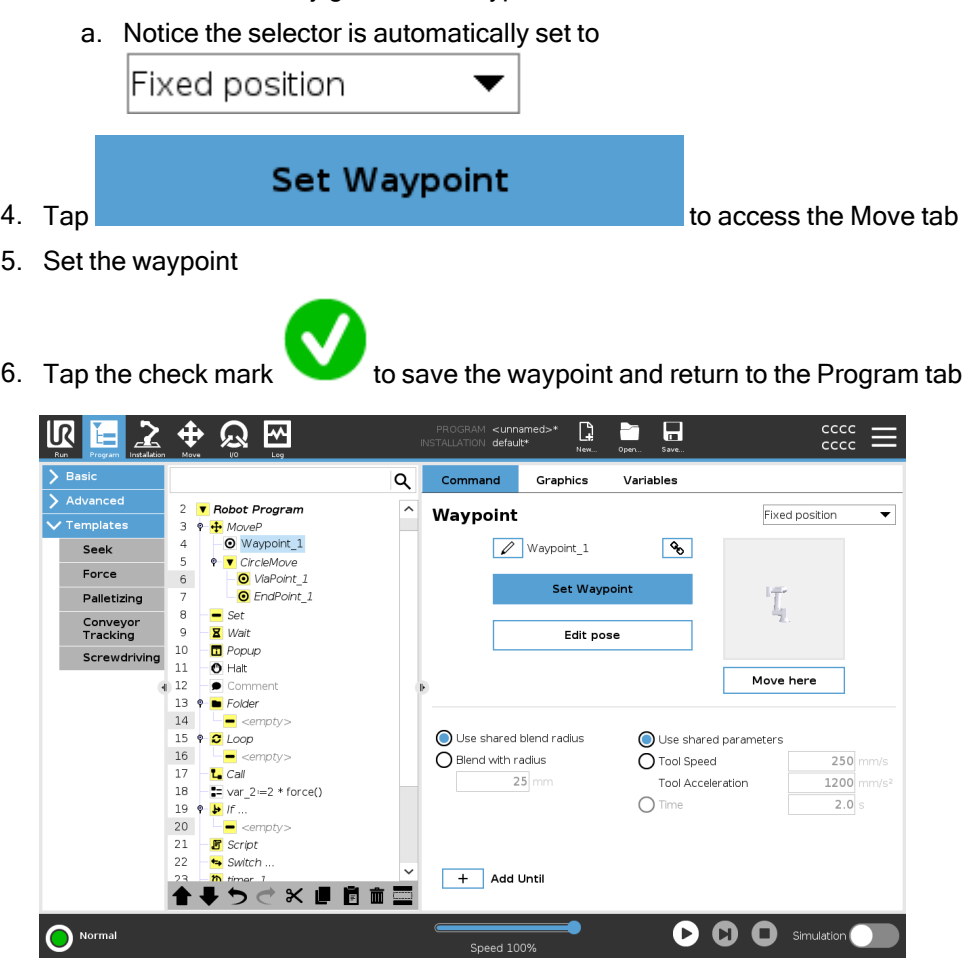

Example When you are removing a work piece from a chuck in a machine tending application, make the waypoint a fixed position to avoid any contact with equipment.<sup>1</sup>

### Set Fixed Waypoint

Description Setting a fixed waypoint means that you move the robot arm to the position of the specific waypoint that you want to set. Then the waypoint is "set" in the robot program as a position in the overall movement of the robot arm.

> You can use the freedrive mode, or you can move the robot arm with the manual controls in the Move tab. See: 23.7.1 Move on [page 201](#page-200-0)

<sup>&</sup>lt;sup>1</sup>In machine tending, the chuck holds the tool performing work on a workpiece. For example, the chuck is the part of a drill that attaches to the drill bit.

## Setting a Fixed

Waypoint To add a fixed waypoint to a robot program

- 1. In your Robot Program, select the place or node where you wish to add a fixed waypoint.
- 2. Under Basic, tap Waypoint.

4. Tap .

3. Select your newly added waypoint in the robot program.

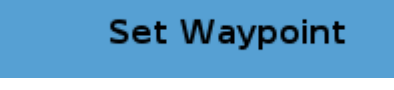

How you move the robot arm to set the waypoint depends very much on your robot program, the application what you are creating, the TCP configuration, etc. There is no one best way to set the waypoint.

- If you want to move the robot arm so that the TCP moves linearly, use the TCP arrows.
- If you want to move the robot arm with Freedrive, hold the Freedrive button.
- If you know the exact coordinate location for the next waypoint, then you can use the tool position to move the robot arm.
- If you want to move a specific joint, use the Joint Position values

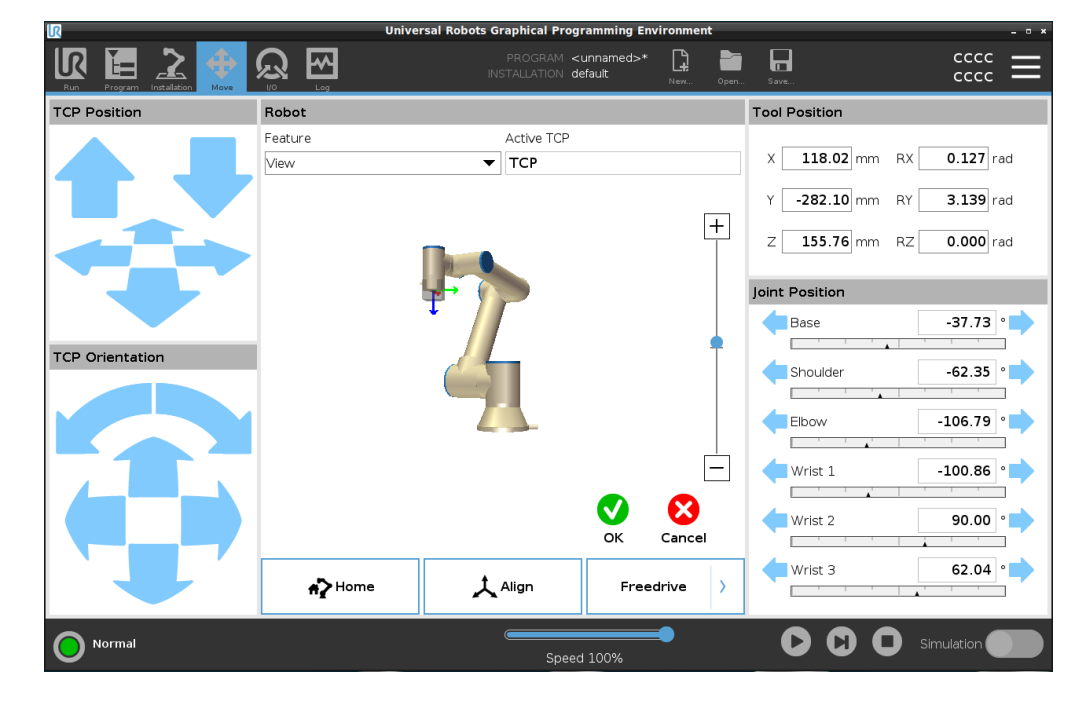

# Relative Waypoint

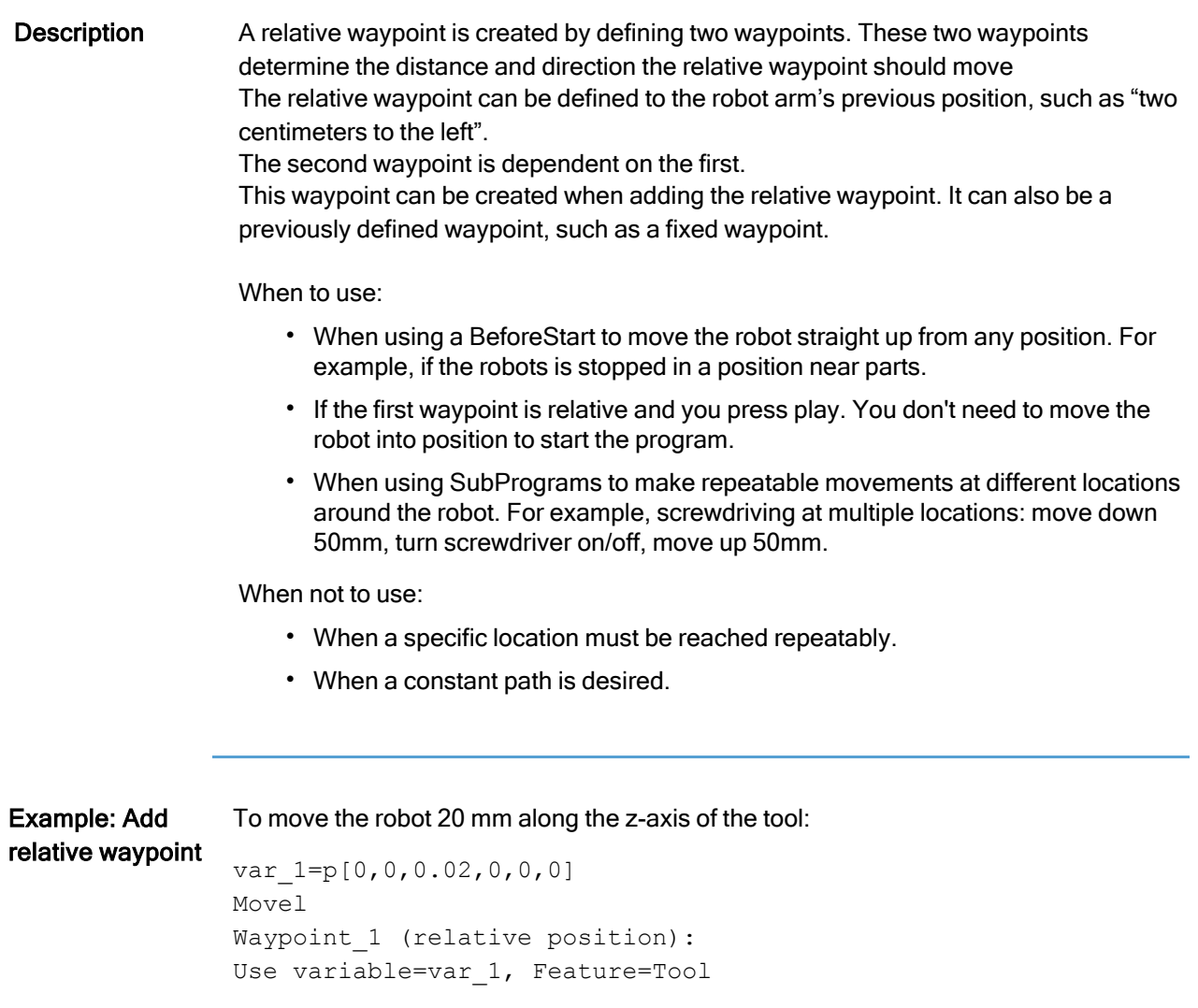

Copyright © 2009-2024 by Universal Robots A/S. All rights reserved.

© 2009–2024 by Universal Robots A/S. All rights reserved.

Add a relative waypoint to a robot program 1. In the Program tab, select the Basic menu

### 2. Tap Waypoint

- a. Notice the selector is automatically set to Fixed position
- b. Change the waypoint to Relative position.
- 3. Set the first waypoint (from point...)
- 4. Set the second waypoint (...to point)

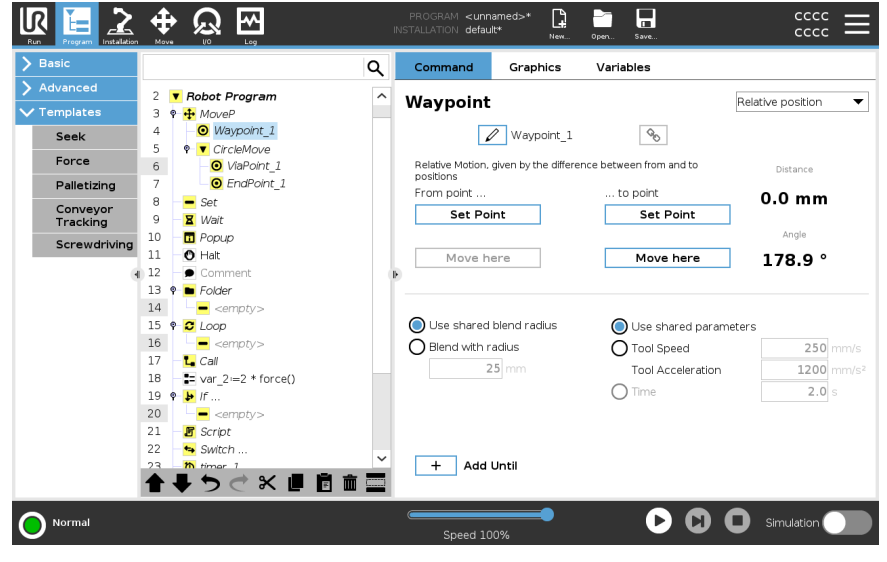

Detail The movement between two relative waypoints is always the shortest path for the robot depending on the move type.

> The distance for relative waypoints refers to the Cartesian distance between the TCP in the two positions. The angle states how much the TCP orientation changes between the two positions, or more precisely, the length of the rotation vector describing the change in orientation.

It does not matter where the relative waypoint position was located around the robot, before the program moved into the relative waypoint.

As soon as PolyScope moves to the relative waypoint in the program tree, the robot moves from its current position, to the distance and in the direction the relative waypoint has saved.

Repeated relative positions can move the robot arm out of its workspace.

Use Case: Welding and changing welding items If you have a welding procedure, and you need to weld a seam around a rectangle, you can define the first corner with a fixed waypoint, and then make the robot and welding tool hit the remaining three corners using relative waypoints. The first waypoint will start the welding seam around the rectangle, and the relative waypoints will finish the remaining corners.

> Then if you need to weld something that is still a rectangle, but larger or smaller, then you can change the distance of the relative waypoints, and quickly modify the robot program.

## Variable Waypoint

**Description** A variable waypoint moves to a position determined by a variable in PolyScope. The variable must be in the pose URScript format, p[x, y, z, rx, ry, rz], allowing a single waypoint in the Program Tree to be updated by changing the X, Y, Z, RX, RY, or RZ value without manually resetting the waypoint.

When to use:

- If combined with scripting elements.
- When receiving data from external devices for positioning like cameras, etc.

When not to use:

- When a specific location must be reached repeatably.
- If you are not using variables or external devices.
- If a waypoint must be moved manually, or redefined by either jogging or freedrive.

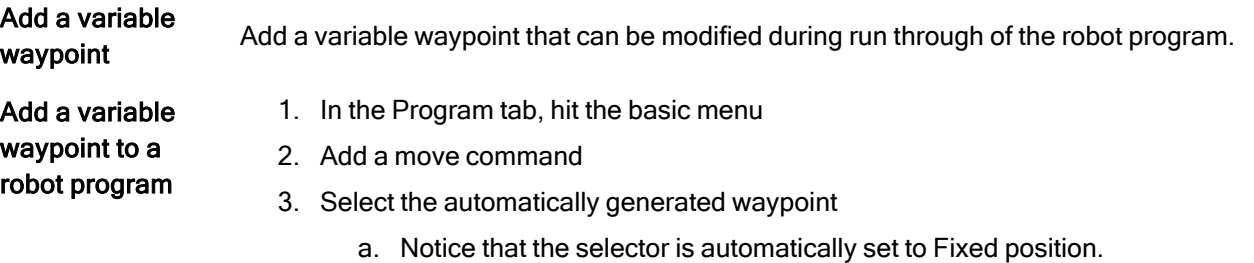

- b. Change the selector to Variable position.
- 4. Select the variable from the drop-down menu.

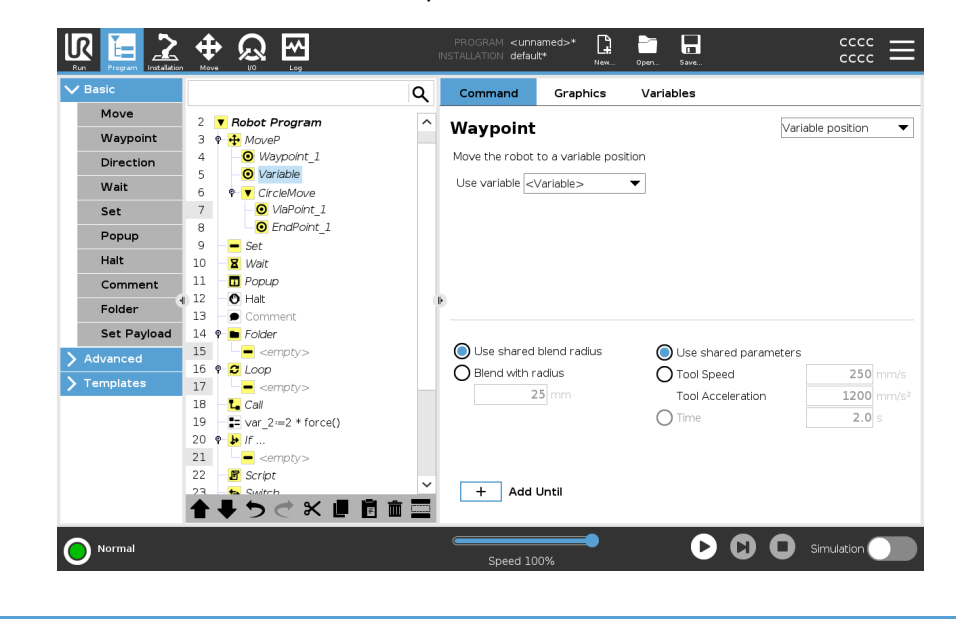

Detail A waypoint with the position given by a variable, in this case calculated pose.

The variable has to be a *pose* such as var=p $[0.5, 0.0, 0.0, 3.14, 0.0, 0.0]$ .

The first three are  $x, y, z$  and the last three are the orientation given as a *rotation vector* given by the vector  $rx, ry, rz$ .

The length of the axis is the angle to be rotated in radians, and the vector itself gives the axis about which to rotate.

The position is always given in relation to a reference frame or coordinate system, defined by the selected feature.

If a blend radius is set on a fixed waypoint and the waypoints preceding and succeeding it are variable or if the blend radius is set on a variable waypoint, then the blend radius will not be checked for overlap (see [Blending below](#page-215-0)).

If, when running the program, the blend radius overlaps a point, the robot will ignore it and move to the next one.

## <span id="page-215-0"></span>Blending

Description Blending enables the robot to smoothly transition between two trajectories, without stopping at the waypoint between them. Blending makes your robot program run faster because, when you create a smooth transition between trajectories, you avoid slowing down an acceleration between trajectories.

See the following sections for additional information on blending:

- Blend [Parameters on](#page-216-0) the facing page
- Blend [Trajectories on](#page-219-0) page 220
- Conditional Blend [Trajectories on](#page-220-0) page 221
Example: Blending in a pick and place application The robot starts at waypoint 1 ( $WP_1$ ), and it needs to pick up an object at waypoint 3  $(WP<sub>3</sub>)$ . To avoid collisions with the object and other obstacles , the robot must avoid (O) by using waypoint 2 (WP 2).

Three waypoints are introduced to create a path that fulfills the requirements.

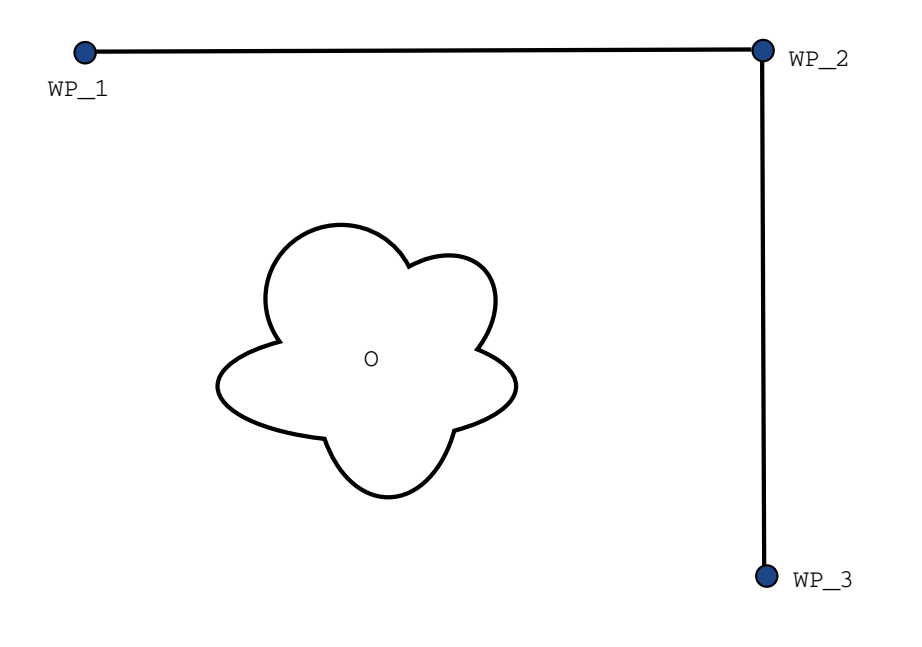

33.1: *(WP\_1)*: initial position, *(WP\_2)*: via point, *(WP\_3)*: pick up position, *(O)*: obstacle.

Without configuring other settings, the robot will make a very brief but full stop at each waypoint, before continuing the movement.

For this task a stop at  $(WP_2)$  is not optimal since a smooth turn would require less time and energy while still fulfilling the requirements. It is even acceptable that the robot does not reach (WP 2) exactly, as long as the transition from the first trajectory to the second trajectory happens near this position.

The stop at  $(WP_2)$  can be avoided by configuring a blend for the waypoint. This allows the robot to calculate a smooth transition into the next trajectory.

The primary parameter for the blend is a radius.

When the robot is within the blend radius of the waypoint, it can start blending and deviate from the original path. This allows for faster and smoother movements, as the robot does not need to decelerate and re-accelerate.

### Blend Parameters

#### $\overline{\mathsf{R}}$ **UNIVERSAL ROBOTS**

Description Blending enables the robot to smoothly transition between two trajectories, without stopping at the waypoint between them. Blending makes your robot program run faster because, when you create a smooth

transition between trajectories, you avoid slowing down an acceleration between trajectories.

Blend parameters Apart from the waypoints, multiple parameters will influence the blend trajectory.

- the blend radius  $(r)$
- the initial and final speed of the robot (at positions  $p1$  and  $p2$ , respectively)
- the movement time (e.g. if setting a specific time for a trajectory this will influence the initial/final speed of the robot)
- the trajectory types to blend from and to (MoveL, MoveJ)

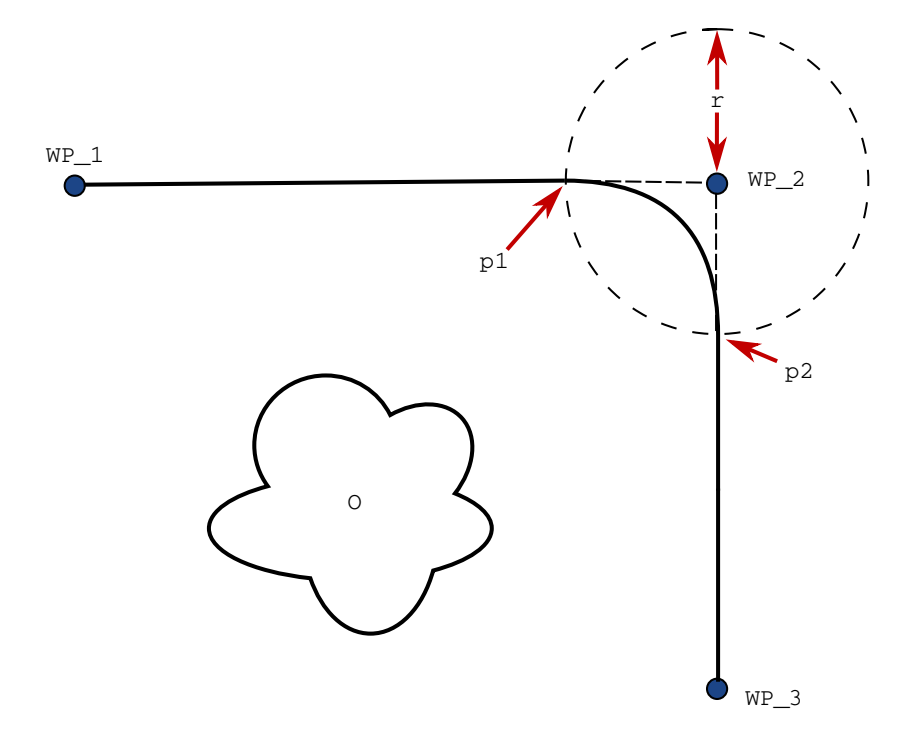

33.2: Blend over *(WP\_2)* with radius *(r)*, initial blend position at *p1* and final blend position at *p2*. *(O)* is an obstacle.

If a blend radius is set, the robot arm trajectory blends around the waypoint, allowing the robot arm not to stop at the point.

Blends cannot overlap, so it is not possible to set a blend radius that overlaps with the blend radius of a previous or following waypoint.

If there is overlap of two blends, there will be a warning logged in the Log tab. See the Log tab for more information.

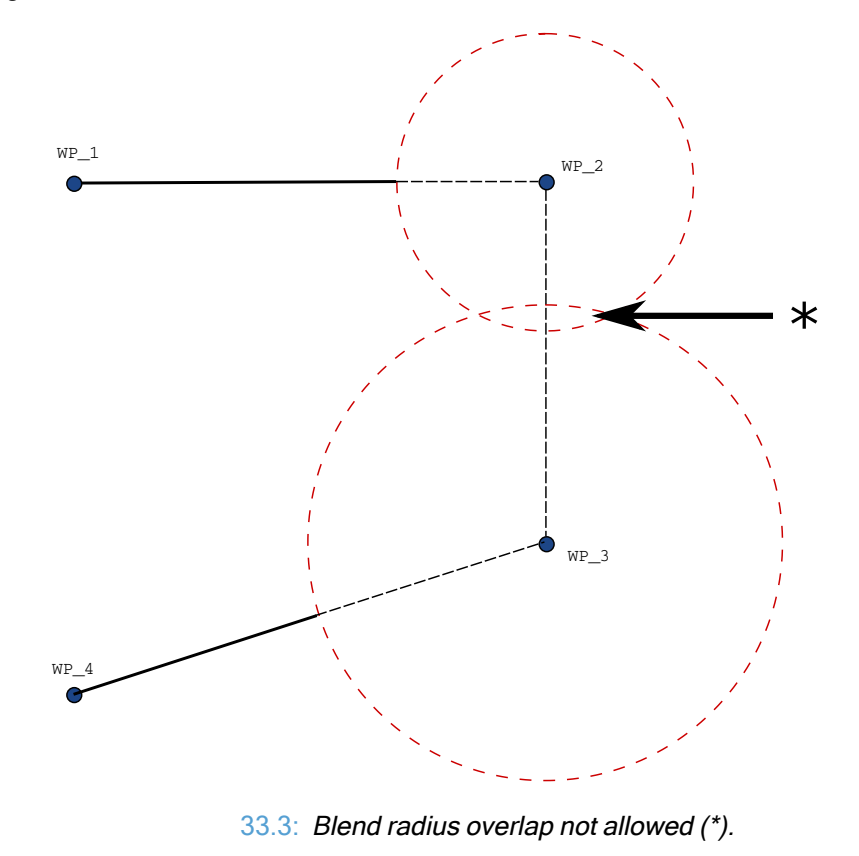

## Blend Trajectories

Description Blending enables the robot to smoothly transition between two trajectories, without stopping at the waypoint between them. Blending makes your robot program run faster because, when you create a smooth transition between trajectories, you avoid slowing down an acceleration between trajectories.

Blend **Trajectories** 

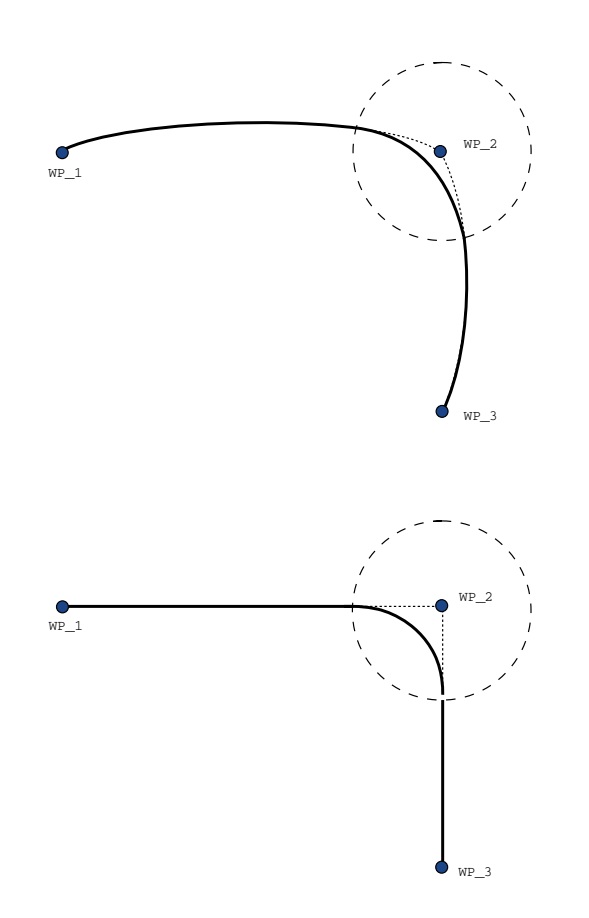

34.1: Joint space (MoveJ) vs. cartesian space (MoveL) movement and blend.

Depending on the movement type (i.e., MoveL, MoveJ, or MoveP), different blend trajectories are generated.

- Blends in MoveP When blending in MoveP, the position of the blend follows a circle arc at constant speed. The orientation blends with a smooth interpolation between the two trajectories. You can blend a MoveJ or a MoveL into a MoveP. In such a case, the robot uses the circular arc blend of MoveP, and interpolate the speed of the two motions. You cannot blend a MoveP to a MoveJ or a MoveL. Instead, the last waypoint of the MoveP is regarded as a stop point with no blend. You cannot perform a blend if the two trajectories are at an angle close to 180 degrees (reverse direction) because it creates a circular arc with a very small radius which the robot cannot follow at constant speed. This causes a runtime exception in the program which can be corrected by adjusting the waypoints to cause a less sharp angle.
- Blends involving MoveJ MoveJ blends cause a smooth curve in joint space. This goes for blends from MoveJ to MoveJ, MoveJ to MoveL and MoveL to MoveJ. The blend produces a smoother and faster trajectory than the movements without a blend (see Figure 15.6). If velocity and acceleration are used for specifying the velocity profile, the blend stays within the blend radius during the blend. If using *time* instead of *velocity* and *acceleration* for specifying the velocity profile of both motions, the blend trajectory follows the trajectory of the original MoveJ. When both motions are time constrained, using blends does not save time.
- Blends in MoveL When blending in MoveL, the position of the blend follows a circle arc at constant speed. The orientation blends with a smooth interpolation between the two trajectories. The robot may decelerate on the trajectory before following the circular arc to avoid very high accelerations (e.g., if the angle between the two trajectories are close to 180 degrees).

## Conditional Blend Trajectories

Description Blending enables the robot to smoothly transition between two trajectories, without stopping at the waypoint between them. Blending makes your robot program run faster because, when you create a smooth transition between trajectories, you avoid slowing down an acceleration between trajectories.

Conditional blend trajectories This example is a very situational example, but it shows that the robot program may in a very rare situations calculate program nodes before execution.

> The blend trajectory is affected both by the waypoint where the blend radius is set and the following one in the program tree.

In this example, the blend around is affected by  $(WP_1)$  and  $(WP_2)$ . The consequence of this becomes more apparent when blending around ( $WP$  2) in this example.

There are two possible ending positions and to determine which is the next waypoint to blend to, the robot must evaluate the current reading of the digital input [1] already when entering the blend radius.

That means the  $if...then$  expression is evaluated before we actually reach the destination which is somewhat counter-intuitive when looking at the program sequence. If a waypoint is a stop point and followed by conditional expressions to determine the next waypoint (e.g. the I/O command) it is executed when the robot arm has stopped at the waypoint.  $(WP 2)$ 

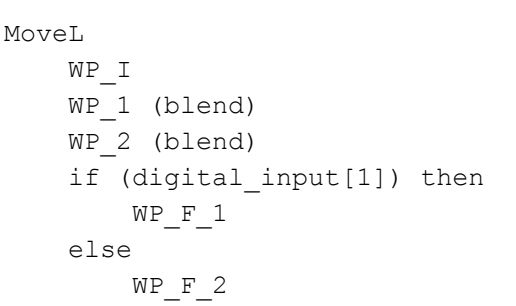

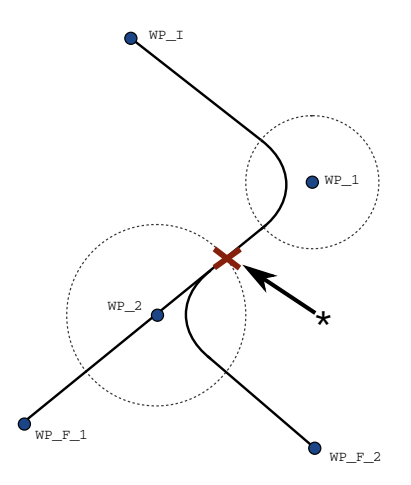

34.2:  $WP\_I$  is the initial waypoint and there are two potential final waypoints  $WP\_F$ *1* and *WP\_F\_2*, depending on <sup>a</sup> conditional expression. The conditional *if* expression is evaluated when the robot arm enters the second blend (\*).

## <span id="page-222-0"></span>Add Until

Description The program node Until defines stop criteria for a motion. You can add Until nodes from Direction and Waypoint commands. You can only add a direction node to a MoveL and MoveP. The robot moves along a path and stops when contact is detected.

> You can add multiple stop criteria to a single movement. The motion stops when the first Until condition is met.

You can add multiple Add Until one after the other, because there can be multiple conditions that must be met, before an action is done or executed.

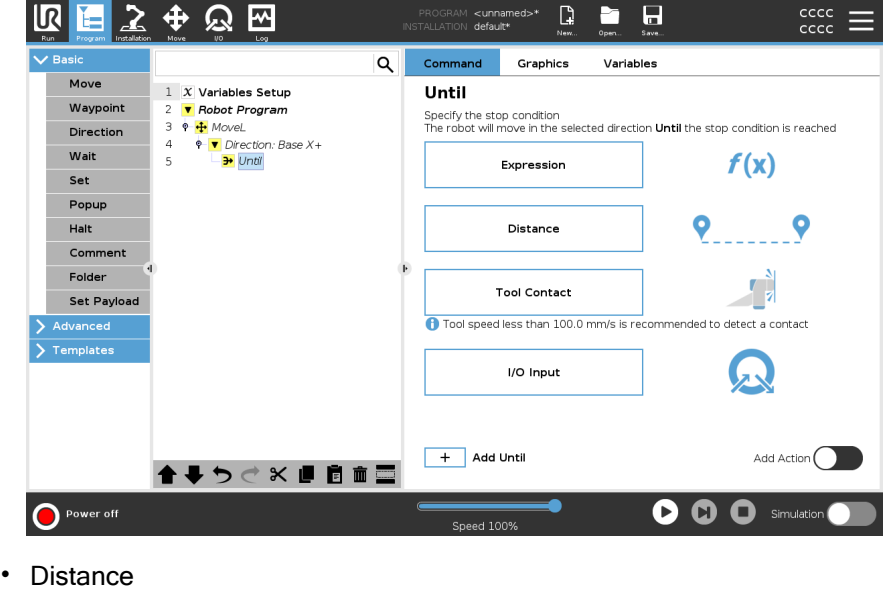

- Tool Contact: (see 23.7.3 [Direction on](#page-227-0) page 228)
- Expression
- I/O Input:
- Add Action

Expression This node uses a custom program expression to stop the robot's motion. You can also use an expression to specify a stop condition.

Stop conditions can also be specified using variables and script functions.

Add an Until expression to a robot program

1. When you have added the Until command, tap the

## Expression

- 2. Tap the yellow expression field
- 3. Add the expression with the keyboard

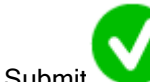

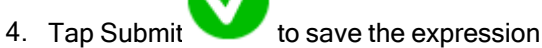

5. Choose if you want to use the shared deceleration or a custom deceleration

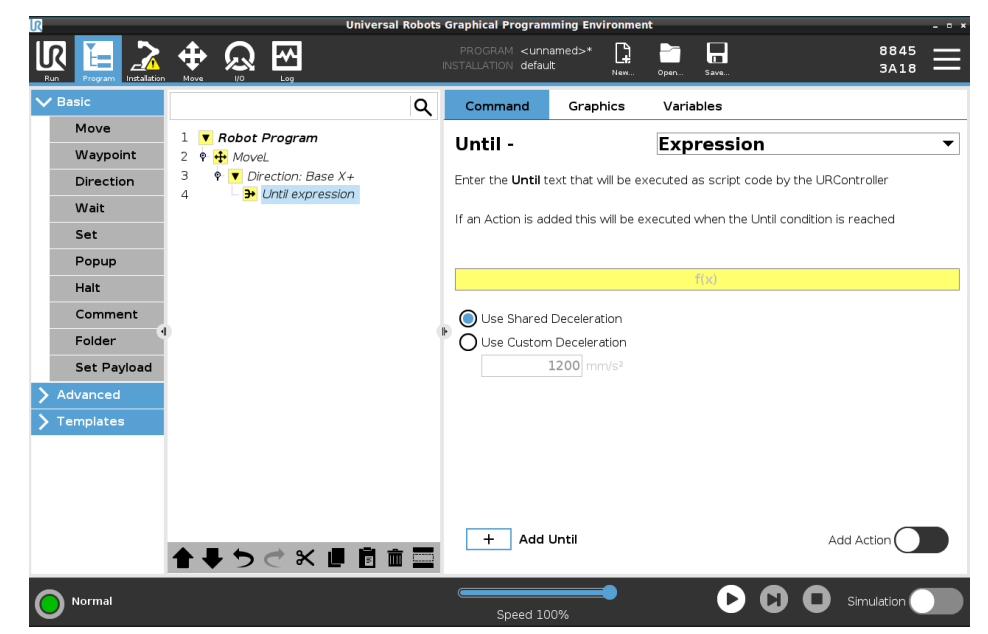

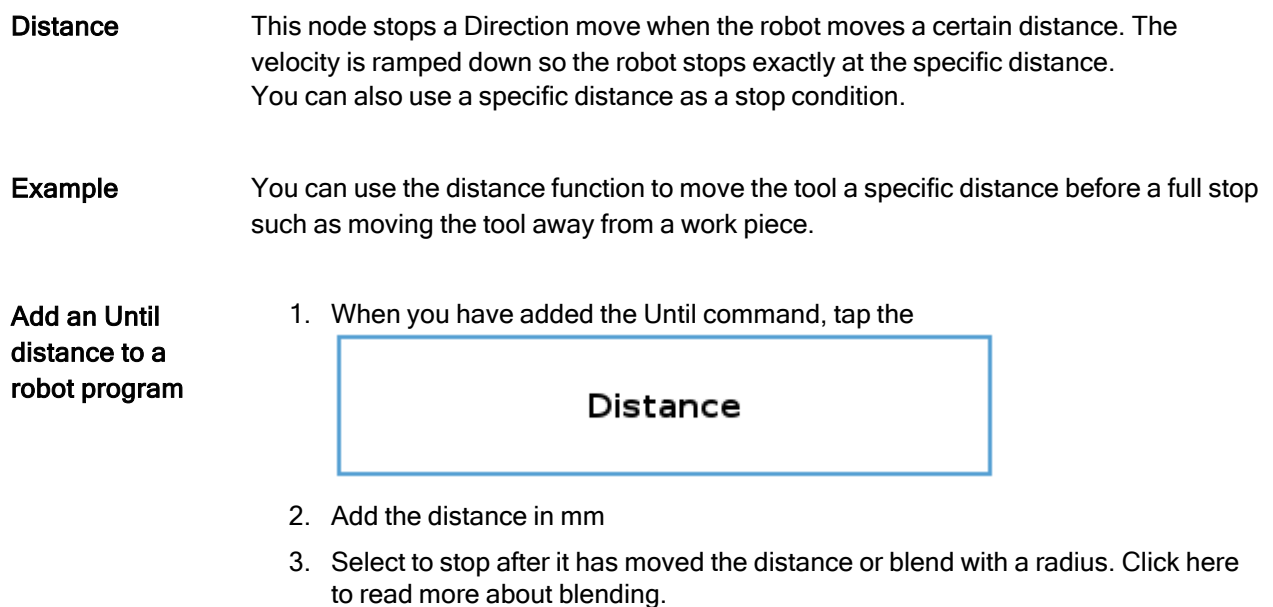

Tool Contact This node allows the robot to stop motion when contact with the tool is established. You can use this node to stop a movement when the robot tool detects a contact.

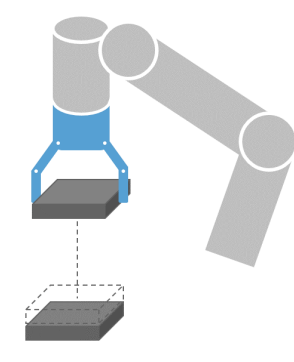

You can also define the deceleration of the stop and the retraction of the tool.

Example You can use the Until Tool Contact Node for applications like Stacking/Destacking, where Until Tool Contact determines the height of stacked objects.

### Add a Until tool contact to a robot program

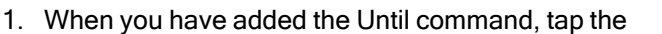

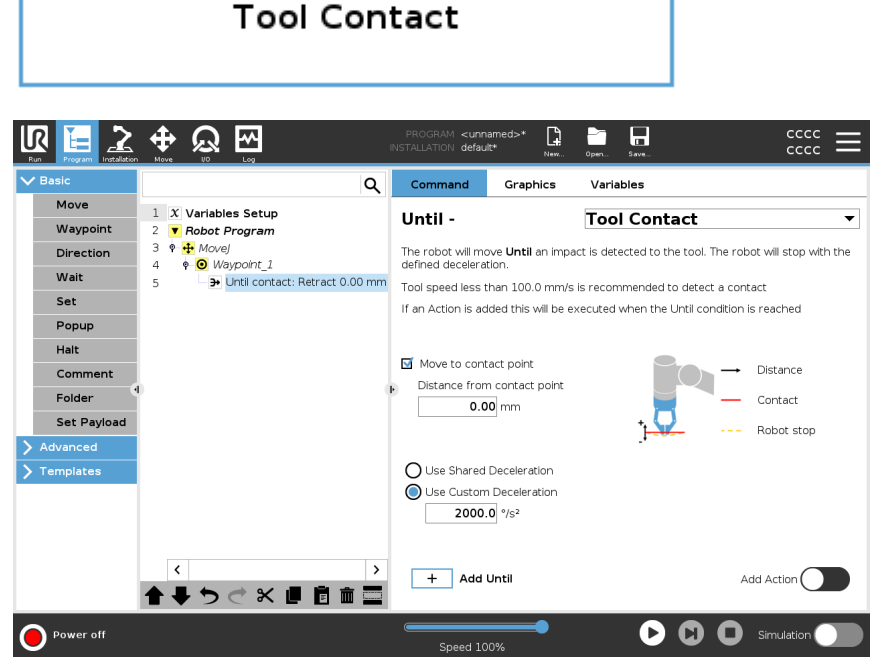

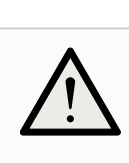

## **CAUTION**

The default speed of motion is too high for contact detection. A faster speed of motion triggers a robot stop, before the Tool Contact condition can take effect. To avoid triggering a robot stop, lower the speed of motion. For example: 100m/s.

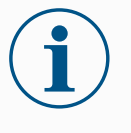

### **NOTICE**

Until Tool Contact might not work if the mounted tool vibrates. For example: a vaccuum gripper with an embedded pump can introduce fast vibrations.

Detail Use the Retract to Contact setting for the robot to return to the initial point of contact. You can set an additional reverse movement to make the robot move free of, or toward, contact. This is useful if you have a gripper that needs free space to move, or if a clamping action is needed.

I/O Input This node uses an I/O input to stop a signal controlled motion. You can also use an I/O input to specify a stop condition.

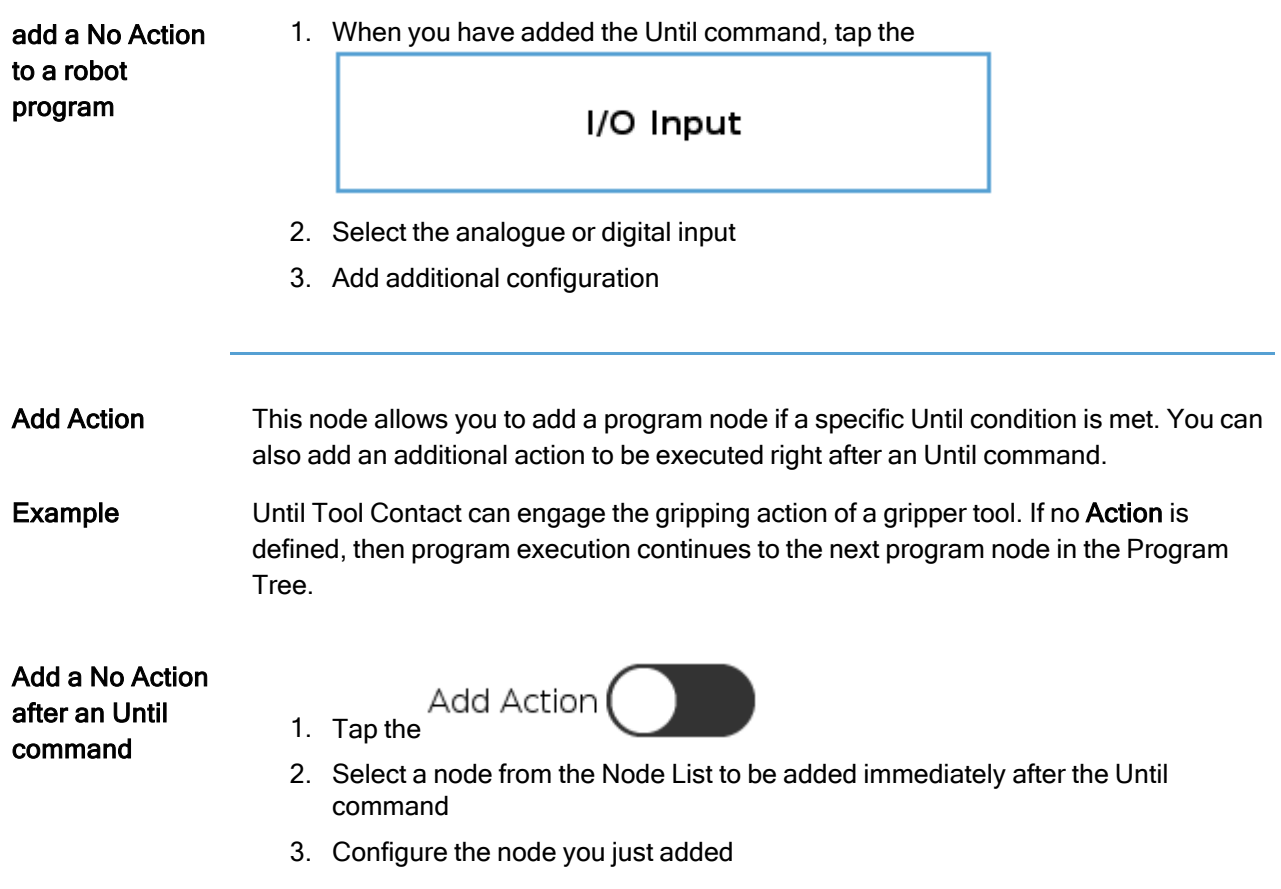

# <span id="page-227-0"></span>23.7.3. Direction

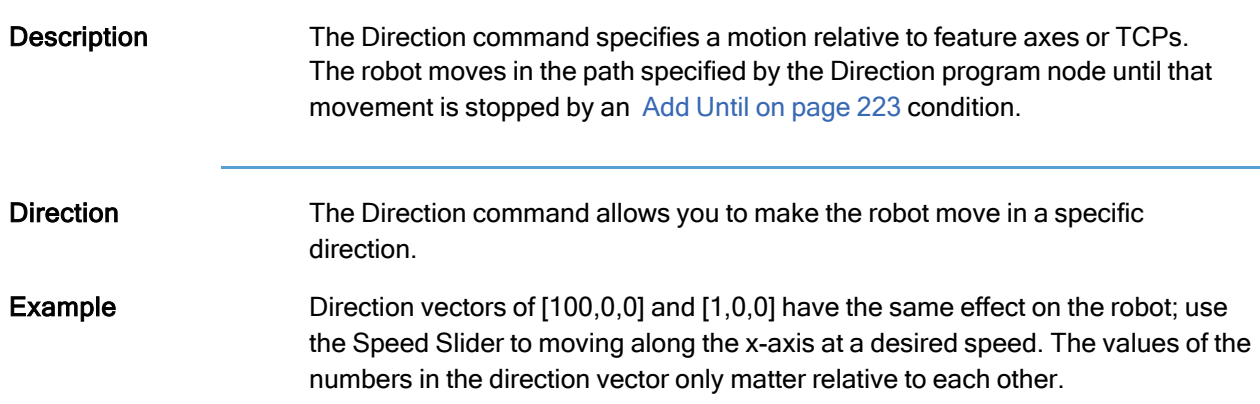

### Add a Direction movement to a robot program

- 1. In your robot program, select the place or node where you wish to add a Direction command.
- 2. Under Basic, tap Direction to add a linear movement to your Program Tree.
- 3. In the Direction field, under Feature, define the linear movement.
	- Use shared feature a. Select if you use the shared feature

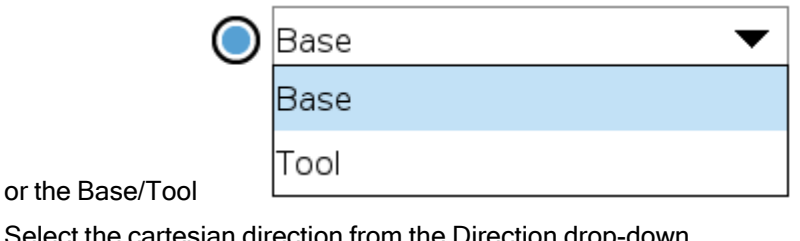

b. Select the cartesian direction from the Direction drop-down Direction

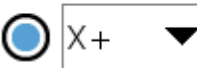

or write the Direction vector manually

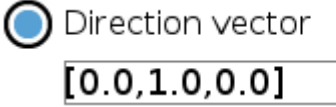

c. Select Shared parameters or define the tool speed and acceleration.

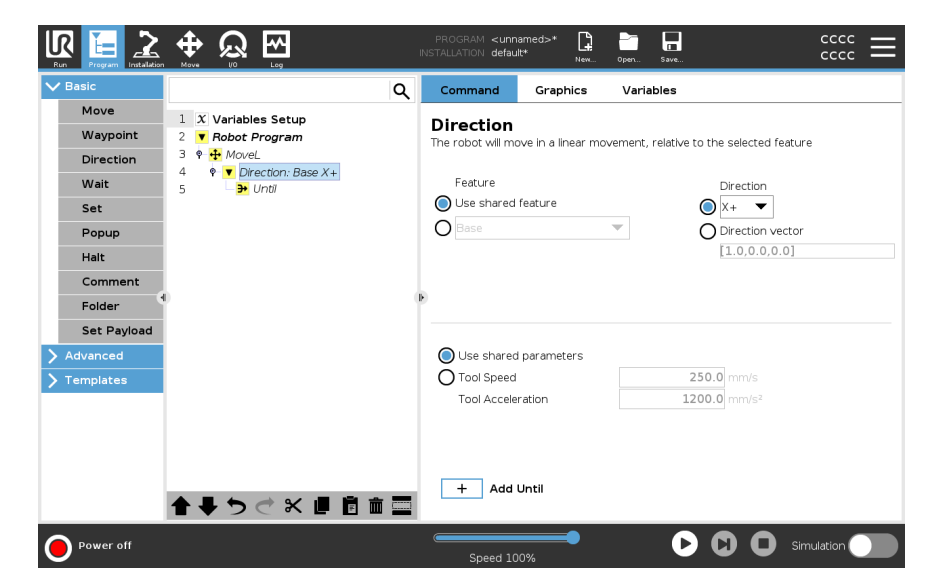

4. Click Add Until to add a method of stopping the directional movement.

Select the feature and direction Difference between Shared Feature or BASE/TOOL Difference between Direction and writing the Direction Vector The Direction Vectors define a custom code expression that is resolved to a unit vector. Direction Movement There are different ways to stop direction movement.

In the Direction field, tap the Add Until button to define and add stop criteria to your Program Tree.

Direction Vector The Direction Vector settings allow you to define the vector direction for linear motion. Use the Tool Speed and Tool Acceleration for the following:

- to define linear motion relative to multiple feature axes
- to calculate the direction as a mathematical expression

## 23.7.4. Wait

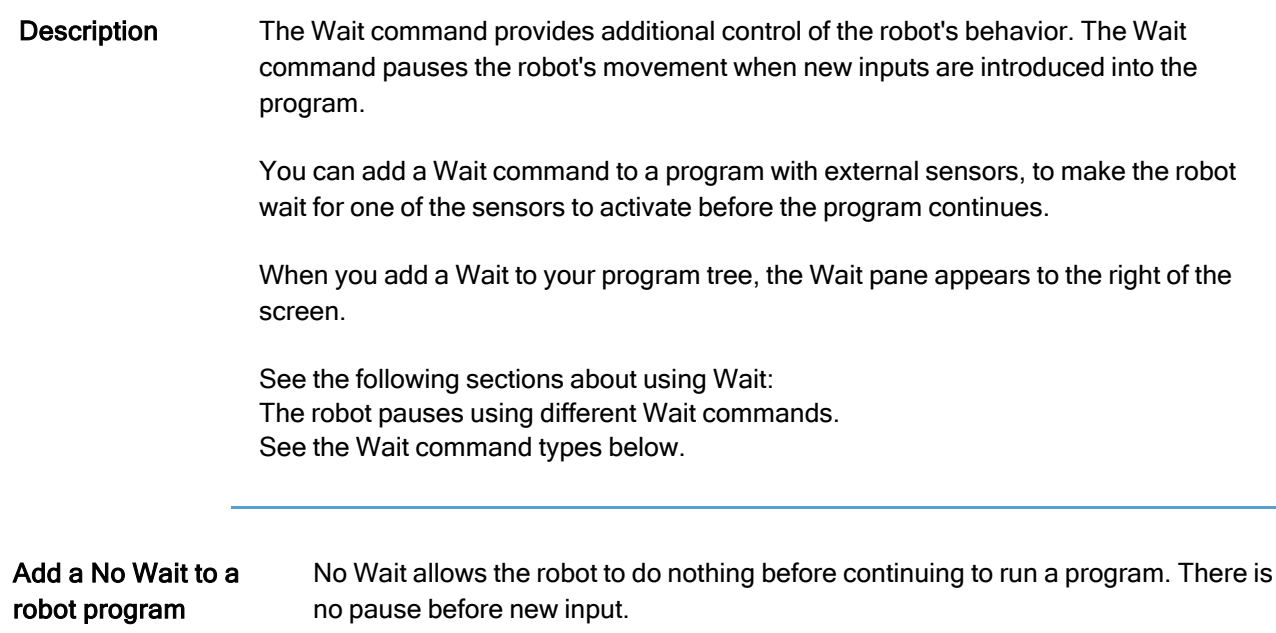

- 1. In your Robot Program, select the place or node where you wish to add a Wait command.
- 2. Under Basic, tap Wait.
- 3. On the right side of the screen, tap the No wait selector.

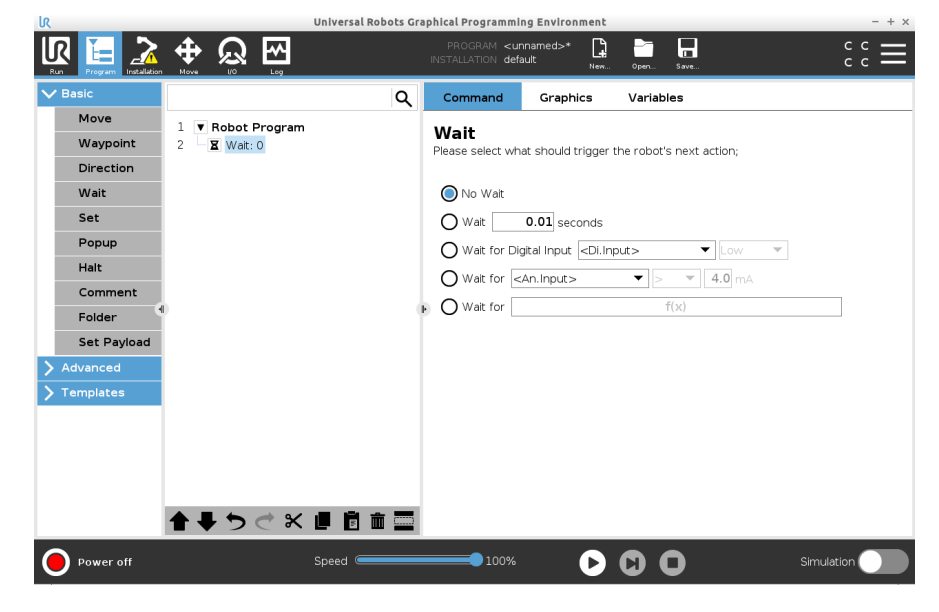

The No Wait command can be used a temporary placeholder be used, when you are programming your robot program.

### Add Wait x seconds to a robot program

This Wait command type allows the robot to hold position for a defined amount of time before continuing a program.

- 1. In your Robot Program, select the place or node where you wish to add a Wait command.
- 2. Under Basic, tap Wait.
- 3. Tap the Wait x seconds selector.

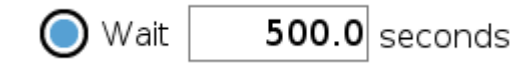

4. Tap the number box to select a value that determines the length of the Wait.

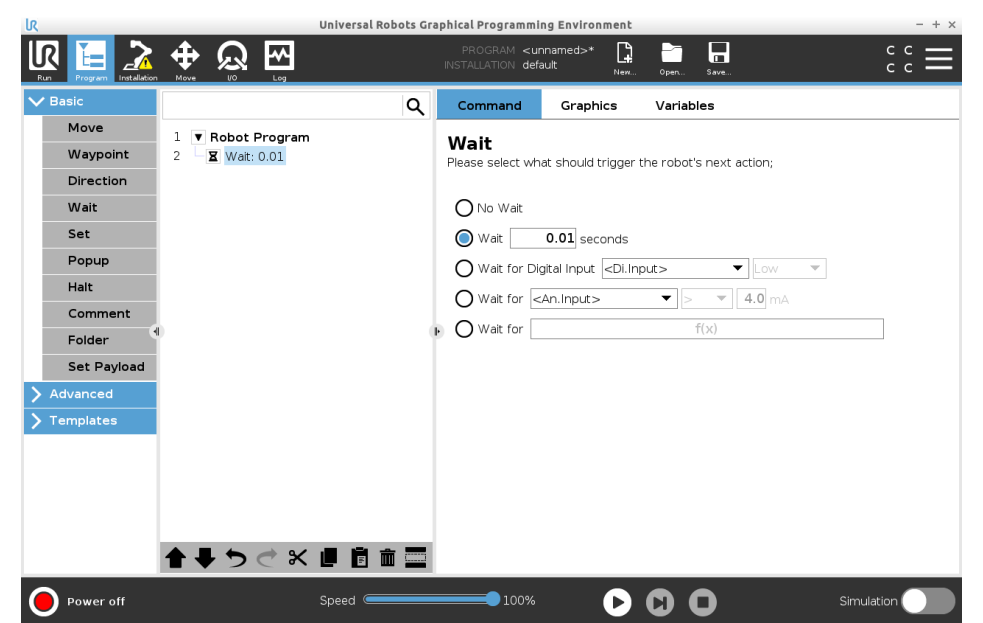

Example: Wait x seconds

- 1. If you have an object that needs to cool down to a specific temperature, you can add this time delay into the robot program.
- 2. If you need an external operation to finish before continuing with the robot program.

Wait for digital input This Wait command type allows the robot to hold position until a signal is received from a digital input.

### Add a Wait for digital input to a robot program

- 1. In your Robot Program, select the place or node where you wish to add a Wait command.
- 2. Under Basic, tap Wait.
- 3. Tap the Wait for Digital Input selector.

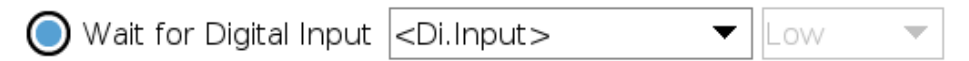

More definition is required for this Wait type.

- 4. In the Di.Input dropdown menu, select a new digital input.
- 5. In the signal box, assign a Low or High signal type to the new digital input.

If you have multiple digital inputs, you can rename each one to make it easier to find them.

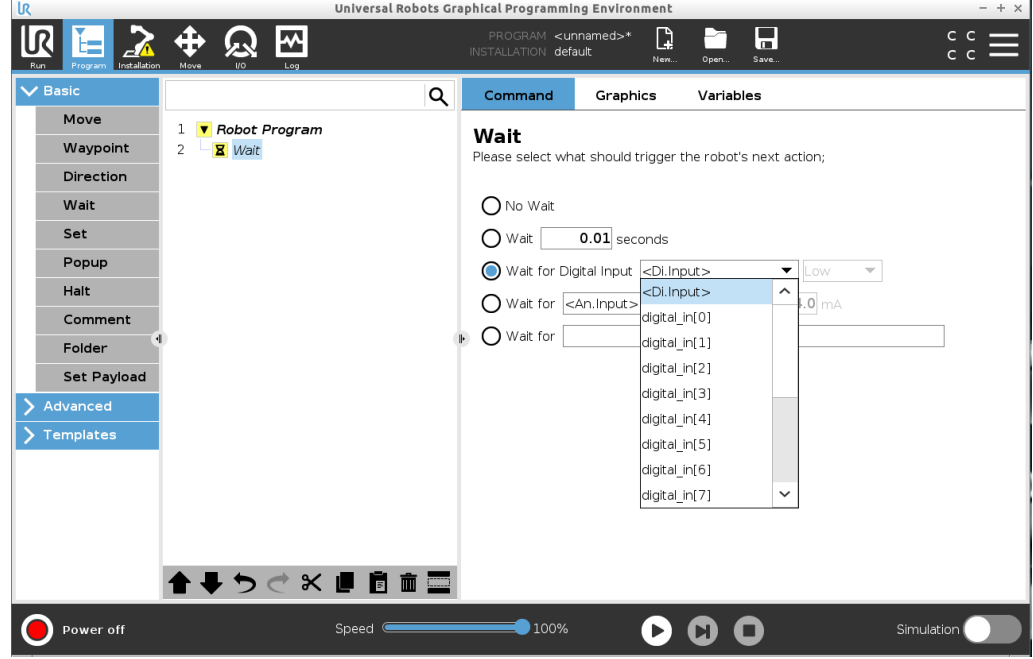

#### Example: Wait for digital input If you have an external sensor at the end of a conveyor, you will use this function to wait for a command from the sensor, which tells the robot program that there is a work piece at the end of the conveyor. Wait for analog input This Wait command type allows the robot to hold position until a signal is received from an analog input.

### Add a Wait for analog input to a robot program

- 1. In your Robot Program, select the place or node where you wish to add a Wait command.
- 2. Under Basic, tap Wait.
- 3. Tap the Wait for analog input selector.

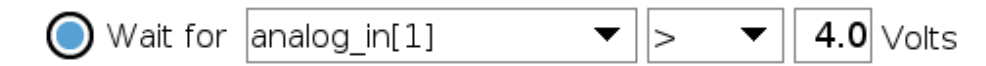

- 4. In the An.input menu, select the new analog input.
- 5. Tap the Volts box to select a value that determines the voltage.
- 6. In the angle brackets box, select either the less than <, or the greater than > symbol.

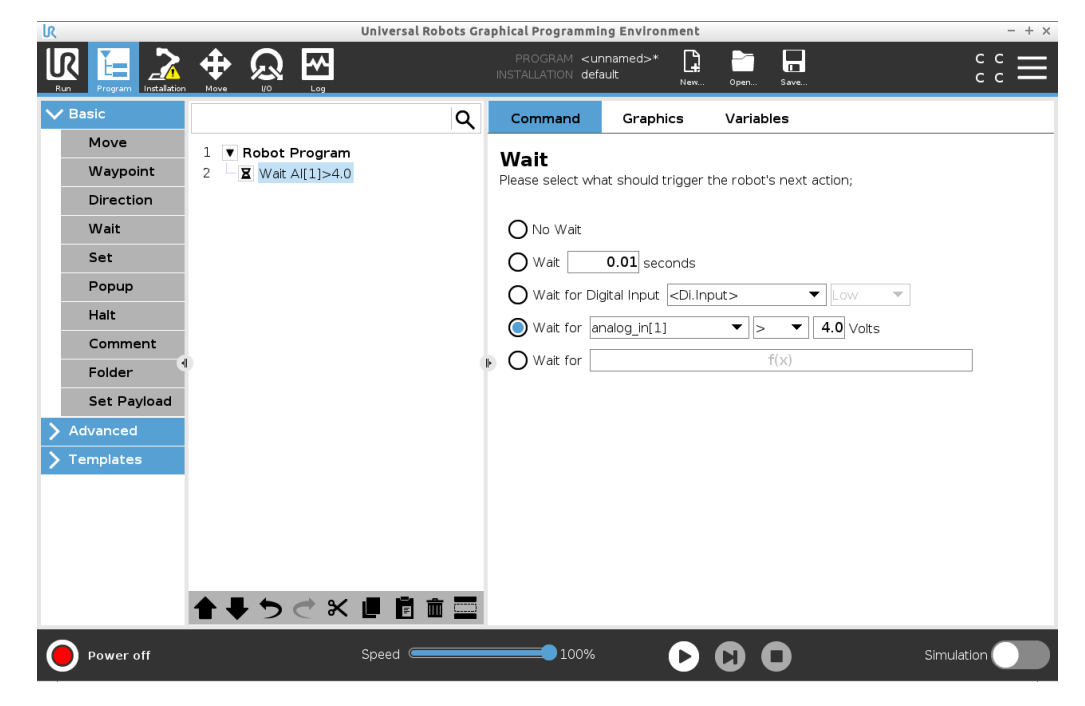

Tip If you have multiple analog inputs, you can rename each one to make it easier to find them. [Go to I/O setup]

Example: Wait Example: wait If you have a temperature sensor that is set up to the analogue I/O, you can configure for analog input the robot program to wait until a specific temperature.

> This Wait command type allows the robot to hold position until an expression is True or [1]

Add a Wait for f (x) variable to a robot program

Wait for f(x) expression

> 1. In your Robot Program, select the place or node where you wish to add a Wait command.

> > $f(x)$

- 2. Under Basic, tap Wait.
- 3. Tap the Wait for f(x) selector.
	- ◯ Wait for
- 4. Tap the f(x) variable field to add an expression value.

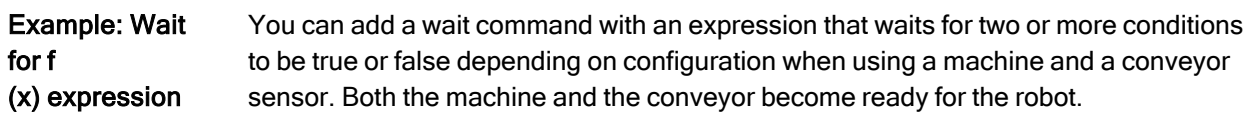

# 23.7.5. Set

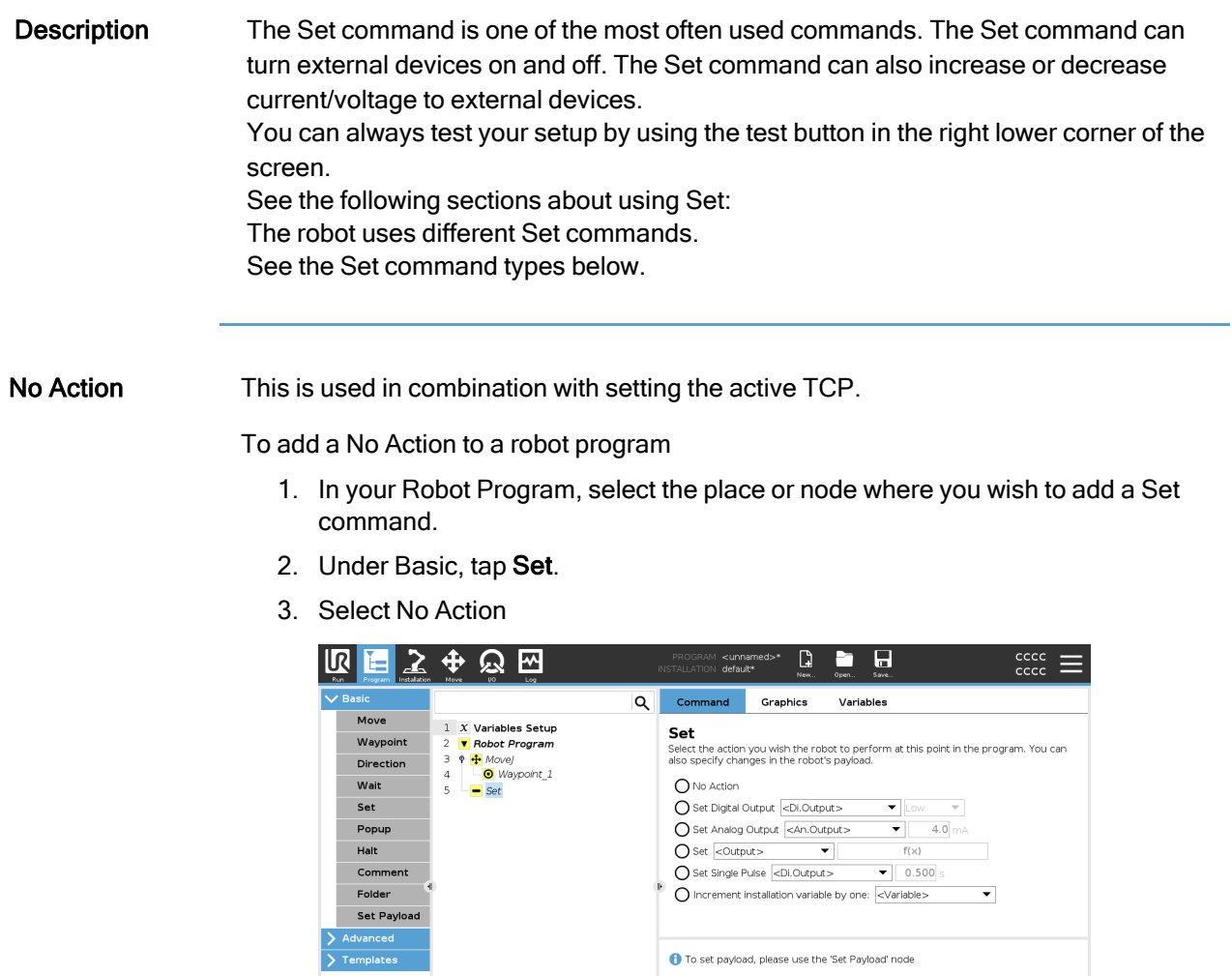

 $\Box$  Set TCP

自由军

 $\times$ 

Set digital output The digital output should be planned as a start/stop or on/off action.

 $\bigcirc$  Normal

 $Test$ 

**O O O** Simulation

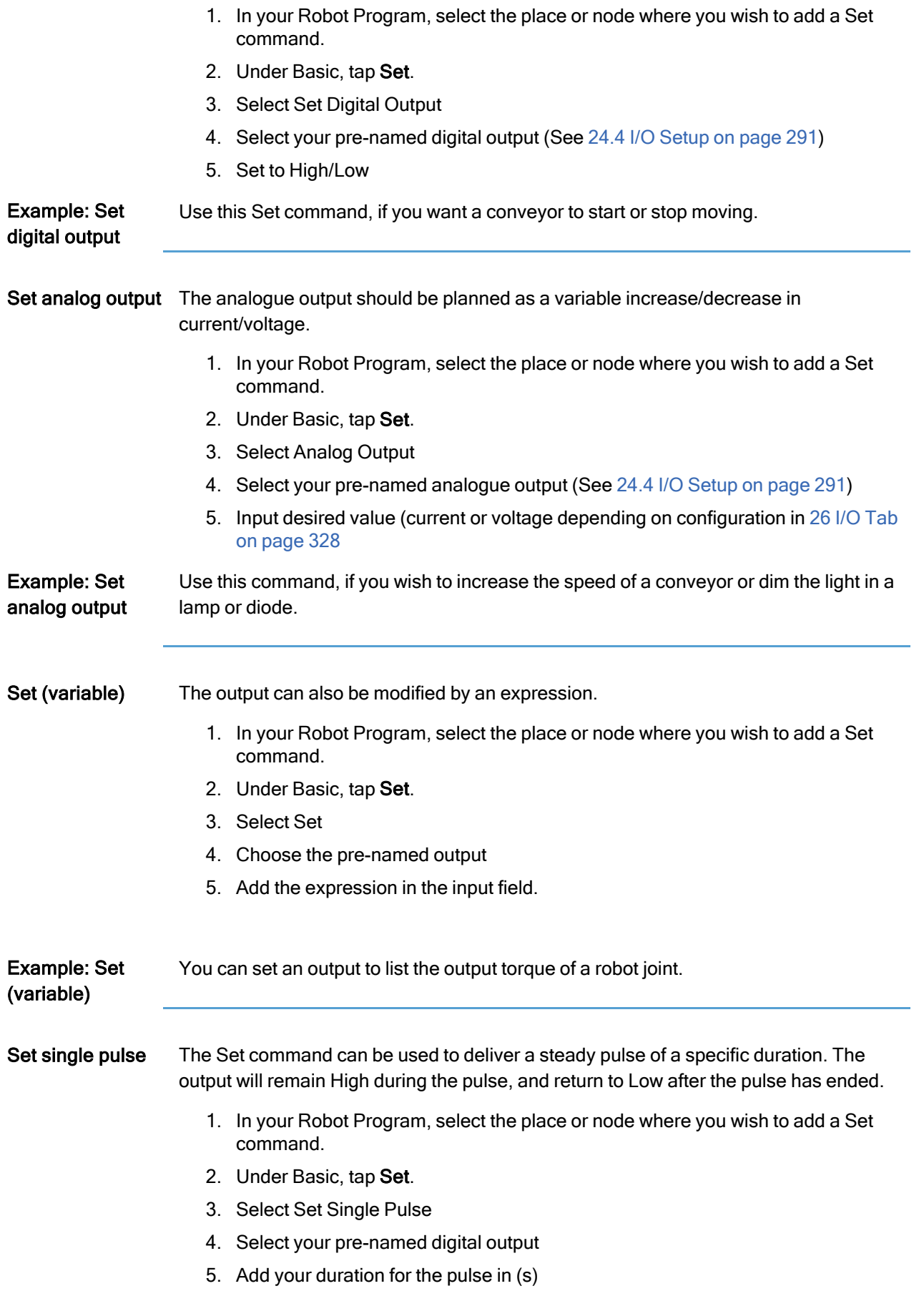

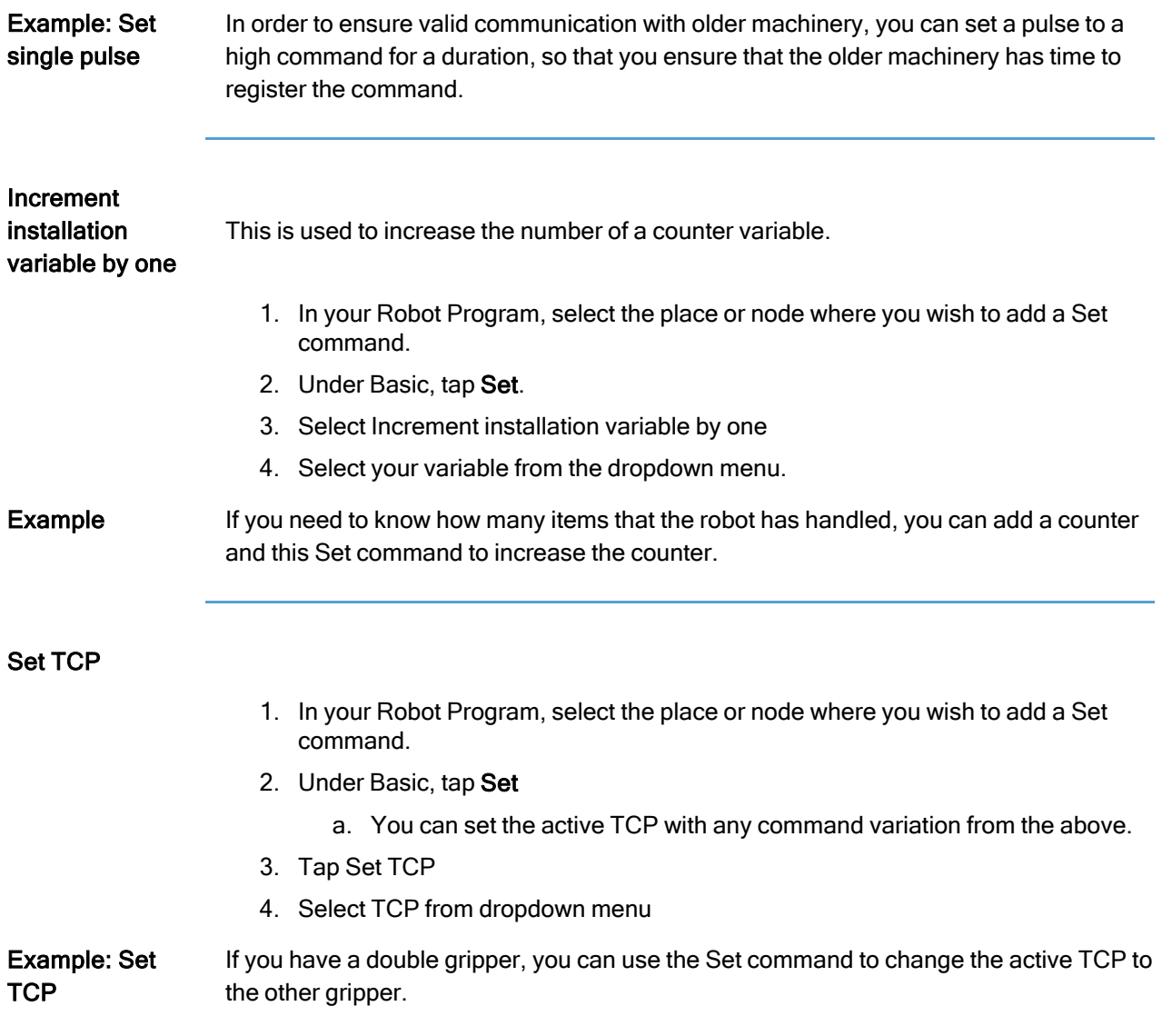

# 23.7.6. Popup

#### $\overline{\mathsf{R}}$ **UNIVERSAL ROBOTS**

Description The Popup is a message that appears on the screen when the program reaches the Popup node in the program tree.

Popup messages are limited to a maximum of 255 characters. You can choose to use different popup message types.

- Message
- Warning
- Error

A popup always pauses the main robot program. The main robot program is paused while the popup is active.

When to use:

- When you wish to continue or stop your program.
- When you wish to create a message to inform users.
- When you wish to control your part of a robot program.

#### Add a Popup to a robot program

- 1. In your robot program, select the place or node where you wish to add a Popup command.
- 2. Under Basic, tap Popup.
- 3. Add your text or choose a variable
- 4. Choose the popup type. The only change is the icon of the popup.

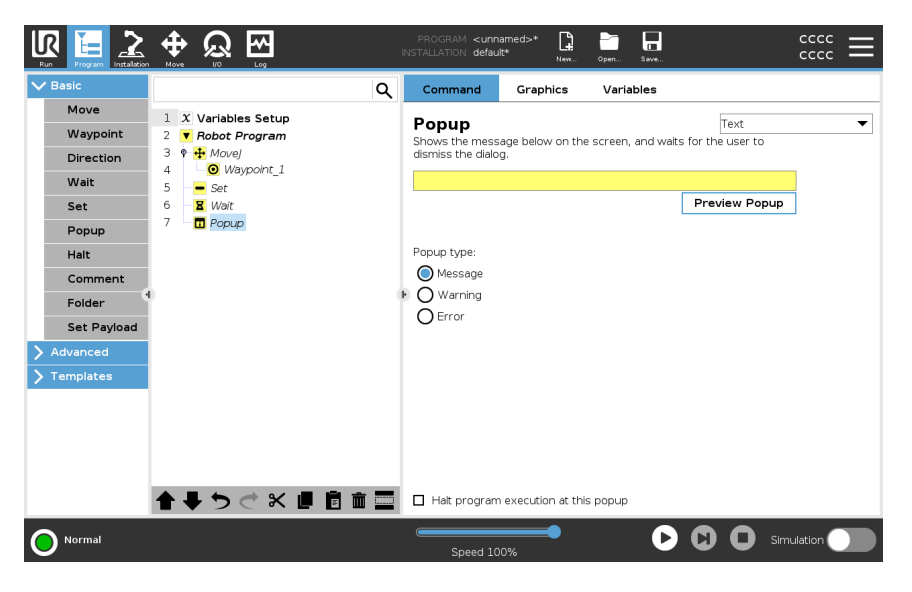

Tip You can also select Halt program execution at this popup for the program to stop when the popup appears.

Example: Popup In a pick and place program, you can add a Message popup when the pallet is full and you need to add an empty pallet. During an inspection, you can add a Warning popup where you inspect an object. If the inspection is OK, continue the program. If the inspection is NOT OK, stop the program.

## 23.7.7. Halt

**Description** The Halt command allows you to stop the robot at a specific node in the robot program. It is the equivalent of pressing the STOP button.

You must restart the program after the halt command.

When you add a Halt to your robot program, the Halt pane appears to the right of the screen.

When to use:

• Include a Halt command if you reach a position with the robot program, where recovery is not possible, and you need to stop the program.

Halt Add stops to specific points in the robot program.

- Add a Halt to a robot program
- 1. In your robot program, select the place or node where you wish to add a Halt command.
- 2. Under Basic, tap Halt.

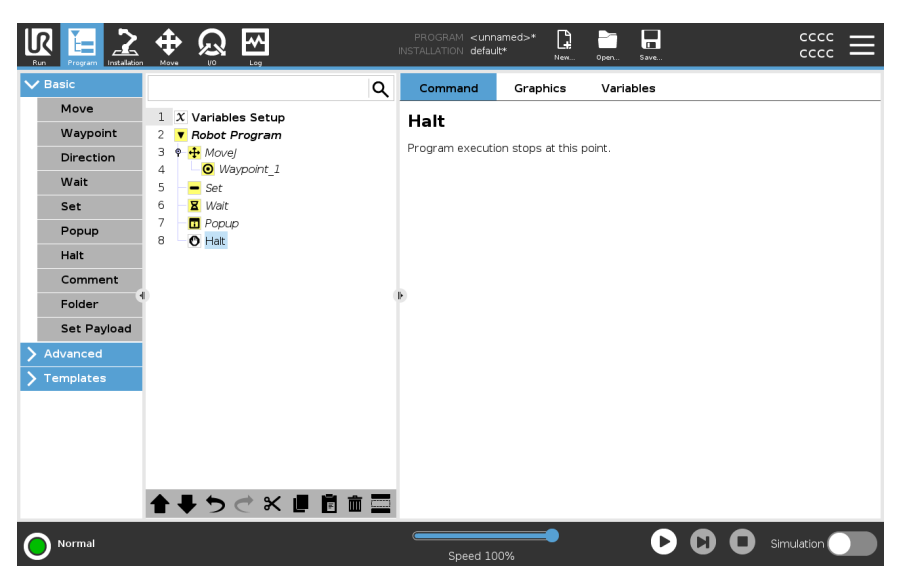

Example: Halt If there are no more parts for a welding application, or one of the parts have been incorrectly placed in the welding pattern, you can add a Halt command.

## 23.7.8. Comment

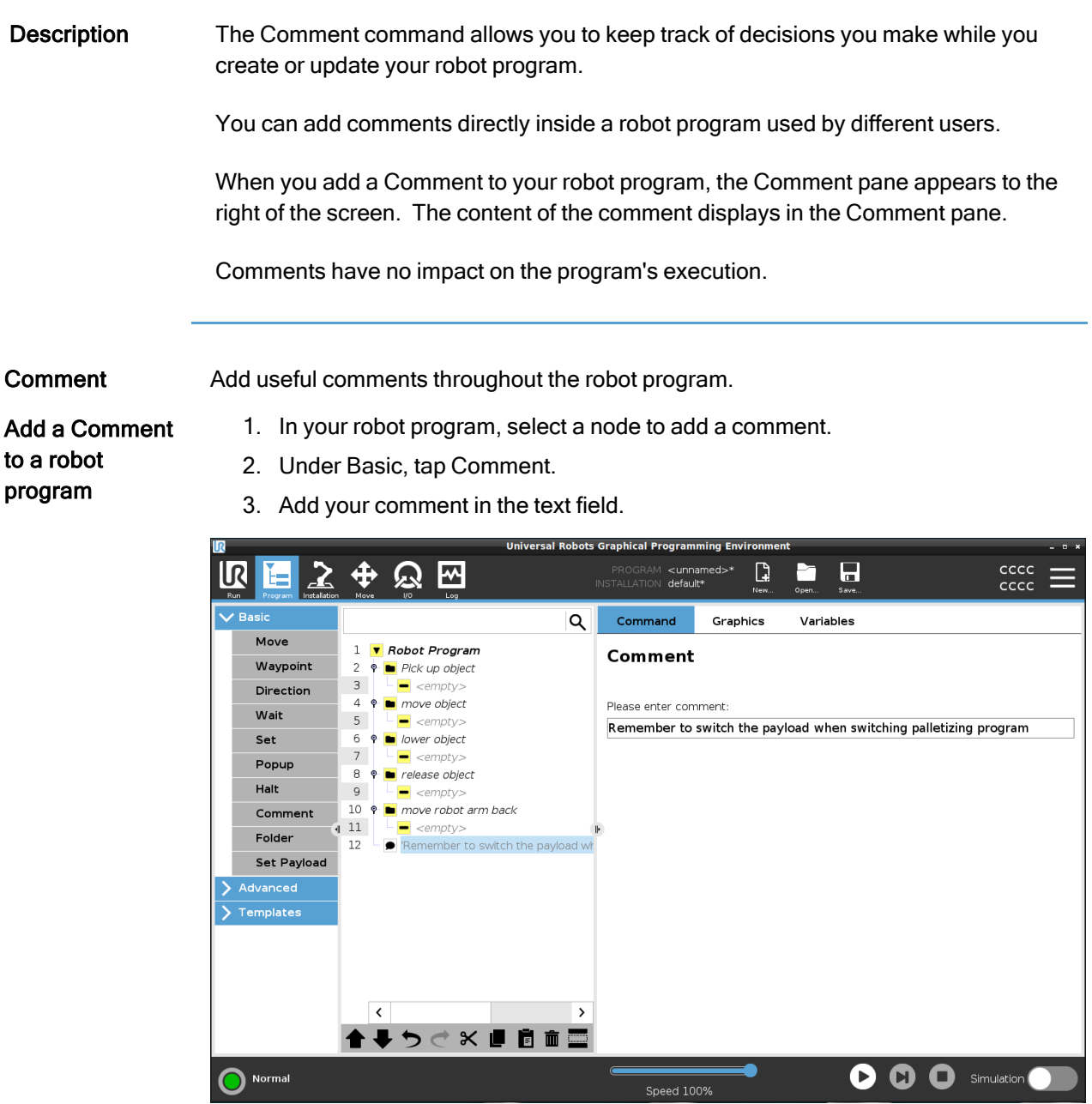

### Example: **Comment**

The comments are mainly used by programmers to provide insight and help to other programmers on the same robot program.

## 23.7.9. Folder

Description The Folder command allows you to use folders to create an easy to read overview of the main parts of your robot program.

> Since each main part of the robot program can contain many program nodes, you can use folders to separate them into manageable sections.

Folders have no impact on the program's execution.

Folder **Communist Communist Communist Communist Communist Communist Communist Communist Communist Communist Communist Communist Communist Communist Communist Communist Communist Communist Communist Communist Communist Comm** 

Add a Folder to a robot program

1. In your robot program, select a placement for your folder.

2. Under Basic, tap Folder. 3. You can now move nodes into the folder, or add nodes in the folder.

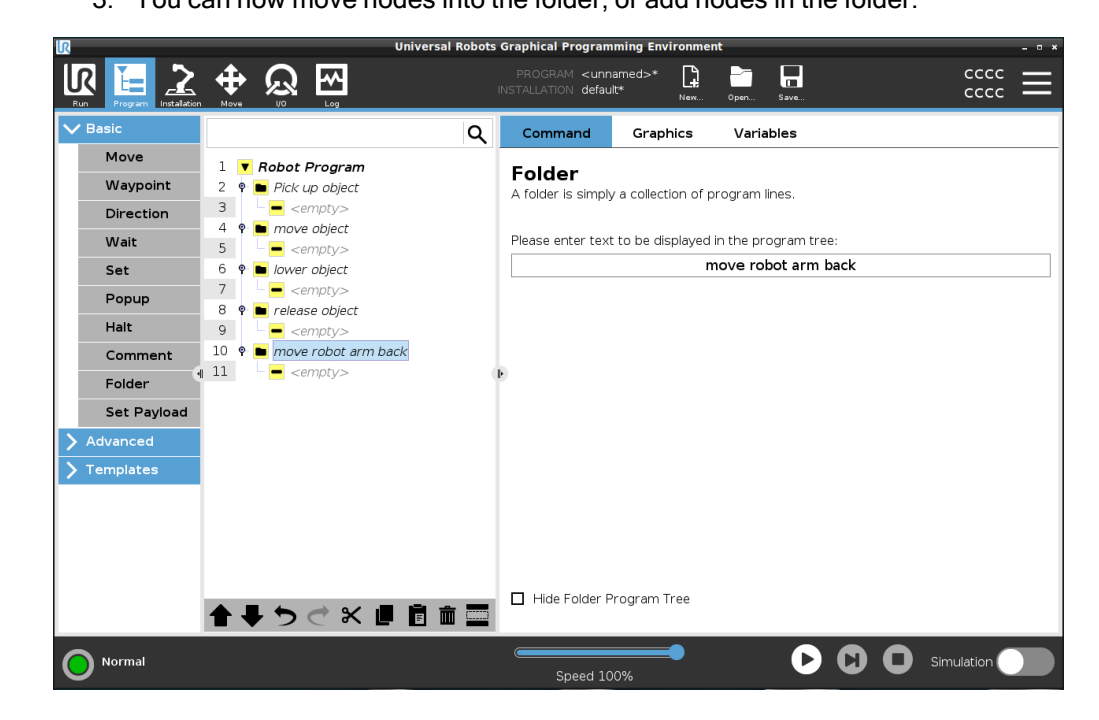

Example: Folder One of the main uses of Folders is to collapse main sections of the robot program to provide a better overview of the robot program.

## 23.7.10. Set Payload

Description The Set Payload command allows you to configure the payload for the robot. Payload is the combined weight of everything attached to the robot tool flange. When to use:

> • When adjusting the payload weight to prevent the robot from triggering a robot stop. A correctly configured payload weight ensures optimal robot movement.

Setting the payload correctly ensures optimal motion performance and avoids robot stops.

• When setting up the payload for use in a pick and place program, using a gripper.

#### Set Payload

Use the Set Payload command

- 1. In your robot program, select the place or node where you wish to add a Set command.
- 2. Under Basic, tap Set Payload.
- 3. Use the drop-down, under Select Payload.
	- a. Select one of the payloads already configured.
	- b. Or, use the drop-down to configure a new payload by selecting Custom Payload and completing the mass and CoG fields.

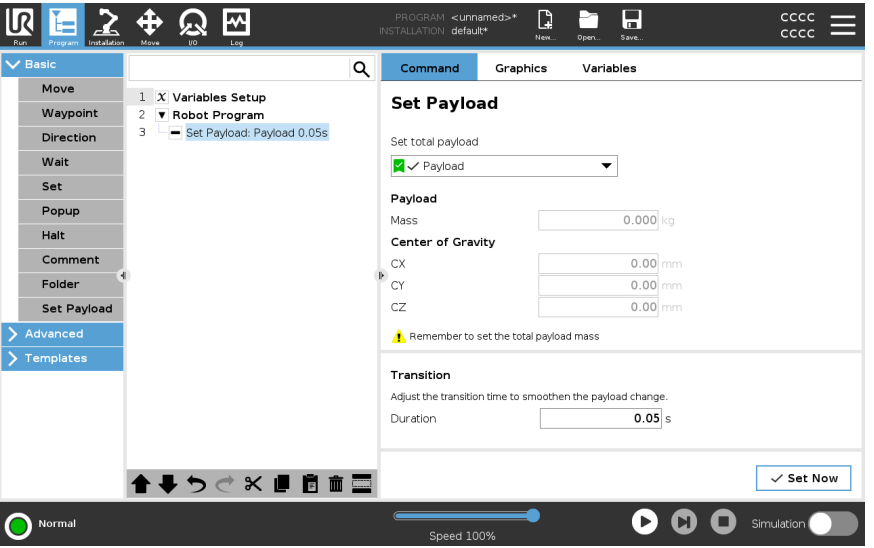

Tip You can also use the Set Now button to set the values on the node as the active payload.

Use tip Remember to always update your payload when making any changes to the configuration of the robot program.

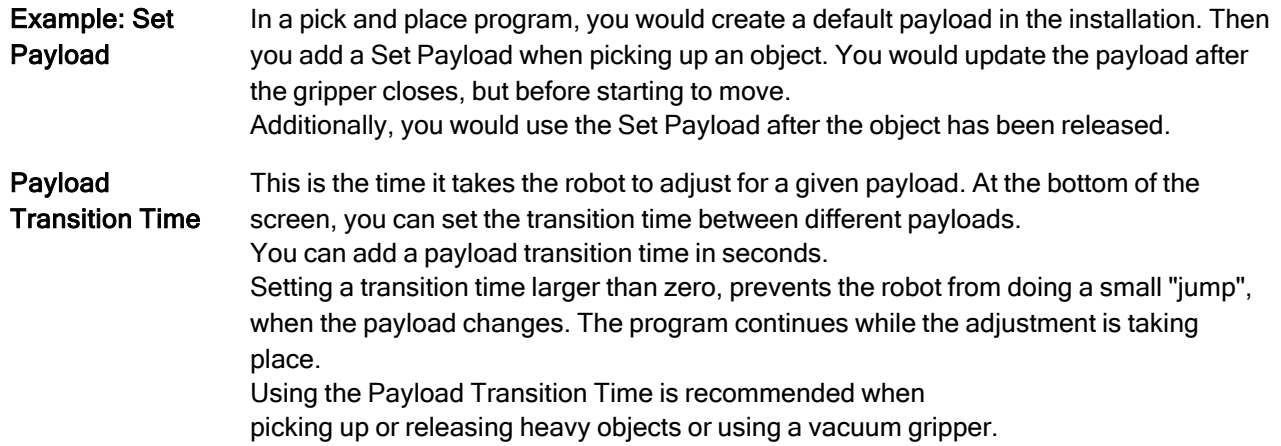

# 23.8. Advanced program nodes

Description The advanced program nodes are used to add additional functionality for your robot program, such as; subprograms, if-parameters, scripts and loops.

## 23.8.1. Loop

Description Loops the underlying program commands. Depending on the selection, the underlying program commands are either looped infinitely, a certain number of times or as long as the given condition is true. When looping a certain number of times, a dedicated loop variable (called  $\text{loop}1$  in the screen shot above) is created, which can be used in expressions within the loop. The loop variable counts from 0 to N − 1.

## Looping an Expression

When looping using an expression as end condition, PolyScope provides an option for continuously evaluating that expression, so that the "loop" can be interrupted anytime during its execution, rather than just after each iteration.

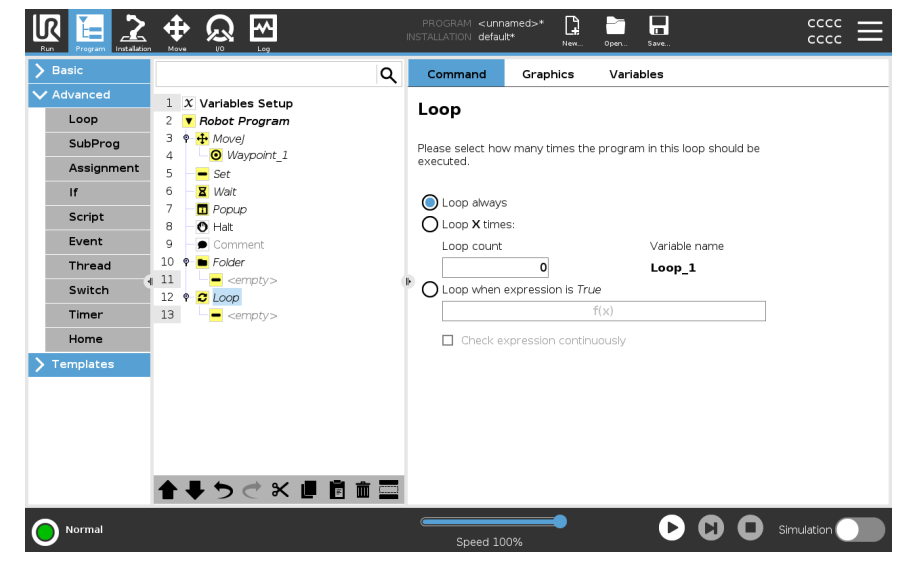

## 23.8.2. SubProgram

Description A SubProgram can hold program parts that are needed several places. A SubProgram can be a separate file on the disk, and can also be hidden to protect against accidental changes to the SubProgram.

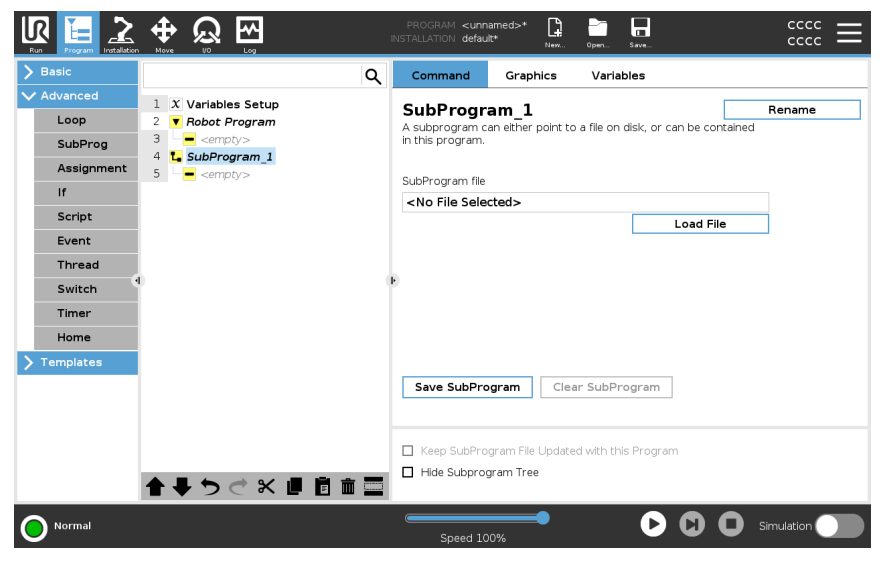

### Call Subroutine A call to a Subroutine will run the program lines in the SubProgram, and then return to the following line.

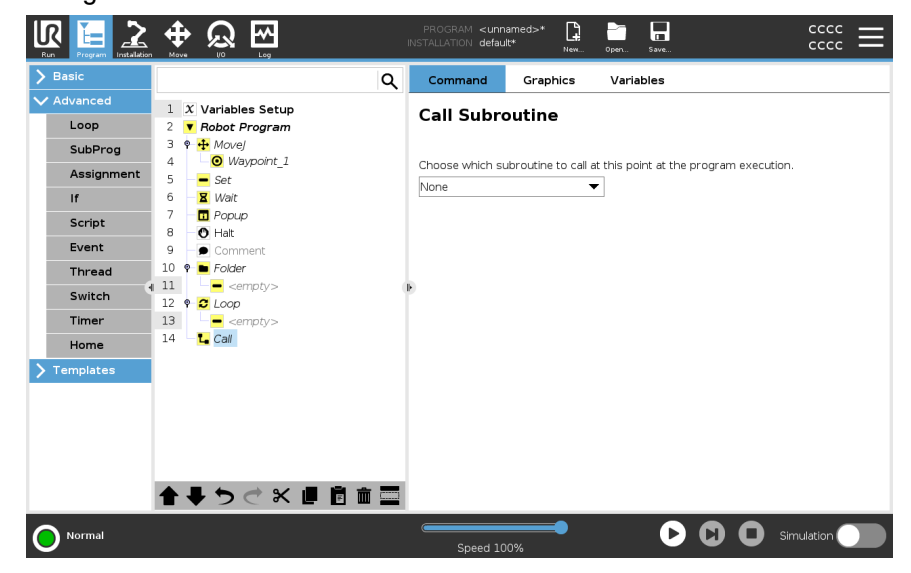

## 23.8.3. Assignment

Description Assigns values to the variables. The variable value can be the result of expressions created in the Expression Editor (see section 23.3 [Expression](#page-193-0) Editor on page 194). You can also request a variable value from an operator. When requesting a value from an operator, it is possible to display an Operator Message to validate input against common variable types.

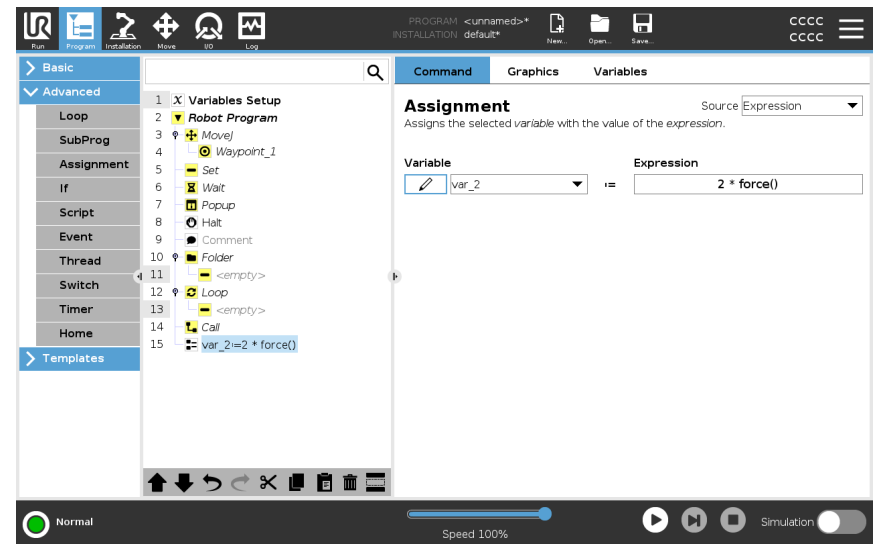

## 23.8.4. If

Description If and If...Else statements change the robot's behavior based on sensor inputs or variable values.

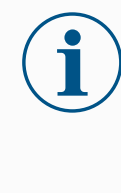

## **NOTICE**

If there are waypoints inside an If expression or inside a Loop expression with the Check Expression Continuously option, you can add a stopj() or a stopl() after the expression to gently decelerate the robot arm. This is valid for both If and Loop Commands (see section ).

Select Conditions Select conditions in the Expression Editor that make up expressions using an If statement. If a condition is evaluated as True, the statements within this If command are executed. An If statement can have only one Else statement. Use Add Elself and Remove ElseIf to add and remove ElseIf expressions.

> Select Check Expression Continuously to allow If, ElseIf and Loop statements to be evaluated while the contained lines are executed. If an expression inside an If statement is evaluated as False, the Elself or Else statements are followed.

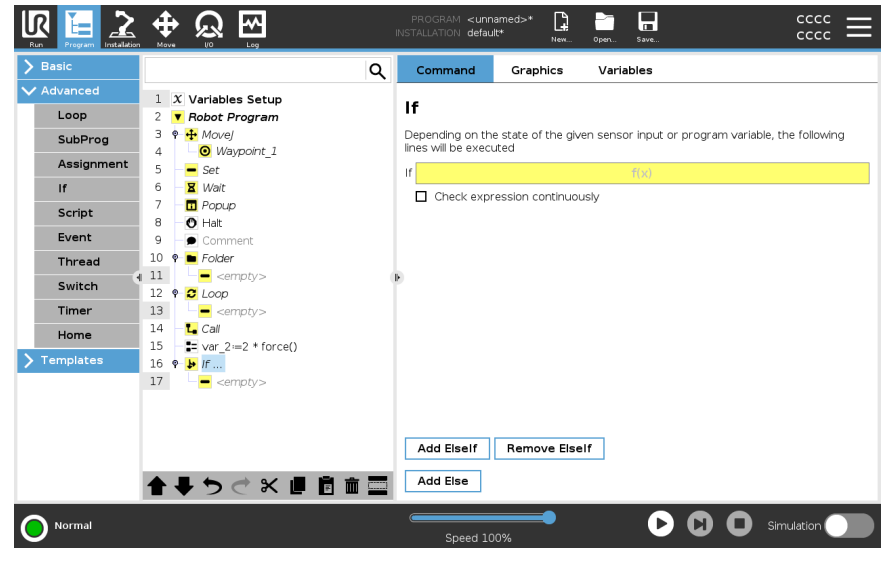

## 23.8.5. Script

Description The following options are available in the drop down list under Command:

- Line allows you to write a single line of URscript code, using the Expression Editor (23.3 [Expression](#page-193-0) Editor on page 194)
- File allows you to write, edit or load URscript files.

You can find instructions for writing URscript in the Script Manual on the support website [\(http://www.universal-robots.com/support\)](http://www.universal-robots.com/support).

Functions and variables declared in a URscript file are available for use througout the program in the PolyScope.

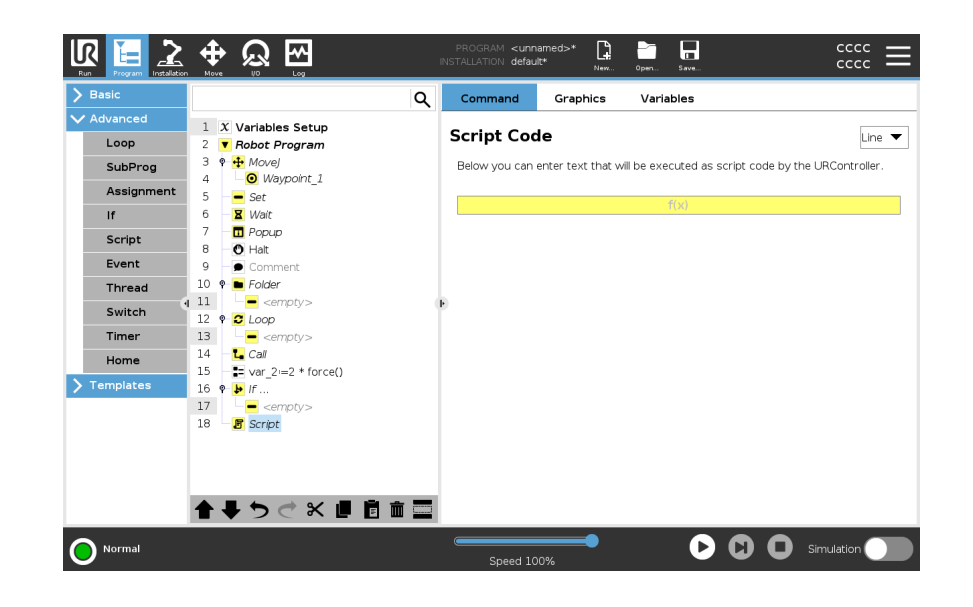

## 23.8.6. Event

Description An event can be used to monitor an input signal, and perform some action or set a variable when that input signal goes high.

> For example, in the event that an output signal goes high, the event program can wait for 200ms and then set it back to low again.

This can make the main program code a lot simpler in the case on an external machine triggering on a rising flank rather than a high input level.

Events are checked once every control cycle (2ms) .

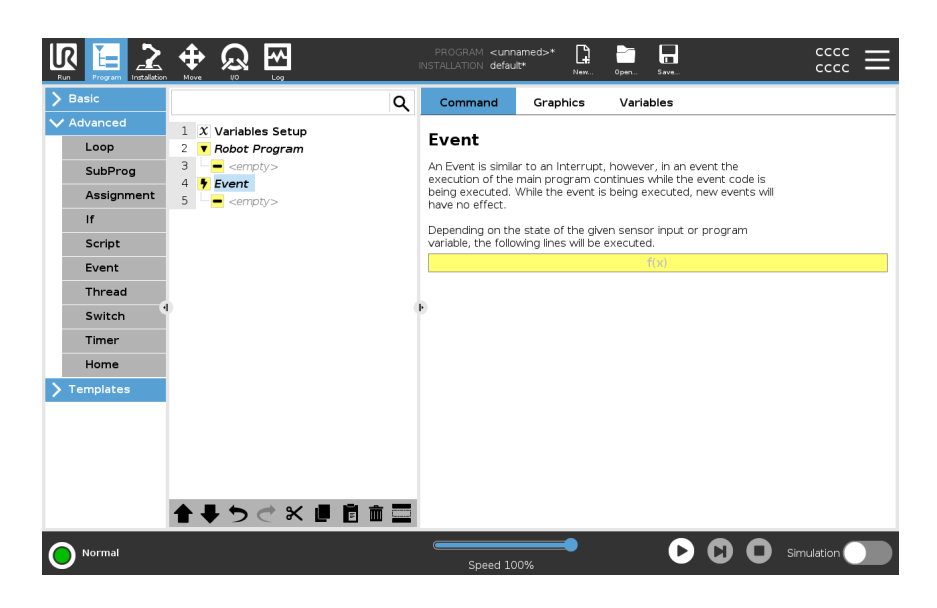

## 23.8.7. Thread

Description A thread is a parallel process to the robot program. A thread can be used to control an external machine independently of the robot arm. A thread can communicate with the robot program with variables and output signals.

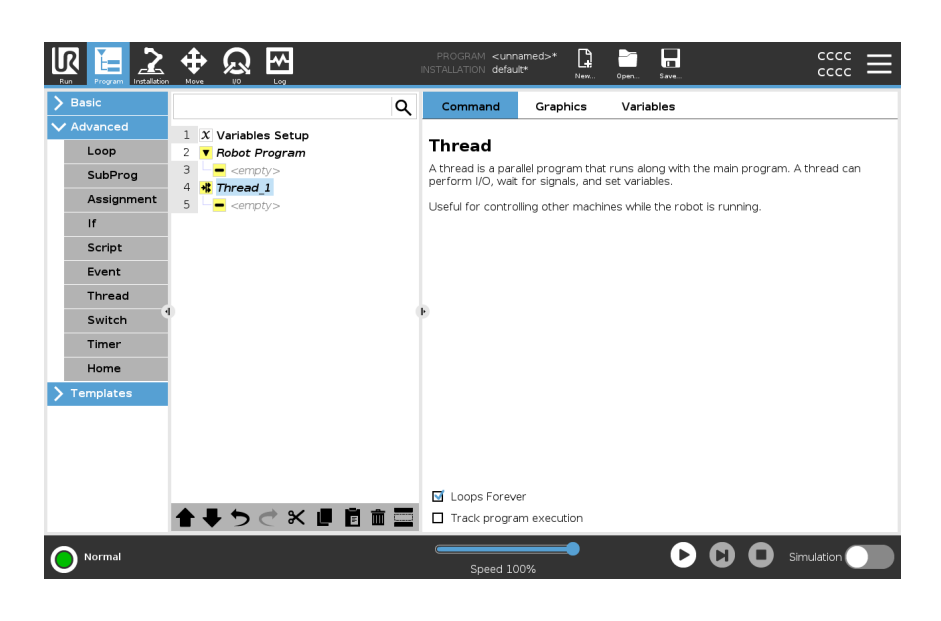

## 23.8.8. Switch

Description A Switch Case construction can make the robot change behavior based on sensor inputs or variable values.

> Use the Expression Editor to describe the base condition and define the cases under which the robot should proceed to the sub-commands of this Switch. If the condition is evaluated to match one of the cases, the lines inside the Case are

> executed. If a Default Case has been specified, then the lines will be executed only if no other matching cases were found.

Each Switch can have several Cases and one Default Case. Switches can only have one instance of any Case values defined. Cases can be added using the buttons on the screen. A Case command can be removed from the screen for that switch.

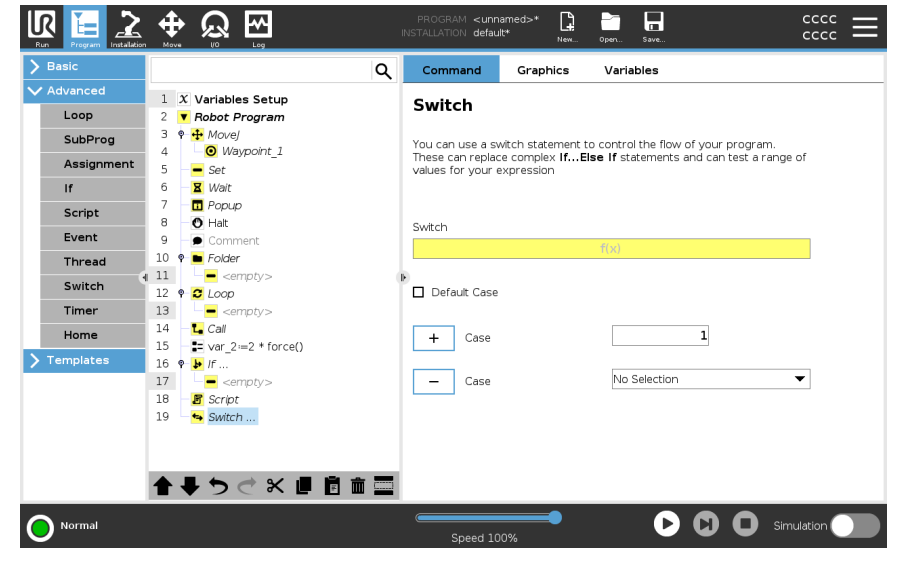
## 23.8.9. Timer

Description A Timer measures the length of time it takes for specific parts of the program to run. A program variable contains the time passed since a Timer started, and can be seen in the Variables Tab and in the Run Tab.

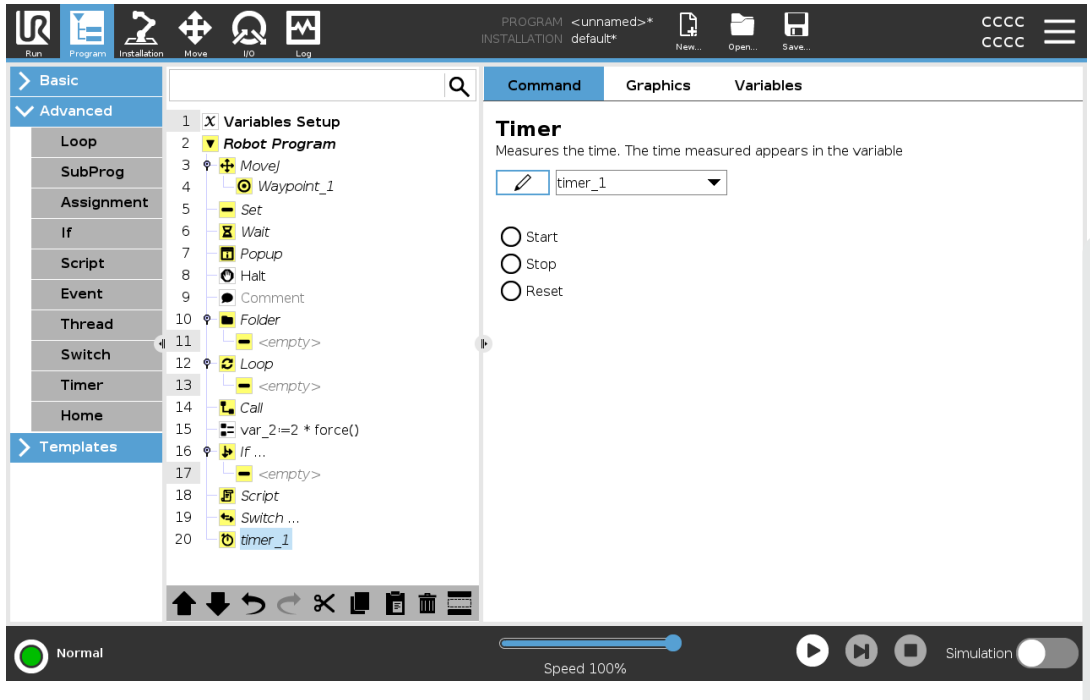

## 23.8.10. Home

Description The Home node uses joint angles to move the robot to a predefined Home position. If defined as a Safe Home position,the Home node displays as Home(Safety) in the Program Tree. If the Home position is out of sync with Safety, the node is undefined.

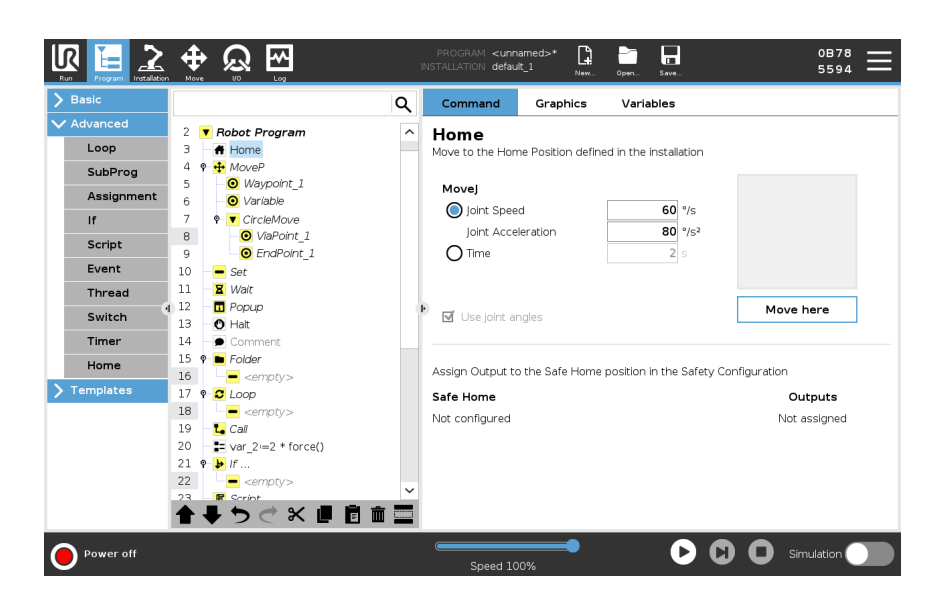

Defining Home Home is a user-defined return position for the Robot Arm. Once defined, the Home Position is available when creating a robot program. You can use the Home Position to define a Safe Home Position. (See 21.9 Safe Home [Position on](#page-172-0) page 173) Use the Home screen buttons for the following:

- Edit Position modifies a Home Position.
- Move here moves the Robot Arm to the defined Home Position.
- Zero Position returns the Robot Arm to an upright position.
- 1. In the Header, tap Installation.
- 2. Under General, select Home.
- 3. Tap Set Position.
- 4. Teach robot using either Freedrive or Transition buttons.

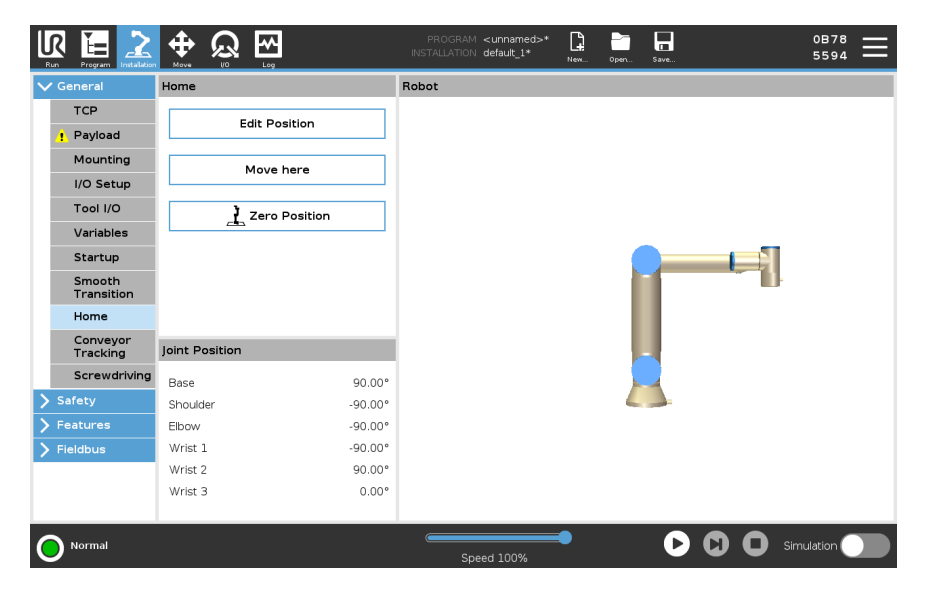

# UNIVERSAL ROBOTS

# 23.9. Templates

Description The templates can be used to add specific functionality to a robot program. The different templates will enable the you to perform complex tasks with your robot program.

# 23.9.1. Seek

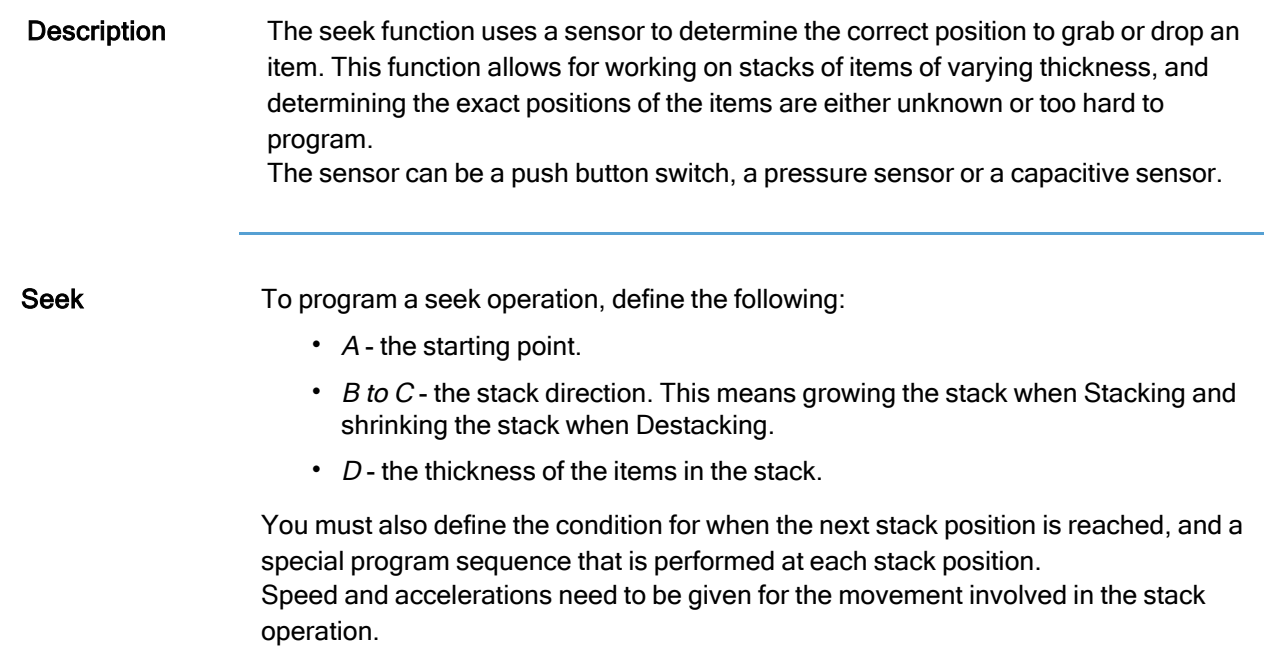

Stacking During Stacking, the robot arm moves to point A, then moves *opposite* the direction to search for the next stack position. When the next stack position is found, the robot remembers it and performs the special sequence.

> In subsequent rounds, the robot starts the search from the remembered position, incremented by the item's thickness along the direction.

Stacking is complete when the stack height is more than some defined number, or when a sensor gives a signal.

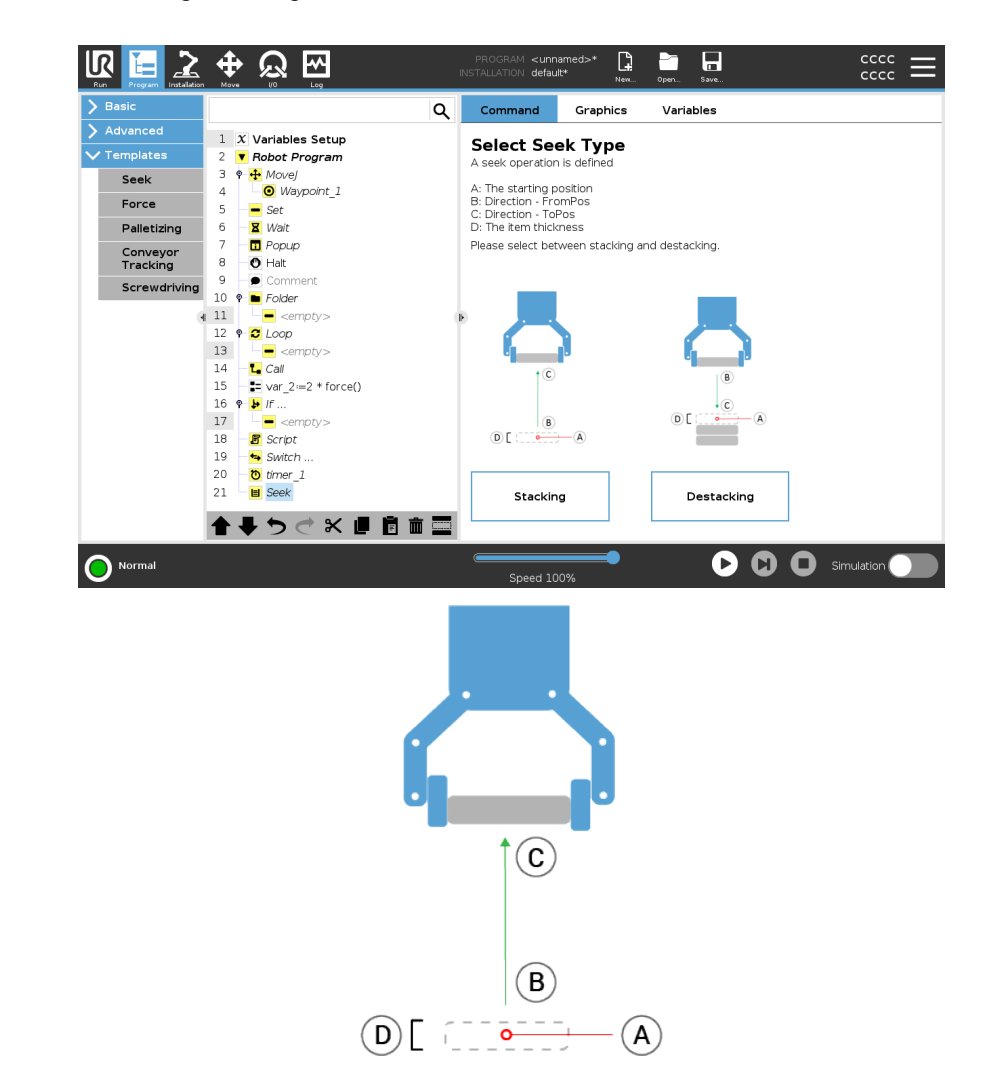

Destacking During Destacking, the robot arm moves from point A in the given direction to search for the next item. The condition on the screen determines when the next item is reached. When the condition is satisfied, the robot remembers the position and performs the special sequence.

In subsequent rounds, the robot starts the search from the remembered position, incremented by the item's thickness along the direction.

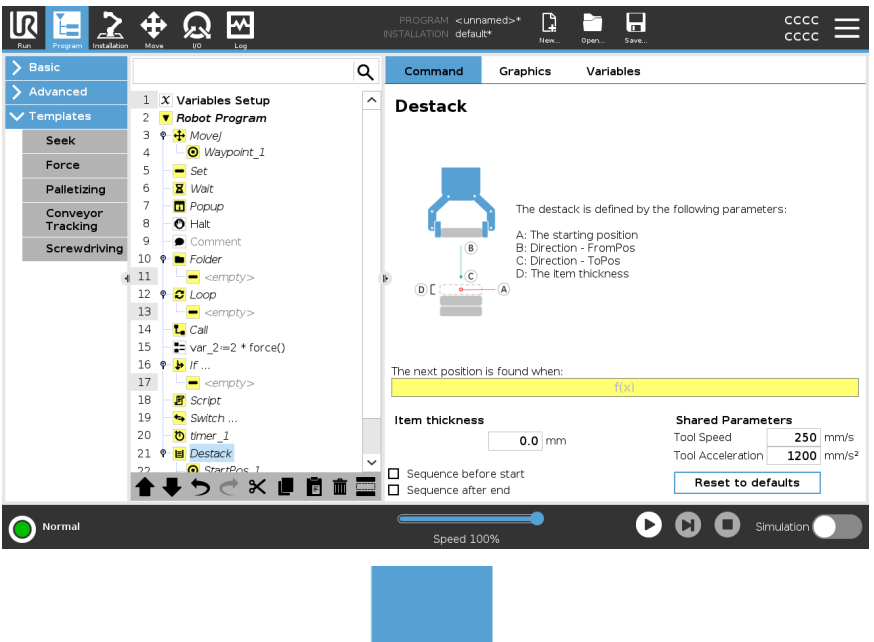

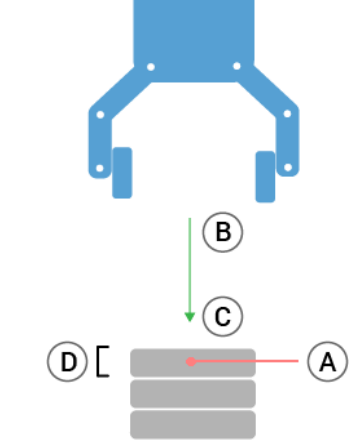

Starting position The starting position is where the stack operation starts. If the starting position is omitted, the stack starts at the robot arm's current position.

**Direction** The direction, given by positions  $B$  to  $C$ , is calculated as the position difference from the TCP of B to the TCP of C.

Direction does not consider the orientations of the points.

Next Stacking Position Expression

The robot arm moves along the direction vector while continuously evaluating whether the next stack position has been reached. When the expression is evaluated to  $True$ the special sequence is executed.

"BeforeStart"

The optional BeforeStart sequence is run just before the operation starts. This can be used to wait for ready signals.

### "AfterEnd"

The optional AfterEnd sequence is run when the operation is finished. This can be used to signal conveyor motion to start, preparing for the next stack. Pick/Place Sequence

The Pick/Place Sequence is a special program sequence performed at each stack position, similar to the Pallet operation.

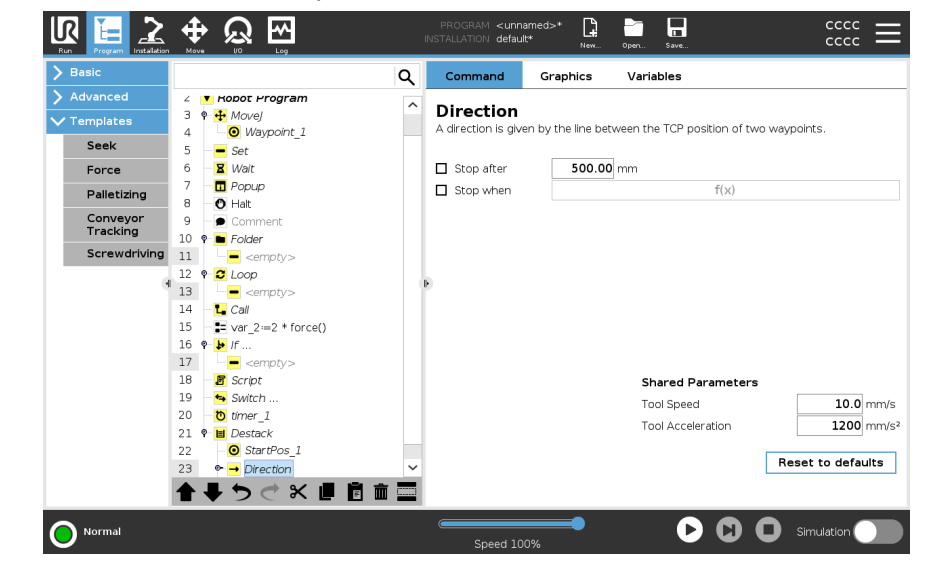

# 23.9.2. Force

**Description** Force mode is suited to applications where the actual TCP position along a predefined axis is not important, but instead a desired force along that axis is required. For example, if the robot TCP rolls against a curved surface, pushes or pulls a workpiece.

> Force mode also supports applying certain torques around predefined axes. The robot arm attempts to accelerate along that axis, if no obstacles are met in an axis where a non-zero force is set. Although an axis is selected to be compliant, the robot program still tries to move the robot along that axis. However, force control assures that the robot arm still approaches the specified force.

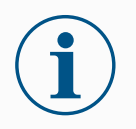

### **NOTICE**

Using this function at the same time as Conveyor Tracking and/or Path Offset can lead to program conflict.

• Do not use this function together with Conveyor Tracking or Path Offset.

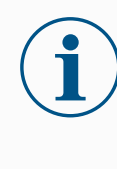

### **NOTICE**

If there is a Force node inside an If, ElseIf or Loop, and the Check Expression Continuously option is selected, you can add an end force mode () script at the end of the expression to exit force control.

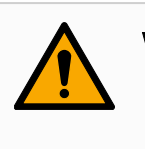

### WARNING

- 1. Avoid high deceleration just before entering force mode.
- 2. Avoid high acceleration in force mode, since it decreases force control accuracy.
- 3. Avoid movements parallel to compliant axes before entering force mode.

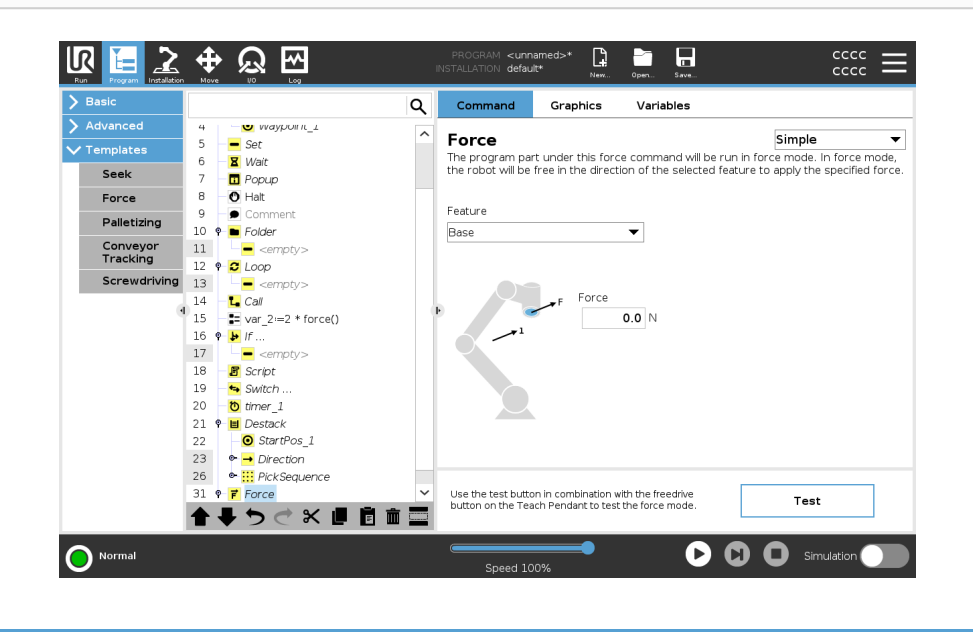

Feature selection The Feature menu is used to select the coordinate system (axes) the robot will use while it is operating in force mode. The features in the menu are those which have been defined in the installation.

Force mode type The types of force mode, listed below, determine how the selected feature is interpreted.

- Simple: Only one axis will be compliant in force mode. The force along this axis is adjustable. The desired force will always be applied along the z-axis of the selected feature. However, for Line features, it is along their y-axis.
- Frame: The Frame type allows for more advanced usage. Here, compliance and forces in all six degrees of freedom can be independently selected.
- Point: When Point is selected, the task frame has the y-axis pointing from the robot TCP towards the origin of the selected feature. The distance between the robot TCP and the origin of the selected feature is required to be at least 10 mm. The task frame changes at runtime as the position of the robot TCP changes. The x- and z-axis of the task frame are dependent on the original orientation of the selected feature.
- Motion: Motion means that the task frame will change with the direction of the TCP motion. The x-axis of the task frame will be the projection of the TCP movement direction onto the plane spanned by the x- and y-axis of the selected feature. The y-axis will be perpendicular to the robot arm's motion, and in the x-y plane of the selected feature. This can be useful when de-burring along a complex path, where a force is needed perpendicular to the TCP motion.

When the robot arm is not moving: If force mode is entered with the robot arm standing still, there will be no compliant axes until the TCP speed is above zero. If later, while still in force mode, the robot arm is again standing still, the task frame has the same orientation as the last time the TCP speed was larger than zero.

For the last three types, the actual task frame can be viewed at runtime on the graphics tab (see ), when the robot is operating in force mode.

### Force value selection

- Force or torque value can be set for compliant axes, and robot arm adjusts its position to achieve the selected force.
- For non-compliant axes robot arm will follow the trajectory set by the program.

For translational parameters, the force is specified in Newtons [N] and for rotational the torque is specified in Newton meters [Nm].

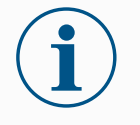

### **NOTICE**

You must do the following:

- Use get tcp force() script function in separate thread, to read actual force and torque.
- Correct wrench vector, if actual force and/or torque is lower than requested.

Speed limits Maximum Cartesian speed can be set for compliant axes. The robot moves at this speed in force control, as long as it does not come into contact with an object.

### Test force settings

The on/off button, labelled Test, toggles the behavior of the Freedrive button on the back of the Teach Pendant from normal Freedrive mode to testing the force command. When the Test button is on and the Freedrive button on the back of the Teach Pendant is pressed, the robot will perform as if the program had reached this force command, and this way the settings can be verified before actually running the complete program. Especially, this possibility is useful for verifying that compliant axes and forces have been selected correctly. Simply hold the robot TCP using one hand and press the Freedrive button with the other, and notice in which directions the robot arm can/cannot be moved.

Upon leaving this screen, the Test button automatically switches off, which means the Freedrive button on the back of the Teach Pendant is again used for regular Freedrive mode.

The Freedrive button is only effectual when a valid feature is selected for the Force command.

# 23.9.3. Palletizing

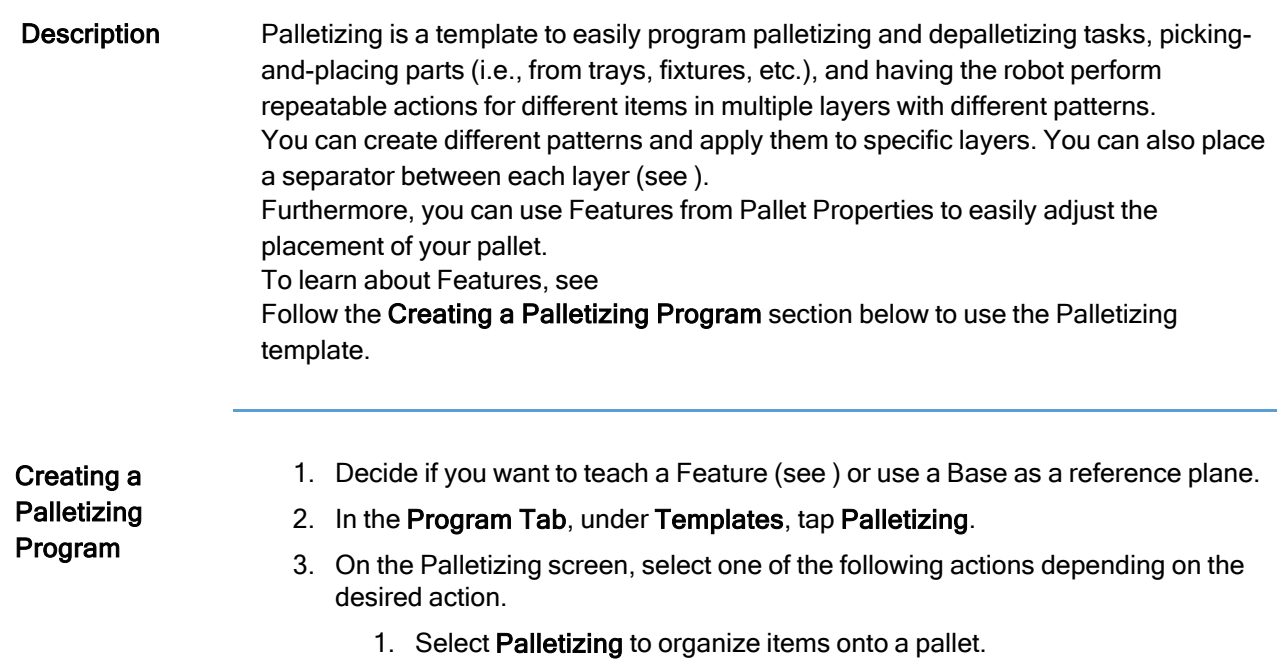

- 2. Select Depalletizing to remove items from a pallet.
- 4. Under Pallet Properties, specify the Name, Feature (see Step 1), Object Height, and Item Counter name for your program. Select the Remember last item location box if you want the robot to restart at the item it was handling when it stopped.
- 5. On the Palletizing screen, under Actions, add additional actions to be performed before or after palletizing sequence by selecting the following:
	- 1. Add Action Before Palletizing: These actions are performed before starting to palletize.
	- 2. Add Action After Palletizing: These actions are performed after finishing palletizing.
- 6. On the Program Tree, tap the Patterns node to designate patterns for your layers. You can create the following type of patterns: Line, Grid, or Irregular (see figure below). On this screen, you can select if you want to include a separator between layers (see ).
- 7. Tap the pattern node(s) on the Program Tree to teach the robot layer-specific positions (e.g., start/end points, grid corners, and/or number of items). See for teaching instructions. All positions must be taught at the bottom of the pallet. To duplicate a pattern, tap the **Duplicate pattern** button on the Pattern node screen that you wish to duplicate.
- 8. In the Program Tree, tap the Layers node to configure the layers of your palletizing sequence. Use the Choose Pattern drop-down menu to select the pattern for each layer. Tap the Add layer button to add additional layers to your program. Layers must be added in the correct order, as they cannot be reordered later.

### Creating a **Palletizing** Program

9. In the Program Tree, tap At Each Item node. Choose to use the default option (A) At Each Item Wizard, or (B) Manually Configure At Each Item. Instructions for each option are below.

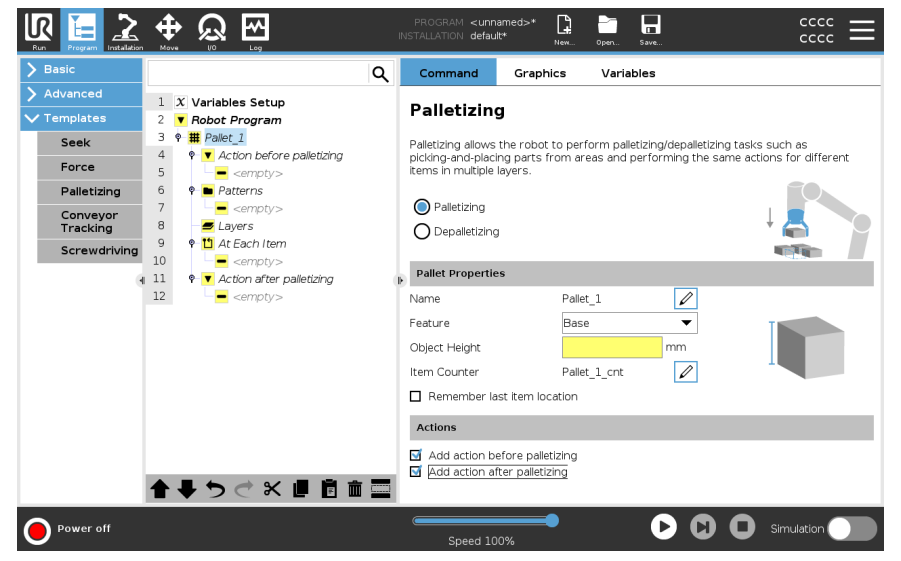

### At Each Item Wizard The At Each Item Wizard assists in defining the actions performed at each item on a pallet, such as the ReferencePoint, the Approach Waypoint, ToolActionPoint Waypoint, and Exit Waypoint (described in the table below). The Approach and Exit Waypoints for each item remains in the same orientation and direction regardless of the different

items' orientation.

- 1. Tap the At Each Item node on the Program Tree.
- 2. On the At Each Item screen, tap Next.
- 3. Tap the Move Here button. Then, hold the Auto button or use the Manual button to move the robot to the ReferencePoint. Tap the Continue button. Tap Next.
- 4. Tap Set Waypoint to teach the Approach Waypoint (see ). Tap Next.
- 5. Repeat Step 3.
- 6. Tap Set Waypoint to teach the Exit Waypoint (see ). Tap Next.
- 7. Tap Finish.
- 8. You can now add appropriate gripper action nodes in the Tool Action folder in the Program Tree.

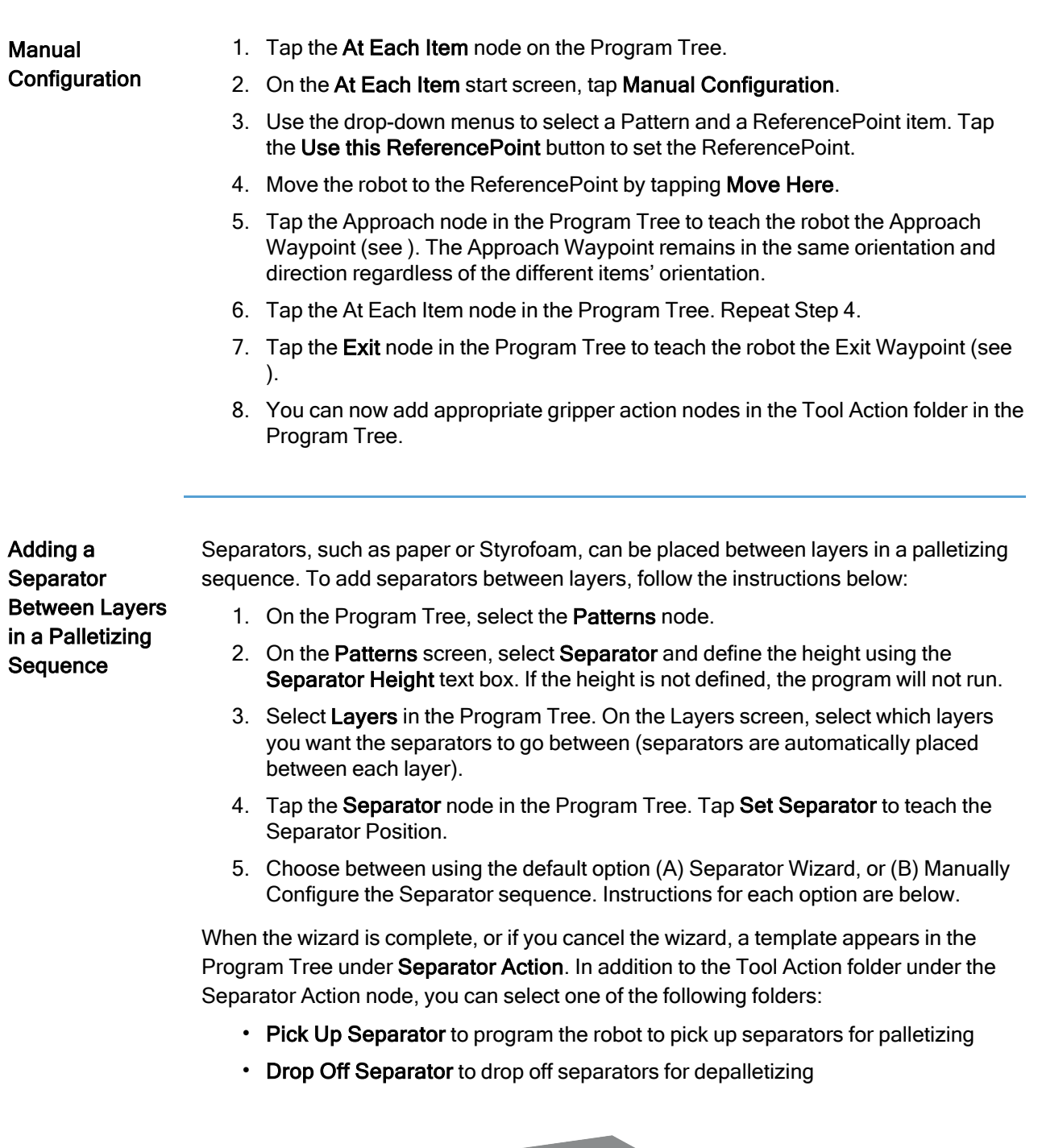

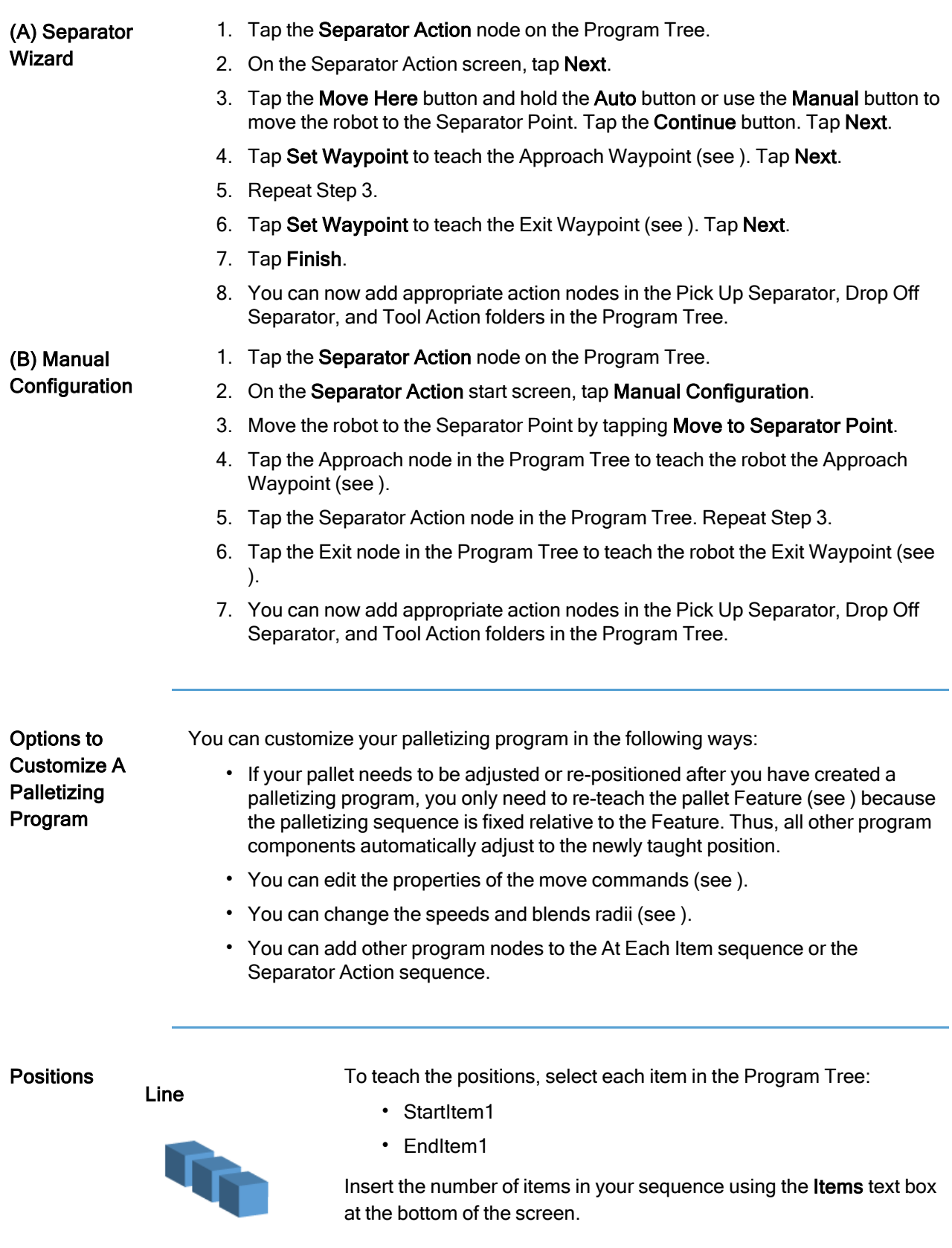

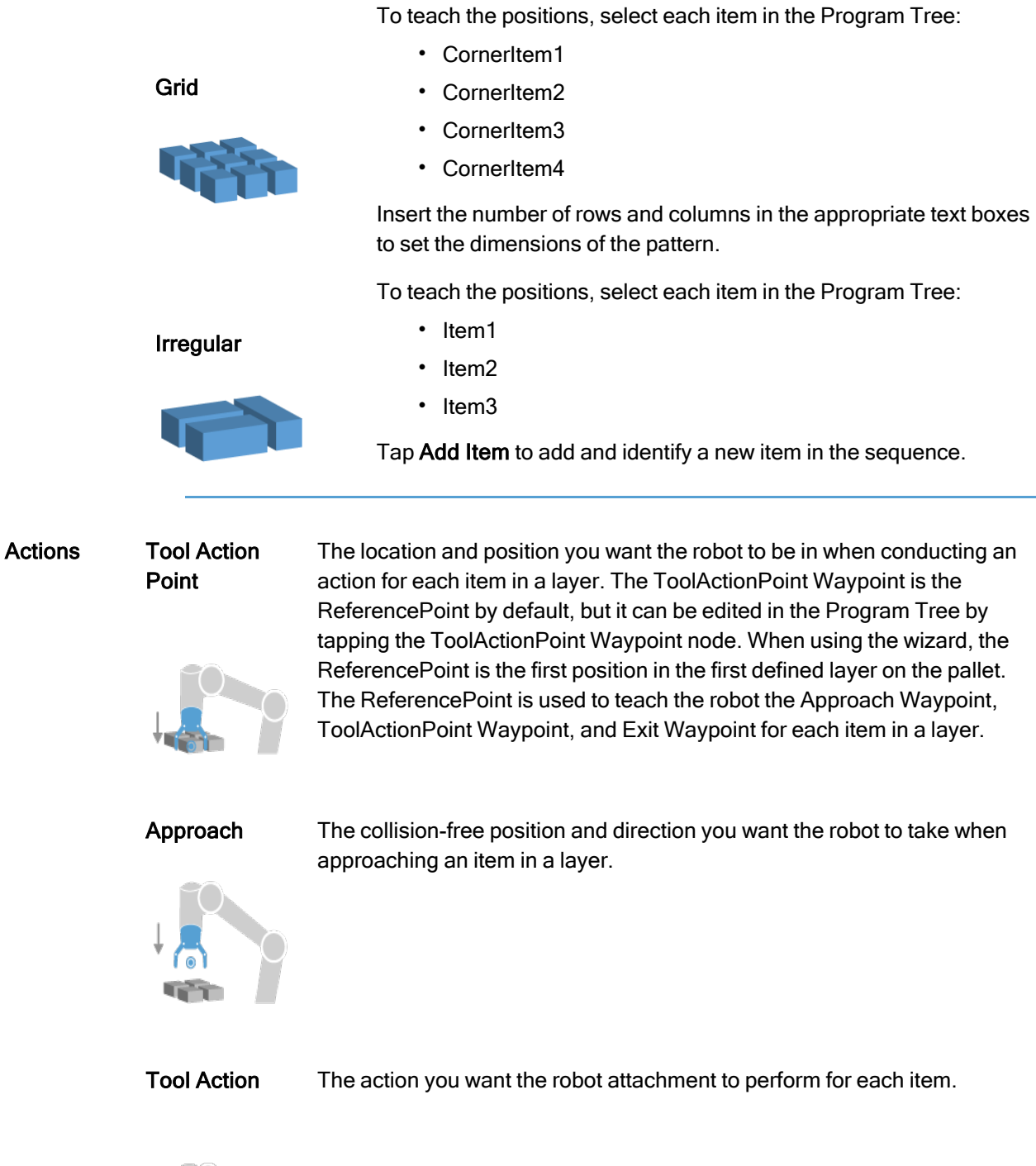

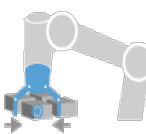

Copyright @ 2009-2024 by Universal Robots A/S. All rights reserved.

© 2009–2024 by Universal Robots A/S. All rights reserved.

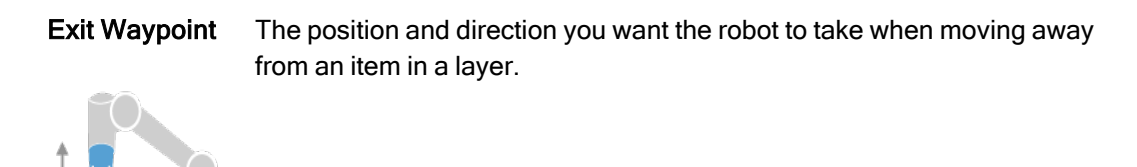

# 23.9.4. Conveyor Tracking

Description Conveyor Tracking allows the Robot Arm to track the movement of up to two conveyors. Conveyor Tracking is defined in the Installation Tab.

### **NOTICE**

Using this function at the same time as Force and/or Path Offset can lead to a program conflict.

• Do not use this function together with Force or Path Offset.

The Conveyor Tracking program node is available in the Program Tab under Templates. All movements under this node are allowed while tracking the conveyor, but they are relative to the motion of the conveyor belt. Blends are not allowed when exiting Conveyor Tracking, so the robot stops completely before making the next motion.

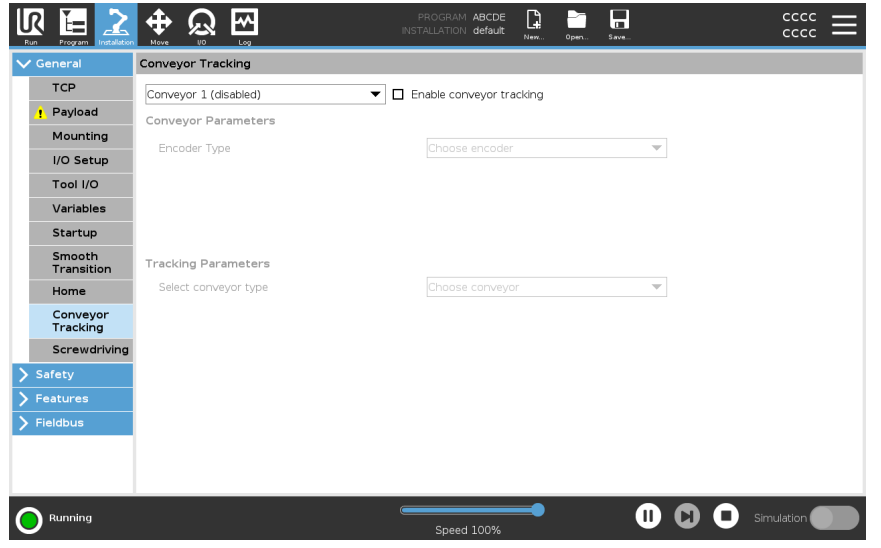

Tracking a Conveyor

- 1. In the Header, tap Program.
- 2. Tap Templates and select Conveyor Tracking to add a Conveyor Tracking node to the Program Tree. Any movements listed under the Conveyor Tracking node tracks the movement of the conveyor.
- 3. Under Conveyor Tracking, in the Select Conveyor dropdown list, select Conveyor 1 or Conveyor 2 to define which conveyor must be tracked.

# **NOTICE**

If there is a Conveyor Tracking node inside an If, ElseIf or Loop, and the Check Expression Continuously option is selected, you can add an end conveyor tracking () script at the end of the expression to exit conveyor tracking.

# UNIVERSAL ROBOTS

# 23.9.5. Screwdriving

Description The Screwdriving program node provides an easy way to add a screwdriving application for an attached screwdriver. Configuring the screwdriver and its connections to the robot is defined in the Installation Tab (see [General](#page-283-0)).

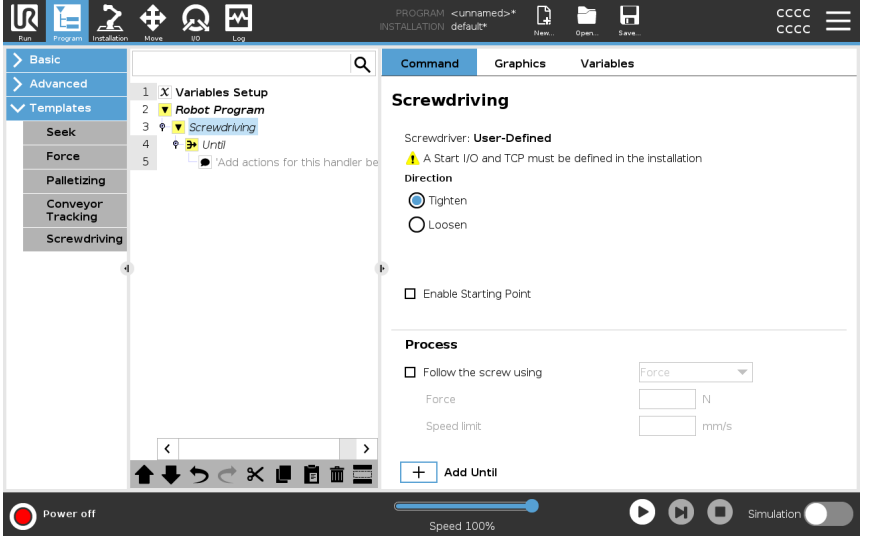

Adding a **Screwdriving** Node

- 1. In the Header, tap Program.
- 2. Under Templates, tap Screwdriving.
- 3. Select Tighten to follow the screw in a tightening direction (in), or select Loosen to follow the screw in a loosening direction (out). This selection only impacts the motion of the robot to follow the screw and its measuring calculations.
- 4. In the Program Selection field, you can select a screwdriver program, depending on the Program Selection signals in the Installation.
- 5. Select Enable Starting Point, to add a MoveL to the Program Tree that is executed when the screwdriver is already running. Select Enable Machine Error Handler, to add a corrective measure, if required, to the Program Tree before the screwdriving actions begins.

Affect screwdriving action

Selecting Follow the Screw, under Process, to affect the screwdriving action in the following ways:

• Force: Select Force to define how much force is exerted on a screw. Then select Speed Limit, so the robot moves at this speed as long as it does not come into contact with the screw.

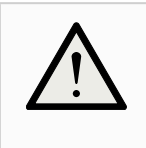

### **CAUTION**

Place the screwdriver bit above the screw before starting a screwdriving program. Exerting any force on the screw can affect the screwdriving program performance.

- Speed: Select a fixed Tool Speed and Accelerationfor the robot to follow the screw.
- Expression: Similar to the If command (see 23.8.4 If on [page 247\)](#page-246-0), select Expression to describe the condition under which the robot follows the screw.

## Screwdrive Until

Description The Screwdriving program node includes a mandatory until success Until node that defines stop criteria for the screwdriving process.

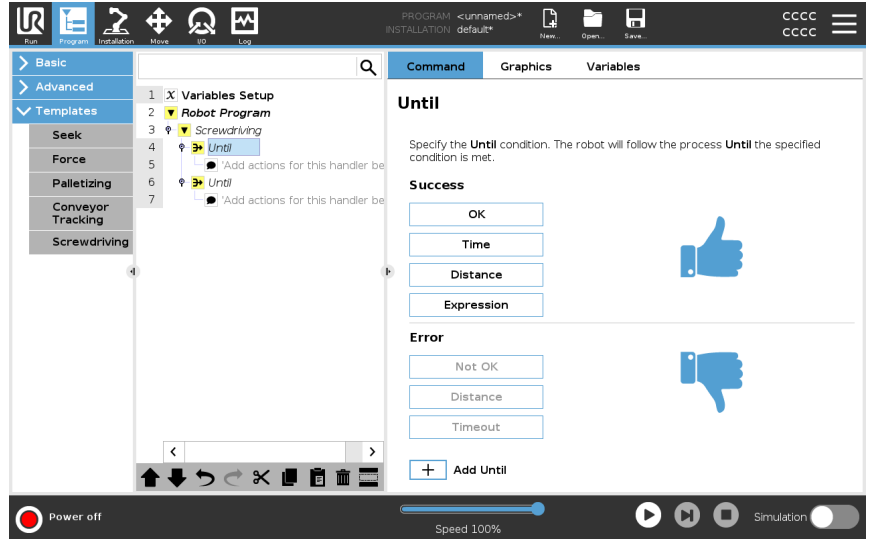

You can define the following stop criteria:

# selected option. You can only add one success condition.

• Error: Screwdriving continues until an error is detected using your selected option/s. You can add more than one error condition.

• Success: Screwdriving continues until completion is detected using your

### Criteria **Success**

- OK: Screwdriving continues until an OK signal from the screwdriver is detected.
- Time: Screwdriving continues upto a defined time.
- Distance: Screwdriving continues upto a defined distance.
- **Expression**: Screwdriving continues until a custom expression condition is met.

### Error

- Not OK: Screwdriving stops when a NOT OK signal from the screwdriver is detected.
- Distance: Screwdriving stops when the defined distance is exceeded.
- Timeout: Screwdriving stops when the defined time is exceeded.

# 23.10. URCaps

Description The Remote TCP and Toolpath URCap allows you to set Remote Tool Center Points (RTCP), where the tool center point is fixed in space, relative to the base of the robot. The Remote TCP and Toolpath URCap also allows for programming waypoints and circle moves, and generating robot motion based on imported toolpath files defined in third-party CAD/CAM software packages.

> The Remote TCP URCap requires your robot to be registered before use (see [Robot](#page-345-0) [Registration](#page-345-0) and License file on page 346). The RTCP works in applications that require the robot to grasp and move items, relative to a fixed tool. The RTCP is used together with the RTCP\_MoveP and RTCP\_CircleMove commands to move a grasped part with constant speed, relative to the fixed tool.

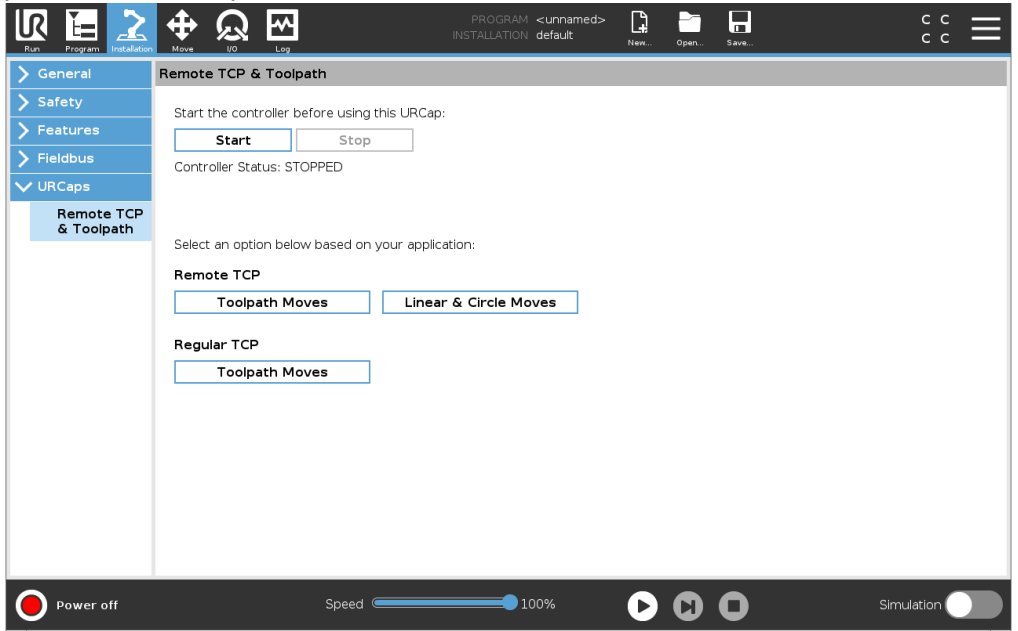

Similar to a regular TCP (see ) you can define and name an RTCP in the Installation Tab's Setup.

You can also complete the following actions:

- Add, rename, modify, and remove RTCPs
- Understand the default and active RTCP
- Teach RTCP position
- Copy RTCP orientation

Setting the Remote TCP from a Feature Set an RTCP using a Feature to allow the robot to be jogged relative to the RTCP while creating RTCP Waypoints and RTCP Circle Moves.

- 1. Tap the plus icon to create a new RTCP RTCP. Or select an existing RTCP in the drop-down menu.
- 2. Tap the Copy values from a point feature drop-down menu and select a Feature. Verify the RTCP orientation values update to match that of the selected Feature.

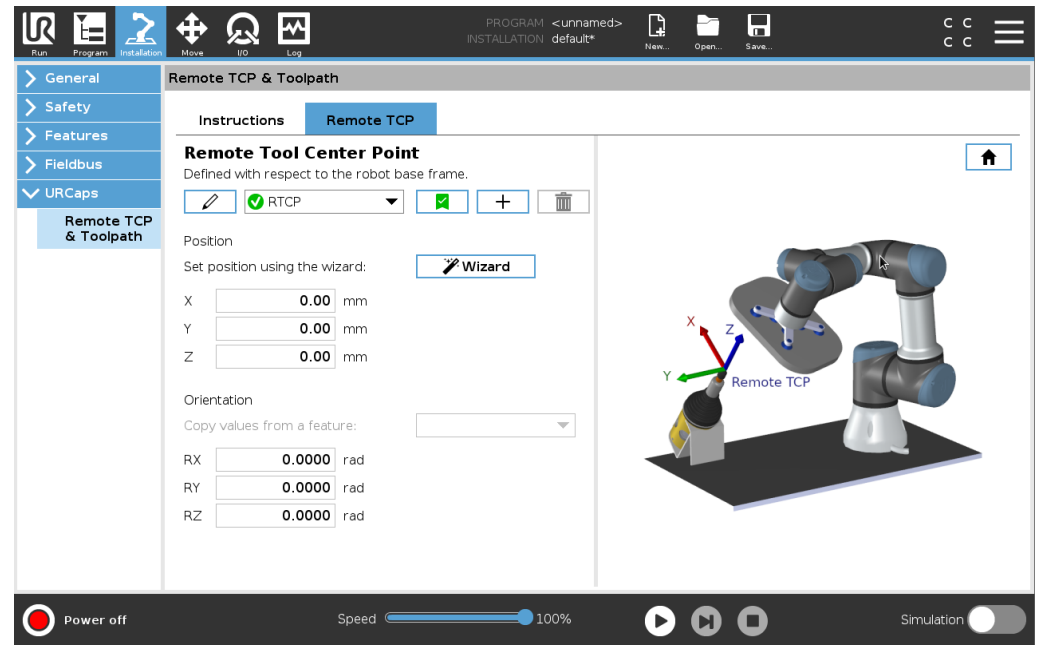

### Remote TCP Movement Types

RTCP\_MoveP Similar to a regular MoveP, the RTCP\_MoveP defines the tool speed and acceleration the Robot Arm moves relative to the Remote TCP. See .

RTCP Circle move Similar to a regular Circle move, the RTCP Circle move can be added to an RTCP\_ MoveP to make circular movements. See .

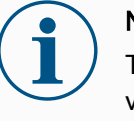

### **NOTICE**

The maximum speed of a Circle Move may be lower than the specified value. The circle radius is  $r$ , the maximum acceleration is  $A$ , and the maximum speed cannot exceed Ar due to centripetal acceleration.

### Remote TCP **Waypoint**

Similar to regular waypoints, RTCP Waypoints allow a tool to move linearly using constant speed and circular blends. The default blend radius size is a shared value between all the waypoints. A smaller blend radius size sharpens the path turn. A larger blend radius size smoothens the path. RTCP Waypoints are taught by physically moving the Robot Arm to a desired position.

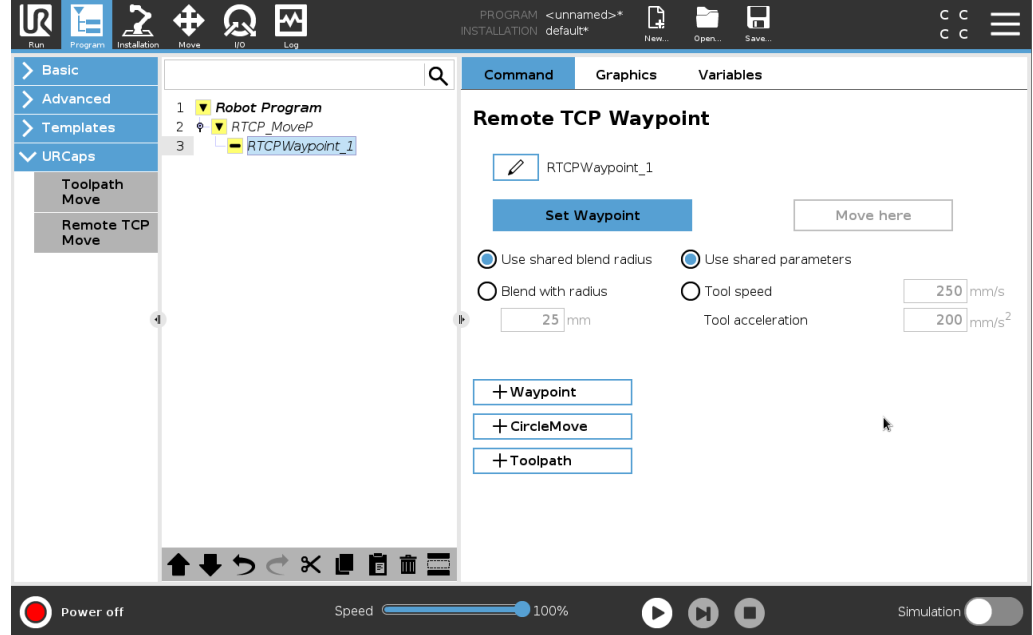

- **Teaching** Remote TCP **Waypoints** 1. In the Program Tab, insert an RTCP\_MoveP node. 2. On the RTCP MoveP node, tap Set to bring up the Move screen. 3. On the Move screen, use Teach Mode or Jog to position the robot in a desired configuration.
	- 4. Tap the green check mark to validate.

### Configuring an RTCP Waypoint

Use blends to enable the robot to smoothly transition between two trajectories. Tap Use Shared Blend Radius or tap Blend with radius to set the blend radius for a waypoint from an RTCP\_MoveP.

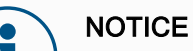

A physical time node (e.g. Move, Wait) cannot be used as a child of an RTCP MoveP node. If an unsupported node is added as a child to an RTCP\_MoveP node, the program fails to validate.

### Remote TCP **Toolpath**

The Remote TCP and Toolpath URCap generates robots motions automatically, making it easier to follow complex trajectories accurately.

### <span id="page-277-1"></span> $\overline{\mathbb{R}}$ UNIVERSAL ROBOTS

<span id="page-277-0"></span>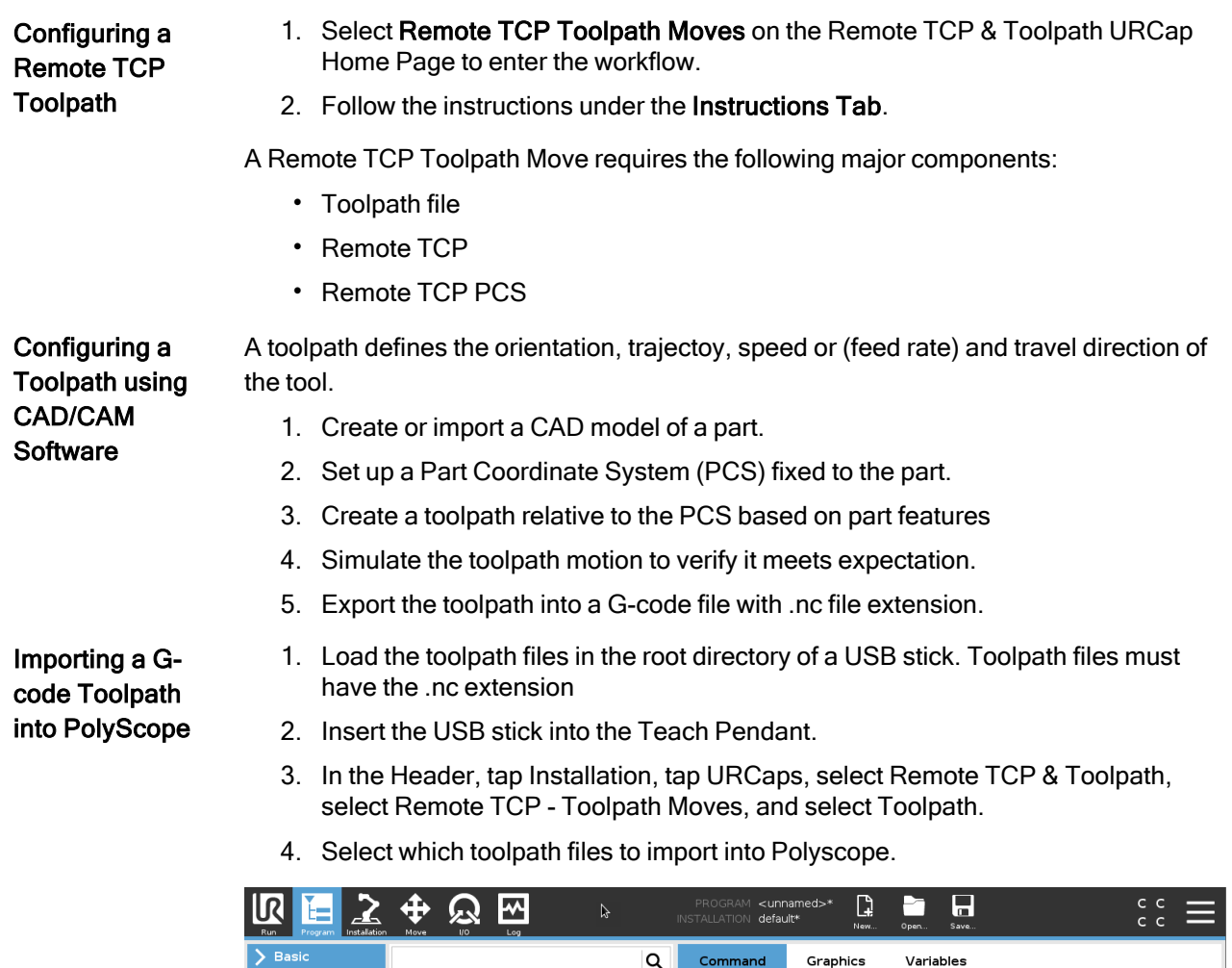

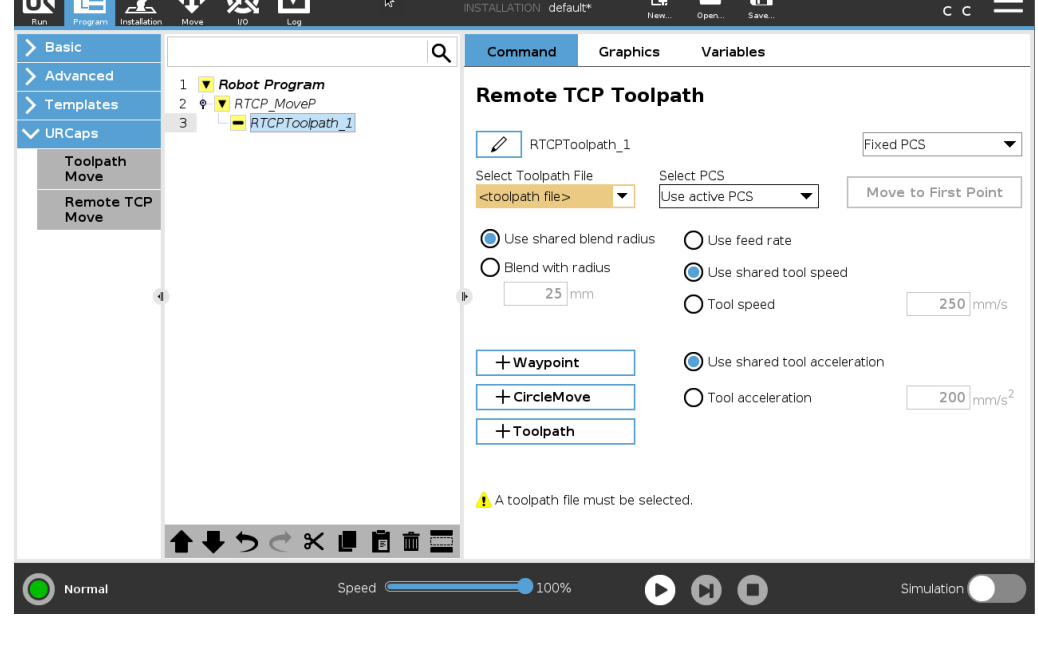

### Remote TCP Configuring a Remote TCP for Toolpath Moves

- 1. At the first waypoint in the CAM environment, determine the tool orientation.
- 2. Use Freedrive to manually grasp the part with the gripper.
- 3. Select the location of the Remote TCP
- 4. Use the position wizard to obtain the positive values.
- 5. Adjust the robot until the desired part pose for approaching the remote TCP is acheived.
- 6. Envision the tool orientation at the first waypoint on the physical part. The positive Z-axis direction should point away fromthe part surface.
- 7. Create a Plane Feature with the same orientation as envisioned in the previous step.
- 8. Set the Remote TCP orientation by copying values from the Plane Feature. The desired part pose is maintained while the toolpath is executed.

Remote TCP **PCS** The Remote TCP Part Coordinate System (PCS) is defined as fixed relative to the robot tool flange. Tap the wand, on the PolyScope screen, to activate the wizard to teach the Remote TCP PCS. You can use either of the teaching methods described below.

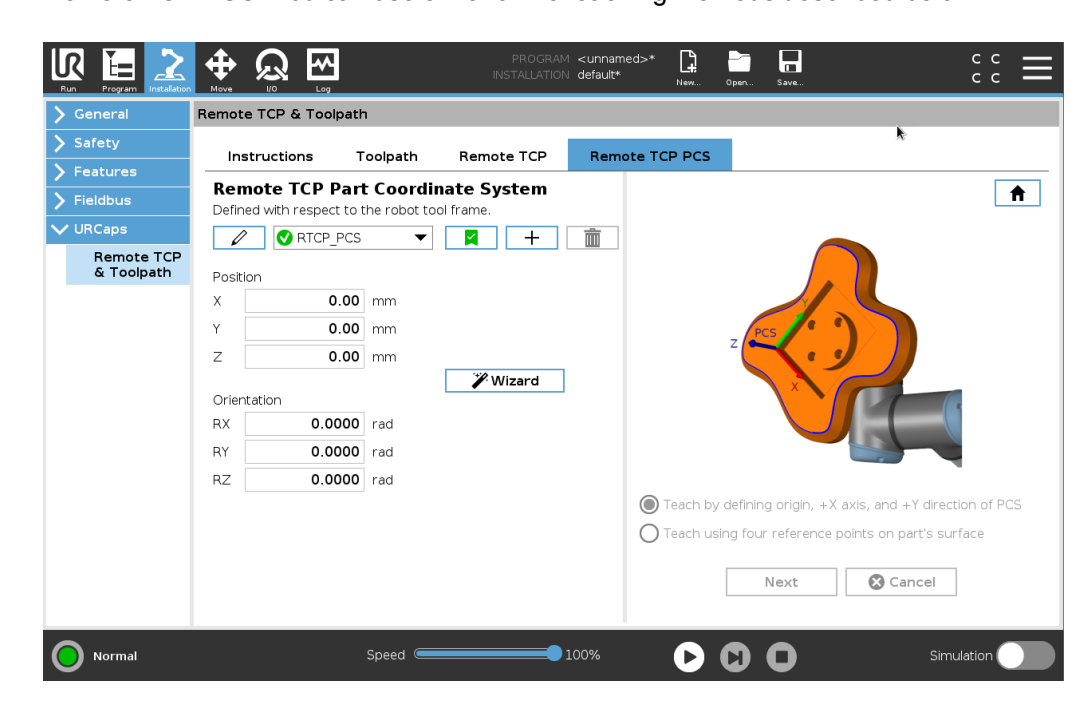

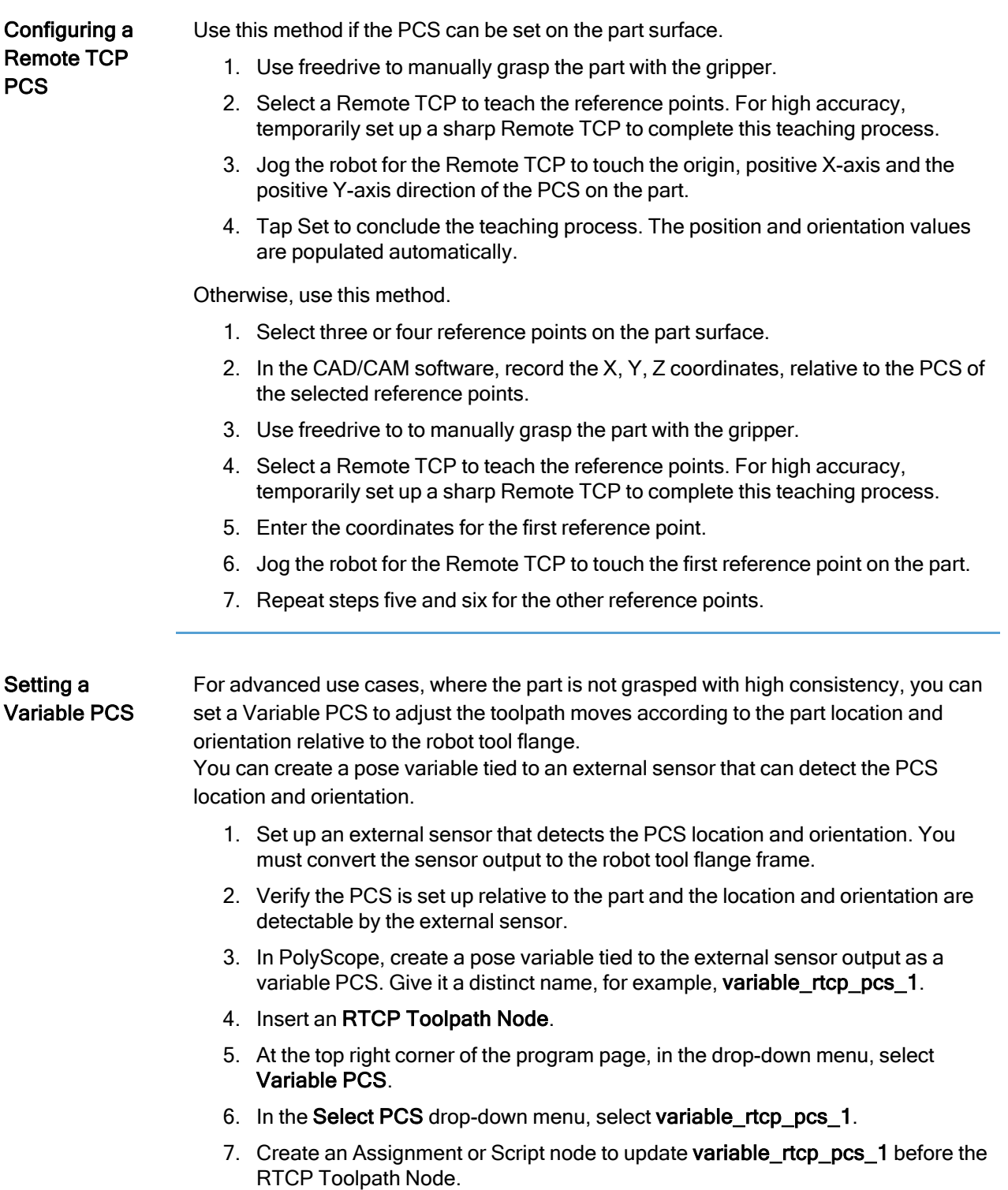

Configuring a Remote TCP Toolpath Node

The following section explains how to use a variable PCS in a Remote TCP Toolpath node.

- 1. Access the Program Tab and tap URCaps.
- 2. Select Remote TCP Move to insert an RTCP MoveP node.
- 3. Select a TCP and set the motion parameters: tool speed, tool acceleration and blend radius.
- 4. Tap +Toolpath to insert an RTCPToolpath node. Delete the RTCPWaypoint node that was created by default, if it is not needed.
- 5. Select a toolpath file and the corresponding Remote TCP PCS fromthe dropdown menus.
- 6. Adjust the motion parameters if different values are to be applied to the RTCPToolpath node.
- 7. Tap Move to First Point to verify the grasped part approaches the Remote TCP as expected.
- 8. Test the program in the simulation mode at a low speed to confirm the configurations.

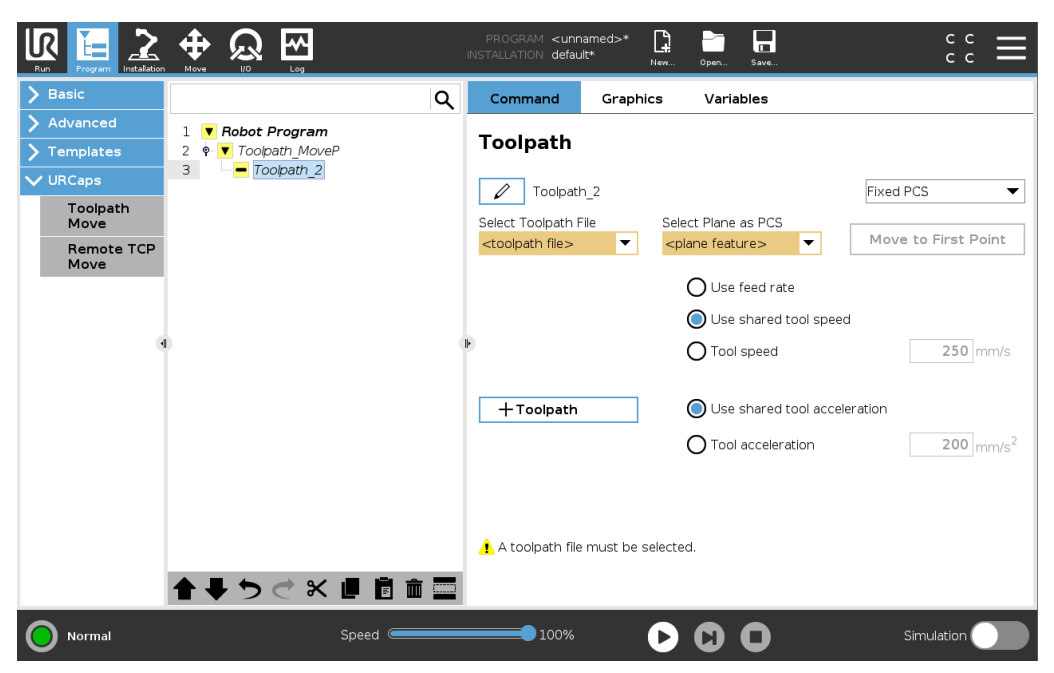

### **NOTICE**

You can ensure the robot motion is identical, each time the toolpath is executed, by adding a MoveJ with a Use Joint Angles set to move to a fixed joint configuration before executing the toolpath. See [23.7.1](#page-200-0) Move on [page 201](#page-200-0)

Regular TCP Toolpath Moves Similar to configuring a Remote TCP Toolpath Move, a regular TCP Toolpath Move requires the following:

- Toolpath file
- Regular TCP
- Plane Feature as a PCS

Configuring and Importing a Toolpath File

This is similar to configuring a Toolpath (see [Configuring](#page-277-0) a Toolpath using CAD/CAM [Software on](#page-277-0) page 278) and importing Toolpath (see [Importing](#page-277-1) a G-code Toolpath into [PolyScope on](#page-277-1) page 278).

Configuring a Regular TCP

- Follow the instructions to configure a Regular TCP.
- Verify the positive Z-axis of the tool points away from the part surface.

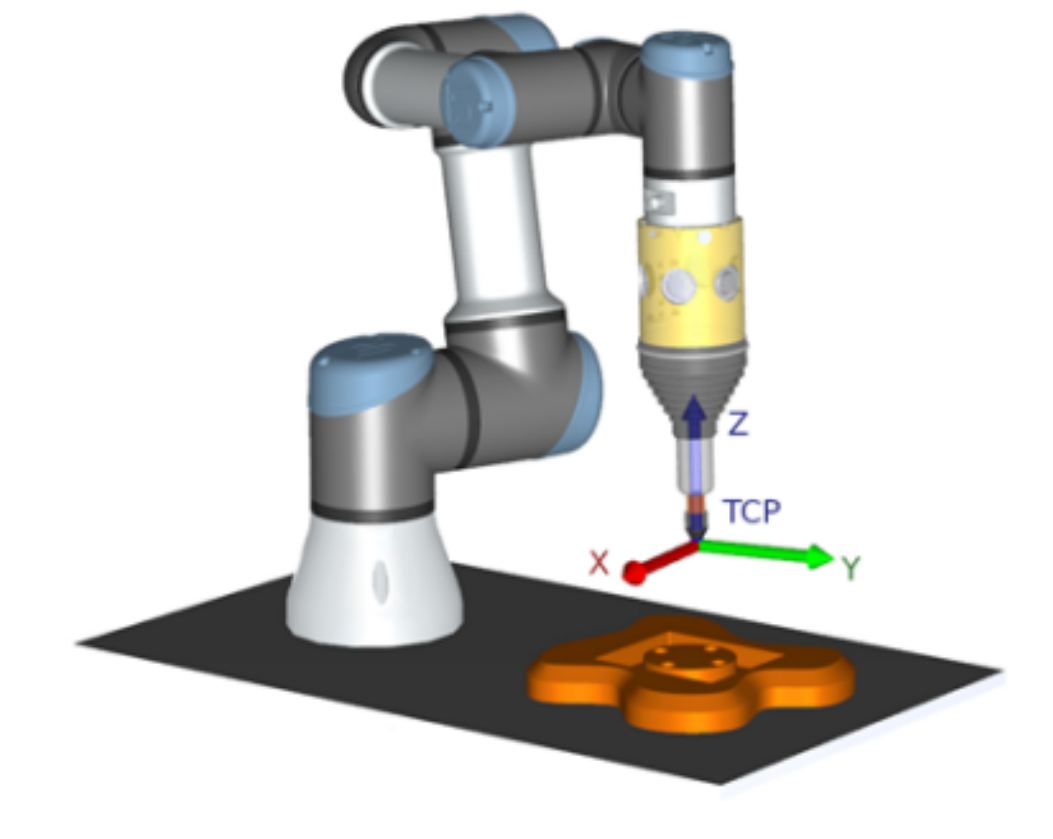

### Configuring a Plane Feature **PCS**

- 1. Create a plane feature by Adding a plane or Teaching a plane. See .
- 2. Fix the part relative to the robot base.
- 3. Verify the correct TCP is us to create the plane feature. For high accuracy, temporarily set up a sharp Remote TCP to complete this teaching process.
- 4. Jog the robot for the Remote TCP to touch the origin, positive X-axis and the positive Y-axis direction of the PCS on the part.
- 5. Finish the teaching process and confirm the PCS position and orientation.

### Configuring a Toolpath Node

- 1. Access the Program Tab and tap URCaps.
- 2. Select a TCP and set the motion parameters: tool speed, tool acceleration and blend radius. Select Spin tool freely around its Z-axis. Do not select if the tool must follow the orientation around Z-axis defined in the toolpath file.
- 3. Tap +Toolpath to insert a Toolpath node.
- 4. In the drop-down menu, select a toolpath file and the corresponding PCS (Plane Feature).
- 5. Adjust the motion parameters if different values are to be applied to the Toolpath node.
- 6. Tap Move to First Point to verify the tool can move to the first point of the toolpath.
- 7. Run the program in the simulation mode, at a low speed, to confirm the configurations are correct.

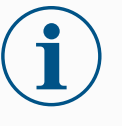

### **NOTICE**

You can ensure the robot motion is identical, each time the toolpath is executed, by adding a MoveJ with a Use Joint Angles set to move to a fixed joint configuration before executing the toolpath. See [23.7.1](#page-200-0) Move on [page 201](#page-200-0)

# <span id="page-283-0"></span>24. Installation Tab

Description The Installation Tab allows you to configure the settings which affect the overall performance of the robot and PolyScope.

# 24.1. TCP Configuration

Description A Tool Center Point (TCP) is a point on the robot's tool. Each TCP contains a translation and a rotation relative to the center of the tool output flange. When programmed to return to a previously stored waypoint, a robot moves the TCP to the position and orientation saved within the waypoint. When programmed for linear motion, the TCP moves linearly.

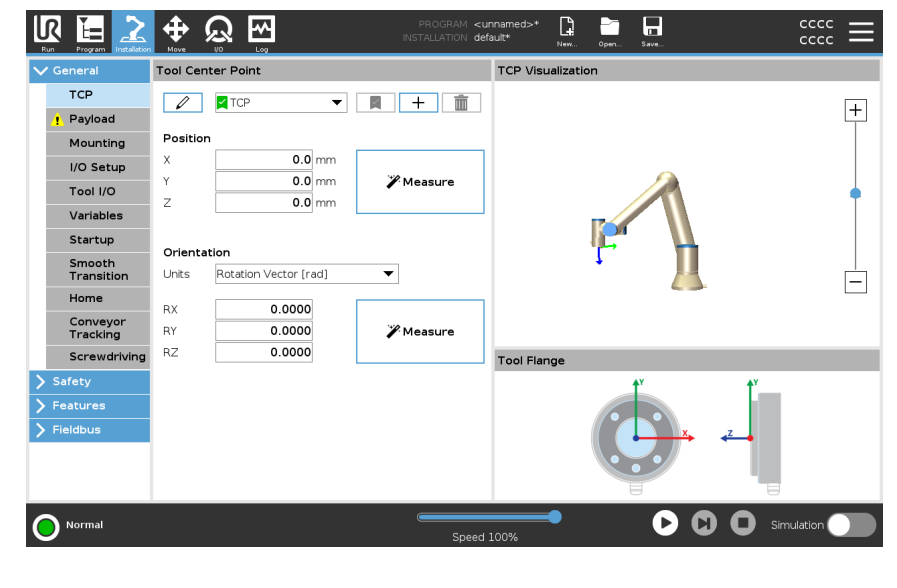

**Position** The  $X, Y, Z$  coordinates specify the TCP position. When all values (including orientation) are zero, the TCP coincides with the center point of the tool output flange and adopts the coordinate system depicted on the screen.

Orientation The RX, RY, RZ coordinate boxes specify the TCP orientation. Similar to the Move Tab, use the Units drop down menu above the RX, RY, RZ boxes to select the orientation coordinates

UNIVERSAL ROBOTS

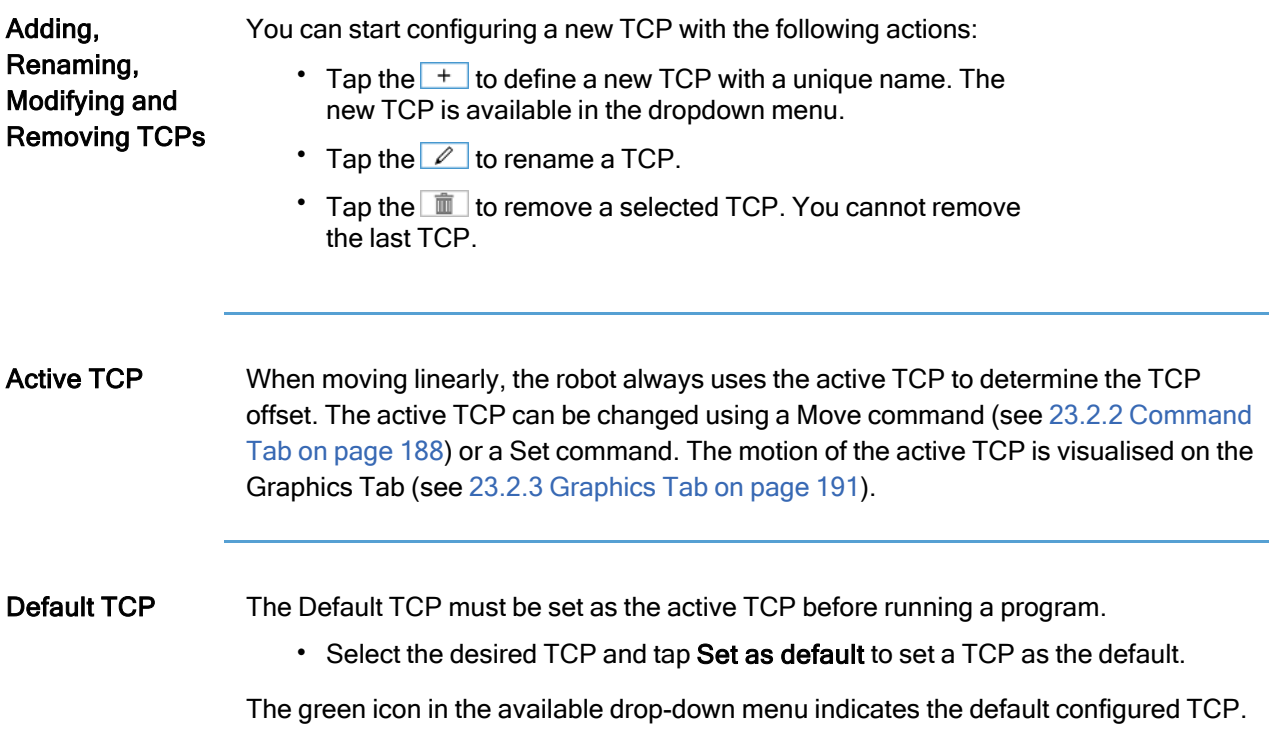

# 24.1.1. Teaching TCP Position

Teaching TCP orientation

TCP position coordinates can be calculated automatically as follows:

- 1. Tap Measure.
- 2. Choose a fixed point in the workspace of the robot.
- 3. Use the position arrows on the right side of the screen to move the TCP from at least three different angles and to save the corresponding positions of the tool output flange.
- 4. Use the Set button to apply the verified coordinates to the appropriate TCP. The positions must be sufficiently diverse for the calculation to work correctly. If they are not sufficiently diverse, the status LED above the buttons turns red.

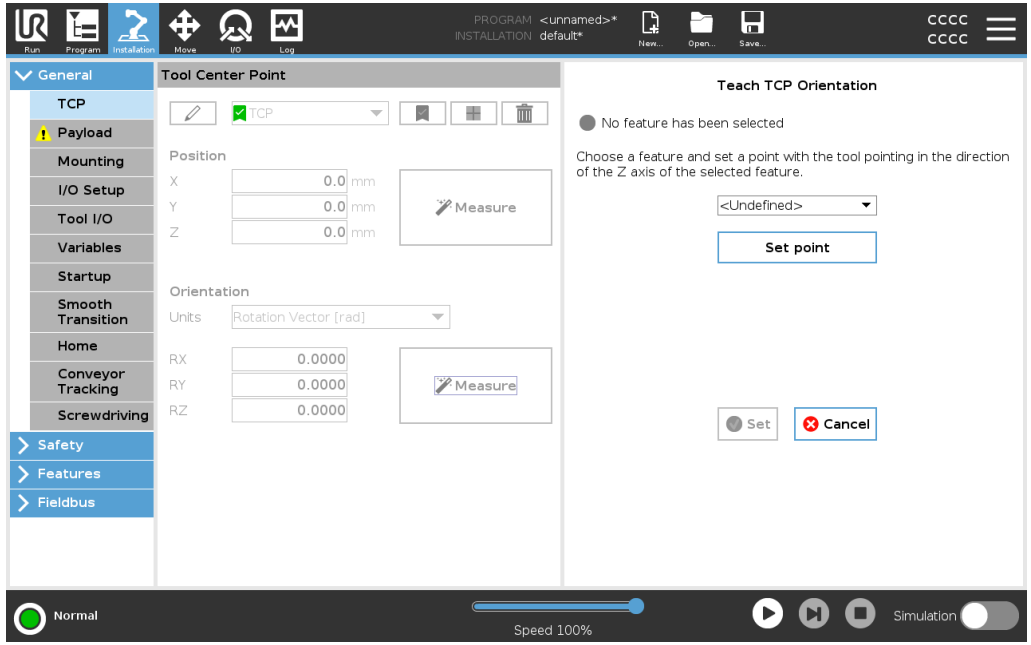

Though three positions are sufficient to determine the TCP, a fourth position can be used to further verify the calculation is correct. The quality of each saved point, with respect to the calculated TCP, is indicated using a green, yellow, or red LED on the corresponding button.

- 1. Tap Measure.
- 2. Select a feature from the drop-down list. (See 24.13 [Features on](#page-304-0) page 305) for additional information on defining new features
- 3. Tap Set point and use Move tool arrows to a position where the tool's orientation and the corresponding TCP coincide with the selected features's coordinate system.
- 4. Verify the calculated TCP orientation and apply it to the selected TCP by tapping Set.

# 24.2. Payload

Description You must set the Payload, the CoG and the inertia for the robot to perform optimally. You can define multiple Payloads, and switch between them in your program. This is useful in Pick and Place applications, for example, where the robot picks up and

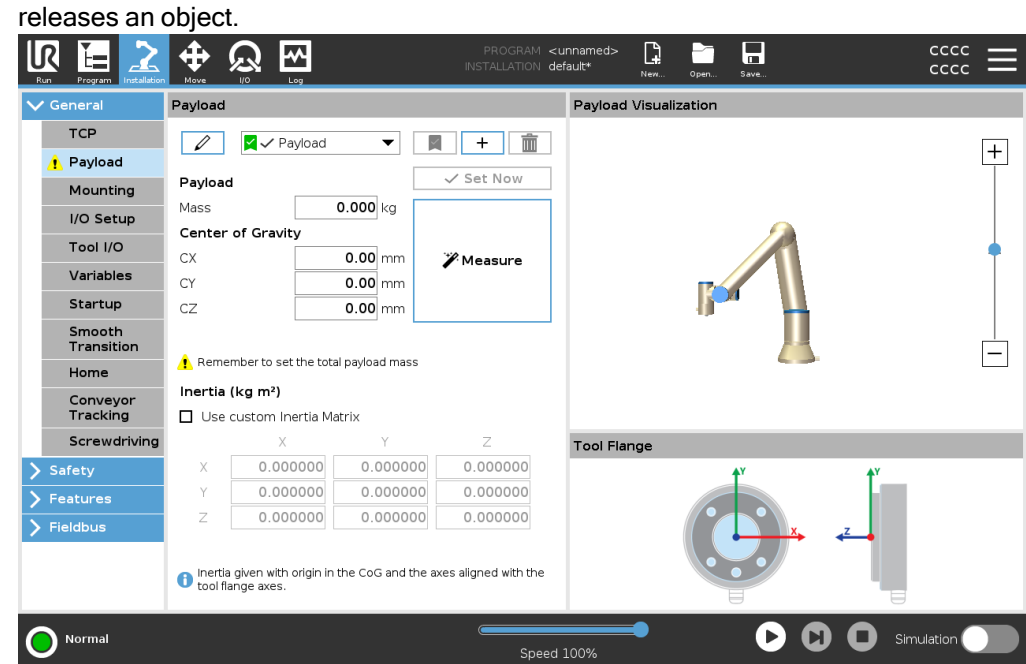

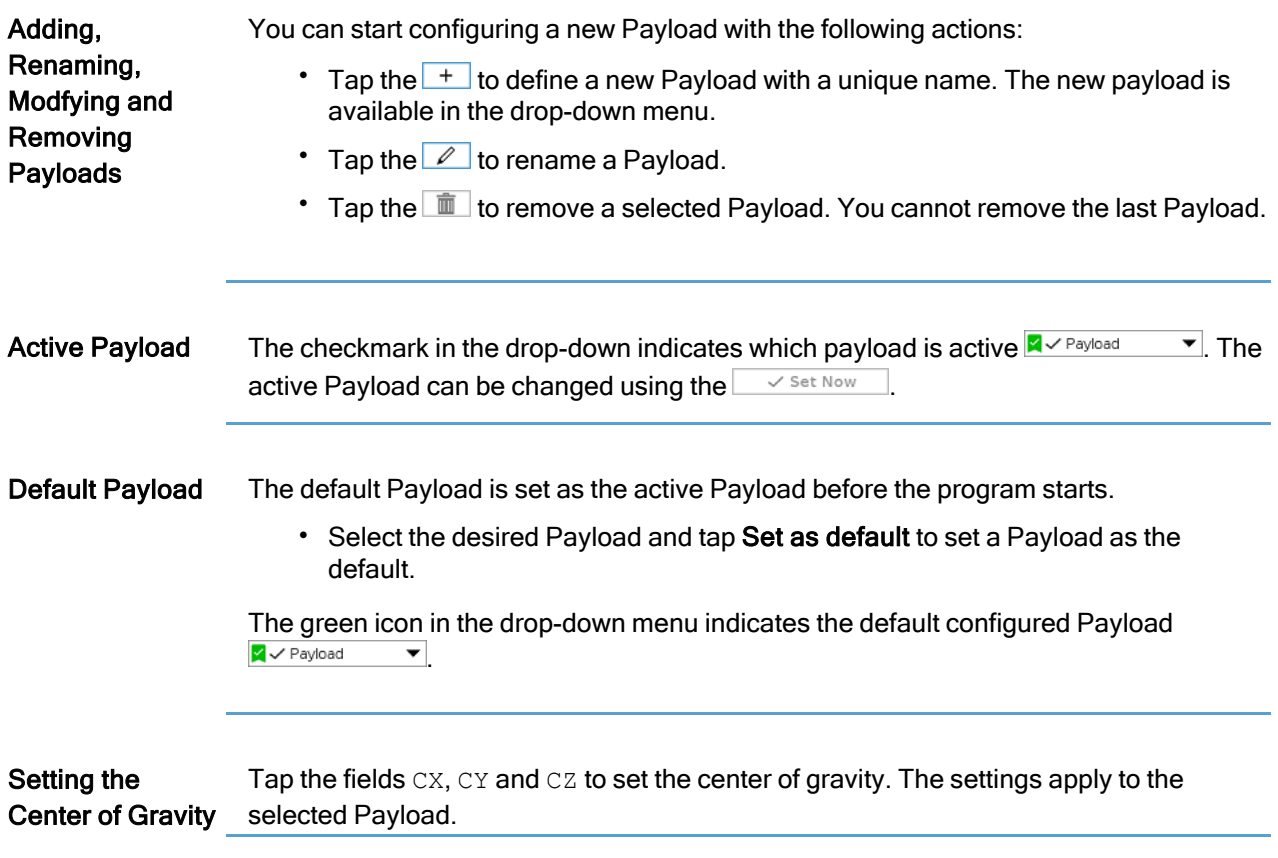

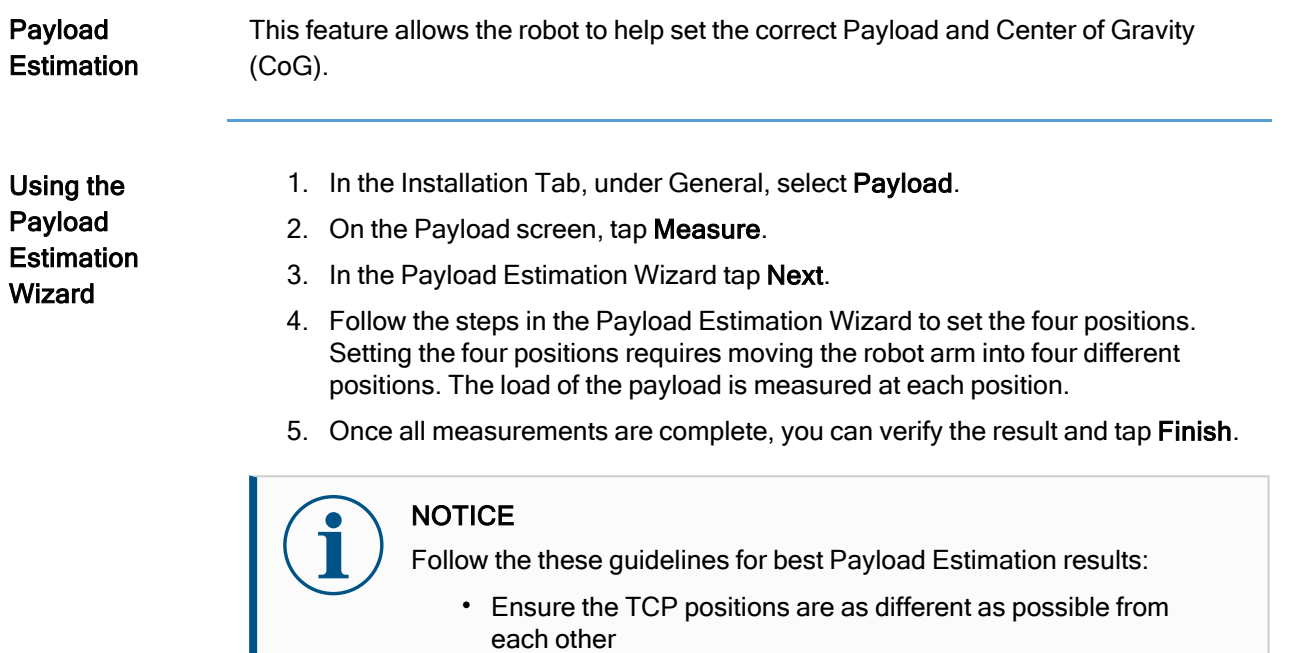

- Perform the measurements within a short timespan
- Avoid pulling on the tool and/or attached payload before and during estimation
- Robot mounting and angle must be correctly defined in the installation
## Setting Inertia Values

You can select Use custom Inertia Matrix to set inertia values.

Tap the fields: IXX, IYY, IZZ, IXY, IXZ and IYZ to set the inertia for the selected Payload.

The inertia is specified in a coordinate system with the origin at the Center of Gravity (CoG) of the payload and the axes aligned with the tool flange axes. The default inertia is calculated as the inertia of a sphere with the user specified mass,

and a mass density of 1g/cm<sup>3</sup>

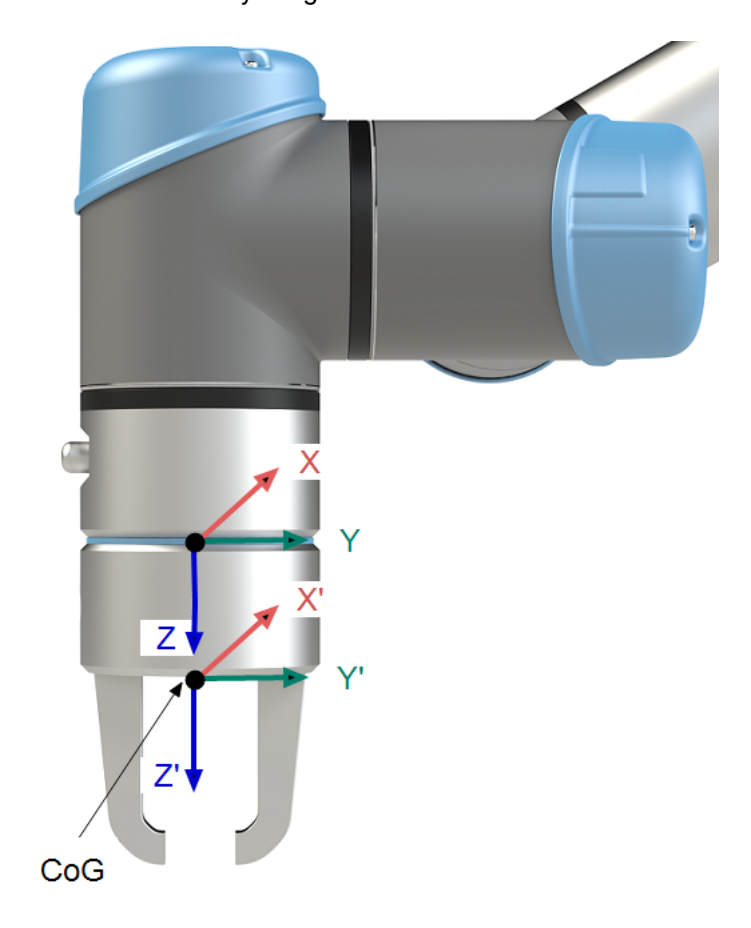

## 24.3. Mounting

Description Specifying the mounting of the Robot arm serves two purposes:

- 1. Making the Robot arm appear correctly on screen.
- 2. Telling the controller about the direction of gravity.

An advanced dynamics model gives the Robot arm smooth and precise motions, as well as allows the Robot arm to hold itself in Freedrive Mode. For this reason, it is important to mount the Robot arm correctly.

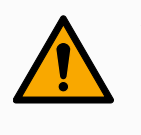

## WARNING

Failure to mount the Robot's arm correctly may result in frequent robot stops, and/or the Robot arm will move when pressing the Freedrive button.

If the Robot arm is mounted on a flat table or floor, no change is needed on this screen. However, if the Robot arm is ceiling mounted, wall mounted, or mounted at an angle, this needs to be adjusted using the buttons.

The buttons on the right side of the screen are for setting the angle of the Robot arm's mounting. The top three right side buttons set the angle to ceiling (180°), wall (90°), floor (0°). The Tilt buttons set an arbitrary angle.

The buttons on the lower part of the screen are used to rotate the mounting of the Robot arm to match the actual mounting.

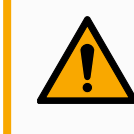

## WARNING

Use the correct installation settings. Save and load the installation files with the program.

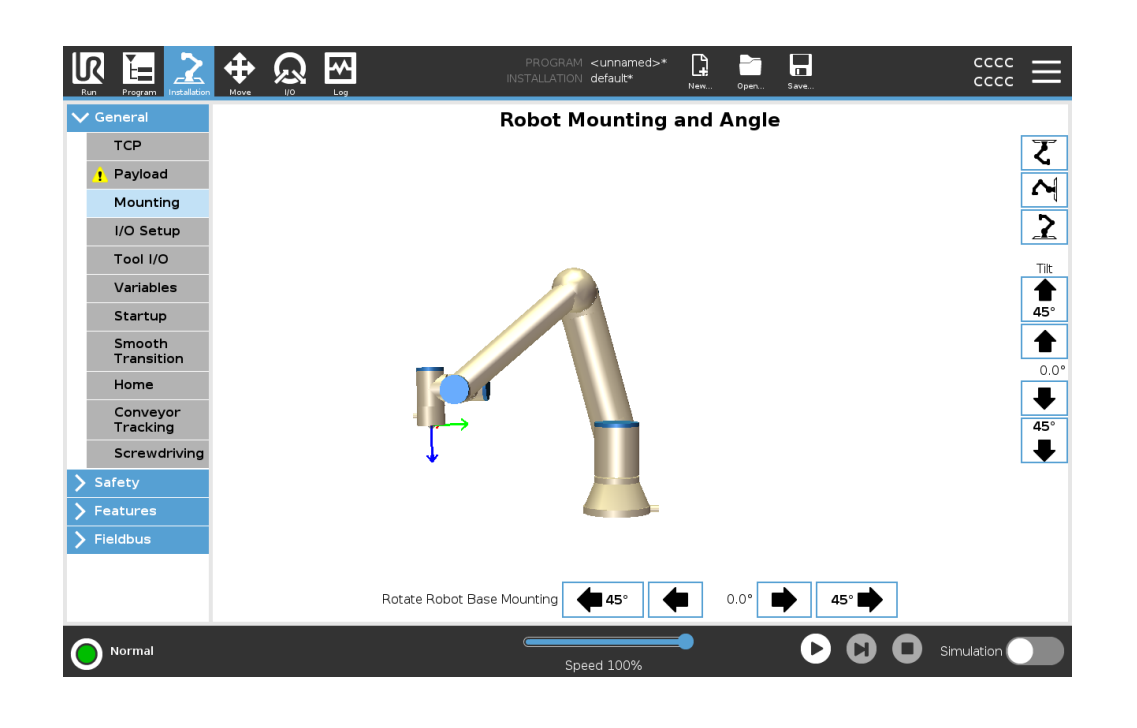

## 24.4. I/O Setup

Description Use the I/O Setup screen to define I/O signals and configure actions with the I/O tab control. The types of I/O signals are listed under Input and Output.

> You can use a fieldbus, for example, Profinet and EtherNet/IP, to access the general purpose registers.

> If you enable the Tool Communication Interface (TCI), the tool analog input becomes unavailable.

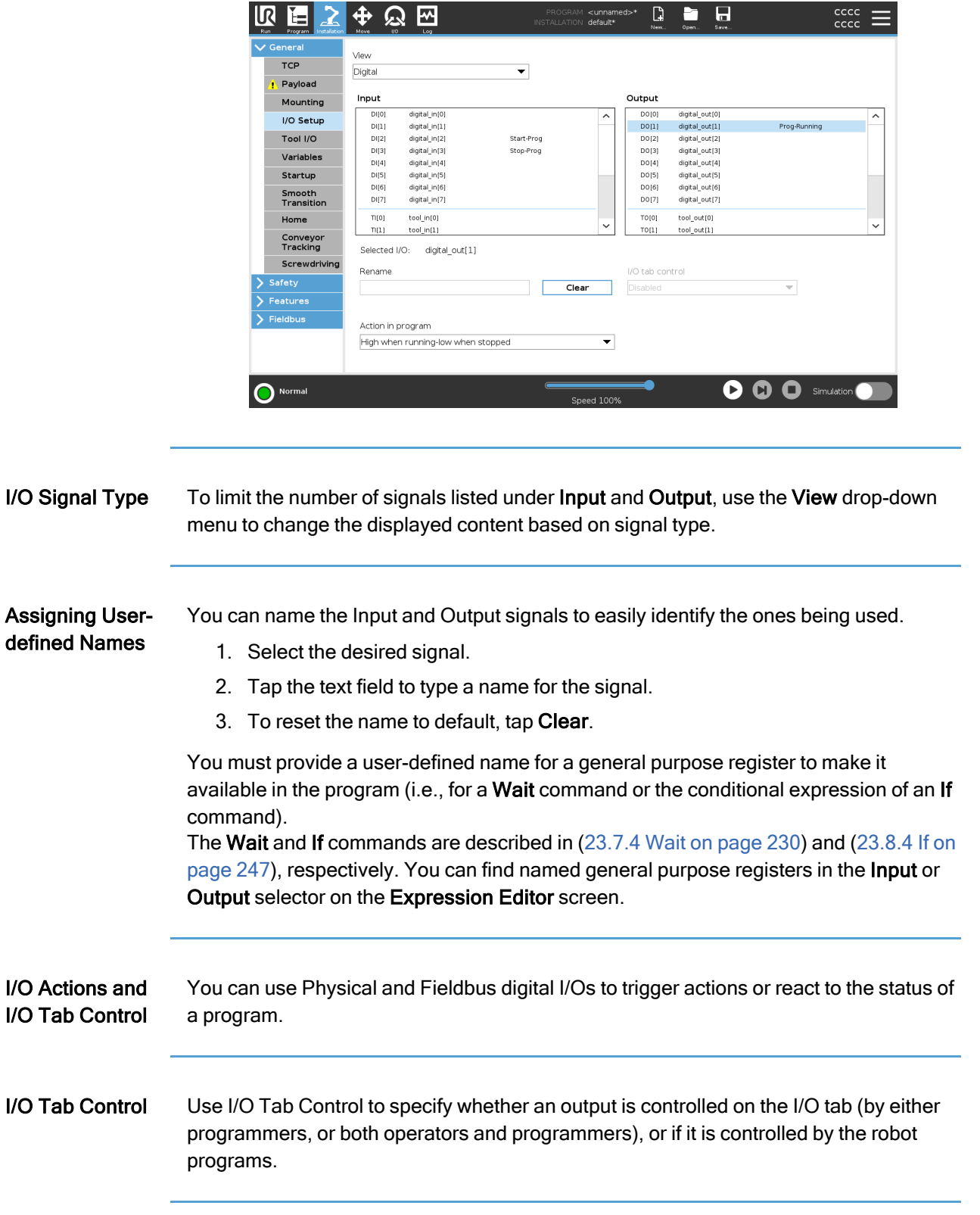

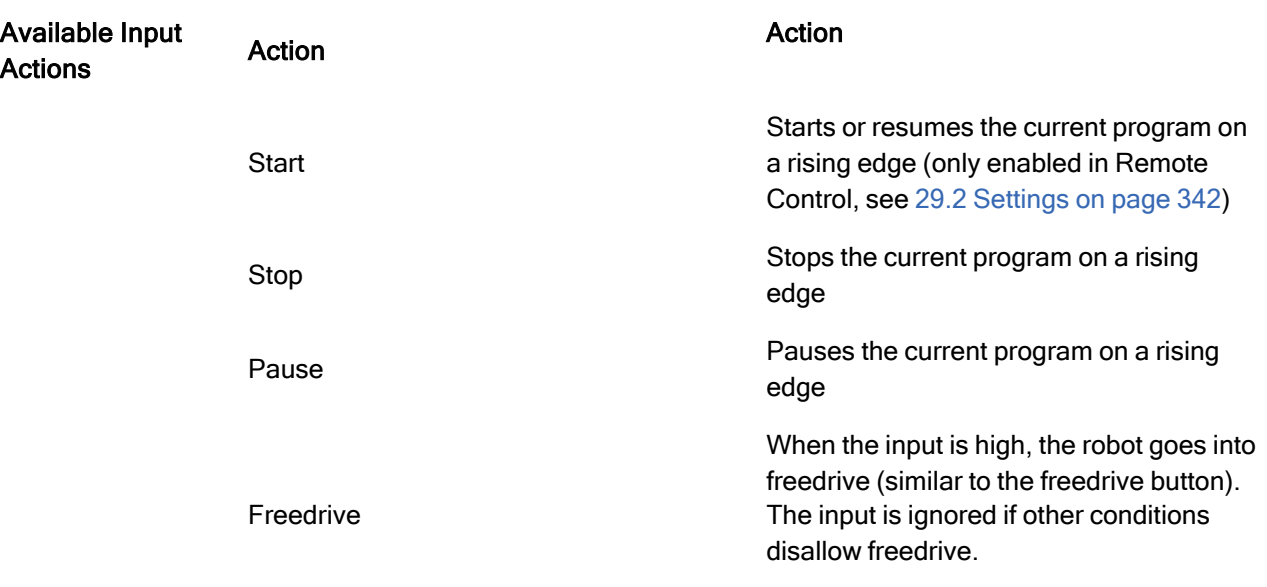

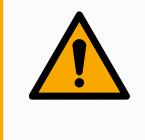

## WARNING

If the robot is stopped while using the Start input action, the robot slowly moves to the first waypoint of the program before executing that program. If the robot is paused while using the Start input action, the robot slowly moves to the position from where it was paused before resuming that program.

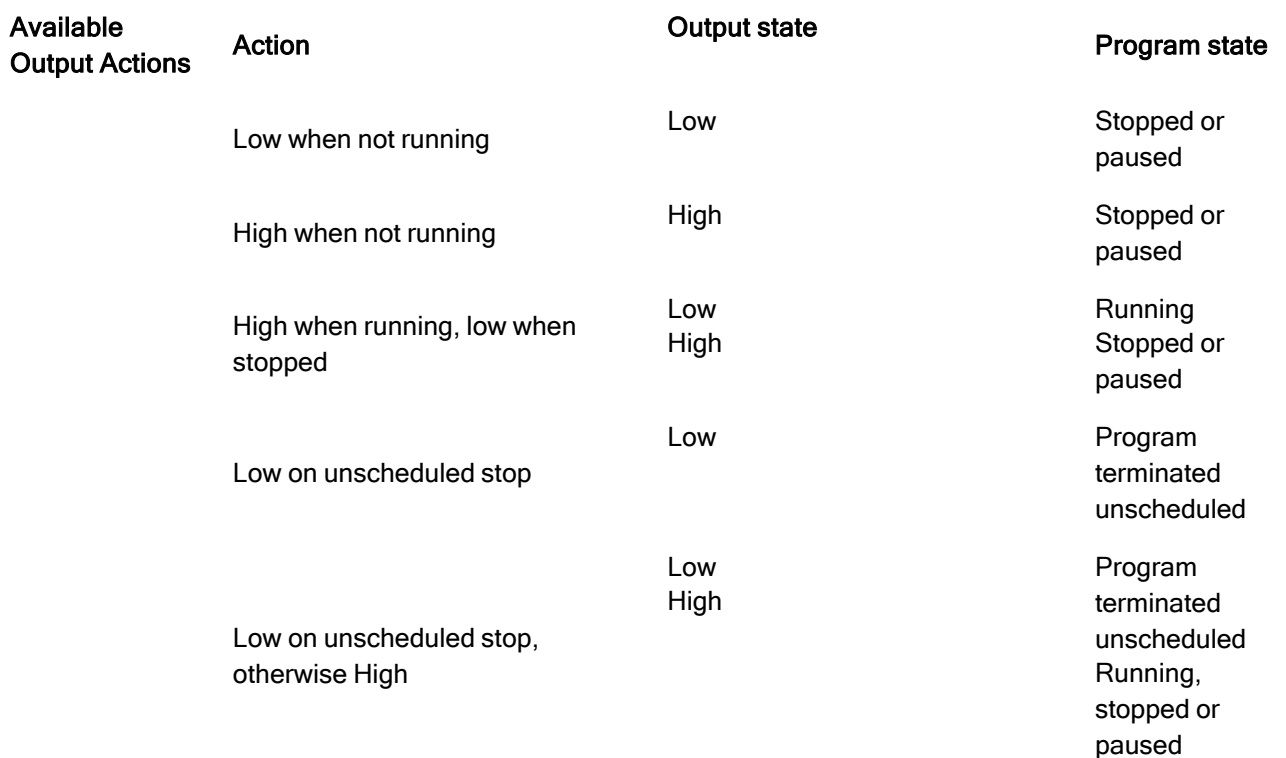

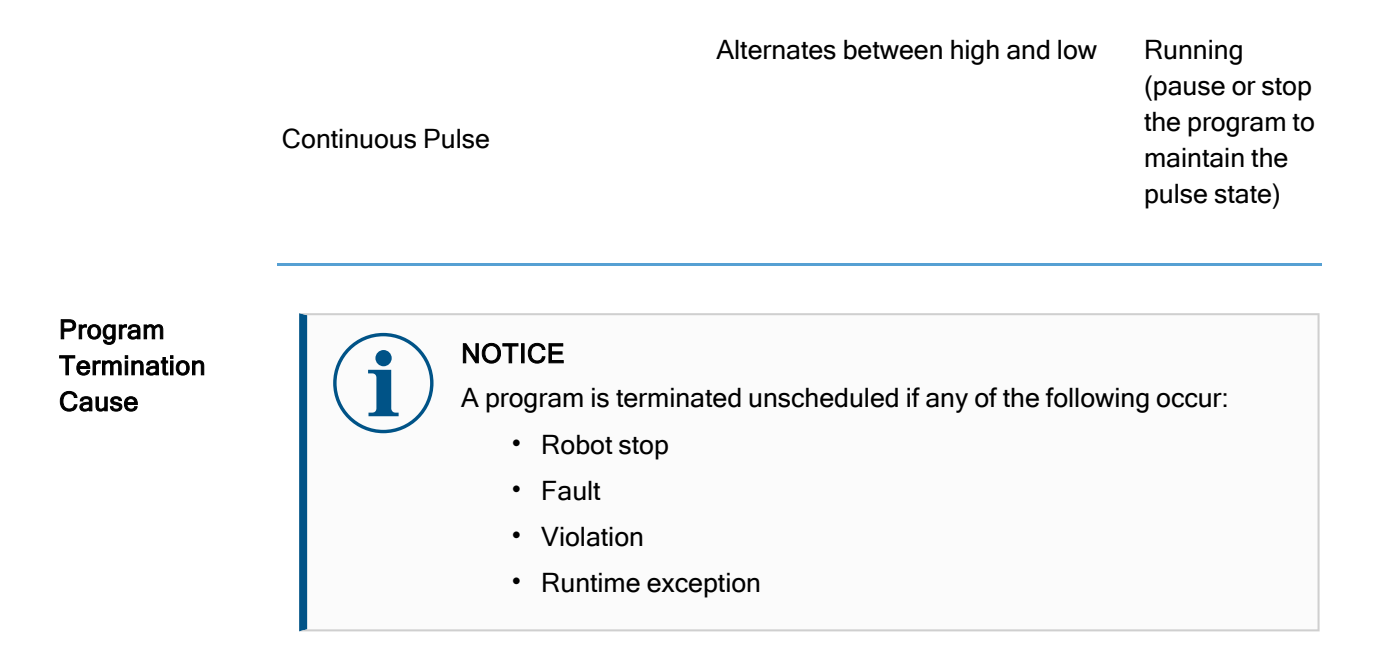

## 24.5. Installation Variables

Description Variables created on the Installation Variables pane are called installation variables and are used like normal program variables. Installation variables are distinct because they keep their value even if a program stops then starts again, and when the robot arm and/or Control Box is powered down and powered up again.

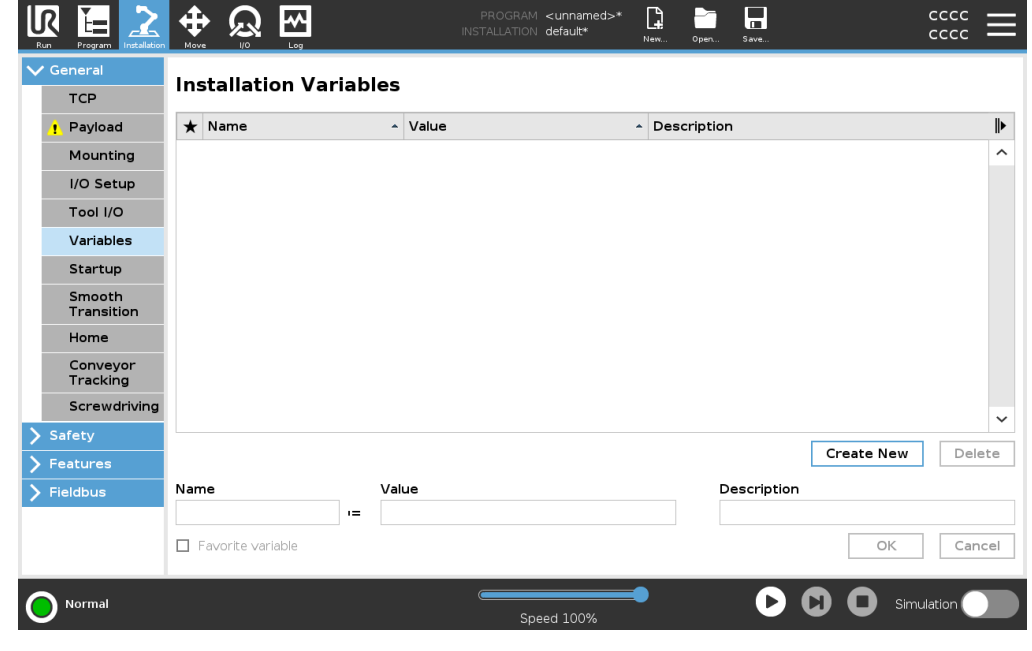

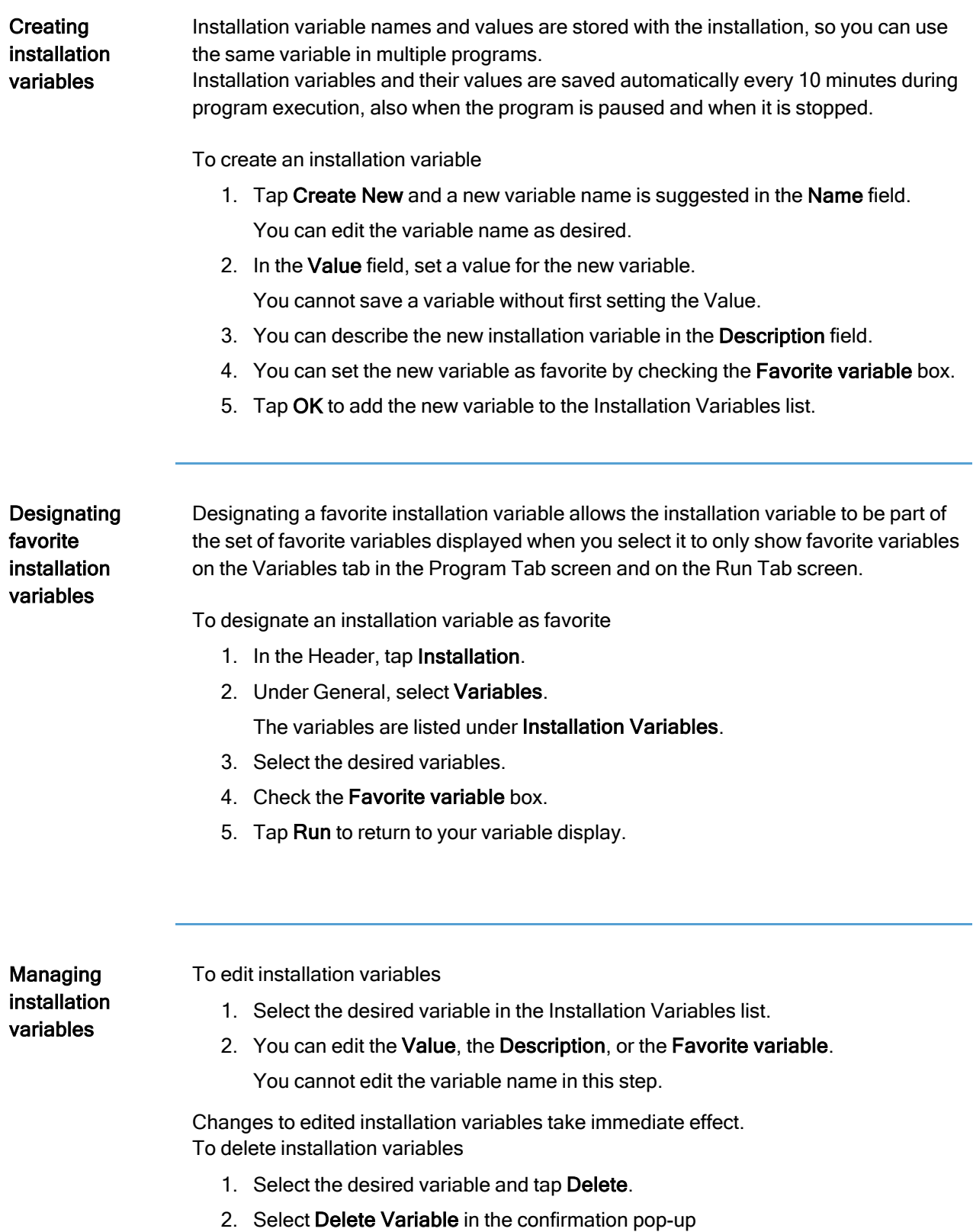

Variable descriptions You can add information to your variables by adding variable descriptions in the Description column. You can use the variable descriptions to convey the purpose of the variable and/or the meaning of its value to operators using the Run tab screen and/or other programmers.

Variable descriptions (if used) can be up to 120 characters, displayed in the Description column of the variables list on the Run tab screen and the Variables tab screen. A variable description spans multiple lines to fit the width of the Description column if necessary. You can also collapse and expand the Description column by using the buttons shown below.

To collapse/expand the Description column

- 1. Tap Collapse  $\| \cdot \|$  to collapse the Description column.
- 2. Tap Expand  $\left\| \cdot \right\|$  to expand the Description column.

## 24.6. Startup

Description The Startup screen contains settings for automatically loading and starting a default program, and for auto-initializing the Robot arm during power up.

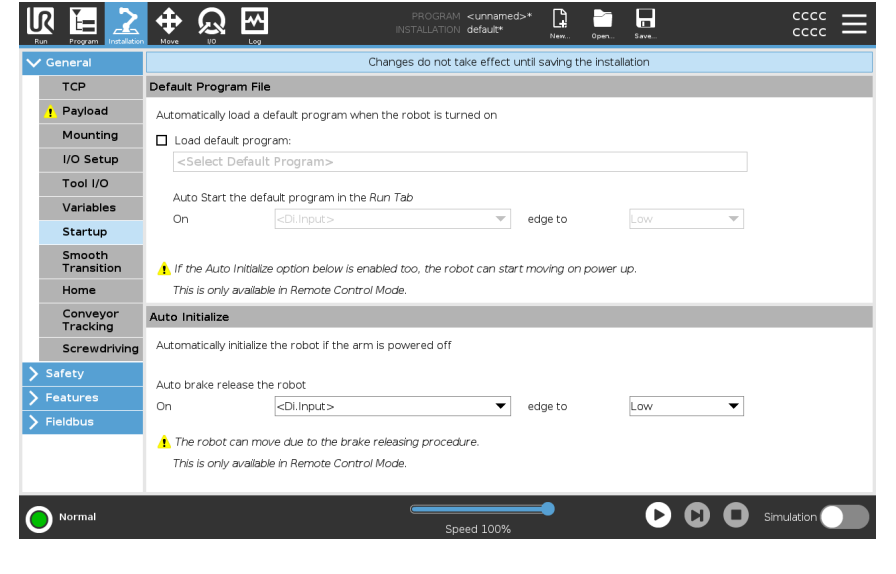

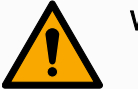

## WARNING

- 1. When autoload, auto start and auto initialize are enabled, the robot runs the program as soon as the Control Box is powered up as long as the input signal matches the selected signal level. For example, the edge transition to the selected signal level will not be required in this case.
- 2. Use caution when the signal level is set to LOW. Input signals are low by default, leading the program to automatically run without being triggered by an external signal.
- 3. You must be in Remote Control Mode before running a program where auto start and auto initialize are enabled.

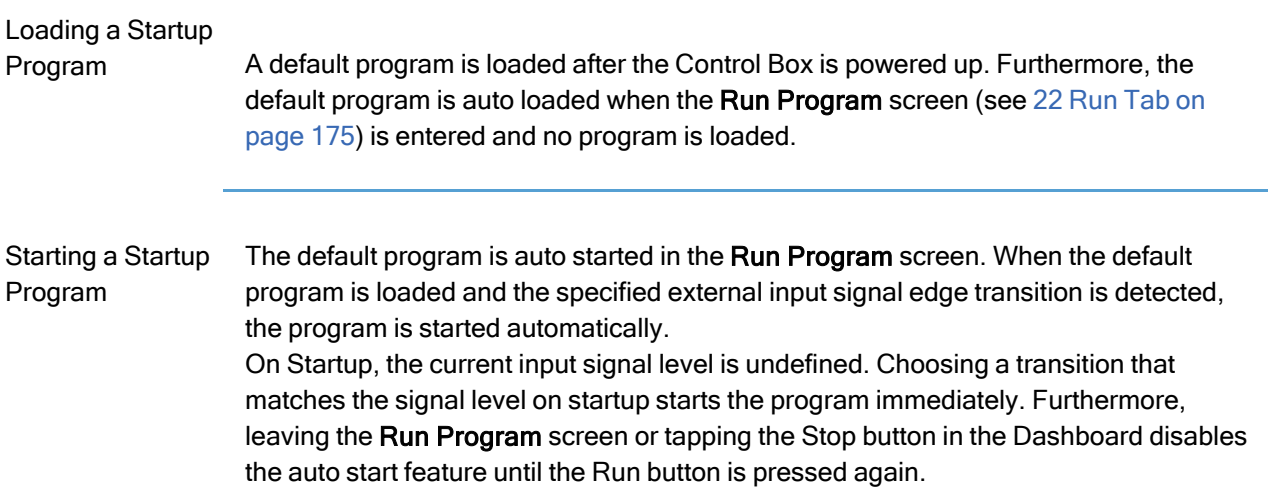

## 24.7. Tool I/O

Description The I/O Interface Control allows you to switch between user control and URcap control.

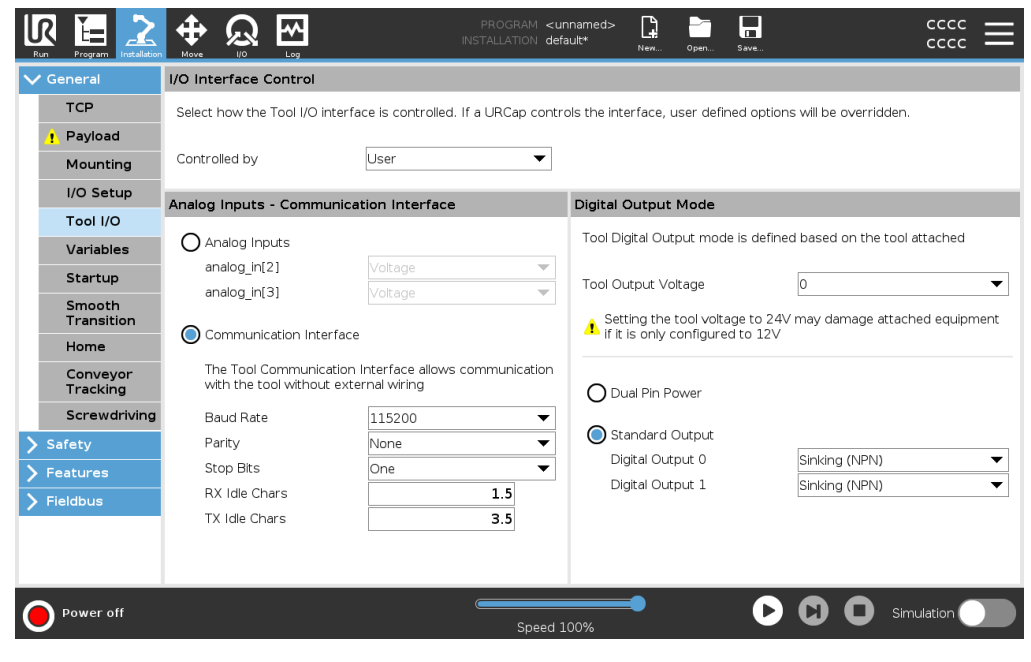

#### I/O Interface **Control**

- 1. Tap the Installation tab and under General, tap Tool I/O
- 2. Under I/O Interface Control, select User to access the Tool Analog Inputs and/or Digital Output Mode settings. Selecting a URCap removes access to the Tool Analog Inputs and the Digital Output Mode settings.

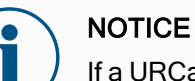

## If a URCap controls an end-effector, such as a gripper, then the URCap requires control of the Tool IO Interface. Select the URCap in the list, to allow it to control the Tool IO Interface.

## 24.7.1. Analog Input - Communication Interface

Description The Tool Communication Interface (TCI) enables the robot to communicate with an attached tool via the robot tool analog input. This removes the need for external cabling.

Once the Tool Communication Interface is enabled, all tool analog inputs are unavailable

Tool Communication Interface

- 1. Tap the Installation tab and under General tap Tool I/O.
- 2. Select Communication Interface to edit TCI settings. Once the TCI is enabled, the tool analog input is unavailable for the I/O Setup of the Installation and does not appear in the input list. Tool analog input is also unavailable for programs as Wait For options and expressions.
- 3. In the drop-down menus under Communication Interface, select required values. Any changes in values are immediately sent to the tool. If any installation values differ from what the tool is using, a warning appears.

## 24.7.2. Digital Output Mode

Description The tool communication interface allows two digital outputs to be independently configured. In PolyScope, each pin has a drop-down menu that allows the output mode to be set. The following options are available:

- Sinking: This allows the pin to be configured in an NPN or Sinking configuration. When the output is off, the pin allows a current to flow to the ground. This can be used in conjunction with the PWR pin to create a full circuit.
- Sourcing: This allows the pin to be configured in a PNP or Sourcing configuration. When the output is on, the pin provides a positive voltage source (configurable in the IO Tab). This can be used in conjunction with the GND pin to create a full circuit.
- Push / Pull: This allows the pin to be configured in a Push / Pull configuration. When the output is on, the pin provides a positive voltage source (configurable in IO Tab). This can be used in conjunction with the GND pin to create a full circuit When the output is off, the pin allows a current to flow to the ground.

After selecting a new output configuration, the changes take effect. The currently loaded installation is modified to reflect the new configuration. After verifying the tool outputs are working as intended, make sure to save the installation to prevent losing changes.

Dual Pin Power Dual Pin Power is used as a source of power for the tool. Enabling Dual Pin Power disables default tool digital outputs.

## 24.8. Smooth Transition

## Description When switching between safety modes during events (i.e., Reduced Mode Input, Reduced Mode Trigger Planes, Safeguard Stops, and Three-Position Enabling Device), the Robot Arm aims to use 0.4s to create a "soft" transition. Existing applications have unchanged behavior which corresponds to the "hard" setting. New installation files default to the "soft" setting.

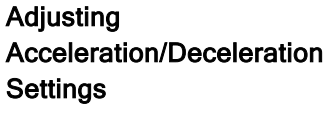

- 1. In the Header, tap Installation.
- 2. In the In the Side Menu on the left, under General, select Smooth Transition.
- 3. Select Hard to have a higher acceleration/deceleration or select Soft for the smoother default transition setting.

## <span id="page-299-0"></span>24.9. Home

Description Home is a user-defined return position for the Robot Arm. Once defined, the Home Position is available when creating a robot program. You can use the Home Position to define a Safe Home Position. (See 21.9 Safe Home [Position on](#page-172-0) page 173) Use the Home screen buttons for the following:

- Edit Position modifies a Home Position.
- Move here moves the Robot Arm to the defined Home Position.
- Zero Position returns the Robot Arm to an upright position.

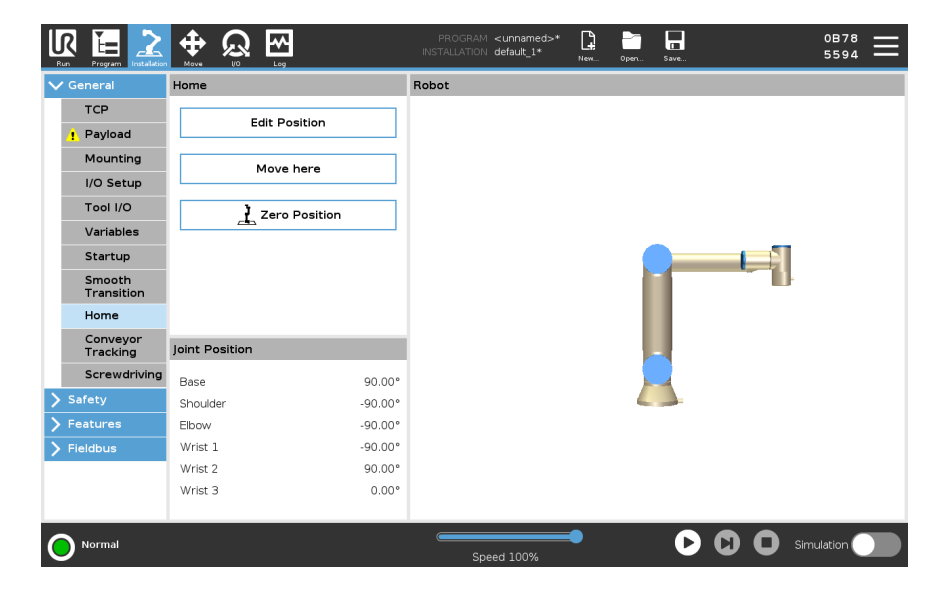

- <span id="page-300-0"></span>Defining Home 1. In the Header, tap Installation.
	- 2. Under General, select Home.
	- 3. Tap Set Position.
	- 4. Teach robot using either Freedrive or Transition buttons.

## 24.10. Conveyor Tracking Setup

Description The Conveyor Tracking Setup allows the movement of up to two separate conveyors to be configured. The Conveyor Tracking Setup provides options for configuring the robot to work with absolute or incremental encoders, as well as linear or circular conveyors.

Defining a Conveyor

- 1. In the Header, tap Installation.
- 2. Under General, select Conveyor Tracking.
- 3. Under Conveyor Tracking Setup, in the dropdown list select Conveyor 1 or Conveyor 2.

You can only define one conveyor at a time.

- 4. Select Enable Conveyor Tracking
- 5. Configure Conveyor Parametersand Tracking Parameters.

Conveyor **Parameters** 

### Incremental Encoders

These can be connected to Digital Inputs 8 to 11. Decoding of digital signals runs at 40kHz. Using a Quadrature encoder (requiring two inputs), the robot can determine the speed and direction of the conveyor. If the direction of the conveyor is constant, a single input can be used to detect Rising, Falling, or Rise and Fall edges which determine conveyor speed.

Absolute Encoders

These can be connected through a MODBUS signal. This requires a Digital MODBUS Output register preconfigured in (section ).

#### **Tracking Parameters**

Linear Conveyors

When a linear conveyor is selected, a line feature must be configured in the Features part of the installation to determine the direction of the conveyor. Ensure accuracy by placing the line feature parallel to the direction of the conveyor, with a large distance between the two points that define the line feature. Configure the line feature by placing the tool firmly against the side of the conveyor when teaching the two points. If the line feature's direction is opposite to the conveyor's movement, use the Reverse direction button. The Ticks per meter field displays the number of ticks the encoder generates when the conveyor moves one meter.

## Circular Conveyors

When tracking a circular conveyor, the conveyor center point must be defined.

- 1. Define the center point in the Features part of the installation. The value of Ticks per revolution must be the number of ticks the encoder generates when the conveyor rotates one full revolution.
- 2. Select the Rotate tool with conveyor checkbox for the tool orientation to track the conveyor rotation.

## 24.11. Screwdriving Setup

Description The Screwdriving Setup provides options for configuring the robot to work with an industrial screwdriver or an industrial nutrunner. You can setup the screwdriver's position with respect to the robot's tool flange and electrical interface.

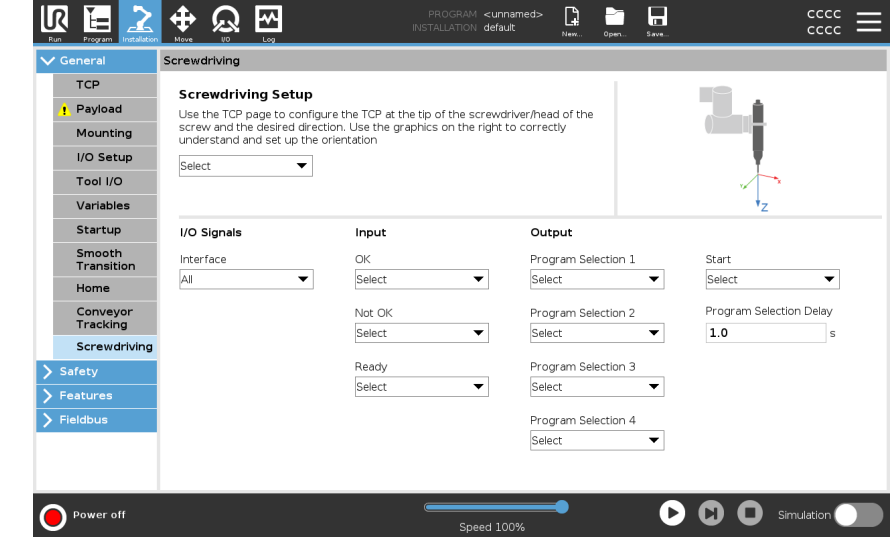

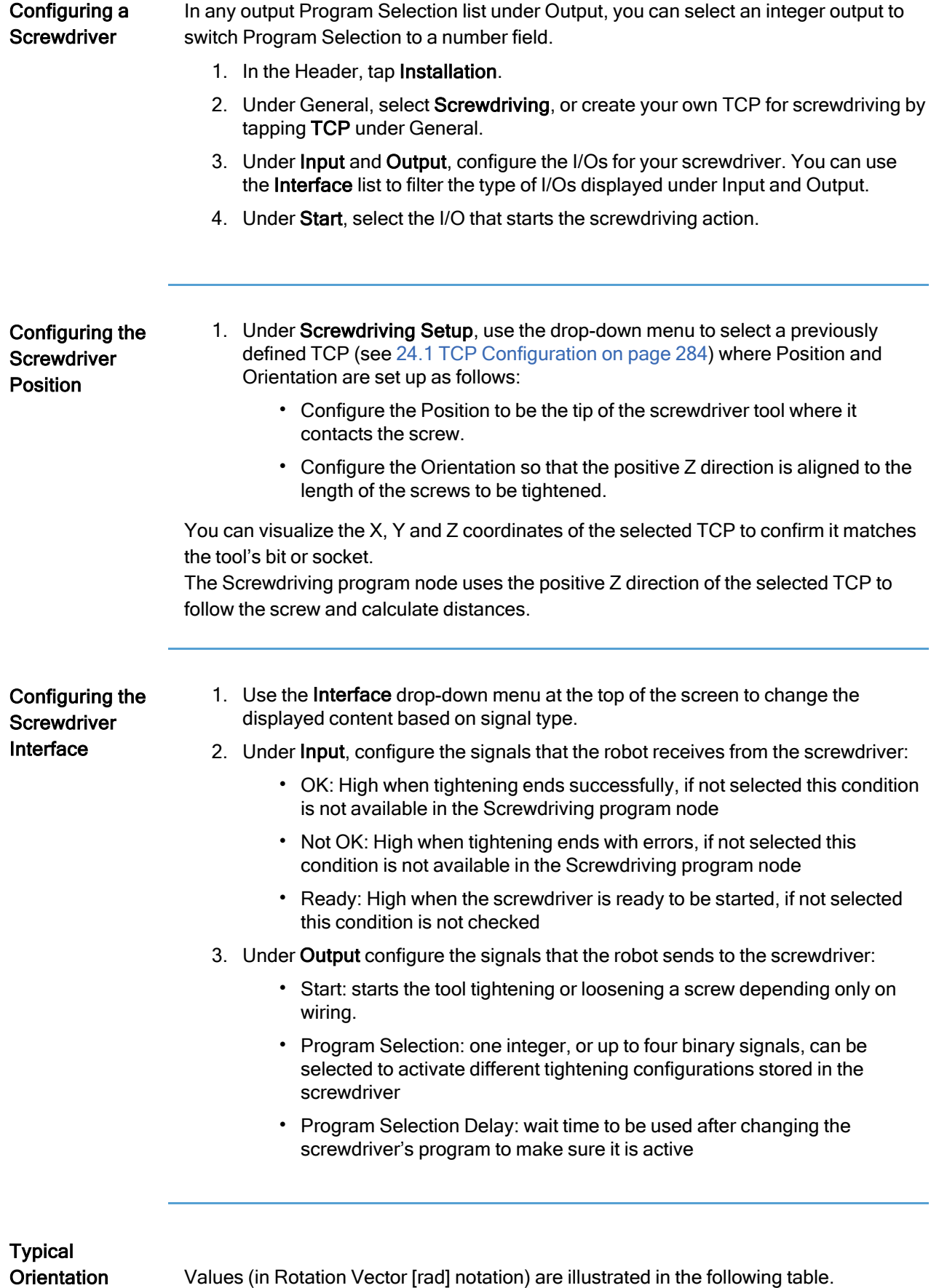

values

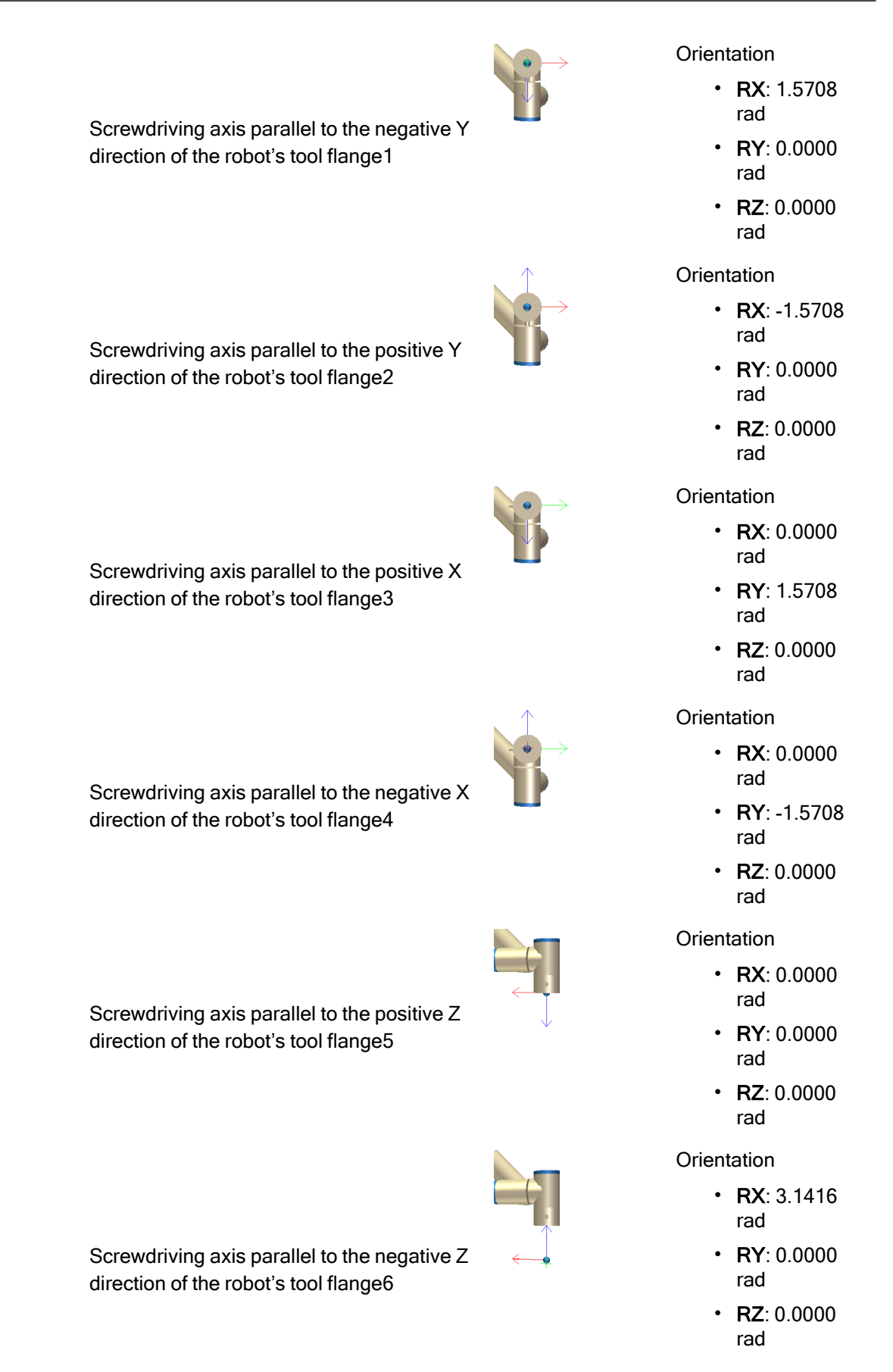

## 24.12. Safety

**Description** See chapter: 21 Software Safety [Configuration on](#page-144-0) page 145.

## <span id="page-304-0"></span>24.13. Features

**Description** A Feature represents an object defined by a six dimensional pose (position and orientation) relative to the robot base. You can name a feature for future reference. Some subparts of a robot program consist of movements executed relative to specific objects other than the base of the robot arm. These objects can be tables, other machines, workpieces, vision systems, blanks, or boundaries existing around the robot arm.

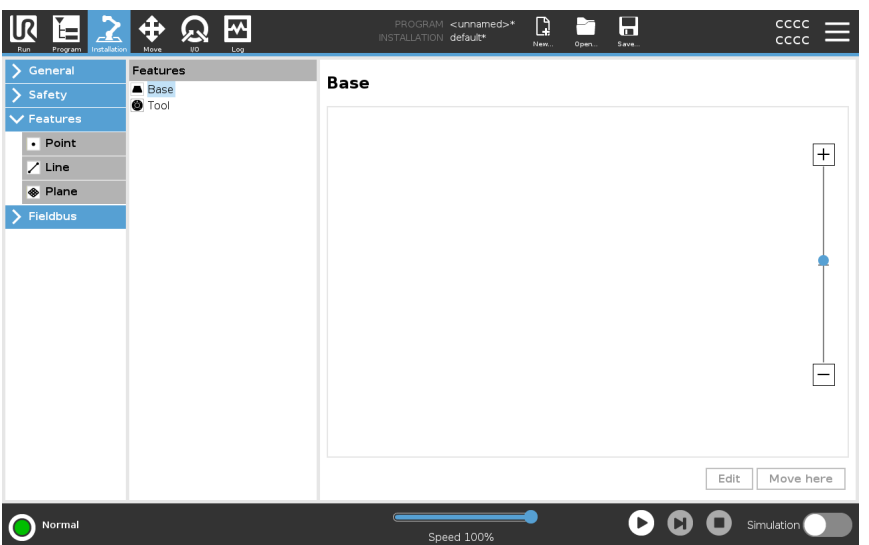

The robot includes two predefined features, listed below, with poses defined by the configuration of the robot arm itself:

- The Base feature is located with origin in the centre of the robot base.
- The Tool feature is located with origin in the centre of the current TCP.

### Base feature

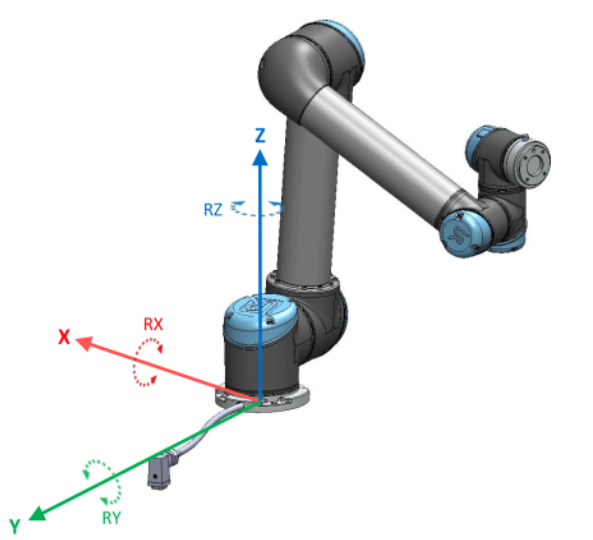

#### Tool feature

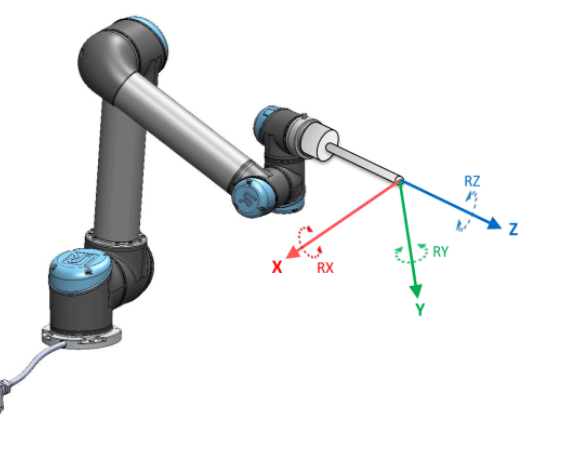

Detail Use the Point feature, Line feature and/or Plane feature to define a feature pose. These features are positioned through a method that uses the current pose of the TCP in the work area. So you can teach feature locations using Freedrive , or "jogging" to move the robot to the desired pose.

> Selecting a feature depends on the type of object being used and the precision requirements. Use the Line feature and Plane feature where possible as they are based on more input points. More input points mean higher precision.

> For example, you can accurately define the direction of a linear conveyor, by defining two points of a Line feature with as much physical separation as possible. You can also use the Point feature to define a linear conveyor, however, you must point the TCP in the direction of the conveyor's movement.

Using more points to define the pose of a table means that the orientation is based on the positions rather than the orientation of a single TCP. A single TCP orientation is harder to configure with high precision.

For more on adding features, see (sections: Adding a [Point on](#page-306-0) the facing page) and ( Plane [Feature on](#page-307-0) page 308).

<span id="page-306-0"></span>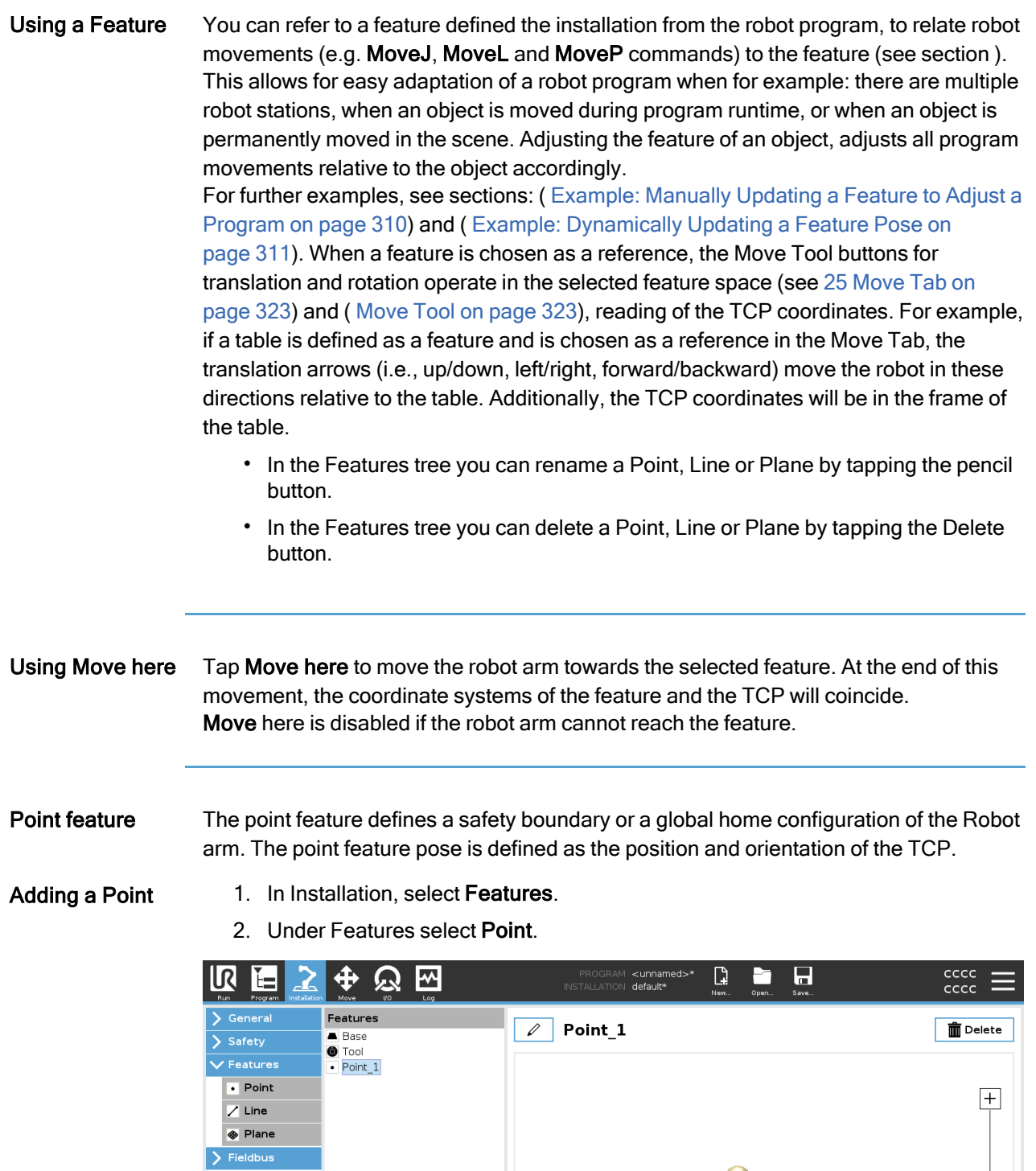

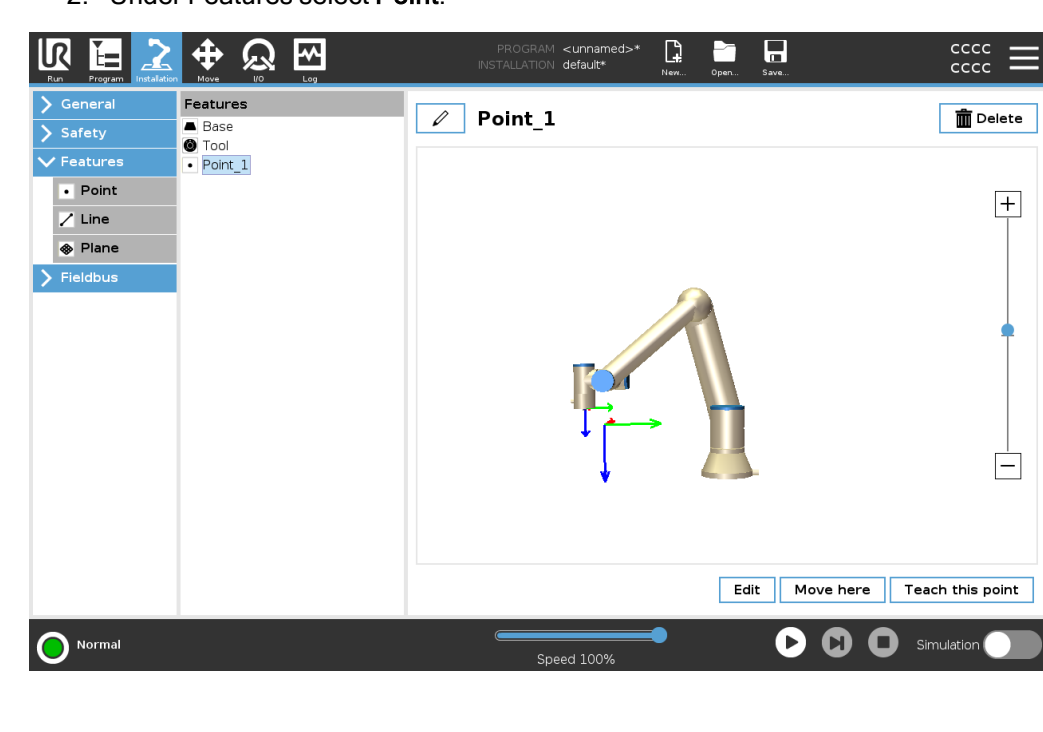

- Line feature The line feature defines lines that the robot needs to follow. (e.g., when using conveyor tracking). A line *l* is defined as an axis between two point features  $p1$  and  $p2$  as shown in figure [24.13.](#page-304-0)
- Adding a Line 1. In Installation, select Features.
	- 2. Under Features select Line.

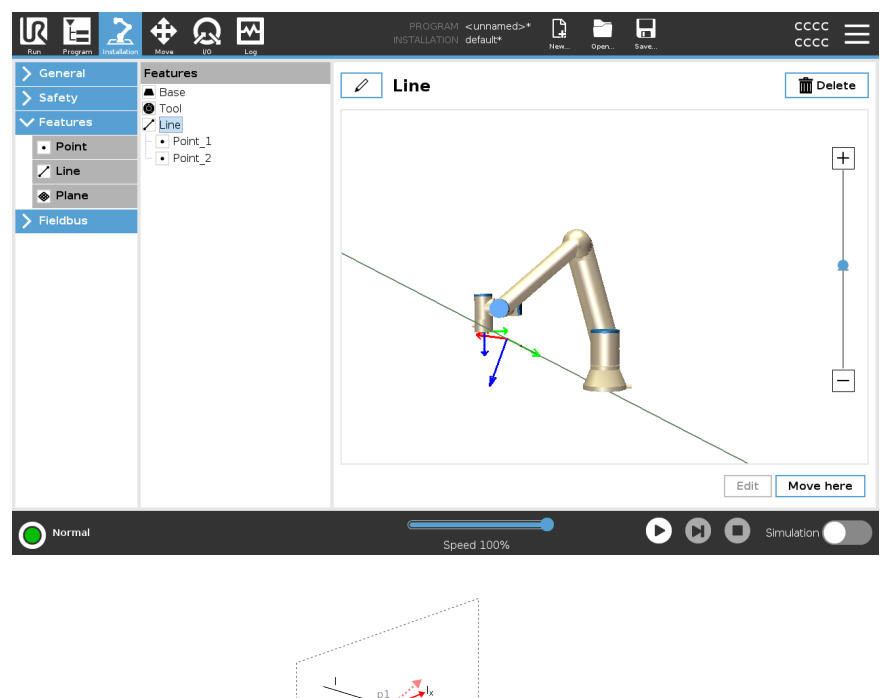

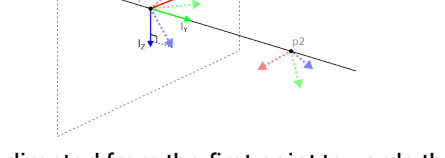

Here you can see the axis directed from the first point towards the second point, constitutes the y-axis of the line coordinate system. The z-axis is defined by the projection of the z-axis of  $p1$  onto the plane perpendicular to the line. The position of the line coordinate system is the same as the position of  $p1$ .

<span id="page-307-0"></span>Plane Feature Select the plane feature when you need a frame with high precision: e.g., when working with a vision system or doing movements relative to a table.

- Adding a plane 1. In Installation, select Features.
	- 2. Under Features select Plane.

Teaching a plane When you press the plane button to create a new plane, the on-screen guide assists you creating a plane.

- 1. Select Origo
- 2. Move robot to define the direction of the positive x-axis of the plane
- 3. Move robot to define the direction of the positive y-axis of the plane

The plane is defined using the right hand rule so the z- axis is the cross product of the xaxis and the y-axis, as illustrated below.

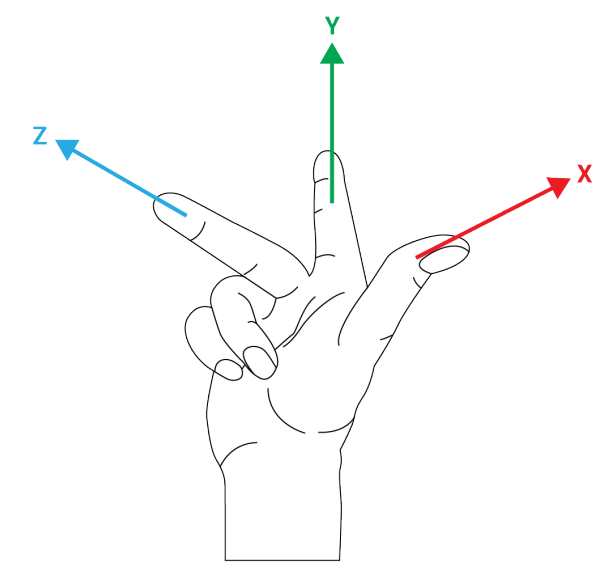

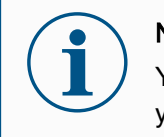

## **NOTICE**

You can re-teach the plane in the opposite direction of the x-axis, if you want that plane to be normal in the opposite direction.

Modify an existing plane by selecting Plane and pressing Modify Plane. You will then use the same guide as for teaching a new plane.

<span id="page-309-0"></span>Example: **Manually** Updating a Feature to Adjust

a Program

Consider an application where multiple parts of a robot program is relative to a table. The figure below illustrates the movement through waypoints from  $wp1$  to  $wp4$ .

Robot Program MoveJ S1 MoveL # Feature: P1\_var wp1 wp2 wp3 wp4

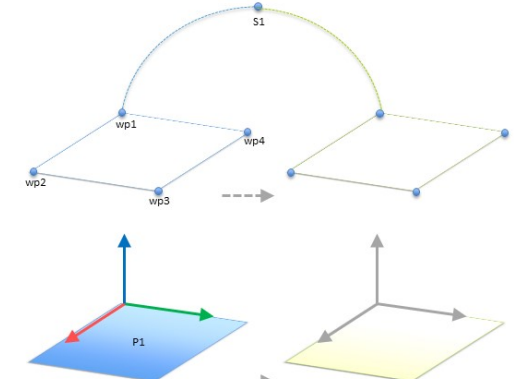

55.1: Simple program with four waypoints relative to <sup>a</sup> feature plane manually updated by changing the feature

55.2:

The application requires the program to be reused for multiple robot installations where the position of the table varies slightly. The movement relative to the table is identical. By defining the table position as a feature  $P1$  in the installation, the program with a MoveL command configured relative to the plane can be easily applied on additional robots by just updating the installation with the actual position of the table. The concept applies to a number of Features in an application to achieve a flexible program can solve the same task on many robots even though if other places in the work space varies between installations.

<span id="page-310-0"></span>Example: **Dynamically** Updating a Feature Pose Consider a similar application where the robot must move in a specific pattern on top of a table to solve a particular task.

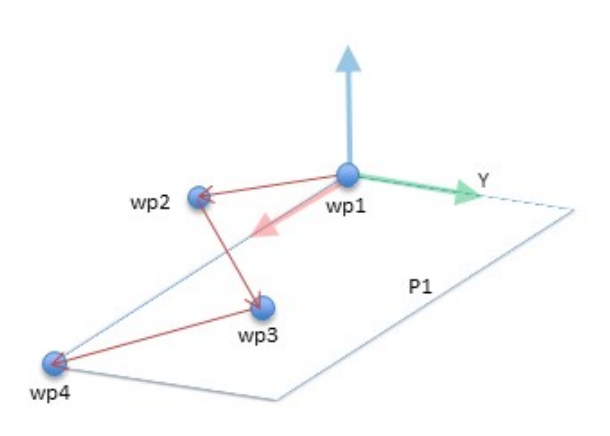

A MoveL command with four waypoints relative to a plane feature

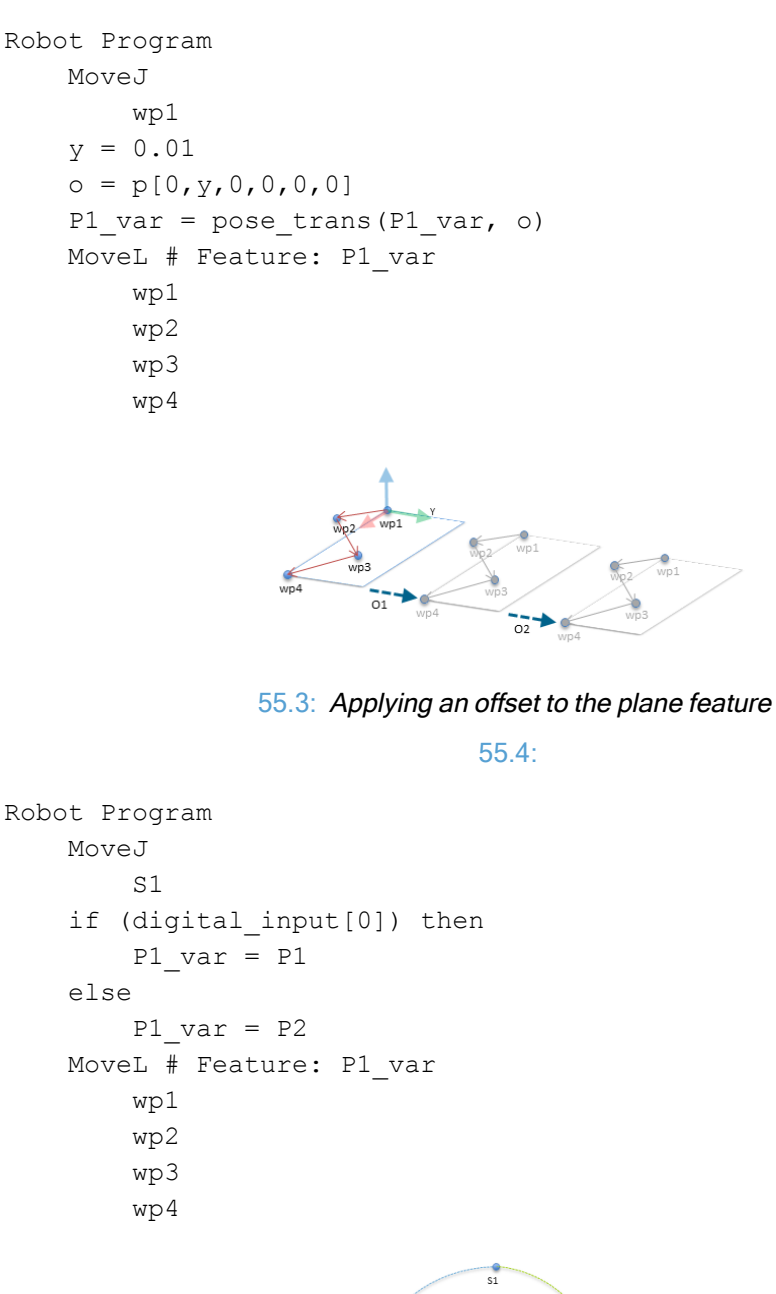

 $\frac{1}{2}$ 

## 24.13.1. Feature Edit

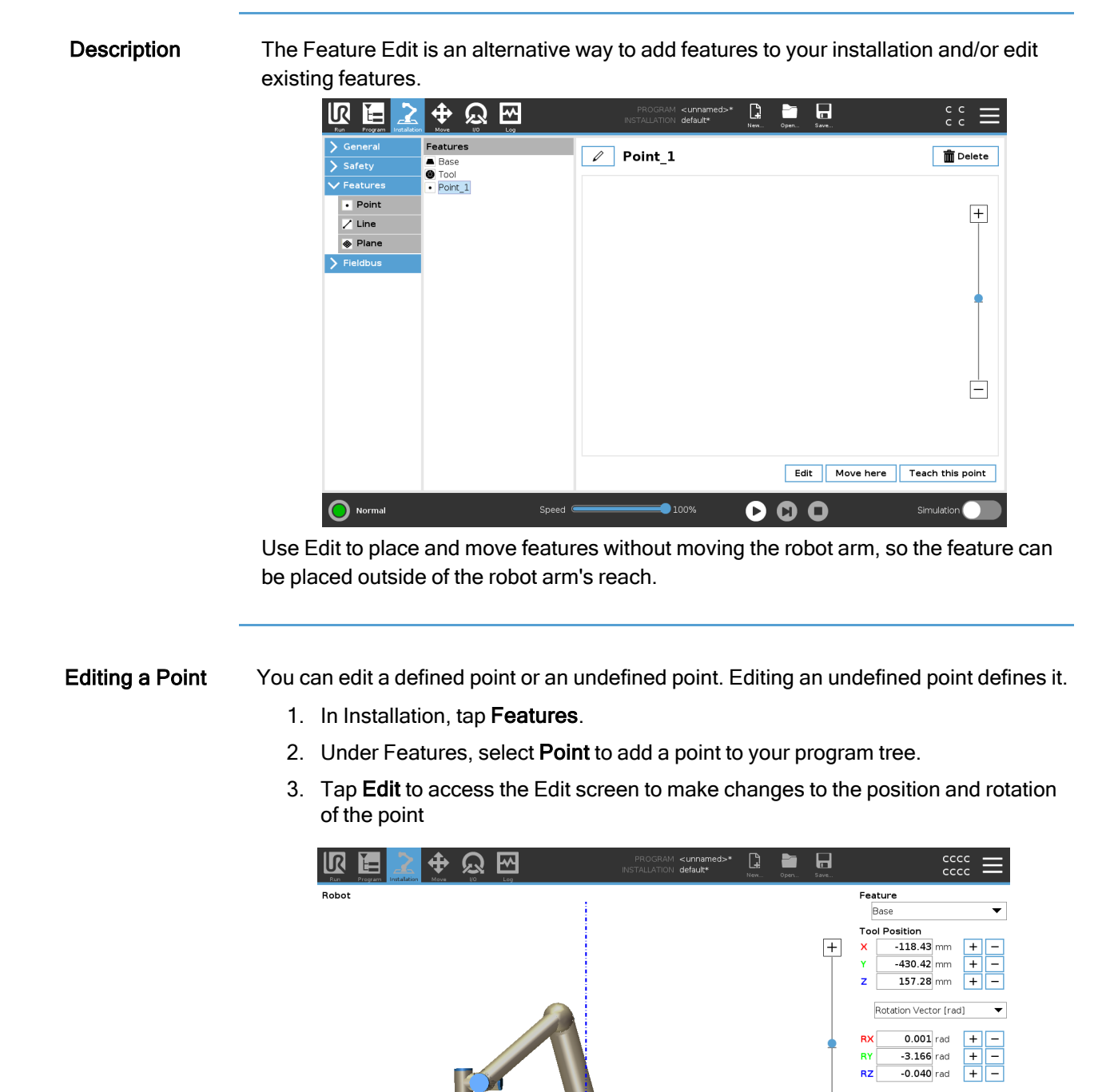

 $\bigcirc$  Normal

Ė

**OO** Simulation

 $\odot$ <sub>Cancel</sub>

 $\bm{\bm{\circ}}$ 

#### Editing a Line The line appears as two points in your program tree. You must define each point.

- 1. In Installation, tap Features.
- 2. Under Feature, select Line to add a line to your program tree.
- 3. The line is made up of two points:
	- Tap one point to edit those coordinates, then tap the other line point to edit those coordinates.

- Editing a Plane 1. In Installation, tap Features.
	- 2. Under Feature, select Plane to add a plane to your program tree.
	- 3. Tap Edit to access the Edit screen to make changes to the positon and rotation of the plane

## 24.14. Fieldbus

Description Here you can set the family of industrial computer network protocols used for real-time distributed control accepted by PolyScope: MODBUS, Ethernet/IP and PROFINET.

## 24.14.1. MODBUS Client I/O Setup

Description Here, the MODBUS client (master) signals can be set up. Connections to MODBUS servers (or slaves) on specified IP addresses can be created with input/output signals (registers or digital). Each signal has a unique name so it can be used in programs.

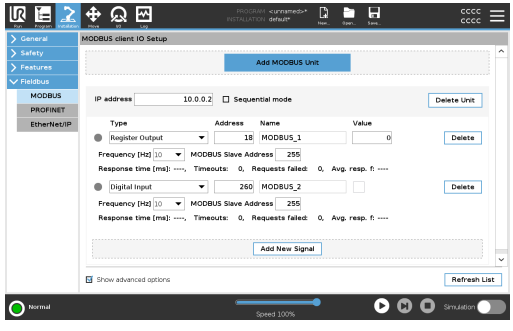

Refresh **Push this button to refresh all MODBUS connections**. Refreshing disconnects all modbus units, and connects them back again. All statistics are cleared.

Add unit Push this button to add a new MODBUS unit.

# UNIVERSAL ROBOTS

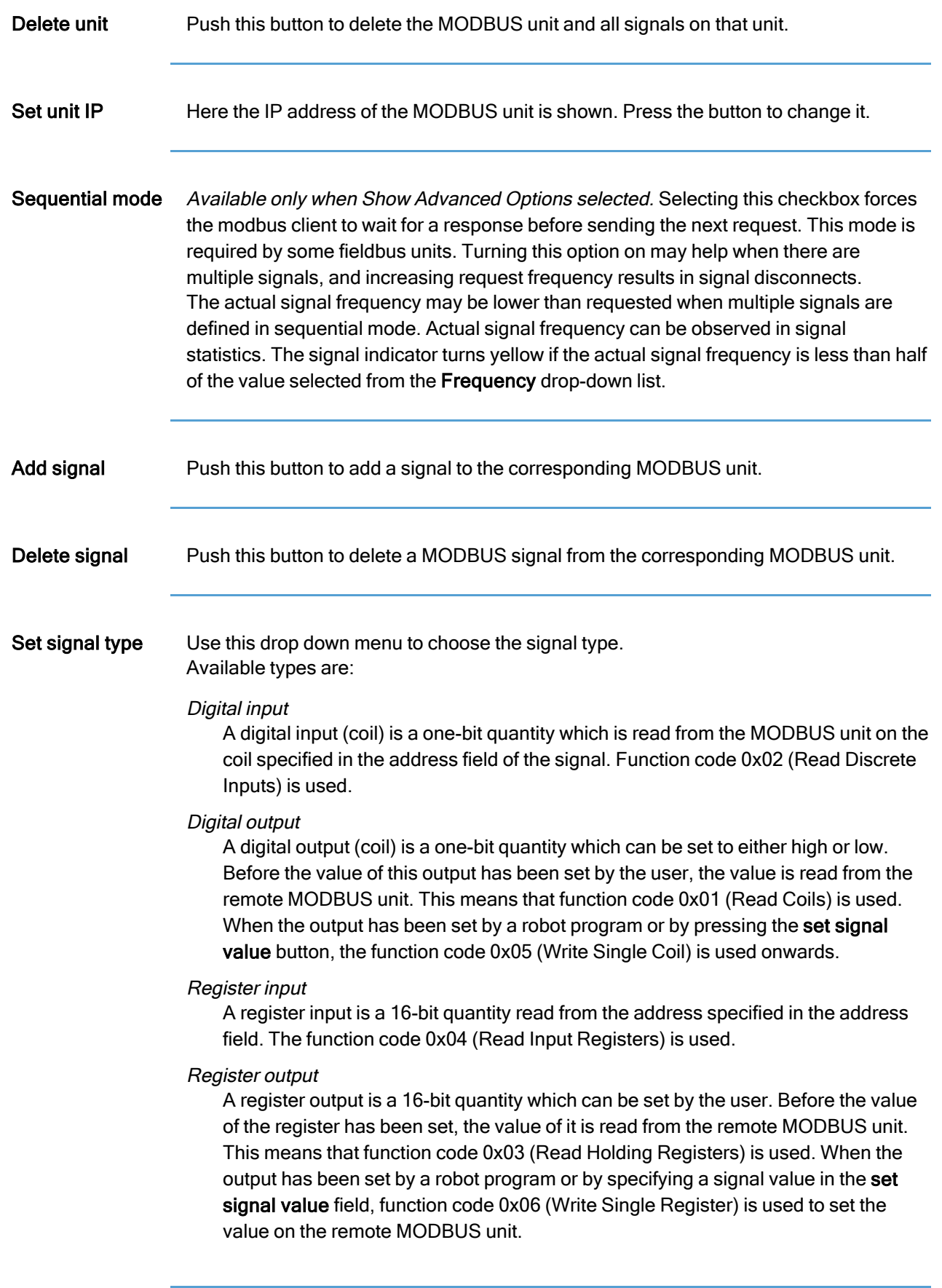

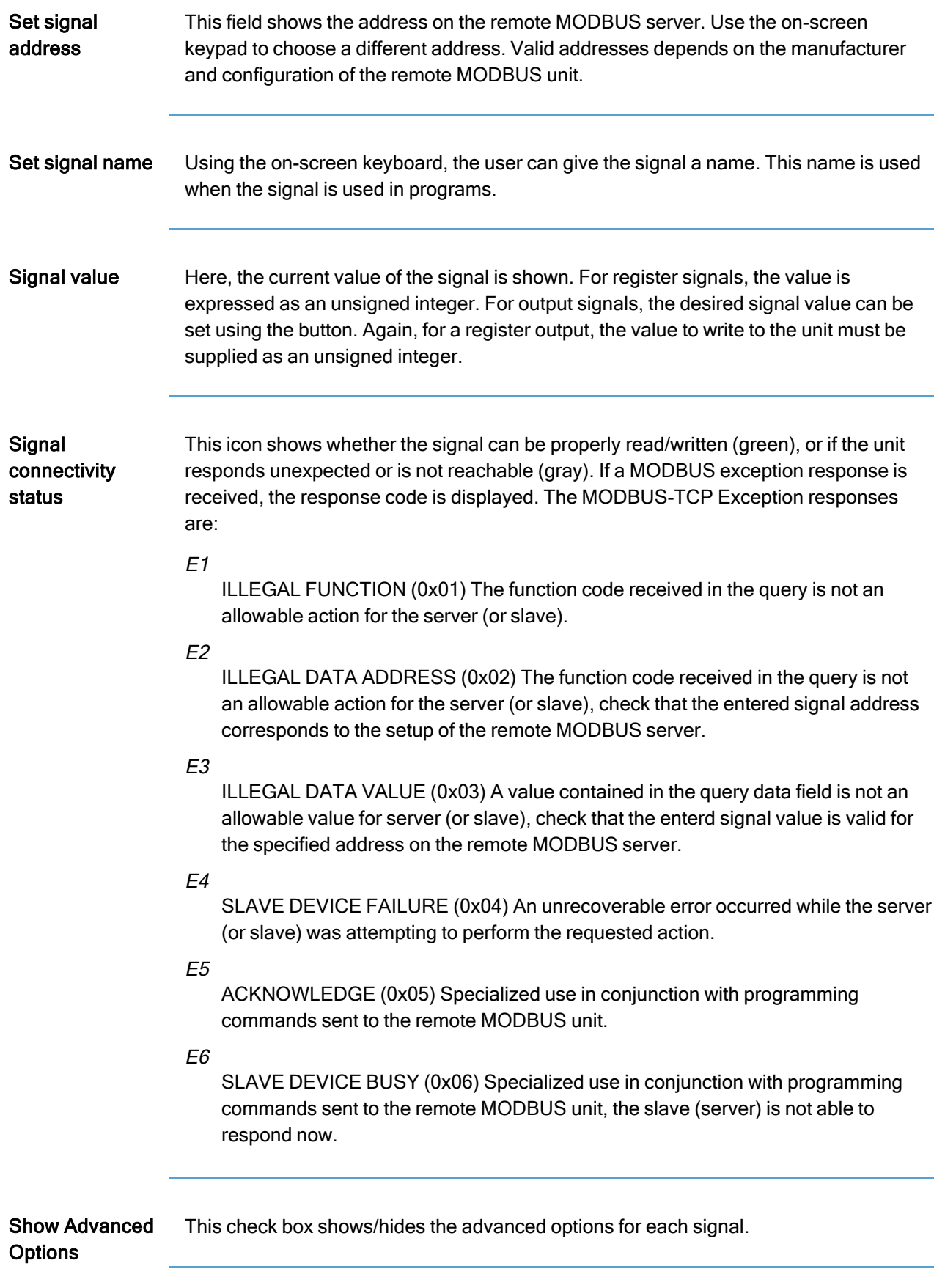

## Advanced

**Options** 

#### Update Frequency

This menu can be used to change the update frequency of the signal. This means the frequency with which requests are sent to the remote MODBUS unit for either reading or writing the signal value. When the frequency is set to 0, then modbus requests are initiated on demand using a modbus\_get\_signal\_status, modbus set\_output\_register, and modbus\_set\_output\_signal script functions.

## Slave Address

This text field can be used to set a specific slave address for the requests corresponding to a specific signal. The value must be in the range 0-255 both included, and the default is 255. If you change this value, it is recommended to consult the manual of the remote MODBUS device to verify its functionality when changing slave address.

### Reconnect count

Number of times TCP connection was closed, and connected again.

#### Connection status

TCP connection status.

### Response time [ms]

Time between modbus request sent, and response received - this is updated only when communication is active.

### Modbus packet errors

Number of received packets that contained errors (i.e. invalid length, missing data, TCP socket error).

### Timeouts

Number of modbus requests that didn't get response.

## Requests failed

Number of packets that could not be sent due to invalid socket status.

#### Actual freq.

The average frequency of client (master) signal status updates. This value is recalculated each time the signal receives a response from the server (or slave).

All counters count up to 65535, and then wrap back to 0.

## 24.14.2. EtherNet/IP

Description EtherNet/IP is a network protocol that enables the connection of the robot to an industrial EtherNet/IP Scanner Device. If the connection is enabled, you can select the action that occurs when a program loses EtherNet/IP Scanner Device connection. Those actions are:

### None

PolyScope ignores the loss of EtherNet/IP connection and the program continues to run.

#### Pause

PolyScope pauses the current program. The program resumes from where it stopped.

### Stop

PolyScope stops the current program.

## 24.14.3. PROFINET

#### **Description**

The PROFINET network protocol enables or disables the connection of the robot to an industrial PROFINET IO-Controller.

If the connection is enabled, you can select the action that occurs when a program loses PROFINET IO-Controller connection. Those actions are:

## None

PolyScope ignores the loss of PROFINET connection and the program continues to run.

Pause

PolyScope pauses the current program. The program resumes from where it stopped.

#### Stop

PolyScope stops the current program.

If the PROFINET engineering tool (e.g. TIA portal) emits a DCP Flash signal to the robot's PROFINET or PROFIsafe device, a popup in PolyScope is displayed.

## 24.14.4. PROFIsafe

# UNIVERSAL ROBOTS

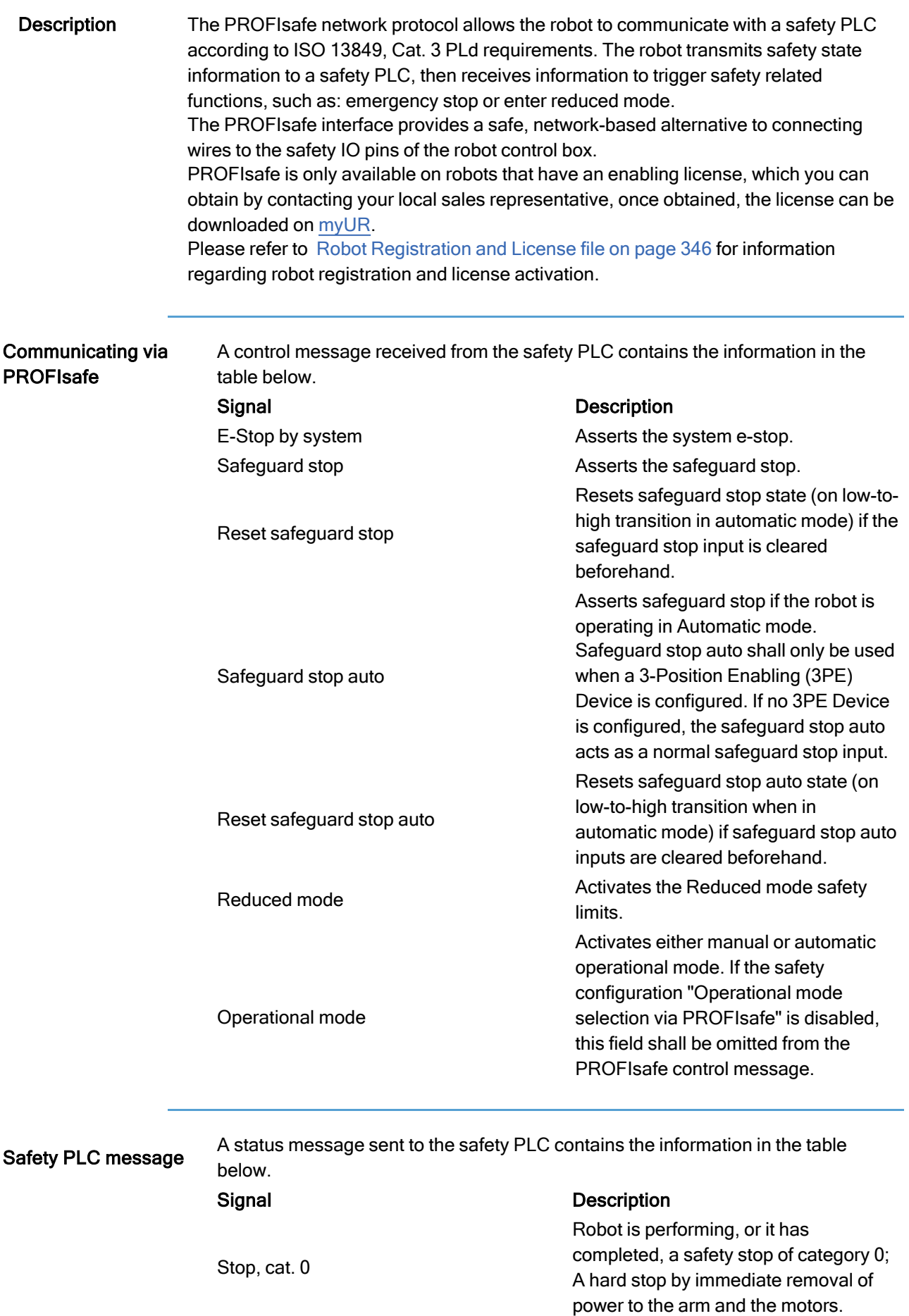

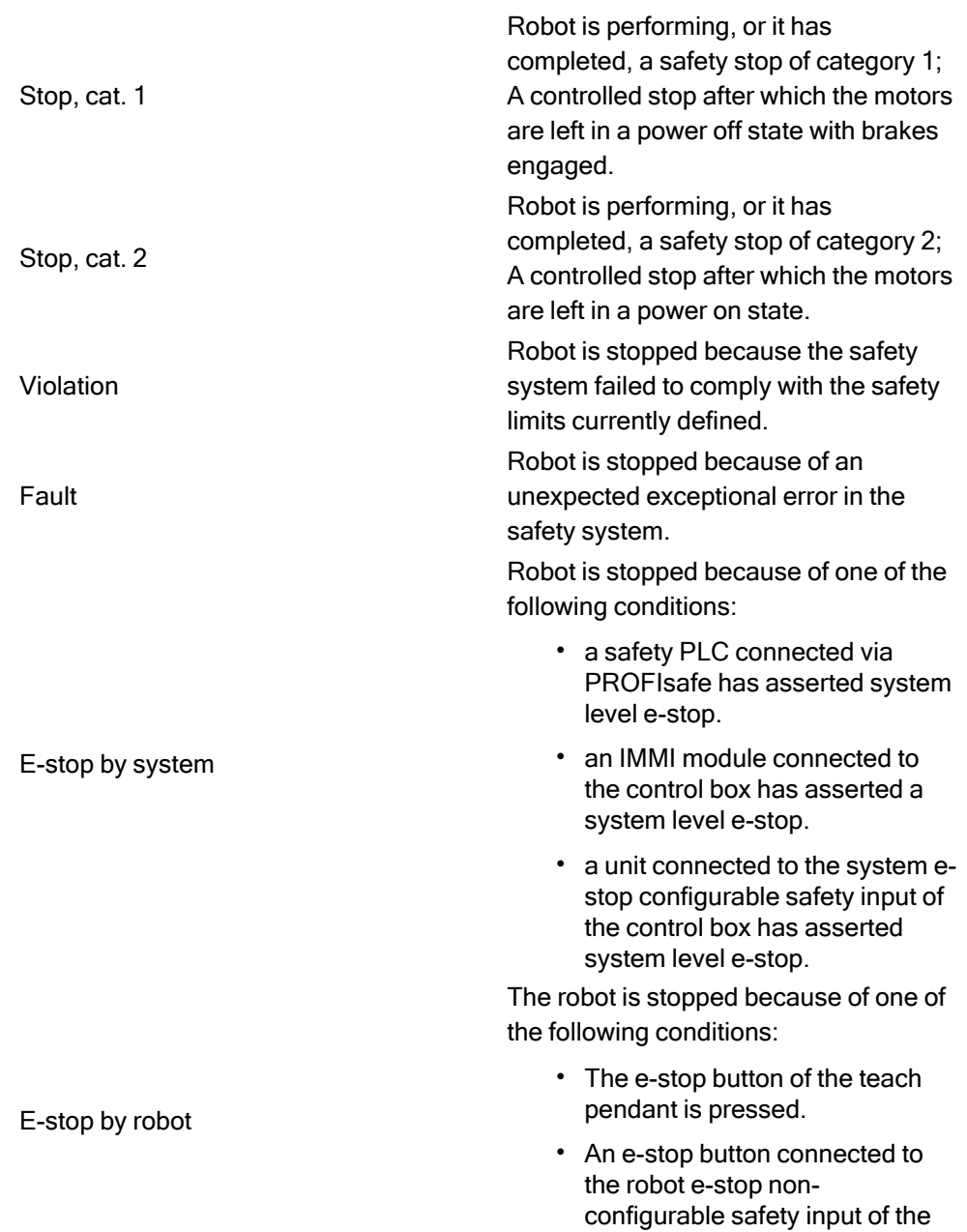

control box is pressed.

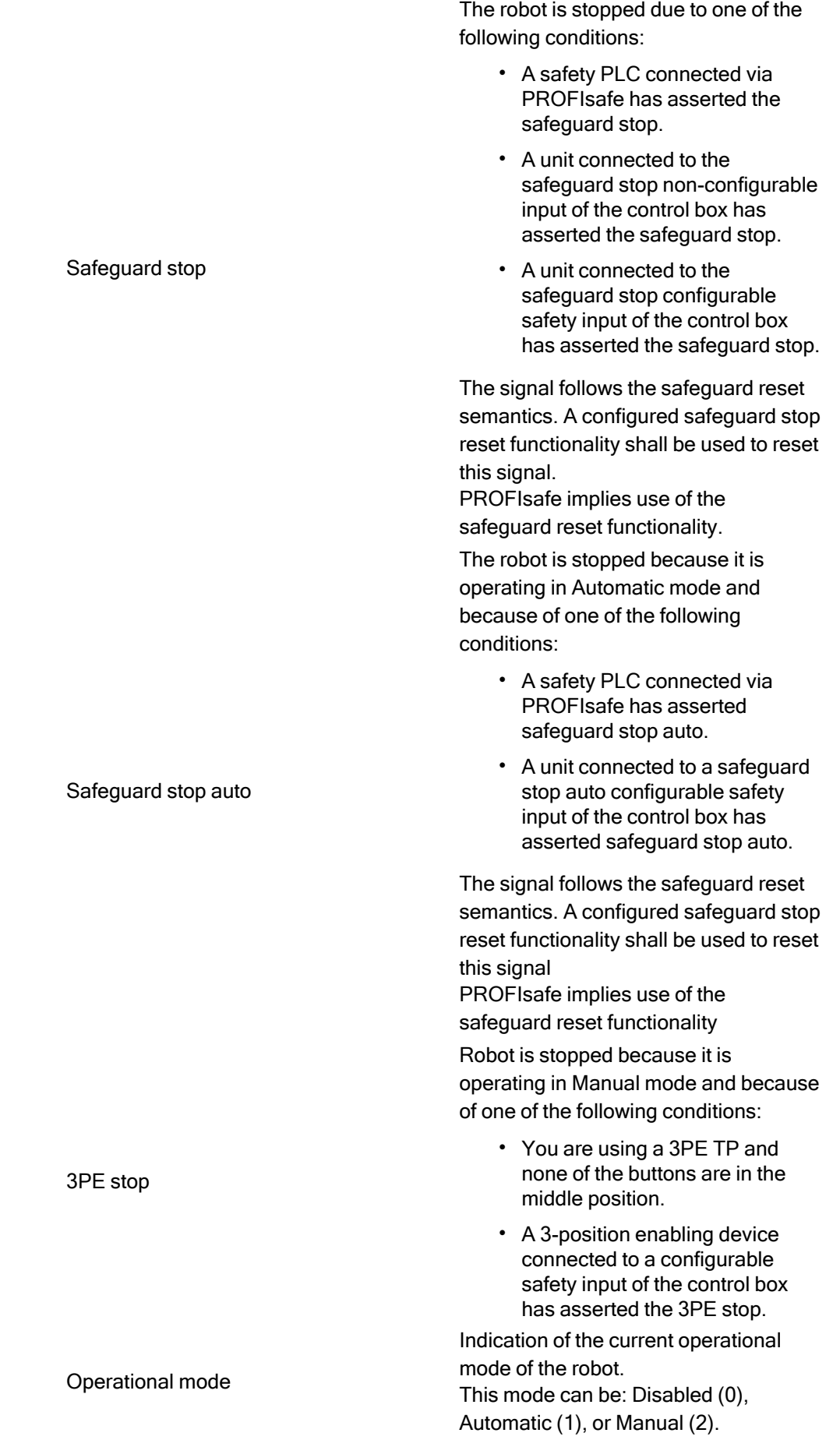

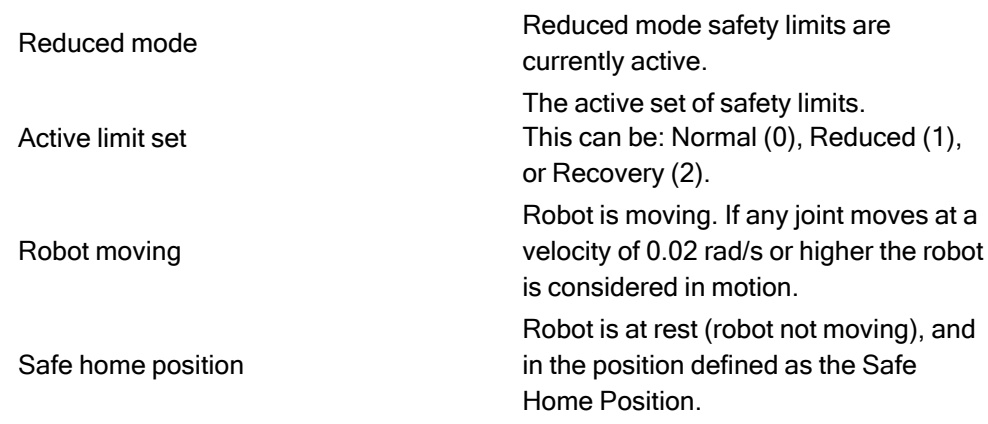

## **Configuring** PROFIsafe

Configuring PROFIsafe relates to programming the safety PLC, but requires minimal robot setup.

- 1. Connect the robot to a trusted network that accesses a safety compliant PLC.
- 2. On PolyScope, in the Header, tap Installation.
- 3. Tap Safety, select PROFIsafe and configure as needed.

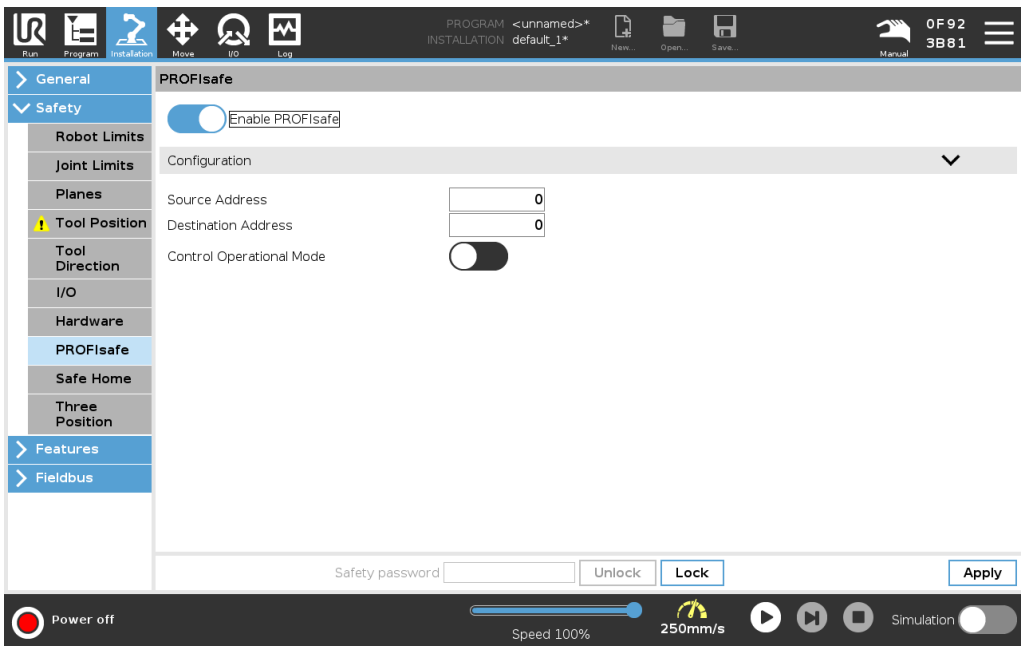

## Enabling **PROFIsafe**

- 1. Enter the robot safety password and tap Unlock.
- 2. Use the switch button to enable PROFIsafe.
- 3. Enter a source address and destination address into the corresponding boxes.

These addresses are arbitrary numbers used by the robot and the safety PLC to identify each other.

4. You can switch the Control Operational Mode to the ON position if you want PROFIsafe to control the robot operational mode.

Only one source can control the operational mode of the robot. Therefore other sources of mode selection are disabled when operational mode selection via PROFIsafe is enabled.

The robot is now setup to communicate with a safety PLC. You cannot release the robot's brakes if the PLC is not responding or if it is misconfigured.

# <span id="page-322-0"></span>25. Move Tab

Description On this screen, you can move (jog) the robot arm directly, either by translating/rotating the robot tool, or by moving robot joints individually.

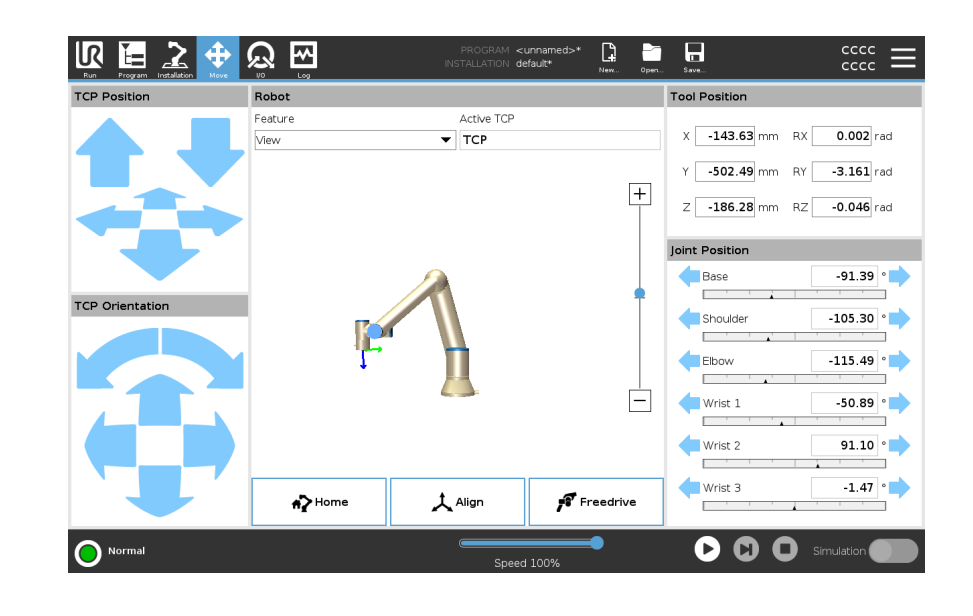

<span id="page-322-1"></span>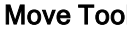

**If the Move Tool arrows to move the robot arm in a particular direction.** 

- The Translate arrows (upper) move the robot tool-tip in the direction indicated.
- The Rotate arrows (lower) change the orientation of the robot tool in the indicated direction. The rotation point is the Tool Center Point (TCP), i.e.the point at the end of the robot arm that gives a characteristic point on the robot's tool. The TCP is shown as a small blue ball.

Robot If the current position of the robot TCP comes close to a safety or trigger plane, or the orientation of robot tool is near the tool orientation boundary limit (see [Safety](#page-159-0) [PlanesModes on](#page-159-0) page 160), a 3D representation of the proximate boundary limit is shown. When the robot is running a program, the visualization of boundary limits is disabled.

Safety planes are visualized in yellow and black with a small arrow representing the plane normal, which indicates the side of the plane on which the robot TCP is allowed to be positioned. Trigger planes are displayed in blue and green and a small arrow pointing to the side of the plane, where the Normal mode limits (see 21.5 [Software](#page-150-0) Safety Modes on [page 151](#page-150-0)) are active. The tool orientation boundary limit is visualized with a spherical cone together with a vector indicating the current orientation of the robot tool. The inside of the cone represents the allowed area for the tool orientation (vector).

When the robot TCP is no longer in proximity of the limit, the 3D representation disappears. If the TCP is in violation or very close to violating a boundary limit, the visualization of the limit turns red.

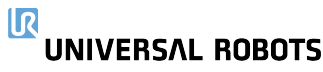

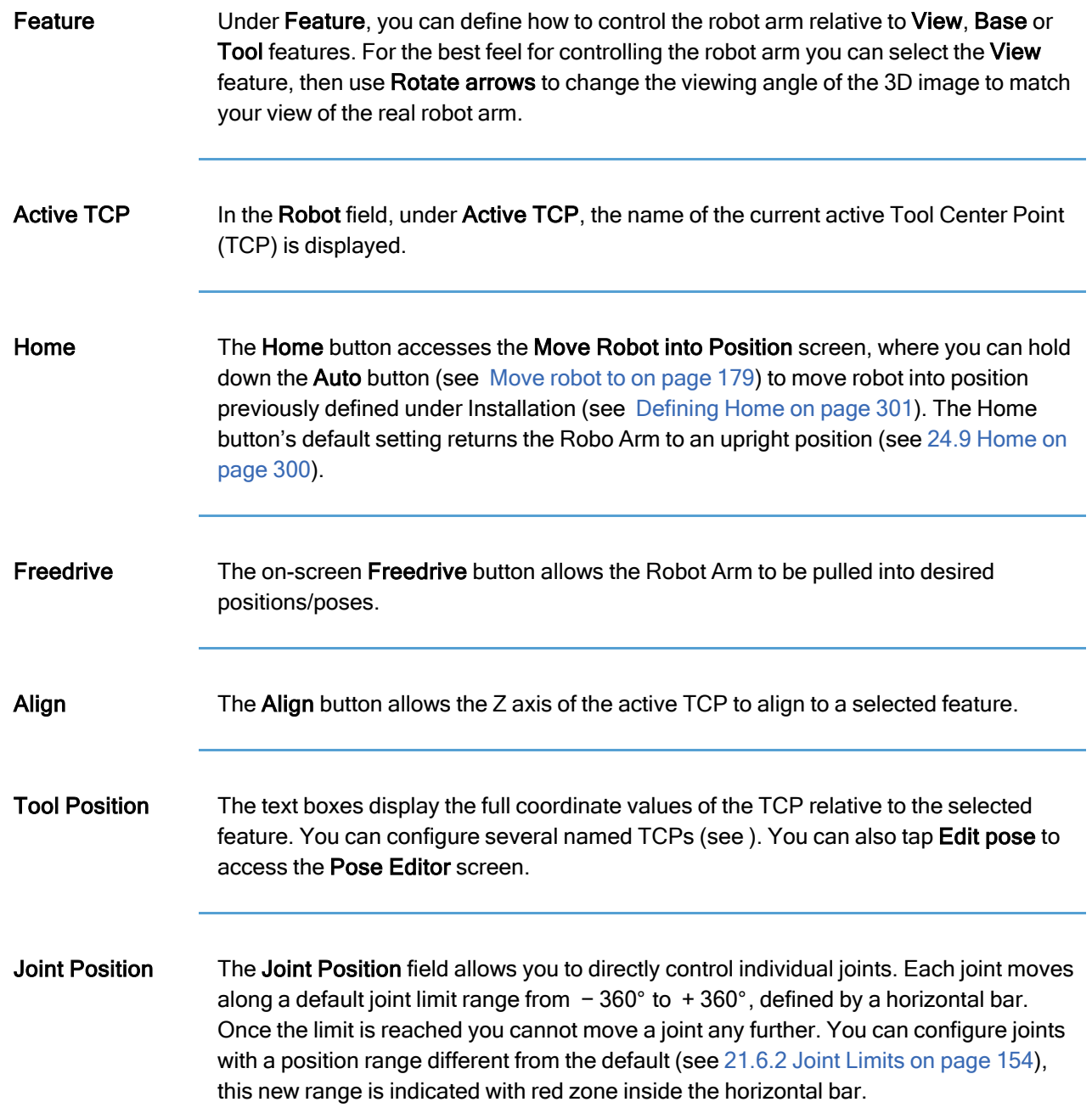
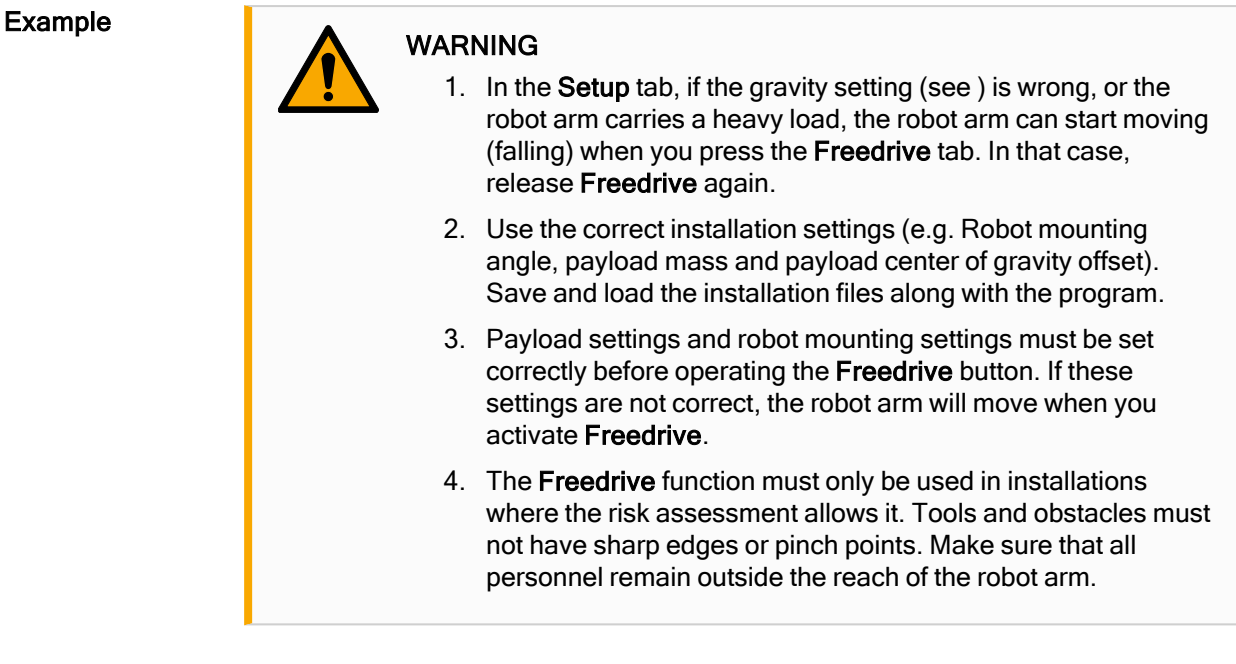

## 25.1. Pose Editor Screen

Description Once you access the Pose Editor screen, you can precisely configure a target joint positions, or a target pose (position and orientation) for the TCP. Note: This screen is offline and does not control the Robot Arm directly.

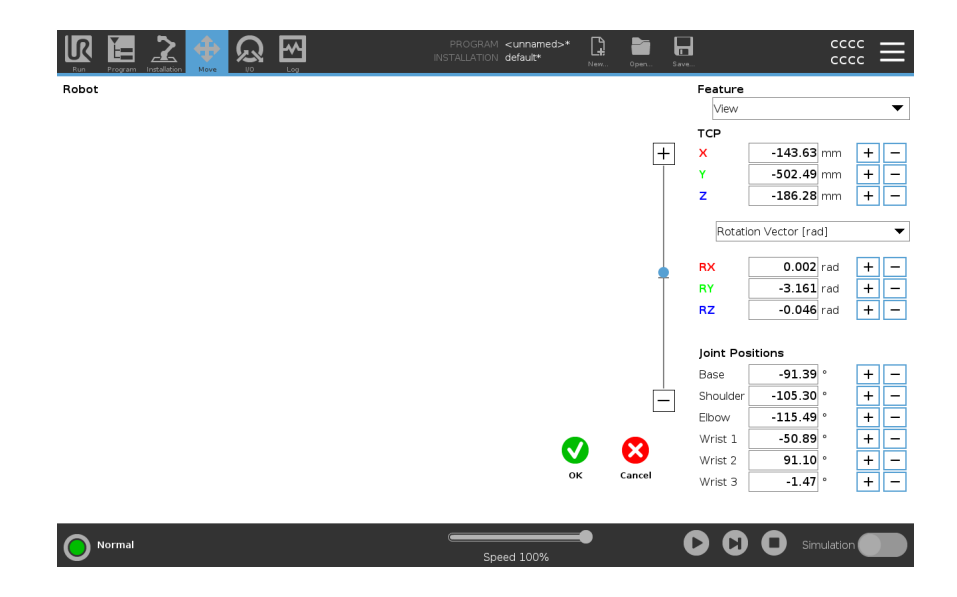

Robot The 3D image shows the current Robot Arm position. The shadow shows the Robot Arm target position controlled by the specified values on the screen. Press the magnifying glass icons to zoom in/out or drag a finger across it to change the view. If the specified target position of the robot TCP is close to a safety or trigger plane, or the orientation of robot tool is near the tool orientation boundary limit (see [Safety](#page-159-0) [PlanesModes on](#page-159-0) page 160), a 3D representation of the proximate boundary limit is shown. Safety planes are visualized in yellow and black with a small arrow representing the plane normal, which indicates the side of the plane on which the robot TCP is allowed to be positioned. Trigger planes are displayed in blue and green and a small arrow pointing to the side of the plane, where the **Normal** mode limits (see [21.5](#page-150-0)) Software Safety Modes on [page 151\)](#page-150-0) are active. The tool orientation boundary limit is visualized with a spherical cone together with a vector indicating the current orientation of the robot tool. The inside of the cone represents the allowed area for the tool orientation (vector). When the target robot TCP is no longer in proximity of the limit, the 3D representation disappears. If the target TCP is in violation or very close to violating a boundary limit, the visualization of the limit turns red.

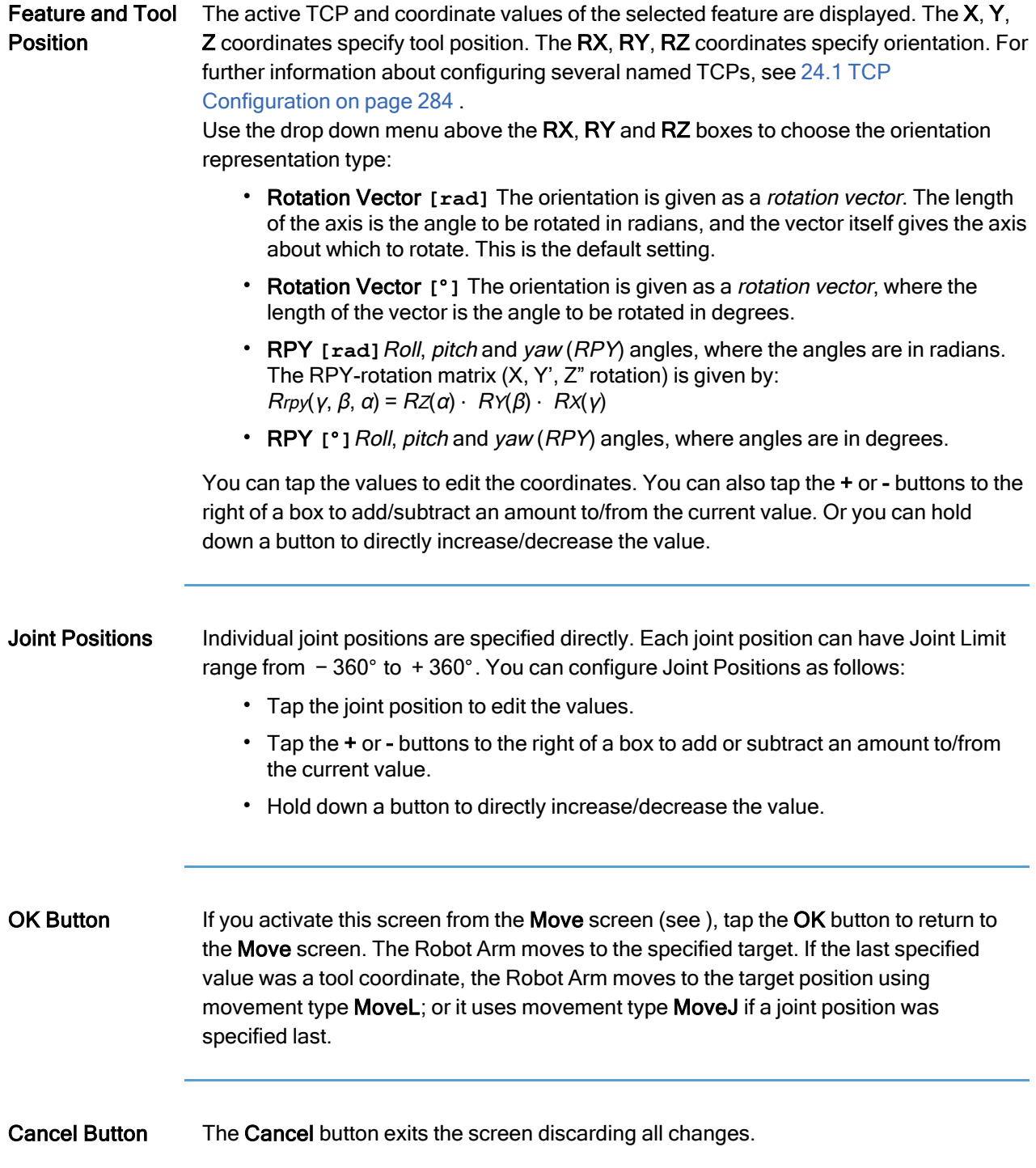

# <span id="page-327-0"></span>26. I/O Tab

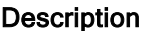

<span id="page-327-1"></span>On this screen you can always monitor and set the live I/O signals from/to the robot control box.

The screen displays the current state of the I/O, including during program execution. If anything is changed during program execution, the program will stop.

At program stop, all output signals will retain their states. The screen is updated at only 10Hz, so a very fast signal might not display properly.

Configurable I/Os can be reserved for special safety settings defined in the safety I/O configuration section of the installation (see 21.7 Safety I/O on [page 155](#page-154-0)); those which are reserved will have the name of the safety function in place of the default or user defined name.

Configurable outputs that are reserved for safety settings are not togglable and will be displayed as LED's only.

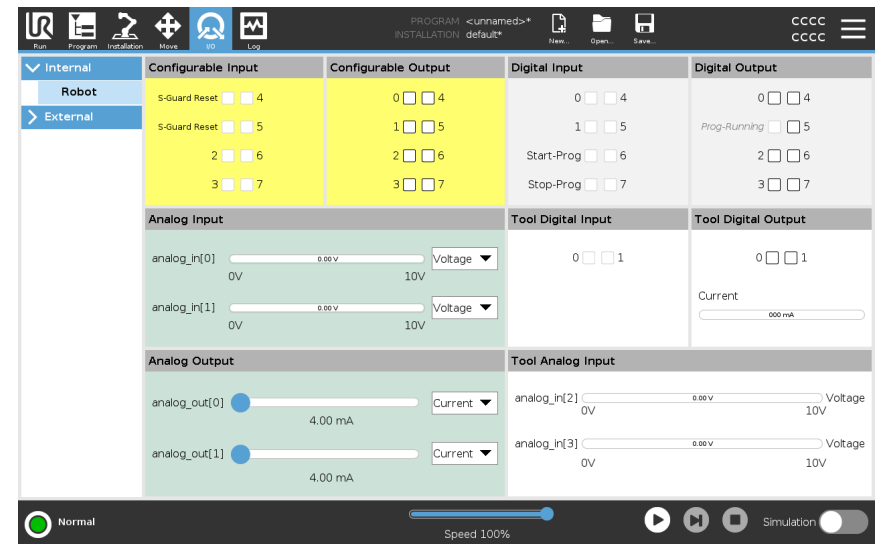

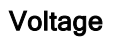

In Tool Output, Voltage can be configured only when Tool Output is controlled by the User. Selecting a URCap removes access to the Voltage.

## Analog Domain **Settings**

The analog I/O's can be set to either current [4-20mA] or voltage [0-10V] output. The settings will be remembered for eventual later restarts of the robot controller when a program is saved. Selecting a URCap, in Tool Output, removes access to the Domain Settings for the analog Tool Inputs.

Tool Communication Interface

When the Tool Communication Interface TCI is enabled, the tool analog input becomes unavailable. On the I/O screen, the Tool Input field changes as illustrated below.

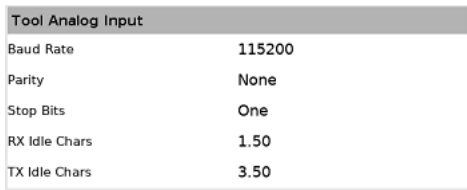

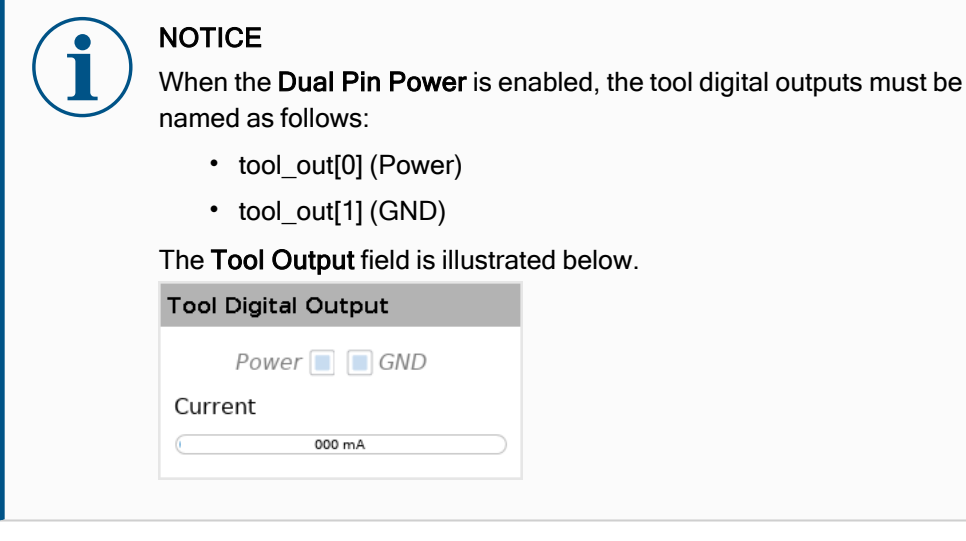

## 26.1. MODBUS

Description The screenshot below displays the MODBUS client I/O signals as they are set up in the installation.

> Using the drop-down menus at the top of the screen, you can change the displayed content based on signal type and MODBUS unit if more than one is configured.

Each signal in the lists contains its connections status, value, name, and signal address.

The output signals can be toggled if the connection status and the choice for I/O tab control allows it. See 26 I/O Tab on [page 328](#page-327-0)

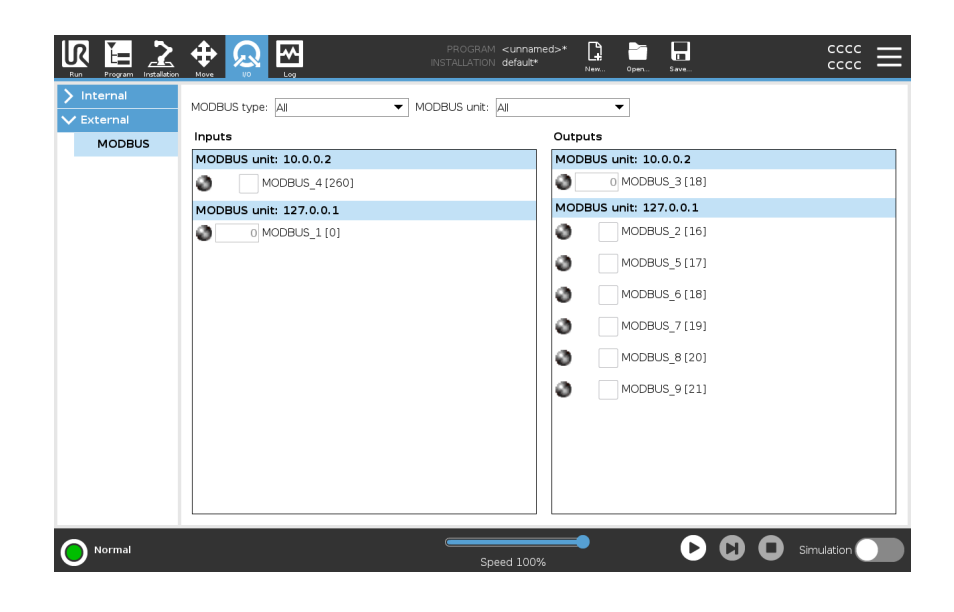

# 27. Log Tab

<span id="page-330-0"></span>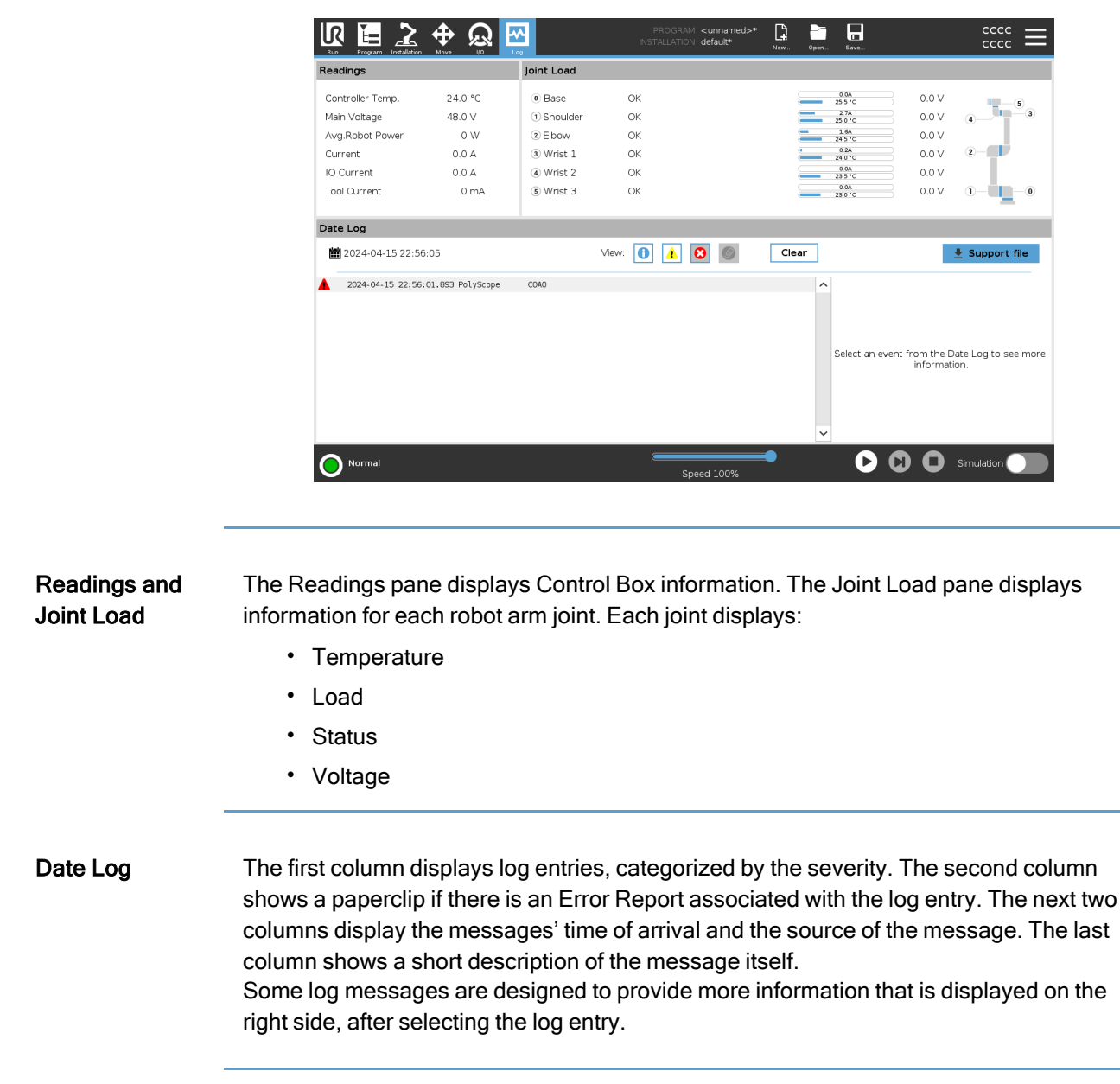

### Message **Severity**

You can filter messages by selecting the toggle buttons that correspond to the severity of the log entry or by whether an attachment is present. The following table describes message severity.

- Provides general information, such as status of a program, changes of  $\bullet$ the controller and controller version.
- $\blacktriangle$ Issues that may have occurred but the system was able to recover.
- A violation occurs if the safety limit is exceeded. This causes the robot to  $\blacktriangle$ perform a safety rated stop.
- A fault occurs if there is an unrecoverable error in the system. This  $\pmb{\Theta}$ causes the robot to perform a safety rated stop.

When you select a log entry, additional information appears on the right side of the screen. Selecting the attachments filter either displays entry attachments exclusively or, displays all entries.

### Saving Error Reports

A detailed status report is available when a paper clip icon appears on the log line.

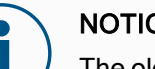

#### **NOTICE**

The oldest report is deleted when a new one is generated. Only the five most recent reports are stored.

1. Select a log line and tap the Save Report button to save the report to a USB drive.

You can save the report while a program is running.

You can track and export the following list of errors:

- Emergency stop
- Fault
- Internal PolyScope exceptions
- 1<sub>Robot</sub> Stop
- Unhandled exception in URCap
- Violation

The exported report contains: a user program, a history log, an installation and a list of running services.

<sup>&</sup>lt;sup>1</sup>Robot stop was previously known as "Protective Stop" for Universal Robots robots.

### **Technical** Support File

The report file contains information that is helpful to diagnose and reproduce issues. The file contains records of previous robot failures, as well as current robot configurations, programs and installations. The report file can be saved to external USB drive. On the Log screen, tap Support file and follow the on-screen instructions to access the function.

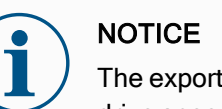

The export process can take up to 10 minutes depending on USB drive speed and the size of files collected from robot file system. The report is saved as a regular zip file, that is not password protected, and can be edited before sending to technical support.

# 28. Program and Installation Manager

Description The Program and Installation Manager refers to three icons that allow you to create, load and configure Programs and Installations:

- New...
- Open...
- Save...

<span id="page-333-0"></span>The File Path displays your current loaded Program name and the type of Installation. File Path changes when you create or load a new Program or Installation. You can have several installation files for a robot. Programs created load and use the active installation automatically.

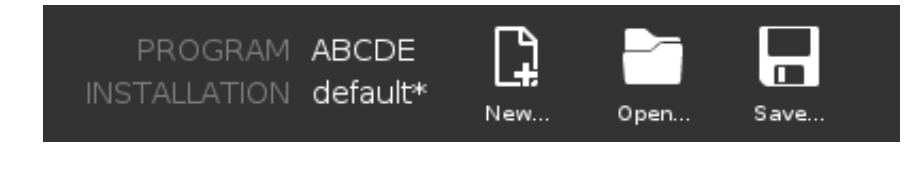

Open... Allows you to load a Program and/or Installation.

#### Opening a Program

- 1. In the Program and Installation Manager, tap Open... and select Program.
- 2. On the Load Program screen, select an existing program and tap Open.
- 3. In the File Path, verify that the desired program name is displayed.

Opening an Installation.

- 1. In the Program and Installation Manager, tap Open... and select Installation.
- 2. On the Load Robot Installation screen, select an existing installation and tap Open.
- 3. In the Safety Configuration box, select Apply and restart to prompt robot reboot.
- 4. Select Set Installation to set installation for the current Program.
- 5. In the File Path, verify that the desired installation name is displayed.

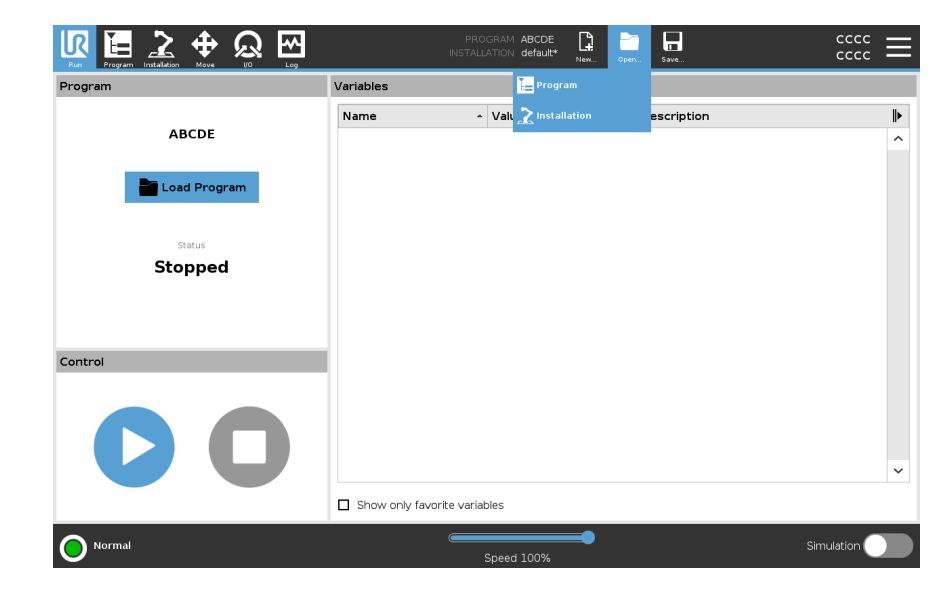

New... Allows you to create a new Program and/or Installation.

#### Creating a new Program

- 1. In the Program and Installation Manager, tap New... and select Program.
- 2. On the Program screen, configure your new program as desired.
- 3. In the Program and Installation Manager, tap Save... and select Save All or Save Program As...
- 4. On the Save Program As screen, assign a file name and tap Save.
- 5. In the File Path, verify that the new program name is displayed.

Creating a new Installation

Save your installation for use after powering down the robot.

- 1. In the Program and Installation Manager, tap New... and select Installation.
- 2. Tap Confirm Safety Configuration.
- 3. On the Installation screen, configure your new installation as desired.
- 4. In the Program and Installation Manager, tap Save... and select Save Installation As...
- 5. On the Save Robot Installation screen, assign a file name and tap Save.
- 6. Select Set Installation to set installation for the current Program.
- 7. In File Path, verify that the new installation name is displayed.

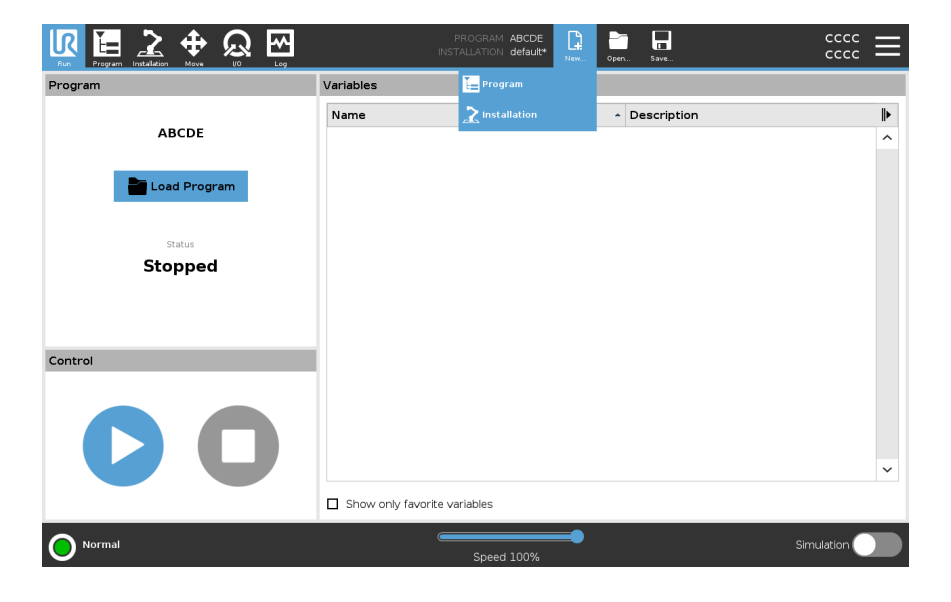

- Save... Save... proposes three options. Depending on the program/installation you load-create, you can:
	- Save All to save the current Program and Installation immediately, without the system prompting to save to a different location or different name. If no changes are made to the Program or Installation, the Save All... button appears deactivated.
	- Save Program As... to change the new Program name and location. The current Installation is also saved, with the existing name and location.
	- Save Installation As... to change the new Installation name and location. The current Program is saved, with the existing name and location.

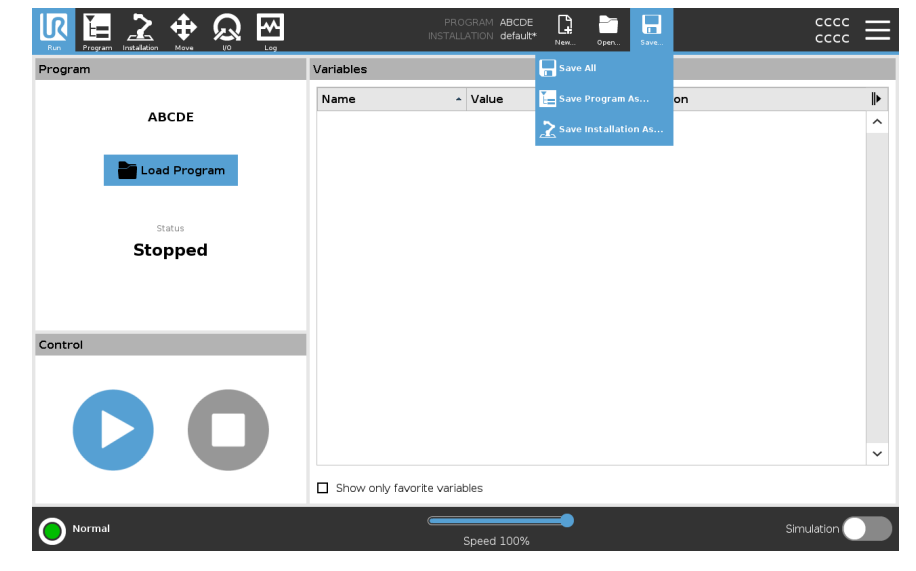

## 28.1. File Manager

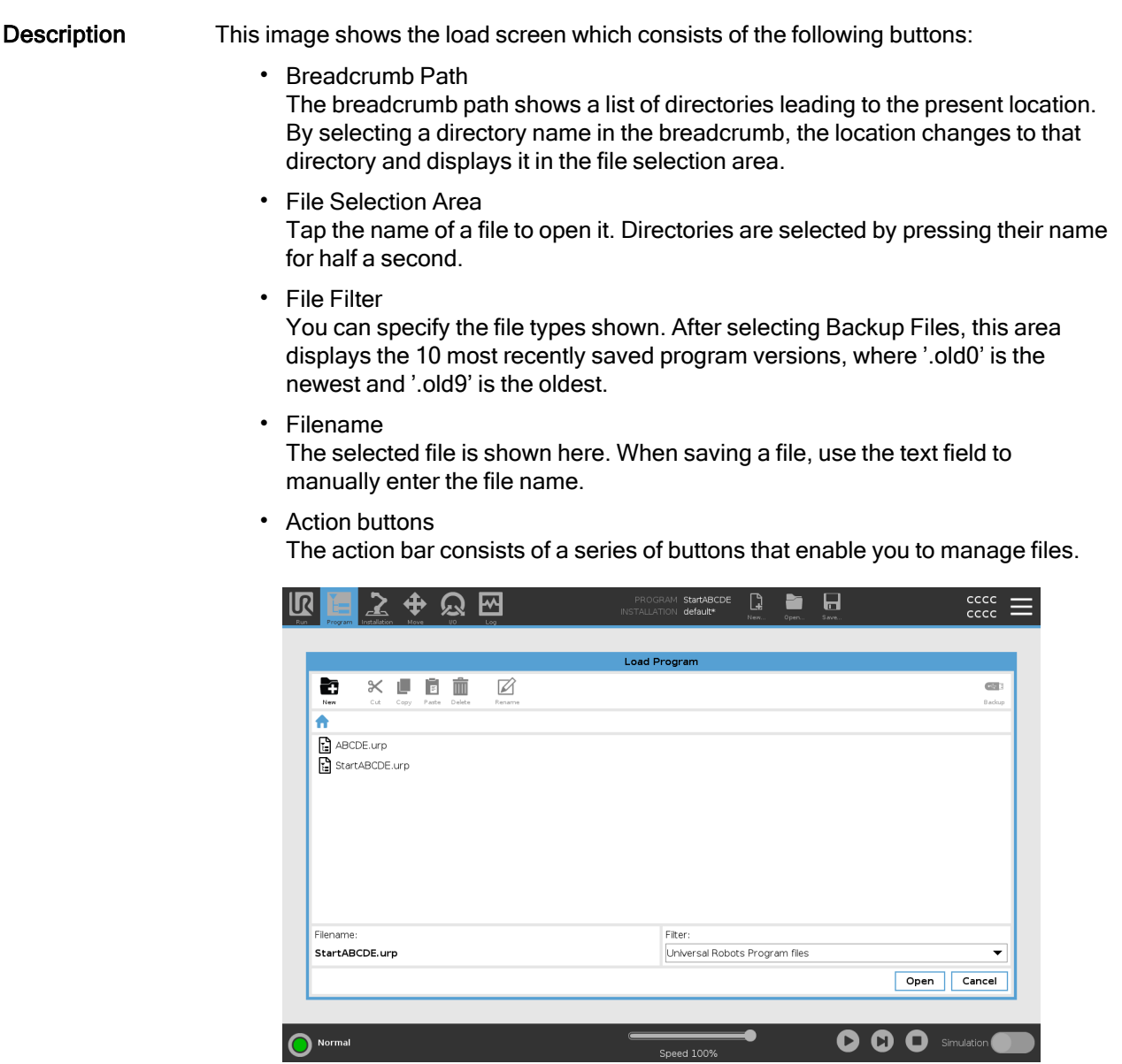

The 'Backup' action to the right of the action bar supports backing up the currently selected files and directories to the location and to a USB. The 'Backup' action is only enabled when an external media is attached to the USB port.

# 29. Hamburger menu

Description The hamburger menu contains the general settings for PolyScope among these password, system and security settings.

## 29.1. About

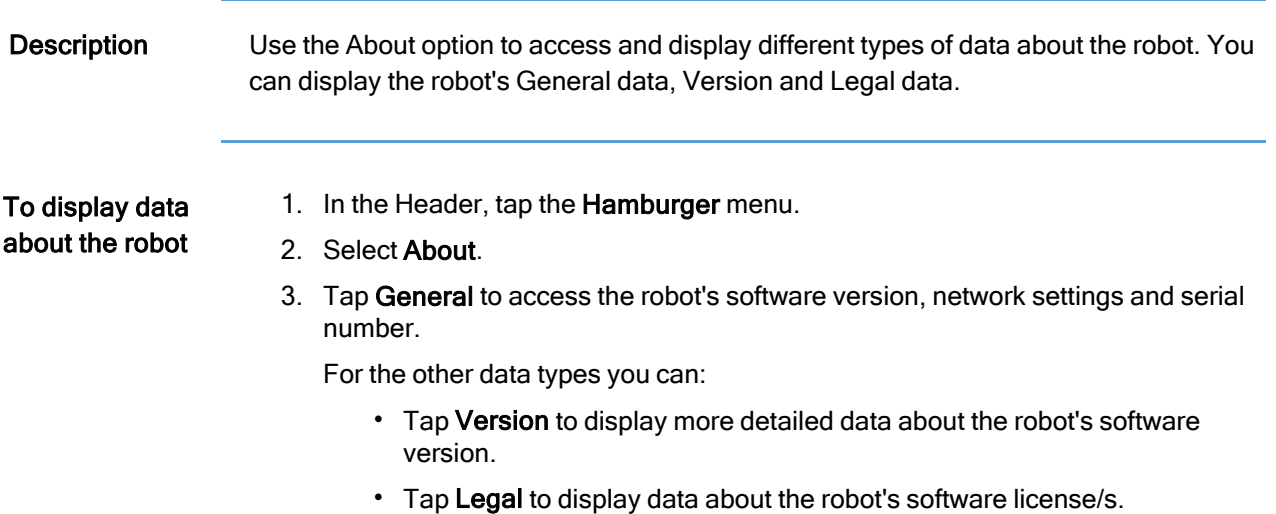

<span id="page-338-0"></span>4. Tap Close to return to your screen.

### 29.1.1. Help

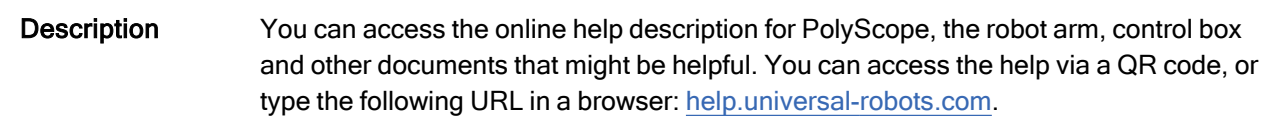

You can find the following pieces of documentation:

- Robot arm hardware description
- Control box hardware description
- PolyScope software manual
- Service manual
- Script manual
- Error codes reference

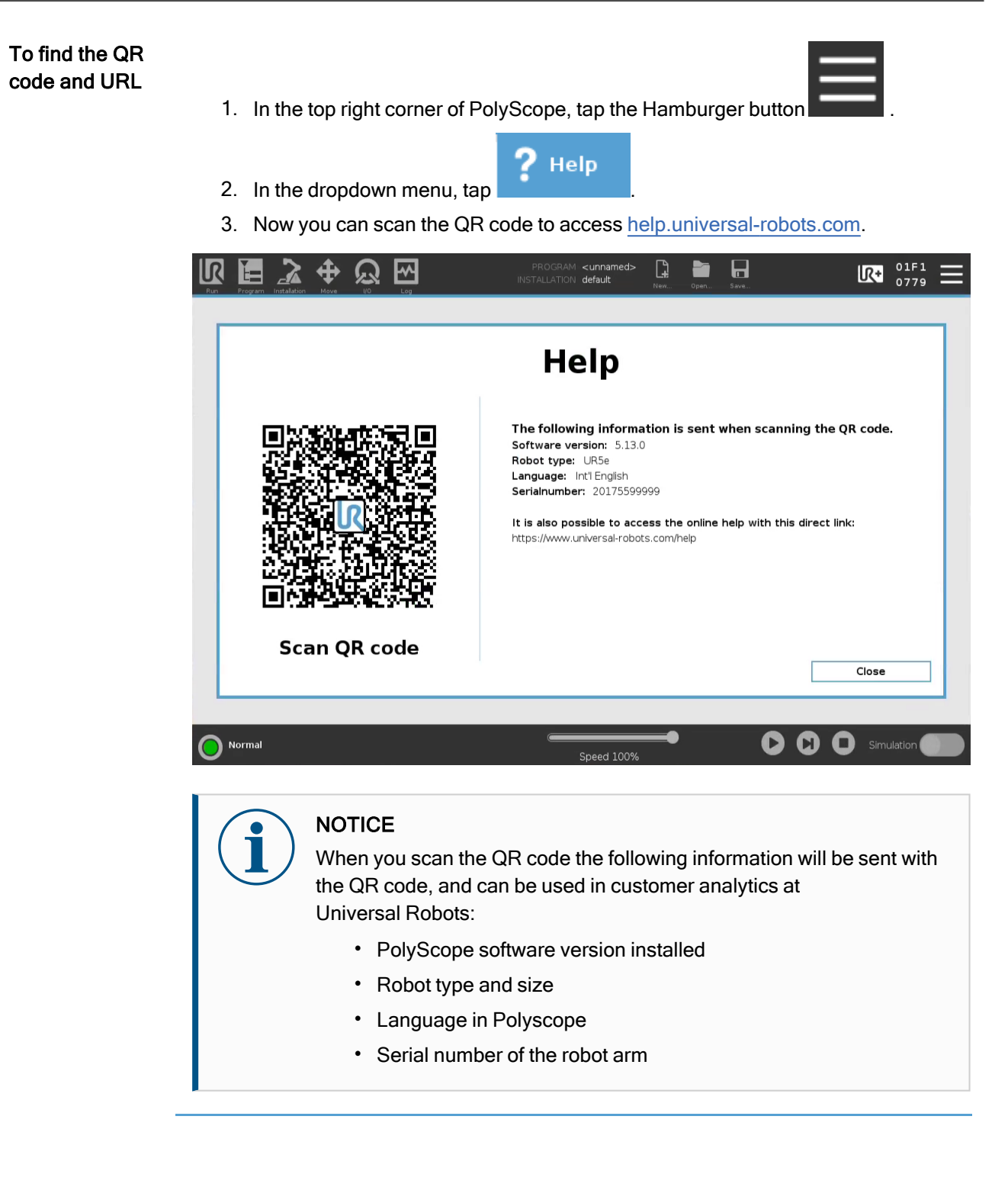

## 29.2. Settings

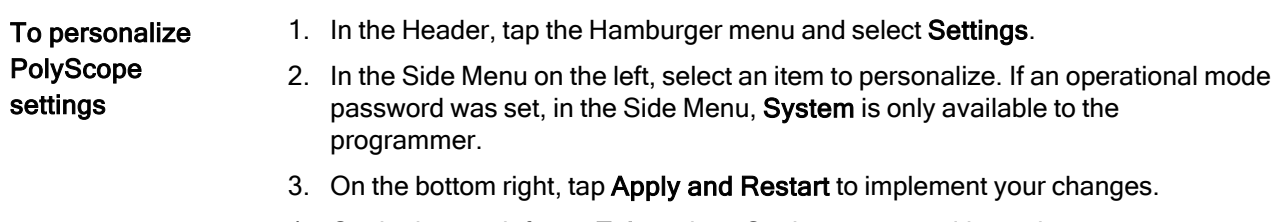

4. On the bottom left, tap Exit to close Settings screen without changes.

### 29.2.1. Preferences

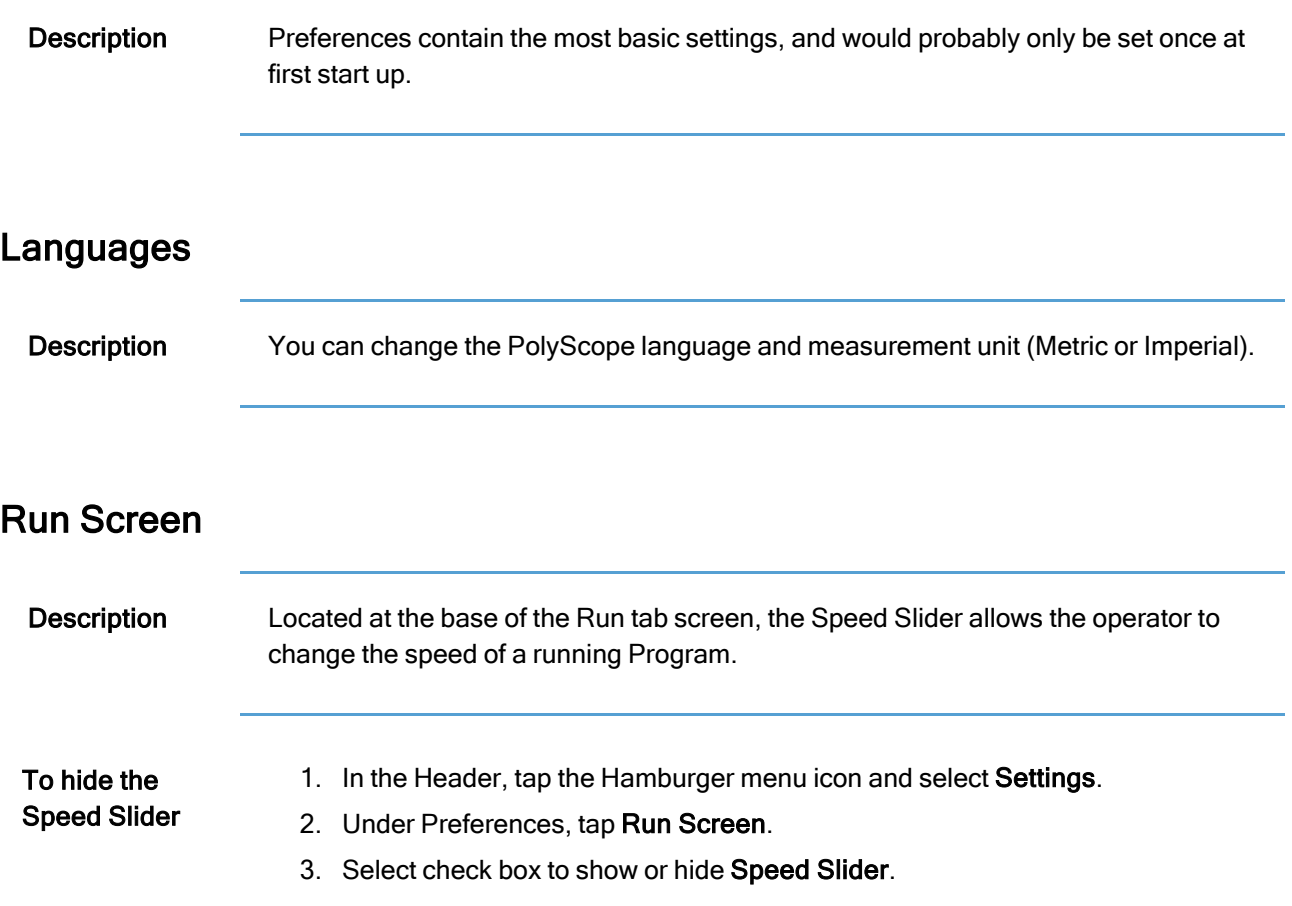

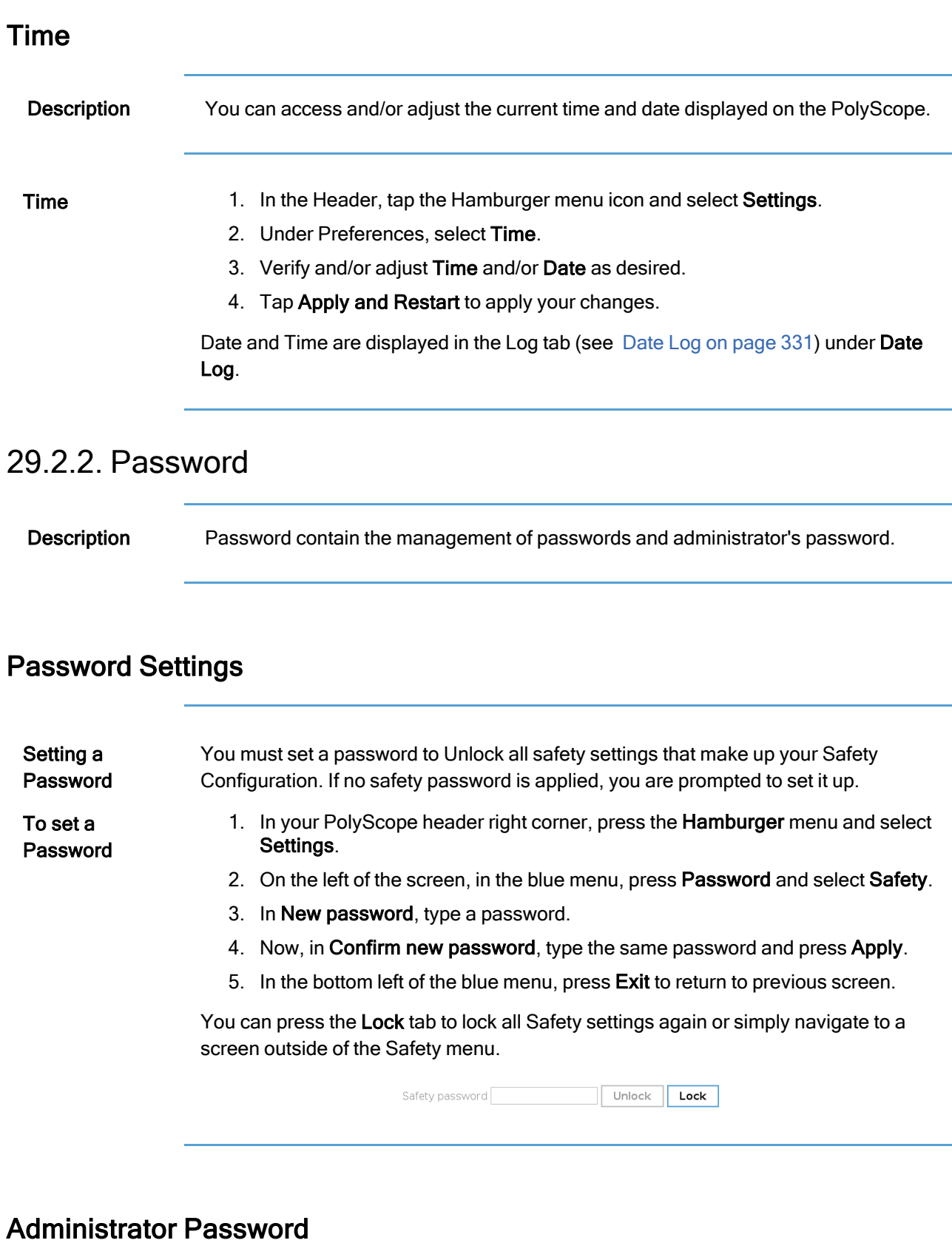

Description Use the Admin Password to change the security configuration of the system, including network access.

> The Admin password is equal to the password used for the root user account on the Linux system running on the robot, which may be needed in some network use cases such as SSH or SFTP.

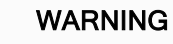

You cannot recover a lost Admin password.

• Take the appropriate steps to ensure your admin password is not lost.

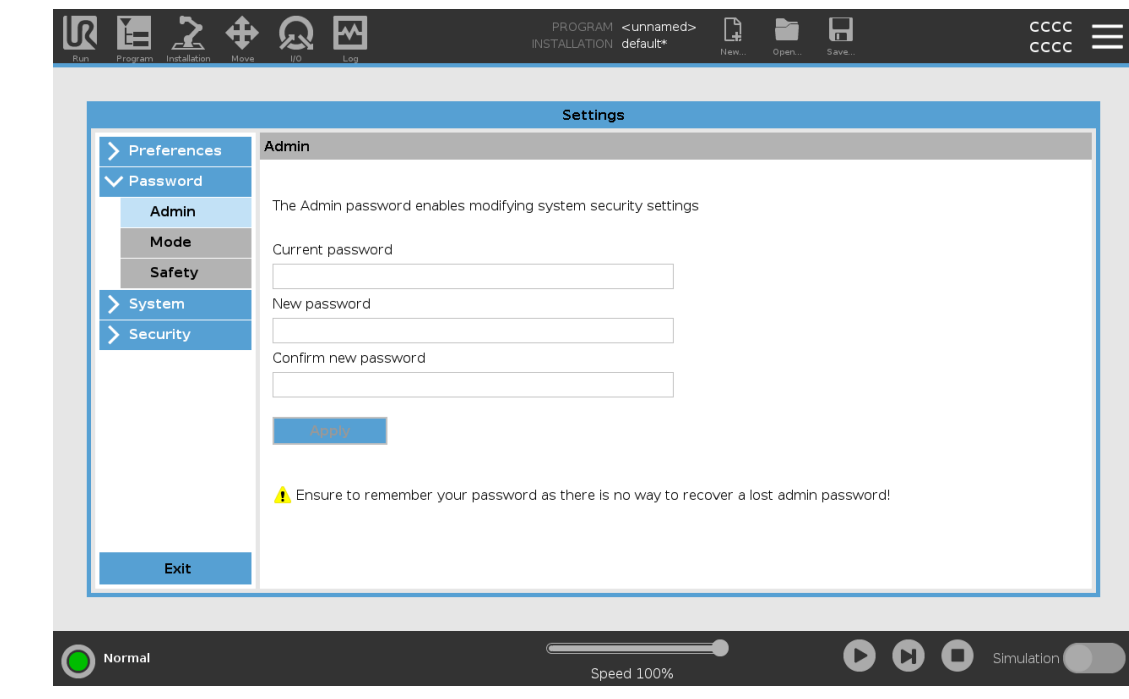

To set the Admin Password

- 1. In the Header, tap the Hamburger menu icon and select Settings.
- 2. Under Password, tap Admin.
- 3. Under Current password, put in the default password: easybot.
- 4. Under New password, create a new password.

Creating a strong, secret password obtains the best security for your system.

- 5. Under Confirm new password, repeat your new password.
- 6. Tap Apply to confirm your password change.

Safety The Safety password prevents unauthorized modification of the Safety settings.

### Operational Mode Password

#### Description The Operational Mode Password, or mode password, creates two different user roles on PolyScope:

- Manual
- Automatic

When the mode password is set, programs and installations can only be created and edited in Manual mode. Automatic mode only allows the operator to load pre-made programs (see 20.9 [Operational](#page-141-0) Mode Selection on page 142 for more information on the modes). Once a password has been set, a new Mode icon appears in the Header.

Switching operational modes, from Manual to Automatic and from Automatic to Manual, causes PolyScope to prompt for the new password.

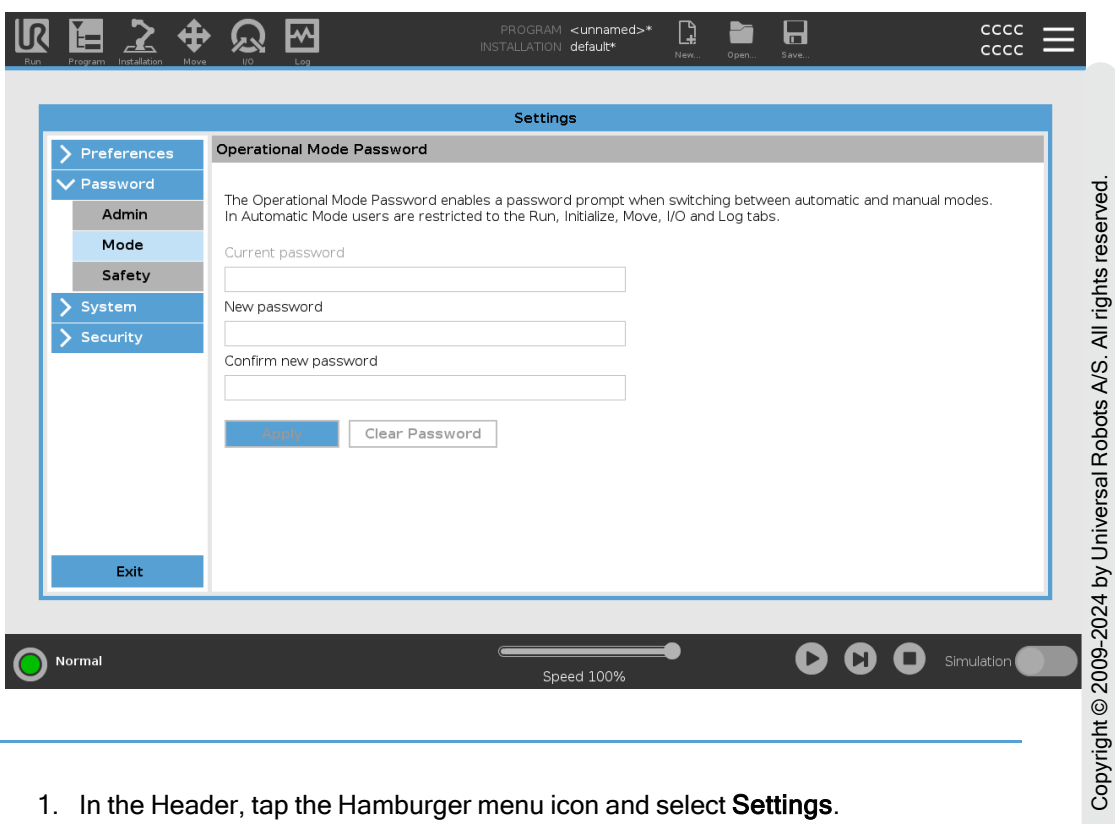

To set the Mode Password

- 1. In the Header, tap the Hamburger menu icon and select Settings.
- 2. Under Password, tap Mode.
- 3. Under New password, create a new password.

Creating a strong, secret password obtains the best security for your system.

- 4. Under Confirm new password, repeat your new password.
- 5. Tap Apply to confirm your password change.

### 29.2.3. System

Description The system settings control backup of the system, URcaps and networks settings among other.

© 2009–2024 by Universal Robots A/S. All rights reserved.

### System Backup

Description

### **NOTICE**

Use one of the USB ports inside the Control Box (CB) when doing a Backup and Restore operation. Using a CB USB port is more stable and running a Backup requires less time.

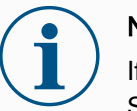

#### **NOTICE**

f you restore a system with a new SD card, you must match the Serial Number in the new SD card image when you start up Polyscope. Failure to match the Serial Number can result in an incomplete restore process. A restore error appears for not finding the matching serial number

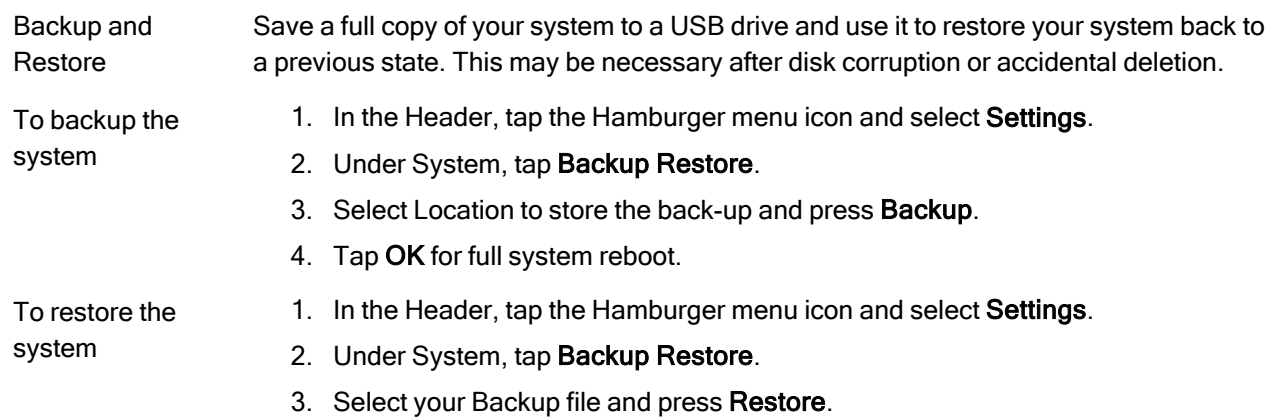

4. Tap OK to confirm.

### Robot Registration and License file

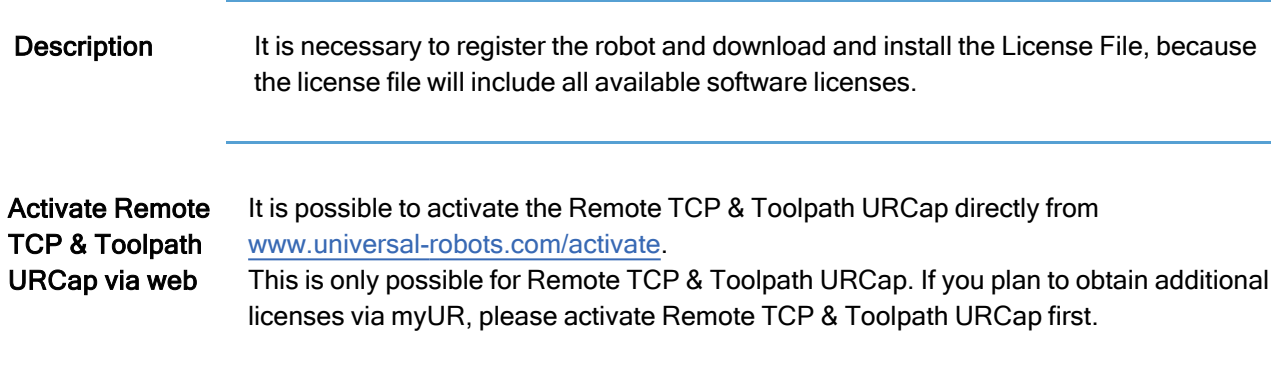

<span id="page-346-0"></span>Activate the **Software** Licenses via myUR

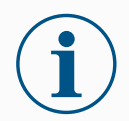

#### **NOTICE**

If you have more than one active license, all licenses will be included in the downloaded license file.

If you have not registered your robot, please go to the URL on the screen at step 1 and register your robot.

- 1. Download the license file to your PC.
- 2. Copy the license file to the USB and connect it to the Teach Pendant.
- 3. On the Settings screen, in Step 3, tap Load file to open the Select license file screen.
- 4. In the list, select the USB to display content and navigate to the license file.
- 5. Select license.p7b and tap Open to confirm robot registration.
- 6. On the bottom left, tap Exit.

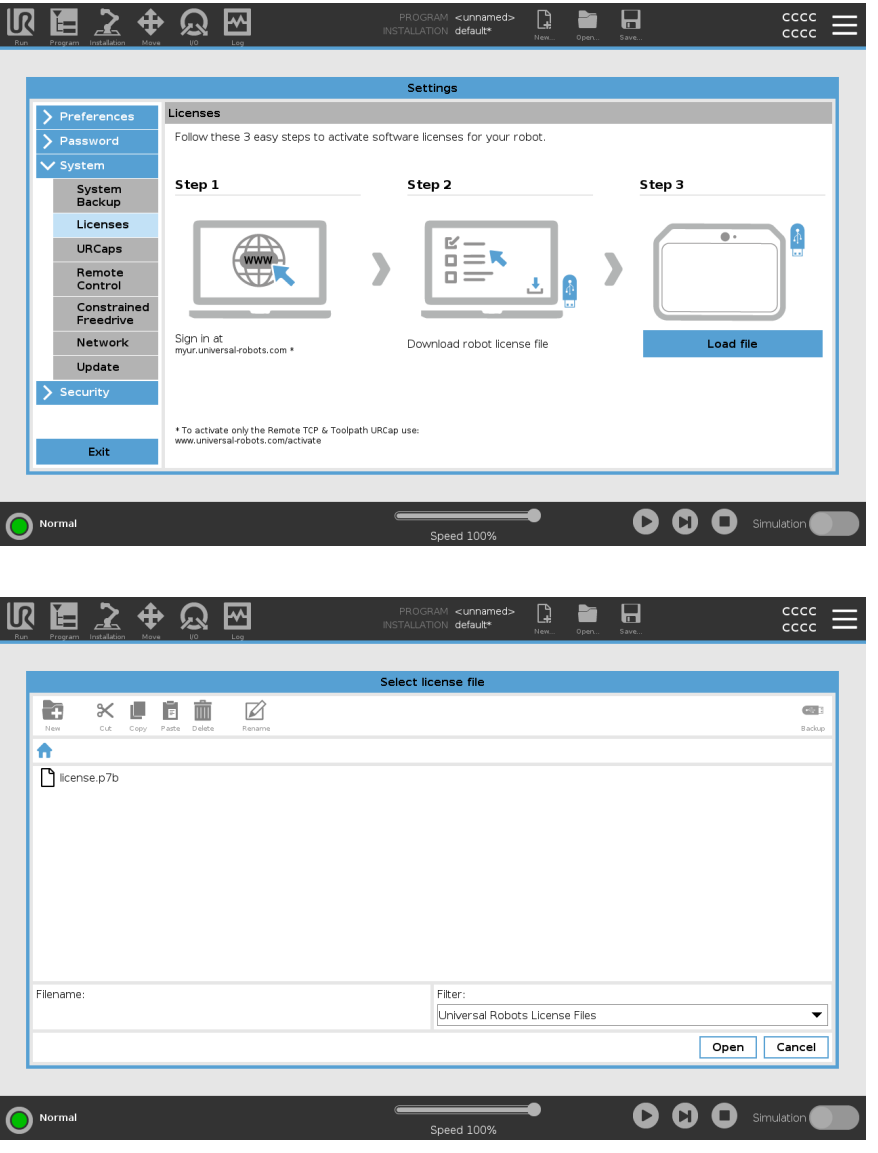

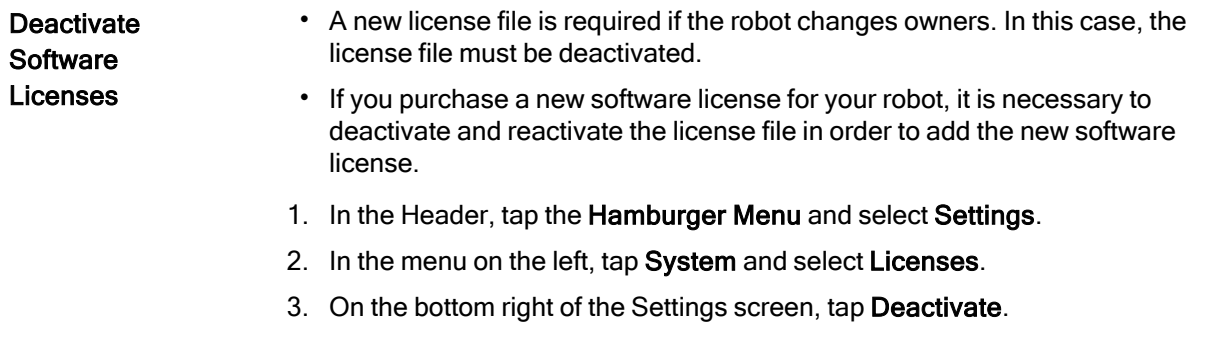

4. Please see Activate the Software [Licenses](#page-346-0) via myUR on the previous page

### URCaps

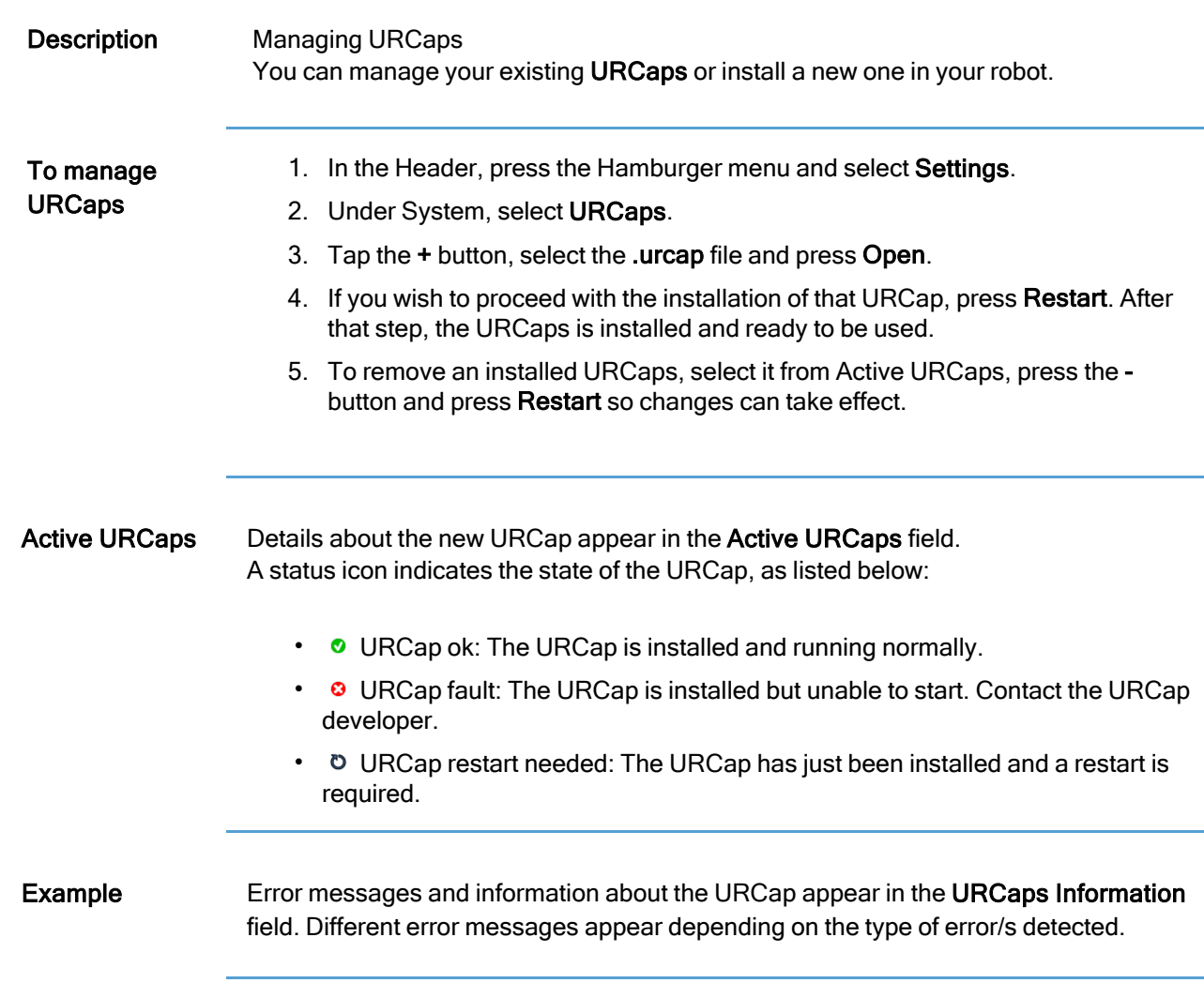

### Remote Control

Description A robot can either be in Local Control (controlled from the Teach Pendant) or Remote Control (controlled externally).

> Remote Control allows you to control the robots via external sources, such as controller sockets, I/Os and the Dashboard Server.

This can be used to send simple commands to PolyScope such as: Starting or loading programs as well as sending UR Script commands directly to the controller.

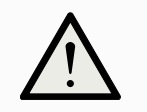

#### **CAUTION**

To ensure safe usage, the robot can either be in "Remote Control" mode or "Local Control" mode.

"Local Control" mode will ensure that nay commands, sent to the controller from an external source, will be rejected while the robot is controlled in person.

#### To enable Remote Control

- 1. In the Header, tap the Hamburger menu and select **Settings**.
- 2. Under System, select Remote Control.
- 3. Tap Enable to make the Remote Control feature available. PolyScope remains active. Enabling Remote Control does not immediately start the feature. It allows you to switch from Local Control to Remote Control.
- 4. In the profile menu, select Remote Control to alter PolyScope. You can return to Local Control by switching back in the profile menu.

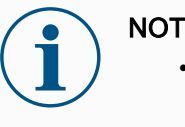

#### **NOTICE**

- Although Remote Control limits your actions in PolyScope, you can still monitor robot state.
- When a robot system is powered off in Remote Control, it starts up in Remote Control.

**Settings Requirements**  Control of the robot via network or digital input is, by default, restricted.

- Enable and select the Remote Control feature removes this restriction.
- Enable Remote Control by switching to the Local Control profile (PolyScope control) of the robot, allowing all control of running programs and executing scripts to be performed remotely.
- Enable the Remote Control feature in Settings to access Remote mode and Local mode in the profile.

Local Control does not allow

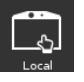

- Power on and brake release sent to the robot over network
- Receiving and executing robot programs and installation sent to the robot over network
- Autostart of programs at boot, controlled from digital inputs
- Auto brake release at boot, controlled from digital inputs
- Start of programs, controlled from digital inputs

Remote Control does not allow

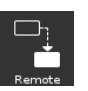

- Moving the robot from Move Tab
- Starting from Teach Pendant
- Load programs and installations from the Teach Pendant
- Freedrive

### **Network**

#### Description You can configure robot connection to a network by selecting one of three available network methods:

- DHCP
- Static Address
- Disabled network (if you don't wish to connect your robot to a network)

Depending on the network method you select, configure your network settings:

- IP Address
- Subnet Mask
- Default Gateway
- Preferred DNS Server
- Alternative DNS Server

### Update

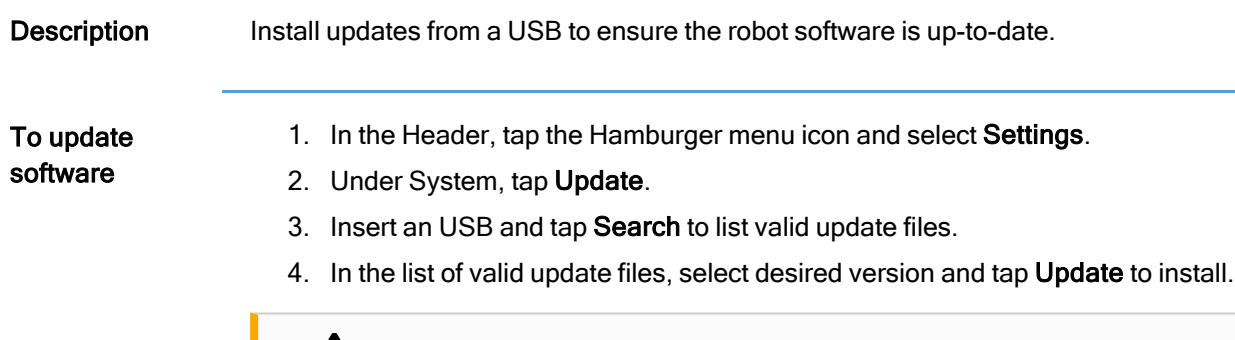

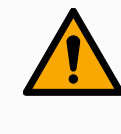

#### WARNING

Always check your program/s after a software upgrade. The upgrade might change the trajectories in your program.

### 29.2.4. Security

Description The default admin password for a Universal Robots robot arm controller is "easybot". It is a factory setting, configured on all new robots.

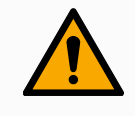

#### WARNING

It is critically important that you change this default admin password to your own password, to ensure cyber security of your robot.

As of PolyScope update 5.14 all security settings are set by default to restrictive (disabled or blocked). (This only applies to new robots and newly created SD-cards. Otherwise, refer to a guide ["Secure](https://www.universal-robots.com/articles/ur/robot-care-maintenance/secure-setup-of-ur-cobots/) setup of UR cobots").

If any of the settings are needed to be enabled for your application, you can easily enable them in the Security screen.

### **General**

**Description** In the General section of the security settings, you can enable magic files and configure inbound connections.

> A Magic File is a script on a USB drive that executes once it is inserted into the system. This function is disabled by default to make sure that magic files are not unknowingly executed on PolyScope.

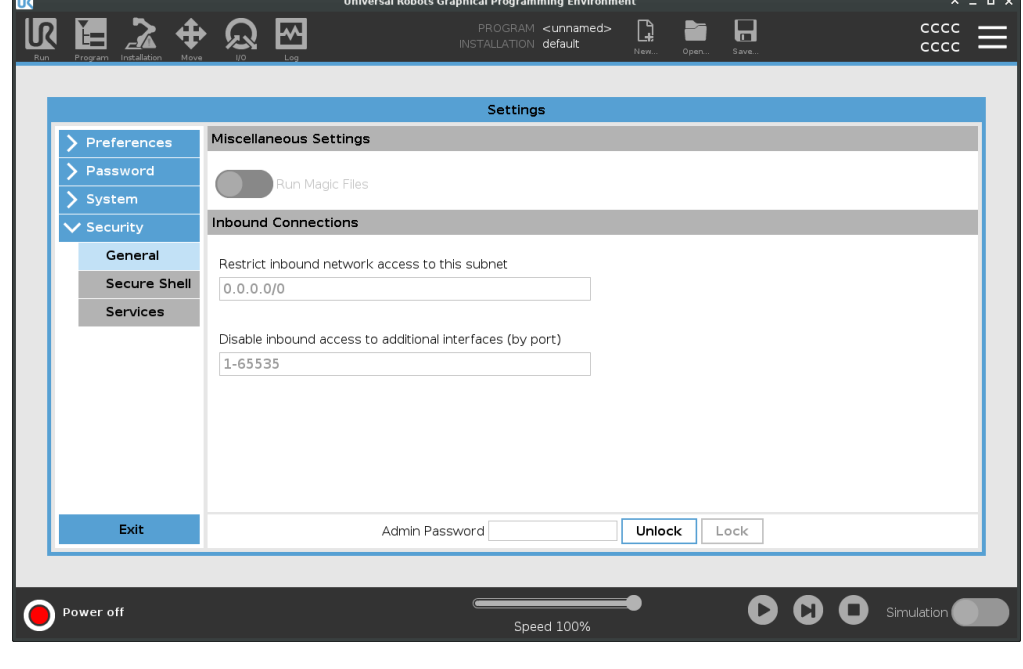

Magic Files Magic files have unrestricted privileges to make system changes, thus they must be considered as a security liability.

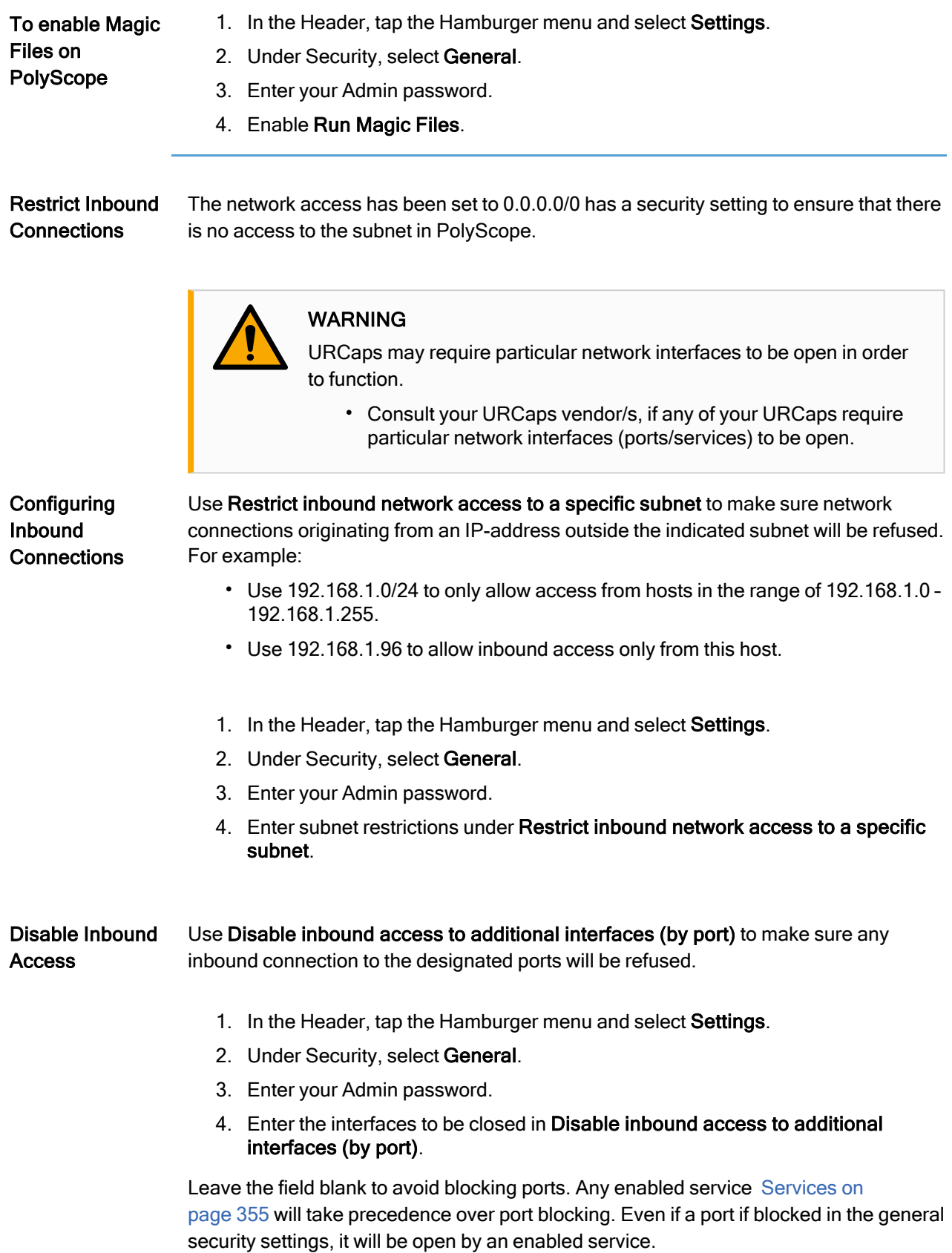

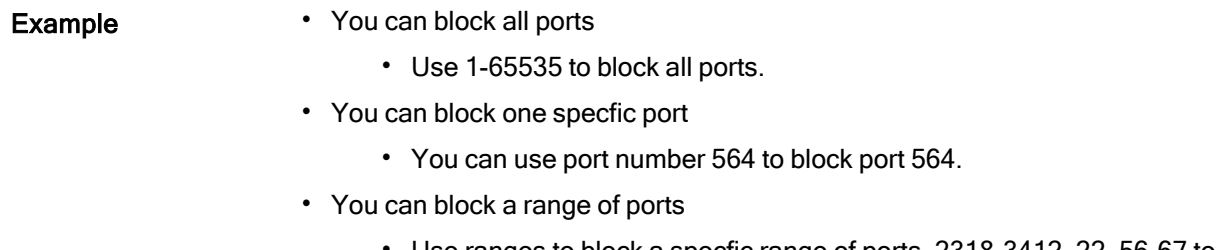

• Use ranges to block a specfic range of ports. 2318-3412, 22, 56-67 to block specific ports and specific ranges of ports.

### Secure Shell

#### Description Secure Shell (SSH) provides a private (encrypted) and authenticated connection to the robot allowing:

- operating system access
- file copying
- tunneling of network interfaces

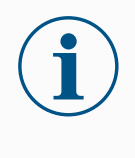

#### **NOTICE**

SSH is a powerful tool if used as intended. Make sure you understand how to use SSH technology securely before you enable it on your robot.

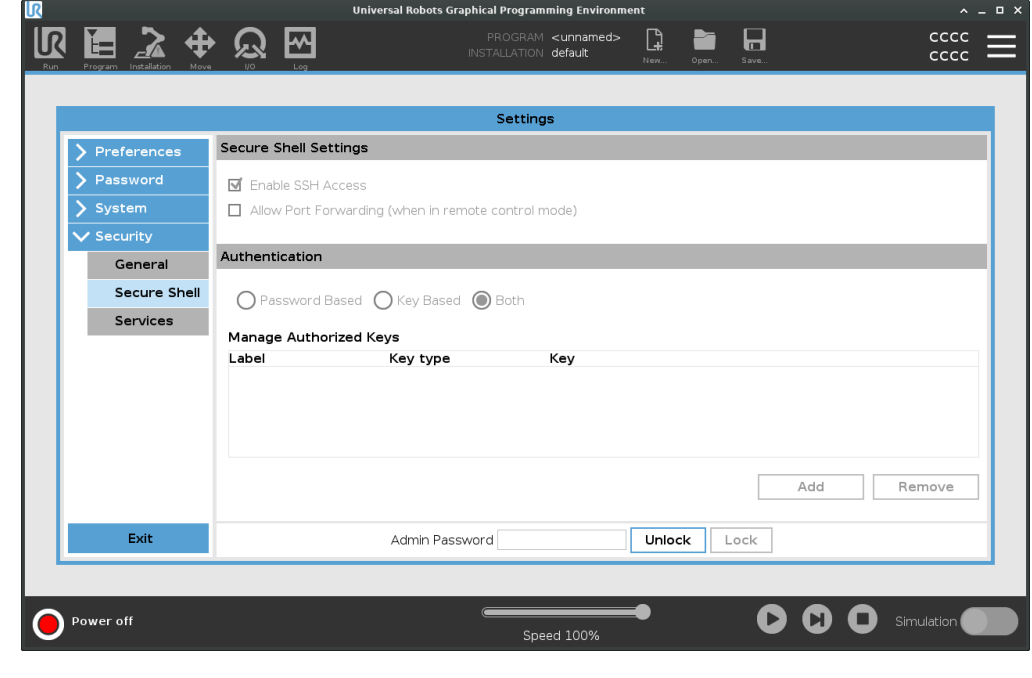

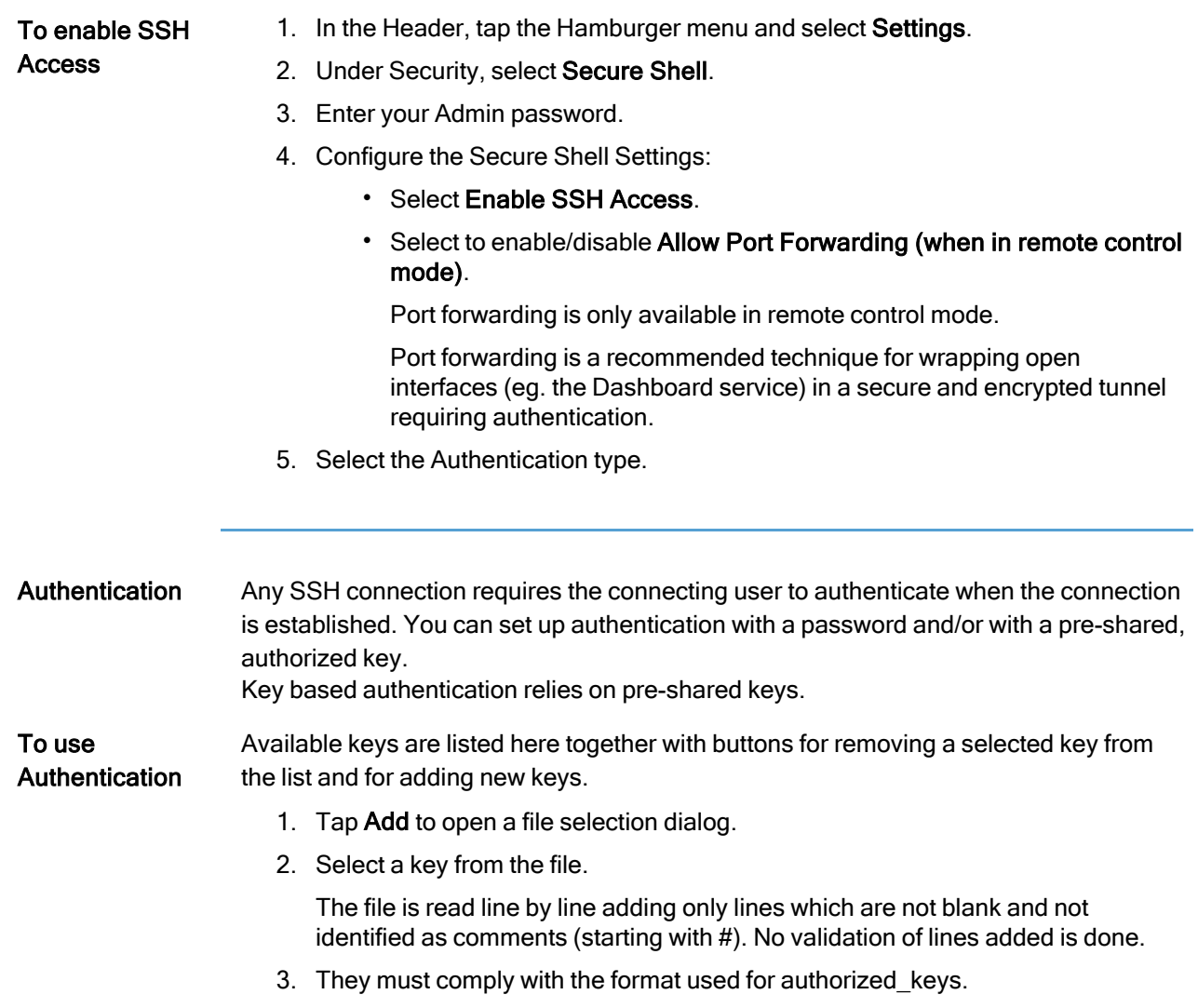

### <span id="page-354-0"></span>**Services**

Description Services lists the standard services running on the robot. You can enable or disable each service.

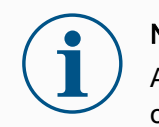

#### **NOTICE**

All services are disabled as a security feature. When you start or configure your robot, you have to enable relevant services.

An enabled service remains available even if the ports associated with that service are blocked. So, simply blocking a port is not enough to prevent access to the listed services if they are enabled.

Enabling

Enability<br>Services You have to enable the relevant service for the function that you are using.

To enable Services

- 1. In the Header, tap the Hamburger menu and select Settings.
- 2. Under Security, select Services.
- 3. Enter your Admin password.
- 4. In the list, select an option and tap Enable, or tap Disable.

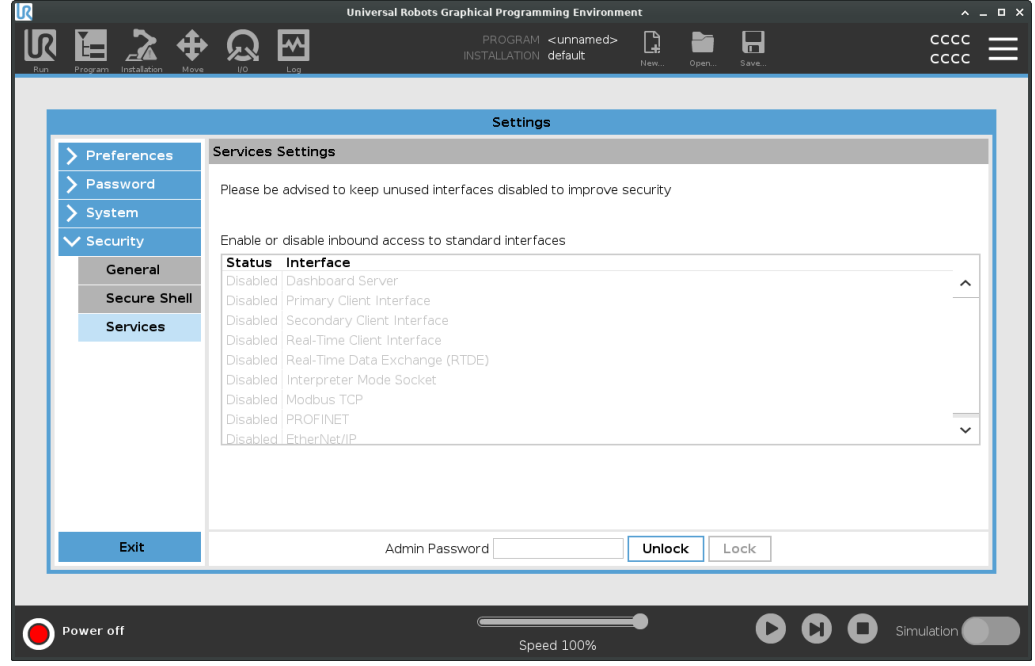

## 29.3. Shutdown Robot

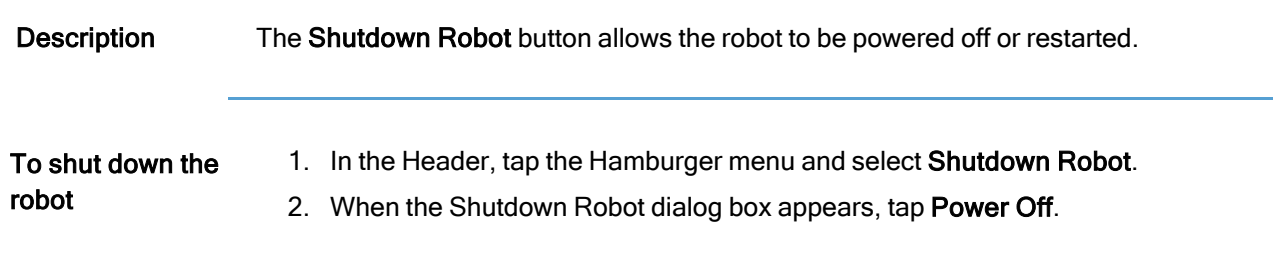

# 30. Glossary

#### Stop Category 0

Robot motion is stopped by immediate removal of power to the robot. It is an uncontrolled stop, where the robot can deviate from the programmed path as each joint brake as fast as possible. This protective stop is used if a safety-related limit is exceeded or in case of a fault in the safety-related parts of the control system. For more information, see ISO 13850 or IEC 60204-1.

#### Stop Category 1

Robot motion is stopped with power available to the robot to achieve the stop and then removal of power when the stop is achieved. It is a controlled stop, where the robot will continue along the programmed path. Power is removed as soon as the robot stands still. For more information, see ISO 13850 or IEC 60204-1.

#### Stop Category 2

A controlled stop with power left available to the robot. The safety-related control system monitors that the robot stays at the stop position. For more information, see IEC 60204-1.

#### Category 3

The term Category should not be confused with the term Stop Category. Category refers to the type of architecture used as basis for a certain Performance Level. A significant property of a Category 3 architecture is that a single fault cannot lead to loss of the safety function. For more information, see ISO 13849-1.

#### Performance Level

A Performance Level (PL) is a discrete level used to specify the ability of safety-related parts of control systems to perform a safety functions under foreseeable conditions. PLd is the second highest reliability classification, meaning that the safety function is extremely reliable. For more information, see ISO 13849-1.

#### Diagnostic coverage (DC)

is a measure of the effectiveness of the diagnostics implemented to achieve the rated performance level. For more information, see ISO 13849-1.

#### **MTTFd**

The Mean time to dangerous failure (MTTFd) is a value based on calculations and tests used to achieve the rated performance level. For more information, see ISO 13849-1.

#### **Integrator**

The integrator is the entity that designs the final robot installation. The integrator is responsible for making the final risk assessment and must ensure that the final installation complies with local laws and regulations.

#### Risk assessment

A risk assessment is the overall process of identifying all risks and reducing them to an appropriate level. A risk assessment should be documented. Consult ISO 12100 for further information.

#### Collaborative robot application

The term collaborative refers to collaboration between operator and robot in a robot application. See precise definitions and descriptions in ISO 10218-1 and ISO 10218-2.

#### Safety configuration

Safety-related functions and interfaces are configurable through safety configuration parameters. These are defined through the software interface, see part Part II Software [Manual on](#page-120-0) page 121.

## 30.1. Index

## A

About [339](#page-338-0) Align [324](#page-323-0) Auto [324](#page-323-1) Automatic mode [142](#page-141-1) Automatic Mode Safeguard Reset [156](#page-155-0) Automatic Mode Safeguard Stop [156](#page-155-1)

### B

Base [91](#page-90-0) , [123](#page-122-0) , [204](#page-203-0) Base feature [305](#page-304-0) Blend parameters [218](#page-217-0) Blending [216](#page-215-0) , [218](#page-217-1) , [220-221](#page-219-0) Bracket [69](#page-68-0)

## C

Command [188](#page-187-0) comment [241](#page-240-0) Cone angle [168](#page-167-0) Cone center [168](#page-167-1) Configurable I/O [58](#page-57-0) Control [177](#page-176-0) control box [124](#page-123-0) , [328](#page-327-1) Control Box [11](#page-10-0) , [48](#page-47-0) , [55](#page-54-0) , [57](#page-56-0) , [67](#page-66-0) , [71](#page-70-0) , [102](#page-101-0) , [294](#page-293-0) Conveyor Tracking [57](#page-56-1) , [270](#page-269-0) Conveyor Tracking Setup [301](#page-300-0) Custom [153](#page-152-0)

D

Delete [160](#page-159-1) direction [228](#page-227-0) Direction Vector [230](#page-229-0) Disabled [160,](#page-159-2) [162](#page-161-0) Disabled Tool direction limit [168](#page-167-2)

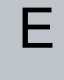

Edit Position [170](#page-169-0) Elbow [91,](#page-90-0) [123](#page-122-1) Elbow Force [154](#page-153-0) Elbow Speed [154](#page-153-1) Error [274](#page-273-0) Ethernet [70,](#page-69-0) [313](#page-312-0) EtherNet/IP [70](#page-69-1), [292](#page-291-0), [317](#page-316-0) Expression Editor [251](#page-250-0)

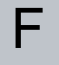

Factory Presets [153](#page-152-1) Feature [302](#page-301-0), [305,](#page-304-1) [324](#page-323-2) Feature menu [261](#page-260-0) File Path [334](#page-333-0) Folder [242](#page-241-0) Footer [128](#page-127-0), [178](#page-177-0), [196](#page-195-0) Frame [262](#page-261-0) Freedrive [35-36,](#page-34-0) [142](#page-141-1), [263](#page-262-0), [290,](#page-289-0) [306,](#page-305-0) [324-325](#page-323-3)

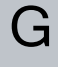

General purpose I/O [58](#page-57-1) Graphics [191](#page-190-0)
H

halt [240](#page-239-0) Hamburger Menu [130](#page-129-0) Header [128](#page-127-0) Home [324](#page-323-0)

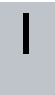

I/O [55](#page-54-0) , [58](#page-57-0) , [129](#page-128-0) , [155](#page-154-0) , [292](#page-291-0) , [328](#page-327-0) Initialize [125](#page-124-0) , [130](#page-129-1) input signals [155](#page-154-1) Installation [129](#page-128-1) , [334](#page-333-0) , [336](#page-335-0) Installation variables [294](#page-293-0)

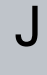

Joint Limits [154](#page-153-0) joint space [202](#page-201-0)

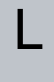

Log [129](#page-128-2) , [331](#page-330-0)

## M

Manual High Speed [130](#page-129-2) , [144](#page-143-0) Manual mode [142](#page-141-0) Mini Displayport [69](#page-68-0) MODBUS [70](#page-69-0) , [301](#page-300-0) , [313](#page-312-0) , [315](#page-314-0) , [330](#page-329-0) mode Automatic [129](#page-128-3), [143](#page-142-0) Local [130](#page-129-3) Manual [129](#page-128-4), [143](#page-142-1)

Copyright © 2009–2024 by Universal Robots A/S. All rights reserved.

Copyright @ 2009-2024 by Universal Robots A/S. All rights reserved.

Remote [130](#page-129-4) Modes [160](#page-159-0) Momentum [153](#page-152-0) Motion [262](#page-261-0) Mounting bracket [11](#page-10-0) Move [129,](#page-128-5) [142](#page-141-1), [188,](#page-187-0) [201,](#page-200-0) [205](#page-204-0), [327](#page-326-0) Move robot to [179](#page-178-0) Move Tool [323](#page-322-0) MoveJ [307,](#page-306-0) [327](#page-326-0) MoveL [307](#page-306-0), [327](#page-326-0) MoveP [307](#page-306-0)

### N

New... [129,](#page-128-6) [334](#page-333-1) Normal [34,](#page-33-0) [160](#page-159-1) Normal & Reduced [160](#page-159-2) Normal & Reduced Tool direction limit [168](#page-167-0) Normal mode [152](#page-151-0), [168,](#page-167-1) [192,](#page-191-0) [326](#page-325-0) Normal Plane [162](#page-161-0) Normal Tool direction limit [168](#page-167-1) Not Reduced mode [157](#page-156-0)

# O

Open... [129](#page-128-7), [334](#page-333-2) output signals [157](#page-156-1)

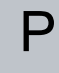

Pan angle [168](#page-167-2) Play [130,](#page-129-5) [178](#page-177-0), [196](#page-195-0) Point [262](#page-261-1) PolyScope [10](#page-9-0), [35-36](#page-34-0), [123-124,](#page-122-0) [128](#page-127-1), [138](#page-137-0), [151,](#page-150-0) [245,](#page-244-0) [284](#page-283-0), [313](#page-312-0), [317,](#page-316-0) [349](#page-348-0) popup [238](#page-237-0) Pose Editor [324,](#page-323-1) [326](#page-325-1)

Position [170](#page-169-0) Position range [154](#page-153-0) Power [153](#page-152-1) Profinet [317](#page-316-1) Profisafe [318](#page-317-0) Program [129](#page-128-8) , [175](#page-174-0) , [179](#page-178-1) , [270](#page-269-0) , [334](#page-333-0) , [336](#page-335-1) Program and Installation Manager [129](#page-128-9) , [334](#page-333-3) program node [181](#page-180-0) Program Tree [181](#page-180-1)

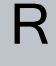

Radius [170](#page-169-1) Recovery [35-36](#page-34-1) Recovery mode [152](#page-151-1) Reduced [34](#page-33-1) , [160](#page-159-3) Reduced mode [152](#page-151-2) , [155](#page-154-2) , [157](#page-156-2) , [168](#page-167-3) , [170](#page-169-1) Reduced Tool direction limit [168](#page-167-3) relative waypoint [213](#page-212-0) Relative waypoint [204](#page-203-0) Remote Control [297](#page-296-0) , [349](#page-348-1) Rename [160](#page-159-4) Restrict Elbow [163](#page-162-0) risk assessment [11](#page-10-1) , [16](#page-15-0) , [25](#page-24-0) , [29](#page-28-0) Robot [169](#page-168-0) , [323](#page-322-1) robot arm [11](#page-10-2) , [55](#page-54-0) , [123](#page-122-0) , [125](#page-124-1) , [257-258](#page-256-0) , [262](#page-261-2) , [294](#page-293-0) , [323](#page-322-2) Robot arm [102](#page-101-0) robot cable [72](#page-71-0) , [74](#page-73-0) Robot Limits [152](#page-151-3) Robot Moving [157](#page-156-3) Robot Not Stopping [157](#page-156-4) Run [129](#page-128-10) , [175](#page-174-1)

### S

safe Home [157](#page-156-5)

Safeguard Reset [156](#page-155-0) Safety Checksum [130](#page-129-6), [149](#page-148-0) Safety Configuration [22,](#page-21-0) [145](#page-144-0), [148-149](#page-147-0), [152](#page-151-4) Safety functions [27](#page-26-0), [29](#page-28-1) Safety I/O [27](#page-26-0), [33](#page-32-0), [58-59](#page-57-1) Safety instructions [84](#page-83-0) Safety planes [159](#page-158-0), [323,](#page-322-3) [326](#page-325-0) Safety Settings [16](#page-15-1), [146](#page-145-0), [344](#page-343-0) Save... [129,](#page-128-11) [334,](#page-333-4) [337](#page-336-0) Screen [128](#page-127-2) Script manual [11](#page-10-3) Service manual [11](#page-10-4) set payload [243](#page-242-0) Settings [342](#page-341-0) Setup [325](#page-324-0) Shoulder [91](#page-90-0), [123](#page-122-1) Show [160](#page-159-5) Shut Down [357](#page-356-0) Simple [262](#page-261-3) Simulation [130](#page-129-7) Speed Slider [130,](#page-129-8) [142](#page-141-0) Step [130](#page-129-9) Stop [130](#page-129-10) stopped state [125](#page-124-1) Stopping Distance [153](#page-152-2) Stopping Time [153](#page-152-3) Success [274](#page-273-0) Switch Case construction [251](#page-250-0) System Emergency stop [155](#page-154-3) System Emergency Stop [157](#page-156-6)

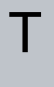

Teach Pendant [11](#page-10-5), [48](#page-47-0), [67](#page-66-0), [102](#page-101-0), [124,](#page-123-0) [128,](#page-127-1) [151](#page-150-1), [263](#page-262-0), [349](#page-348-2) Templates [270](#page-269-0) Test button [263](#page-262-1) Tilt angle [168](#page-167-4)

Copyright @ 2009-2024 by Universal Robots A/S. All rights reserved. © 2009–2024 by Universal Robots A/S. All rights reserved.

#### Tool [169](#page-168-1) Tool Center Point [152](#page-151-2) , [204](#page-203-1) , [284](#page-283-1) , [324](#page-323-2) Tool Center Position [170](#page-169-2) Tool Connector [75](#page-74-0) Tool Direction [167-168](#page-166-0) Tool feature [305](#page-304-0) Tool Flange [123](#page-122-0) Tool Flange Accessories [52](#page-51-0) Tool Force [154](#page-153-1) Tool I/O [75](#page-74-1) Tool I/O Accessories [75](#page-74-2) Tool Position [169-170](#page-168-2) Tool Speed [154](#page-153-2) Trigger Plane [162](#page-161-1) Trigger Reduced Mode [160](#page-159-6) Trigger Reduced Plane [34](#page-33-2)

### $\Box$

Until [228](#page-227-0) Until Distance [224](#page-223-0) Until Expression [223](#page-222-0) Until IO [226](#page-225-0) Until Tool Contact [223](#page-222-1) , [225](#page-224-0) UR Forums [12](#page-11-0) UR+ [12](#page-11-1) UR+ Partner Program [12](#page-11-1) URCaps [348](#page-347-0)

### V

Variable feature [204](#page-203-2) variable waypoint [215](#page-214-0) Variable waypoint [204](#page-203-1) Variables [175](#page-174-2) , [179](#page-178-2) , [193](#page-192-0) Voltage [328](#page-327-1)

# W

Wait [230](#page-229-0) Waypoint [188,](#page-187-0) [201](#page-200-0), [204-205,](#page-203-3) [216,](#page-215-0) [218](#page-217-0), [220-221](#page-219-0) Waypoints [139](#page-138-0) Wrist [123](#page-122-2)

Software Name: PolyScope Software Version: 5.16 Document Version: 10.4.186

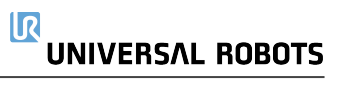

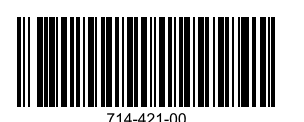